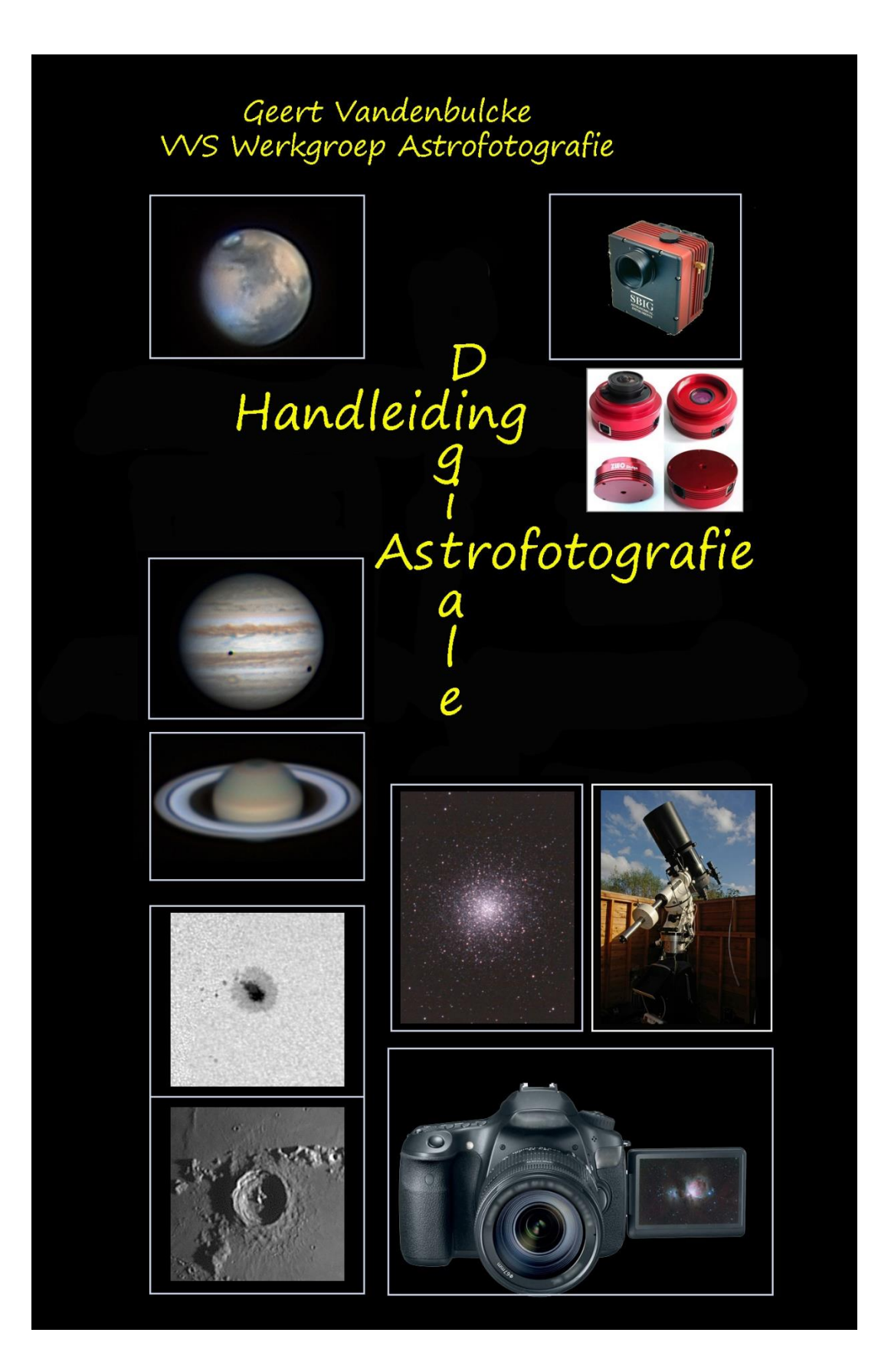

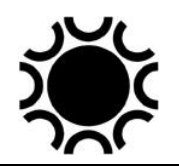

# **HANDLEIDING DIGITALE ASTROFOTOGRAFIE.**

## **Geert Vandenbulcke**

# **VVS-Werkgroep Astrofotografie**

**Opmerking:** Dit werk wordt niet als gedrukt boek uitgegeven maar in het Adobe Acrobat (pdf) formaat. Indien u fouten vindt, contacteer mij via email.

## **INHOUDSOPGAVE**

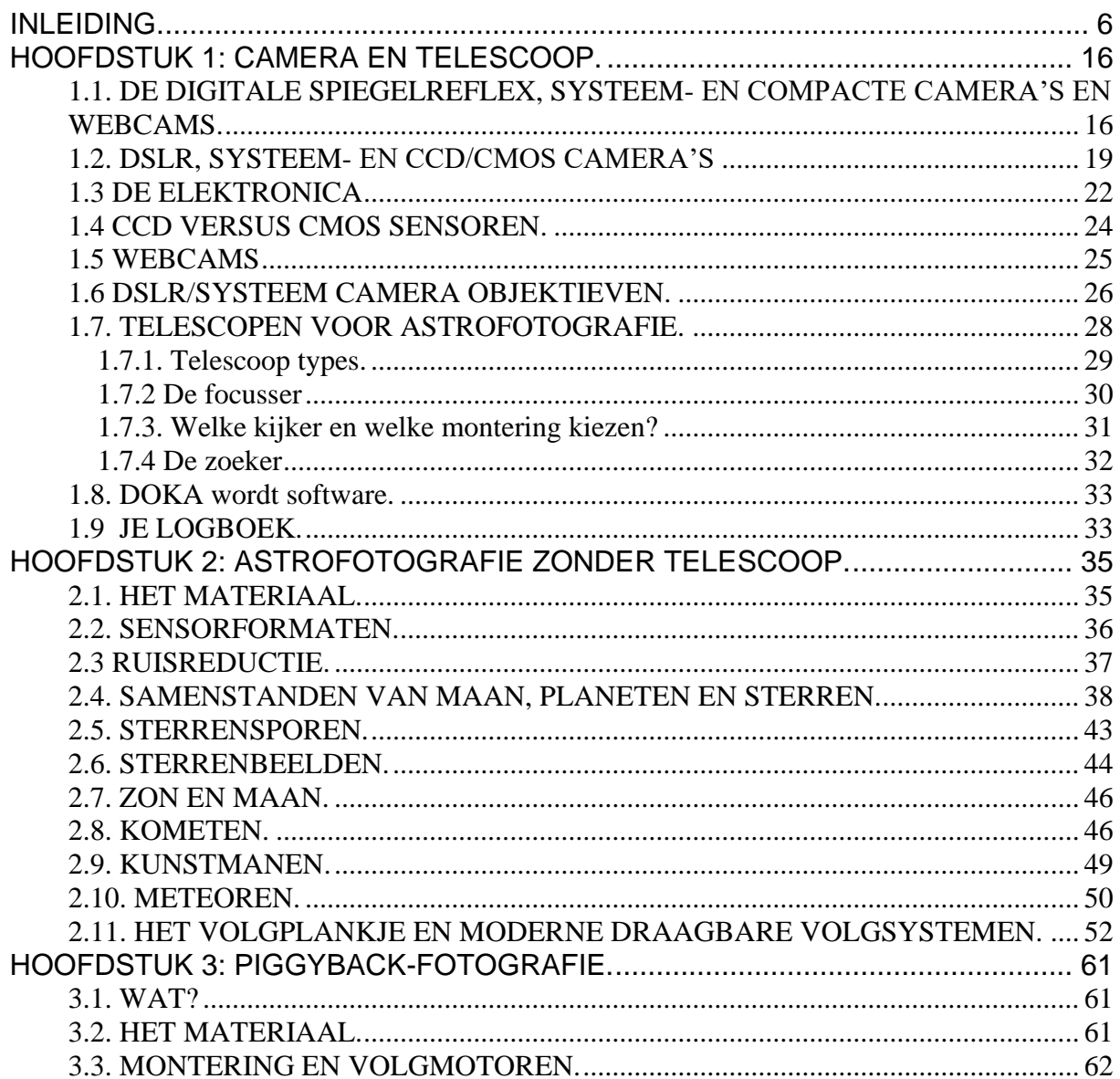

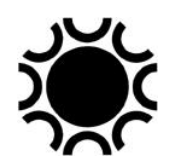

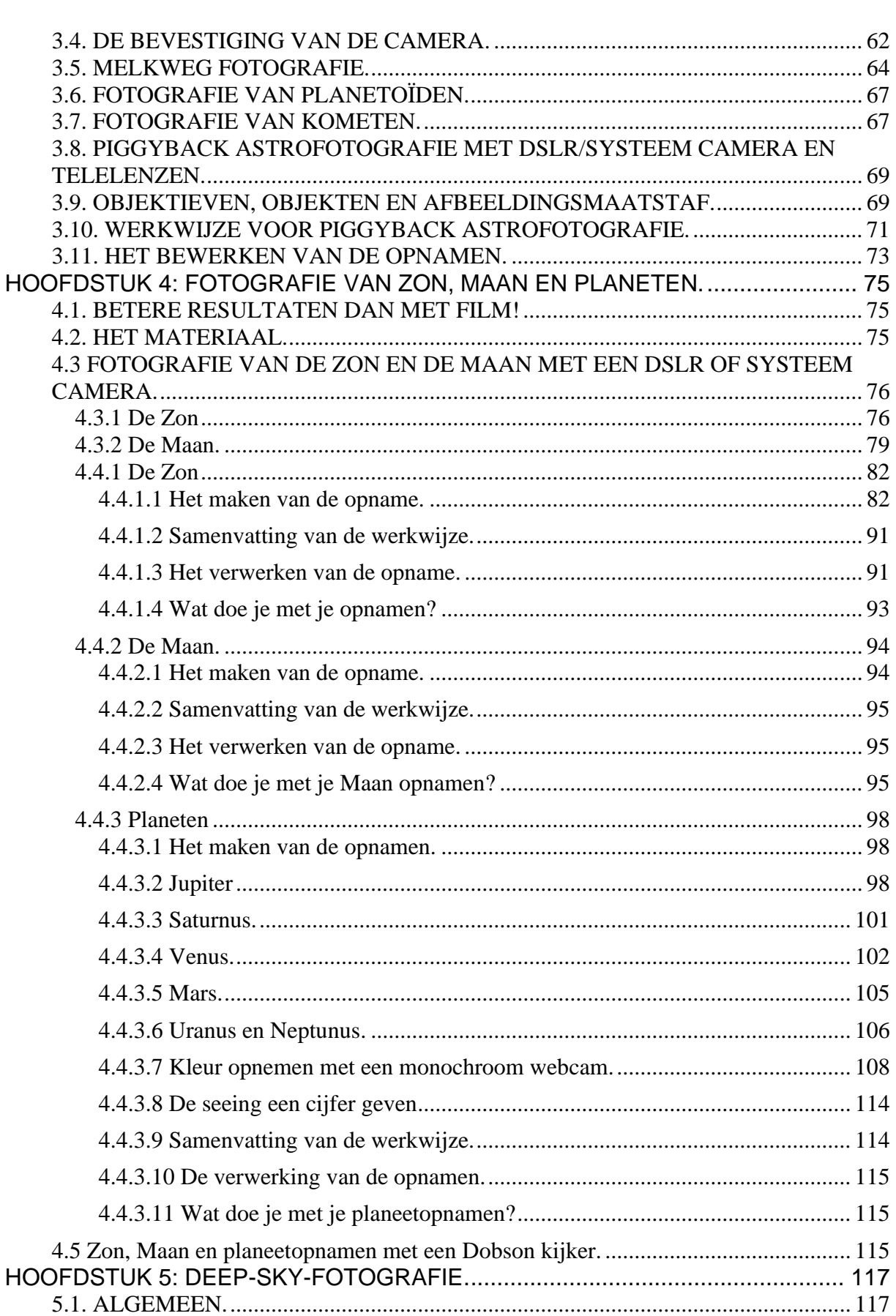

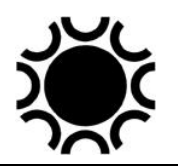

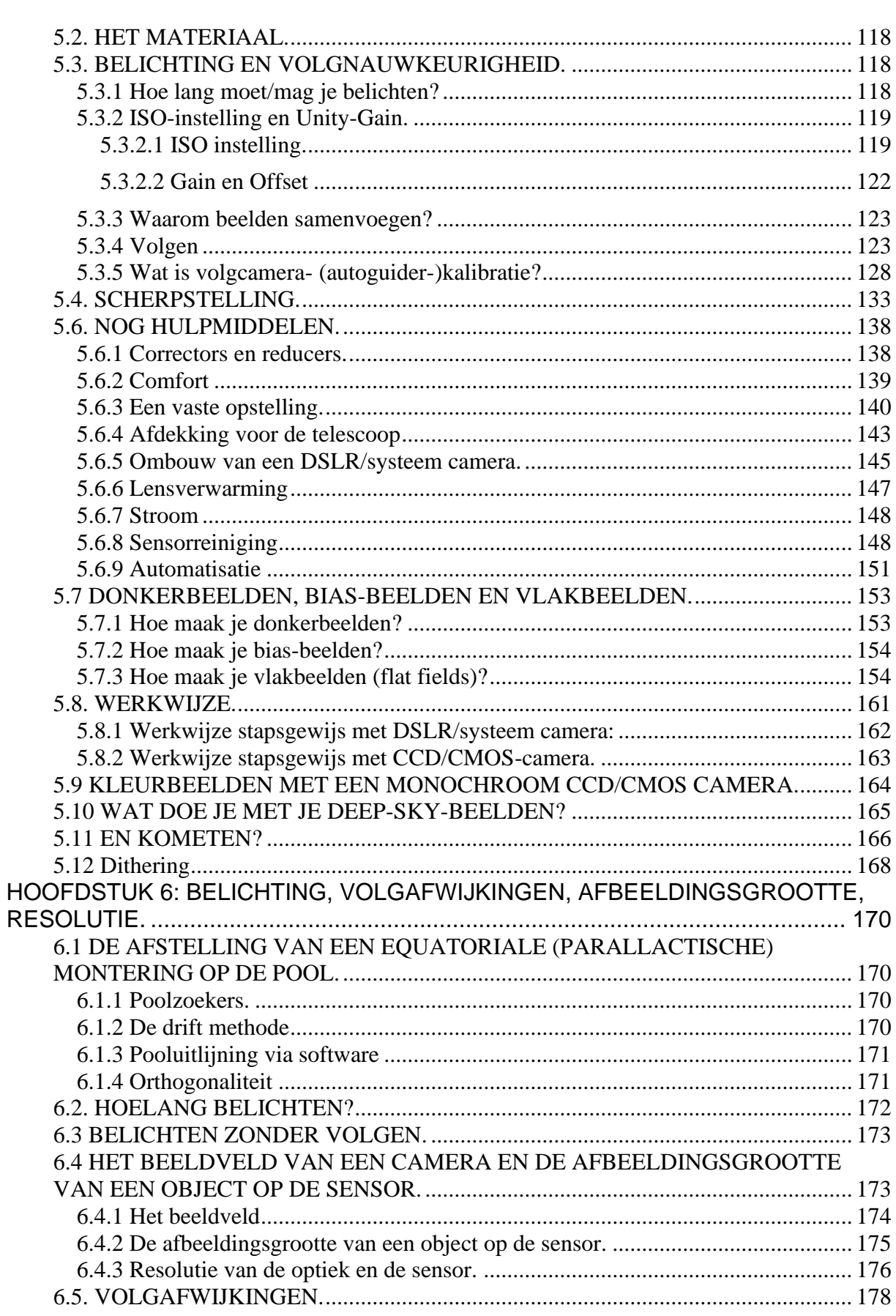

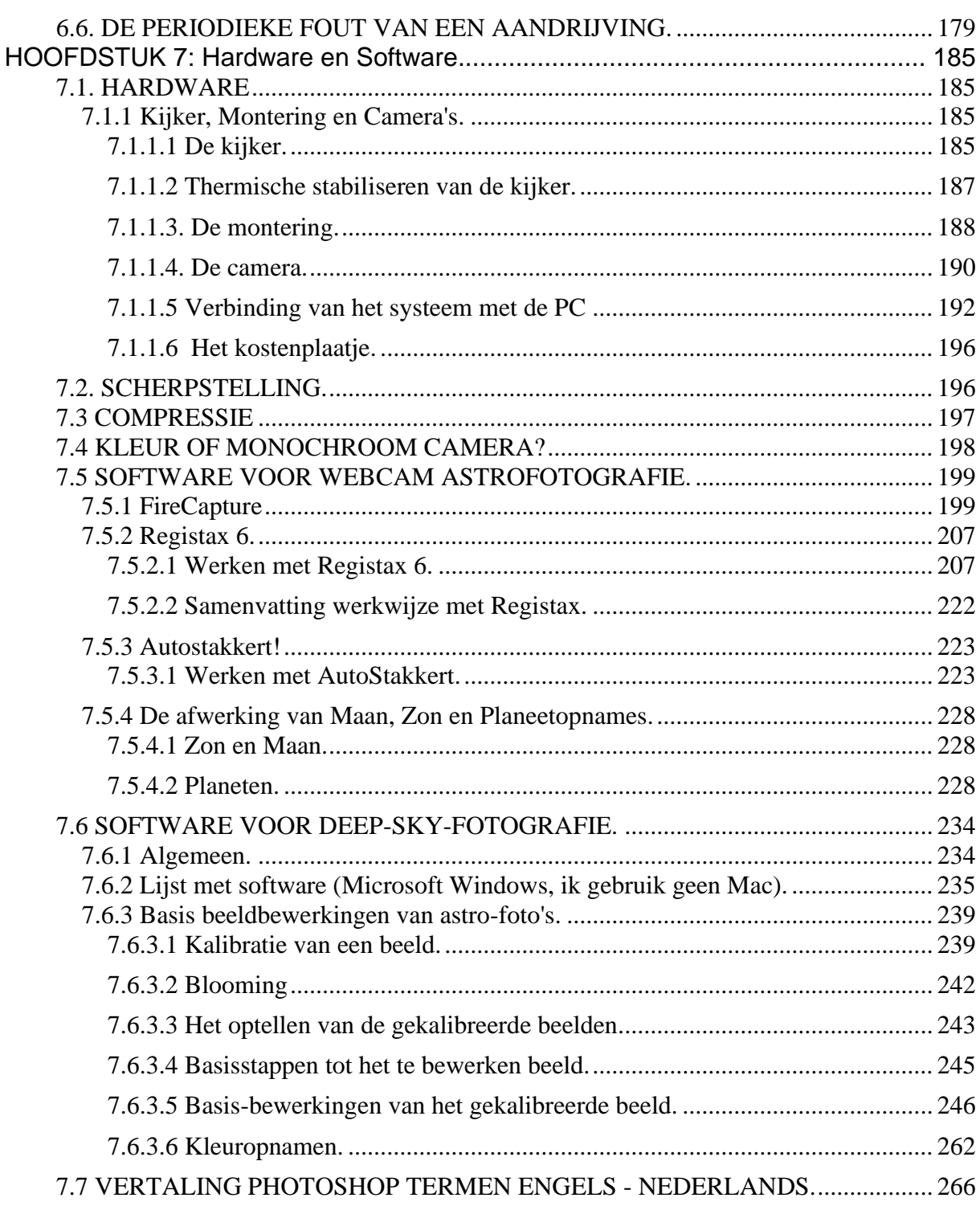

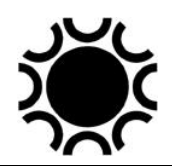

## <span id="page-5-0"></span>**INLEIDING.**

In 1985 werd de eerste VVS-"Handleiding Astrofotografie" geschreven door Luc Vanhoeck. Ik schreef een volledig vernieuwde versie in 1993-1994 die dan als gedrukte handleiding uitgegeven werd door de VVS. Dat handboek gaat vooral over het werken met film, CCD/CMOS-camera's werden toen slechts door een handvol amateurs gebruikt en betaalbare digitale DSLR's waren er nog helemaal niet. Het boek is niet meer verkrijgbaar.

Astrofotografie met film is door het overgrote deel van de (amateur)astrofotografen verlaten. Daarom stel ik een vernieuwd werk "Handleiding Digitale Astrofotografie" via de VVS-website beschikbaar aan de amateurastronomen die wel eens een foto van de sterrenhemel willen maken. In deze handleiding wordt soms nog wel verwezen naar astrofotografie op film, maar verder is alles wat met het werken met film te maken heeft, verwijderd. Ik werk de handleiding nu en dan bij, controleer de hyperlinks naar websites en maak correcties indien nodig. De datum van de laatste uitgave staat in de koptekst.

Indien je dit leest veronderstel ik dat je astrofotografie wil gaan doen met een van de volgende toestellen:

- Een digitale compact camera.
- Een digitale systeem camera.
- Een digitale reflex camera.
- Een webcam.
- Een specifiek voor astrofotografie ontworpen CCD/CMOS-camera.
- Ik ga ervan uit dat je de functies en mogelijkheden van je fototoestel, objectief, telescoop, CCD/CMOS-camera en montering die je eventueel al hebt, kent. Raadpleeg daarvoor de handleiding van het toestel.
- Ik ga er ook van uit dat je weet hoe je de digitale beelden moet overbrengen naar je computer en dat je een basis van het werken met een computer hebt. De beelden worden immers met de computer, met al dan niet bij de camera geleverde programma's, bewerkt.

Dit werk is zeker geen complete handleiding wat het gebruik van beeldbewerking programma's betreft, het is eerder een eerste wegwijzer om de amateur astrofotograaf op de goede weg te zetten.

Het praktische nut voor de beginnende amateur-astrofotograaf is vooropgesteld. Waar nodig wordt wat dieper op de theorie ingegaan, zonder er echter een puur theoriewerk van te willen (en kunnen) maken. Een belangrijk voordeel van digitale astrofotografie is dat je bijna onmiddellijk de eerste resultaten kan beoordelen. Bij het werken met film moest je wachten tot het filmrolletje ontwikkeld was om te weten of het nachtelijk werk gelukt was! Nu kan je de beelden meteen op het fototoestel zelf of op het scherm van een PC beoordelen.

In deze handleiding wordt niet steeds in detail ingegaan op bepaalde onderwerpen, wetende dat het Internet een grote bron van informatie is; door te "Googelen" kan veel meer informatie gevonden worden dan in de opzet van deze handleiding mogelijk is. Voor hardware en software wordt in eerste instantie verwezen naar de handleiding en/of het helpbestand dat bij die hardware of software hoort. Alle besproken software is voor het MS-Windows-platform, ik heb geen ervaring met andere PC-stuurprogramma's zoals iOS, Linux, enz.

Merken en types van camera's zullen nu en dan wel vermeld worden, maar regelmatig komen er nieuwe types op de markt met nieuwe mogelijkheden, het is quasi onmogelijk alles op te volgen of zelf te proberen voor bespreking in een werk als deze handleiding. Hetzelfde geldt voor de programma's waarmee de camera's kunnen bediend worden en voor de beeldbewerkingsprogramma's, ook hier is er een voortdurende evolutie.

Ik neem een aantal voorbeeld astrofoto's op, gemaakt door mezelf of door de erbij vermelde auteurs. Uiteraard weerspiegelt dit werk mijn persoonlijke zienswijze over astrofotografie.

Alhoewel ik geprobeerd heb zoveel mogelijk technische termen in het Nederlands weer te geven, zal er nu en dan toch een Engelse term gebruikt worden. Als je fora en e-mail lijsten leest of gesprekken onder astrofotografen hoort, lees of hoor je nu eenmaal ook veel Engelse termen in verband met digitale astrofotografie. Op het einde van deze inleiding voeg ik een woordenlijst toe. Waar ik in deze handleiding verwijs naar een "CCD/CMOS-camera" wordt daarmee een specifiek voor astrofotografie ontworpen camera bedoeld, ongeacht het type sensor dat er in zit.

Overweeg om je in te schrijven op de mailing lijst van de VVS-Werkgroep Astrofotografie, zie de VVS-website: [https://www.vvs.be/over-vvs/fora-en](https://www.vvs.be/over-vvs/fora-en-communicatie)[communicatie](https://www.vvs.be/over-vvs/fora-en-communicatie) . Je moet je wel eerst aanmelden op de VVS website.

Astrofotografie bevat vele mogelijkheden, gaande van de eenvoudige opnamen met een camera op statief tot de lang gevolgde deep-sky-opnamen door een telescoop. Het is onmogelijk om een handleiding als deze volledig "af" te werken, de publicatie in PDF-vorm op de VVS-website laat echter toe dit zo goed mogelijk actueel te houden en bij te werken wanneer nodig.

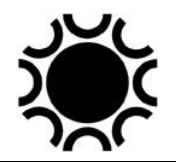

Laat het duidelijk zijn dat er, naast het doornemen van deze handleiding, nog veel gelezen, geleerd en geëxperimenteerd moet worden, vandaar de vele hyperlinks en verwijzingen naar documentatie op het internet!

Ik hoop dat deze handleiding velen onder u in staat zal stellen zelf mooie opnamen van de sterrenhemel te maken. Ik dank de astrofotografen die op een of andere manier hebben bijgedragen aan de realisatie van deze handleiding en ik wens u heldere nachten en vele prachtige astrofoto's toe.

Opmerkingen en feedback zijn welkom via [mailto:geert.vandenbulcke@gmail.com](mailto:astrofotografie-owner@ls.vvs.be)

Ik wil Luc Janssens hierbij bedanken die de moeite nam om de hoofdstukken van deze eerste uitgave kritisch na te zien en verbeteringen voor te stellen.

Mijn website:<http://www.astronomie.be/Tranquility.Base/> wordt voorlopig niet meer onderhouden en bevat oudere opnamen. Bekijk mijn recentere opnames op [http://www.astrobin.com/users/Tranquility-Base/](file:///C:/Users/Gebruiker/Documents/Geert) . Mijn opnamen van zonsverduisteringen, maansverduisteringen en recentere opnamen van de Zon heb ik nu verzameld op<https://www.flickr.com/photos/196471326@N05/albums>.

Geert Vandenbulcke

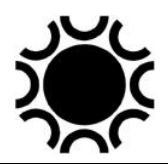

## **Woordenlijst:**

ACF: Advanced Coma Free, type SCT verkocht door Meade.

Achromaat: Een lens gebruikt in telescopen, bestaat uit twee elementen en is goed geschikt voor hogere openingsverhouding (> f/10), kleinere openingsverhoudingen zullen meer kleurfouten laten zien in de vorm van een kleurzweem rond heldere objecten.

ADC: Analog to Digital Converter, de elektronica die het signaal van een CCD- of CMOS-sensor omzet naar digitale vorm voor verwerking door software.

ADU: Analog Digital Unit, de digitale waarde voor het licht opgevangen door een pixel.

APO: Afkorting voor apochromaat, een lens met twee of meer optische elementen die ervoor zorgen dat de correctie voor de verschillend kleuren beter is dan bij een achromaat.

Astro-foto: Opname van een astronomisch object aan de hemel (Zon, Maan, sterren, enz.).

ATM: Amateur Telescope Making, zelfbouw van telescopen.

Backlash: Speling op de aandrijving wanneer de draairichting verandert.

Bias Frame: Bias-beeld, een beeld gemaakt zonder belichting of geen belichting,dus met sluiter dicht of met een deksel op de camera. Dient om beelden te kalibreren.

Binning: het samenvoegen van de pixels van een CCD- of CMOS-sensor om een grotere gevoeligheid te bekomen.

CCD: Charge Coupled Device, een soort sensor gebruikt in digitale camera's. Uitstekend geschikt voor astro-CCD-camera's.

Clip, clipping: Het te veel bijregelen van het histogram waardoor wit of zwart data uit de opname verdwijnen.

CMOS: Complementary Metal Oxide Semiconductor, een ander type sensor, meestal gebruikt in DSLR en compact camera's. De kwaliteit van die CMOS-sensoren wordt steeds beter zodat ze ook beter voor astrofotografie worden.

Coma-corrector: Optisch accessoire dat de randfouten (vervorming van sterbeeldjes) bij een lichtsterke Newton telescoop corrigeert.

Compact digitale camera: Een kleine digitale camera waarvan je de lens niet kan verwijderen.

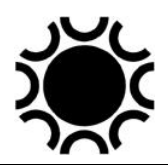

CR en CR2: Camera RAW, het ruwe formaat gebruikt in Canon DSLR.

Crop, croppen: een opname bijsnijden.

D: Afkorting voor de diameter van de lens of spiegel van een telescoop.

Dark Frame: Donkerbeeld, een beeld gemaakt met de sluiter dicht of met een deksel op de camera. Dient om beelden te kalibreren.

Deep-sky-fotografie: Fotografie van objecten die buiten het zonnestelsel liggen zoals emmissie- en reflectienevels, bolhopen en sterrenstelsels.

Diafragma: Lamellensysteem in het objectief van een camera waarmee de opening gevarieerd kan worden, zo komt er minder of meer licht op de sensor en kan de belichting geregeld worden.

Dithering: het heel weinig verplaatsen van de telescoop tussen opeenvolgende opnamen, om ruis te vermijden in de combinatie opname.

DNG: Digital NeGative, een door Adobe voorgesteld standaard ruw beeldformaat in de plaats van de verschillende DSLR ruwe formaten.

Doezelaar, doezelen: Zie Feather.

DSLR: Digital Single Lens Reflex, een digitale reflexcamera waarvan je de lens kan verwijderen.

Driver: Een stukje software dat nodig is om een toestel te laten werken of besturen via een computer.

EdgeHD: Aanduiding van een Celestron-SCT met ingebouwde correctieoptiek, beter voor astrofotografie, concurrent voor de Meade ACF SCT's.

EXIF : EXchangeable Image File Format, informatie over de opname die bij digitale foto's, gemaakt met een compact digitale camera of DSLR bewaard wordt.

F/D: De brandpuntsafstand gedeeld door de diameter geeft de openingsverhouding van de telescoop. De openingsverhouding wordt dan weergegeven als f/x.

F: Afkorting voor de brandpuntsafstand van een telescoop.

Feather: Doezelaar, een functie in bvb Photoshop die er voor zorgt dat de rand van een selectie vervaagt. Dit is handig bij het plakken van een (stuk van een) afbeelding in een andere afbeelding, omdat de overgang door de vervaging een geleidelijk verloop toont.

FITS: Flexible Image Transport System, een standaardformaat om astronomische / wetenschappelijke opnamen op te slaan.

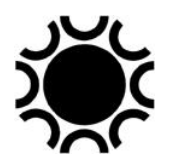

Flat Field Frame: Vlakbeeld, beeld van een egaal verlicht vlak. Dient om beelden te kalibreren.

Flattener: optisch accessoire dat het gebogen beeldveld van een telescoop corrigeert tot een vlak beeldveld.

Focusser: Scherpstelinrichting, aanwezig op elke telescoop.

Freeware: Software die je gratis kan ophalen en gebruiken.

Gain: instelling van de gevoeligheid van een CMOS camera.

Hardware: De toestellen zelf zoals computer, scherm, externe harde schijf, toetsenbord, muis, enzovoort.

Histogram: Een grafiek met x- en y-as waarbij de verdeling van de grijswaarden in het beeld wordt weergegeven.

Kalibreren: Samenvoegen van opnamen met de bedoeling de instrumentfouten te verwijderen.

Levels: Niveaus van de grijswaarden in een beeld, weergegeven in het histogram.

Liveview: op een digitale camera zit achteraan een LCD scherm, waarmee je het beeld dat de camera waarneemt, kan bekijken. Bij compact camera's en systeem camera's vervangt dit scherm de optische zoeker. DSLR's hebben tegenwoordig ook zo'n LCD scherm waarop je niet alleen de reeds gemaakte beelden kan bekijken maar ook de liveview functie kan inschakelen.

Luminance: Gebruikt bij een opname die genomen werd door een helder filter, dat kan een filter zijn dat alle golflengten doorlaat maar meestal een filter dat UV en IR licht tegen houdt.

LRGB: Luminance, rood, groen en blauw. Zie RGB, wordt gebruikt wanneer een opname gemaakt met RGB-filters voor de kleur gecombineerd wordt met een luminance-opname voor de details.

Metadata: Zie EXIF.

Montering: een algemene benaming voor het statief waarop een telescoop geplaatst wordt.

NEF: Nikon Electronic Format, het Nikon ruw beeldformaat.

Offset: Is een instelling bij CCD en CMOS camera's die een aantal ADU als basis instelt zodat het histogram van de linkerkant van de grafiek loskomt. Bij CCD camera's is de Offset een waarde bepaald door de fabrikant in ingebouwd in de firmware. Bij een CMOS camera kan de gebruik zelf de offset instellen.?

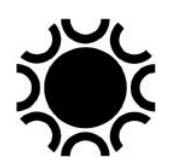

OSC: one-shot color, een camera die meteen kleurbeelden maakt. Een compacte digitale camera en DSLR zijn steeds OSC camera's. Bij CCD/CMOS-camera's voor astrofotografie bestaan camera's met hetzij een monochroom- hetzij een OSCsensor.

PEC: Periodic Error Correction, een elektronische correctie van de periodieke fout op een telescoopaandrijving.

Pixels: Picture Elements, de lichtgevoelige elementen op een sensor.

Plug-in: Een stukje software dat extra bewerkingen/mogelijkheden biedt in een beeldbewerkingsprogramma.

RAW beeld: ruw beeld, zoals het opgeslagen wordt na het maken van een opname met een CCD/CMOS camera, meestal in het FIT-(FITS-)formaat.

Reducer: Optisch accessoire dat de brandpuntsafstand van een telescoop schijnbaar verkort en voor een groter beeldveld zorgt.

RGB: Rood, Groen, Blauw. Gebruikt wanneer een opname opgebouwd werd uit opnamen genomen respectievelijk met R-, G- en B-filters.

Saturation: Verzadiging van kleuren.

SCT: Schmidt-Cassegrain-Telescoop, type telescoop verkocht vooral door Celestron en Meade.

Seeing: Luchtonrust die de stabiliteit van de beelden, waargenomen met een telescoop, verstoort.

Sensor: De lichtgevoelige elektronische detector in een digitale camera, vervangt de film.

Shareware: Software die je gratis kan afhalen en gebruiken maar waarvoor de ontwerper graag een kleine vergoeding ontvangt als je het programma blijft gebruiken.

Software: De verschillende programma's die een computer of ander digitaal toestel nodig heeft om te kunnen werken.

Slewing: Het aansturen van de kijker waarbij die zich snel van het ene naar het andere object verplaatst.

Sluiter: Systeem waarmee de belichtingstijd geregeld wordt.

Stacken: Meerdere gelijkaardige beelden samenbrengen tot één beeld, stapelen.

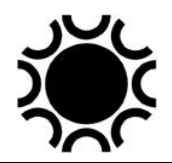

Stretchen: Letterlijk uitrekken, de data in het histogram van een beeld herverdelen zodat het beeld beter zichtbaar wordt.

Unity Gain: bij een CMOS camera is er een optimale instelling van de Gain en van de Offset, dit is Unity Gain of Unit-gain. Unit-gain zorgt ervoor dat er voor de inslag van 1 electron 1 ADU gegenereerd wordt.

UT: Universele Tijd of de tijd van de meridiaan van Greenwich. Gebruik van UT bij de data van astrofoto's vermijdt verwarring met zomer- of wintertijd.

Op <https://leden.urania.be/content/astrofotografisch-woordenboek> is een nog meer uitgebreide woordenlijst te vinden.

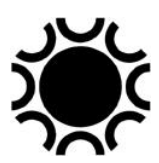

The Handbook of Astronomical Image Processing, Richard Berry & James Burnell. Willmann-Bell Inc.

The 100 Best Astrophotography Targets, Ruben Kier. Springer Verlag.

Digital SLR Astrophotograpy, Michael Covington. Cambridge Press.

Digital Astrophotography, Stefan Seip. Rockynook.

Photoshop Astronomy, R. Scott Ireland. Willmann-Bell Inc.

A guide to Astrophotography with Digital SLR Cameras, Jerry Lodriguss. CD-ROM.

The New CCD Astronomy, Ron Wodaski.

The New Astro Zone System for Astro Imaging, Ron Wodaski en Russel Croman.

In de handleiding zelf staan ook links naar interessante websites, het kan echter gebeuren dat sommige websites intussen niet meer bestaan of een gewijzigde URL hebben. In een revisie van eind december 2023 heb ik alle links bekeken en waar nodig aangepast of verwijderd.

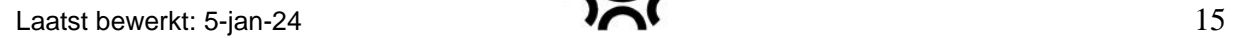

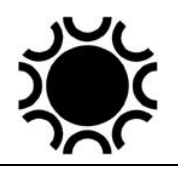

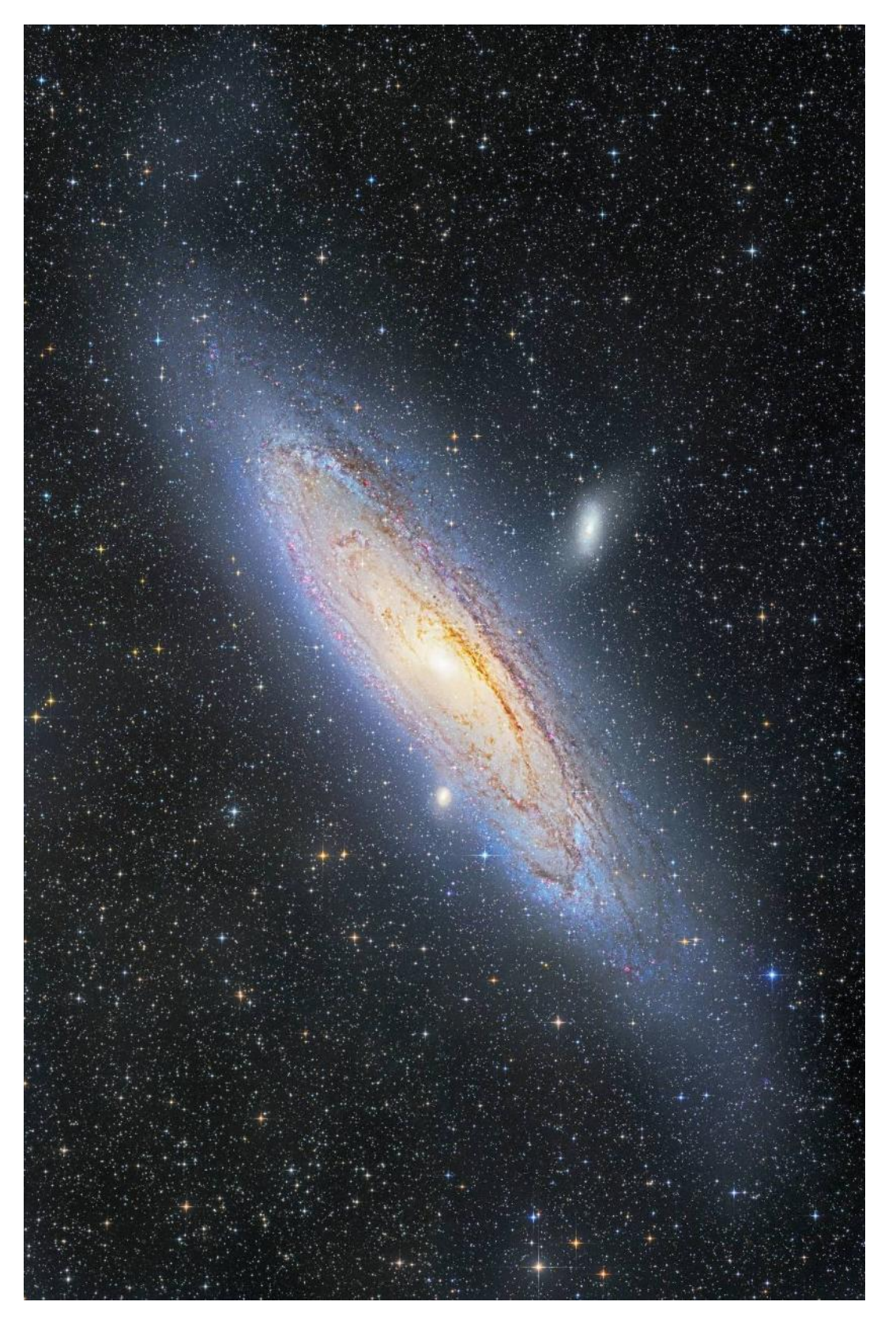

**Foto 0/1: Het Andromeda-sterrenstelsel M31. Opname gemaakt door wellicht de meest gedreven astrofotograaf in België: Karel Teuwen. Zie zijn website <http://www.karelteuwen.be/index.php> .**

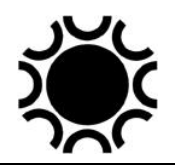

## <span id="page-15-0"></span>**HOOFDSTUK 1: CAMERA EN TELESCOOP.**

## <span id="page-15-1"></span>**1.1. DE DIGITALE SPIEGELREFLEX, SYSTEEM- EN COMPACTE CAMERA'S EN WEBCAMS.**

Vroeger, en dat is eigenlijk niet zo lang geleden, was de meest gebruikte camera voor amateurastrofotografie de 24x36 spiegelreflexcamera (SLR = Single Lens Reflex, bij digitale versies zie je DSLR = Digital Single Lens Reflex). De getallen 24x36 betekenen dat het negatief- of diafilmformaat 24 mm bij 36 mm groot is (kleinbeeldfilm). De figuur hieronder toont het principeschema van elke spiegelreflexcamera. Digitale spiegelreflexcamera's werken volgens hetzelfde principe, alleen zit nu op de plaats van de film een CCD of CMOS sensor en zit de camera boordevol elektronica.

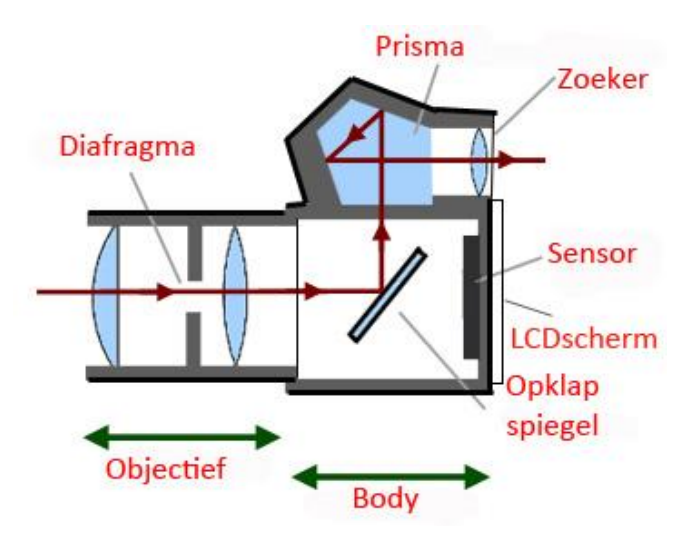

**Figuur 1/1: Doorsnede van een DSLR.**

Voor astrofotografie kan de reflexcamera gebruikt worden, hetzij als instrument op zich uitgerust met groothoek-, standaard- of telelenzen, hetzij gemonteerd op de telescoop. Ik kom later in deze handleiding nog uitvoeriger terug op astrofotografie met de digitale spiegelreflex.

De digitale compact camera is iets anders van opbouw. De opklapbare spiegel ontbreekt en meestal zit er ook geen optische zoeker meer in. Het beeld wordt rechtstreeks bekeken op het LCD-scherm achteraan. Deze camera's hebben ook geen verwisselbare lenzen.

Tussen de reflex- en compact camera zit de systeemcamera. Deze heeft geen reflex spiegel, het beeld moet op een beeldschermpje achteraan op de camera bekeken worden. Het toestel is dus kleiner dan een DSLR. Sommige systeemcamera's hebben nog een optische zoeker maar meestal moet je het beeld bekijken op een LCD schermpje. Het voordeel van een systeemcamera ten opzichte van een

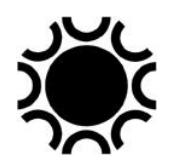

compact camera is dat de lenzen kunnen gewisseld worden terwijl de camera toch lichter en kleiner is dan een DSLR. Bij sommige merken kan je met een adapter ook de lenzen van hun DSLR's gebruiken. Nadeel is dat systeemcamera's een deel mogelijkheden van de DSLR moeten missen (aansluiting van een intervalsturing voor time-lapse opnamen bijvoorbeeld, dat moet je toch even nakijken voor je zo'n model koopt).

Compactcamera's kunnen ongetwijfeld voor eenvoudige astrofotografie gebruikt worden maar zijn er minder geschikt voor dan de DSLR om de eenvoudige reden dat een aantal functies van een DSLR niet aanwezig zijn op die camera's. Manueel scherpstellen is bijvoorbeeld niet of nauwelijks mogelijk, evenals volledig manueel instellen van diafragma en sluitertijden. Een aansluiting voor een afstandsbediening is ook niet steeds aanwezig. De langst mogelijke sluitertijd is meestal maximum 30 seconden, een "B"-stand is niet aanwezig, aansturing door een PC evenmin tenzij bij de duurdere modellen wellicht. Een compact camera is bruikbaar met een telescoop, maar je moet dan doorheen een oculair fotograferen (a-focale fotografie). Dit is geschikt voor Zon en Maan maar veel meer niet.

De hiervoor beschreven minpuntjes van de compact zijn in mindere mate aanwezig bij systeemcamera's, het zal van het prijskaartje afhangen welke voor ons interessante functies aanwezig zijn. Een systeemcamera kan je dan wel met een adapter aan een telescoop bevestigen daar de lenzen verwisselbaar zijn.

Hierdoor is een DSLR beter geschikt voor astrofotografie, maar ook hier moet je opletten bij de verschillend merken en types en bestuderen welke mogelijkheden en aansluiting zo'n DSLR heeft.

Het toestel moet beschikken over een manuele instelling van de sluitersnelheden "M"- en de "B"-stand. Soms is de "B"-stand vervat in de "M"-instellingen. In de "B" stand blijft de sluiter open staan zolang je de ontspanknop ingedrukt houdt. Het toestel is best voorzien van een aansluiting voor een afstandsbediening. Met die afstandsbediening kan je de sluiter van op een korte afstand bedienen en open houden zolang dit nodig is. Het gebruik van de afstandsbediening voorkomt ook dat de camera moet worden aangeraakt, wat trillingen veroorzaakt. Indien er geen afstandsbediening kan aangesloten worden zou het toestel toch belichtingen tot 30 seconden moeten kunnen doen om op die manier bijvoorbeeld sterrenbeelden te fotograferen. Er zijn ook afstandsbedieningen die toelaten om meer functies van de camera aan te sturen, zoals intervalbelichtingen en de duur van de belichting. De meeste digitale reflexcamera's kan je ook aansluiten op een PC of laptop en kunnen dan volledig door software aangestuurd worden!

Daar bij digitale camera's alles afhankelijk is van een stroombron is een extra accu of een externe stroomvoorziening ook nodig. Voor fotografie van samenstanden, sterrenbeelden en dergelijke heb je dan nog een stevig statief nodig.

Bij de reflexcamera wordt het beeld, dat gevormd wordt door de lens of de telescoop, door een vlakke spiegel weerkaatst naar een penta-prisma, wat toelaat het beeld te zien en scherp te stellen. Het manueel scherpstellen wordt tegenwoordig

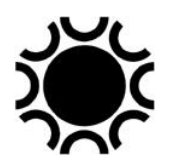

overgenomen door de autofocusfunctie van de objectieven, dit kan handig zijn bij heldere objecten maar voor opnames van sterren zal je best manueel scherpstellen. Als het object helder genoeg is en de camera kan een "liveview" beeld weergeven op het LCD scherm achteraan op het toestel, dan kan je die manuele scherpstelling doen waarbij je het beeld op het LCD schermpje bekijkt. Bij "liveview" kan je ook het beeld 5x of 10x vergroten. Voor fotografie van sterren zal je beter scherpstellen via test opnamen of via PC sturing van de camera. Wanneer de camera op een telescoop gemonteerd wordt, werkt die autofocus functie uiteraard niet. Digitale camera's hebben ook een LCD-schermpje waarop het beeld na de opname kan beoordeeld worden. Bij compact camera's wordt dat schermpje gebruikt om het beeld van de camera meteen te zien en om scherp te stellen, reflex camera's met de "liveview" functie kunnen ook zo gebruikt worden. Het grote voordeel van de reflexcamera is dat je de objectieven kan verwisselen en dat de camera body op een telescoop kan worden gemonteerd. Elk cameramerk heeft zijn eigen type bajonetvatting. Om de camera op de telescoop aan te sluiten heb je een tussenstuk nodig dat aan één kant op de camera past en aan de andere kant op de telescoop. Deze tussenstukken of adapters zijn te koop bij de handelaar waar je de telescoop gekocht hebt. Aan telescoopzijde wordt vaak een adapter met T2-schroefdraad (42 mm x 0,75 mm) gebruikt. Hierop past dan een T2-adapter voor je camera. Dit is een ring met aan één kant de T2-draad en aan de andere kant de vatting die op je camera past. Een T2-adapter kan je kopen bij je foto- of telescoophandelaar.

Sommige digitale compact camera's zijn ook bruikbaar voor eenvoudige astrofografie. Bij deze camera's kan je niet door de lens kijken zoals bij een spiegelreflex maar wordt het beeld bekeken op een klein LCD-schermpje achteraan op de camera. Let er op dat de camera toch tot 30s minimum kan belichten. Indien er ook een afstandsbediening op aangesloten kan worden is dat een bonus. Wanneer geen afstandsbediening mogelijk is kan eventueel de zelfontspanner gebruikt worden om trillingen te voorkomen. Compact camera's zijn beperkt in hun mogelijkheden voor astrofotografie, maar kunnen toch gebruikt worden om bijvoorbeeld een samenstand van de Maan met een planeet of sterrenbeelden te fotograferen. Een statief is hiervoor een noodzaak.

Bij de spiegelreflex met film was het negatief formaat 24x36mm. Alhoewel er digitale camera's verkrijgbaar zijn met sensors van 24x36mm bevinden deze zich in het duurdere segment. De meeste camera's gebruiken een kleinere sensor van ongeveer 15x22mm (APS-Canon/Nikon/Pentax, Foveon, Four-Third…).

Bij de film spiegelreflex met filmformaat 24x36mm (kleinbeeld film) had een standaard lens een brandpuntsafstand van 50 à 55 mm. Bij een APS-C camera echter is de sensor kleiner en moet je, om eenzelfde beeldhoek te bekomen als bij 24x36mm formaat, een lens gebruiken met een kortere brandpuntsafstand, in dit geval 30 à 35 mm (bij APS formaat spreekt men van een "crop factor" van ongeveer 1,5x of 1,6x naargelang het merk van de camera). Indien men bij APS-C formaat een objectief van 100 mm brandpuntsafstand gebruikt, komt de bekomen beeldhoek op 24x36 mm film overeen met een lens van ongeveer 60 mm. Je moet het eigenlijk zo zien dat je een kleiner stuk uit het 24x36 mm film gaat uitvergroten want de sensor is kleiner dan het kleinbeeld-formaat waar nog veel naar verwezen wordt. Soms

wordt de brandpuntsafstand van het objectief met die crop factor omgezet naar de brandpuntsafstand waarmee je het beeldveld zou krijgen bij een 24x36 filmformaat. Ik vind dit eigenlijk niet echt juist, een 200 mm lens blijft altijd een 200 mm lens, maar bij kleinbeeldfilm of een sensor van 24x36mm krijg je een groter beeldveld op de opname dan bij een APS formaat sensor!

#### <span id="page-18-0"></span>**1.2. DSLR, SYSTEEM- EN CCD/CMOS CAMERA'S**

Digitale (reflex of systeem) camera's hebben een voordeel en een nadeel: ze zijn eigenlijk niet ontworpen voor astrofotografie maar je kan ze er wel voor gebruiken en ook natuurlijk voor gewone fotografie thuis en op reis! DSLRs en systeem camera's worden steeds beter en worden door heel wat amateurs met succes gebruikt voor astrofotografie. Het zijn goede toestellen om de eerste stappen in de astrofotografie te zetten. Een vrij recente ontwikkeling zijn de systeem camera's met verwisselbare lens maar zonder de reflex-spiegel, zoals de Canon R reeks en deze van de Nikon Z reeks.

Voor de sensor in een DSLR/systeem camera bevindt zich een filter dat onder andere infrarood licht tegenhoudt. Dit betekent meteen dat dergelijke camera moeite zal hebben om dieprood licht (H-Alfa) te registreren, terwijl een groot aantal deep-sky objecten nu net licht van die golflengte uitstralen (emissie nevels). Bij sommige camera's van Canon en Nikon kan je dit filter (laten) verwijderen en vervangen door een filter dat die golflengte van het licht wel doorlaat. Dit betekent een meerkost en wanneer je met dergelijke gemodificeerde camera dan ook nog gewone fotografie wil doen, zal je de instelling van de kleurbalans moeten aanpassen. Soms werkt dan ook de autofocus niet meer. Sommige amateurs voeren die modificatie zelf uit, op het internet vind je wel een aantal beschrijvingen van die operatie. Dit brengt toch een zeker risico op beschadiging van de camera mee. Je kan de camera ook professioneel laten modificeren door een aantal gespecialiseerde zaken, bijvoorbeeld door Dutch Digital Works, website<https://www.dutchdigitalworks.nl/> .

Het is niet volstrekt nodig om een DSLR/systeem camera op de voornoemde manier te laten aanpassen. Voor vele astrofotografie projecten is de camera gewoon zoals je die gekocht hebt bruikbaar. Maar als je van plan bent om met een H-Alfa filter te werken dan loont het wel om de modificatie te (laten) doen, dan wordt de camera ongeveer 3x gevoeliger voor H-Alfa licht.

Digitale reflex- en systeem camera's zijn kleurcamera's, uitgerust met een CMOSsensor. Dit betekent dat er voor de sensor een kleurenmasker (Bayer-rooster of gelijkaardig) ligt dat toelaat een kleurenbeeld te bekomen. Dit masker bestaat uit minuscule rood-, groen- en blauwfiltertjes. Dit betekent dat je een groot deel van de pixels van de sensor niet gebruikt als je bijvoorbeeld met een H-alfa filter werkt want enkel de rode filtertjes zullen dat licht doorlaten. Aangezien het een kleurcamera is, krijg je met H-Alfa filter een monochroom rood beeld en zal je het resultaat moeten omzetten naar een grijsschaal opname achteraf.

De sensor in een digitale reflex/systeem camera wordt niet gekoeld. Hoe warmer het is, hoe meer elektronisch signaal een sensor en de elektronica zal produceren. Deze

ruis kan verminderd worden door de sensor (ook "chip" genoemd) te koelen. Er bestaan commercieel gemodificeerde reflex/systeem camera's en er zijn amateurs die een doorgedreven modificatie van hun reflex/systeem camera hebben uitgevoerd zodat die ook gekoeld kan worden, dit gaat echter al veel verder dan wat de meeste amateurs willen veranderen aan hun digitale camera. Foute pixels en signalen opgewekt door de opwarming van de sensor kunnen met een "Donker Beeld" (dark frame) gecompenseerd worden. Dit "Donker Beeld" (Dark Frame) wordt bij dezelfde temperatuur en belichtingstijd als de eigenlijke opname gemaakt en dan in software van het eigenlijke beeld afgetrokken.

Het is ook van belang om voor astrofotografie een goede ISO instelling te gebruiken bij een DSLR/systeem camera. Gebruik alleszins de vroegere standaard ISO waarden: 100, 200, 400, 800, 1600 ISO - vermijd de tussenliggende waarden die mogelijk zijn met DSLR/systeem camera omdat dit interpolaties zijn. Tabellen met de best geschikte ISO waarden volgens het type camera kan je hier vinden: [http://dslr](http://dslr-astrophotography.com/iso-dslr-astrophotography/)[astrophotography.com/iso-dslr-astrophotography/](http://dslr-astrophotography.com/iso-dslr-astrophotography/) .

En dan zijn er de speciaal voor astrofotografie ontworpen CCD/CMOS-camera's. Sinds, laat me zeggen 2016, worden meer en meer astro-camera's met CMOS sensoren uitgebracht omdat deze steeds beter worden en ook goedkoper dan CCD sensoren. Deze camera's kunnen gekoeld worden en zijn verkrijgbaar als monochrome versies of kleurversies (OSC = One Shot Color). Algemeen wordt gesteld dat de monochrome camera's de beste zijn. Je kan er zonder probleem opnamen door H-Alfa, OIII en S2 filters maken en uiteraard voor een gewoon kleurenresultaat ook door Rood, Groen en Blauwe filters (RGB filters).

De opbouw van een astro-CCD/CMOS camera is wat anders dan bij een DSLR/systeem camera: er zit geen opklapbare spiegel voor de sensor, er zit niet eens een zoeker op. Je moet de camera bedienen via een computer en de beelden kan je enkel bekijken via die computer. Ik toon hier als voorbeeld een schema van een ATIK CCD-camera, alle andere merken hebben een gelijkaardige opbouw maar in een andere vorm.

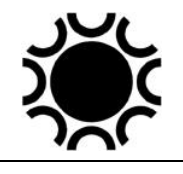

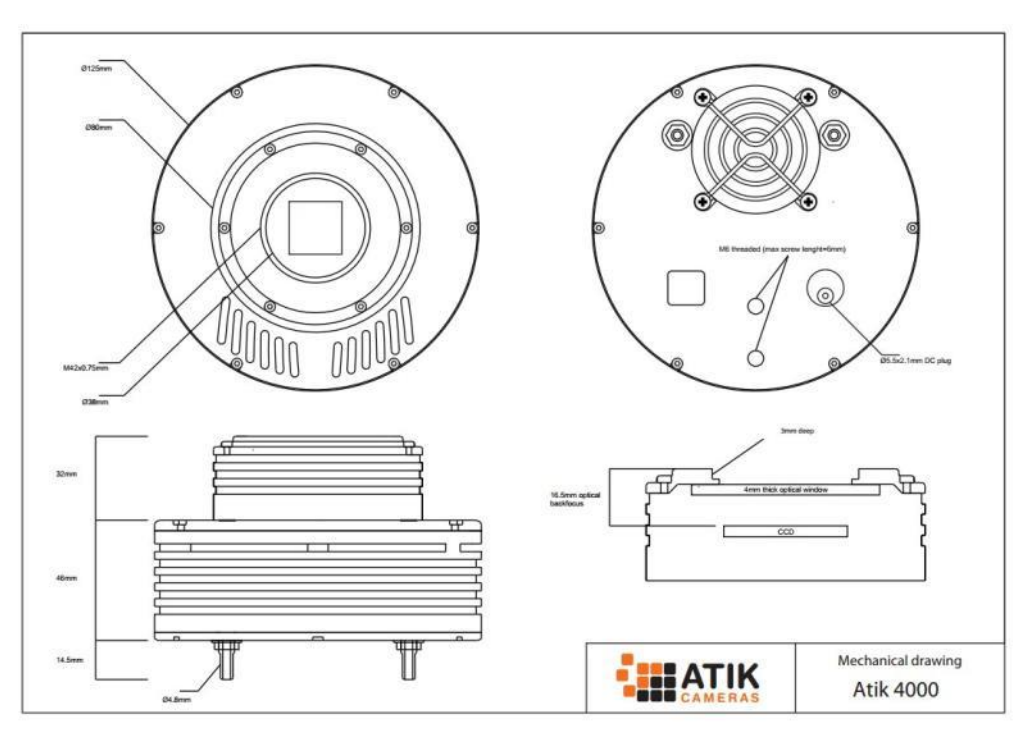

#### **Figuur 1/1: schema van een CCD camera (ATIK).**

De sensor zit in een luchtdichte behuizing achter een optisch venster. Die luchtdichte behuizing is nodig omdat de sensor gekoeld wordt. Indien de buitenlucht in aanraking zou komen met de gekoelde chip zou die op de sensor kunnen condenseren en bevriezen. De luchtdichte kamer kan gevuld zijn met een inert gas of er kan een capsule met vocht-absorberende stof in zitten, zoals silicagelkorrels. Bij sommige merken kan die capsule eenvoudig verwijderd worden om te reactiveren in een oven, bij andere niet. De sensor wordt gekoeld door een Peltier-element, dit is een vlak element dat, wanneer je er stroom doorvoert, aan de ene kant afkoelt en aan de andere kant de overtollige warmte afvoert naar een koelelement, dat op zijn beurt afgekoeld wordt met een ventilator. Uiteraard zit er dan nog de nodige elektronica in de camera en de aansluitingen voor de USB-kabel en de stroomkabel. Aan telescoopzijde van de camera heb je een schroefdraad aansluiting, zodanig dat daar een neusstuk, dat past in de focusser, kan opgeschroefd worden. Bij sommige camera's kan je daar echter ook een adapter op plaatsen zodat de lenzen van een bepaald merk er op geplaatst kunnen worden. Bij sommige merken kan er zich tussen de camera adapter en de sensor een ingebouwd filterwiel bevinden, bij ander camera's kan je zo'n filterwiel vastmaken aan de camera. Ook een off-axis volgsysteem kan eventueel in de camera zitten of opgebouwd worden tussen de telescoop en de camera.

Een OSC-camera heeft, net als de spiegelreflexen, een Bayer-rooster voor de chip wat die camera's minder geschikt maakt om te werken met de genoemde smalbandfilters H-Alfa, OIII en S2, maar voor de helderste deep sky objecten toch uitstekend bruikbaar zijn. De keuze ligt bij de gebruiker, de meeste deep sky astrofotografen gebruiken een monochrome camera uitgerust met een filterwiel.

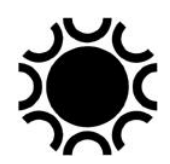

## <span id="page-21-0"></span>**1.3 DE ELEKTRONICA**

De elektronica in een camera samen met de software moeten er voor zorgen dat het licht, dat op de sensor valt, als een beeld kan gezien worden op het beeldscherm van de computer. Bij een DSLR/systeem camera zorgt software in de camera er voor dat het beeld op het schermpje van de camera kan bekeken worden en dat elk beeld automatisch opgeslagen wordt op een datakaart.

De sensor bestaat uit een raster van allemaal lichtgevoelige elementen die we pixels noemen (afkorting van Picture Element maar de juiste term is eigenlijk *Photosite*, iedereen heeft het in de praktijk echter over Pixels). Zo'n pixel wordt wel eens vergeleken met een emmertje dat licht kan opslaan totdat de elektronica ervoor zorgt dat de sensor uitgelezen wordt.

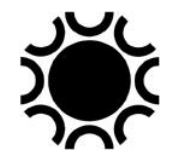

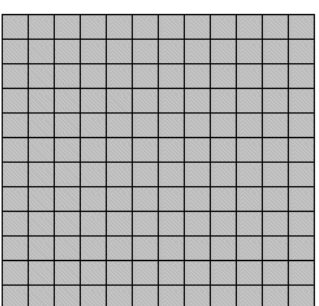

**Figuur 1/3: Rasteropbouw van een sensor, vereenvoudigd.**

Er zijn verschillende methodes om die pixels uit te lezen:

- Ofwel wordt rij per rij opgeschoven naar een serieel register, uitgelezen en zo verwerkt door de elektronica. Bij dit type moet de sensor afgedekt worden tijdens het uitlezen van de data.
- Ofwel heb je tussen elke kolom of rij pixels een uitlees-rij waardoor alle pixels in één keer uitgelezen kunnen worden en verwerkt. Bij dit type hoeft de sensor niet afgedekt worden omdat de data zeer snel uitgelezen worden en dit kenmerk zelfs als elektronische sluiter kan gebruikt worden. Niettemin is het altijd beter als een CCD/CMOS-camera een sluiter heeft.
- Een derde type heeft een sensor waarvan de helft afgedekt wordt door een ondoorzichtig vlak, de data die op het zichtbare deel zitten worden dan tijdens het uitlezen eerste heel snel naar het afgedekte deel overgebracht om dan naar de AD-converter verplaatst te worden. Je zou bij die oplossing ook zonder sluiter kunnen, maar bij heldere objecten kan je toch wel uitsmeer effecten krijgen veroorzaakt door het licht dat nog op de sensor valt tijdens het uitlezen.

Hieronder een paar heel vereenvoudigde voorstellingen, elk vakje is verondersteld gevuld met een bepaalde waarde door het licht dat er op viel en die waarden worden dan uitgelezen en omgezet.

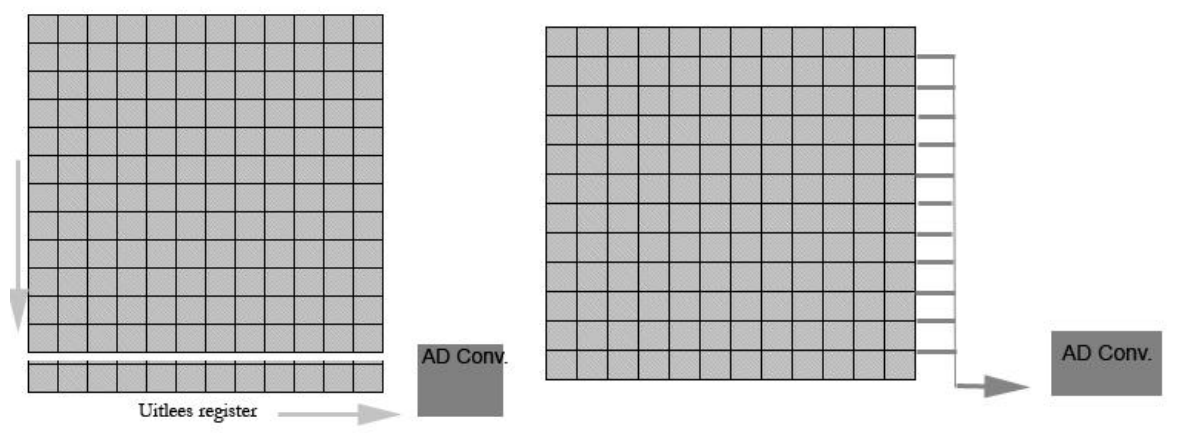

**Figuur 1/4: Uitlees methodes van een sensor.**

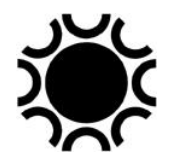

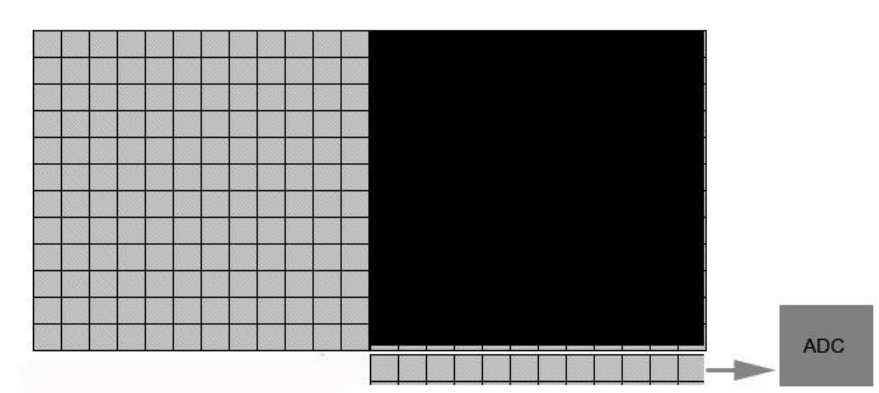

**Figuur 1/5: Uitleesmethode van een sensor.**

Afhankelijk van de sensor hebben de pixels een bepaalde capaciteit om licht op te slaan, komt er teveel licht in dan krijg je overbelichting. Die capaciteit hangt af van de grootte van de pixels en van de elektronica. De capaciteit heeft dus een waarde en die waarde wordt uitgelezen wanneer we het beeld willen bekijken. Daarvoor zit er in de elektronica een AD-converter, AD staat voor Analog-Digital. De lichtwaarden van een pixel worden dus omgezet in een digitaal signaal, want dat is het enige wat de computer begrijpt. Dat signaal wordt ADU genoemd, Analog Digital Unit.

Het is de elektronica die de fabrikant in zijn camera steekt die gaat bepalen hoeveel grijswaarden we in het beeld kunnen krijgen. Bij een 8 Bit-AD-converter zal je  $2^8$  = 256 grijswaarden kunnen gebruiken, bij een 12-Bit-ADC worden het  $2^{12} = 4096$  en bij een 16-Bit-ADC worden het  $2^{16} = 65563$  grijswaarden. Hoe meer grijswaarden om mee te werken hoe beter. Indien je met een kleurcamera werkt heb je meestal 8 Bit per kleur.

## <span id="page-23-0"></span>**1.4 CCD VERSUS CMOS SENSOREN.**

De eerste digitale camera's voor astrofotografie hadden CCD sensoren (Charge Coupled Device). CCD sensoren werden beschikbaar vanaf begin de jaren 1970 en het zou dan nog een tijdje duren vooraleer betaalbare CCD camera's door amateur astrofotografen konden gekocht worden. Deze sensoren waren zeer klein naar huidige normen en toch vrij duur. Voor professionele wetenschappelijke doeleinden waar precisie resultaten en metingen nodig zijn is de CCD sensor nog altijd in het voordeel. Maar aangezien digitale fotografie een veel groter aandeel moest krijgen voor fotografie in het algemeen werd steeds gezocht naar betere maar goedkopere sensoren. Vanaf de jaren 1980 kwamen CMOS detectoren op de markt. CMOS staat voor Complementary Metal Oxide Semiconductor. Zo'n sensor werkt op een andere manier dan een CCD sensor, maar ik ga hier niet in op de techniek achter de CCD en de CMOS sensoren, dit kan je vinden op het internet. De ontwikkeling van beide types sensoren stond niet stil. CCD sensors werden groter in de astrocamera's terwijl CMOS sensoren in steeds meer consumenten electronica hun weg vonden: fotocamera's, videocamera's, telefoons en webcams konden daardoor voor een redelijke prijs aan de consument aangeboden worden. De opmars van CMOS sensors heeft er voor gezorgd dat de klassieke film voor fotografie bijna van het toneel verdween.

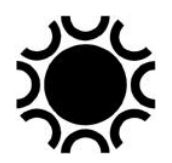

Vanaf ongeveer 2017 waren de camera's met CMOS detectoren zowat evenwaardig aan deze met CCD sensors en momenteel (2020) staan we voor de situatie dat een aantal fabrikanten het maken van CCD sensoren hebben stopgezet of zullen stopzetten. Enkel voor toepassingen waar de betere prestaties van CCD sensoren belangrijk zijn (professionele astronomie in die geval) zullen nog dergelijke dure sensoren gemaakt worden. Voor de amateur astrofotograaf zijn er intussen reeds vele betaalbare camera's op de markt die alle een CMOS sensor hebben, hetzij monochroom, hetzij een kleursensor.

CMOS is dus de toekomst voor de meeste astrofotografie toepassingen op amateur niveau. Voor eenvoudige camera's zijn CMOS sensoren een stuk goedkoper. Net als bij CCD camera's kunnen CMOS camera's gekoeld worden om de ruis te verminderen. CMOS detectoren hebben ook wat men een electronische sluiter noemt zodat een mechanische sluiter niet meer nodig is. Nochtans is een mechanische sluiter voor de sensor een bonus voor astrocamera's, denk maar aan het maken van dark en bias frames waarvoor je anders de camera of telescoop moet afdekken om die te maken.

De pixels bij een CMOS camera zijn doorgaans kleiner dan bij een CCD camera, dat is OK voor het maken van planeet, Maan en Zon opnamen maar bij deep-sky fotografie met telescopen is soms wel een grotere pixelgrootte gewenst.

De gevoeligheid van CMOS is wat lager dan bij CCD maar ook hier wordt vooruitgang geboekt.

Een nadeel van CMOS is de ruis die gegenereerd wordt en bij sommige camera's kan dit het fenomeen "fixed pattern noise" veroorzaken (zie bij Dithering in deze handleiding).

In het kort lijkt het erop dat CCD de strijd aan het verliezen is tegen de CMOS omdat deze minder kosten enerzijds en anderzijds worden de prestaties evenwaardig aan CCD.

Iedereen die deze handleiding doorneemt zal intussen al wel gehoord hebben van ZWO, QHY, QSI camera's omdat deze merken betaalbare camera's hebben zowel voor Maan-, Zon- en planeetfotografie als voor Deep-sky fotografie. Ook de merken SBIG, FLI, StarlightXpress, ATIK enzovoort die eerder camera's met CCD sensoren op de markt hadden, schakelen nu over naar camera's met CMOS sensoren. Vooral de merken ZWO en QHY komen vrij vlug met nieuwe camera's op de markt, vooral dan voor Maan-, Zon- en planeetfotografie terwijl er ook camera's met grotere sensoren voor Deep-sky fotografie aan het gamma worden toegevoegd.

## <span id="page-24-0"></span>**1.5 WEBCAMS**

Eigenlijk moeten we een aantal amateurs dankbaar zijn: zij die de kleine webcam als camera voor Maan en planeten hebben ontdekt en hun ervaringen deelden, evenals

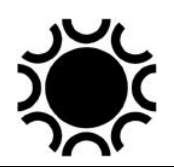

de mensen die speciale software hebben geschreven om de vele beeldjes die een webcam maakt op te lijnen en samen te voegen. Dat is immers de sterkte van de webcam: in korte tijd een filmpje met honderdtallen beeldjes maken die dan met software gesorteerd kunnen worden naar kwaliteit. Zo kunnen voor een deel de effecten van de seeing ongedaan gemaakt worden. In een tweede stap worden de beste beeldjes samengevoegd tot een resultaat dat met film nooit bereikt kon worden.

Ook bij de webcams heeft de evolutie niet stilgestaan. Grotere en gevoeligere sensors werden beschikbaar, kleurenwebcams werden omgebouwd met zwart-wit sensors of zijn van meet af aan als monochroom camera beschikbaar. Een aantal fabrikanten hebben hun camera's verder ontwikkeld zodat ze beter geschikt zijn als astro-camera voor Zon, Maan en planeten maar ook in sommige gevallen voor langere belichtingen en als volgcamera. Webcams zijn meestal niet gekoeld omdat de sluitertijden kort zijn.

## <span id="page-25-0"></span>**1.6 DSLR/SYSTEEM CAMERA OBJEKTIEVEN.**

Reflex/systeem camera's worden tegenwoordig meestal verkocht met een standaard zoom-objectief, ook "kit lens" genoemd. Deze lens heeft dan een bereik van groothoek tot kleine telelens. Afhankelijk van je interesses kunnen er dan andere groothoek- of telelenzen bijgekocht worden. Voor de komst van de DSLR/systeem camera's hadden zoomlenzen een minder goede reputatie voor astrofotografie maar nu heb je er van zeer goede kwaliteit die goed bruikbaar zijn voor astrofotografie.

De brandpuntsafstand van de lens of telescoop is de afstand tussen de lens en het beeldvlak, waarbij een scherp beeld gevormd wordt van een object dat zich op een "oneindige" afstand bevindt. Elk objectief heeft een bepaalde diameter. Stel dat je twee lenzen hebt met eenzelfde brandpuntsafstand en dat de diameter van een lens dubbel zo groot is als van de andere. Het oppervlak van de grote lens zal viermaal zo groot zijn als het oppervlak van de kleine lens. Dus zal de grote lens ook vier maal meer licht doorlaten. De verhouding brandpuntsafstand tegenover de diameter (verhouding F/D) bepaalt de lichtsterkte van de lens. Een 50mm objectief met een lens diameter van 20mm heeft een lichtsterkte van 50 : 20 = 2,5, ook aangegeven als f/2.5. Hoe kleiner dit getal, hoe groter de lichtsterkte. De lichtsterkte is evenredig met de diameter in het kwadraat en omgekeerd evenredig met het kwadraat van de brandpuntsafstand. Standaardwaarden zijn 1,4 - 2 - 2,8 - 4 - 5,6 - 8 - 11 - 16 - 32. Objectieven met een hogere lichtsterkte (kleiner f getal) dan 2,8 zijn heel geschikt voor astrofotografie. Je zult echter ook merken dat een objectief met lichtsterkte f/1,4 beduidend meer kost dat bijvoorbeeld een f/1,8 lens. Lichtsterke objectieven vertonen soms grotere beeldfouten. Wees dus liever tevreden met een goede f/1,8 lens, dan geld uit te geven aan een duurder en minder goed f/1,2 objectief. Bedenk hierbij dat fotografie van sterren een strenge test is voor de kwaliteit van je objectief!

Elk objectief heeft een ingebouwd diafragma, waarmee je de lensopening kan verkleinen en waardoor je dus een groter diafragma getal krijgt. Deze getallen komen

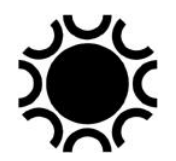

voor op het objectief volgens de al eerder vermelde reeks. Elk getal van deze reeks wordt aangeduid als een "stop". Elke stop halveert het licht dat door het objectief de film bereikt. Bij f/8 moet je dus 16 maal zo lang belichten als bij f/2. Bij autofocus objectieven voor digitale reflex camera's ontbreekt meestal de diafragma ring en de diafragma aanduiding, die moet dan digitaal met de camera ingesteld worden.

Zoomlenzen kan je gebruiken voor astrofotografie maar je moet er rekening mee houden dat de lichtsterkte meestal minder is dan bij de vaste-brandpuntsobjectieven. De goedkope exemplaren vertonen vaak grote afbeeldingfouten. Bij gewone huis-en-tuin fotografie is dit minder merkbaar, maar astrofoto's tonen dit onverbiddelijk. De kwaliteit van zoom objectieven is echter ook met sprongen vooruitgegaan zodat sommige van die objectieven ook voor wide-field-astrofotografie geschikt zijn.

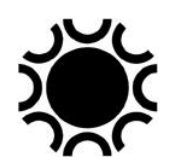

Bij (zoom-)objectieven met langere brandpuntsafstand zien we nu ook meer en meer een intern stabilisatie systeem verschijnen. Dergelijk systeem kan de geschiktheid voor astrofotografie negatief beïnvloeden (meer optische elementen) en het systeem moet in ieder geval beter uitgeschakeld worden als je op statief werkt voor langere belichtingen.

## <span id="page-27-0"></span>**1.7. TELESCOPEN VOOR ASTROFOTOGRAFIE.**

Voor fotografie is niet alleen het beeld op de optische as van de kijker van belang, maar wel de beeldvorming over het gehele beeldveld. Dit is een belangrijk criterium bij het bespreken van de verschillende telescooptypes. Geen enkel betaalbaar optisch systeem kan een perfect beeld geven van een uitgebreid object, alhoewel de evolutie op dat punt ook niet heeft stilgestaan. Er zijn een aantal optische limieten die de kwaliteit van het beeld beïnvloeden. Bij goed geconstrueerde telescopen worden de verschillende fouten zo goed als mogelijk gecorrigeerd.

Deze mogelijke optische en mechanische afwijkingen zijn:

- o Sferische aberratie: de rand van de lens of spiegel heeft een andere brandpuntsafstand dan de centrale zone. Hierdoor wordt het licht van een ster verstrooid in plaats van in een mooi puntje geconcentreerd te worden. Dit is de fout die gevonden werd in het optisch systeem van de Hubble Space Telescope nadat deze al in de ruimte was gebracht. Een fout in de testprocedures was er de oorzaak van. Normaal gezien is deze fout in elk goed gemaakt optisch systeem gecorrigeerd.
- o Astigmatisme: de lens of spiegel is niet symmetrisch geslepen. Een sterretje dat onscherp ingesteld wordt, veranderd in een streepje of ellips, in plaats van in een rondje. Dit wordt veroorzaakt door onjuiste slijpprocedures of soms ook door het oog van de waarnemer!
- o Coma: sterrenbeeldjes buiten de optische as worden niet meer puntvormig afgebeeld. Dit is vooral merkbaar bij lichtsterke Newton telescopen.
- o Beeldveldwelving: het beeldveld is gekromd in plaats van vlak.
- o Vertekening: rechte lijnen aan de randen van het beeld worden vervormd. Bij testen van fotografische lenzen heeft men het over kussenvormige of tonvormige vertekening.
- o Chromatische aberratie: licht van verschillende golflengten (kleur) komt in verschillende brandpunten terecht. Vooral merkbaar bij enkelvoudige en, in veel mindere mate, bij achromatische lenzen. Heldere objecten krijgen hierdoor een blauwachtige halo. De recente apochromatische refractoren hebben hier geen last meer van. Reflectoren hebben nooit last van chromatische aberratie, tenzij er een lens als correctieelement in de lichtweg gebracht wordt. Ook goedkope oculairen kunnen chromatische aberratie vertonen.

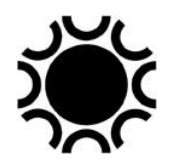

 $\circ$  Vlakligging: wanneer de camera niet mooi haaks op de lichtweg zit zal één zijde van de foto minder scherp zijn dan de andere. Bij kwaliteitstelescopen kan je soms de scherpstelinrichting bijstellen zodat je een goede vlakligging kan bekomen.

## <span id="page-28-0"></span>**1.7.1. Telescoop types.**

Het valt buiten het bestek van deze handleiding om alle bestaande telescoop types te bespreken. Wie er meer wil over weten, kan het boek "Telescope Optics, Evaluation and Design" lezen (Harrie Rutten en Martin Van Venrooij, uitgeverij Willmann-Bell). De meest gebruikte telescopen voor astrofotografie zijn refractoren, Newton kijkers, Schmidt-Cassegrains (SCT's) en Maksutovs.

Wie een refractor wil voor astrofotografie kiest best voor een apochromaat (meestal afgekort tot APO) die beter gecorrigeerd is dan een achromaat. In het gamma "APO's" zijn ook wel verschillende versies te vinden, de ene al wat beter dan de andere, wat zich in de prijs vertaald.

Indien men met een grotere sensor wil werken, hoort daar nog een "field-flattener" bij. Het beeldveld van een refractor is immers gekromd en met de field-flattener krijgen we een vlakker beeldveld. Er bestaan enkele refractoren die speciaal voor astrofotografie ontworpen werden, bijvoorbeeld het Petzval type en gelijkaardige ontwerpen.

Ook voor de Newton-kijker is een extra lens nodig, de coma-corrector, zeker bij de lichtsterkere systemen. Nadeel van de Newton is dat het bij de grotere spiegel diameters al snel een grote telescoop wordt die een bijhorende stevige montering nodig heeft.

De Schmidt-Cassegrain kijkers hebben het voordeel dat ze zeer universeel inzetbaar zijn en dat er heel veel accessoires voor te koop zijn. Het zijn echter systemen met een lang brandpunt wat ze eerder geschikt maakt voor Maan- en planeetfotografie. Er bestaan reducer-correctors voor die kijkers om de brandpuntsafstand optisch te verkleinen waardoor ze ook voor deep sky bruikbaar zijn. Zowel Celestron als Meade hebben aangepaste versies van hun SCT's uitgebracht die beter geschikt zijn voor fotografie: de Meade ACF-reeks en de Celestron EdgeHD-reeks.

Celestron EdgeHD-SCT's kunnen tot lichtsterke astrografen omgebouwd worden. Om dat te doen verwijdert men de vangspiegel die in de Schmidt-corrector zit en vervangt men deze door een Fastar of Hyperstar accessoire. Dit is optiek die het beeldveld vlak maakt en waarmee je in het brandpunt van de hoofdspiegel een camera kan monteren. Zo krijg je een heel lichtsterk (f/2 ongeveer) systeem. De camera bevindt zich vooraan in de lichtweg en het gewicht wordt gedragen door de Schmidt-plaat, de camera mag dus niet te groot en niet te zwaar zijn! Beelden die zo gemaakt zijn, zijn gespiegeld, dus best even in de juiste oriëntatie zetten na het maken van de opname.

Laatst bewerkt: 5-jan-24 **30** 

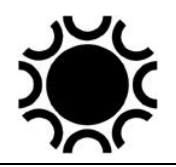

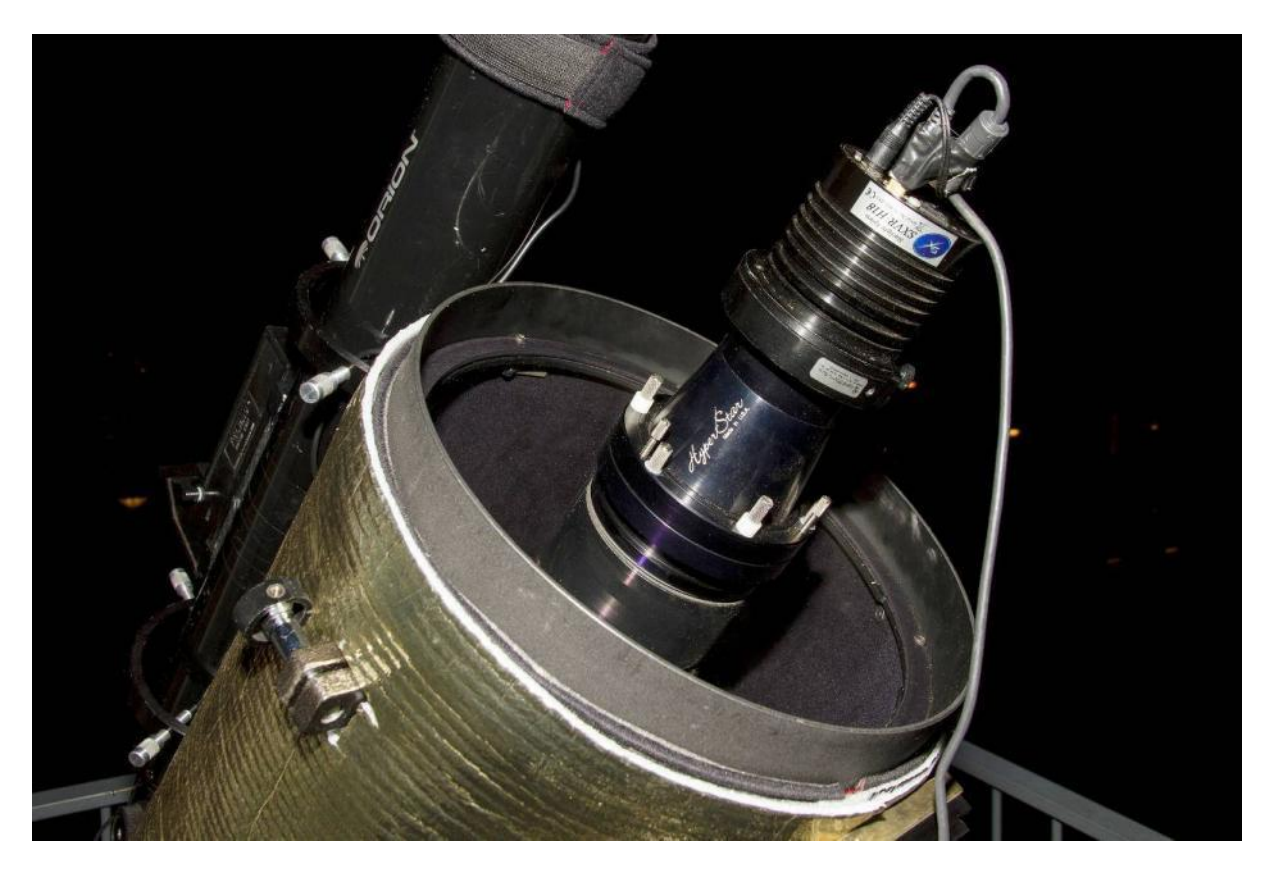

**Foto 1/1: een Starlight-Xpress-camera op de Hyperstar optiek/adapter bij een Celestron 11. Opname: Michael van Doorn.**

Maksutov telescopen vind je eerder in de kleinere diameters. Een Maksutov met een spiegel van meer dan 20 cm wordt zwaar en duur doordat de correctielens vooraan de kijker dezelfde diameter moet hebben als de hoofdspiegel. Vixen en Orion Optics (UK) hebben een paar afgeleide Maksutov kijkersystemen waarbij de correctielens net voor de vangspiegel zit (Vixen VMC200, VMC260 en grotere Orion OMC kijkers). Zo wordt het systeem minder zwaar en relatief betaalbaar gehouden. Intes Micro bouwt enkele astrografen gebaseerd op het Maksutov-systeem.

## <span id="page-29-0"></span>**1.7.2 De focusser**

Het scherpstelsysteem of focusser vergt wat meer aandacht als je de kijker voor astrofotografie wil gebruiken. Er zijn enkele eisen waar je rekening moet mee houden:

- Je moet nauwkeurig kunnen scherpstellen, een tandheugel scherpstelling werkt wel, maar nauwkeuriger is een Crayford-type focusser, eventueel met een 1:10-reductie op de instelknop;
- De focusser moet het gewicht van de camera kunnen dragen, grotere CCD/CMOS camera's met filterwiel en eventueel off-axisguider kunnen snel een paar kg wegen;

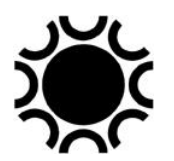

- De sensor moet loodrecht op de stralengang van de optiek zitten, de focusser mag dus niet doorzakken onder het gewicht. Het is goed als de focusser instelbaar is om de sensor haaks op de lichtweg te krijgen;
- Kijk of je een motor op één van de assen van de focusser kan monteren, motorisch focusseren al dan niet computer gestuurd kan best handig zijn.

Een geval apart is de SCT-kijker, daar wordt scherpgesteld door de hoofdspiegel te verplaatsen via een scherpstelschroef. Daarbij kan je, in minder of meerdere mate, te maken krijgen met twee fenomenen: spiegel shift en spiegel flop. Spiegel shift is het heel lichtjes kantelen van de spiegel wanneer je de draairichting van de scherpstelling omdraait. Hierdoor kan je, bvb bij gebruik van een webcam, het beeld van een planeet of ster dat je op het beeldscherm ziet, wat zien verplaatsen bij het scherpstellen. Spiegelflop is ook het heel lichtjes kantelen van de spiegel door verplaatsing van de kijker, dit kan gebeuren als de kijker van de ene naar een andere richting draait en de balans wijzigt. De spiegel schuift immers over de centrale afschermbuis (hoe vertaal je anders *baffle tube*?) in de kijker en moet hiervoor een minieme speling hebben. Oplossingen hiervoor zijn het vastzetten van de hoofdspiegel en het gebruiken van een extra externe focusser op de kijker.

#### <span id="page-30-0"></span>**1.7.3. Welke kijker en welke montering kiezen?**

Dit vind ik steeds een moeilijk te beantwoorden vraag. Ik denk dat het beter is om eerst ervaring op te doen met het visuele waarnemen met een kijker. De meeste amateurs beginnen zo omdat een kijker aangekocht wordt om gewoon "naar de sterren te kijken". De belangstelling voor astrofotografie komt pas later. De aankoop van een eenvoudige kijker zoals een 110 mm Newton op een stevige montering, is een goede keuze omdat hiervoor geen al te grote financiële aderlating nodig is. Indien de belangstelling voor de astronomie na een periode van visueel waarnemen blijft, kan de stap naar de astrofotografie gezet worden. Ik heb verschillende personen gekend die van meet af aan, zonder voorafgaande ervaring, veel geld aan astronomisch materiaal voor astrofotografie hebben besteed met het idee dat astrofotografie dan wel vanzelf zou gaan. Niets is minder waar (maar er zijn uitzonderingen zoals altijd). De desillusie is dan meestal ook groot met als gevolg dat het aangekocht materiaal op de zolder terechtkomt of in het gunstigste geval een tweede kans krijgt via een zoekertje op internet. Een kijker koop je niet in een supermarkt, ga bij een vakman te rade, bezoek een volkssterrenwacht en neem contact met een sterrenkundige vereniging in de buurt om je te informeren en eventueel naar en door enkele telescopen te kijken.

Zie ook Hoofstuk 6 over nog wat meer over monteringen.

Bij het visueel waarnemen leer je de nachtelijke hemel kennen, hoe een telescoop werkt, wat een telescoop kan en niet kan, hoe je een object kan vinden aan de hemel, enzovoort. Indien toch bij de eerste aankoop van een kijker wordt overwogen er later foto's mee te maken, moet de nodige aandacht besteedt worden aan de kwaliteit van de montering en de optiek. Je moet een idee hebben van wat de kijker moet kunnen, welk optisch systeem de voorkeur heeft, of het geheel transportabel moet zijn of vast opgesteld kan worden en wat je ermee wil doen. Dit zijn dus

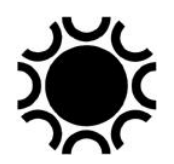

eigenlijk vragen die pas na wat opgedane ervaring kunnen beantwoord worden. Je kan je uiteraard ook baseren op publicaties over telescopen die ontworpen zijn zowel voor astrofotografie als voor visuele waarnemingen. Een voorbeeld hiervan zijn de Schmidt-Cassegrains van Celestron en Meade die eigenlijk "all-purpose" instrumenten zijn.

Het is opvallend dat de meeste fabrikanten nu meer aandacht besteden aan de fotografische mogelijkheden van het aangeboden instrumentarium. Dit komt ongetwijfeld door de toegenomen belangstelling voor en de aantrekkingskracht van de astrofotografie en misschien door het feit dat "High Tech" in de mode is.

Het is beter vanaf het begin een grotere montering te kopen dan voor een bepaalde kleinere kijker nodig is. Een dergelijke uitrusting kan dan dienen om de nodige ervaring op te doen: visuele waarnemingen, piggy-back-fotografie, fotografie van de maan. De kleine kijker kan dan later vervangen worden door een groter exemplaar en kan als volgkijker dienen. Na de opgedane ervaring kan je gemakkelijker een keuze maken. Je kan heel wat geld uitgeven aan een montering, zeker als het één van de hoge kwaliteitsmonteringen zoals die van Software Bisque, Astrophysics, 10Micron... Vele amateurs gebruiken echter succes bijvoorbeeld de goedkopere Skywatcher EQ6 serie. Misschien moet je die wel wat bijregelen, het origineel vet van de lagers en wormwielen (laten) vervangen door betere kwaliteit, maar "de Chinezen" verbeteren de kwaliteit van hun producten toch zienderogen.

## <span id="page-31-0"></span>**1.7.4 De zoeker**

Elke kijker heeft normaal gezien een zoeker. Met een DSLR/systeem camera kan je wel nog iets zien door de zoeker of schermpje van de camera, maar dat is van weinig nut bij astrofotografie. Het beeld van een CCD/CMOS-camera kan je echter enkel via een computer bekijken. Een goed afstelbare zoeker met minstens 50mm diameter op de kijker is toch wel nodig om een object te lokaliseren, al was het maar om een heldere ster te centreren waarmee je dan de montering initialiseert . Je kan dan die ster meteen gebruiken om scherp te stellen en een volgcamera te kalibreren.

Je hebt zoeker houders die de zoeker aan de voorkant vasthouden met een rubber ring en aan de achterkant met een geveerde stift en twee schroeven. Die vind ik persoonlijk maar niets, want niet stabiel genoeg. Beter zijn twee ringen met elk drie instelschroeven, veel stabieler.

Zoekers die een geprojecteerd kruisdraad of laser-lichtpunt gebruiken zijn ook slechts bruikbaar voor een algemene bepaling van de richting waarin een kijker gericht is, misschien als zoeker voor de optische zoeker?

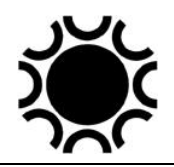

## <span id="page-32-0"></span>**1.8. DOKA wordt software.**

Astrofotografen die met kleuren-negatief-film of dia werkten lieten deze films meestal ontwikkelen in de vakhandel. Een enkeling verwerkte zelf zijn kleurenmateriaal, maar dit was complex en duur. Zwart-wit films kon je ook via de vakhandel laten ontwikkelen en afdrukken, maar astrofotografie was (en is) zo specialistisch dat de meeste astrofotografen dit zelf deden. Een zwart-wit film ontwikkelen is niet zo moeilijk, bij het afdrukken kwam er wat meer bij kijken, afhankelijk van het onderwerp. Veel astrofotografen hadden dan ook een ruimte in huis die verduisterd kon worden of een heuse permanente Donkere Kamer (DoKa).

Digitale opnamen worden op een computer bewaard en de DoKa is vervangen door een PC met software waarmee de beelden bewerkt worden. In deze handleiding kan niet heel diep ingegaan worden op de werking van alle mogelijke software die gebruikt wordt voor het maken en bewerken van astrofoto's, dit is gewoon onmogelijk. Er zal wel vermeld worden welke software voor bepaalde toepassingen het meest gebruikt wordt en waar mogelijk zal ook een korte beschrijving ervan gegeven worden. Ik verwijs dan ook in de eerste plaats naar de Help bestanden die normaal gezien bij elke software geleverd worden en de schier onuitputtelijke bron van informatie: het internet.

In ieder geval moet je de software leren gebruiken en de leercurve kan vrij steil zijn, afhankelijk van het feit of je al dan niet goed met computers overweg kunt. Ik werd 60 jaar in 2013, de "jongere generatie" die met PC's, laptops, tablets, smartphones enzovoort is opgegroeid zal er wellicht minder problemen mee hebben dan de astrofotografen die nog met film gewerkt hebben. Het is kwestie van te leren en te blijven leren.

## <span id="page-32-1"></span>**1.9 JE LOGBOEK.**

Wil je voor jezelf een standaard werkwijze opbouwen en steeds over de nodige gegevens bij je foto's beschikken, dan is het bijhouden van een logboek onontbeerlijk.

Een astrofoto is steeds een (wetenschappelijk) experiment. Slechts met enige ervaring is vooraf uit te maken welk resultaat je met een bepaalde techniek zal bekomen. Het is ook die ervaring die je moet toelaten je foto's te verbeteren. Daarom is het beslist nodig om de gegevens van de astrofoto's die je maakt goed op te schrijven. Indien je dit niet doet, dan zal je nooit kunnen onthouden welke techniek echt goede resultaten opleverde. Als een foto mislukt, kan je uit je nota's wellicht afleiden wat er is misgegaan. Aan de hand van je gegevens kan je dan de nodige verbeteringen aanbrengen.

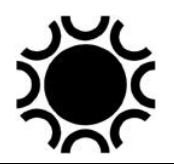

Je kiest zelf de vorm van je logboek. Je kunt dit in een tabelvorm doen of dag na dag in een soort fotologboek of je kan een databestand in een computer stoppen. Je werkt het best in een chronologische volgorde. Methodes waarbij je de gegevens van de foto's volgens onderwerp klasseert, worden al snel onoverzichtelijk en verwarrend. Je kunt elke foto een uniek serienummer geven, bestaand uit de datum en een nummer. De foto 2013-07-27-2300ut-M31 is bijvoorbeeld een foto van de Andromeda nevel gemaakt op 27 juli 2013 om 23 uur UT.

Het voordeel van digitale opnamen is dat er bij het wegschrijven van de opname al heel wat informatie bewaard wordt "in" de opname. Bij digitale compact en reflex camera's wordt het zogenaamde EXIF bestand mee bewaard. EXIF = EXchangeable Image File Format, ook metadata genoemd, waarin je de datum, uur, gevoeligheid, brandpuntsafstand, diafragma, sluitertijd en nog heel wat meer informatie in terug vind. Bij astrofoto-CCD/CMOS-camera's wordt dergelijke info meegegeven via het programma dat de camera aanstuurt en die informatie wordt samen met het beeld als FITS-bestand bewaard (FITS = Flexible Image Transport System).

De gegevens die je zeker moet bijhouden zijn de volgende:

- o Het object dat gefotografeerd werd.
- o De toestand van de atmosfeer (helder of nevelig, de seeing, eventuele bewolking, enz.).
- o De instrumenten en het fototoestel dat je gebruikte (vooral de openingsverhouding en het gebruik van filters niet vergeten).
- o Relevante instellingen van de camera.
- $\circ$  De datum en het tijdstip van de belichting. Of je nu Lokale Tijd of Universele Tijd gebruikt kan je zelf kiezen, zolang je het vermeld bij de opname.
- o De tijdsduur van de belichting.

Negatiefstroken werden vroeger in speciale albums bewaard, digitale opnamen worden op een computer bewaard. Het is hier dan ook zaak een goed systeem te gebruiken, want de hoeveelheid aan bestanden kan op termijn vrij groot worden. Zelf maak ik per jaar een map aan met submappen waarin de naam gevormd wordt door de datum (jjjj-mm-dd) en het object of de objecten. De data worden best ook ergens anders als archief bewaard, bijvoorbeeld op een externe harde schijf of op CD's of DVD's. Filmpjes gemaakt met webcams zorgen overigens voor grote hoeveelheden data! Je kiest zelf of je alle filmpjes bewaart of enkel de gestapelde opnamen (zie Hoofdstuk 7).

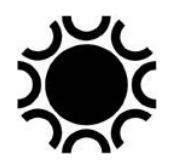

## <span id="page-34-0"></span>**HOOFDSTUK 2: ASTROFOTOGRAFIE ZONDER TELESCOOP.**

#### <span id="page-34-1"></span>**2.1. HET MATERIAAL.**

- Een digitale compact- of reflexcamera waarbij lange belichtingen mogelijk zijn (sluiterstand "B" of "M");
- Een groothoek-, standaard- of telelens;
- Een afstandsbediening;
- Een fotostatief;
- Een logboek voor het opschrijven van onderwerp, datum, uur, belichtingstijd, gebruikte objectief, bewerking en andere nuttige informatie. Een voordeel van het digitaal werken is dat veel info ook meteen bij de opname bewaard wordt en beschikbaar is in zowat elke beeldbewerkingprogramma (EXIF-informatie).
- Wanneer het koud en vochtig is, en je wil lang belichten, kan (zal) er zich dauw op de lens en de camera vormen. Gebruik tijdens het fotograferen een zonnekap of een stukje kartonnen buis op het objectief om de vorming van dauw op de lens tegen te gaan. Er bestaan ook dauwlinten die elektrisch verwarmd worden en ervoor zorgen dat er zich geen dauw vormt op het objectief. Omgekeerd, wanneer je de koude camera terug naar binnen neemt, zal er zich onmiddellijk een laagje vocht op af zetten. Om de camera te beschermen zet je de kap op het objectief en wikkel je het toestel in een plastiek zak voordat je de warme woonkamer in gaat.

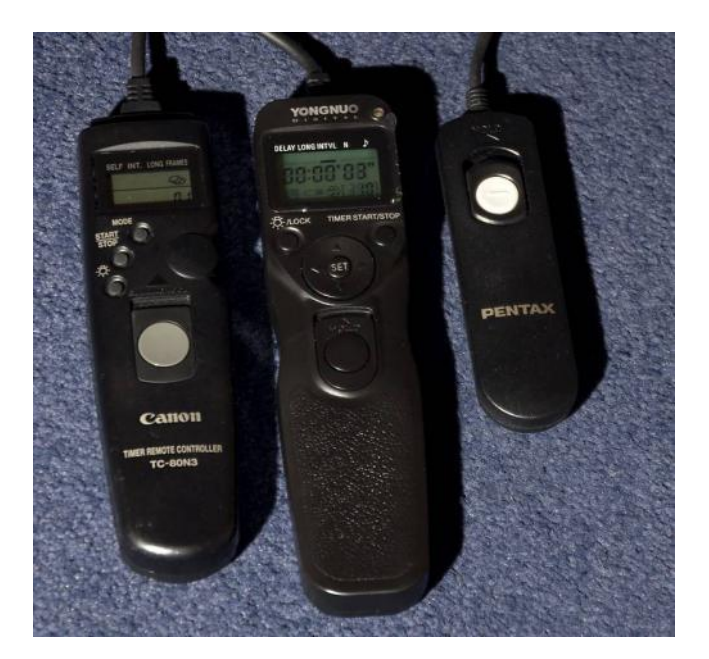

**Foto 2/1: Drie soorten afstandsbedieningen, links de originele programmeerbare Canon TC80- N3, in het midden een Chinese versie van Yongnu en rechts een eenvoudige handbediende afstandsbediening van Pentax. Er bestaan ook afstandsbedieningen die met infrarood werken i.p.v. een kabel maar die zijn meer geschikt voor gewone fotografie wanneer je zelf in beeld staat. Opname: Geert Vandenbulcke**

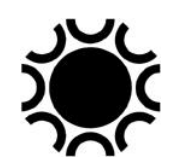

## <span id="page-35-0"></span>**2.2. SENSORFORMATEN.**

In het vorige handboek gaf ik een aantal formules en een tabel waarmee je kon bepalen hoe lang je mocht belichten met een bepaalde lens vooraleer de sterren streepjes werden. Dit was gebaseerd op het 35 mm kleinbeeld formaat : 24mm x 36 mm. Bij digitale camera's is de sensor echter meestal kleiner dan dit film formaat, zoals je kan zien in onderstaand schema.

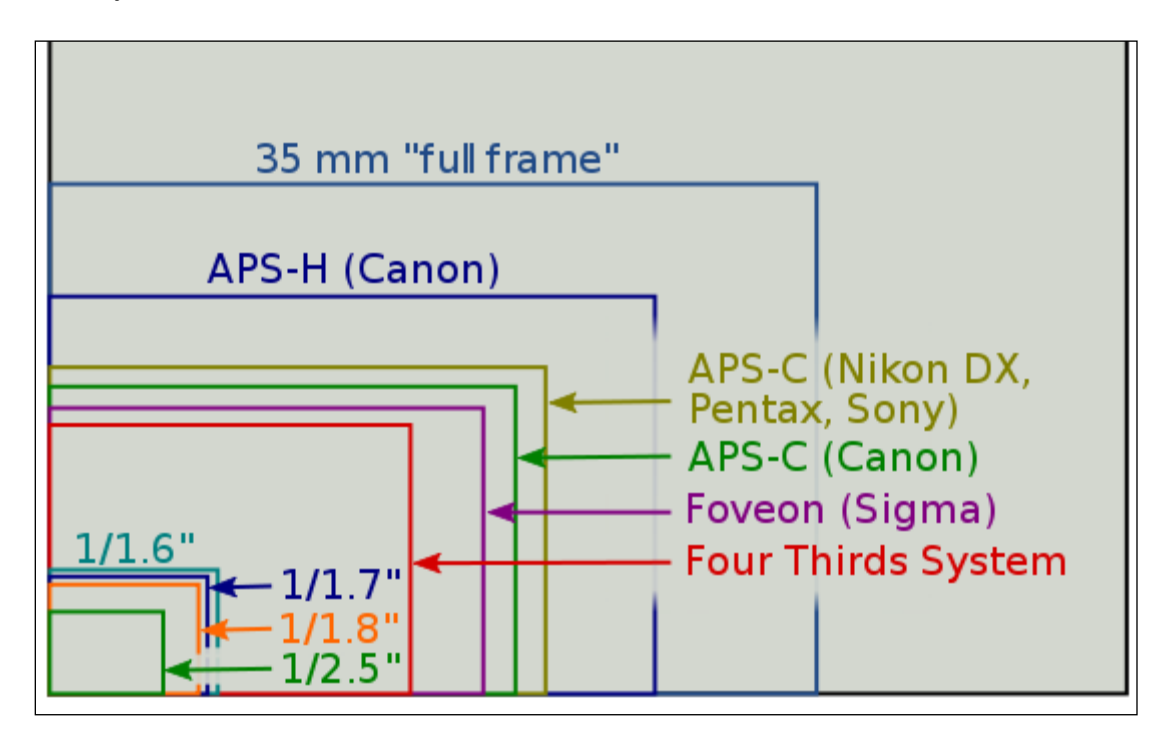

**Figuur 2/1: Verschillende maten van sensors gebruikt in digitale camera's.**

Dit wil zeggen dat de tabel en formules gegeven in de vorige handleiding kloppen voor toestellen die zo'n 24mm x 36mm sensor hebben. De meeste digitale reflextoestellen hebben echter een APS-formaat-sensor. Als je eenzelfde lens gebruikt dan zal zo'n APS-formaat-sensor een kleiner beeldveld weergeven dan een 24x36-sensor. Om bij een kleinere sensor eenzelfde beeldveld te krijgen als bij 24x36 formaat moet je dus een lens met een kortere brandpuntsafstand gebruiken.
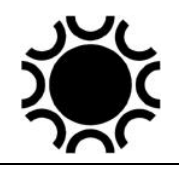

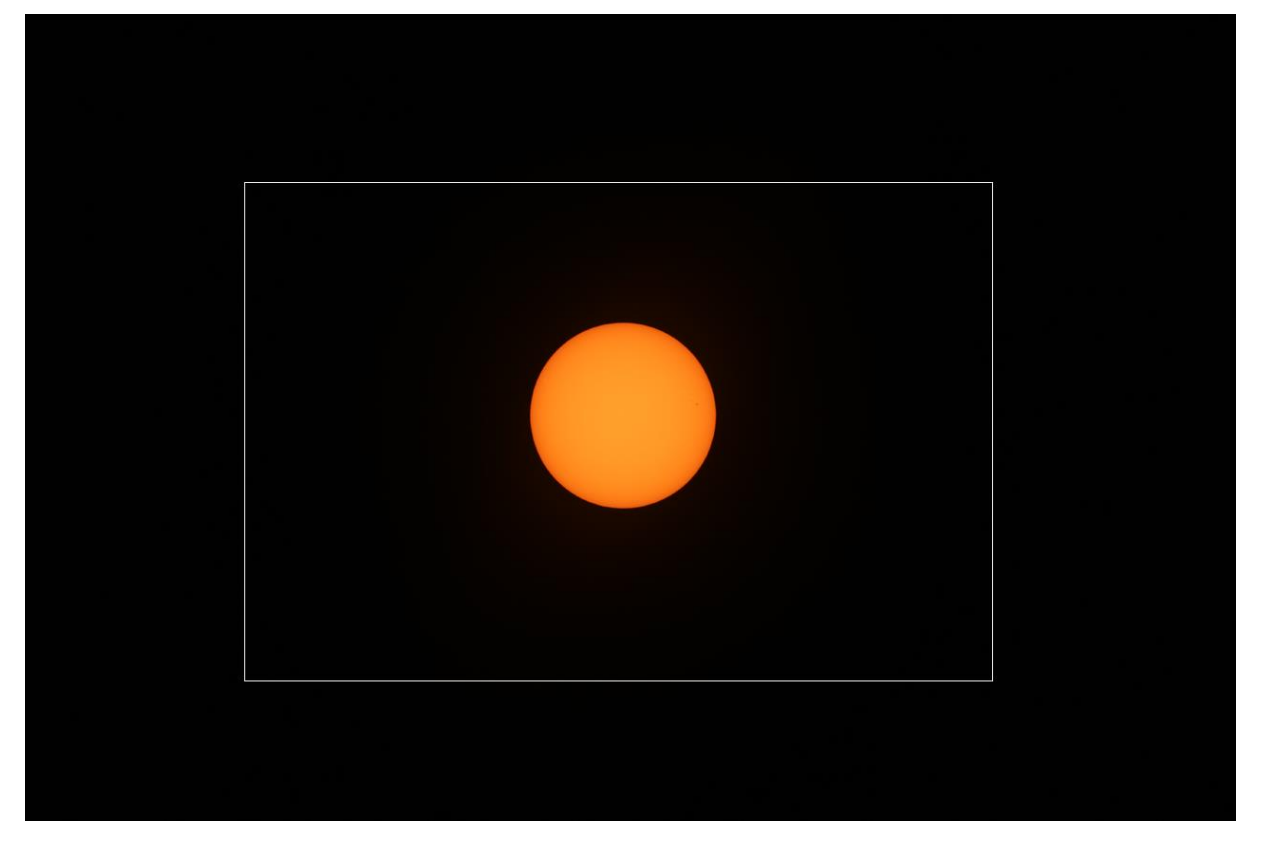

**Foto 2/2: Dit is een opname van de Zon met een refractor met 600mm brandpuntsafstand. De fotot toont het beeldveld van een 36x24mm ("full frame" sensor), het kader in de foto toont de grootte van een APS-C sensor = 22,2x14,8mm.**

In de handleiding van je fototoestel kan je misschien de "crop factor" terug vinden. Bij bijvoorbeeld een Canon 60D met APS-C sensor (22.3 x 14.9 mm) is dat 1,6x. Wat betekent dit? Indien je een objectief gebruikt van 50 mm brandpuntsafstand, dan komt dit overeen met een 50 mm x 1.6 = 80 mm lens op kleinbeeld formaat. Anderzijds, wil je op die APS-C sensor eenzelfde beeldveld verkrijgen als met een kleinbeeld formaatsensor met een 50 mm lens, dan moet je een objectief gebruiken van 50 mm x 0.6 = 30 mm (afgeronde waarden). Op de foto 2/2 kan je zien dat die "crop factor" eigenlijk alleen geldig is voor het beeldveld dat afgebeeld wordt. De Zon zal op een APS-C sensor slechts schijnbaar groter voorgesteld worden dan op een 36x24mm sensor. De brandpuntsafstand blijft gelijk, het beeldveld is afhankelijk van de grootte van de sensor.

Aangezien we direct na elke opname het resultaat kunnen zien, is het eenvoudiger van enkele testopnamen te maken en dan de beste instelling te kiezen.

### **2.3 RUISREDUCTIE.**

Sommige camera's hebben de mogelijkheid om ruisreductie toe te passen. Hiervoor zal de camera, na het maken van bijvoorbeeld een belichting van 30s, nogmaals een belichting maken van 30s waarbij de sluiter gesloten blijft. Die "donkere" opname wordt afgetrokken van de "lichte" opname zodat het warmtesignaal en "hot pixels" uit

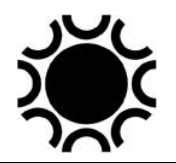

de opname verwijderd worden. Dit betekent echter ook dat het maken van de opname uiteindelijk dubbel zolang duurt, dit is geen probleem als je slechts occasioneel een astrofoto wil maken. Beter is om, na de "licht"-opnamen een aantal "donker"-opnamen te maken met het deksel op de camera of objectief, met dezelfde belichtingstijd(en) en liefst bij eenzelfde temperatuur als bij de "licht"-opnamen. In een programma zoals DeepSkyStacker kan je die "donker"-opnamen dan laten verwerken bij het optellen van de "licht"-opnamen (zie hoofdstuk 3 Piggyback fotografie).

# **2.4. SAMENSTANDEN VAN MAAN, PLANETEN EN STERREN.**

In de Hemelkalender, Sterrengids, tijdschriften en/of websites worden regelmatig samenstanden tussen de Maan, planeten en/of sterren aangekondigd. Deze verschijnselen zijn gemakkelijk te fotograferen, zelfs met een digitale compact camera.

Plaats de camera op het statief, stel de gevoeligheid in (lage gevoeligheid geeft minder ruis), stel het gewenste diafragma in en zet de afstand op oneindig. Stel de witbalans manueel in op daglicht. Stel de belichting in op manueel. Gebruik de autofocus functie best niet, stel manueel scherp, als het kan met behulp van het LCD-scherm. De meeste compact camera's hebben geen zoeker meer, je bekijkt het beeld op het LCD-schermpje achteraan het toestel. DSLR/systeem camera's hebben wel een optische of LCD-zoeker waarin je de beelduitsnede en de scherpte kan beoordelen. Beter is als de DSLR een "Live View" functie heeft waarmee je het beeld ook op een LCD-scherm kan beoordelen vooraleer het gemaakt wordt. Meestal kan je dan ook nog eens een vergroting van 5x of 10x toepassen om scherp te stellen. Je kan wel eerst proberen automatisch scherp te stellen op de Maan of planeet, maar (indien mogelijk) zet je de autofocus dan af. Aangezien de camera op statief staat zet je ook best de beeldstabilisatie af indien dit in de lens of fototoestel mogelijk is.

Indien je geen afstandsbediening hebt, kan je de zelfontspannerfunctie gebruiken, zo vermijd je trillingen wanneer je de camera met de hand bedient.

Probeer dan verschillende belichtingen tussen bijvoorbeeld een dertigste seconde en tien seconden, afhankelijk van het object, het diafragma, de gebruikte gevoeligheid en de helderheid van de hemel (schemering). Probeer een interessante voorgrond te vinden om wat meer diepte te geven aan de opname. Bij het einde of het begin van de schemering is het mogelijk kleur in de hemel te krijgen, wat een extra dimensie aan de foto toevoegt. De digitale camera laat toe om onmiddellijk het resultaat op het LCD-schermpje te beoordelen, een onmiskenbaar voordeel in vergelijking met film! Je kan meteen een niet gelukte opname wissen van de datakaart, maar beter is gewoon veel opnamen te maken en nadien te beoordelen op het scherm van je computer.

Nog een mogelijkheid is de voorgrond wat oplichten tijdens de belichting, dat kan met een zaklamp of een flitser, maar daarmee moet je wat experimenteren.

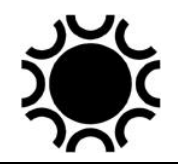

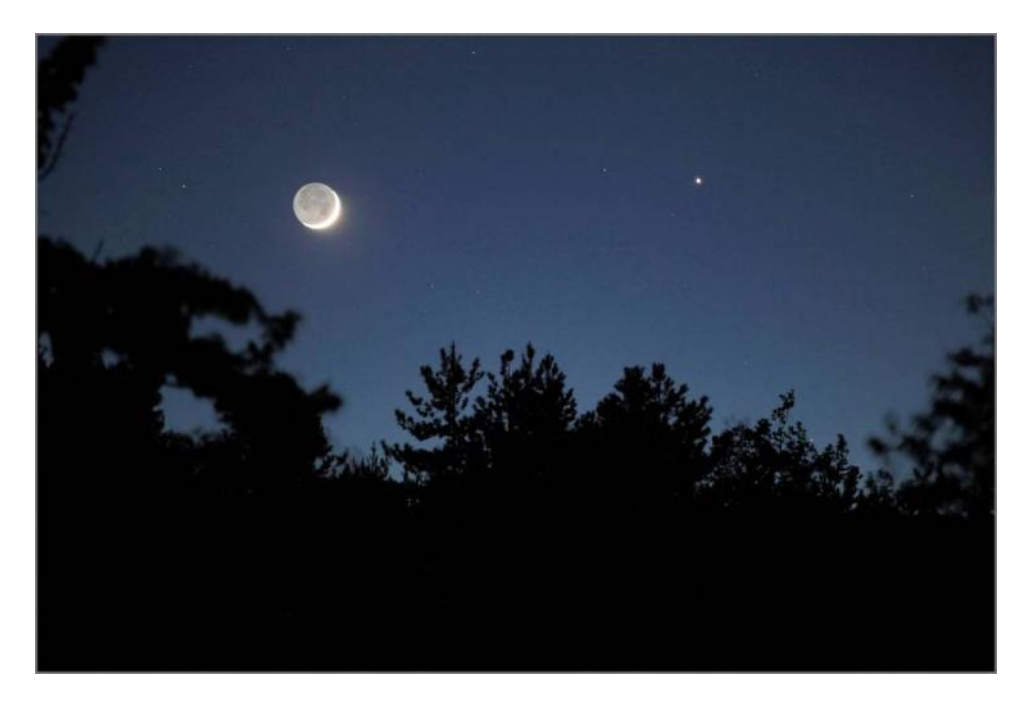

**Foto 2/3: Een samenstand van de Maan en Jupiter. Canon EOS 5D Mk II en 70-200 mm zoomlens in de 200 mm stand. ISO 1600, f/4 en 1,5s belicht. Opname: Geert Vandenbulcke.**

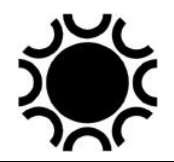

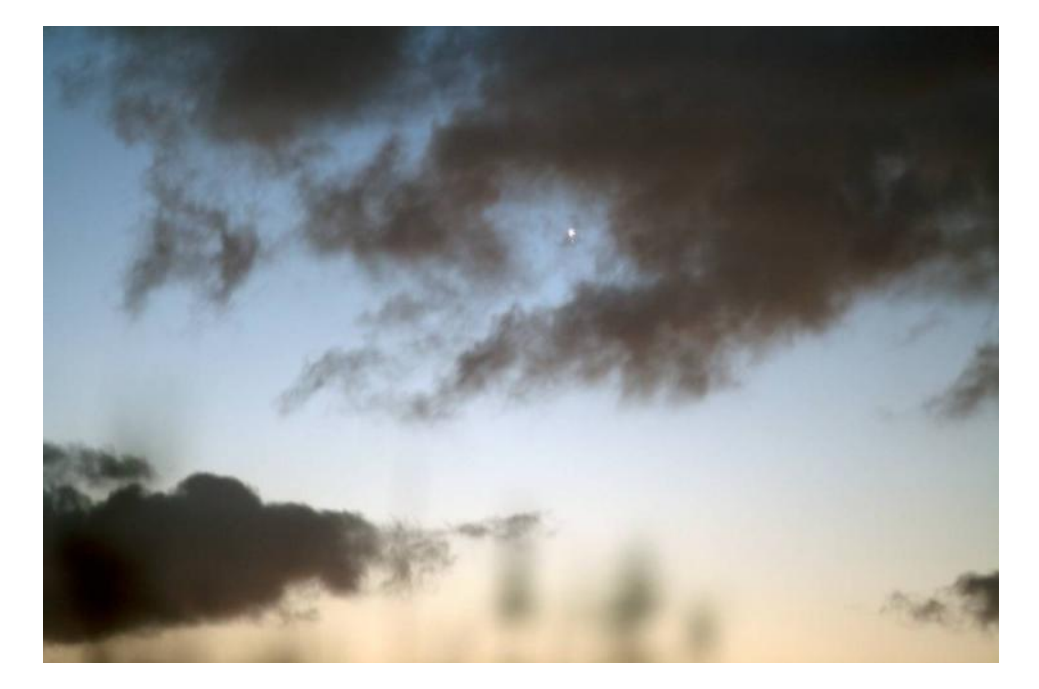

**Foto 2/4: Mercurius tussen de wolken op 20 november 2013. Canon EOS 5D Mk II en 300 mm telelens. ISO 800, f/4, 2s belicht. Opname: Geert Vandenbulcke**

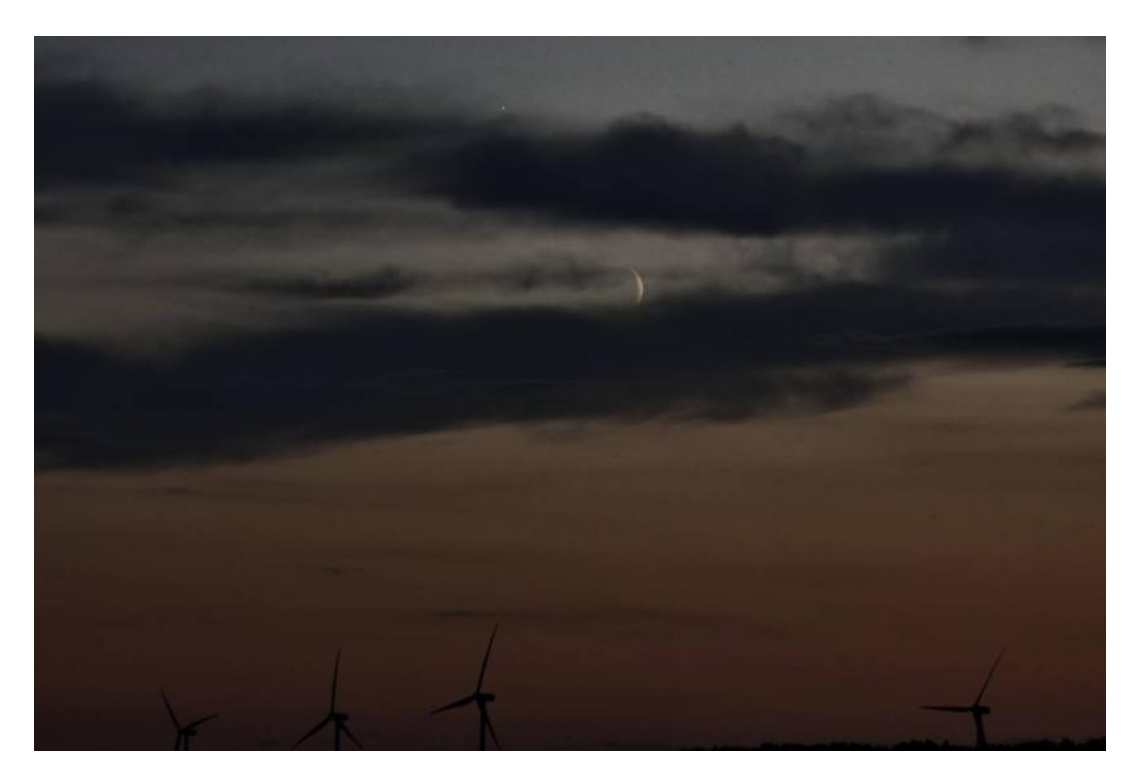

**Foto 2/5: De Maan en Venus, Canon EOS 40D, 320 ISO, 1/160s bij f/5.6. Opname van Jo Smeets.**

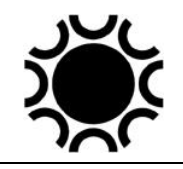

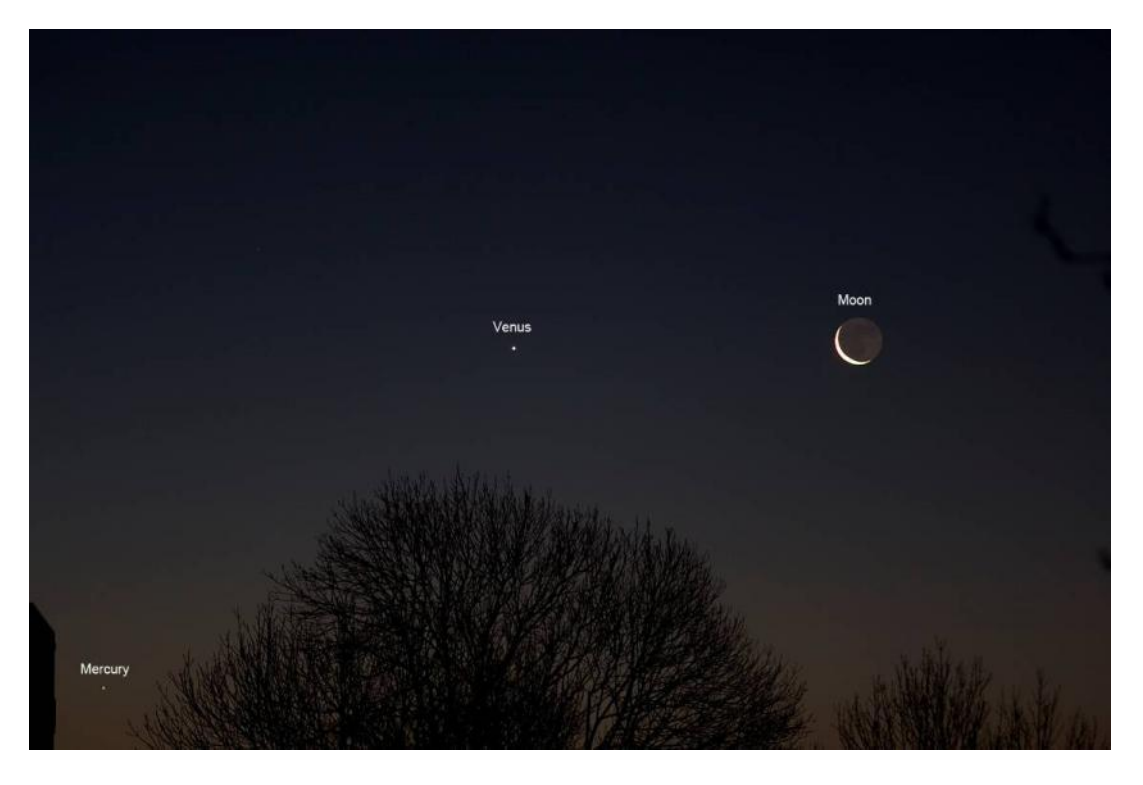

**Foto 2/6: De Maan, Venus en Mercurius, Canon EOS 40D, 400 ISO, 1/8s bij f/2. Opname van André van der Hoeven.**

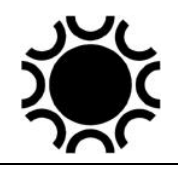

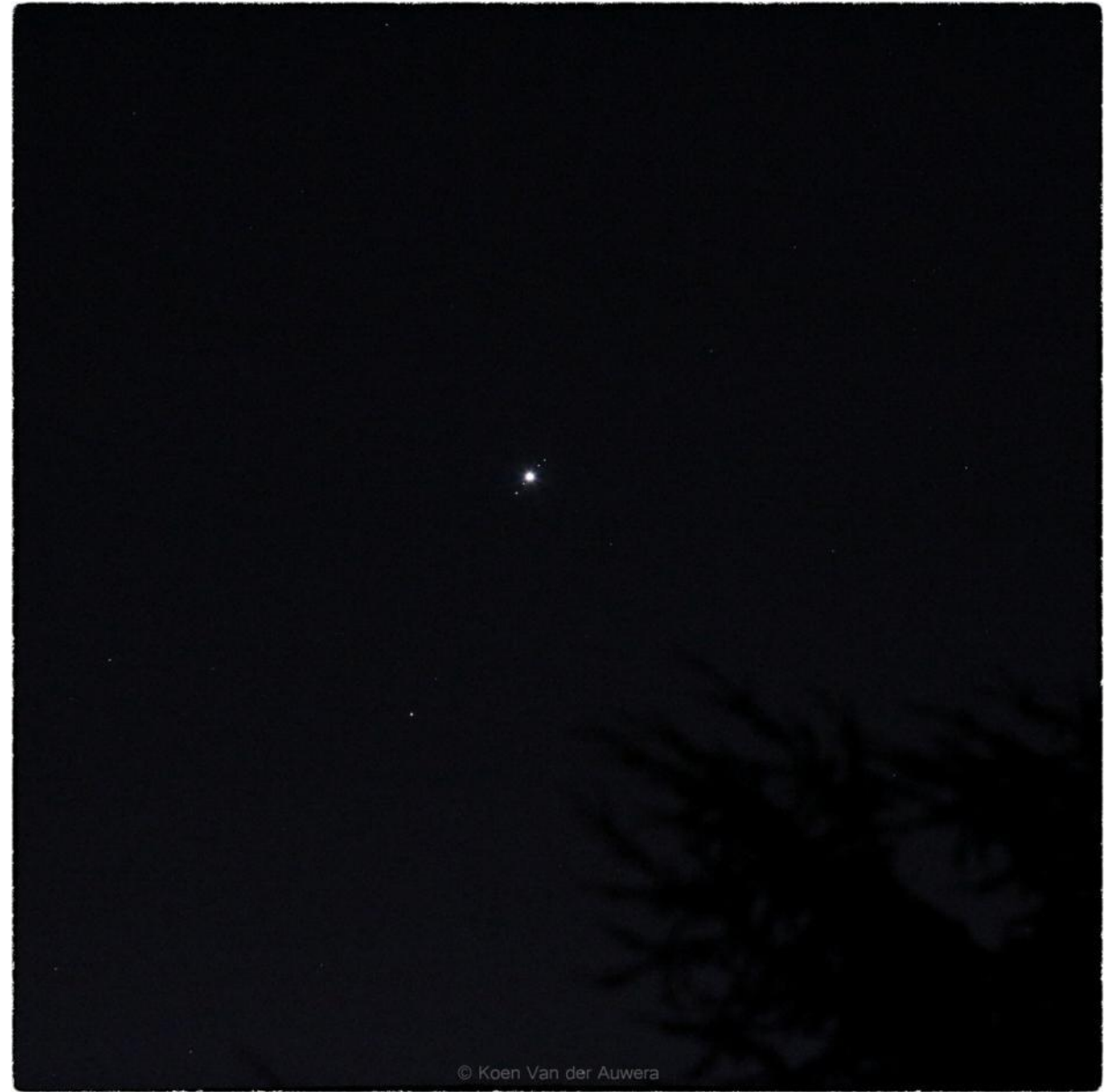

**Foto 2/7: Zelfs met slechts een camera en 200 mm telelens op statief kan je de maantjes van Jupiter fotograferen! Mits de ISO op te drijven naar wat hogere waarden zoals 1600 of 3200 kan de belichtingstijd voldoende kort worden gehouden om de maantjes duidelijk vast te leggen. Op 19 december 2013 was er zo'n gelegenheid, de maantjes stonden 2 aan 2 aan iedere kant van de planeetbol. Goed scherpstellen is uiteraard de boodschap en vooral ook trillingen vermijden. Door het vooraf opklappen van de spiegel en een vertraging van 2 seconden tussen afdrukken en opname in te stellen werden trillingen van de camera beperkt. Opname: Koen Van der Auwera.**

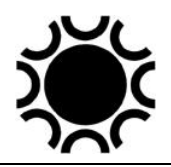

### **2.5. STERRENSPOREN.**

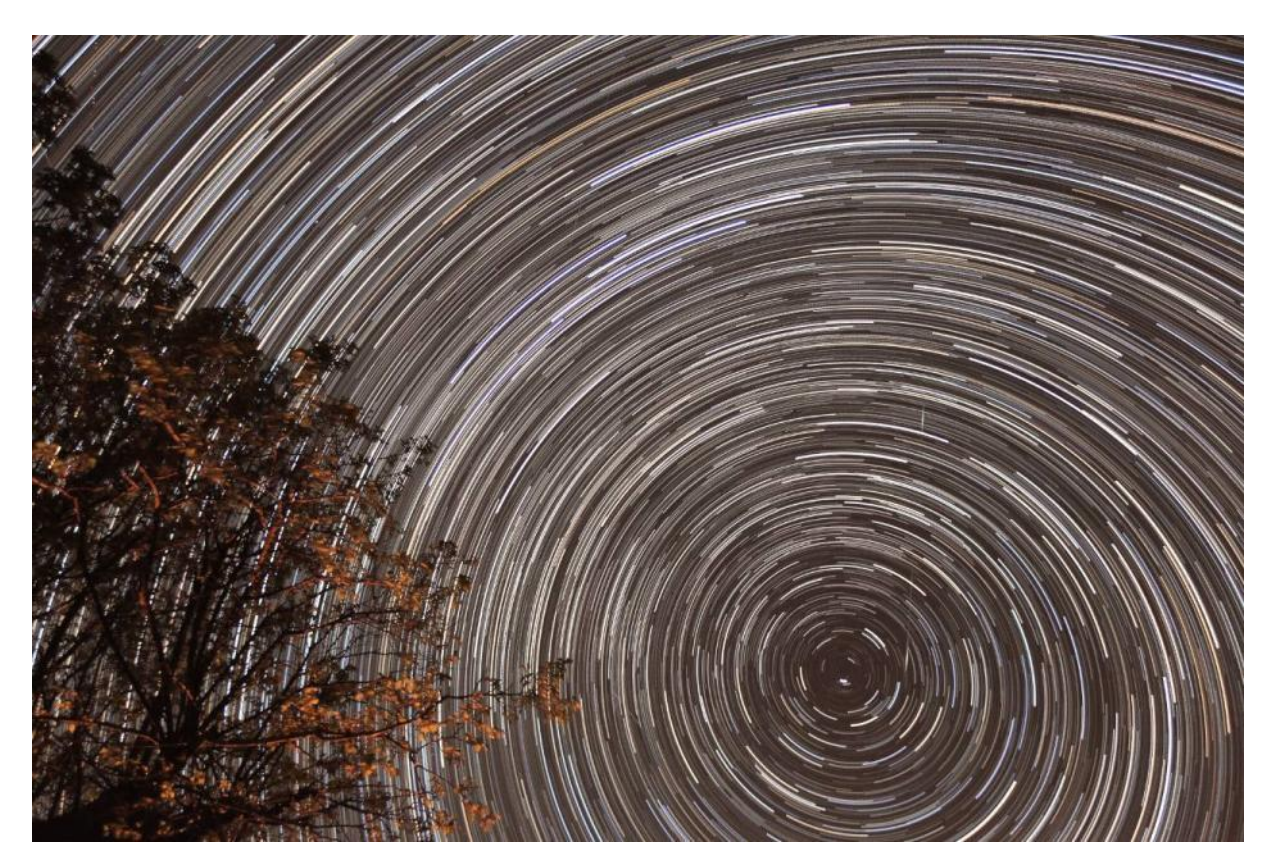

**Foto 2/8: Sterrensporen rond de noordelijke hemelpool. Opname gemaakt met een Canon EOS 5D Mark II en 16-35 mm f/2.8 zoomlens in 20 mm stand. 231 opnamen van elk 30 seconden, samengesteld in Star Trails software. Opname: Geert Vandenbulcke.**

Doordat de aarde draait, zal een vast opgestelde camera de sterren als streepjes vastleggen wanneer je gedurende lange tijd belicht. Gebruik een camera met een groothoek- of standaardobjectief. Afhankelijk van het gewenste effect belicht je één of meerdere minuten, het liefst op een maanloze nacht op een goed donkere plaats. Maanlicht kan echter een extra dimensie geven wanneer voorwerpen op de voorgrond mee gefotografeerd worden. Hoe meer lichtvervuiling, hoe vlugger dit op de opname zichtbaar zal zij en hoe korter je mag belichten. Dit moet je even uitzoeken door belichtingen te maken van verschillende duur en achteraf het resultaat te beoordelen. Lange belichtingen zullen slechts mogelijk zijn vanuit zeer donkere plaatsen. Met film was het geen probleem om de sluiter van de camera verschillende uren open te laten staan bij een diafragma van f/16 bijvoorbeeld. Bij digitale camera's kan dit in principe ook maar dergelijke lange opnamen zullen te veel ruis bevatten zodat je beter met korte belichtingen werkt. Die digitale opnamen kan je nadien samenvoegen met software, zodat je met vele kort belichte opnamen toch ongeveer hetzelfde effect kan bekomen als met heel lange belichtingen op film. Software om uit opeenvolgende korte belichting een sterrenspoor opname te maken

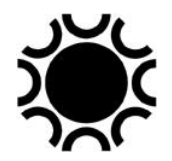

is bijvoorbeeld "StarTrails" dat gratis kan opgehaald worden via <https://www.startrails.de/> .

Een ster op de hemelevenaar doorloopt in een uur vijftien graden. De cirkelbogen zijn het kortst bij de hemelpool en het langst op de hemelevenaar. Je kan experimenteren door dergelijke foto's te maken bij maanlicht, zodat ook de omgeving verlicht wordt. Door de lens licht onscherp in te stellen worden de sporen breder uitgesmeerd zodat de kleuren beter te herkennen zijn. Dit effect kan ook bereikt worden met een "Fog"-filter voor de lens. Met zoomlenzen zijn ook interessante truckjes uit te halen door bijvoorbeeld de brandpuntsafstand telkens te verstellen tussen de opnamen door.

# **2.6. STERRENBEELDEN.**

Met een vast opgestelde camera is het ook goed mogelijk de sterrenbeelden met puntvormige sterren vast te leggen. Hiervoor gebruik je een groothoek- of standaardobjectief en een gevoeligheidsinstelling van 400 ISO of hoger. Belicht, naargelang de brandpuntsafstand van het objectief, een tiental seconden. Sterren rond de hemelevenaar worden sneller als streepjes afgebeeld dan sterren nabij de hemelpool. Met telelenzen moet je korter belichten dan met groothoeklenzen als je nog puntjes wil behouden. Op die manier is het bijvoorbeeld mogelijk verschillende elkaar overlappende foto's te maken en deze nadien te combineren tot een soort fotografische atlas.

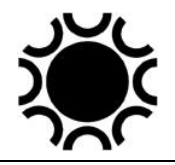

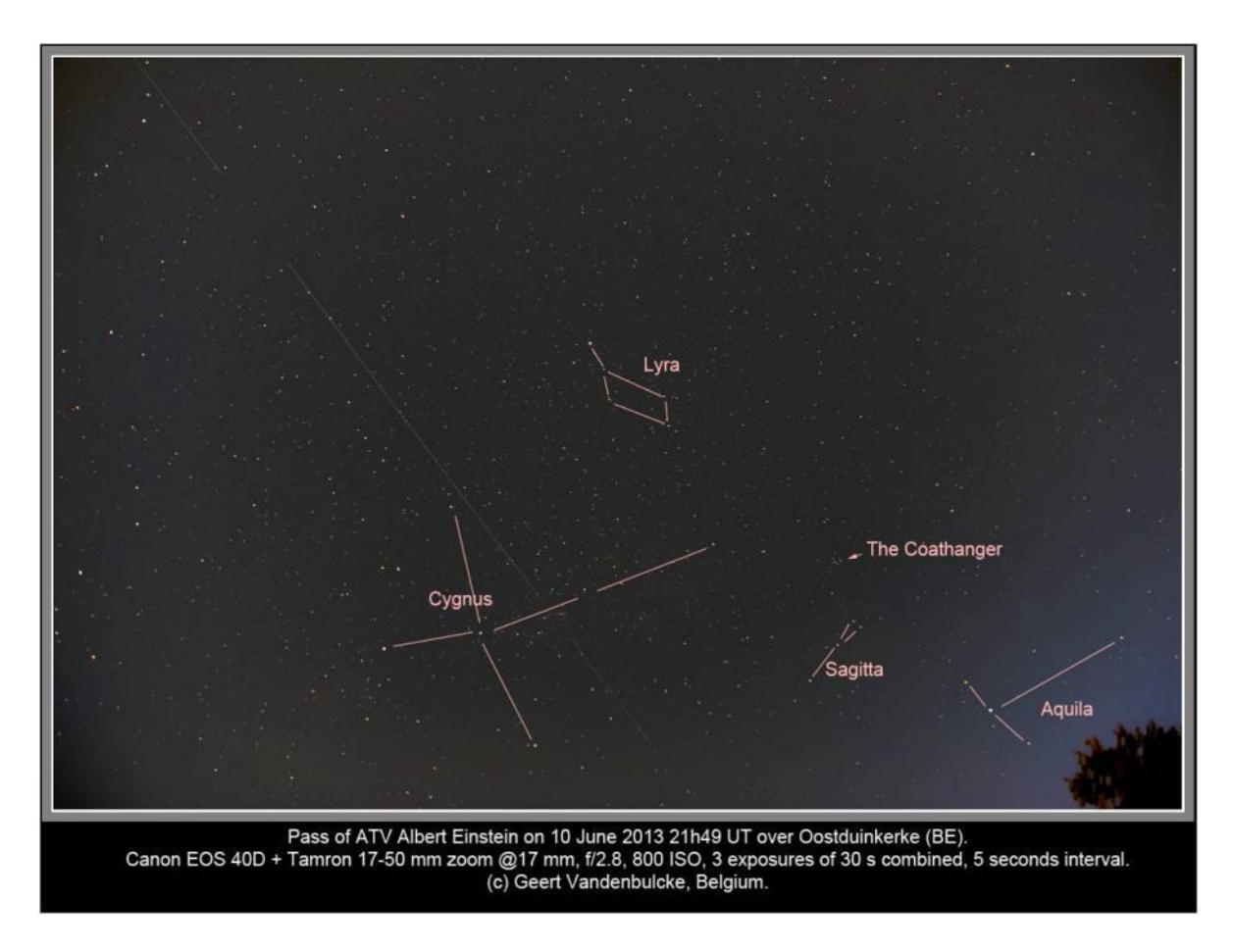

**Foto 2/9: Opname van een satellietspoor en de sterrenbeelden Cygnus en Lyra, fototoestel op EQ2-Photo. In een beeldbewerkingsprogramma kan je, zoals hier, de sterrenbeelden verduidelijken, titels toevoegen, enz. Opname: Geert Vandenbulcke.**

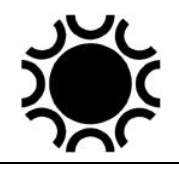

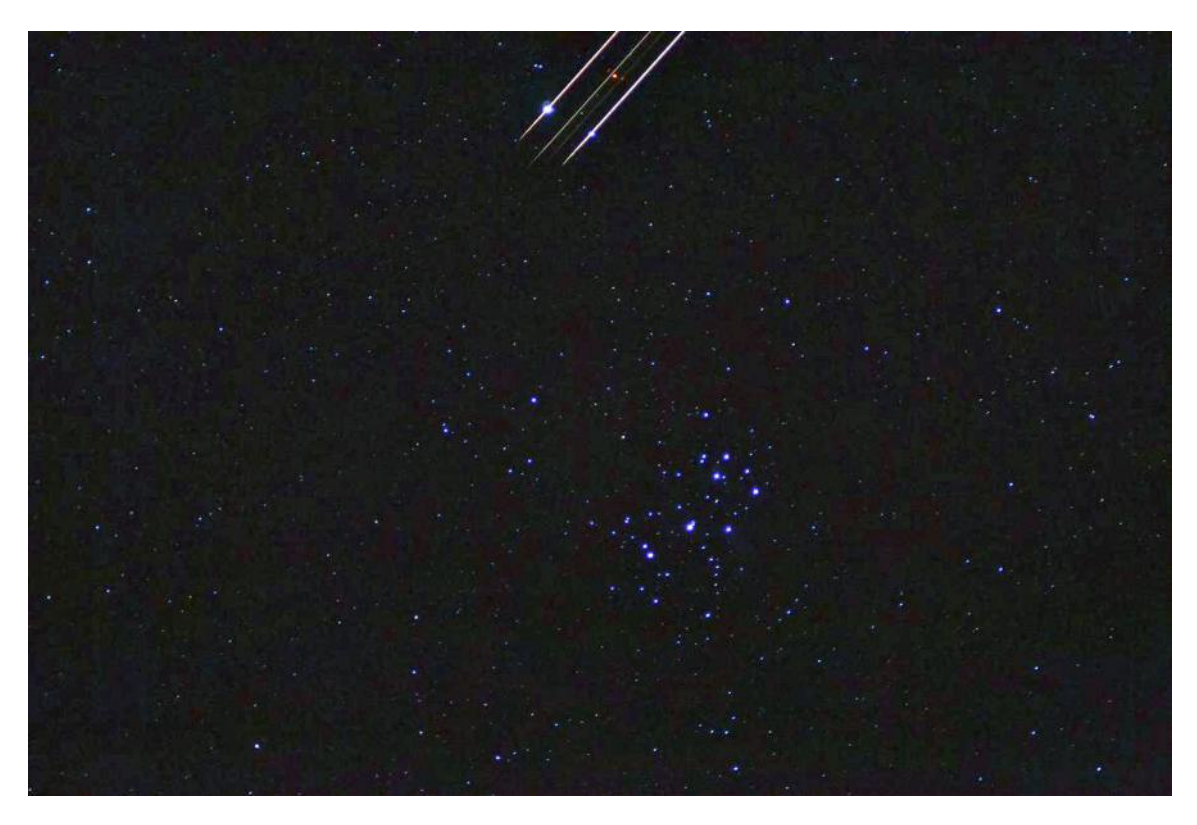

**Foto 2/10: Een opname van M45 gemaakt op 28 oktober 2013, de Plejaden met Nikon D3100 op statief, 3200 ISO. Er werd een oude "Carl Zeiss Aus Jena" 135mm bij f/5.6 lens gebruikt met M42 vatting en Nikon adapter,. De camera werd ingesteld op 8 seconden, maar de eigenlijke belichting gebeurde door de "afzwaaitechniek" (voor de belichting wordt de lens manueel afgedekt met een stuk zwart karton voor de lens, wanneer de sluiter open is wordt na een seconde of zo de afdekking even weggenomen en dan weer voor de lens gezet). De belichting was dus ongeveer 5 seconden. Op die manier kan je trillingen voorkomen. De strepen bovenaan zijn veroorzaakt door een vliegtuig dat het beeldveld in vloog bij het einde van de belichting. Opname van Frans van Loo.** 

# **2.7. ZON EN MAAN.**

Als je de Maan of de Zon (met een speciaal zonnefilter!) wilt fotograferen, heb je een telelens nodig om enig detail te kunnen zien. De grootte van het beeldje hangt immers af van de brandpuntsafstand. Een vuistregel hiervoor is dat de diameter van Zon en Maan op de sensor ongeveer overeenkomt met tien millimeter per meter brandpuntsafstand. Een objectief van 50 mm brandpuntsafstand geeft dus een zonof maan-beeldje van amper een halve millimeter. Een formule voor de afbeeldingsgrootte vind je in hoofdstuk 6.

# **2.8. KOMETEN.**

Wanneer er een heldere komeet verschijnt, kan die met dezelfde techniek als besproken bij de sterrenbeelden vereeuwigd worden. Begin er echter niet aan als de komeet niet met het blote oog zichtbaar is. Gebruik een standaard of groothoek objectief, liefst zo lichtsterk mogelijk, en bepaal de belichting proefondervindelijk.

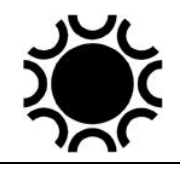

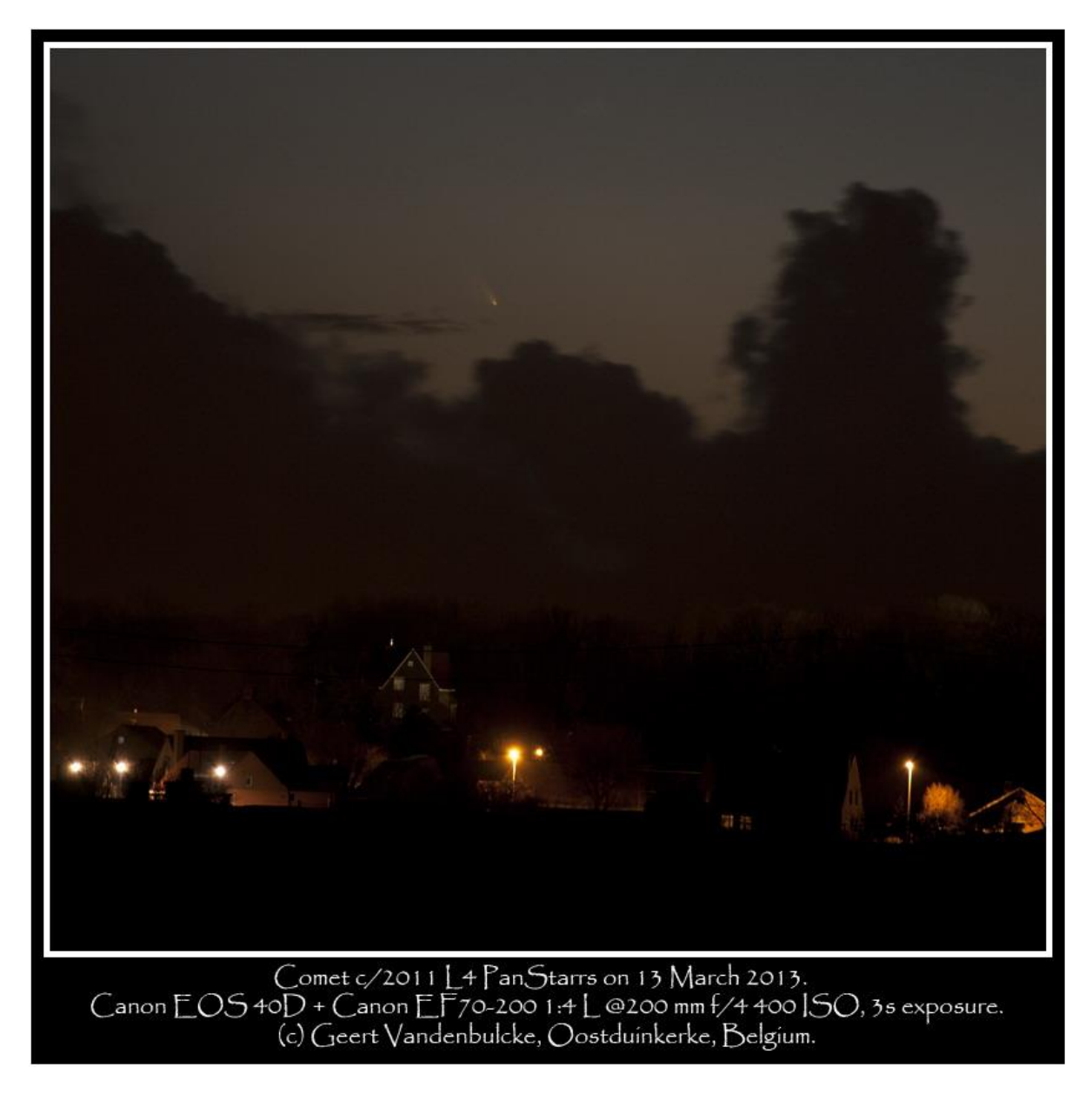

**Foto 2/11: Komeet C/2011 L4 (PanStarrs) die zichtbaar was in maart 2013, gefotografeerd met een telelens op statief. Opname: Geert Vandenbulcke.**

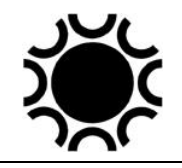

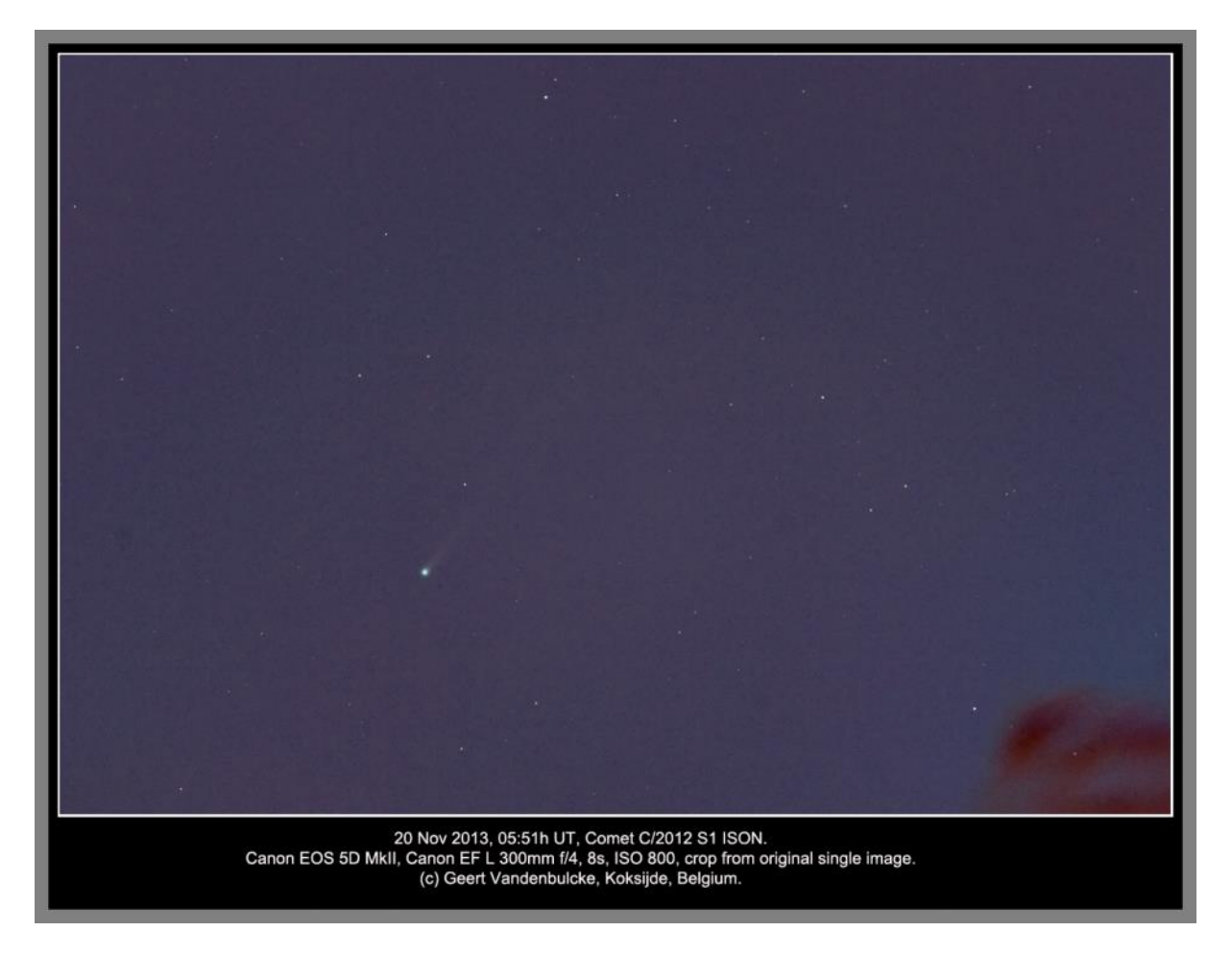

**Foto 2/12: Komeet C/2012 S1 ISON acht dagen vooraleer ze de Zon zou passeren. De camera stond op een Skywatcher EQ2-Photo. Opname: Geert Vandenbulcke.**

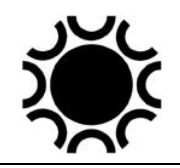

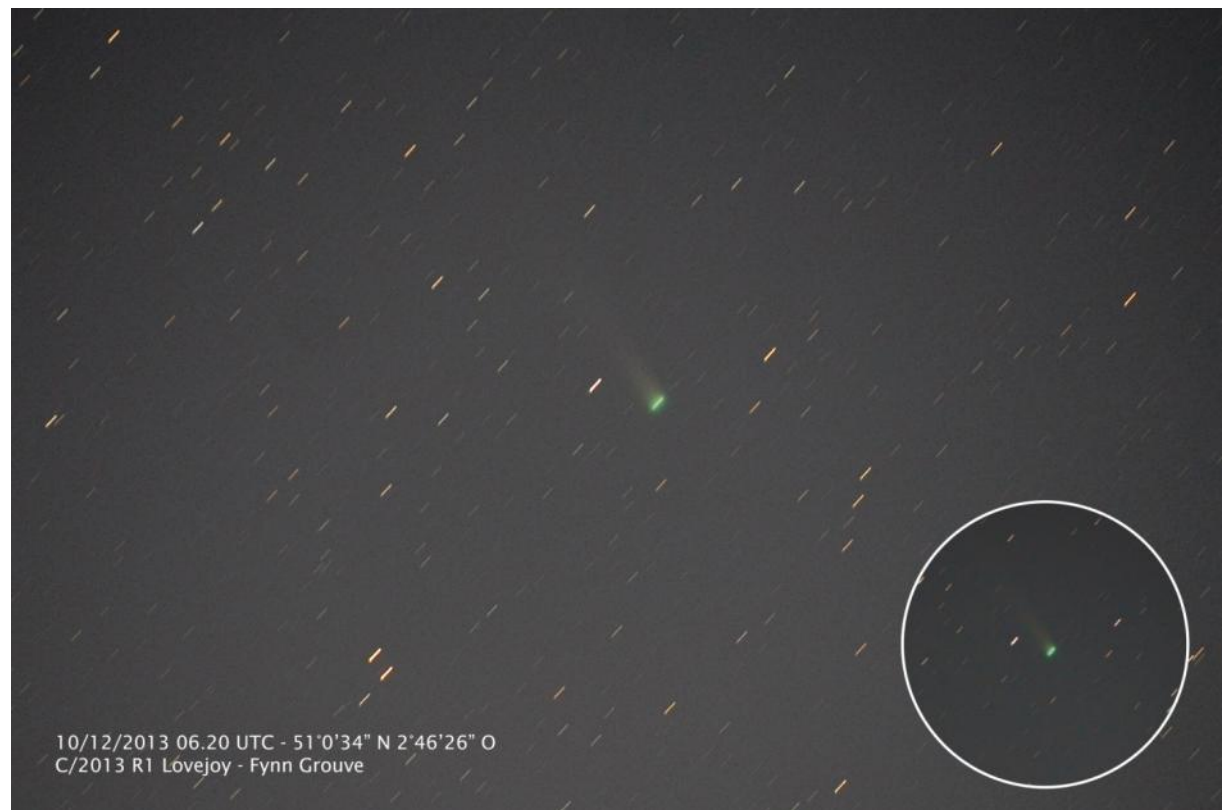

**Foto 2/13: Komeet C/2013 R1 Lovejoy gefotografeerd met een 70-200mm zoomlens in de 190 mm stand bij f/2.8 en een Nikon D700, ISO800. De opstelling stond op een statief en er werd 20s belicht. Om trillingen te vermijden werd de zelfontspanner gebruikt. Opname: Fynn Grouve.**

### **2.9. KUNSTMANEN.**

Een kunstmaan lijkt op een sterretje dat zich langs de hemel verplaatst. Verwar dit niet met een vliegtuig dat meestal meerdere lichties vertoont (anti-botsingslichten, rode en groene navigatielichten, roterende of flitsende bakens). Sommige kunstmanen weerkaatsen verbazend veel licht en kunnen hierdoor gemakkelijk gefotografeerd worden.

Er zijn elke nacht verschillende satellieten zichtbaar, de helderste is wel het ISS dat regelmatig gezien kan worden. Je kan voorspellingen voor passages van satellieten bekomen via de VVS-Werkgroep-Kunstmanen of via websites zoals <https://www.heavens-above.com/main.aspx> en <http://www.isstracker.com/> . Voor de smartphone gebruikers zijn er ook een aantal apps te vinden in de app-store. Je richt dan je camera op het gebied waar de satelliet doortrekt en zet de sluiter open wanneer de satelliet zichtbaar wordt. Voor deze opnamen wordt de camera meestal gewoon op een statief gezet en wordt er niet gevolgd daar de belichtingstijden normaal kort zijn.

Je hebt een standaard of groothoek objectief en een gevoeligheidsinstelling van 400 ISO of meer nodig. Zet de camera op het statief en doe dit enige tijd voordat de satelliet te zien zal zijn. Het objectief wordt op oneindig ingesteld, met de grootste

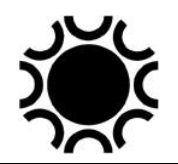

diafragmaopening. De sluitersnelheid staat op "B" of "M" en je gebruikt een afstandsbediening. Probeer de satelliet zo vlug mogelijk te zien en richt de camera dan naar het hemelgebied waar de kunstmaan door zal trekken. Voordat de satelliet het beeldveld binnenkomt open je de sluiter en je sluit die weer wanneer de kunstmaan het beeldveld heeft verlaten. Op de foto zijn dan enkele sterren te zien en de lichtstreep, getekend door de satelliet. Sommige kunstmanen draaien rond hun as en vertonen daarbij lichtfluctuaties (deze satellieten worden "flitsers" genoemd). Dit is soms heel fraai te zien op dergelijke opnamen. De eerste Irridium-communicatie satellieten konden heel heldere reflecties geven, deze konden zelfs voorspeld worden maar deze satellieten zijn intussen niet meer zichtbaar en vervangen door een nieuwe generatie die minder of geen reflecties geeft.

#### **2.10. METEOREN.**

Heldere meteoren kunnen met een stilstaande camera + groothoek- of standaardlens gefotografeerd worden. Uiteraard speelt de factor geluk hier een grote rol, de meteoor moet in het beeldveld van de camera verschijnen en helder genoeg zijn (vuurbol). De techniek is dezelfde als bij het fotograferen van sterrensporen, met belichtingen van een dertigtal seconden tot een minuut, afhankelijk van de hemelkwaliteit. Meteoorwaarnemers gebruiken soms een ronddraaiende sector voor het objectief. Op die manier kan de tijdsduur van de meteoor bepaald worden. Wie meer wil weten hierover kan uiteraard contact opnemen met de VVS-Werkgroep-Meteoren.

Je kan ook een digitale reflexcamera met een fish-eye-objectief opstellen en de camera dan een hele nacht belichtingen van 30 seconden laten maken. Als er dan een heldere meteoor verschijnt wordt die hopelijk geregistreerd door dit "All-sky" systeem. Als je dit op regelmatige basis wil doen is het best om de camera in een waterdichte doos met een plexiglas koepeltje op te bergen. Een verwarmingslint moet voorkomen dat de lens en het koepeltje bedauwt. De camera wordt bediend door een programmeerbare afstandsbediening of door een laptop/PC.

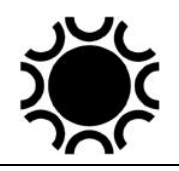

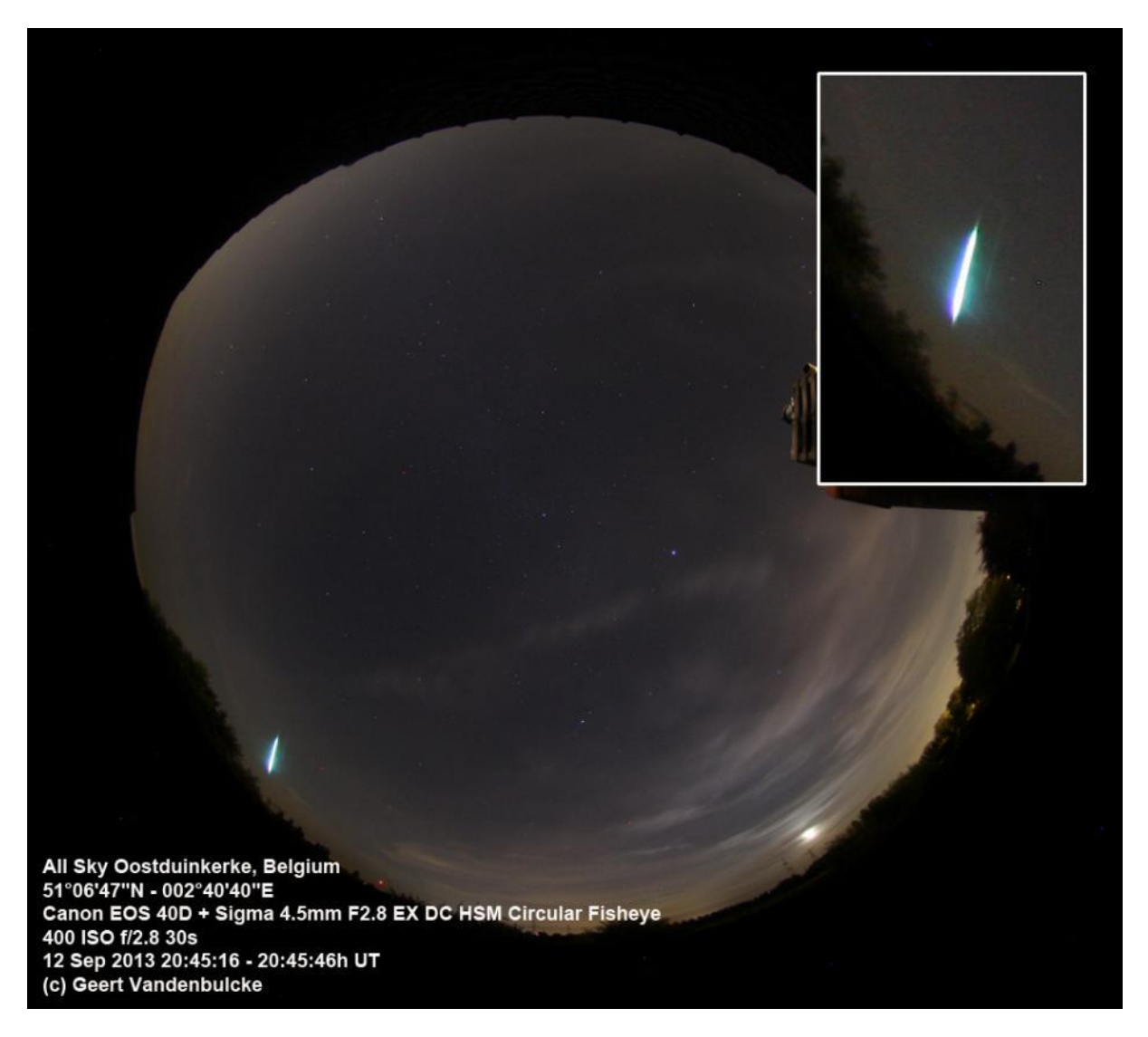

**Foto 2/14: Een fish-eye-opname waarop een heldere meteoor werd vastgelegd. Opname: Geert Vandenbulcke.**

Voor meteorenfotografie moet niet noodzakelijk gevolgd worden maar het kan wel en dan blijven de sterren puntjes in plaats van streepjes (naargelang de belichtingstijd). Sommige meteoorfotografen gebruiken een sector die snel voor de lens draait, hierdoor wordt een meteorenspoor als het ware in stukjes gesneden en komt het als een stippellijn op de foto. Daar men het toerental van de sector kent kan men daaruit de tijdsduur van de meteoor opmeten en zo de snelheid ervan.

Een andere manier om meteoren vast te leggen is met een gevoelige video camera en een groothoek lens (Mintron, Watec, Orion Starshoot AllSky…). De software van het Orion-Starshoot-systeem en de software UFOCapture laten toe om enkel de videoclips, waar een bewegend voorwerp gedetecteerd wordt, te bewaren. Dit kan een meteoor zijn maar net zo goed een vliegtuig, bliksemflits of voorbijvliegende vogels. De tijd wordt meteen mee in de videoclip weergegeven. Er bestaat nog andere meer specifieke uitrusting en software om op die manier meteoren te detecteren, ik verwijs hiervoor naar de VVS-Werkgroep-Meteoren.

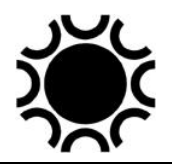

### **2.11. HET VOLGPLANKJE EN MODERNE DRAAGBARE VOLGSYSTEMEN.**

Wanneer je geen equatoriale montering hebt en je wilt toch belichtingen maken van ongeveer 5 tot 10 minuten, dan kan een zeer eenvoudig hulpmiddel je hierbij helpen: *het volgplankje*. Dit hulpmiddel is geschikt voor fotografie met groothoek- en standaard objectieven. Het toestel bestaat uit twee plankjes die aan elkaar bevestigd worden met een pianoscharnier. Dit scharnier wordt de poolas. Eén plankje wordt stevig vastgezet op een statief of ander middel zodat de pianoscharnier als een poolas op de poolster kan gericht worden. Op het andere plankje wordt de camera bevestigd. Dit doe je het beste met een balgewricht zodat de camera in alle richtingen kan worden gericht. Beide plankjes worden door middel van een veer of elastiek tegen elkaar gehouden. Een duwschroef in het vaste plankje duwt het beweegbare vlak weg van het vaste vlak. Op die manier wordt de beweging van de aarde gecompenseerd en kunnen de sterren gevolgd worden. De duwschroef is een 6 mm schroef met metrische schroefdraad, spoed 1 mm. Een lengte van 15 cm is voldoende. Eén omwenteling van de schroef duwt de plankjes één millimeter uit elkaar. Het is handig een draaisnelheid van één omwenteling per minuut aan te houden, zo kan je met de hand synchroon draaien met de secondewijzer van een horloge. Maar hoogstwaarschijnlijk heb jij nu net een digitaal polshorloge - geen probleem: verstel de schroef 90 graden elke 15 seconden, het is niet echt nodig continu te volgen wanneer je met een standaardlens werkt! De afstand van de 6 mm metrische schroef tot de pianoscharnier is 228 mm.

Wil je een andere schroef gebruiken dan kan je de afstand tot het scharnier snel berekenen: het plankje zou in 1436 minuten (een sterrendag) een volledige cirkel moeten beschrijven. Indien de spoed van de schroef 0,5 millimeter is dan vermenigvuldig je 228 mm met 0,5 dat geeft 114 mm voor de straal, steeds bij een toerental van één per minuut.

Wil je het heel correct uitrekenen, ook voor andere toerentallen, dan kan dit ook. De formule voor de afstand tussen het scharnier en het aangrijpingspunt van de schroef, dus eigenlijk de straal van een cirkel is de volgende:

 $R = 1436/(2xPi)$  x n x p

waarin R staat voor de straal, n voor de draaisnelheid in toeren per minuut, p voor de pas (spoed) in mm, 1436 is afgerond het aantal minuten voor de beschrijving van een volledige cirkel en leidt tot de beste gemiddelde volgsnelheid voor astrofotografie, zoals uitgedokterd door de astronoom E. S. King. Met deze formule zijn verschillende combinaties uit te rekenen.

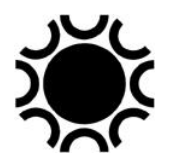

Een voorbeeld: je bezit een synchroonmotor ( bv. uit de programmaklok van een wasmachine bijvoorbeeld...) met een draaisnelheid van 2 toeren per minuut. De schroefgang spoed (p) is 1mm 0 schroefdraden per centimeter.

 $R = 1436/6,28 \times 2 \times 1 \text{ mm} = 457 \text{ mm}$ 

De afstand tussen het scharnier en de duwschroef is dus 45,7 cm voor deze combinatie. Tijdens de belichting treedt er met een dergelijke constructie een fout op doordat het contactpunt op het beweegbare vlak zich verwijdert van het pianoscharnier, onze poolas. Daarom is met dergelijk simpel systeem hoogstens een belichtingstijd van ongeveer tien tot 15 minuten mogelijk, afhankelijk van het brandpunt van het objectief. Een aantal amateurs hebben afwijkende volgplankjes gemaakt waarin deze fout opgeheven wordt en waarmee zelfs met telelenzen goede resultaten kunnen verkregen worden. Er verscheen een artikel over het volgplankie in het tijdschrijft Zenit juli/aug 2000, pagina's 318-322, auteur Jan van Gastel.

Wanneer de brandpuntsafstand van de objectieven beperkt zal worden tot ongeveer 100 mm is het niet echt nodig om te volgen met een telescoop op een equatoriale montering. Dit is bijvoorbeeld nuttig wanneer men met het vliegtuig reist en het toegestane gewicht beperkt wordt. Vooropgesteld dat de reismontering goed volgt en de poolas goed op de pool gericht wordt, kan je de camera gewoon zonder kijker op een reismontering plaatsen. Zo'n reismonteringen zijn de laatste jaren in verschillende versies ontwikkeld en beschikbaar in de vakhandel. Het Astrotracsysteem, dat gebaseerd is op een volgplankje, kan hiervoor uitstekend dienen en is speciaal voor dergelijke toepassing ontworpen. Ook de Skywatcher-EQ2-Photo, de Skywatcher EQ-35, de Vixen PhotoGuider, de Vixen Polarie Star Tracker, de Ioptron Startrackers, de Baader Nanotracker, de Losmandy StarLapse, de eenvoudige Minitrac en de Skywatcher Star Adventurer zijn gemaakt om opnamen te maken met een compacte digitale camera of DSLR/systeem camera wanneer men niet wenst of kan volgen met een volgkijker. Nog andere systemen zijn/waren de kleine Takahashi TeeGull Sky-Patrol en de Kenko SkyMemo. Al deze systemen zijn echter niet goedkoop!

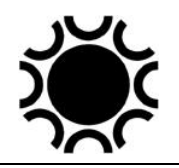

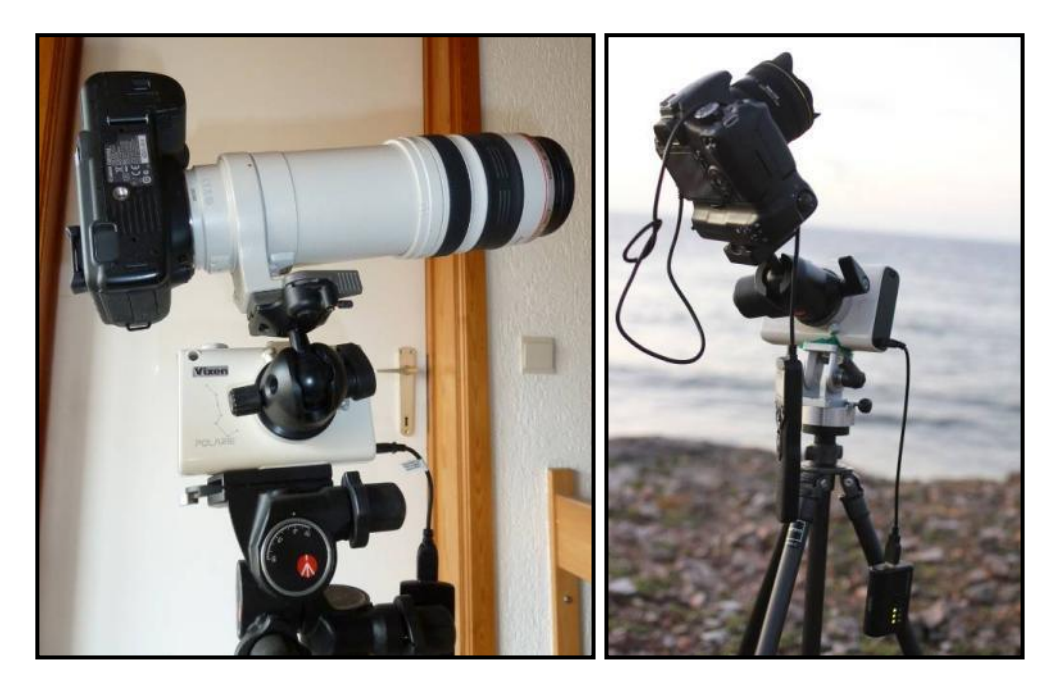

**Foto 2/15: Links: de Vixen-Polarie met een 100-400 telelens, gebruikt door de auteur om een zonsverduistering te fotograferen. Dit valt eigenlijk buiten de specificaties van de Polarie maar het werkte wel met enige voorzorg! Rechts: normaal gezien wordt zo'n reismontering met een groothoeklens gebruikt daar de volgnauwkeurigheid onvoldoende is om langere belichtingen van sterrenbeelden of de melkweg te maken met telelenzen. Opname Philippe Mollet. Het merk iOpton heeft de iOptron Skytracker met een gelijkaardig concept.**

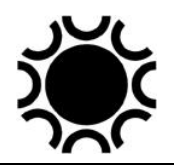

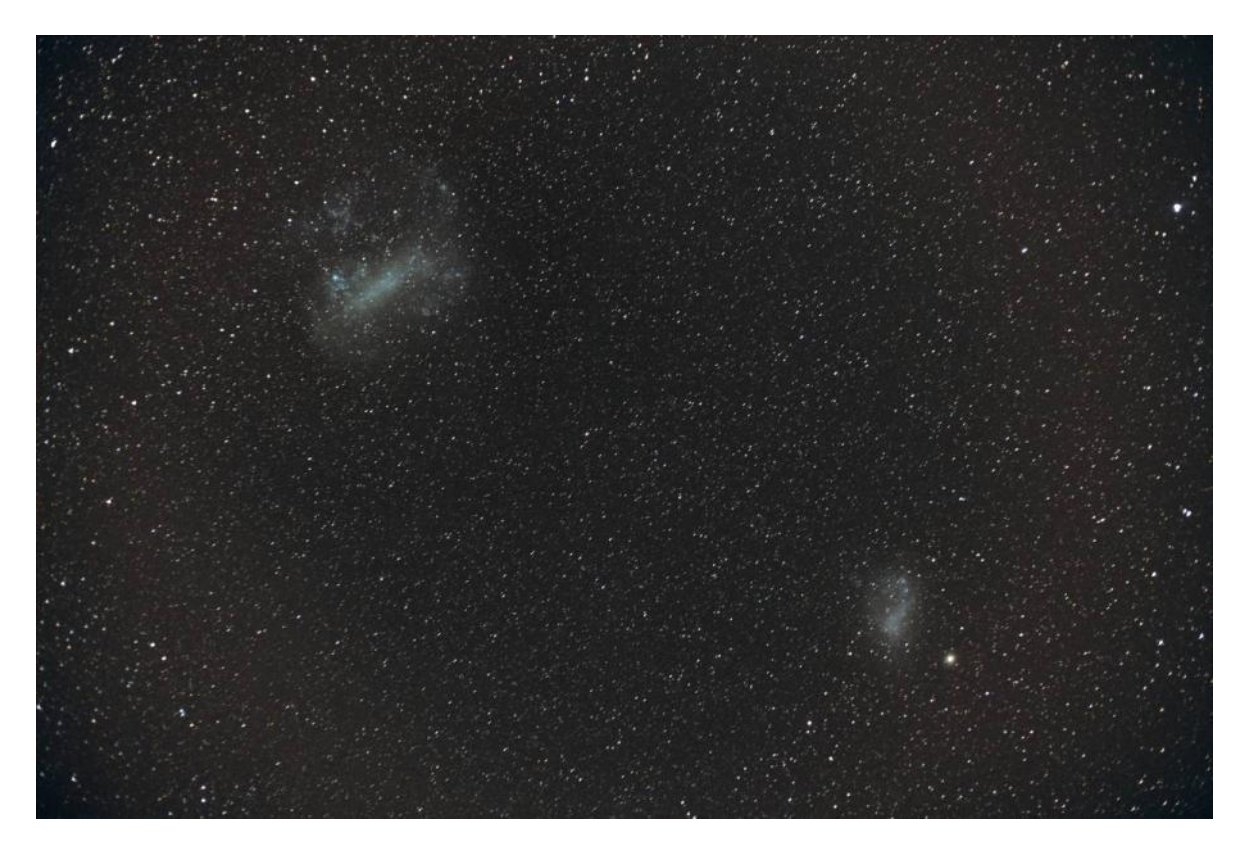

**Foto 2/16: Een opname van de Magellaanse wolken genomen in Australië met een Canon EOS 5D Mk II, 24-105 mm lens in 50 mm stand op Vixen Polarie. De camera werd met een balhoofd op de Polarie gemonteerd. Deze combinatie van camera en lens is nogal zwaar en achteraf bleek dat de camera tijdens het belichten verzakt was zodat helaas niet alle gemaakte opnamen konden gebruikt worden om het gewenste beeld samen te stellen met DeepSkyStacker. Opname: Geert Vandenbulcke.**

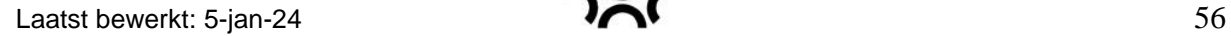

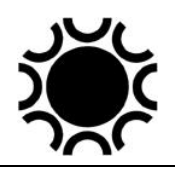

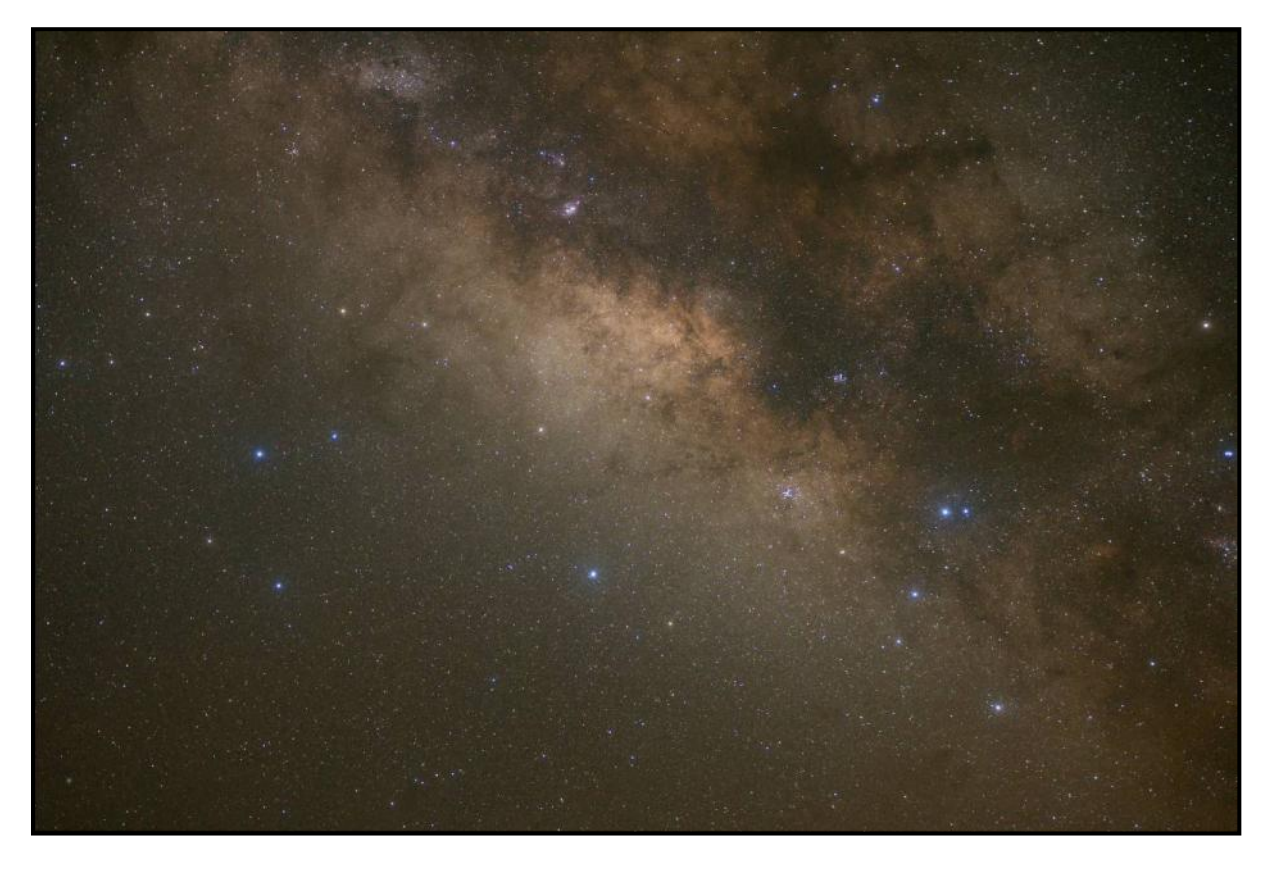

**Foto 2/17: De melkweg in Sagitarius. Vixen-Polarie met Canon EOS, 35 mm lens bij f/2.8, 9x 60s belicht. Opname Philippe Mollet.**

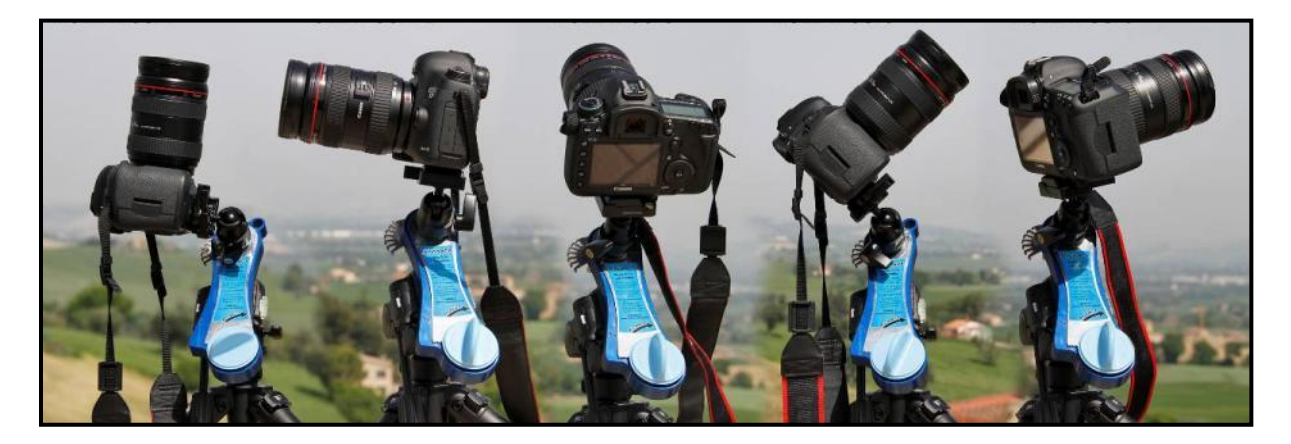

**Foto 2/18: De Minitrack, een mechanisch volgsysteem voor compact camera's of niet te zware camera. De aandrijving is een keukenklokje! Opname van de fabrikant. Intussen werd dit concept overgenomen door de firma Omegon en is deze tracker te verkrijgen als Minitrack LX3.**

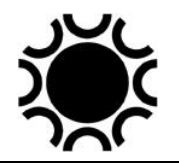

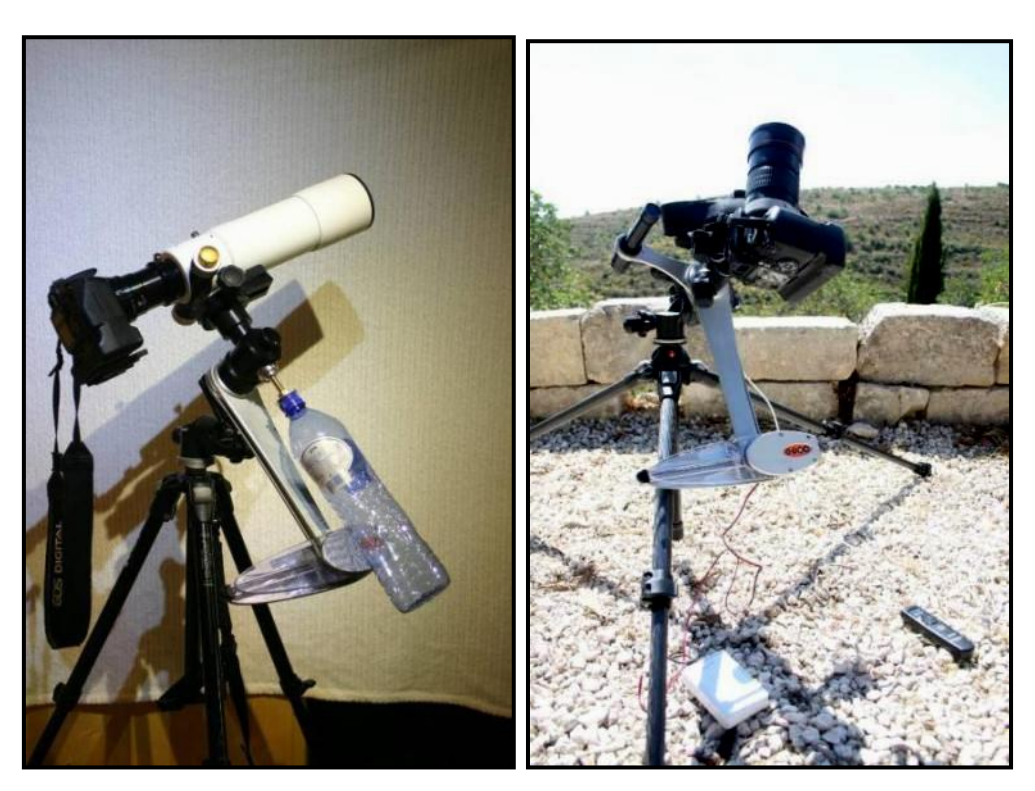

**Foto 2/19: De Astrotrac, gebaseerd op het volgplankje is een lichtgewicht en toch zeer nauwkeurig volgsysteem voor astrofotografie. Bemerk op de linkeropname de gevulde waterfles als tegengewicht voor de kleine kijker! Opnames van Philippe Mollet.**

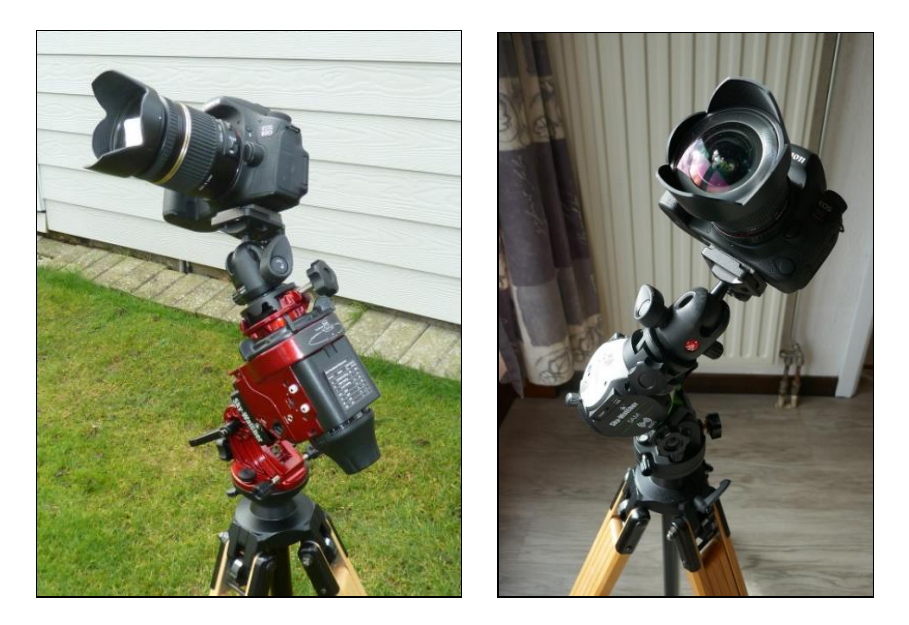

**Foto 2/20: Links de Skywatcher Star Adventurer, een krachtig en compact systeem, er is intussen een nog kleinere versie van deze tracker, (rechts) de Star Adventurer Mini (SAM) die via een smartphone of tablet en WiFi te bedienen is. In de tweede helft van 2020 wordt een nieuwe versie van de Star Adventurer uitgebracht die ook via WiFi te bedienen is, zoals bij de SAM. In 2022 werd nog een opvolger uitgebracht: de Star Adventurer GTI. Deze heeft een gemotoriseerde declinatie-as waardoor deze montering ook een GoTo functie (via smartphone) kreeg en er ook een zwaardere belasting mogelijk is.**

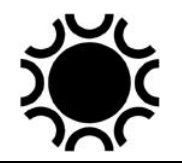

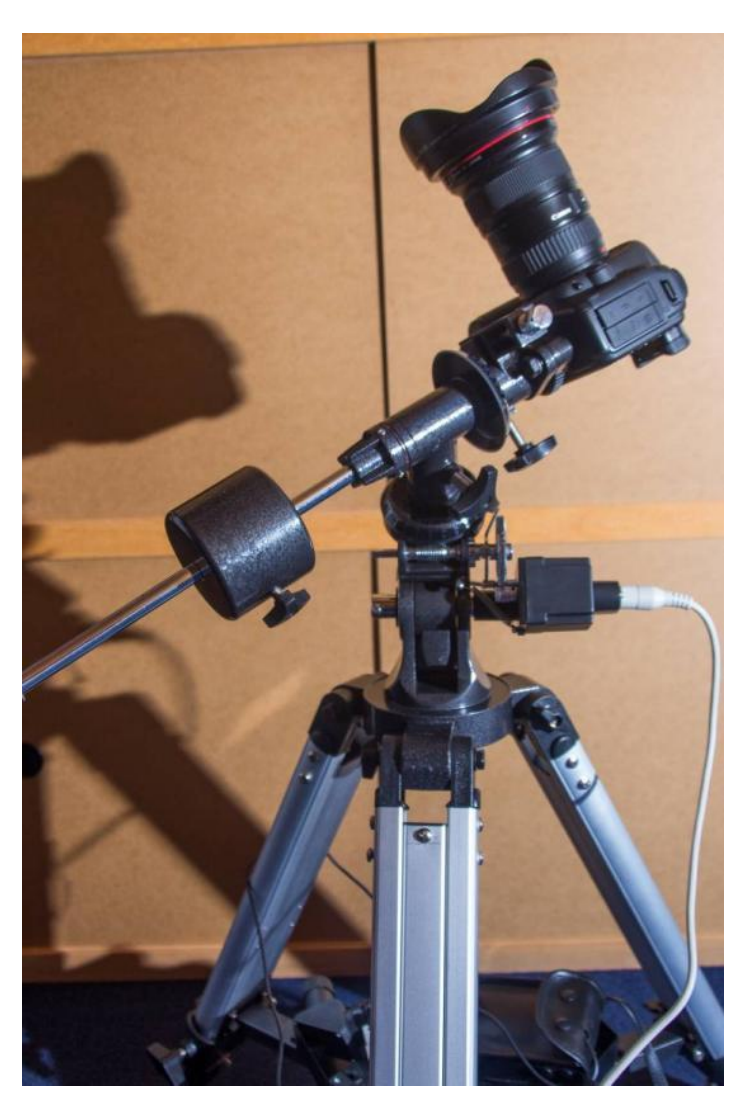

**Foto 2/21: Een Skywatcher-EQ2-Photo-montering met motoraandrijving en een adapter om een fototoestel te monteren kan ook uitstekend dienen voor groothoek fotografie van sterrenbeelden, samenstanden, enz. Zo'n uitrusting is goedkoper dan een AstroTrac, Polarie enzovoort maar is ook wat zwaarder en minder gemakkelijk transporteerbaar bij vliegtuigreizen bv. Nadeel bij de EQ2 is dat er geen poolzoeker kan gemonteerd worden maar je kan zelf met**  een klein gewone zoeker een systeempje ontwerpen om de poolas op de pool te richten. **Opname: Geert Vandenbulcke.**

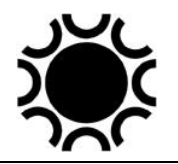

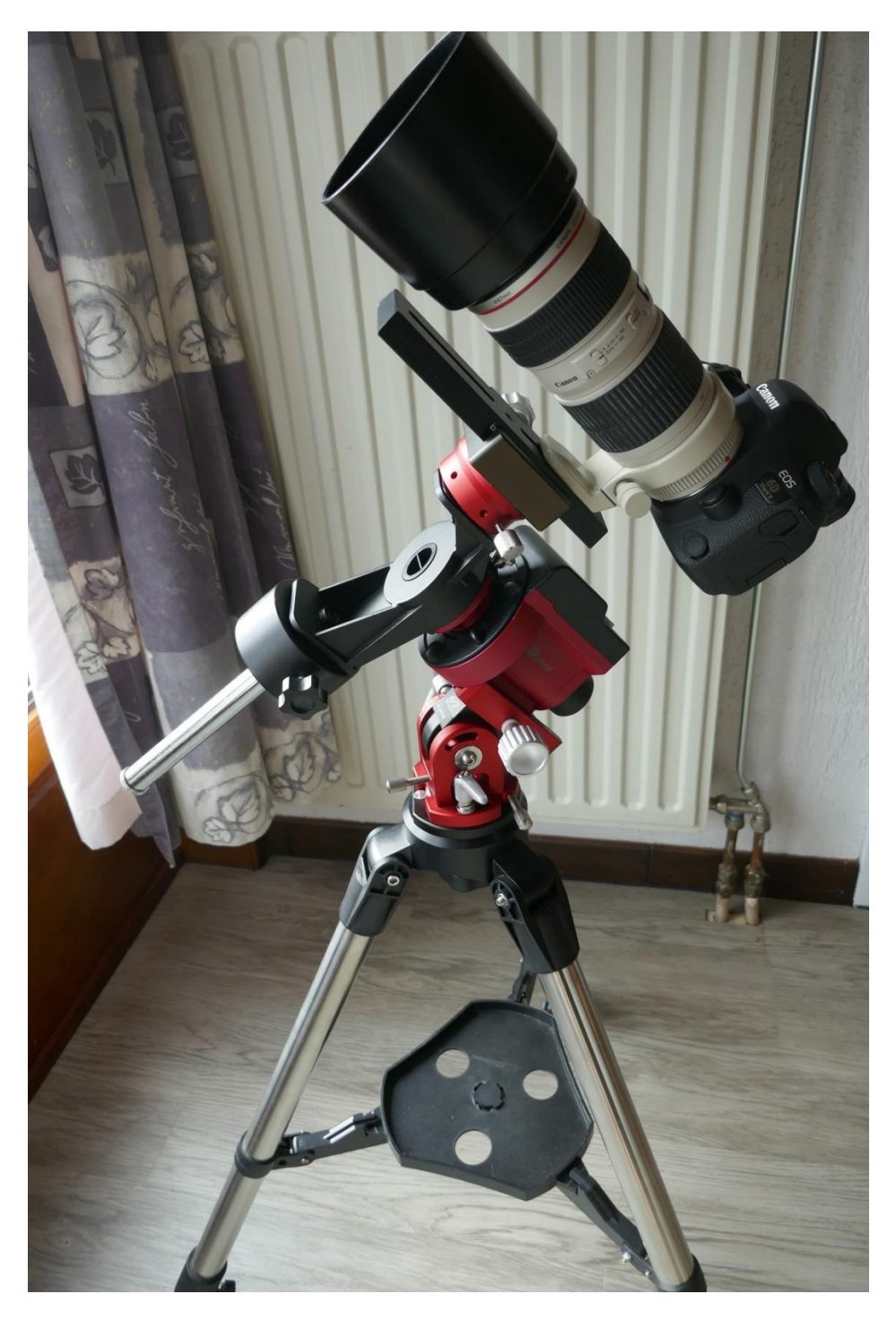

**Foto 2/22: de iOptron Skyguider Pro lijkt op de Skywatcher Star Adventurer maar is volgens mij beter uitgevoerd. Deze tracker heeft minder electronische snufjes dan de Star Adventurer. De montering staat hier op de betere William Optics wedge (regeling in azimuth en hoogte voor de poolafstelling), deze wedge is verkrijgbaar via een William Optics dealer. De wedge van de Star Adventurer is niet slecht maar vertoont wat speling in de hoogteregeling, geen probleem bij het gebruiken van normale en groothoek objectieven maar als je een telelens of kleine telescoop wil gebruiken op zo'n tracker is het moeilijker om een goede stabiele poolafstelling te behouden met de Skywatcher wedge.**

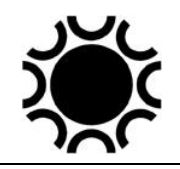

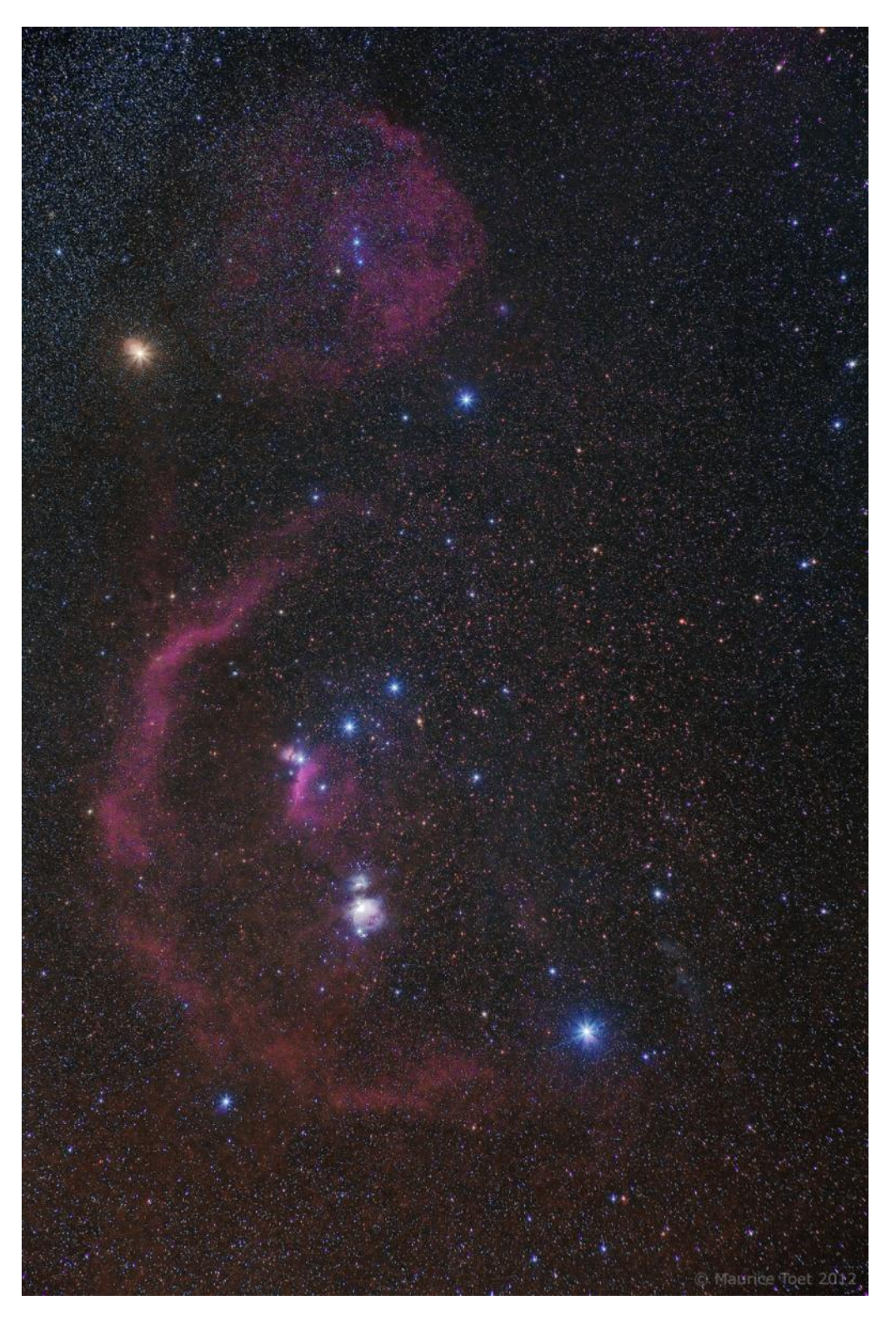

**Foto 2/23: Het sterrenbeeld Orion gefotografeerd tijdens een vakantie op het eiland La Palma op 20 februari 2012. Maurice Toet gebruikte een Canon EOS 5D MkII bij 1600 ISO en een Canon EF 24-70mm f/2.8 in de 70 mm stand en diafragma f/5.6. Er werd in totaal 1 uur belicht (12 maal 5 minuten).**

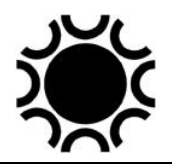

# **HOOFDSTUK 3: PIGGYBACK-FOTOGRAFIE.**

# **3.1. WAT?**

"Piggyback Photography" is een Engelse term die niet letterlijk te vertalen is. Het komt er op neer dat de camera + objectief op de rug van de telescoop meerijdt. De telescoop dient equatoriaal (parallactisch) opgesteld te zijn en over fijnregelingen op de twee assen te beschikken. Op die manier kan je met de telescoop volgen op de sterren, terwijl de sluiter van de camera geopend is. Met de hand volgen kan je doen zolang je geen telelenzen groter dan ongeveer 135 mm gebruikt. Voor piggyback fotografie met langere objectieven of met een tweede kleinere telescoop kan je beter motoren op de uur- en declinatieassen plus een sturing voor die motoren gebruiken.

# **3.2. HET MATERIAAL.**

- Een camera waarmee lange belichtingen kunnen worden gemaakt (sluiterstand "B" of "M");
- Een groothoek-, standaard- of telelens met een zo klein mogelijke f-waarde ofwel een kleinere telescoop waarop je de camera monteert;
- Een afstandsbediening van de camera ofwel een bediening van de camera via computer;
- Bij voorkeur voeding van de DSLR/systeem camera via netvoedingadapter; anders goed opgeladen accu, eventueel grip met twee accu's;
- Een telescoop op een equatoriale montering, liefst met motoraandrijving en sturing;
- Een kruisdraad oculair om visueel te volgen/bij te sturen of een volgcamera om elektronisch te volgen.
- Lensverwarming;
- De instellingen van de camera zijn als volgt:
	- Stand "B" (eventueel als onderdeel van instelling "M");
	- Automatische witbalans af, witbalans op daglicht;
	- ISO 400 of meer;
	- Werk met RAW (levert niet-gecomprimeerde bestanden, opnamen met extensie .CR2 bij Canon en .NEF bij Nikon);
	- Automatische scherpstelling af;
	- Beeldstabilisatie af;
	- Automatisch uitschakelen van de camera af;
	- Automatische ruisonderdrukking af;
	- Indien je een reeks opnamen plant, gestuurd door een PC of afstandsbediening, dan zet je best de kijktijd via het LCD schermpje na een opname op nul.
	- Bij dit soort opnamen, waar je al langere belichtingen zal maken en achteraf misschien de verschillende opnamen zal samentellen in software, is het aangeraden om ook kalibratie opnamen te maken:
		- Maak voor, tijdens of na de opnamesessie een aantal "dark frames - donkeropnamen" van een zelfde duur en bij zelfde ISO

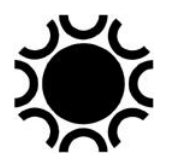

als de gemaakte opnamen. Als je dus opnamen gemaakt hebt met een belichting van 2 minuten moet je ook "donkeropnamen" maken van 2 minuten. Dit zijn dus opnamen waarbij er geen licht op de sensor kan komen (deksel op de lens of body). Je kan dit ook voor- of achteraf doen, maar let er dan op dat dit gebeurt bij ongeveer eenzelfde temperatuur als tijdens de opnamen zelf.

- Maak voor, tijdens of na de opnamesessie een aantal "bias" opnamen, dit zijn donkeropnamen maar met de kortst mogelijke sluitertijd van de camera, bij dezelfde ISO-instelling van de camera.
- De donker- en biasopnamen zullen dan later gebruikt worden bij de verwerking van de foto's.

### **3.3. MONTERING EN VOLGMOTOREN.**

Voor astrofotografie kan een montering niet stevig en nauwkeurig genoeg zijn. Dit geldt alleszins voor deep-sky en hoge-resolutie-fotografie. Voor fotografie met kleinbeeld materiaal is er echter ook heel wat te zeggen voor een verplaatsbare installatie die mee kan op kamp of op vakantie naar streken waar de lichtvervuiling heel wat minder is dan in ons land. Ik denk hier concreet aan de Vixen-monteringen of de Skywatcher-klonen ervan. Ook andere fabrikanten (Losmandy, Astrophysics, enz.) besteden aandacht aan goede transportable parallactische monteringen. Redelijk populaire en toch zware maar transportabele monteringen zijn deze in de Skywatcher EQ6 serie.

Een ingebouwde poolzoeker maakt een nauwkeurige poolafregeling snel en efficiënt (zie ook verder in § 3.10). De volgnauwkeurigheid van de montering moet voldoende goed zijn. Op de meeste monteringen worden stappenmotoren gebruikt, vooral daar ze de mogelijkheid bieden voor computersturing.

#### **3.4. DE BEVESTIGING VAN DE CAMERA.**

De camera moet op één of andere manier parallel aan de kijker gemonteerd worden. Dit kan op de kijkerbuis zelf of op de beugels gebeuren. De camera kan echter ook op de declinatieas als tegengewicht gebruikt worden. Voor sommige telescopen bestaan adapters die de montage van een fototoestel op de kijker eenvoudig mogelijk maken. Veel amateurs knutselen echter zelf een camera steun in elkaar. Hierbij kan bijvoorbeeld een statiefkop gebruikt worden, waardoor het mogelijk is om het beeldveld van de camera te kiezen onafhankelijk van de kijkrichting van de telescoop. In ieder geval moet de bevestiging stevig genoeg zijn om te voorkomen dat de camera ten opzichte van de kijker beweegt gedurende een lange opname. Bij telelenzen kan het daarom nodig zijn deze op twee punten te bevestigen. Het materiaal dat je gebruikt moet ook min of meer in verhouding zijn: een vijf kilogram zware 500 mm telelens monteren op een Japanse 115 mm telescoop met lichte montering is om moeilijkheden vragen!

Bij dit soort fotografie zal je ook kennismaken met een facet van digitale fotografie wat je bij fotografie met film niet had: het aantal kabels. Naast de kabels die van de

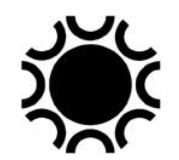

sturing van je telescoop naar de montering lopen heb je eventueel nog een kabel van die sturing naar de PC, een kabel van de camera naar de afstandsbediening of PC, kabels van de antidauw verwarming en eventueel de kabels van de volgcamera. Het is een goede voorzorg om die kabels netjes te geleiden en vast te maken aan de telescoop.

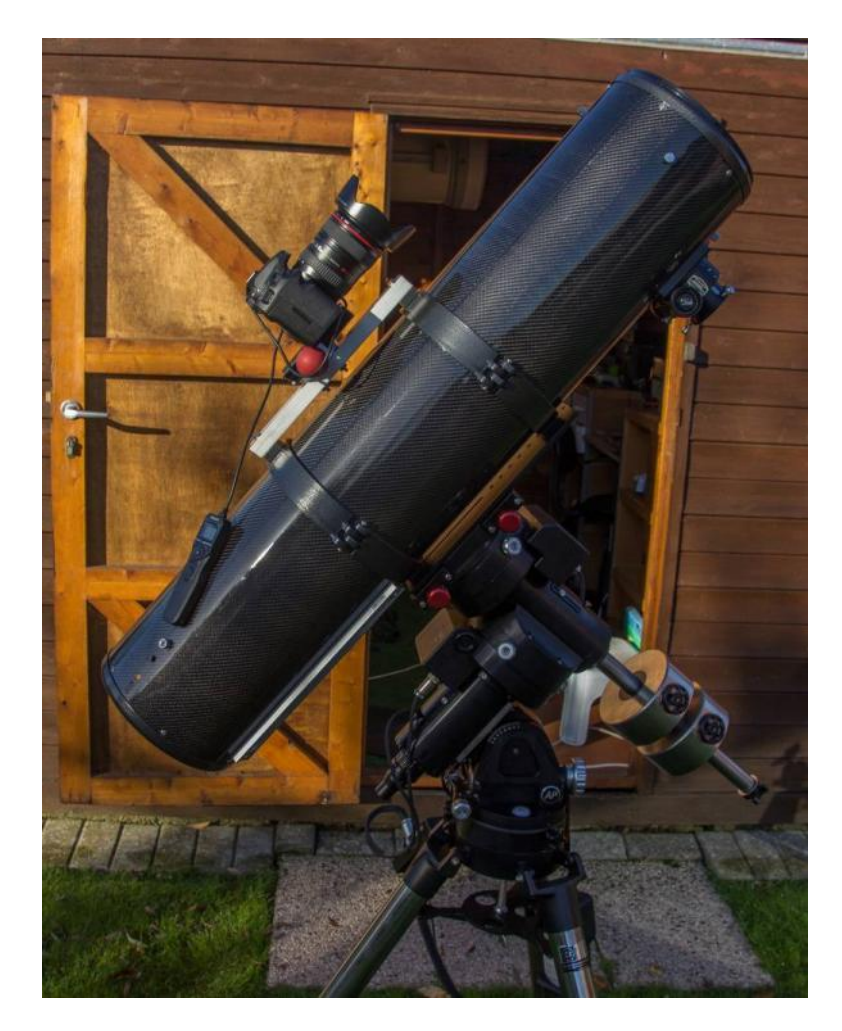

**Foto 3/1: Een camera piggyback op een newton-telescoop. Opname: Geert Vandenbulcke.**

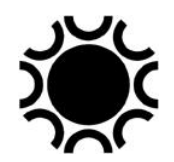

# **3.5. MELKWEG FOTOGRAFIE.**

Eén van de toepassingen van piggyback fotografie is melkwegfotografie (maar dat kan je ook doen met enkel de camera op een reismontering bijvoorbeeld) . Wil je de Melkweg fotograferen met standaard- of groothoeklenzen, dan is een goed donkere hemel een eerste vereiste. Je kan een groothoeklens gebruiken om zo verschillende gebieden van de Melkweg te fotograferen. Deze foto's kan je nadien samenvoegen tot een geheel. Vergeet hiervoor echter niet voldoende overlapping te nemen, anders zal je bij het samenvoegen problemen ondervinden. Dit komt doordat elke lens in meer of mindere mate het beeld vervormt. Ook vignettering kan roet in het eten gooien. Indien je van op een goede waarnemingsplaats fotografeert, zonder lichtvervuiling, kan je de Melkweg al met belichtingstijden van slechts 30 seconden bij diafragma 1.8 vastleggen. Indien je niet anders kan dan vanuit het lichtvervuilde België of Nederland te werken, dan biedt een anti-lichtpollutiefilter voor de lens misschien uitkomst . Het objectief dat je gebruikt voor melkwegfotografie kan alles zijn van groothoek tot kleine telelens. Een telelens is goed om kleinere sterrenvelden te fotograferen. Een standaardobjectief zal een veel groter beeldveld afbeelden zonder dat je teveel aan detail verliest. Een groothoeklens zal een groter deel van ons melkwegstelsel afbeelden ten koste van fijne details.

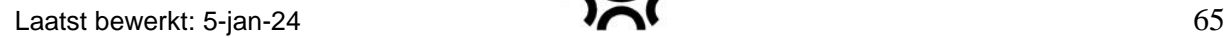

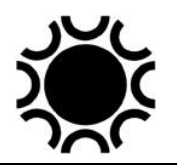

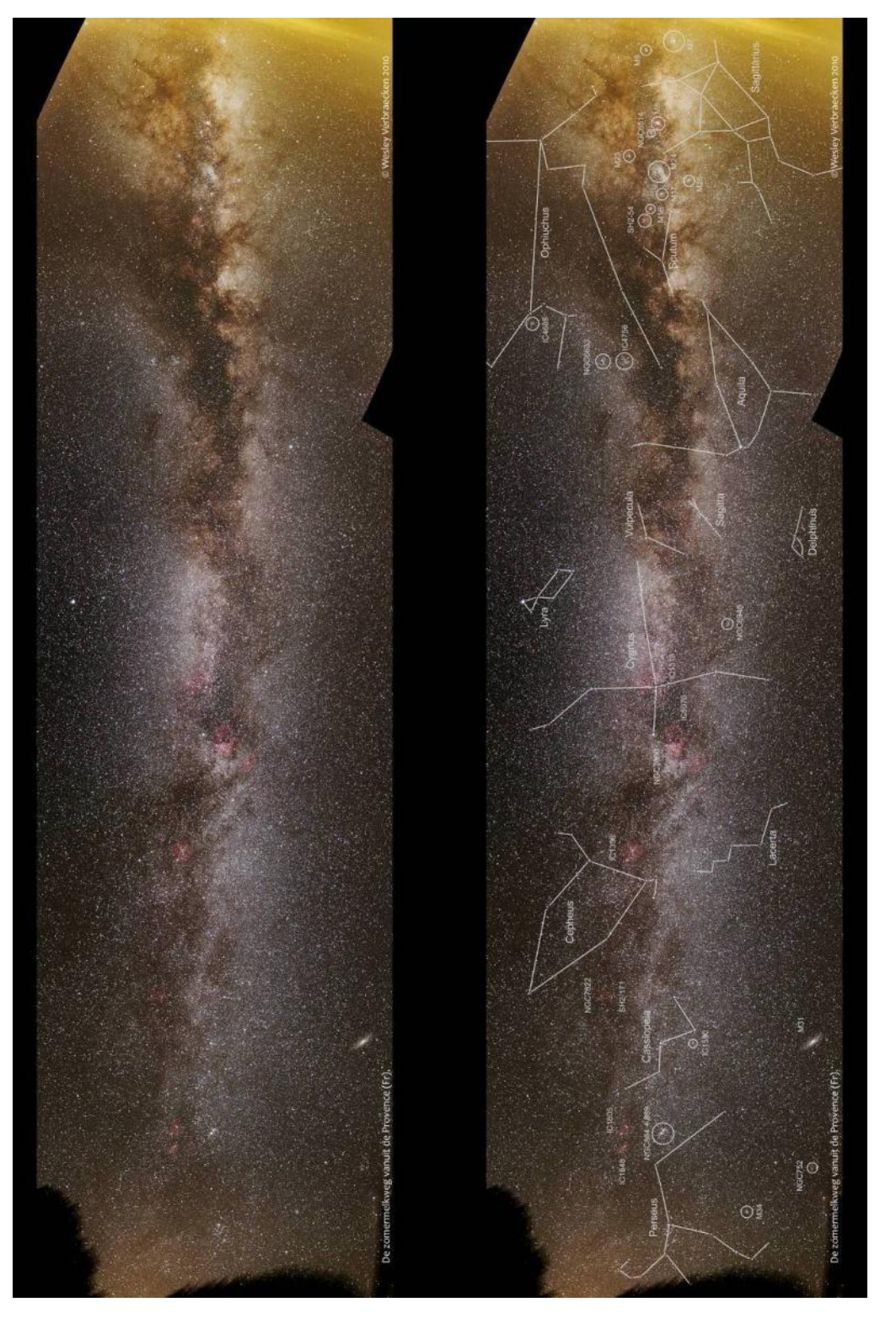

**Foto 3/2: Een prachtig mozaiek van de zomermelkweg, gemaakt door Wesley Verbraecken met een Canon 20Da en een 17-40 mm Canon-lens. 6 augustus 2010 in Le Castellard, Frankrijk.**

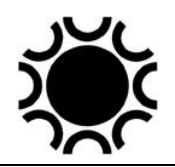

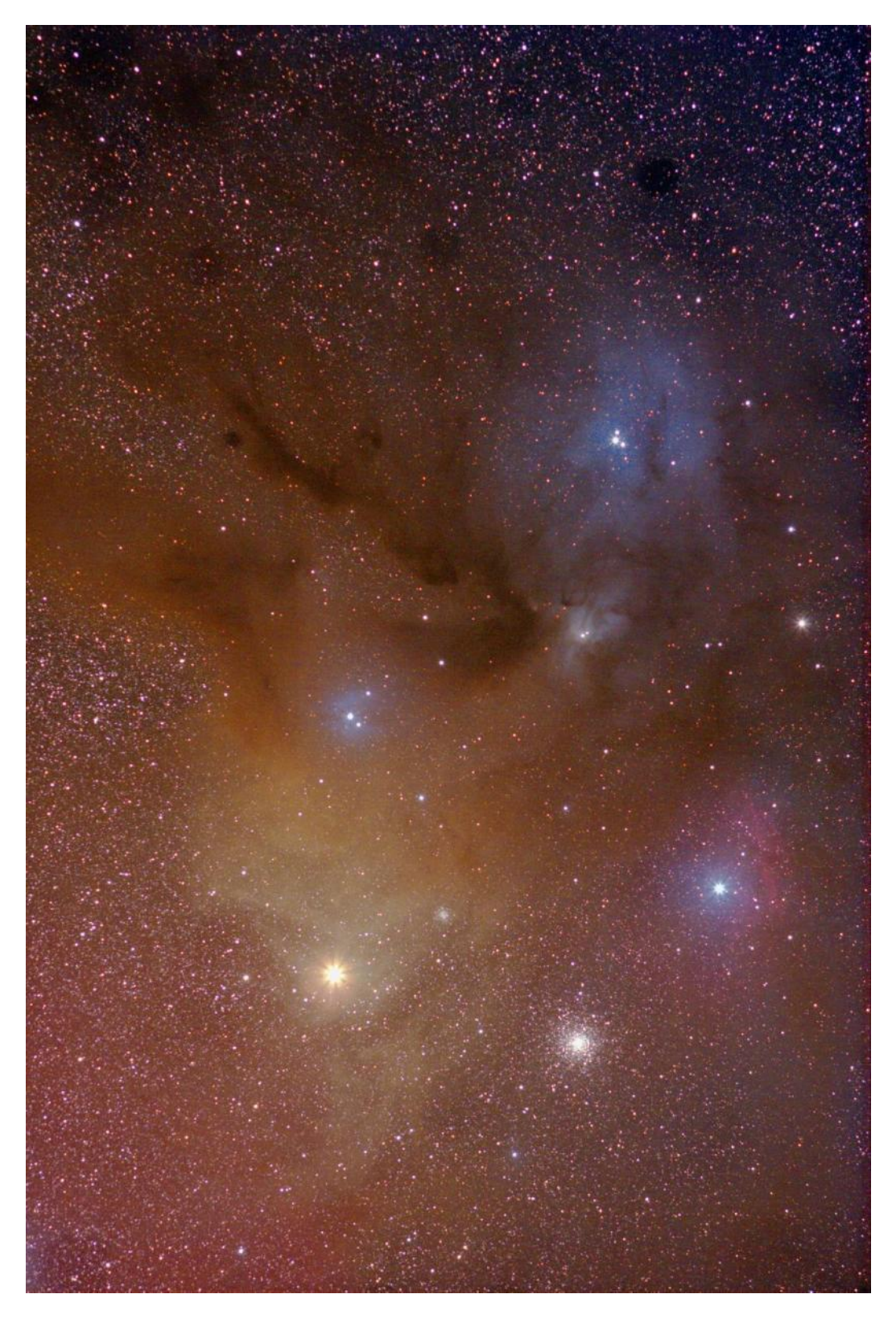

**Foto 3/3: Het gebied rond Rho Ophiuchi, opgenomen met een 200mm-lens bij f/2.8, 19x twee minuten belicht. Opname van Philippe Mollet.**

### **3.6. FOTOGRAFIE VAN PLANETOÏDEN.**

Met een parallel opgestelde telelens is het eenvoudig om de helderste planetoïden op film vast te leggen. Het is voldoende om een volgopname te maken van het gebied waar de planetoïde zich bevindt. Zoekkaartjes hiervoor vind je in de Hemelkalender en Sterrengids. Wanneer je over een gedetailleerde sterrenatlas beschikt kan je de planetoïde tussen de sterren identificeren. Of je maakt één of twee dagen na de eerste opname een tweede foto van het zelfde hemelgebied. Bij vergelijking van beide foto's zal de verplaatsing van de planetoïde duidelijk worden.

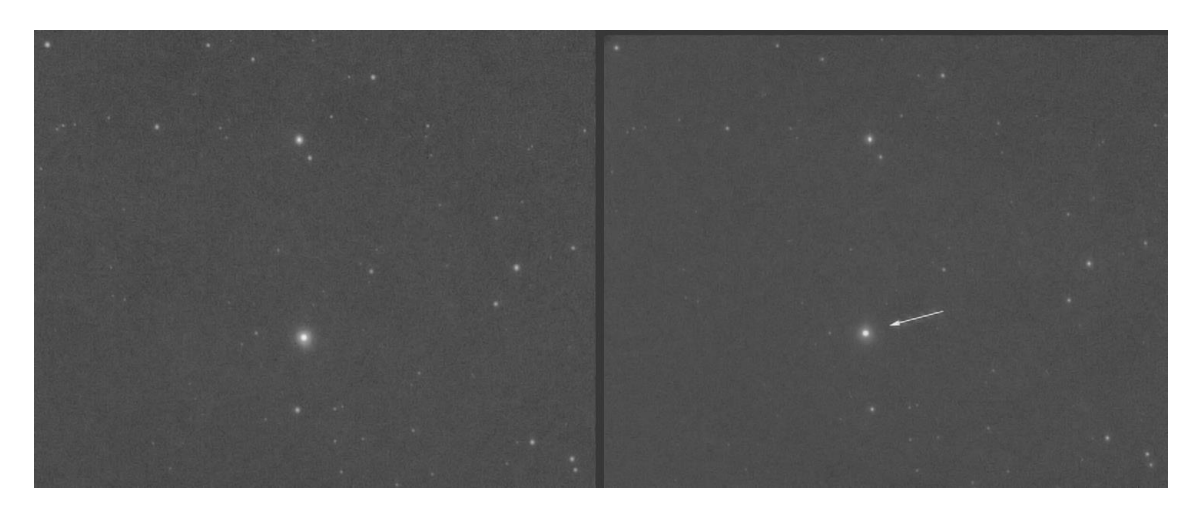

**Foto 3/4: De verplaatsing van Ceres tussen de sterren op 14 mei 2014. De opnamen werden met ongeveer een uur tussenpauze gemaakt met een 140 mm f/7 refractor en SBIG CCD camera. Opname: Geert Vandenbulcke.**

# **3.7. FOTOGRAFIE VAN KOMETEN.**

Een mooie heldere komeet kan je nog wel van op een vast statief fotograferen. De meeste kometen blijven echter onzichtbaar voor het oog maar je kunt ze verschalken met een digitale camera. Hiervoor moet je dan gedurende bepaalde tijd volgen. Ook de heldere kometen kunnen op die manier beter gefotografeerd worden. Probeer rekening te houden met de richting waarin de staart van de komeet loopt. Indien er een staart van een aantal graden merkbaar is moet je kijken welk objectief je het best kan gebruiken om de komeet in zijn geheel te kunnen fotograferen. Bij het instellen van de camera kan het dan nodig zijn de kop van de komeet nabij één van de randen van de opname of in een hoek te brengen. De camera wordt zo georiënteerd dat de staart volledig op het negatief komt.

Indien de komeet traag beweegt ten opzichte van de sterren kan je gerust op de sterren volgen. Indien je een lang brandpunt (> 300 mm) gebruikt en/of de komeet verplaatst zich snel ten opzichte van de sterren, dan moet je op de komeet zelf volgen. Dit lukt slechts bij de helderste exemplaren. Tijdens de belichting zal je dan correcties moeten maken zowel in rechte klimming als in declinatie.

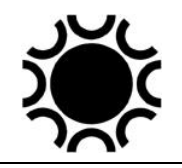

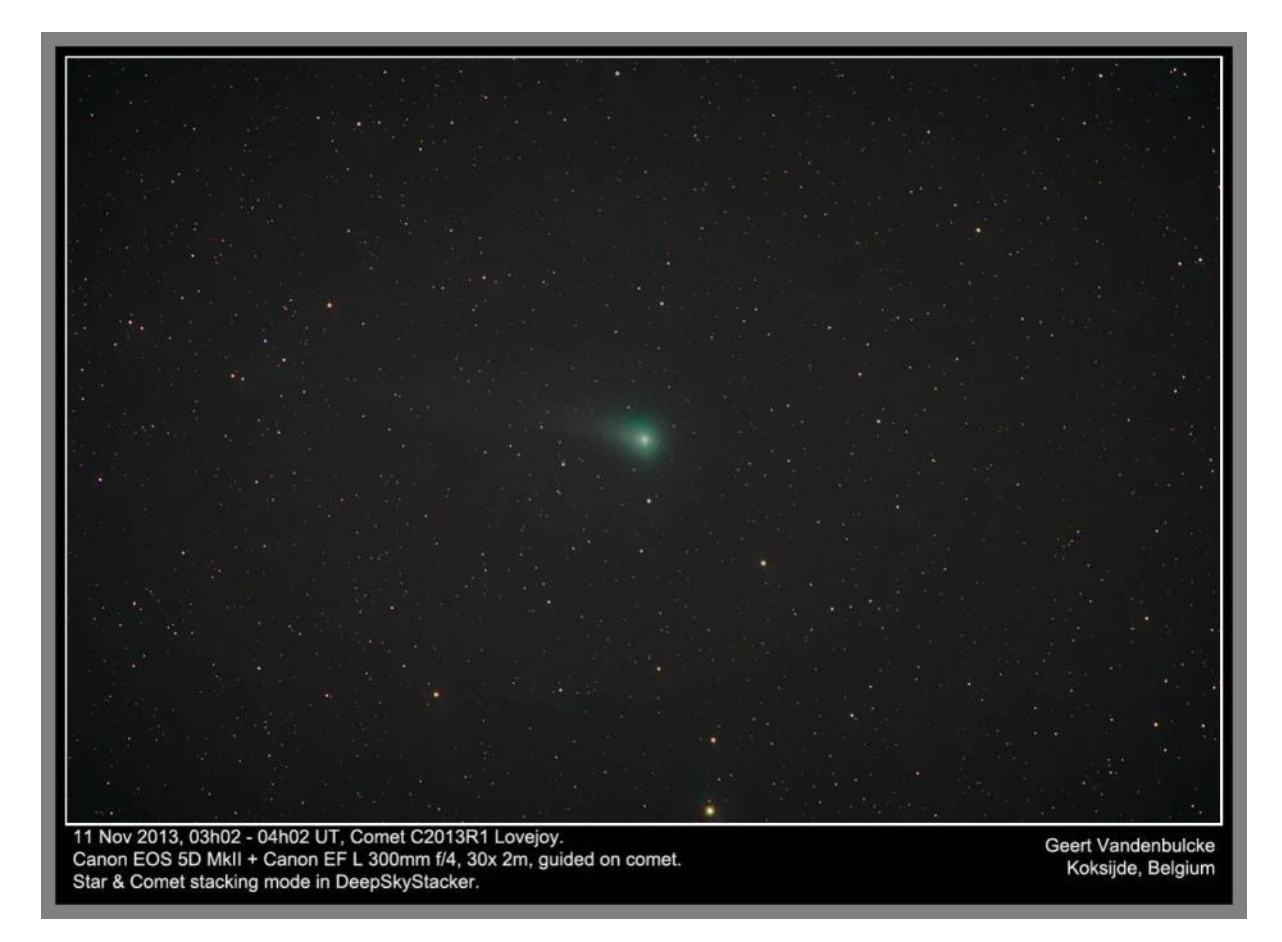

**Foto 3/5: Komeet Lovejoy vastgelegd met een 300mm telelens piggyback op een TEC140 refractor. Opname: Geert Vandenbulcke.**

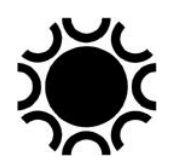

# **3.8. PIGGYBACK ASTROFOTOGRAFIE MET DSLR/SYSTEEM CAMERA EN TELELENZEN.**

Een telelens met een brandpunt van 100 tot 500 mm kan met succes gebruikt worden voor een keur van astronomische onderwerpen. Vooral de nieuwste generatie teleobjectieven kan resultaten geven die vergelijkbaar zijn met die verkregen met kleine Schmidt-camera's, terwijl ze gemakkelijker te gebruiken zijn. Uiteraard kan je deze objectieven ook gebruiken voor bijvoorbeeld natuurfotografie. Het enige nadeel van deze moderne apochromatische tele's is hun prijs. Een topkwaliteit 300 mm f/2.8 kan gemakkelijk meer dan 6000 Euro kosten! De meeste camera- en objectiefmerken hebben zo'n objectief in hun aanbod. Indien je tevreden bent met een openingsverhouding van bijvoorbeeld f/4 zal de prijs beduidend lager zijn.

Schmidt-camera's worden beschouwd als het ultieme instrument voor kwaliteitsfotografie met een groot beeldveld. Schmidt-camera's werken echter met film en zie je dus niet zoveel meer gebruiken door amateurs. Een enkeling heeft ooit een Celestron-Schmidt-camera gemodificeerd om een Starlight-Express-CCDcamera te gebruiken in plaats van de film. Lichtsterke teleobjectieven en een DSLR/systeem camera zijn dus een interessant alternatief voor de amateur. Nadelen zijn de prijs ervan en de wat mindere lichtsterkte dan de echte Schmidts. Voordelen van de telelens zijn de gebruiksvriendelijkheid, de relatief kleine omvang en dat de lens ook voor gewone fotografie bruikbaar is.

# **3.9. OBJEKTIEVEN, OBJEKTEN EN AFBEELDINGSMAATSTAF.**

Wanneer je een object als fotomodel hebt uitgekozen is het interessant te weten hoe groot dit object op de sensor zal afgebeeld worden. Dit kan je uitrekenen, raadpleeg hiervoor Hoofdstuk 6. Veel gemakkelijker is het gebruik van een app, zie bijvoorbeeld<https://astronomy.tools/> waar verschillende apps te vinden zijn. De meeste planetarium programma's kunnen ook het beeldveld van een telescoop of camera laten zien.

Hieronder wordt vermeld welke brandpuntsafstanden geschikt zijn voor welke objecten, gebaseerd op de APS-C sensor.

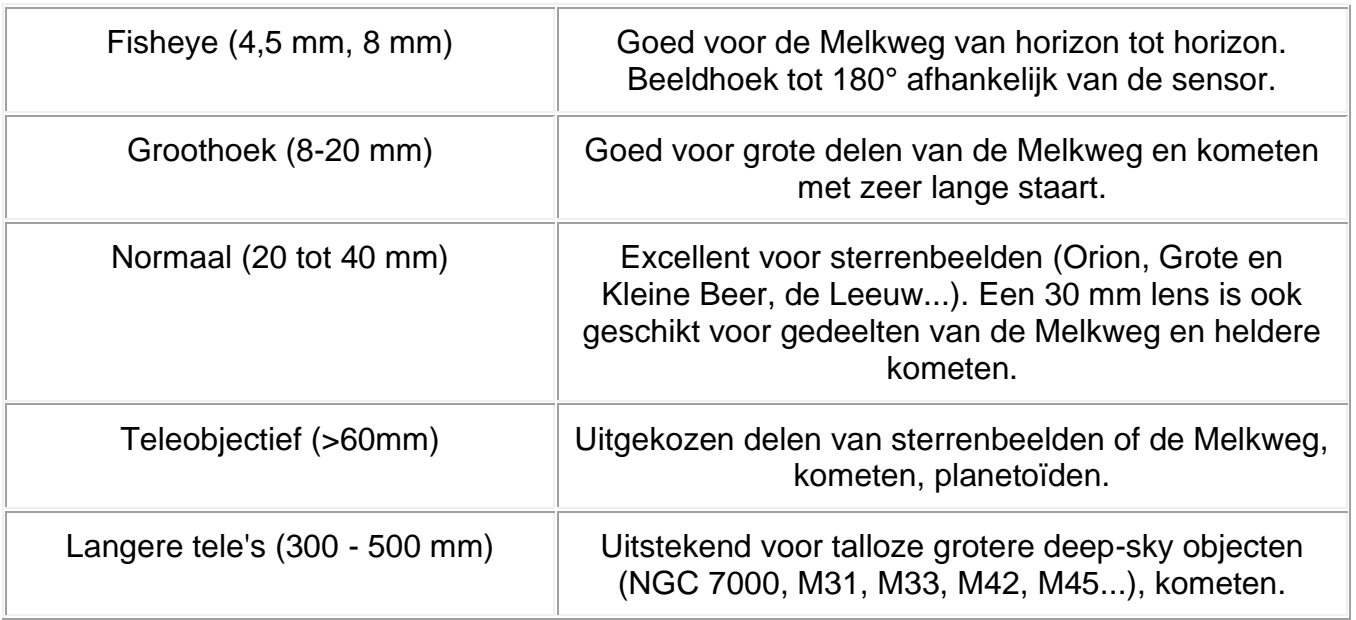

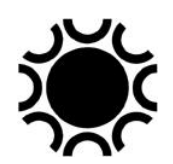

# **3.10. WERKWIJZE VOOR PIGGYBACK ASTROFOTOGRAFIE.**

De kijker moet zo nauwkeurig mogelijk parallactisch opgesteld worden. Als je dit niet doet, krijg je immers een allesbehalve goed gevolgde foto. Indien de pool-as niet voldoende goed gericht is, krijg je bij lange belichtingen wel goed gevolgde sterren in het centrum van de foto, maar de sterren aan de rand van het beeldveld zullen boogjes vormen rond de volgster. Hetzelfde effect kan je krijgen wanneer de piggyback-camera-richting te ver afwijkt van de kijker richting.

Het uitlijnen van de montering op de pool kan op verschillende manieren gebeuren:

- Met een kleine poolzoeker die in de poolas van de montering is ingebouwd;
- Met een software routine die in de sturing van sommige monteringen is ingebouwd;
- Met een software routine via PC;
- Met de drift methode (zie Hoofdstuk 6).

De camera-met-objectief moeten stevig aan de kijker (of ernaast) vastgemaakt zijn. Zorg ervoor dat de kabel van de afstandsbediening lang genoeg is om de sluiter van bij het oculair te kunnen bedienen. Zorg er ook voor dat de kijkerbuis geen wezenlijk onderdeel van de opname wordt (vooral als je groothoeklenzen gebruikt).

Wanneer je het heel eenvoudig wil houden en met relatief korte belichtingen wil werken kan je visueel volgen. Dit wil zeggen dat je zelf al kijkend door de hoofdtelescoop volgcorrecties zal maken. Als je je beperkt tot fotografie met objectieven tot zo'n 135mm brandpuntsafstand heb je niet direct een volgoculair nodig. Je gebruikt je oculair dat de grootste vergroting geeft. Houd de volgster met de manuele bediening van de twee assen of met de afstandsbediening van de motoren zo goed mogelijk in het centrum van het beeldveld tijdens de duur van de belichting. Met een aangedreven montering van goede kwaliteit is visueel volgen zelfs helemaal niet nodig. Voor fotografie met telelenzen vanaf 135 mm is een kruisdraadoculair beter. In sommige oculairs kan je gemakkelijk zelf een dradenkruis aanbrengen. Je kleeft dan twee ragfijne draadjes op het diafragma van het oculair. Haal in geen geval een oculair uit elkaar als je niet zeker bent dat je het ook weer correct in elkaar krijgt, de volgorde en oriëntatie van de lensjes is niet willekeurig! Niet elke oculair kan met kruisdraad aangepast worden. In de handel vind je kruisdraadoculairs met een enkele of een dubbele kruisdraad, met of zonder kruisdraadverlichting. Als het kan, koop je een 12 mm oculair met verlichte dubbele kruisdraad. De kruisdraadverlichting bestaat uit een LED (Light Emitting Diode), in een compacte behuizing die vastzit aan het oculair, met variabele intensiteit en soms zelfs met een knipperschakeling.

Ik denk dat het visuele/manuele volgen niet eens meer gedaan wordt, maar ik beschrijf het volledigheidshalve toch maar.

Je hebt uiteraard al een object of sterrenbeeld uitgekozen dat je wilt fotograferen. Richt je kijker zodanig dat je ergens in het midden van het beeldveld van de camera

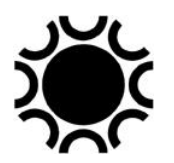

een geschikte volgster vind. Dan stel je, indien mogelijk, de camera onafhankelijk bij om het gewenste beeldveld te kiezen. Hoe helderder de volgster, hoe beter, maar je zult merken dat de keuze aan volgsterren vermindert naarmate je langere telelenzen gebruikt. Wanneer je een kruisdraad oculair hebt, plaats je dit in de focusseerinrichting. Is het een kruisdraad oculair met enkelvoudige kruisdraad, zonder verlichting, dan stel je de volgster lichtjes onscherp in en je houdt het wazige bolletje centraal op het kruisdraad tijdens de belichting. Heb je een dubbele verlichte kruisdraad, dan kan je de scherp gestelde volgster in het door de kruisdraden gevormde hokje houden. Voordat je begint te fotograferen zorg je er voor dat de kruisdraden in de richting Oost-West en Noord-Zuid lopen, je doet dit door de knoppen Oost-West en/of Noord-Zuid op de sturing van de montering te bedienen. Op die manier weet je gemakkelijk hoe je moet corrigeren. Correcties maak je tijdens het volgen met de O-W en N-Z knoppen of de manuele bediening, best eerst een tijdie oefenen zodat je weet hoe je moet corrigeren. Als alles goed is kan je de belichting starten. Controleer wel of het objectief op oneindig ingesteld staat, autofocus en stabilisatie af, het gewenste diafragma geselecteerd en de sluiter op "B"! Het visueel/manueel volgen is goed voor de eerste experimenten. Wil je er mee verder gaan en je hebt een geschikte montering ervoor, dan kan je beter een kleine autoguider camera aanschaffen die nauwkeuriger kan volgen.

Het scherpstellen doe je het best op het LCD-scherm van de camera. Indien de camera over "live view" beschikt (compact/systeem camera's en nieuwere DSLR's) richt je de camera op een heldere ster en je vergroot indien mogelijk het beeld op het LCD-scherm om zo nauwkeurig mogelijk scherp te stellen. Je kan uiteraard ook de camera bedienen via een PC of laptop en de scherpstelling meteen op het PCscherm beoordelen.

Als je dan toch een PC bij de telescoop hebt kan je die eventueel ook gebruiken om elektronisch te gaan volgen met een kleine webcam/volgcamera. Een populair programma waarmee je met een geschikte camera kan volgen is PHD Guiding (zie https://openphdguiding.org ). Er bestaan echter ook camera's om te volgen die "standalone" zijn, dus waarvoor je geen PC nodig hebt. Wat je wel moet hebben is de mogelijkheid om die camera met een geschikte kabel aan te sluiten op de elektronische sturing van je telescoop, we spreken over een "autoguider port". Zie hiervoor de handleidingen van de montering/sturing en van de volgcamera.

Eerst moet je die volgcamera die in de focusser van de hoofdtelescoop zit scherpstellen op een geschikte ster. Niet volstrekt nodig maar beter is ook dat de oriëntatie van de sensor van de volgcamera overeenkomt met de oost-west/noordzuid richting in het beeldveld. Dan moet je een kalibratie uitvoeren. De volgcamera kent immers niet vanzelf zijn oriëntatie in de focusser of het effect van de correcties die de telescoop maakt. De software in de camera (indien "standalone") of in het volgprogramma zal tijdens die kalibratie instructies geven aan de sturing om de telescoop gedurende een instelbare tijd te laten bewegen in de oost-west- en noordzuid-richting. Voor deze kalibratie maakt de camera een opname, je moet zorgen dat er een geschikte ster op deze opname staat, doe dit best op de ster waarop je ook hebt scherp gesteld. Voor en tijdens de kalibratie wordt na elke beweging opnieuw een opname gemaakt en berekend hoeveel pixels de ster is bewogen op de sensor.
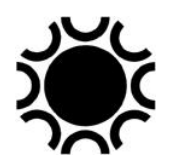

Hieruit wordt dan door de software afgeleid welke correcties uitgevoerd moeten worden wanneer de ster tijdens het volgen afwijkt. Een volgende stap is dan het richten van de kijker en piggyback-camera op het gewenste onderwerp, het vinden van een geschikte volgster, het volgen te starten en eens dat volgen vlot verloopt kan je de opnamen met de DSLR/systeem camera starten. Samengevat:

- Zet de camera + lens stevig parallel met de volgkijker;
- Stel de camera in voor het maken van de opnamen en stel scherp;
- Zet bij visueel volgen een volgoculair in de focusser van de volgkijker en train jezelf op het volgen vooraleer opnamen te starten; OF
- Zet voor het volgen met een volgcamera die camera in de focusser van de volgkijker, stel scherp, doe de kalibratie;
- Richt de kijker + piggyback-camera op het gewenste onderwerp, start het volgen op een geschikte volgster en start vervolgens de belichting(en) met de DSLR/systeem camera.

Hoe lang je belicht, hangt af van het onderwerp, de gevoeligheidsinstelling, de openingsverhouding van het objectief, het gebruik van filters en de lichtvervuiling. Voor je eerste pogingen kan je het beste een gevoeligheid van 400 of 800 ISO gebruiken. Met film belichtte men op die manier een vijf à 15-tal minuten. Met compact-camera's zal de belichtingsduur afhangen van de mogelijkheden van de camera indien een B-stand niet mogelijk is. Met DSLR/systeem camera kan je wel langer belichten via de B-instelling en dan probeer je belichtingen van 30 seconden tot een vijftal minuten. Een voordeel van het digitaal werken is dat je de opname meteen na het maken ervan kan beoordelen. Ben je zeker dat je goed gevolgd hebt en vertonen de foto's toch streepjes, dan is de camera met (tele)objectief verzakt tijdens de opname of was de opstelling niet voldoende stevig. Probeer de oorzaak van de fouten te vinden en weg te nemen.

Deze vorm van fotografie is volgens mij een goede voorbereiding voor het fotograferen door de telescoop.

# **3.11. HET BEWERKEN VAN DE OPNAMEN.**

Na het maken van de opnamen breng je die over naar je computer. Maak een map die een relevante naam heeft, liefst met de datum en onderwerp er in. Maak submappen voor de licht-, donker- en bias-opnamen.

Een gratis programma om DSLR/systeem camera beelden te verwerken is DeepSkyStacker (DSS) dat je kan ophalen van de website [http://deepskystacker.free.fr/english/index.html.](http://deepskystacker.free.fr/english/index.html) Er is een handleiding voor, een "Wiki"-website en een Yahoo!-Groep. Op de website van Michael Covington (auteur van een aantal boeken over astrofotografie) kan je ook nuttige tips en informatie vinden in verband met DSS:<http://www.covingtoninnovations.com/dslr/newdslr/>.

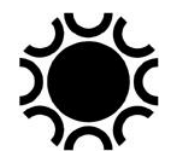

Een beter programma dan DSS is Astro Pixel Processor <https://www.astropixelprocessor.com/> .

De bewerkingen in DSS worden door sommigen nog bijgewerkt in Adobe Photoshop. Dit is een duur, professioneel programma, maar als student of lesgever kan je het programma voor een meer betaalbare prijs kopen. Adobe gaat nu echter eerder licenties per maand verhuren ipv dat je een licentie moet kopen. Er bestaat ook een betaalbare "light"-versie van: Adobe Photoshop Elements. Zie [https://www.adobe.com/be\\_nl/products/photoshop-elements.html](https://www.adobe.com/be_nl/products/photoshop-elements.html) .Een gelijkaardig maar gratis programma is The Gimp, een "open source" beeldbewerkingsprogramma, zie<https://www.gimp.org/> . Niet gratis maar veel goedkoper en met veel mogelijkheden (zelfs voor astrofotografie) is Affinity Photo: <https://affinity.serif.com/en-gb/photo/> .

Er zijn nog andere programma's, maar het is beter je te beperken tot een aantal programma's die je dan goed leert gebruiken. Zie de lijst met programma's achteraan in dit boek.

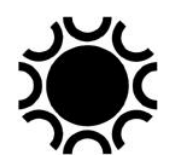

# **HOOFDSTUK 4: FOTOGRAFIE VAN ZON, MAAN EN PLANETEN.**

### **4.1. BETERE RESULTATEN DAN MET FILM!**

De digitale revolutie en meer bepaald het gebruik van webcams heeft er voor gezorgd dat amateurs nu opnamen kunnen maken waarop heel wat meer te zien is dan destijds met film. Hoge resolutie opnamen van de Maan en de planeten zijn nu sneller te bekomen omdat een webcam gevoeliger is en vooral in korte tijd heel veel beelden kan maken. Bij gebruik van film was het gewoon een zaak van veel beelden te maken (met filmpjes van 36 opnamen per film!) en vooral van geluk zodat de belichting goed was (men moest vaak een halve tot een seconde belichten!) en het beeld scherp was (goed gevolgd, goede seeing). Met een digitale camera kan je zo goed als onmiddellijk het resultaat zien en scherpstelling en belichting bijstellen. Met een webcam maak je films waarbij je 10 tot 60 beelden of zelfs meer *per seconde* maakt. Door daaruit met software de beste te sorteren, kan men sneller resultaten bekomen die met film gewoon niet mogelijk waren.

# **4.2. HET MATERIAAL.**

- Een geschikte camera met adapter zodat die aan de telescoop kan gekoppeld worden (zie hoofdstuk 7);
- Indien een webcam gebruikt wordt: een computer (PC of laptop) met USB of FireWire aansluiting;
- Een telescoop op een parallactische montering met motoraandrijving en sturing;
- Een barlow-lens;
- Een UV-IR block filter als je een webcam gebruikt;
- Eventueel een set filters Rood, Groen en Blauw als je een monochroom webcam gebruikt en kleuropnames wil maken. De RGB filters kunnen dan best in een filterwiel gemonteerd worden; eventueel ook een Infrarood-pass filter voor opnames van de Maan en/of planeten;
- Indien een webcam gebruikt wordt: een programma om de webcam beelden op te nemen. Zo'n programma wordt meestal bij de webcam bijgeleverd, maar een goed alternatief is het programma FireCapture dat met een hele reeks camera's overweg kan als de goede "driver" ervoor op de computer geïnstalleerd is.
- Programma's om de webcam video's en opnamen achteraf te bewerken: Autostakkert!2 en Registax6.
- Zie Hoofdstuk 7 voor een beknopte bespreking van de programma's FireCapture, Registax en Autostakkert.

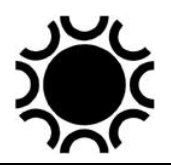

### **4.3 FOTOGRAFIE VAN DE ZON EN DE MAAN MET EEN DSLR OF SYSTEEM CAMERA.**

Een DSLR/systeem camera kan je goed gebruiken voor overzichtsopnamen van de Zon en de Maan maar voor details zoals zonnevlekken op de Zon of kraters op de Maan gebruik je toch best een webcam. DSLR/systeem camera's hebben soms ook de mogelijkheid om mee te filmen. Dergelijke filmpjes kan je misschien ook verwerken zoals de filmpjes van een webcam, maar dat hangt af van het formaat waarin zo'n films worden opgeslagen. Niet alle formaten kunnen gebruikt worden voor verwerking met een programma zoals Registax. Meestal wordt in zo'n films ook compressie gebruikt, wat niet zo geschikt is voor nabewerking. Maar als film op zich zijn zo'n opnamen natuurlijk wel bruikbaar eventueel.

# **4.3.1 De Zon**

### **WEES UITERST VOORZICHTIG BIJ HET WAARNEMEN VAN DE ZON. GEBRUIK STEEDS EEN GESCHIKT ZONNEFILTER!**

**Lees §4.4 voor de informatie in verband met geschikte filters voor de Zon!** 

Plaats altijd eerst het filter op de kijker vooraleer die naar de Zon te richten. Plaats dan je camera met een geschikte adapter in de focusseerinrichting van de kijker. Je kan scherpstellen terwijl je kijkt door de zoeker of je kan scherpstellen op het LCD scherm indien de camera een Live View functie heeft. Daar het zonlicht zal storen kan je best een laken of deken gebruiken om het zonlicht af te schermen en goed te kunnen scherpstellen.

De kleurbalans stel je in op daglicht. De belichtingsmeting stel je in op spotmeting, maar niets houd je tegen om te experimenteren met andere instellingen van de lichtmeting.

Gebruik een afstandsbediening om trillingen te vermijden bij het afdrukken. Indien je DSLR de mogelijkheid heeft om de spiegel op te klappen vooraleer de belichting gemaakt wordt, gebruik je dit best ook om trillingen te vermijden. Je kan ook je DSLR/systeem camera bedienen via een PC indien gewenst, maar dan zal je wat de plaatsing van de PC betreft een paar voorzorgen moeten nemen die besproken worden in §4.4.

Je stelt de kwaliteit best in op RAW of een ander ruw formaat, op Canon levert dat bestanden op met de extensie CR2, op Nikon met NEF. Wil je een serie ruwe opnamen gaan gebruiken in Registax dan zal je die dan eerst moeten omzetten naar TIF.

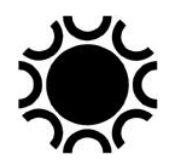

Wil je zonnevlekken in meer detail vastleggen, dan zal je de camera moeten combineren met een barlowlens.

Dan is het gewoon kwestie van foto's te maken. Maak verschillende foto's want de seeing zal invloed hebben op de kwaliteit ervan. Je kan dan nadien op zicht op de PC de beste foto uitkiezen en bewerken of je kan een reeks foto's met het programma Registax gaan sorteren en bewerken.

Je hebt niet steeds een kijker nodig om overzichtsopnamen van de Zon te maken, met een telelens vanaf 200 mm lukt dit ook, maar dit zal dan eerder gebruikt worden voor fotografie van zonsverduisteringen of zonsopkomst en zonsondergang.

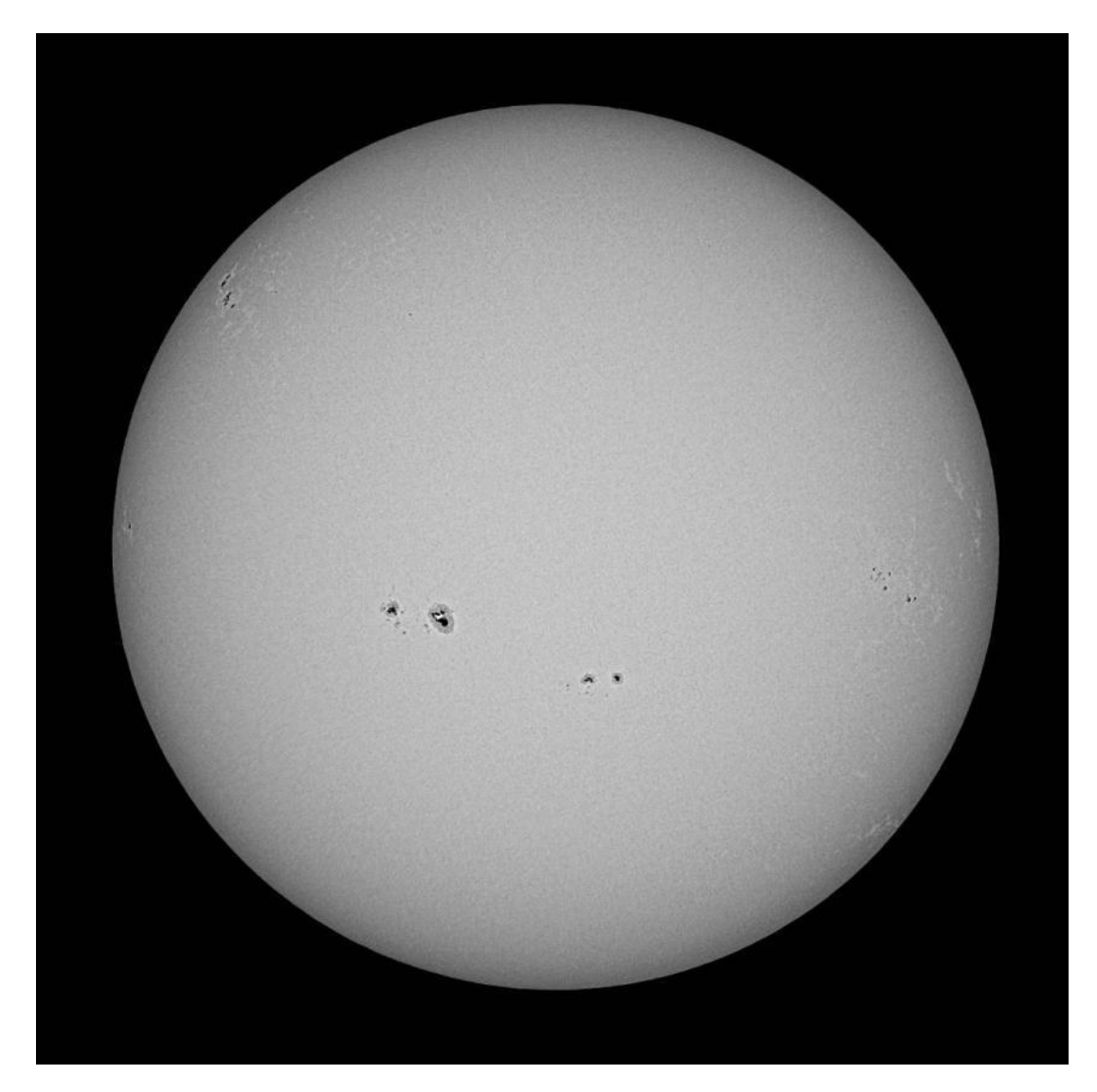

**Foto 4/1: Een opname van Geert Verbanck. Als camera gebruikt hij een standaard Canon EOS40D (10 megapixel) en fotografeert hij in het RAW formaat zodat er geen detail verloren gaat door JPEG compressie. De camera staat ingesteld op ISO200 en de "Live View" functie wordt gebruikt om exact scherp te stellen. Deze foto van de volledige zonneschijf werd gemaakt met behulp van een Baader AstroSolar filter. De belichtingstijd bedraagt dan 1/1000 tot 1/1600 sec. Hij maakt binnen een tijdspanne van een minuut een tiental foto's en kiest er** 

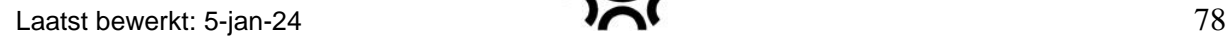

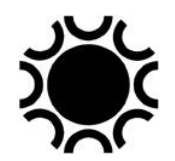

**nadien de twee tot drie beste beelden uit. Die worden dan omgezet naar TIFF formaat en met het programma Registax 6 gestapeld, waarbij de "wavelet" functie gebruikt wordt om maximale scherpte uit het gestapelde beeld te bekomen.**

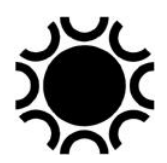

# **4.3.2 De Maan.**

Dit is ongeveer dezelfde werkwijze als bij de Zon, maar dan zonder zonnefilter.

De kleurbalans stel je in op daglicht. De belichtingsmeting stel je in op spotmeting, maar niets houd je tegen om te experimenteren met andere instellingen van de lichtmeting.

Gebruik een afstandsbediening om trillingen te vermijden bij het afdrukken. Indien je DSLR de mogelijkheid heeft om de spiegel op te klappen vooraleer de belichting gemaakt wordt, gebruik je dit best ook om trillingen te vermijden. Je kan ook je DSLR/systeem camera bedienen via een PC indien gewenst.

Je stelt de kwaliteit best in op RAW (Canon) of NEF (Nikon) of op een ander ruw formaat als het fototoestel dat toelaat. Wil je een serie ruwe opnamen gaan gebruiken in Registax dan zal je die eerst moeten omzetten naar TIF of BMP formaat.

Wil je meer uitvergroten, dan zal je het toestel op een barlow-lens moeten plaatsen.

Dan is het gewoon kwestie van foto's te maken. Maak verschillende foto's want de seeing zal invloed hebben op de kwaliteit ervan. Je kan dan nadien op de PC de beste foto uitkiezen en bewerken of je kan een reeks foto's na elkaar gemaakt in een korte tijd (binnen één à twee minuten) met het programma Registax gaan sorteren, stapelen en bewerken.

De Maan kan je ook fotograferen met een telelens, je hebt dan toch een telelens van minstens 200 mm nodig. Zo kan je bijvoorbeeld al goed de maanfazen vastleggen of een maansverduistering.

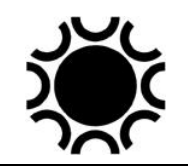

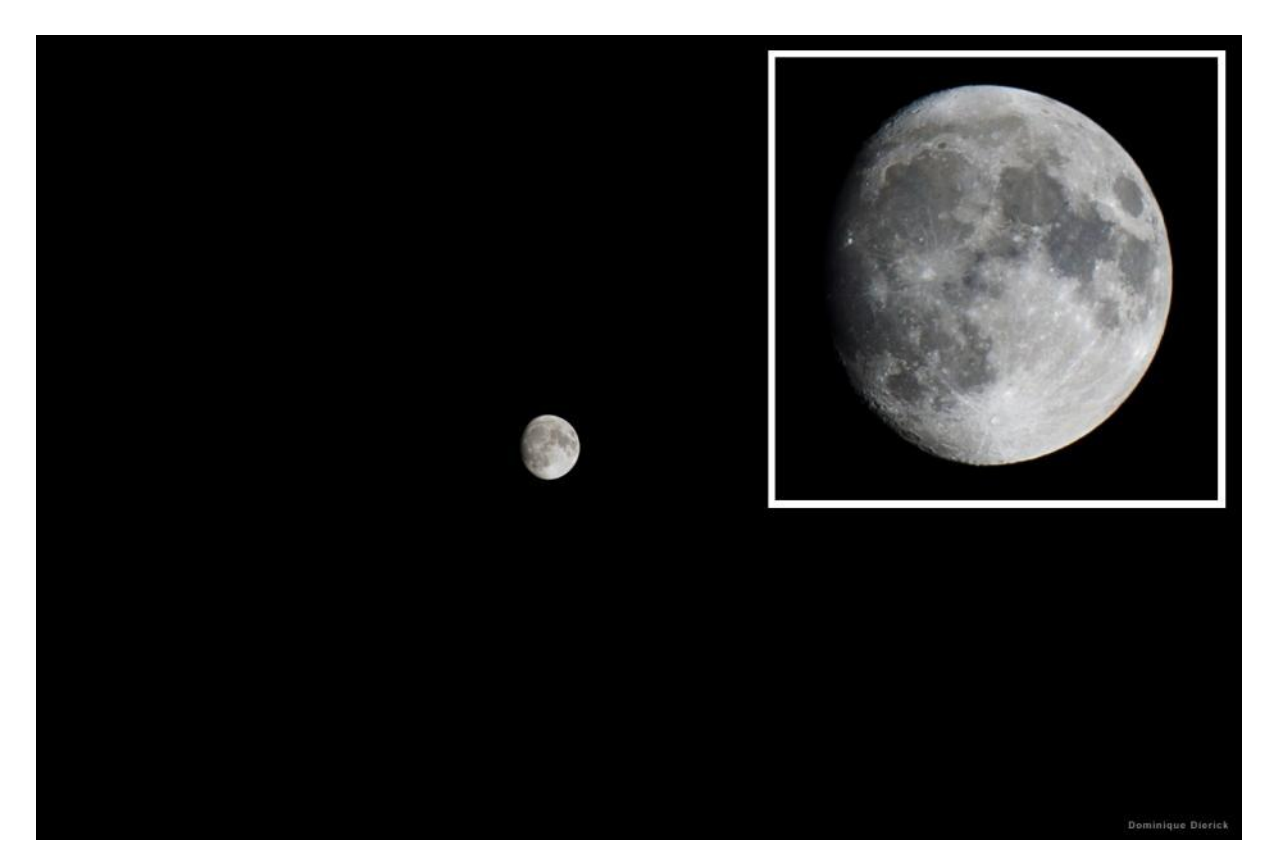

**Foto 4/2: De Maan op 4 mei 2012. Opname uit de hand (!) gemaakt met een Nikon D800 en 70- 200mm VR II zoom op 200mm. Opname: Dominique Dierick.**

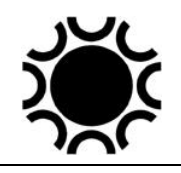

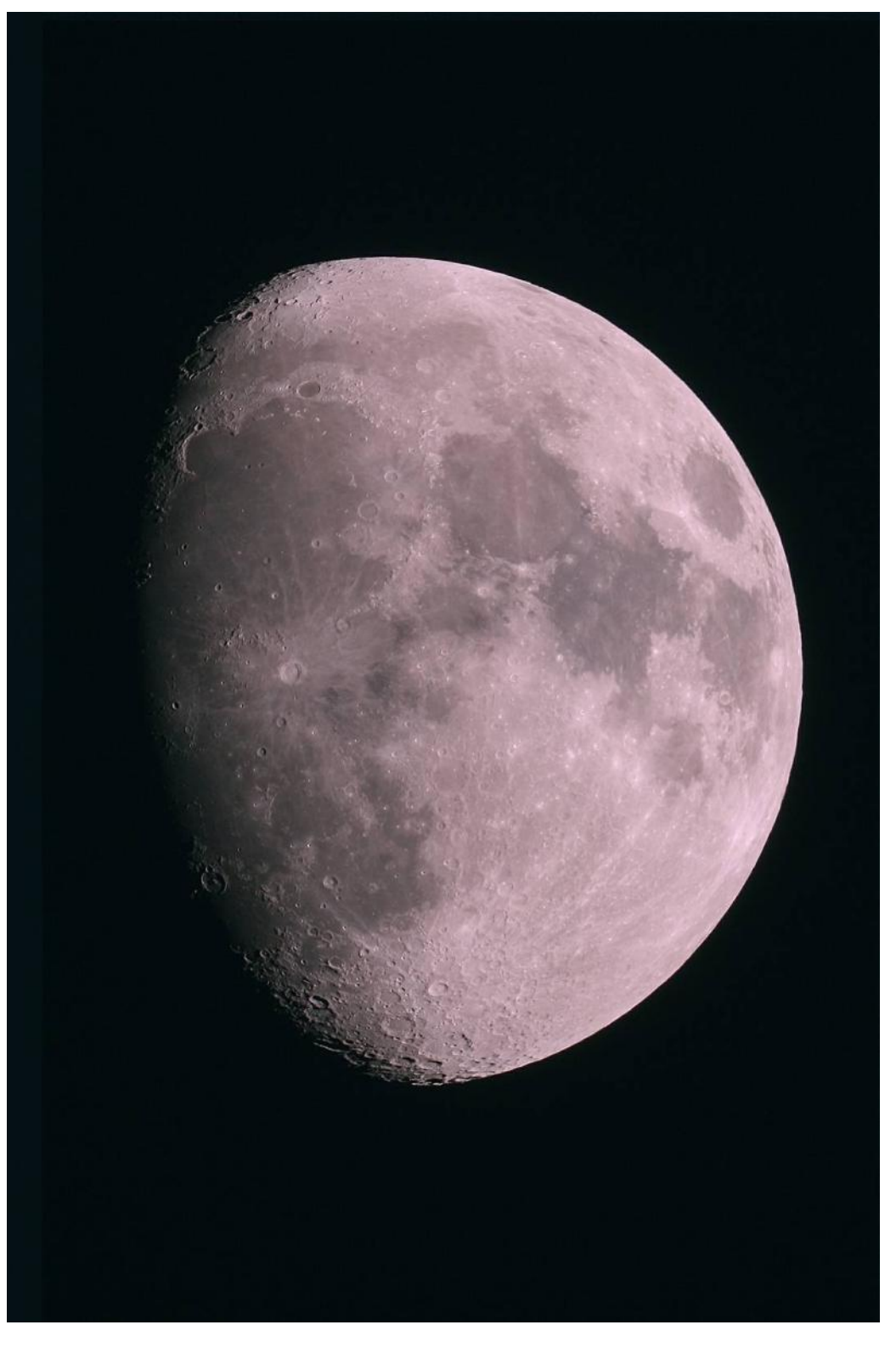

**Foto 4/3: De Maan met een Intes MK-69 150mm f/6 Maksutov en Canon EOS 450D. Opname: Leo van Hoyweghen.**

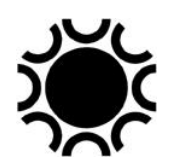

# 4.4 FOTOGRAFIE VAN DE ZON, DE MAAN EN PLANETEN MET EEN WEBCAM.

# **4.4.1 De Zon**

#### **WEES UITERST VOORZICHTIG BIJ HET WAARNEMEN VAN DE ZON. GEBRUIK STEEDS EEN GESCHIKT ZONNEFILTER!**

# 4.4.1.1 Het maken van de opname.

Om de Zon te fotograferen MOET je heel voorzichtig te werk gaan.

# **Kijk NOOIT zonder geschikt filter naar de Zon, je riskeert blindheid!**

De Zon is veel te helder om er zonder voorzorgen naar te kijken of foto's van te nemen. Je hebt dus ofwel een filter nodig dat je voor het objectief zet ofwel, enkel bij refractors, kan je een Herschel-wig gebruiken.

Als filter kan je een zonnefilter van (optisch) glas kopen, maar dat is vrij duur, zeker in de grotere diameters. Je kan ook goedkopere glazen filters vinden in de handel, maar dan wordt niet echt optisch glas gebruikt maar "float"-glas, wat een slechte invloed kan hebben op de kwaliteit van het beeld.

Beter en goedkoper is een filter gemaakt met Baader Planetarium AstroSolar™ folie. Dit is een heel dun maar sterk folie dat zodanig is vervaardigd dat het 99,999% van het licht van de Zon tegenhoudt en dat je dus veilig kan gebruiken. Er zijn twee versies van:

- AstroSolar<sup>TM</sup> met densiteit 5 voor visueel en fotografisch gebruik;
- AstroSolar<sup>TM</sup> Photo Film met densiteit 3.8 voor fotografisch gebruik. Je kan deze densiteit ook visueel gebruiken **mits** een extra ND (neutral density) filter te gebruiken op het oculair bijvoorbeeld. Dit type zal je gebruiken als je met een barlowlens of via oculairprojectie wil fotografen, met gewone AstroSolar kan het beeld dan te donker zijn.

Voor meer informatie, zie [http://www.baader-planetarium.com/sofifolie/details\\_e.htm](http://www.baader-planetarium.com/sofifolie/details_e.htm)

Je kan dit filter als folie in diverse formaten kopen om in een zelfgemaakte vatting te plaatsen of je kan een kant en klare vatting met folie kopen die je voor het objectief van je kijker plaatst. AstroSolar kan je gebruiken op elk type telescoop daar het filter vooraan op de kijker geplaatst wordt, er komt dus geen helder zonnelicht en -warmte in de kijkerbuis.

Een ander materiaal dat wordt aangeboden als zonnefilter (ook in eclipsbrilletjes) is "Black Polymer". Dit is ook veilig en je kan er gemakkelijk zelf een filter mee maken. Het zonnebeeld dat je door zo'n filter ziet is oranje gekleurd. Dit filter wordt verkocht

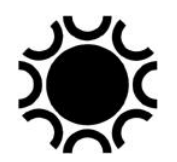

Laatst bewerkt: 5-jan-24  $\bullet$   $\bullet$   $\bullet$   $\bullet$  83

door Thousand Oaks Optical in de USA maar er zijn verdelers in Nederland of België [\(http://www.thousandoaksoptical.com/solar.html\)](http://www.thousandoaksoptical.com/solar.html) en <https://www.astroshop.be/> .

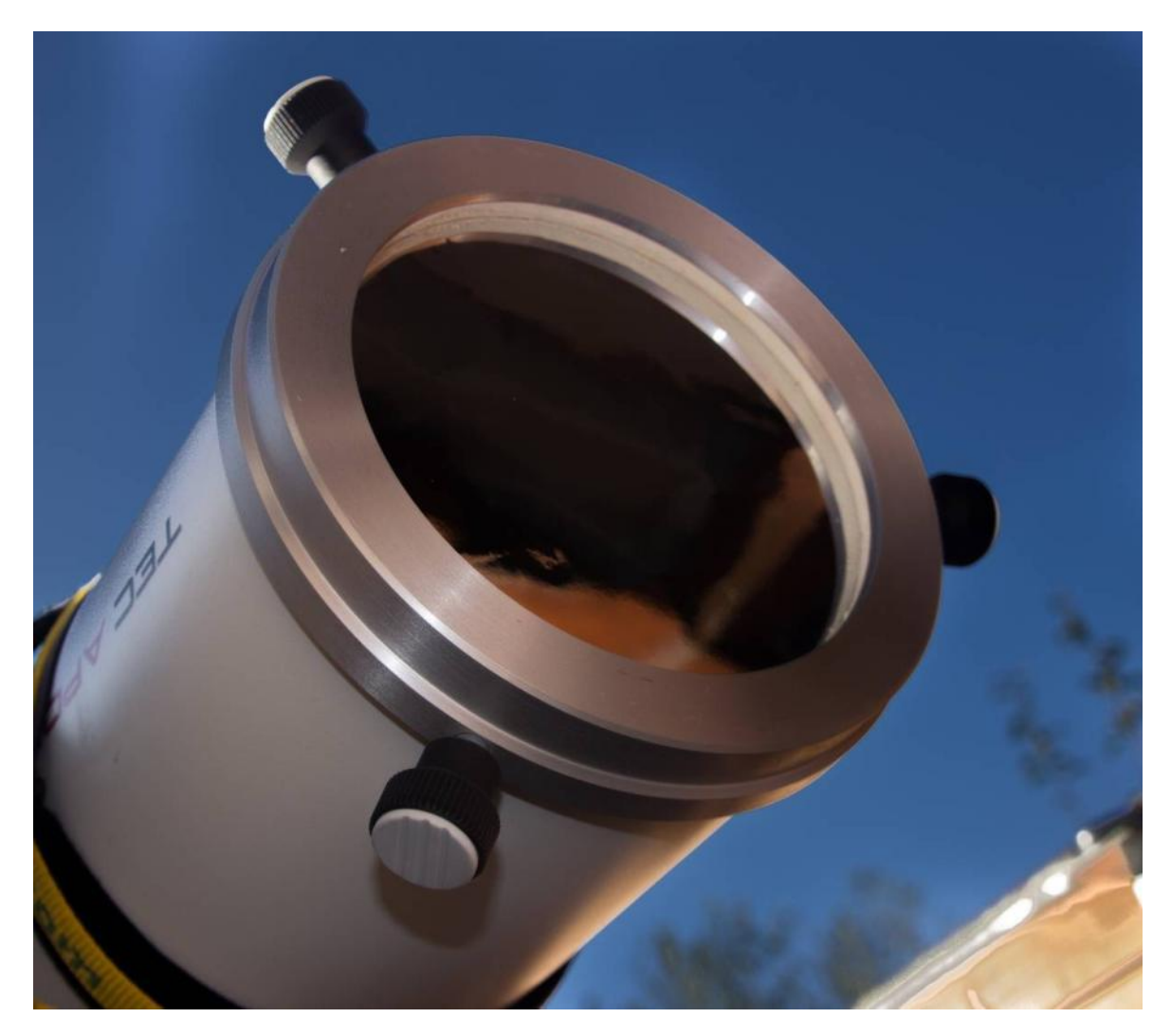

**Foto 4/4: Een AstroSolar folie in een aluminium vatting vooraan op een refractor. Als je zelf een vatting maakt voor een folie-filter kan het zijn dat er wat rimpeltjes in zitten, dat kan helemaal geen kwaad zolang er maar geen gaatjes of scheurtjes in zitten. Opname: Geert Vandenbulcke.**

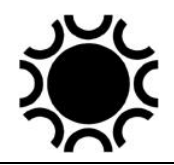

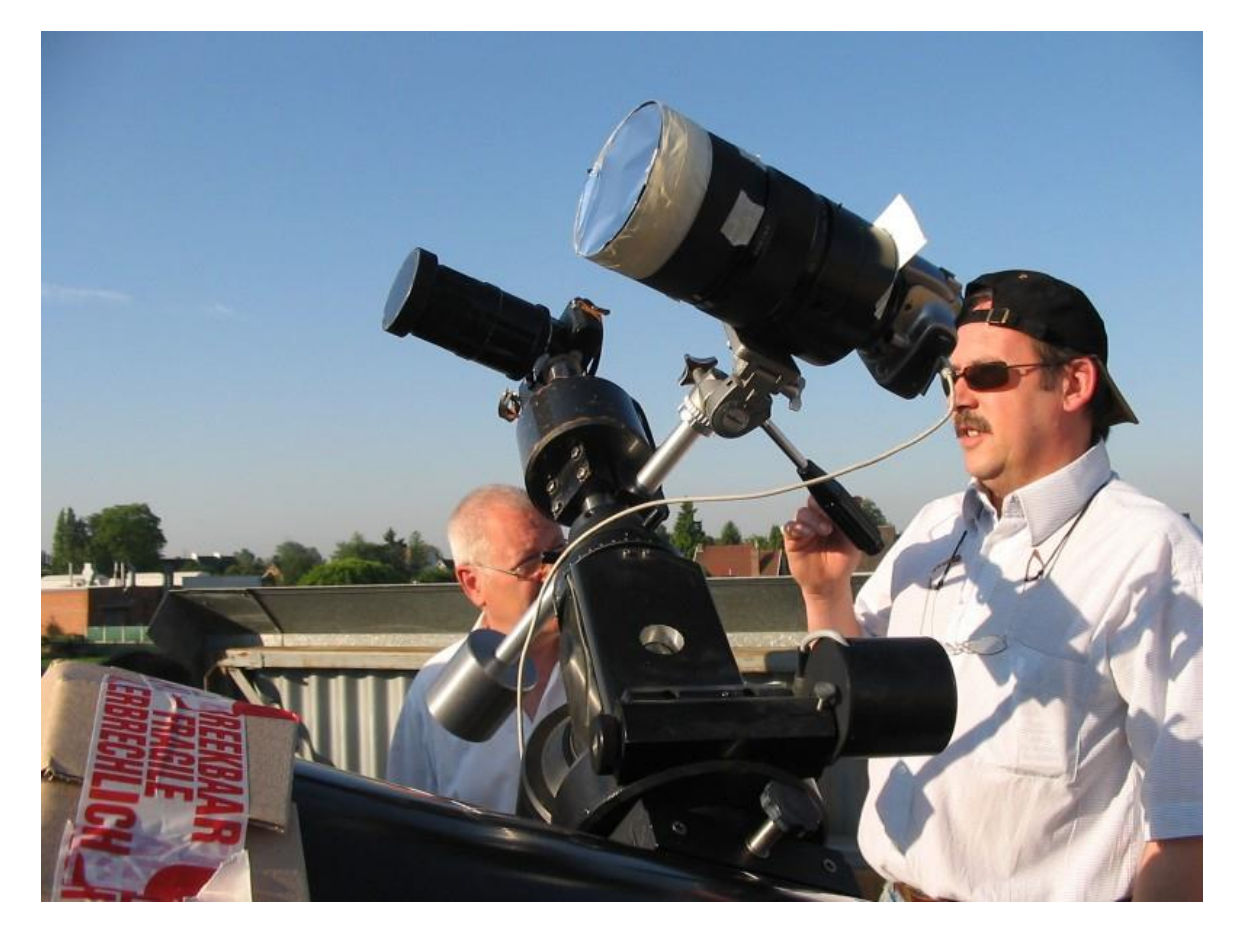

**Foto 4/5: Een zelfgemaakte AstroSolar filter op een telelens. Opname: Dirk Limpens.**

Een andere, betere maar duurdere oplossing is een Herschel-wig. Een Herschel-wig is een soort prisma dat je enkel op refractor telescopen mag gebruiken. Deze wig komt in de focusseerinrichting. Het meeste licht en warmte wordt naar buiten afgeleid, weg van de oculair vatting, maar het licht dat toch nog in het oog zou kunnen komen is nog 1000x te helder! Daarom komt er tussen de wig en het oculair nog minstens een ND3 filter om dat overtollige licht weg te filteren voor visueel gebruik. Voor fotografisch gebruik kan je eventueel een lichter ND filter gebruiken om korter te belichten. Een Herschel-wig heeft nogal wat ruimte nodig in de lichtweg. Het zou kunnen dat je in bepaalde omstandigheden niet scherp kan stellen omdat de wig niet dicht genoeg bij het objectief kan komen, de kijkerbuis van de refractor kan iets te lang zijn. In het jargon zegt men dan dat er te weinig "backfocus" is. Dit is iets dat je best onderzoekt vooraleer zo'n wig aan te kopen.

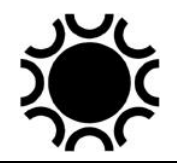

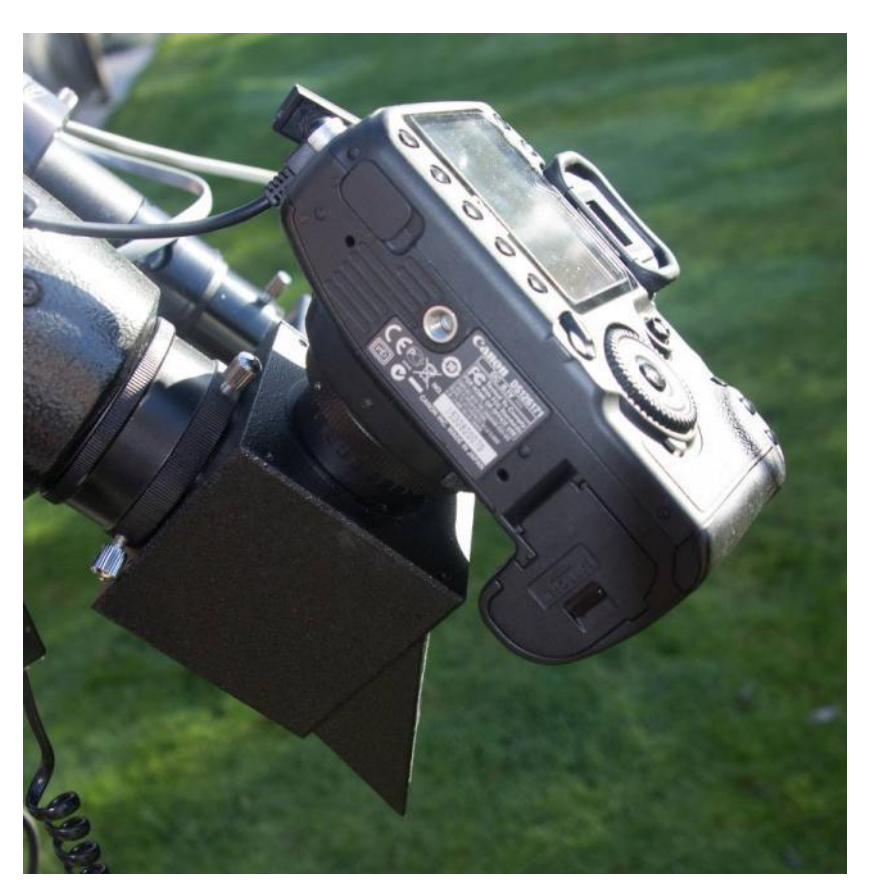

**Foto 4/6: Een Canon DSLR op een Baader Planetarium Herschel-wig. Dit is het type dat verkocht werd vooraleer de versie met keramisch venster werd uitgebracht. Opname: Geert Vandenbulcke.**

Leveranciers van dergelijke Herschel-wiggen zijn onder andere Baader Planetarium, Lacerta en Lunt Solar Systems. Hun Herschel-wig komt altijd met de nodige extra ND (Neutral Density) filters voor visueel gebruik. Een contrast versterkend filter dat je kan gebruiken bij zonnefotografie is het Baader Solar Continuüm filter, dit komt dan extra in de lichtweg.

Het overtollige licht komt bij het huidig verkrijgbare Baader Planetarium Herschel-wig terecht op een doorschijnend keramisch venster. Dit kan dubbel dienst doen als zonnezoeker. Let op, dit venster wordt warm tijdens het gebruik! Bij oudere of andere types Herschel-wiggen wordt het afgeleide warme zonnebeeld gewoon onderaan het prisma naar buiten weerkaatst, als dit beeld op je kledij of huid komt kan je je verbranden, let dus op daarmee! Let ook op met kabels die in dat brandpunt kunnen komen tijdens het filmen.

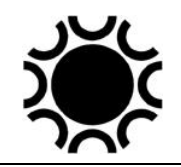

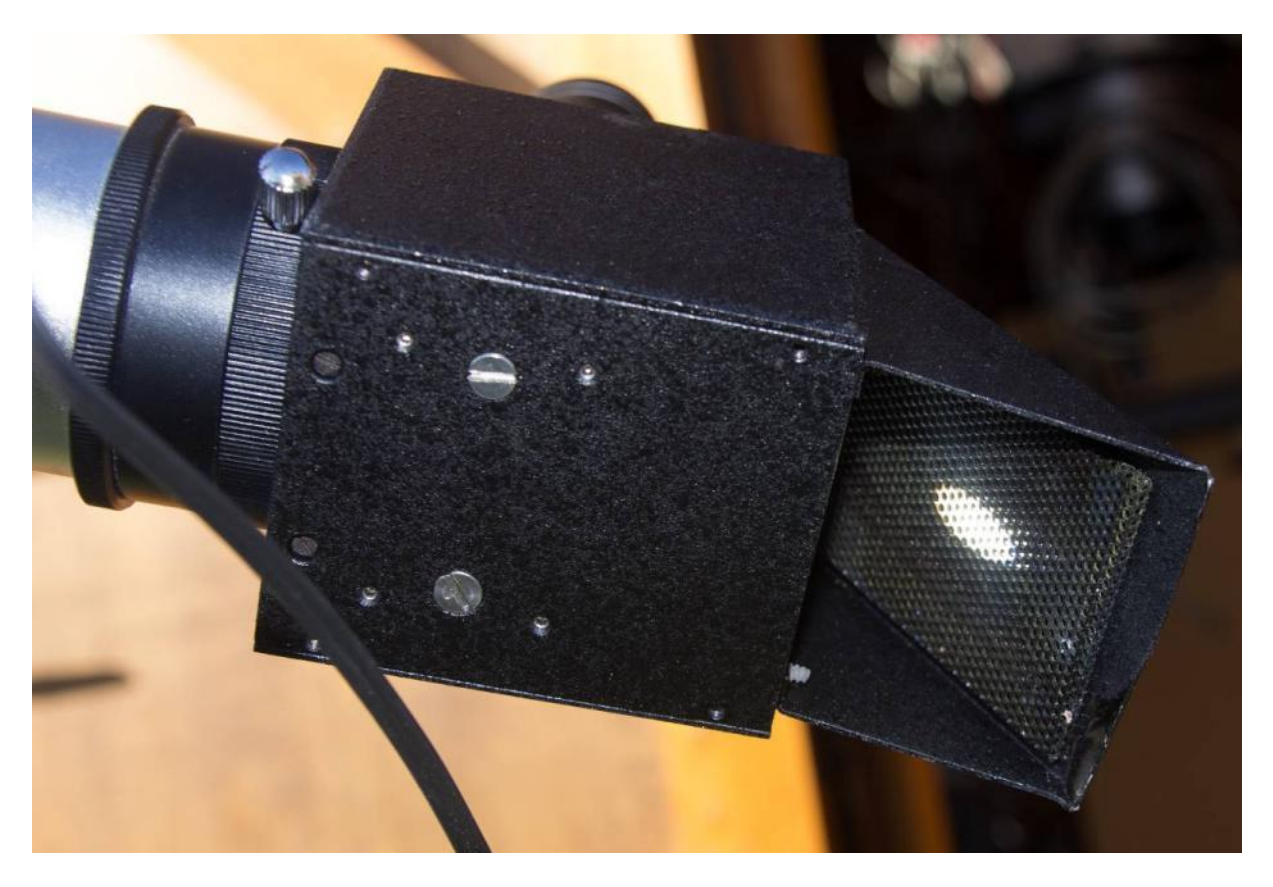

**Foto 4/7: Bij sommige Herschel-wiggen wordt het licht naar buiten weerkaatst door een spiegel en kan zo nog verbranding veroorzaken van voorwerpen die in het zonnelicht komen. Hier wordt het warme zonnebeeld opgevangen door een rooster. Opname: Geert Vandenbulcke.**

De werkwijze om zonneopnamen te maken met een webcam als je een AstroSolar filter of een Herschel-wig gebruikt is ongeveer gelijk: zet ALTIJD EERST het zonnefilter of de Herschelwig op de kijker. Daarna pas, met het zonnefilter op zijn plaats richt je de kijker op de Zon. Zorg er voor dat ook de zoeker van de kijker ofwel een zonnefilter heeft of afgedekt/afgenomen is! Indien je bijvoorbeeld twee telescopen op de montering zou staan hebben, moet je ook je voorzorgen nemen dat er geen (ongefilterd) zonnelicht komt in de telescoop, die je niet gebruikt,.

Je kan de schaduw van de kijkerbuis gebruiken om de kijker zo goed mogelijk op de Zon te richten. Wanneer de schaduw van de kijkerbuis het kleinst is zou je bij een lage vergroting de Zon in het oculair moeten kunnen zien. Centreer de Zon in het oculair en verwissel het oculair dan voor de webcam die je intussen hebt aangesloten op de computer.

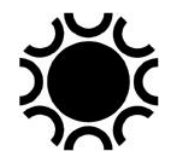

Je kan ook een eenvoudige zonnezoeker in elkaar knutselen gelijkaardig aan de commercieel verkrijgbare TeleVue SolSearcher:

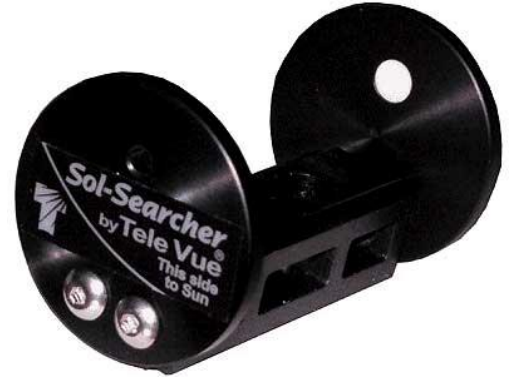

**Foto 4/8: de TeleVue Sol-Searcher. Opname van de fabrikant.**

Dit zijn eigenlijk gewoon twee evenwijdig geplaatste plaatjes, in het plaatje dat naar de Zon gericht is zit een gaatje. Hiermee wordt een klein zonnebeeld geprojecteerd op een stukje matglas in het plaatje dat naar de waarnemer is gericht. Een zelfbouw zonnezoeker staat beschreven op de webpagina

<http://www.vvs.be/werkgroepen/werkgroep-zon/bouw-je-eigen-zonnezoeker> , deze ziet er zo uit:

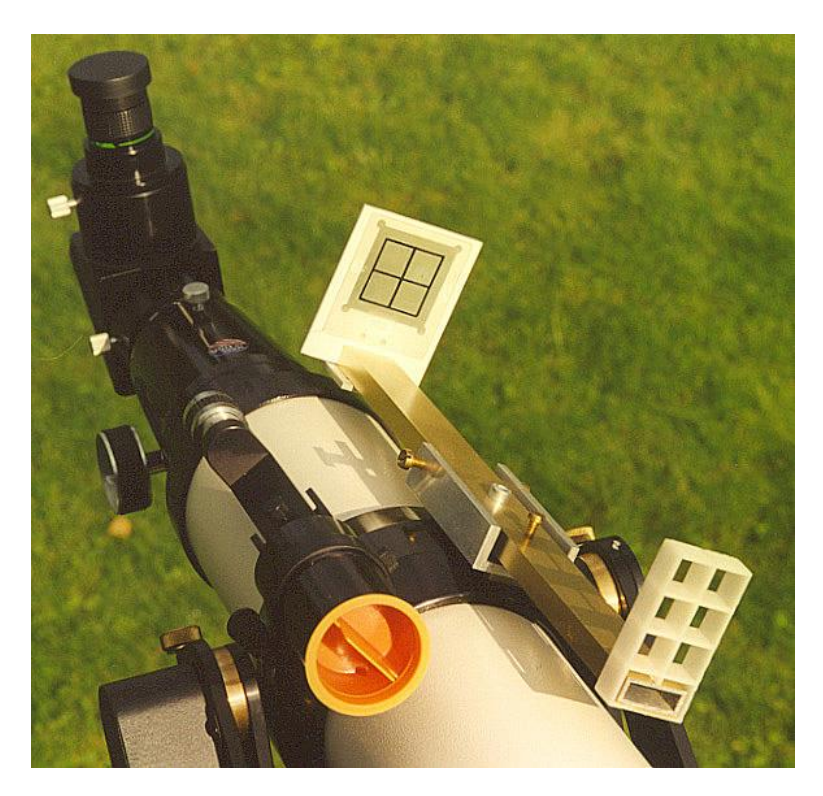

**Foto 4/8: Een zelfbouw zonnezoeker. Opname** *Roger Van Haelewyn.*

De Zon en een computer scherm gaan niet goed samen. Als de computer in het zonlicht staat zal je niet veel zien op het scherm. Zorg er dus voor dat het scherm in de schaduw staat. Je kan een laken of deken gebruiken om het zonnelicht af te schermen, of het scherm in een grote kartonnen of kunststof doos zetten. Voor laptops bestaat ook een soort tentje (bvb iCap [http://www.justgooutside.com/\)](http://www.justgooutside.com/) dat de laptop beschermt tegen Zon en vocht.

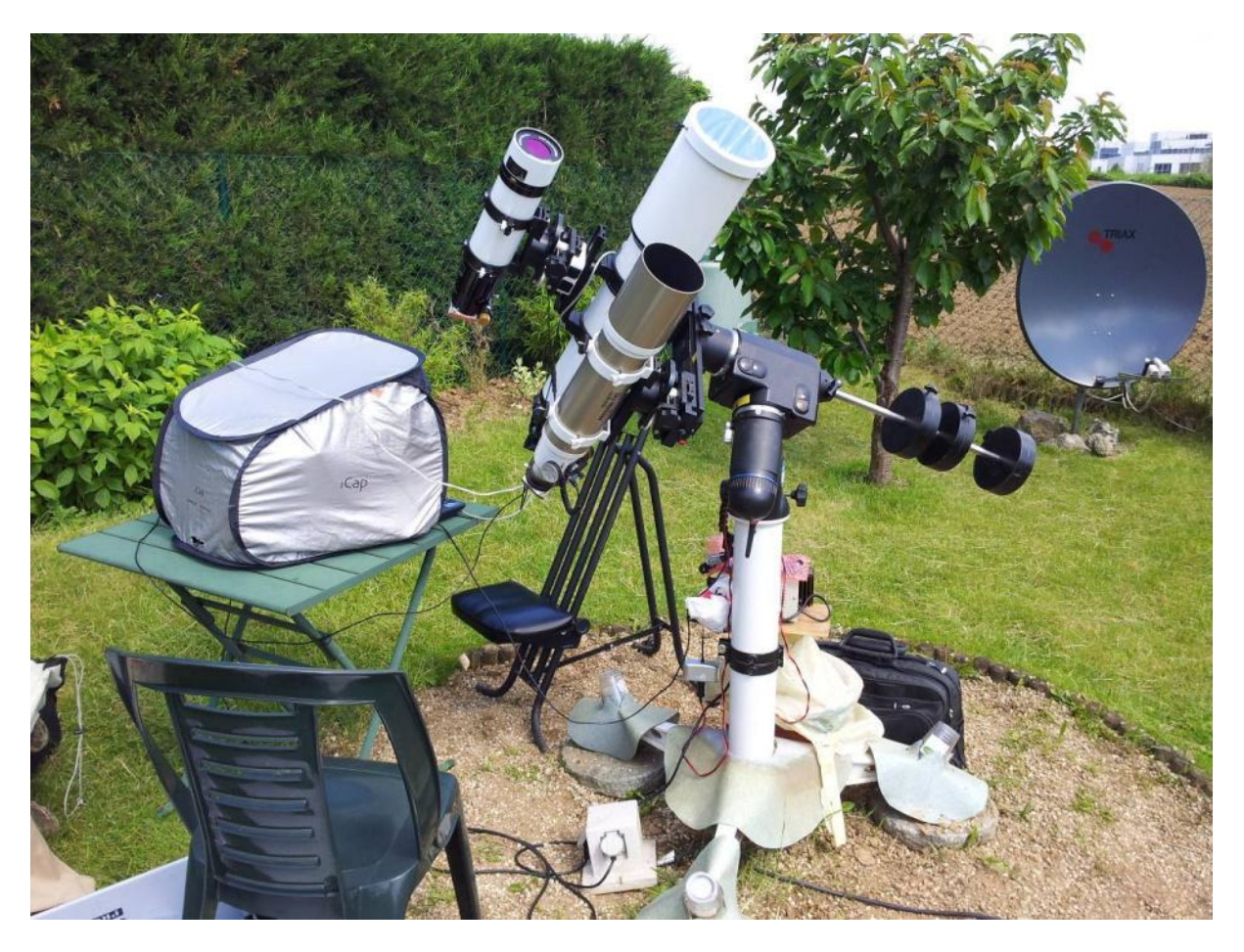

**Foto 4/9: De laptop staat in een iCap-tentje bij de montering. De gewone refractor heeft een folie zonnefilter en piggyback is een H-alfa-zonnekijker gemonteerd. Opname: Janos Barabas.**

Ideaal is als de kijker buiten het (tuin)huis staat en je zelf in de schaduw binnen kan zitten waarbij je toch de kijker via de afstandsbediening kan bijsturen. Voor het scherpstellen zal je in ieder geval van bij de kijker zicht moeten hebben op het scherm, tenzij je een gemotoriseerde focusser hebt die je ook van op enige afstand kan bedienen.

Zet nu het programma, dat je zal gebruiken om de beelden op te nemen, aan voor zover dit nog niet gebeurd is. Waarschijnlijk zal je nu een onscherp beeld op het scherm zien, misschien moet je ook al de belichting aanpassen. Stel dan zo goed mogelijk scherp, hetzij op de rand van de Zon, hetzij op een zonnevlek. Indien de seeing heel slecht is, is goed scherpstellen vrij moeilijk. Neem er je tijd voor!

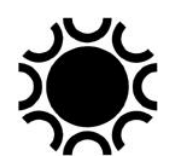

In het programma stel je in waar op de harde schijf en met welke naam de videofilm moet bewaard worden. Handig is als datum en uur in de bestandsnaam voorkomen. Wat het uur betreft staat de klok van mijn PC altijd op UT-tijd, zo moet ik geen rekening houden met winter- of zomertijd. Stel in hoeveel beelden je wil opnemen, of hoelang je wil opnemen - meestal kan je kiezen tussen een instelling van de opname duur of het aantal beelden. Voor een videoclip van de Zon is 2000 à 2500 beelden een goede richtlijn.

Met de bediening van de motoren op je montering stel je het beeld in zoals je het wil opnemen en je start de opname of reeks opnamen. Het programma zal dan een film met de ingestelde tijd of het aantal beelden opnemen en automatisch bewaren in de map die je vooraf hebt gekozen.

Naast de hierboven vermelde zonnefilters waarmee je de Zon bekijkt in "wit" licht, zijn er ook speciale filters of kijkers waarmee je de Zon kan bekijken en fotograferen in Halfa. Daarmee kan je ook protuberansen vastleggen. Dit is duur materiaal, maar de kleinere versies zoals de Coronado PST en de Lunt LS40THa kunnen al mooie beelden van de Zon in H-alfa geven.

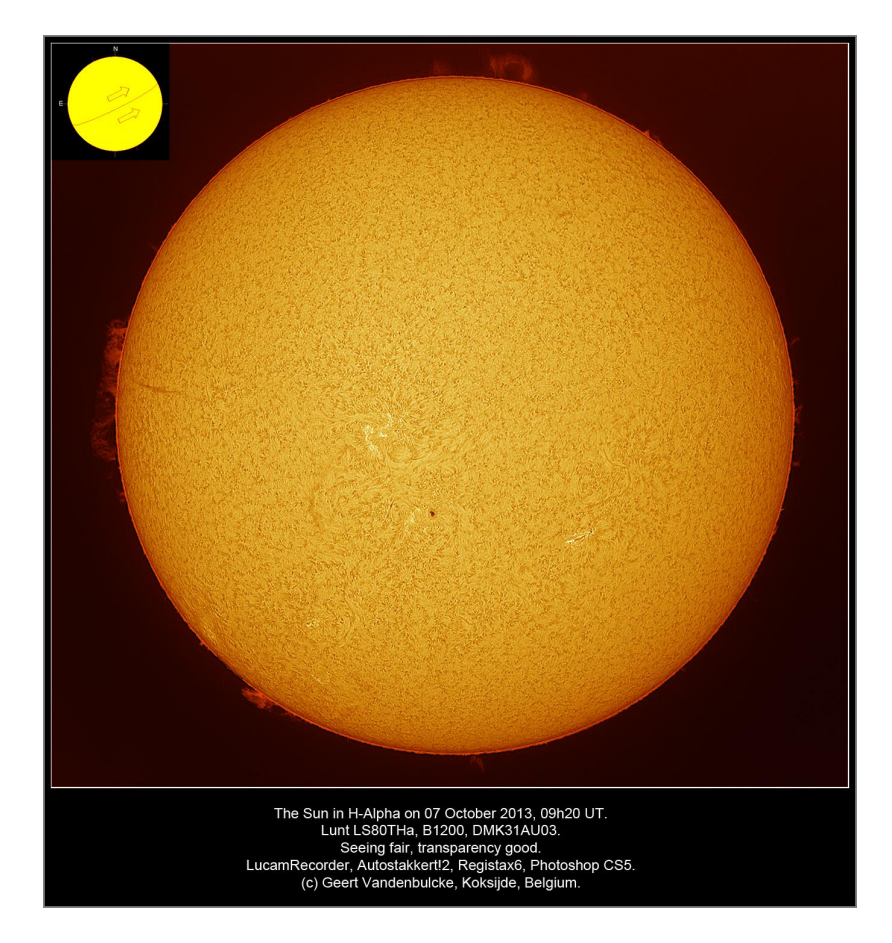

**Foto 4/10: Een opname met een Lunt LS80THa kijker. De opnames zijn met een monochroom camera, dus in grijsschaal, maar vele amateurs geven die opnamen een kleurtje in Photoshop of gelijkaardig programma. Opname: Geert Vandenbulcke.**

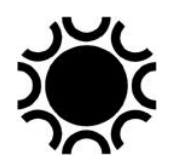

Een filter dat je op een gewone refractor (tot maximum 150 mm diameter) kan zetten is een Calcium Ca-K-filter waarmee je dan weer in een andere golflengte de Zon kan fotograferen. Dit licht zien we niet zo goed zodat het Ca-K-filter visueel nauwelijks bruikbaar is maar voor fotografie is het wel goed.

Een recente ontwikkeling voor zonnefotografie is de Sol'Ex of Solar Explorer. Dit is een spectrograaf waarmee opnamen van de Zon in verschillende golflengten kunnen gemaakt worden. Wie een 3D printer bezit, kan de behuizing zelf maken. Maar je kan ook een kant en klare behuizing kopen. De optiek moet je ook aankopen en het geheel dan zelf opbouwen. Meer informatie is te vinden op <http://www.astrosurf.com/solex/sol-ex-presentation-en.html> .

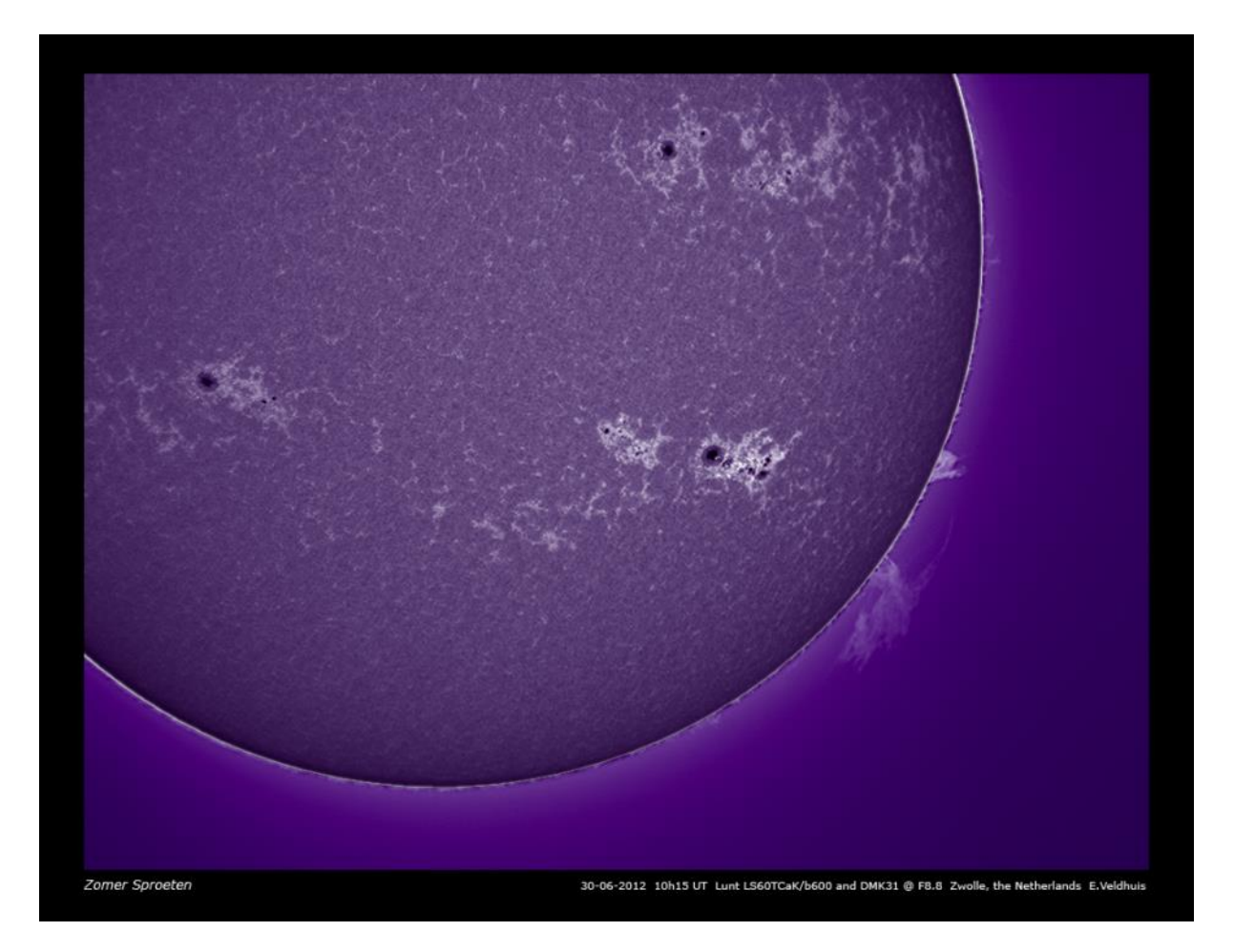

**Foto 4/11: Opname van de Zon met een Lunt Ca-K en 60 mm refractor. Opname: Emiel Veldhuis.**

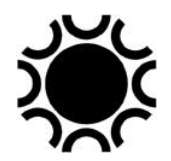

#### 4.4.1.2 Samenvatting van de werkwijze.

- 1. Stel je kijker op.
- 2. Plaats eerst het zonnefilter op de kijker.
- 3. Richt de kijker op de Zon en stel scherp met het oculair.
- 4. Vervang het oculair door de webcam en stel scherp.
- 5. Pas de gevoeligheid en de belichting aan, stel de parameters van de opname in (naam, hoeveel opnamen of duur opnamen, waar opslaan).
- 6. Verfijn de scherpstelling.
- 7. Selecteer de zone die je wil vastleggen, misschien moet je belichting aanpassen.
- 8. Start de opname.

### 4.4.1.3 Het verwerken van de opname.

Na de opnamesessie moeten de filmpjes verwerkt worden om er een beeld uit te krijgen dat we zullen gebruiken om verder tot eindresultaat te bewerken. Je kan alles met Registax 6 doen of je kan kiezen voor een combinatie van AutoStakkert!2 om de video te verwerken tot ruw beeld en Registax 6 om dat beeld te bewerken.

Zie Hoofdstuk 7 voor een bespreking van deze programma's. Na verwerking met Autostakkert en/of Registax kan je de beelden dan nog verder bewerken, verfraaien en presenteren in een programma zoals Gimp, Photoshop, PaintshopPro, enz.

Wanneer je een Sol'Ex gebruikt heb je een spectifieke werkwijzen en nog extra programma's nodig om een beeld te maken uit het opgenomen spectrum, zie de hiervoor vermelde website.

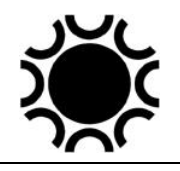

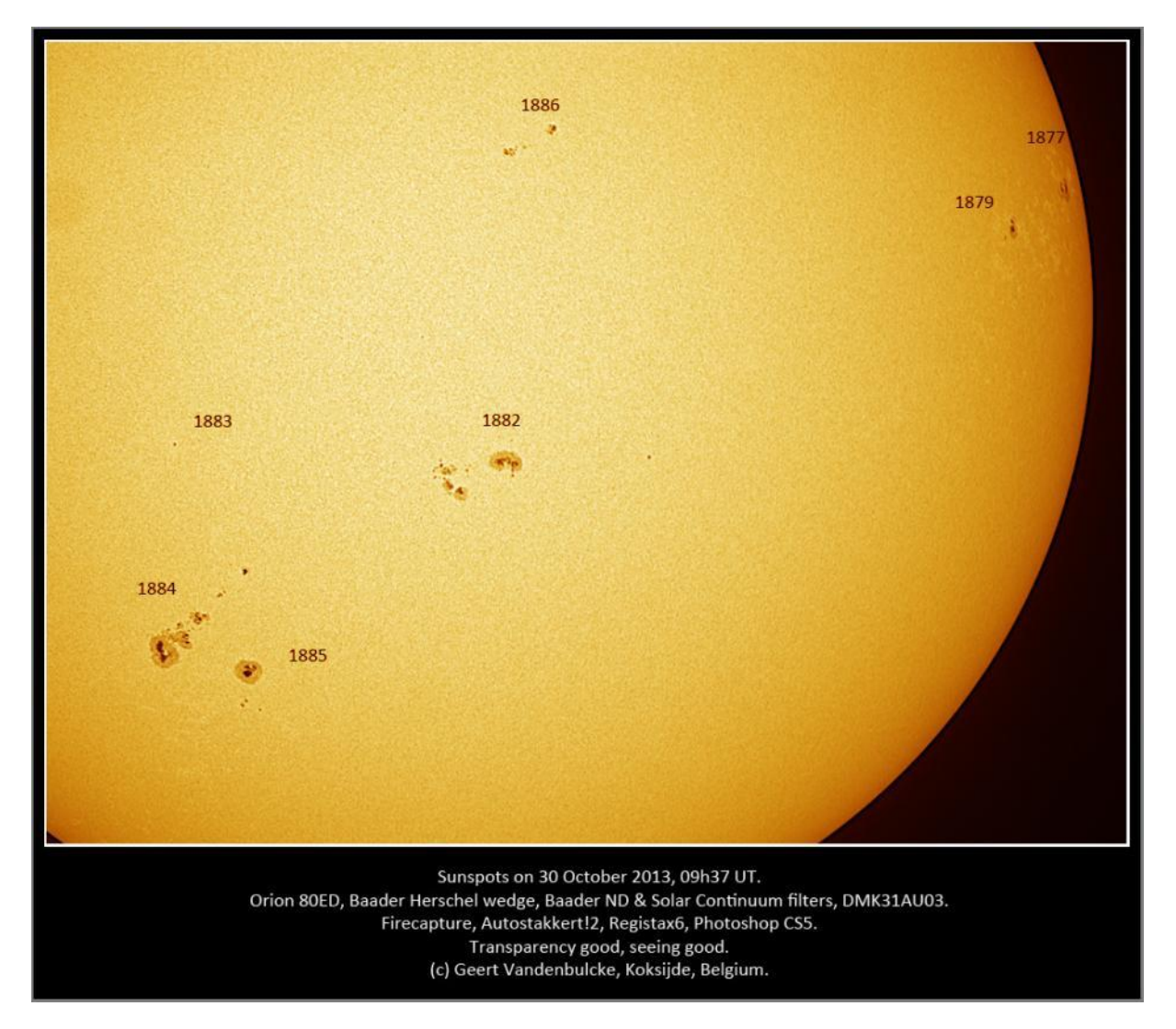

**Foto's 4/12 en 4/13, boven en hierna: Een opname van de Zon gemaakt met een DMK31AU03 webcam op een 80mm f/7.5 refractor en Herschel-wig. Hierna met dezelfde camera en telescoop, maar met een TeleVue Powermate 2.5x in de lichtweg. Opnames: Geert Vandenbulcke.**

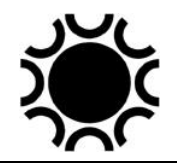

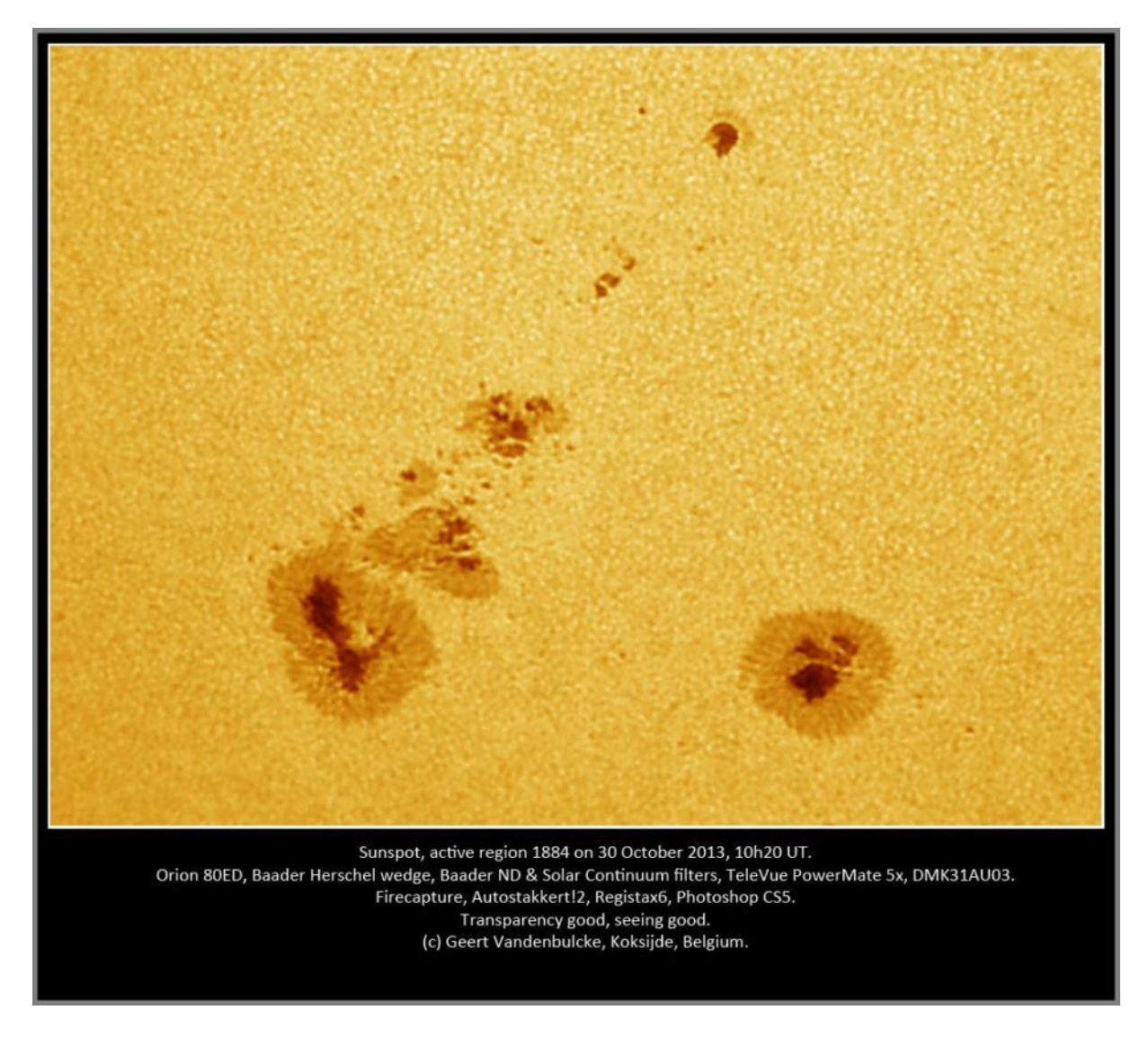

#### 4.4.1.4 Wat doe je met je opnamen?

Je kan je opnamen op een eigen website zetten, ze posten op de mailinglijsten van de VVS-Werkgroep Zon en VVS-Werkgroep Astrofotografie of andere fora (Flickr, Astrobin). Je kan er echter ook de positie van de zonnevlekken mee bepalen als je de volledige zonneschijf fotografeert. Neem hiervoor contact op met de werkgroepleider van de VVS Werkgroep Zon.

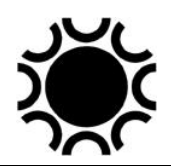

# **4.4.2 De Maan.**

De Maan is een dankbaar onderwerp voor astrofotografie. Daar een webcam een kleinere sensor heeft dan een DSLR/systeem camera is deze minder geschikt voor overzichtsopnamen, tenzij je uit vele afzonderlijke beelden een mozaïek samenstelt. Dit is al door verschillende amateurs gedaan, met goed succes.

#### 4.4.2.1 Het maken van de opname.

Richt de kijker op de Maan en breng deze in het gezichtsveld met een geschikt oculair. Vervang dan het oculair door de webcam en sluit deze aan op de computer voor zover dat nog niet gedaan is. Start het programma dat je zal gebruiken om de film op te nemen. Zie Hoofdstuk 7 voor een bespreking van het programma FireCapture.

De Maan is niet zo helder als de Zon, dat betekent dat je de gain-instelling in het programma moet aanpassen. Zet de gain zodanig dat je nog kort genoeg kan belichten om met 15 à 60 beelden per seconde te filmen (afhankelijk van de camera).

Zorg er voor dat je van bij de telescoop het computerscherm kan zien zodat je "live" kan scherpstellen. Neem er je tijd voor, bij slechte seeing kan het moeilijker zijn om scherp te stellen. Als de seeing slecht is neem je best geen opnamen, maar je zal versteld staan wat er bij minder goede seeing toch nog mogelijk is dankzij de programma's Registax en Autostakker! Wanneer het gebied dat je wil filmen mooi ingekaderd is op het scherm neem je filmpjes van zo'n 2000 beelden.

Wanneer je een gebied dicht bij de terminator (grens licht-donker) filmt kan het zijn dat je de belichting moet aanpassen omdat er daar minder licht is en omgekeerd hoe verder je van de terminator gaat.

Let goed op het histogram zodat je niet overbelicht, de randen van kraters kunnen vrij helder zijn. Onderbelichting kan je nog een beetje ophalen bij de bewerking, overbelichting zorgt voor uitgebrande delen op de opname.

Voor hogere vergroting gebruik je een goede barlow-lens. Dit is een negatieve lens die schijnbaar de brandpunt van de kijker verlengt. Een barlow-lens heeft meestal een sterkte van 2x wanneer een oculair gebruikt wordt, maar die sterkte kan wijzigen wanneer de webcam dichter of verder zit van de barlow-lens. Wanneer je de afstand tussen barlow-lens en camera sensor verhoogt doe je eigenlijk aan barlow projectie en is de vergrotingsfactor groter. Wanneer je een barlow-lens gebruikt moet de seeing goed zijn. Het beeld zal minder lichtsterk zijn zodat je de belichting moet aanpassen.

Naast de klassieke barlow-lenzen bestaan er nog andere, zoals de Baader Planetarium FFC (Fluoriet-flatfield-converter). Dit is een lenzenstelsel met hetzelfde effect als een barlow-lens maar een ander optisch ontwerp. Naarmate je de sensor verder van de FFC plaatst verhoogt de vergroting. TeleVue brengt naast gewone

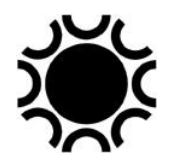

barlows ook hun PowerMates op de markt die een andere optische formule hebben dan een gewone barlow.

### 4.4.2.2 Samenvatting van de werkwijze.

- 1. Stel je kijker op en zorg dat die zo goed mogelijk op omgevingtemperatuur is.
- 2. Richt de kijker op de Maan en stel scherp met het oculair.
- 3. Vervang het oculair door de webcam en stel scherp.
- 4. Pas de gevoeligheid en de belichting aan, stel de parameters van de opname in (naam, hoeveel opnamen of duur opnamen, waar opslaan).
- 5. Verfijn de scherpstelling.
- 6. Selecteer de zone die je wil vastleggen, misschien moet je belichting aanpassen.
- 7. Start de opname.

### 4.4.2.3 Het verwerken van de opname.

Na de opname sessie moeten de filmpjes verwerkt worden om er een beeld uit te krijgen dat we zullen gebruiken om verder tot eindresultaat te bewerken. Je kan alles met Registax 6 doen of je kan kiezen voor een combinatie van AutoStakkert!2 om de video te verwerken tot ruw beeld en Registax 6 om dat beeld te bewerken.

Zie Hoofdstuk 7 voor een bespreking van deze programma's. Na verwerking met Autostakkert en/of Registax kan je de beelden dan nog verder bewerken, verfraaien en presenteren in een programma zoals Gimp, Photoshop, PaintshopPro, enz.

### 4.4.2.4 Wat doe je met je Maan opnamen?

Je kan je opnamen op een eigen website zetten, ze posten op de mailinglijsten van de VVS, de VVS Werkgroep Astrofotografie, de Facebook groep van de VVS Werkgroep Maan en Planeten of andere fora zoals<https://flickr.com/> of <https://welcome.astrobin.com/> .

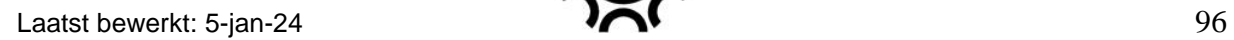

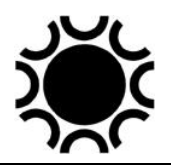

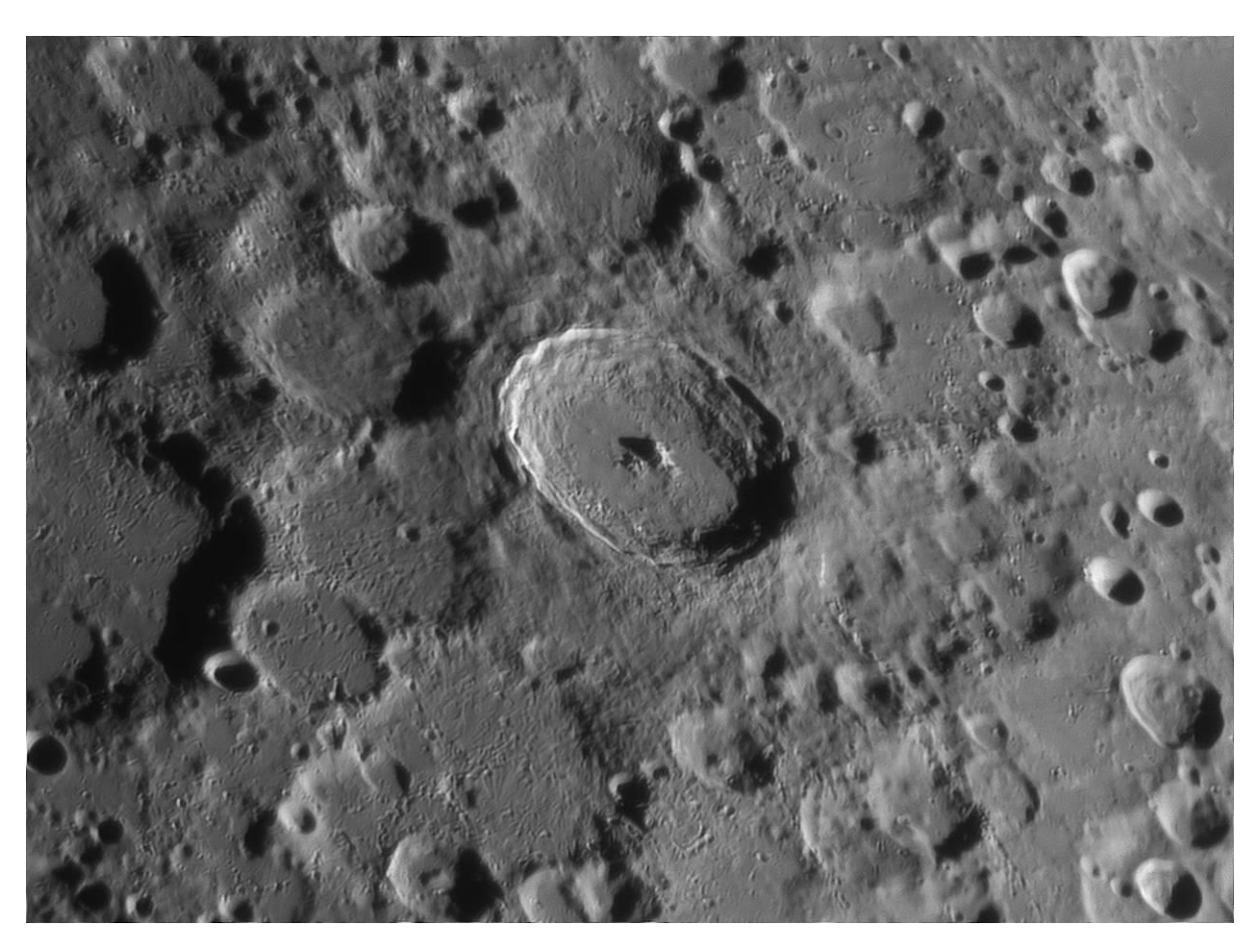

**Foto 4/14: De krater Tycho met een 300mm newton en Basler Ace a1300 camera. Opname: Bart Declercq.**

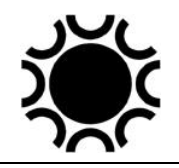

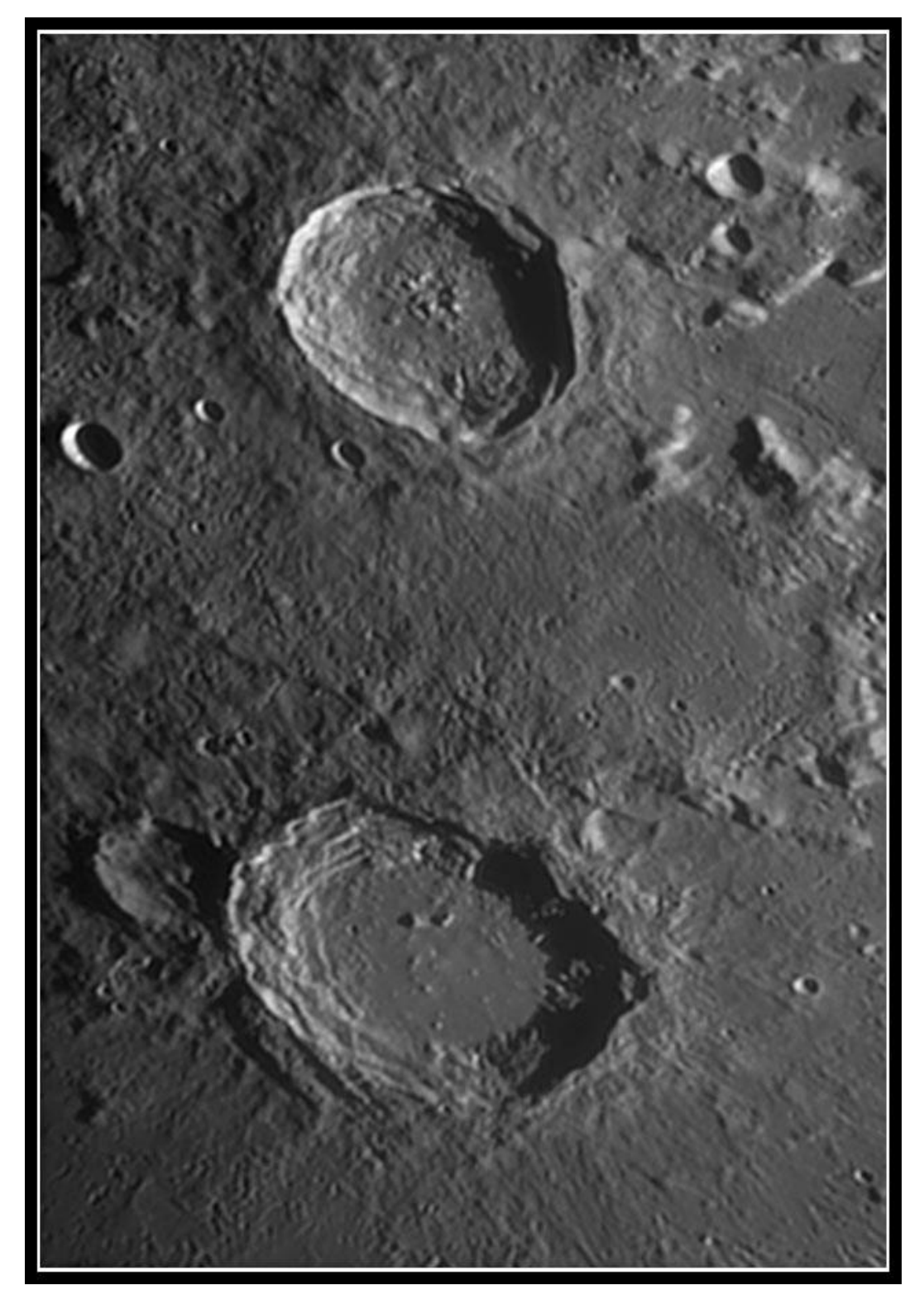

**Foto 4/15: Een gedetailleerde opname van de kraters Eudoxus en Aristoteles, gemaakt met een 250mm f/6 newton en een DMK21AU618 webcam. Opname van Hubert Degroote.**

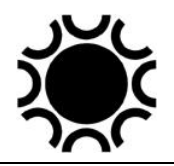

# **4.4.3 Planeten**

#### 4.4.3.1 Het maken van de opnamen.

Je gaat te werk zoals bij het maken van maanopnamen, maar daar Planeten veel verder van ons afstaan en dus een veel kleinere afmeting hebben aan de hemel dan de Maan moet je hier wel een telescoop met langere brandpuntsafstand of een barlow-lens gebruiken. Planeten geven ook minder licht zodat de gain van je camera wellicht helemaal open zal staan om toch nog kort genoeg te kunnen belichten zodat je zoveel mogelijk beelden per seconde kan opnemen (afhankelijk van de camera). Hoge gain betekent hogere ruis, je moet dus zorgen voor voldoende beelden om die ruis bij de verwerking te kunnen onderdrukken.

Daar een planeet kleiner is op de sensor kan je met een ROI (Region of Interest) werken. Het heeft geen zin om de volledige sensor van bijvoorbeeld 640x480 pixels te gebruiken wanneer de planeet zelf maar bijvoorbeeld 200 pixels in het beeld inneemt. Stel dan een ROI in van bijvoorbeeld 300x300 pixels. Zo moeten er minder data weggeschreven worden tijdens de opname en is het bestand kleiner. Afhankelijk van de volgnauwkeurigheid van de montering zal je moeten bijsturen tijdens het maken van de opname zodat het beeld mooi in het midden van je ROI blijft. FireCapture heeft de mogelijkheid om een kruisdraad over het beeld heen te projecteren, dat kan hierbij helpen. Maar wanneer je een ROI instelt kan Firecapture ook automatisch het beeld centraal houden, dit wel binnen de grenzen van de totale sensor grootte.

#### 4.4.3.2 Jupiter

De planeet Jupiter draait in 10 uur rond zijn as, dat betekent dat er een grens is aan de lengte van een filmpje. Dit is ongeveer 3 minuten, neem je langer op dan krijg je bewegingsonscherpte door de rotatie van de planeet.

Hier kan ik even het programma WinJupos vermelden, dat kan je ophalen van de website<http://www.grischa-hahn.homepage.t-online.de/>. Dit programma laat je toe efemeriden van de planeten te bekijken maar heeft ook functies die handig zijn bij astrofotografie van Jupiter. Met WinJupos kan je beelden, die over een wat grotere tijdspanne dan 3 minuten opgenomen zijn, *de-roteren*, zodat de bewegingsonscherpte verdwijnt. Dit laat toe meer beelden per film op te nemen en zo een beter beeld te bekomen, je moet er wel een goede seeing voor hebben anders heeft het weinig zin.

De webcam techniek en de software om beelden te stapelen laat tegenwoordig zelfs toe om detail op de maantjes van Jupiter te laten zien, weliswaar bij goede seeing! Met "detail" spreken we hier eerder over wat verschillen in helderheid op de wel heel kleine schijfjes, maar het is toch opmerkelijk wat er allemaal kan!

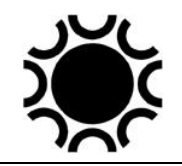

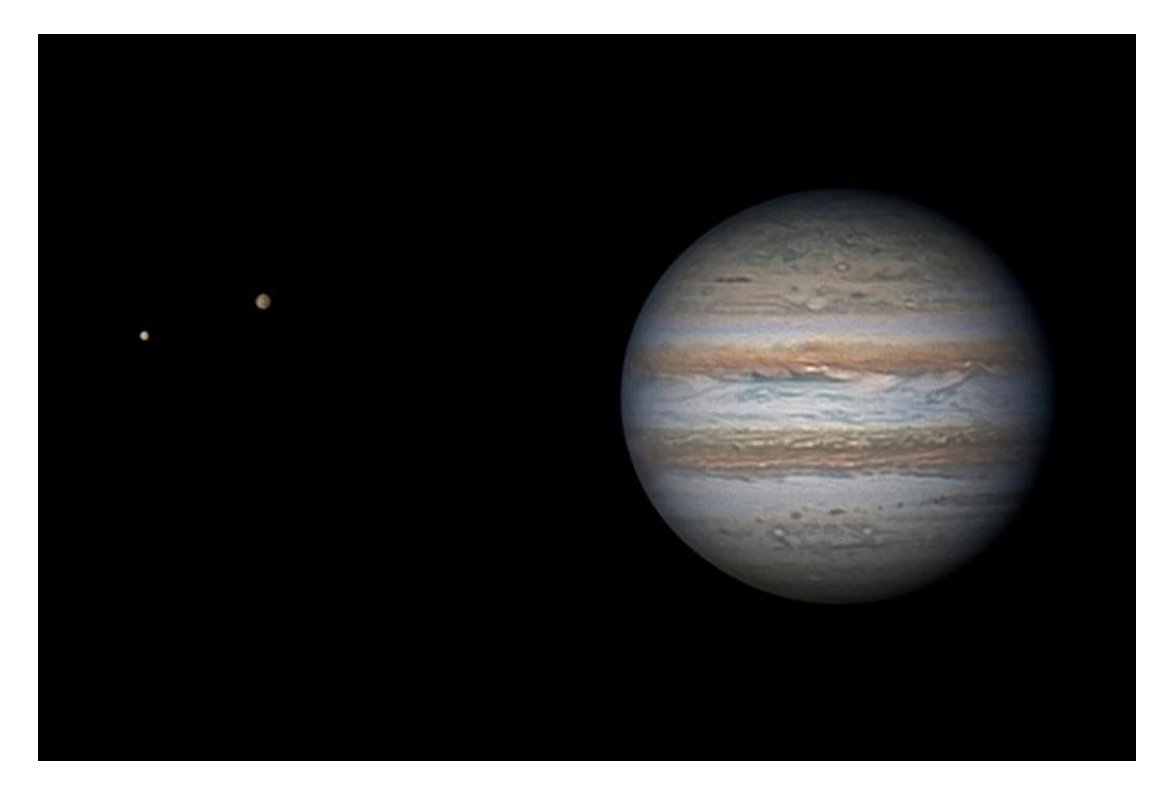

**Foto 4/16: Jupiter met de maantjes Ganymedes en Europa op 7 oktober 2013 om 04h54 UT. Opname met een Celestron 14, RGB Baader filterset, 2.5x TeleVue Powermate, een dispersie- corrector en een DMK21AU618 webcam. De schijnbare afmetingen zijn: Jupiter 37"9, Ganymedes 1"41, Europa 0"84. Opname: Leo Aerts.**

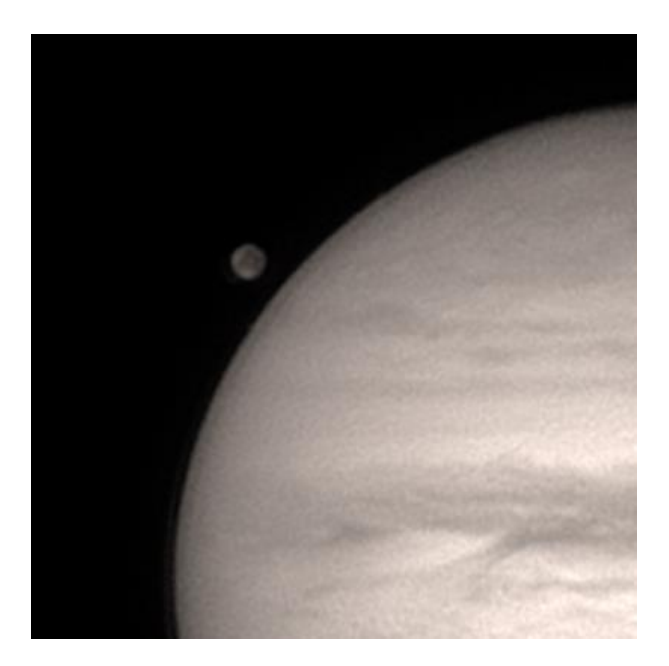

**Foto 4/17: het Jupiter-maantje Callisto, opname met een Celestron 14, 2.5x barlow, roodfilter en DMK 21AU618. Opname: Leo Aerts.**

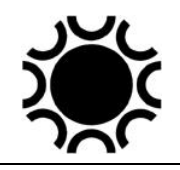

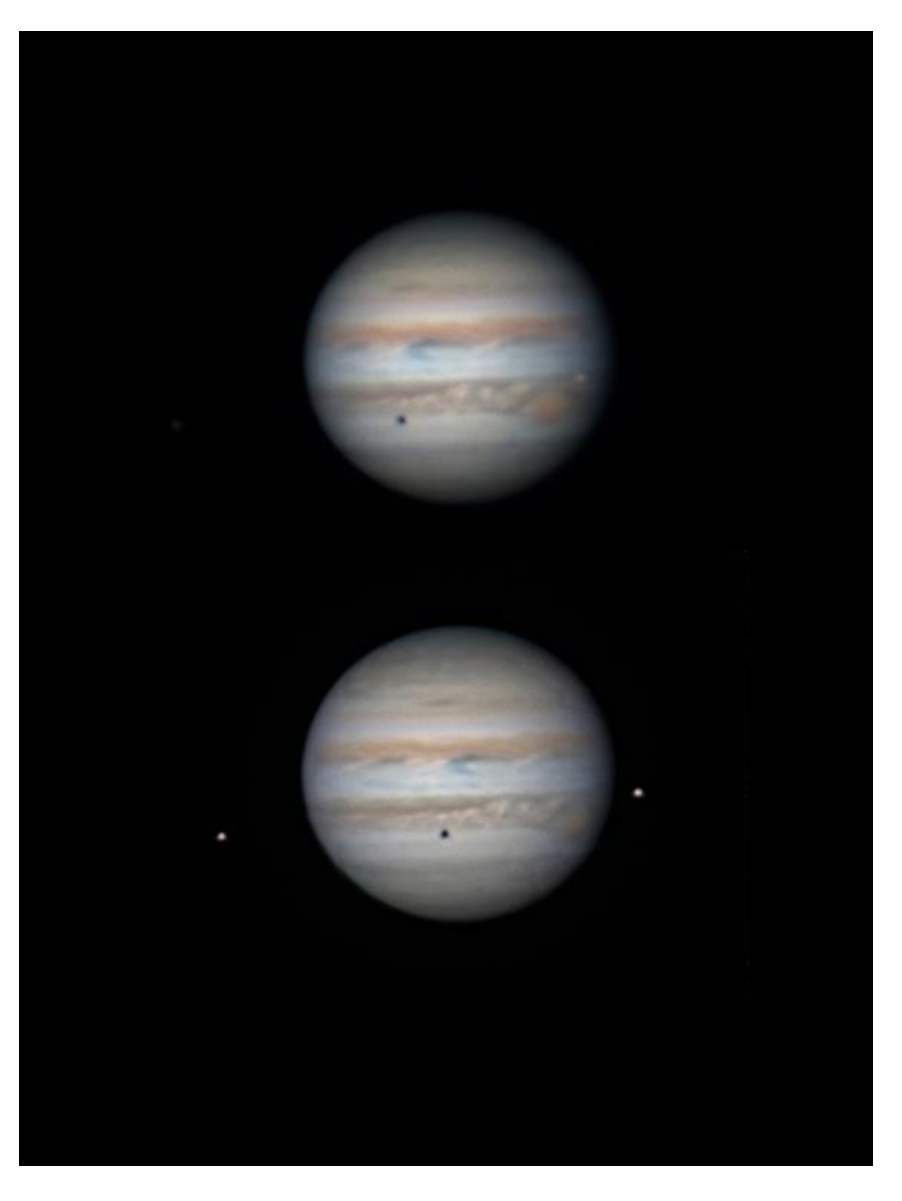

**Foto 4/18: je hebt niet noodzakelijk een grote telescoop nodig. Bovenstaande opnames van Jupiter werden gemaakt met een 80 mm Vixen Shuttle refractor. De slechte seeing liet niet toe om een grotere kijker in te zetten. Opname: Leo Aerts.**

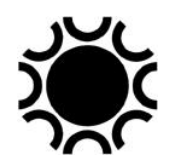

### 4.4.3.3 Saturnus.

Saturnus draait ook vrij snel rond, maar dat is minder merkbaar omdat er weinig oppervlaktestructuur op de planeetbol te zien zijn. In de volgende jaren zit Saturnus steeds vrij laag aan de hemel en de planeet geeft ook minder licht dan Jupiter. Niettemin is het leuk als je er in slaagt om een mooie opname van de planeet en zijn ring te maken.

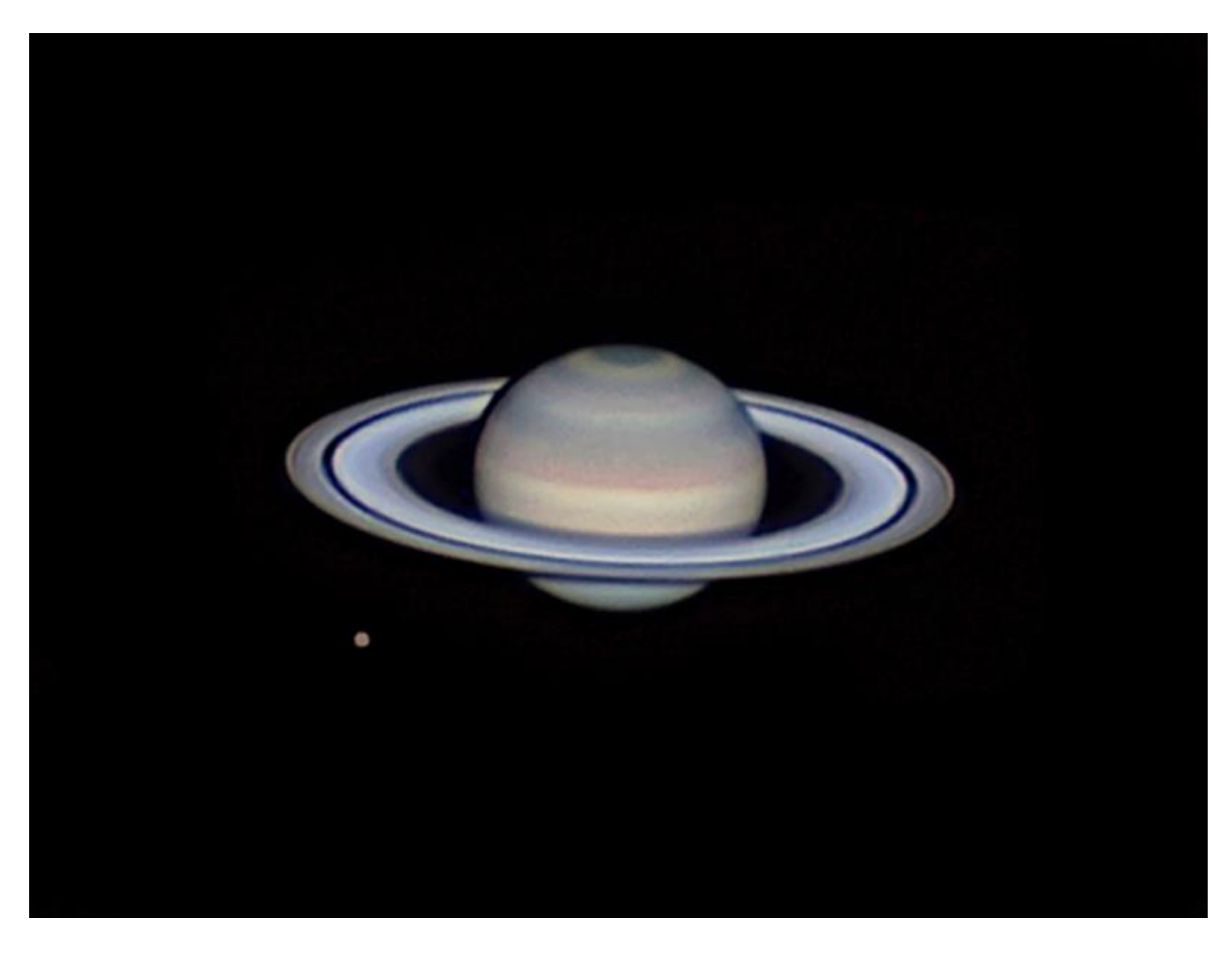

**Foto 4/19: Deze Saturnus-opname dateert van 17 mei 2013. De Titan-opname is van 5 mei 2013. De schijnbare grootte van de Saturnus-bol was 18"6, het Titan-schijfje 0"8. Beide opnamen bij zeer goede seeing gemaakt met een Celestron 14, RGB-Baader-filterset, dispersiecorrector. Verder een 2.5x TeleVue-Powermate-projectie voor Saturnus en een 4x TeleView-Powermate- projectie voor Titan. Opname: Leo Aerts.**

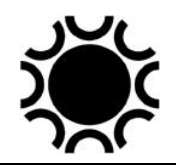

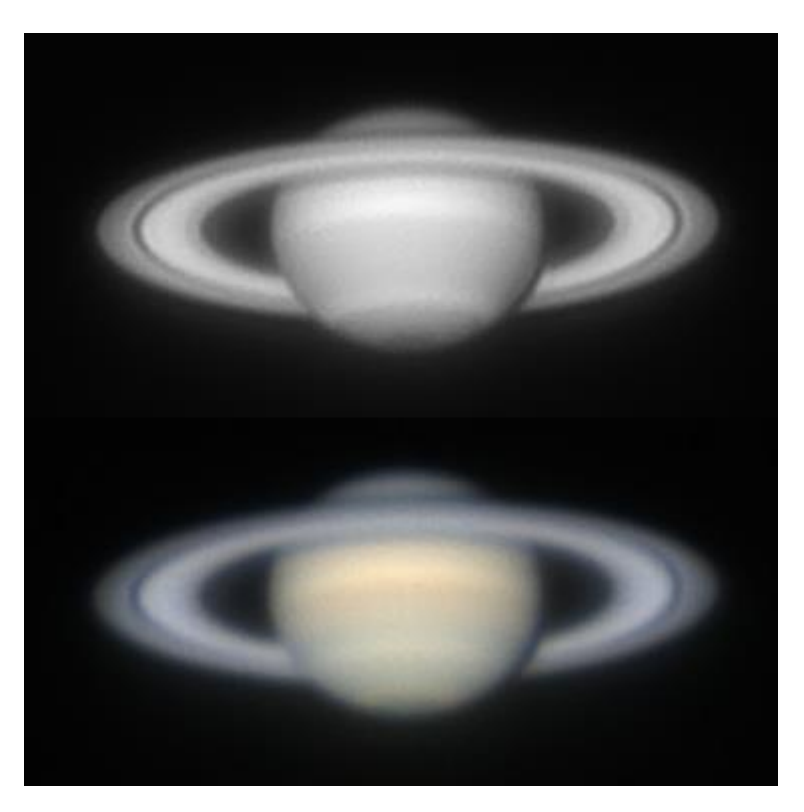

**Foto 4/20: Saturnus, boven met een infrarooddoorlaatfilter, onderaan een RGB. Opname: Bart Declercq.**

### 4.4.3.4 Venus.

Venus is helder, maar steeds nabij de horizon en de Zon te zien. Je kan de planeet echter ook overdag zien in een telescoop, let dan wel op dat de Zon nooit in het beeldveld komt als je zonder zonnefilter werkt! Voor fotografie is er overdag dan toch iets minder contrast. Het is dus beter te proberen om Venus te fotograferen bij zijn grootste elongaties van de Zon en bij valavond. Details in het wolkendek van Venus kan je eventueel vastleggen met een speciaal filter dat enkel UV-licht doorlaat.

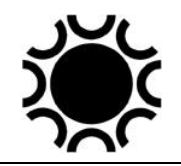

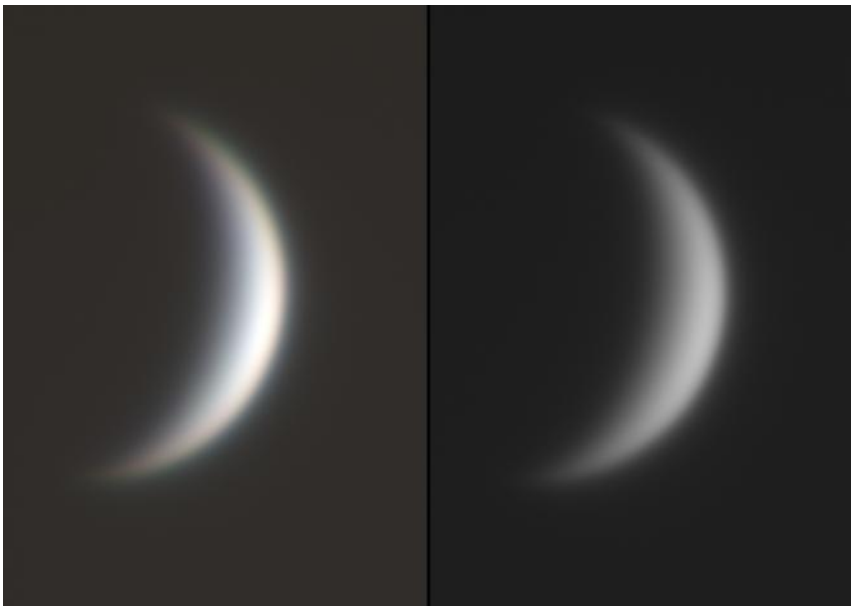

**Foto 4/21: Venus, links een RGB-combinatie, rechts een monochroom beeld gemaakt met een UV/IR-blokkeer filter. Mewlon 300 + barlow + ADC + DMK21AF618 camera. De opname werd gemaakt overdag, ongeveer een uur voor zonsondergang. Opname: Geert Vandenbulcke.**

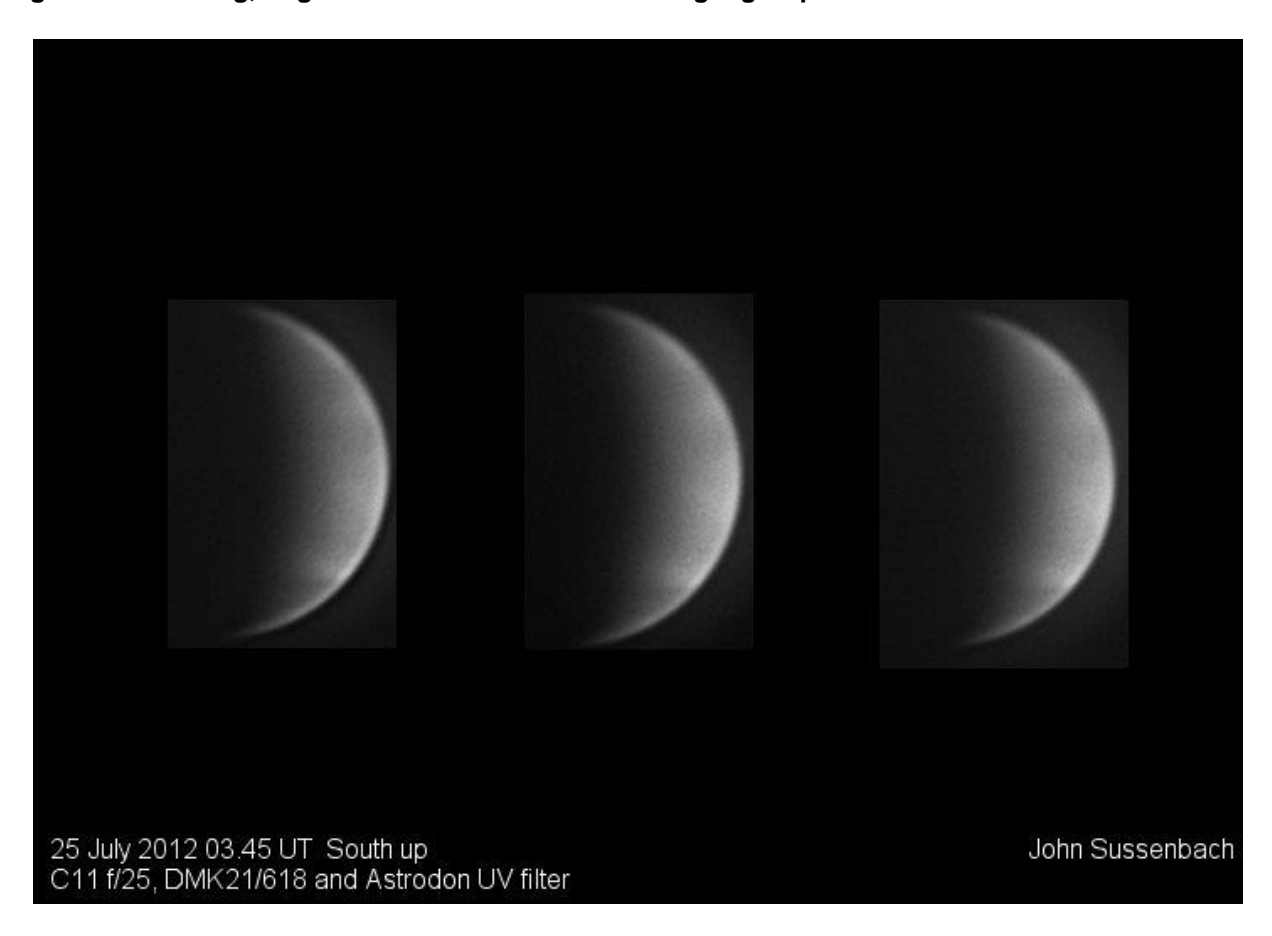

**Foto 4/22: Venus opgenomen met een Celestron 11 en een speciaal UV-filter. Opname: John Sussenbach.**

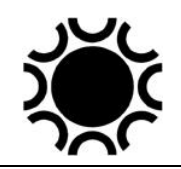

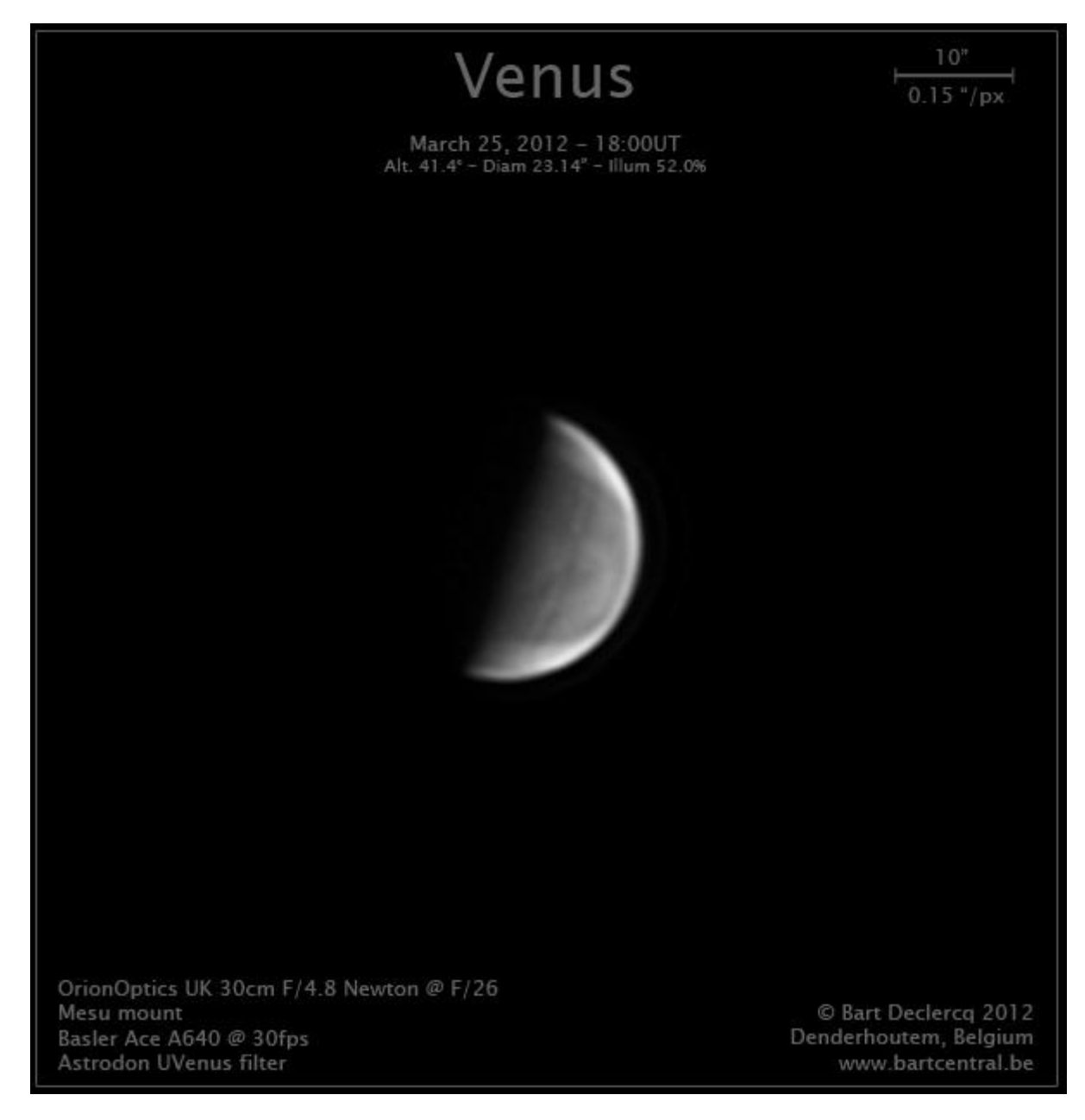

**Foto 4/23: Een opname van Venus bij uitstekende seeing en met UV-filter. Opname: Bart Declercq.**

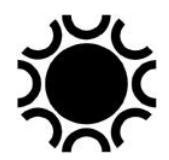

### 4.4.3.5 Mars.

Mars is nabij de oppositie ook goed vast te leggen. Het hangt van de schijnbare grootte van de planeet Mars af (en van de seeing en de telescoop) wat je allemaal aan detail kan vastleggen, maar de mogelijkheden van de webcam en de software laten veel toe aan wie er zich op wil toeleggen. Mars laat ook een grote vergroting toe met een barlow. Je kan ook wat langere films maken dan bij Jupiter, 6 à 7 minuten moet kunnen voor rotatieonscherpte zichtbaar wordt.

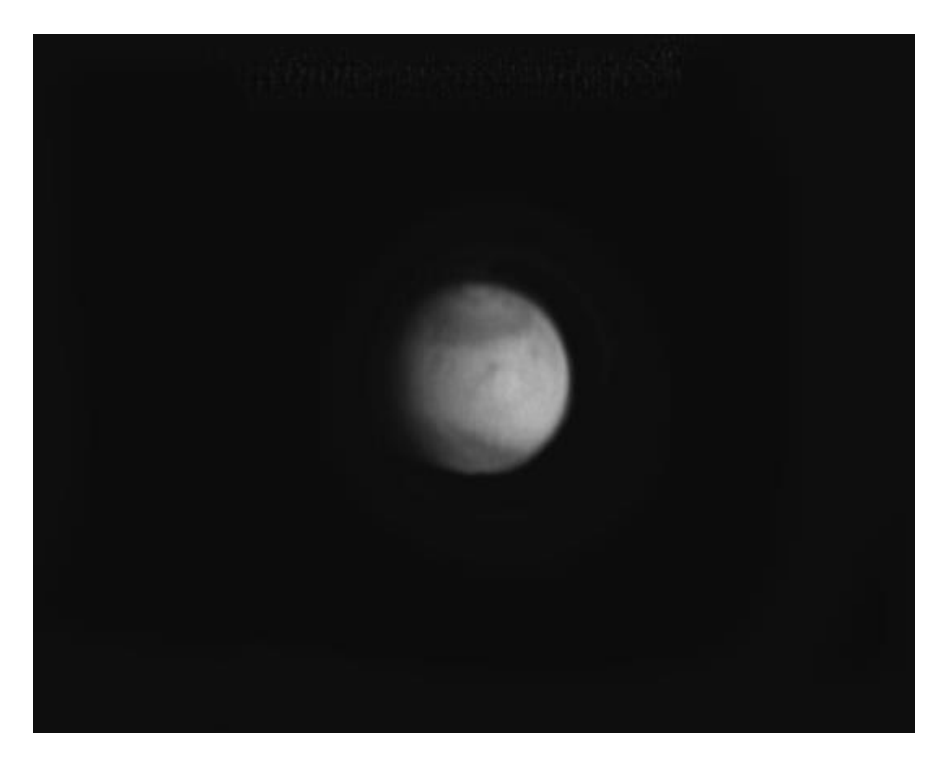

**Foto 4/24: Een monochroom opname van Mars in mei 2012, gemaakt met Celestron 14. Opname: Leo Aerts.**

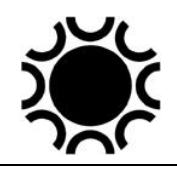

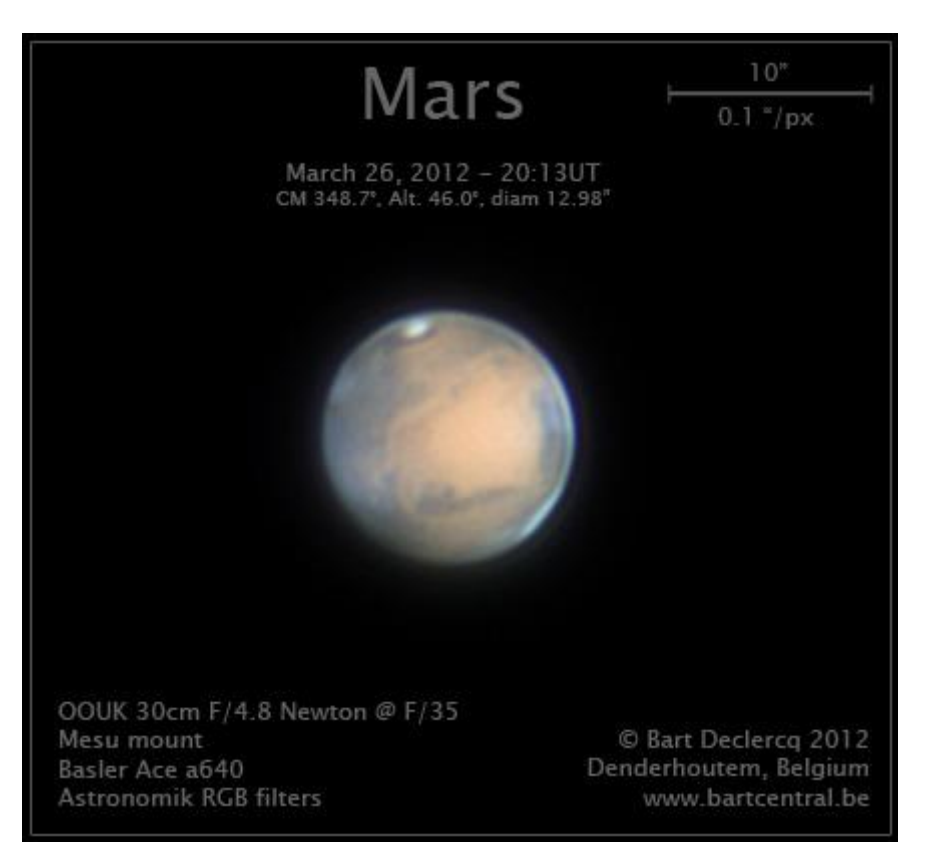

**Foto 4/25: Mars bij uitstekende seeing met een 300mm Newton. Opname: Bart Declercq.**

### 4.4.3.6 Uranus en Neptunus.

Uranus en Neptunus zijn ook wel als planeetschijfje vast te leggen met een webcam, maar veel meer dan misschien wat albedo verschillen moet je er niet van verwachten. Met langere belichtingen kan je wel eens proberen om een aantal maantjes van die planeten vast te leggen.

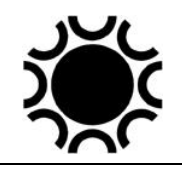

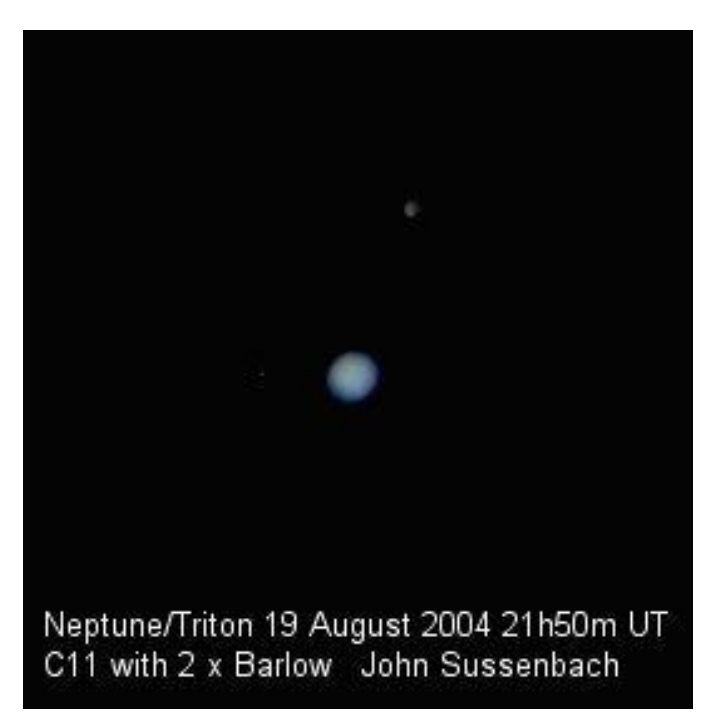

**Foto 4/26: Neptunus en Triton, vastgelegd door John Sussenbach.**

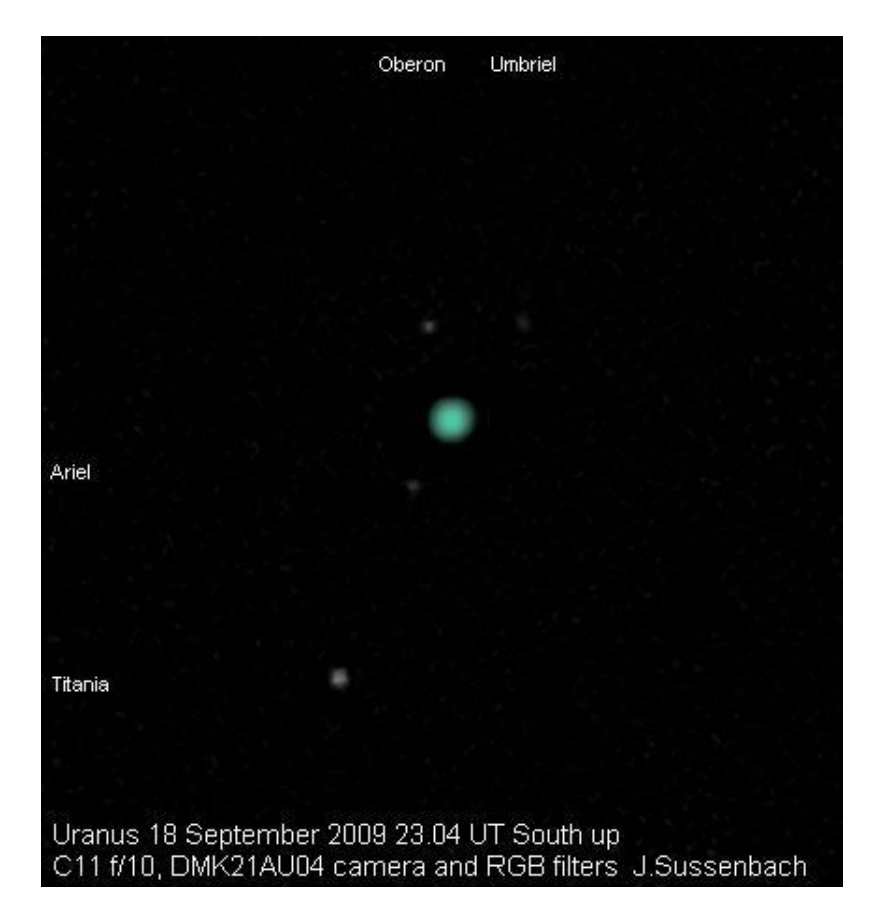

**Foto 4/27: Uranus en manen Titania, Ariel, Umbriel en Oberon. Opname van John Sussenbach.**

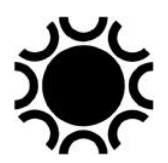

### 4.4.3.7 Kleur opnemen met een monochroom webcam.

Wanneer je opeenvolgend rood, groen en blauw filters tussen telescoop en camera plaatst kan je ook kleurenopnamen maken met een monochroom camera. Je hebt dus een set Rood-, Groen- en Blauwfilters nodig en je maakt na elkaar reeksen door die RGB-filters. Dit zijn speciale filters met een beperkte doorlaatband voor het gewenste spectrum (interferentiefilters), gekende merken zijn die van Baader, Astronomik, Optolong, Omegon en Astrodon. Het lukt ook wel met gewone goedkope kleurfilters, maar beter zijn deze die hierboven vermeld worden.

Je zou die filters telkens één na één in de adapter van de camera kunnen schroeven, maar dat is geen goede oplossing omdat de oriëntatie van de camera nooit perfect gelijk zal zijn en de scherpstelling ook beter telkens gecontroleerd wordt.

De sensor van een webcam is niet even gevoelig voor alle kleuren, sommige camera's zijn meer gevoelig in het rood, andere meer in het groen. Als je RGB-filters gebruikt zal dit een invloed hebben op de belichtingstijd. Je zou die belichtingstijd telkens per filter kunnen aanpassen, maar als je weinig tijd hebt om de opnamen te maken (bvb bij Jupiter) is het beter de belichtingstijd in te stellen met de filterkleur waarvoor de sensor het gevoeligst is en wel zo dat je nooit overbelichting krijgt wanneer je de andere filters selecteert.

Je kan een filterladesysteem gebruiken tussen camera en telescoop, de filters schuiven er dan in een passende houder in. Hieronder als voorbeeld de filterlade geproduceerd door Gerd Neumann in Duitsland.

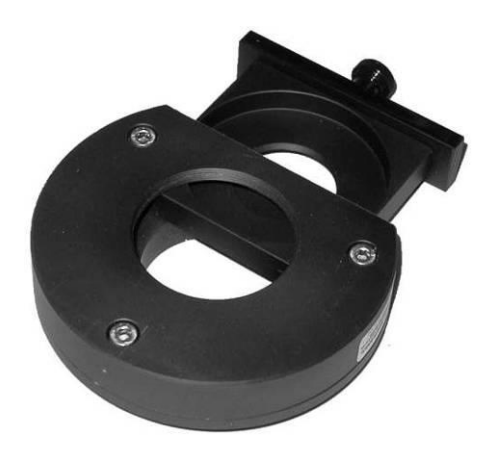

**Foto 4/28: Gerd Neumann filterschuif. Opname van de fabrikant.**
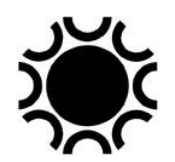

Ander mogelijkheid is een filterschuif, de filters zitten dan naast elkaar gemonteerd en door schuiven kunnen ze zo voor de camera gebracht worden. Opletten bij lichtere monteringen dat je hierdoor de kijker niet te veel beweegt en zo je onderwerp kwijt speelt. Hieronder als voorbeeld zo'n filterschuif van Meade.

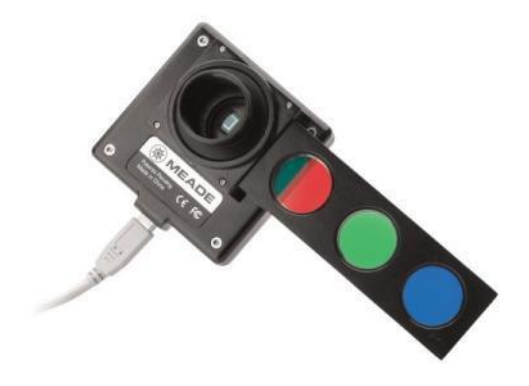

**Foto 4/29: Een Meade filterschuif. Opname van de fabrikant.**

Een elegantere oplossing is het filterwiel, hetzij een manuele versie waar je zelf de filters in de lichtweg moet draaien of de gemotoriseerde versie die met een afstandsbediening of via PC gestuurd wordt. Hieronder links een manueel filterwiel van ASTOptics en rechts een gemotoriseerd filterwiel van ATIK.

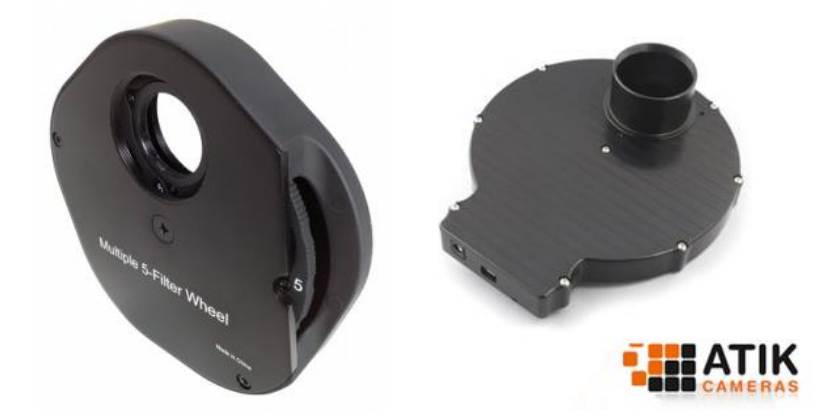

**Foto 4/30: AST optics en ATIK filterwielen. Opname van de fabrikanten.**

Na verwerking van de filmpjes kan je die dan als kleurenbeeld samenstellen. Wel even opletten bij Jupiter, want daar je normaal gezien maar een drietal minuten mag belichten is dit slechts ongeveer 1 minuut per kleur, wat zijn invloed heeft op het aantal beelden dat je in een film kan vastleggen. Als je WinJupos gebruikt om de beelden te de-roteren kan je eventueel langere opnamen maken.

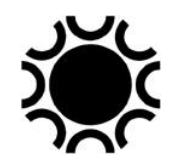

Er zijn nog interessante filters:

- Het UV/IR-blokkeer-filter dat Ultraviolet en Infrarood zal tegen houden. Dit is nodig vooral bij refractors omdat die het UV en IR licht niet mooi scherpstelt samen met de andere kleuren, dit zorgt dan voor een waas over het beeld. RGB-interferentie filters laten meestal ook het UV/IR niet door. Dit filter is ook nodig wanneer je met een kleurcamera werkt.
- Het tweede interessante filter is het Infrarood-Pass filter. Je gebruikt dit uiteraard niet samen met het UV/IR-blokkeer filter want het is net de bedoeling van enkel in het Infrarood te werken. In het rood en infrarood kan de seeing wat rustiger zijn dan in het blauw of groen deel van het spectrum.
- Het Venus-UV-filter, reeds eerder genoemd. Dit filter is enkel bruikbaar bij opnamen van Venus en kan detail in het wolkendek van die planeet zichtbaar maken.
- Het methaanfilter, een specialistisch filter dat amateurs met grotere telescopen soms gebruiken voor opnamen van Jupiter en Saturnus.

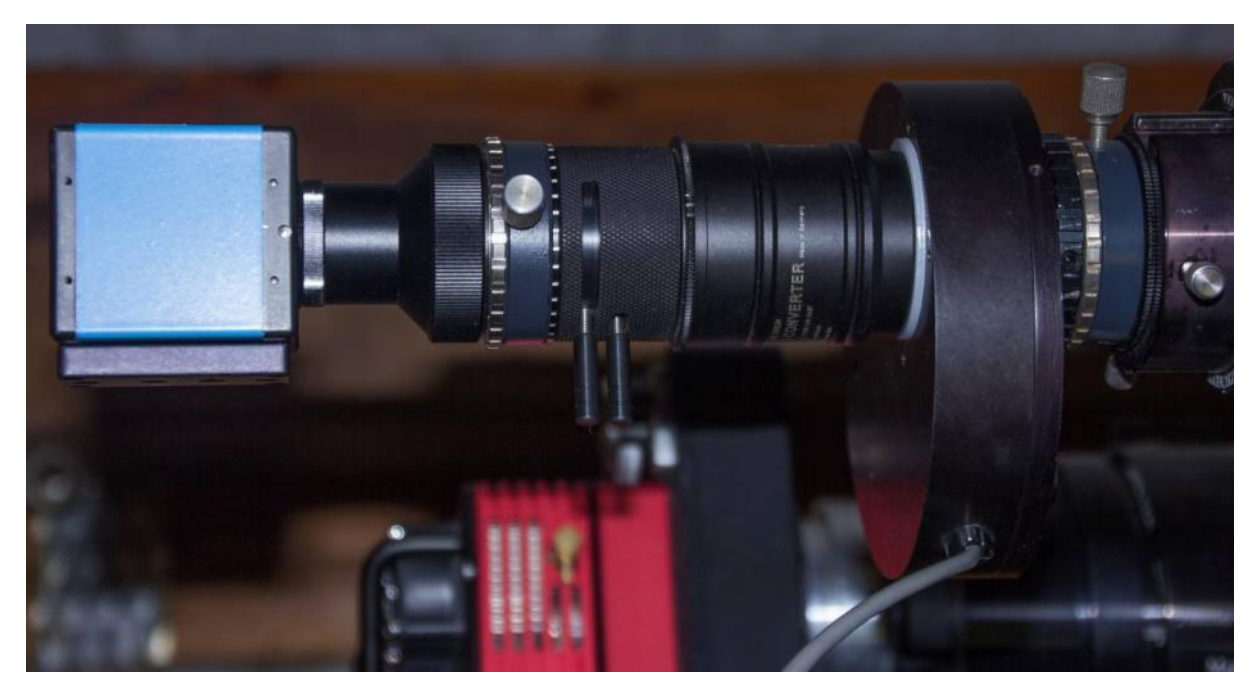

**Foto 4/31: Van rechts naar links zie je een filterwiel, een FFC barlow, een ADC, een cameraadapter en een DMK-camera. Dit is een opstelling voor planeetfotografie. De ADC kan vervangen worden door een gewone verlenghuls zodat de vergroting gelijk blijft. Opname: Geert Vandenbulcke.**

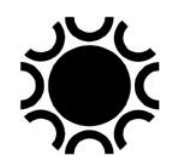

Een accessoire voor maan- en planeetfotografie dat je zou kunnen overwegen is een Atmospheric Dispersion Corrector (ADC). Dit is een huls waarin twee optische wiggen zitten die je ten opzichte van elkaar kan verdraaien. Wanneer een planeet laag boven de horizon zit wordt het beeld door de atmosfeer wat vervormd omdat de kleuren (zeg maar RGB) niet mooi over elkaar vallen, de atmosfeer werkt als een prisma. Kijk maar eens naar Venus als die laag boven de horizon zit! Met een ADC kan je die dispersiefout corrigeren. Dit is voornamelijk van belang als je met een kleurencamera werkt, bij het werken met een monochroom camera en IRPass of RGB kleurfilters is dit minder van belang. Zo'n ADC kan je kopen bij Pierre-Astro in Frankrijk<http://www.pierro-astro.com/> , deze zit ook in het gamma van <https://www.astroshop.be/> en<https://www.teleskop-express.de/shop/>

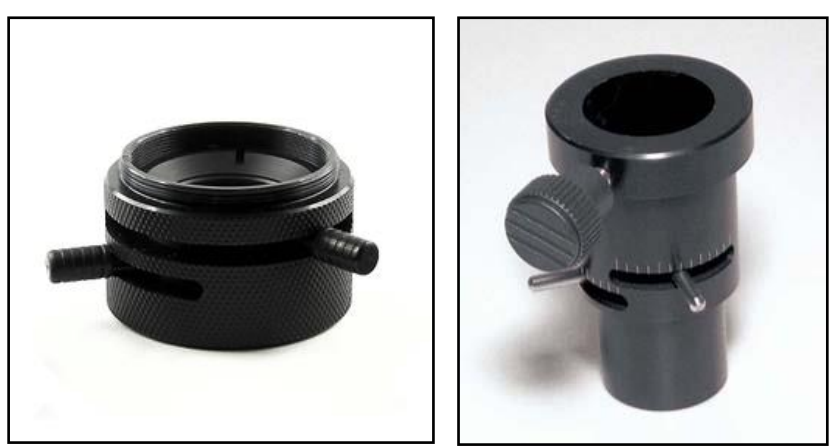

**Foto 4/32: Links de Pierre Astro ADC met aan weerszijden T2-schroefdraad, rechts de ASH ADC met vatting voor 31,75 mm oculairen. Opnames van de respectievelijke fabrikanten.**

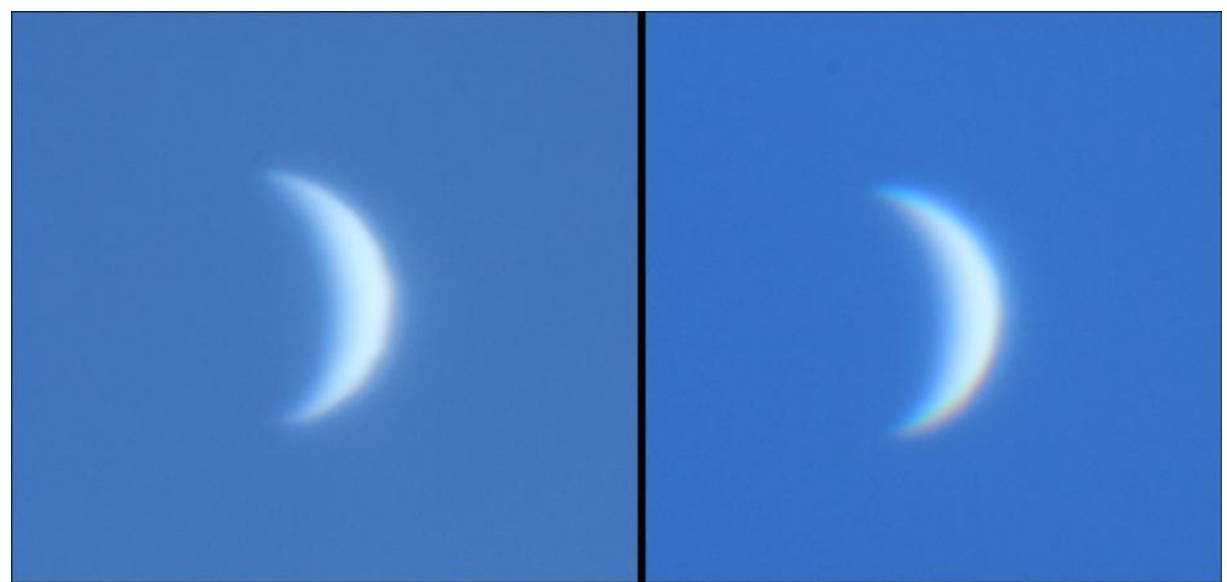

**Foto 4/33: Links Venus, 16° boven de horizon, overdag, opname genomen met een ADC. Rechts, zonder ADC, zie de rode rand onderaan en de blauwe rand bovenaan veroorzaakt door de lichtbreking in de atmosfeer. Dit zijn opnamen gemaakt met een Canon EOS 60D op een Mewlon 300 telescoop + barlow-lens. Opname: Geert Vandenbulcke.**

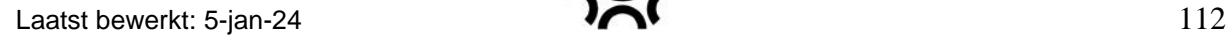

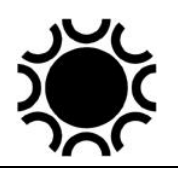

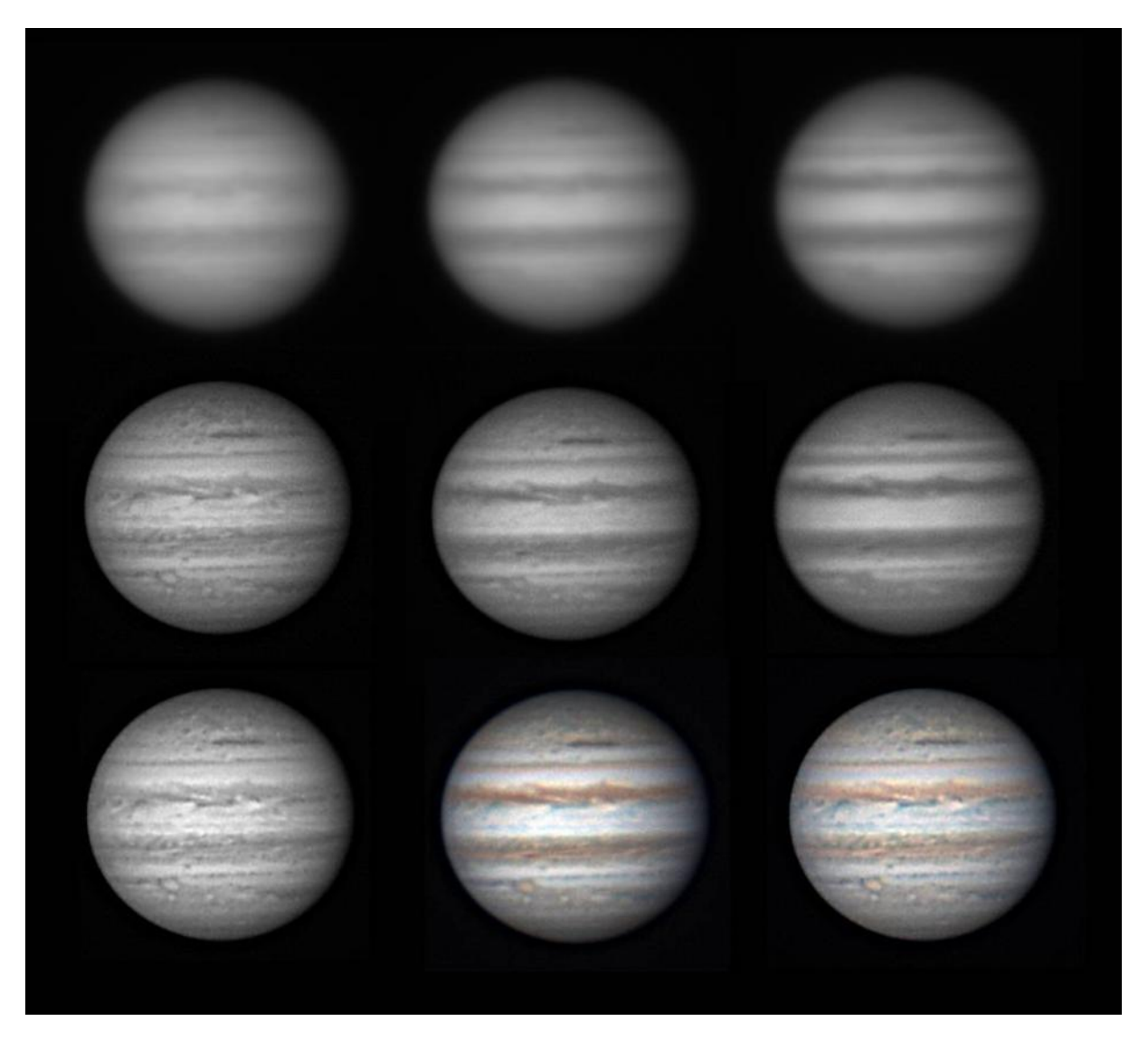

**Foto 4/34: Op de bovenste rij zie je Jupiter, van links naar rechts door een rood, groen en blauw filter. Dit zijn de beelden nadat ze gestapeld werden met Autostakkert. Op de middelste rij werden die beelden bewerkt in Registax 6 om ze te verscherpen met Wavelets. Op de onderste rij links zie je een nog wat meer bewerkte versie van het rode beeld er net boven. Op de onderste rij in het midden zie je de RGB-samenstelling van de beelden op de tweede rij. Onderaan rechts is dan het RGB-beeld waar het beeld links onder als Luminance overheen werd gelegd, dit is een R-RGB-combinatie. Opname: Geert Vandenbulcke.** 

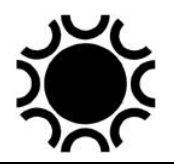

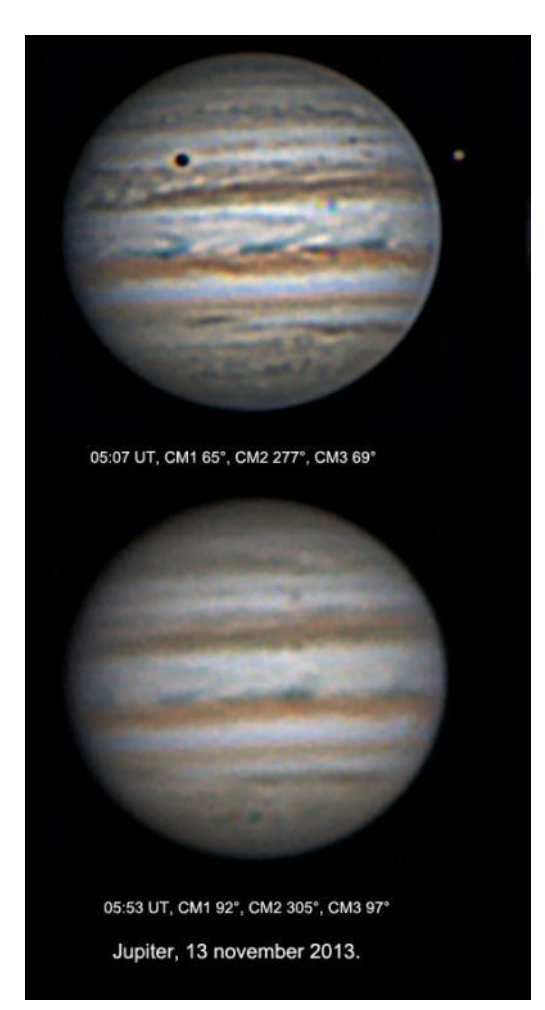

**Foto 4/35: De seeing heeft een heel groot effect op het eindresultaat en die seeing kan vrij snel veranderen. Hierboven zie je twee opnames van Jupiter opgenomen dezelfde ochtend met ongeveer 45 minuten tussen de twee RGB-reeksen. De seeing wijzigde toen van aanvaardbaar tot onbruikbaar. Opname: Geert Vandenbulcke.**

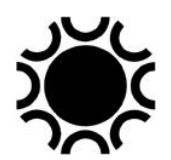

### 4.4.3.8 De seeing een cijfer geven

Het is aan te bevelen bij de waarneming een kwaliteitscijfer te geven zowel aan de doorzichtigheid van de lucht als aan de seeing. Voor de doorzichtigheid van de lucht (transparantie) kan je volstaan met "uitstekend", "goed", "redelijk" of "slecht" aangevuld met bijvoorbeeld "cirrus" of "nevel".

Voor seeing zou je voor een waarneming eerst een ster bij hoge vergroting moeten bestuderen en dan kan je de Pickering-seeing-schaal gebruiken om een cijfer toe te kennen aan de kwaliteit, zie deze website:

<http://www.damianpeach.com/pickering.htm>

De Pickering seeing schaal loopt van  $1 =$  zeer slecht tot  $10 =$  excellent.

Weinig amateurs doen dit en zelf hou ik het ook gewoon bij een waardering "uitstekend", "goed", "redelijk" en "slecht" maar dit is allemaal heel relatief, wat bij mij "goed" is kan een ander als "redelijk" aanzien!

#### 4.4.3.9 Samenvatting van de werkwijze.

- 1. Stel je kijker op en zorg dat die zo goed mogelijk op omgevingstemperatuur is.
- 2. Richt de kijker op de planeet en stel scherp met het oculair.
- 3. Breng de planeet zo goed mogelijk centraal in het beeldveld, eventueel bij een grotere vergroting.
- 4. Verbind de camera met de PC en start het programma waarmee je de beelden zal vastleggen.
- 5. Vervang het oculair door de webcam en stel scherp. Het kan dat je moeite hebt om de planeet in het kleine beeldveld van de camera te krijgen, zeker als je een barlow gebruikt. Zorg dat voor deze stap het UV/IR-filter in de lichtweg zit, zo heb je meer licht en kan je de waarschijnlijk nog onscherp ingestelde planeet beter centreren.
- 6. Pas de gevoeligheid (gain), de belichting en het aantal beelden per seconde aan, de instelling van gamma beter niet aanpassen.
- 7. Stel de naam van de opname in en waar ze opgeslagen wordt. Indien je verschillende filters gebruikt, bvb RGB, zorg dan dit in de naam terug te vinden is.
- 8. Stel in hoeveel opnamen je in een film wil nemen of de duur van de film.
- 9. Verfijn de scherpstelling, ik raad aan dat verschillende malen tijdens de sessie opnieuw te doen.
- 10.Selecteer het filter dat je wil gebruiken (indien van toepassing, misschien moet je de belichting aanpassen).
- 11.Start de opname.

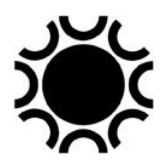

### 4.4.3.10 De verwerking van de opnamen.

Na de opnamesessie moeten de filmpjes verwerkt worden om er een beeld uit te krijgen dat we zullen gebruiken om verder tot eindresultaat te bewerken. Je kan alles met Registax 6 doen maar de meesten amateurs kiezen voor een combinatie van AutoStakkert!2 om de video te verwerken tot ruw beeld en Registax 6 om dat beeld te verscherpen.

Zie Hoofdstuk 7 voor een bespreking van deze programma's. Na verwerking met Autostakkert en/of Registax kan je de beelden dan nog verder bewerken, verfraaien en presenteren in een programma zoals Gimp, Photoshop, PaintshopPro, enz.

### 4.4.3.11 Wat doe je met je planeetopnamen?

Je kan je opnamen op een eigen website zetten, ze posten op de mailinglijsten van de VVS, VVS-Werkgroep Astrofotografie, op Facebook VVS Werkgroep Maan en Planeten of andere fora. Je kan ze eventueel ook opsturen voor opname op één van de websites van de ALPO (Association of Lunar and Planetary Observers) <http://alpo-astronomy.org/> . En je mag resultaten steeds opsturen voor eventuele publicatie in het VVS tijdschrift Heelal.

### **4.5 Zon, Maan en planeetopnamen met een Dobson kijker.**

Een Dobson is in de eerste plaats een visuele kijker voor deep-sky waarneming. Maar met DSLR/systeem camera kan je er gerust opnames van de Zon (met een groot folie zonnefilter natuurlijk) of van de Maan mee maken, de sluitertijden zijn kort genoeg.

Met een webcam in het brandpunt van de kijker zou je ook een planeet of de Maan kunnen laten driften en dat filmen zolang de planeet- of maanformatie zich nog goed op de sensor bevindt, de opnamen zullen dan wel kort zijn. Met een beetje geluk zullen Registax en Autostakkert daarmee overweg kunnen maar dan is het beter om eerst het programma PIPP te gebruiken om het beeld te centreren en te stabiliseren.

Je kan een Dobson echter ook op een equatoriaal platform plaatsen. Indien je zelf je Dobson gebouwd hebt, zal je al je weg kennen in het ATM (*Amateur Telescope Making*) wereldje. Op het internet vind je wel beschrijving om zo'n platform zelf te bouwen maar er zijn er ook commercieel verkrijgbaar.

Wanneer je de Dobson op zo'n platform zet is het net alsof de kijker op een equatoriale montering staat. Mits goed uitgevoerd zal de kijker voor een welbepaalde tijd de beweging van de aarde compenseren. Zo toont Emil Kraaikamp (auteur van AstroStakkert!) nu en dan top-opnamen gemaakt met een 400 mm Dobson op equatoriaal platform.

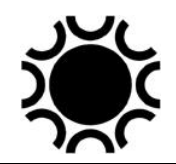

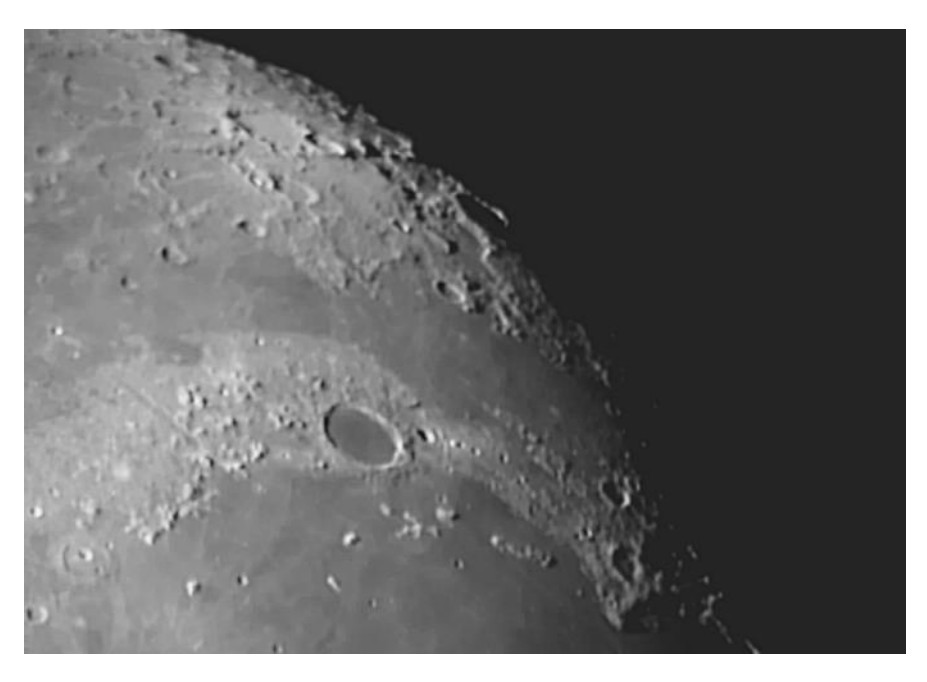

**Foto 4/36: Een opname van de Maan gemaakt met een Philips SPC900nc camera door een 300mm Dobson, zonder volgsysteem, dit was Fynn zijn eerste Maan opname overigens met een zelfbouw kijker (gebouwd met assistentie van het team kijkerbouw bij VSRUG) ! Opname: Fynn Grouve.**

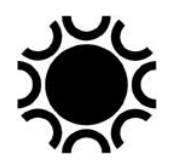

# **HOOFDSTUK 5: DEEP-SKY-FOTOGRAFIE.**

## **5.1. ALGEMEEN.**

Met Deep-sky-fotografie wordt het fotograferen van lichtzwakke objecten bedoeld, waarbij vaak lange belichtingstijden nodig zijn. Objecten die belichtingen van één minuut tot soms meerdere uren nodig hebben zijn talrijk: sterren en sterrenhopen, melkwegstelsels, nevels en kometen.

Arie Nagel, een bekend Nederlands astrofotograaf, maakte in een e-mail correspondentie de opmerking dat het maken van de opnamen nu niet meer de grootste uitdaging is, maar wel de bewerking van de bekomen foto's. Daar zit wel een grond van waarheid in, maar in Nederland en België deep-sky-opnamen maken is toch ook een uitdaging. Door het beperkt aantal goede nachten en de lichtpollutie moet je er toch eerst in slagen om die opnamen te maken!

De helderheid van Deep-sky-objecten is zeer verschillend. Je zult een onderscheid moeten maken tussen uitgebreide objecten en puntvormige lichtbronnen (sterren) en dit ongeacht de telescoop die je gebruikt. Naast de helderheid is ook het contrast tussen het object en de hemelachtergrond van belang.

In de volgende paragrafen zal ik zowel aan DSLR/systeem camera's als aan CCD/CMOS-camera's aandacht besteden.

Kennis van de software voor de CCD/CMOS-camera of DSLR/systeem camera en van de sturing van de telescoop wordt verondersteld gekend.

Ik verwijs hier meteen ook naar Hoofdstuk 7 waar de kalibratie bewerkingen in verband met deep-sky-fotografie uitgelegd worden, maar hier worden ze vernoemd als stappen om die kalibratie-beelden te nemen.

Ik veronderstel dat je weet hoe je je montering goed moet uitlijnen op de pool, dit is voor deep-sky-fotografie belangrijk, zie Hoofdstuk 6.

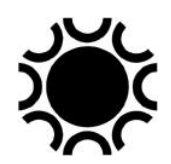

## **5.2. HET MATERIAAL.**

- Een DSLR/systeem camera waarmee lange belichtingen gemaakt kunnen worden, sommige webcams OF een CCD/CMOS-camera;
- Bijhorende software en drivers;
- Voor een DSLR/systeem camera: een elektronische afstandsbediening (draadloos of met kabeltje); of een USB-verbinding met een computer;
- De elektrische voeding van de camera (bij een DSLR/systeem camera beter niet op de batterijen vertrouwen);
- Een telescoop op een parallactische montering met motoraandrijving en sturing;
- Eventueel een comacorrector op een lichtsterke Newton-telescoop;
- Eventueel een reducer op een Schmidt-Cassegrain;
- Eventueel een field-flattener of field-flattener-reducer op een refractor;
- Eventueel een systeem om vlakbeelden te maken;
- Een volasysteem:
- Eventueel een set LRGB en/of H-alfa-, S2- en O3-filters en een filterlade, filterschuif of filterwiel;
- Een logboek voor het opschrijven van onderwerp, datum, uur, film, belichtingstijd, gebruikte objectief en andere nuttige informatie.

## **5.3. BELICHTING EN VOLGNAUWKEURIGHEID.**

### **5.3.1 Hoe lang moet/mag je belichten?**

Dit geldt zowel voor DSLR/systeem camera als voor een astro-CCD/CMOS-camera. Het belangrijkste is dat je een goede ruis-signaal-verhouding hebt. Hoe hoger het signaal (data) ten opzichte van de ruis, hoe beter. Er bestaat zowel een onder- als bovengrens voor een belichting. Eén en ander hangt af van de plaats waar je fotografeert. Onder een goed donkere hemel kan je nu eenmaal langere belichtingen toepassen dan wanneer je met lichtpollutie te maken hebt. De optimale belichtingstijd bestaat waarschijnlijk niet. Het is een beetje zoals bij de film fotografie: wanneer de achtergrond van de film begint te sluieren ben je te ver gegaan. Met de CCD/CMOS is dit net hetzelfde. Wanneer de ADU (Analog/Digital Unit) waarde van de achtergrond te hoog wordt, ga je de tijd van de deelbelichting moeten verminderen. Maar buiten de lokale hemelachtergrond spelen de transparantie en de hoogte van een object aan de hemel ook een rol. Dus je moet dit proefondervindelijk proberen vast te leggen. Je kan beter iets minder lang belichten en meer deelbelichtingen maken. Lichtzwakke nevels of stelsels in die te veel gesluierde achtergrond zijn onherroepelijk verloren.

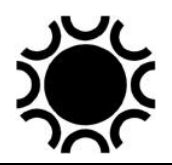

### **5.3.2 ISO-instelling en Unity-Gain.**

De ISO instelling is slechts van toepassing op DSLR/systeem camera's waar je een instelling van de ISO-waarde hebt. Bij CCD camera's is de instelling van de gevoeligheid niet instelbaar, dit zit standaard in de firmware van de camera en is een karakteristiek van de sensor. Bij CMOS CMOS-camera's heb je echter wel twee extra instellingen: de Gain (gevoeligheid) en de Offset.

#### 5.3.2.1 ISO instelling.

Bij film was het simpel: een film van 200 ISO was dubbel zo gevoelig als een film van 100 ISO. Een verdubbeling van de ISO-waarde was een verdubbeling van de gevoeligheid. Films met een lage ISO hadden een fijne korrel, films met een hoge ISO hadden een grotere korrel. Een merkwaardige analogie is wel dat korrelgrootte op de film zowel als de pixelgrootte beide voor meer gevoeligheid zorgen.

Bij DSLR/systeem camera is die ISO-waarde iets heel anders, je wijzigt immers niets aan de sensor, die is steeds dezelfde en die is steeds even gevoelig voor licht. Maar je wijzigt wel iets aan de elektronische verwerking van het beeld in de camera, bij een hogere ISO instelling wordt het beeld elektronisch versterkt. Daar camera types verschillen is er eigenlijk geen rechttoe rechtaan antwoord op de vraag welke ISOinstelling je best gebruikt.

Wanneer je de ISO-instelling bij een DSLR/systeem camera verhoogt, dan is dat ten koste van het dynamisch bereik van de sensor. Wat je eigenlijk doet is het opschuiven van het zwartpunt in het histogram. De ISO-instelling is dus een aanpassing van de helderheid die toegepast wordt door de software in de camera. Wanneer je een hogere ISO gebruikt voor een astro-opname, dan zal het object er in een enkele opname helderder uitzien. Maar de ruis die in het beeld zit wordt ook versterkt, daar kan je wat signaal-ruisverhouding betreft niets aan veranderen met de ISO-keuze, de ruis die onvermijdelijk door de elektronica gemaakt wordt gaat eveneens omhoog met hogere ISO-waarde en dat is meestal niet wenselijk. Dus is het een kwestie van te kiezen voor een goede balans tussen helderheid van het object, het storend worden van de ruis en de beperking van het dynamisch bereik. Als je een lagere ISO-waarde gebruikt zal je langer moeten belichten om eenzelfde helderheid te bekomen als met een hogere ISO-waarde, maar met minder ruis. Elke type camera heeft ergens een instelling die het beste compromis vormt. We zoeken naar een instelling die er voor zorgt dat we een goede astronomische opname kunnen maken zonder dat de ruis in het beeld zo toeneemt dat je die in de bewerking achteraf niet meer kan verwijderen of verminderen zonder het gewenste beeld te degraderen. Een goed startpunt is 800 ISO, doe dan testen met bijvoorbeeld 400 en 1600 ISO of meer en beslis dan wat het beste is voor jou en je camera. Wanneer je die testen beoordeelt kijk je niet naar het onderwerp maar enerzijds naar het histogram en anderzijds naar de ruis in het donkerste deel van het beeld. Let op, want de temperatuur van de camera speelt ook een rol hierin.

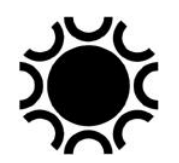

Zoek dan met die instelling hoe lang je op je waarnemingsplaats kan belichten zonder dat de sensor verzadigd (overbelicht) raakt. Op een donkere plaats zal dat dan langer zijn dan in een tuin aan de stadsrand. Zelfs wanneer je eenzelfde object met eenzelfde telescoop van op eenzelfde plaats fotografeert kan het zijn dat je de maximum belichting moet aanpassen omdat de doorzichtigheid van de lucht anders is of dat de Maan aan de hemel staat. Een gids hierbij is het histogram dat je kan zien op het schermpje van de camera. Zorg ervoor dat de data in het beeld zoveel mogelijk verdeeld is over de histogram grafiek. Zie je veel data links in het histogram en geen rechts, dan kan je langer belichten. Zie je veel data rechts tegenaan de grens van het histogram, dan heb je overbelichting.

Wanneer een object zowel zwakke delen als heldere delen heeft, zoals de Orionnevel bijvoorbeeld, dan kan je langere belichtingen maken om de zwakke delen vast te leggen, maar dan zullen de heldere delen overbelicht zijn. Maak dan ook een reeks korter belichte opnamen waar die heldere delen niet overbelicht zijn. Met de beeldbewerking software kan je beide soorten opnamen dan samenvoegen zodat zowel zwakke als heldere delen zichtbaar worden.

Experimenteren is nodig, hou dus in je logboek bij wat je gedaan hebt, wat werkt en wat niet werkt!

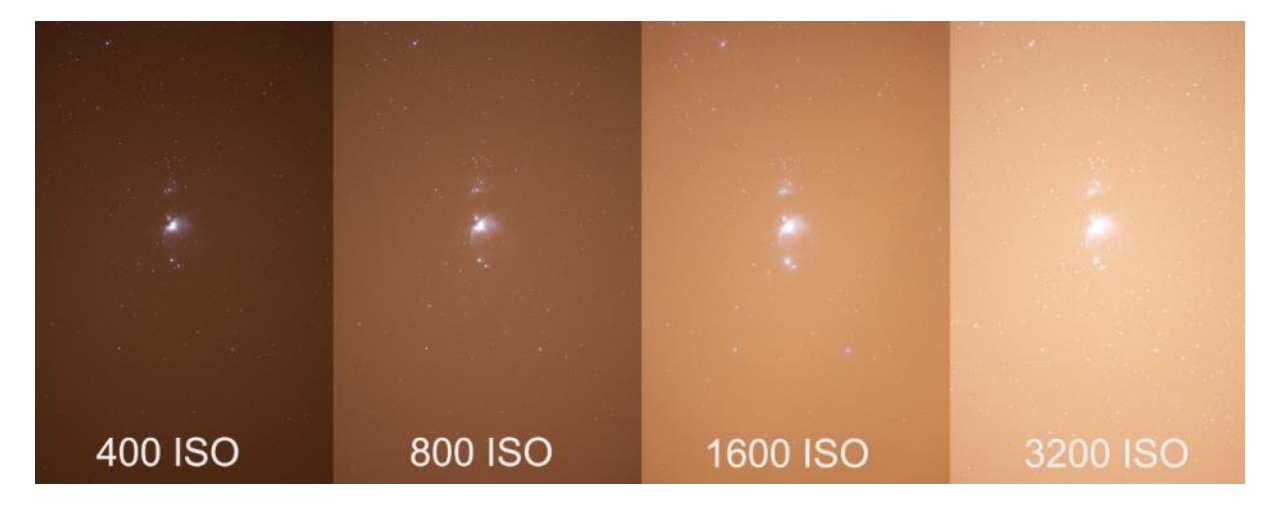

**Foto 5/1: Vier opnamen van de Orion-nevel met een Canon EOS 5D MkII en een 300 mm-telelens. De ISO-waarden zijn vermeld, de belichting bedroeg steeds 2 minuten. Opname: Geert Vandenbulcke.**

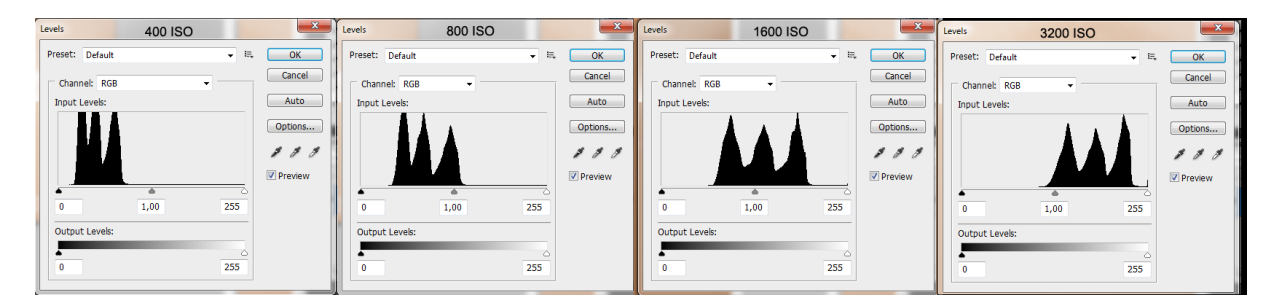

**Foto 5/2: Histogrammen van de vorige opnamen. Opname: Geert Vandenbulcke.**

Hierboven zie je de histogrammen van bovenstaande opnames. Links is zwart (0), rechts is wit (255). We zien dezelfde vorm maar de pieken worden gewoon naar rechts, de heldere partij van het histogram verschoven. Er zijn drie pieken, verschillend voor het rood, het groen en het blauw. Dit veroorzaakt de kleurzweem in de opname. Door die pieken voor elke kleur over elkaar te leggen, krijg je de gewenste neutrale of "juiste" kleur. De data in de 400-ISO opname zitten eigenlijk al mooi aan de donkere kant van het histogram èn het histogram komt iets los van de linkerrand, deze van de 3200-ISO-opname te veel naar de heldere kant van het histogram. Om de achtergrond van de 1600- en 3200-opname donker te krijgen moet je het zwart punt opschuiven naar rechts (waarde 100 ongeveer bij 3200 ISO), bij de 3200-ISO-opname verlies je dus de helft van het dynamisch bereik.

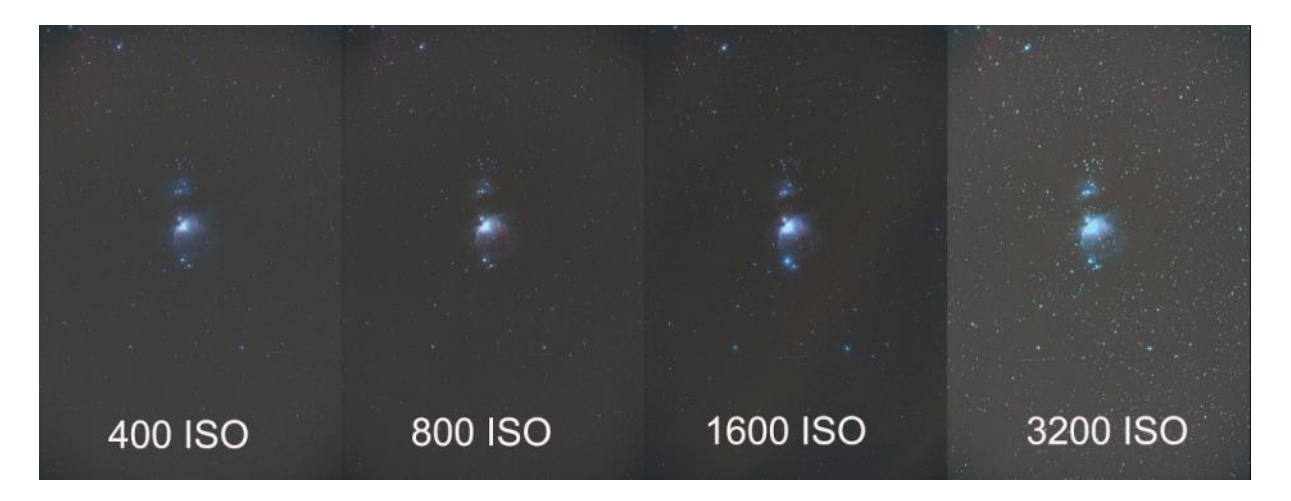

**Foto 5/3: Opnamen met bijgesteld histogram. Opname: Geert Vandenbulcke.**

Hier werd het histogram bijgesteld. Bij 3200 ISO zien we eigenlijk niets meer dan bij 1600 ISO, integendeel daar de data tegenaan de rechtse kant van het histogram gedrukt zijn, verliezen we waarden en is het object overbelicht. Kijkend naar het histogram zou ik in dit geval kiezen voor een ISO-waarde van 800.

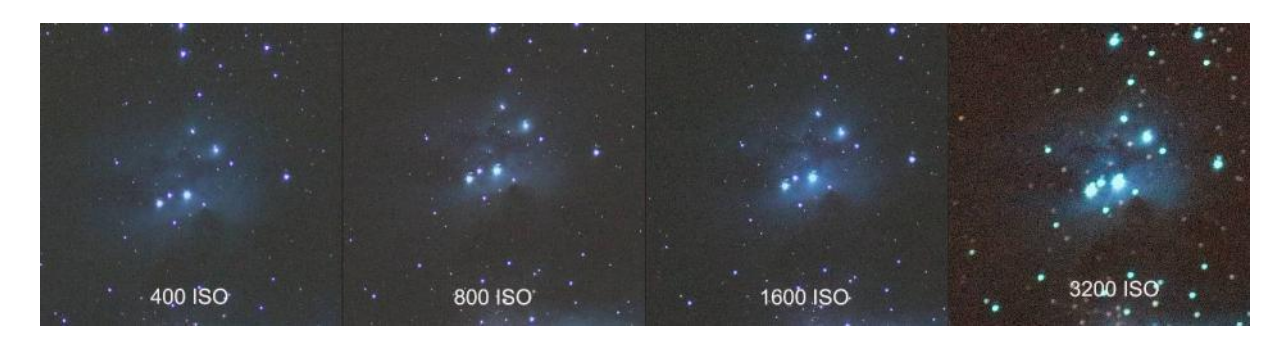

**Foto 5/4: Ruis in de opnamen bij verschillende ISO-instelling. Opname: Geert Vandenbulcke.**

Samenhangend met de ISO-instelling is ruis, daar bij hogere ISO het beeld versterkt wordt. Ook hier wijzen de hier getoonde testen uit dat een instelling van maximum 1600 ISO aangewezen is. (Om één of andere reden is de scherpstelling bij het 3200 ISO beeld wat verlopen, misschien door manipulatie van de camera, dit is een uitsnede van het beeld aan 100% weergave).

#### 5.3.2.2 Gain en Offset

Bij een CMOS camera kan je Gain en Offset instellen. Gain is de gevoeligheid van de camera. Hier geld ook: hoe hoger de gain, hoe meer ruis in het beeld.

We moeten onderscheid maken voor de instelling van gain bij camera's die je gebruikt voor Maan, Zon en planeten. In programma's zoals Firecapture zal je daar enkel werken met Gain en belichtingstijd. Aangezien het hier gaat om korte belichtingstijden speelt de offset geen rol.

Voor deep-sky fotografie speelt Offset wel een rol. Voor elke sensor is er een beste combinatie van Gain en Offset, dit noemt met Unit-gain of Unity Gain. Het komt er op neer dat, wanneer het licht een electron genereert, er door de sensor 1 ADU geteld wordt. De fabrikant van de camera moet de informatie in verband met Unit-gain vermelden in zijn documentatie bij de camera.

Unit-gain is niet noodzakelijk de beste instelling, het is een begin en bij sommige camera's en onder sommige waarneemomstandigheden kan een iets andere gain en offset nodig zijn. Dit hangt bijvoorbeeld af of je fotografeert van in of nabij een stad met veel lichtpollutie of wanneer je je in een goed donkere omgeving bevindt. Het kan ook afhangen van de telescoop of lens die je gebruikt. Een zeer lichtsterk systeem zoals een Celestron RASA kan een andere instelling vereisen dan een f/7 refractor. Ook het feit dat je smalband filters gebruikt die minder licht doorlaten, kan een andere instelling van de gain en offset vereisen. De instelling van Gain heeft ook invloed op de instelling van Offset. Als je Gain wijzigt moet ook Offset aangepast worden!

Je moet dus voor een bepaalde CMOS camera de tijd nemen om uit te zoeken wat de beste instellingen zijn, er is veel informatie te vinden op het internet. Bekijk bijvoorbeeld eens de volgende websites:

<https://cloudbreakoptics.com/blogs/news/astrophotography-pixel-by-pixel-part-1> <https://cloudbreakoptics.com/blogs/news/astrophotography-pixel-by-pixel-part-2> <https://cloudbreakoptics.com/blogs/news/astrophotography-pixel-by-pixel-part-3> <https://daleghent.com/2020/08/understanding-camera-offset>

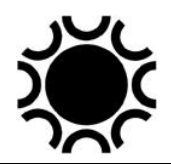

### **5.3.3 Waarom beelden samenvoegen?**

We maken steeds een reeks beelden (ook *subs* genoemd van *sub-exposure*) die we na de kalibratie gaan samenvoegen tot één beeld om te bewerken. Er zijn enkele redenen waarvoor we dat doen:

- We kunnen meestal toch niet lang genoeg belichten om heel zwakke delen van het beeld vast te leggen door lichtpollutie bijvoorbeeld. Ook de natuurlijke hemelachtergrond in een perfect donkere omgeving kan bij langere belichtingen teveel de achtergrond gaan oplichten waardoor de zwakkere structuren toch weer verdwijnen.
- Wanneer we meerdere beelden samenvoegen wordt het signaal, de data in het beeld meer versterkt dan de ruis die in het beeld zit, de signaal/ruis verhouding verbetert. Een goed signaal en weinig ruis is wat we willen om het beeld goed te kunnen bewerken.
- Het kan altijd gebeuren dat er in één beeld een foutje optreedt: een volgfout, een vliegtuig of een satelliet die door het beeldveld trekt. Als we voldoende beelden maken, kunnen we altijd wel een beeld van de reeks laten vallen.

## **5.3.4 Volgen**

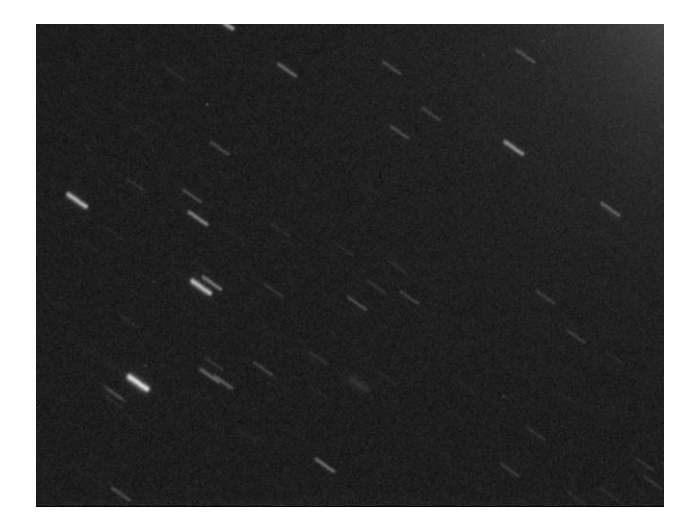

**Foto 5/5: Zo kan een volgfout eruitzien, we willen liever puntvormige sterren in de plaats van streepjes! Opname: Geert Vandenbulcke.**

Het feit alleen al dat je lang moet belichten brengt het scheidend vermogen naar beneden, dit wordt veroorzaakt door de seeing die de beeldjes van de sterren "uitsmeert" en/of door mogelijke volgfouten. Waar je bij planeetfotografie korte belichtingstijden zal gebruiken bij een zo goed mogelijke seeing op het moment van de opname, is dit bij deep-sky-fotografie niet mogelijk. De turbulentie in de atmosfeer zal dus de resolutie beperken. Ook trillingen en volgfouten zullen invloed hebben op het beste scheidend vermogen dat je met je telescoop kunt krijgen.

Zelfs met een perfecte montering moet je tijdens lange belichtingen toch volgen. Tijdens de opname verandert immers ook voortdurend de hoogte van het object boven de horizon en daarmee ook de refractie, de lichtbreking door de atmosfeer. Hierdoor verandert de schijnbare positie van het object en moet je de telescoop bijsturen.

Je montering moet uiteraard goed equatoriaal opgesteld staan en uitgerust zijn met motoren op de uur- en declinatie-as. De motor op de uur-as moet versneld en vertraagd kunnen worden met een elektronische sturing. Met de motor op de declinatie-as moet je kleine correcties kunnen maken om de fouten in de opstelling van de montering en door refractie te kunnen verbeteren. Deze correcties moeten precies en nauwkeurig uitgevoerd kunnen worden. Indien je een volgcamera wil gebruiken, moet je die op de telescoop kunnen aansluiten, ofwel rechtstreeks op de sturing van de telescoop ofwel via de PC.

Volgen kan je visueel doen je met een kruisdraadoculair (maar ik zo ben goed als zeker dat niemand dit nog doet!). Dit oculair heeft in het brandpunt een gegraveerde enkele of dubbele kruisdraad. Er bestonden ook systemen waarbij een kruisdraad of ander patroon in het oculair geprojecteerd werd (Vixen GA4,niet meer leverbaar). Zowel de volgster als het volgpatroon moet samen scherp te zien zijn. Het kruisdraad- of volgpatroon wordt verlicht en deze verlichting moet kunnen aangepast worden aan de helderheid van de volgster. Ons doel is nu de camera gedurende de belichting zo goed mogelijk op het gewenste object gericht te houden. De precisie waarmee gevolgd wordt moet zo zijn dat de afwijking van een sterrenbeeldje op de sensor zo klein mogelijk blijft om een zo goed mogelijke resolutie te behouden. Om het volgen nog nauwkeuriger te maken kan je een barlow-lens gebruiken op het volgoculair, wat neerkomt op een verdubbeling of verdrievoudiging van de brandpuntsafstand van het volgsysteem. Een leidraad bij het visueel volgen is dat de brandpuntsafstand van de volgkijker minstens even lang moet zijn als die van de kijker waarmee gefotografeerd wordt.

Visueel volgen is een vrij intensieve en vermoeiende bezigheid en op de duur maak je gemakkelijk volgfouten. Aangezien bij de hedendaagse astrofotografie meestal een computer gebruikt wordt om zowel de camera als de montering aan te sturen is het veel beter en preciezer om ook het volgen via een computer te sturen. Hiervoor heb je een tweede camera nodig die zal instaan voor het sturen van de montering. Deze tweede camera kan een eenvoudige webcam zijn of één van de specifieke autoguiders die geplaatst wordt in een volgkijker die parallel aan de telescoop gemonteerd is. Je kan ook een off-axis-volgsysteem gebruiken, een stukje van het beeldveld wordt iets buiten de optische as geïntercepteerd en 90° gereflecteerd naar

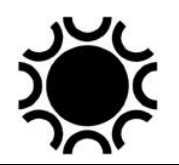

een huls waar de autoguider gemonteerd kan worden. Je gebruikt dus dezelfde kijker om te volgen als deze waarmee je fotografeert. Een reeks SBIG-camera's heeft een ingebouwde volg-CCD-chip die net naast de hoofdsensor zit en die instaat voor het volgen. Dit is een gepatenteerd systeem van SBIG maar andere cameramerken hebben systemen ontwikkeld waarmee je een bijna identieke mogelijkheid krijgt door middel van een off-axis-systeem. Naast zo'n autoguider heb je dan ook software nodig om te volgen. Bij CCDSoft, MaximDL, ImagesPlus, AstroArt en nog andere software die gebruikt worden om de CCD/CMOS-camera's aan te sturen zit een module om te volgen. Er zijn echter ook verschillende alleenstaande programma's die specifiek gemaakt zijn om te volgen. Een veel gebruikt en gratis programma is PHD: *Push Here Dummy* [\(https://openphdguiding.org/](https://openphdguiding.org/) ) dat met heel veel volgcamera's en monteringen overweg kan. Door de hoge nauwkeurigheid van volgcamera's en software kan je

voor het volgen een kijker gebruiken met een kortere brandpuntsafstand dan de brandpuntsafstand van de kijker waarmee gefotografeerd wordt.

Ook beschikbaar op de markt zijn volgcamera's die autonoom kunnen werken, waarvoor je dus geen PC nodig hebt. Die camera's worden dan met de montering verbonden en hebben de nodige ingebouwde software om de kijker te kalibreren en aan te sturen om te volgen. Enkele dergelijke camera's zijn de Skywatcher Synguider, de Lacerta MGEN Stand Alone Autoguider en de SBIG SG-4 Autoguider. Die camera's worden dan ofwel op een volgkijker ofwel op een off-axis-systeem gezet.

Bij het werken met DSLR/systeem camera's of CCD/CMOS-camera's is het volgen kritischer dan bij film, vandaar dat je dit beter elektronisch dan visueel doet. In hoofdstuk 6 vind je een tabel met de maximum volgfout als functie van het gebruikte brandpunt. Wanneer de volgfout even groot is als het kleinste sterrenbeeldje op de foto, dan zal de fout goed zichtbaar zijn. Is de fout kleiner dan 1/5 van de diameter van een sterrenbeeldje, dan zal deze niet zo veel meer opvallen. Sommige volgfouten herken je als meervoudige of dubbele sterbeeldjes, die op zich wel goed gevolgd zijn. Deze worden veroorzaakt door het kantelen van de spiegel in de kijker (met name bij Schmidt-cassegrains kan dit voorkomen) of door het wegzakken van de volgkijker tijdens het volgen.

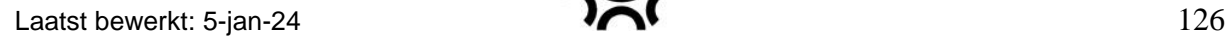

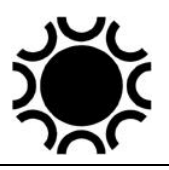

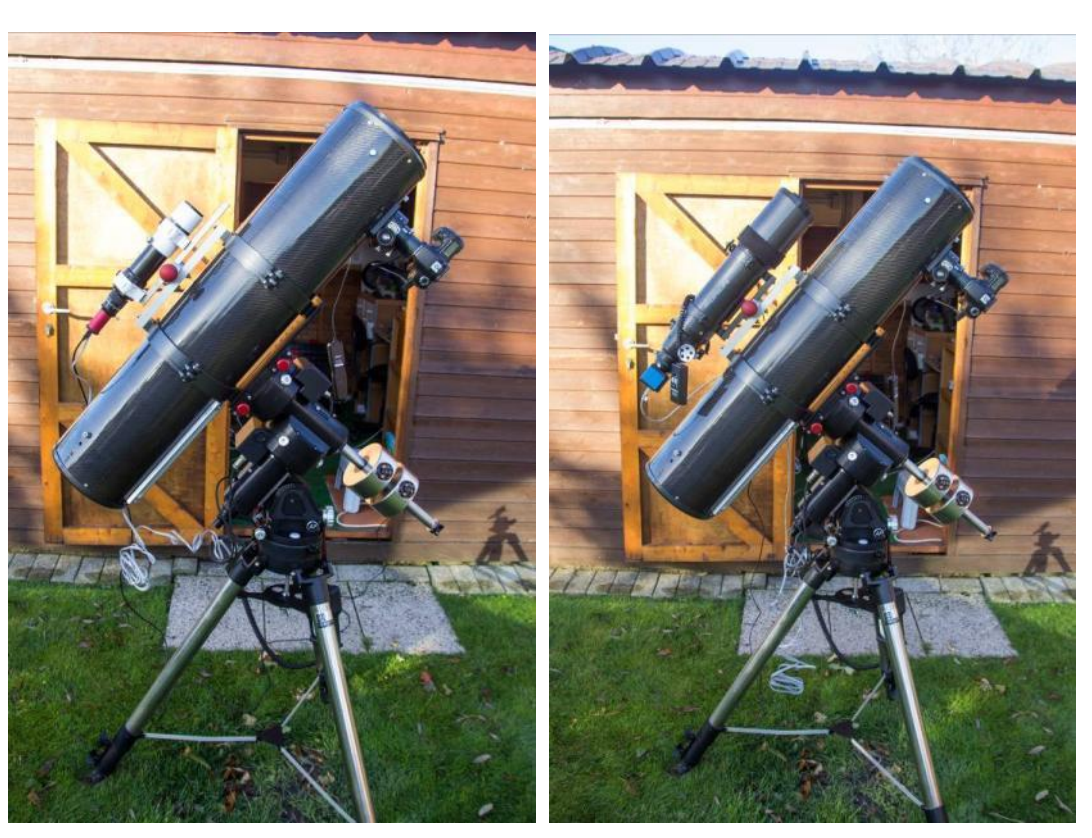

**Foto 5/6: Een newton kijker, links met een kleine Borg-refractor en SBIG-STi-volgcamera. Rechts met een 80mm-refractor en DMK-camera om te volgen. Opnames: Geert Vandenbulcke.**

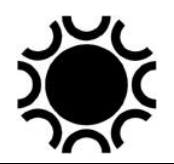

Er zijn dus verschillende mogelijkheden om te volgen waarvan de meest gebruikte momenteel zijn:

- Volgen met een volgkijker die parallel aan de hoofdkijker is bevestigd. Dit is het meest praktisch bij kleine kijkers (< 20 cm diameter). Je hebt er wel twee telescopen en een stevige montering voor nodig. De volgkijker moet zeer stevig aan de hoofdkijker bevestigd worden om verzakking tijdens het volgen te voorkomen. Je kan ervoor kiezen om de volgkijker iets instelbaar ten opzichte van de hoofdkijker te maken door die te monteren in speciaal daarvoor verkrijgbaar ringen, maar die moeten dan voldoende stabiel uitgevoerd zijn
- Off-axis-volgen: een spiegeltje of prisma onderschept een klein deel van het licht aan de rand van het beeldveld en weerkaatst dit naar het volgoculair. Er wordt geen licht weggenomen van de sensor maar het is wat moeilijker om een volgster te vinden. Een goed off-axis-systeem kan ook geroteerd worden om een geschikte volgster te zoeken. Het spiegeltje of prisma mag ook liefst geen licht tegenhouden dat bestemd is voor de sensor. Doordat je aan de rand van het beeldveld werkt zal de ster ook coma vertonen. Het grote voordeel is dat je alle afwijkingen van de telescoop waardoor gefotografeerd wordt, kan zien en corrigeren. Er zijn in de handel verschillende versies offaxis-systemen verkrijgbaar. Bij sommige systemen is het prisma verstelbaar in de lichtweg zodat op die manier gemakkelijker een volgster kan worden gevonden. Indien de afstand prisma - sensor echter voldoende groot blijft, is er weinig invloed van de toegenomen obstructie op de sensor te merken. Daar dit systeem tussen de kijker en de camera komt, eventueel met nog een filter lade of filterwiel er tussen moet er voldoende ruimte zijn om scherp te kunnen stellen.

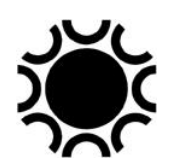

## **5.3.5 Wat is volgcamera- (autoguider-)kalibratie?**

Wanneer je een beeld maakt met de volgcamera zie je normaal een aantal sterren op dat beeld staan. Een sensor heeft een x- en een y-as. Het nulpunt van dit assenstelsel wordt bij de meeste CMOS/CCD systemen bovenaan links genomen. De software kan dus gemakkelijk de positie van elke ster weergeven als een x- en ycoördinaat. Op de schets hieronder zie je een ster op  $X = 11$  en Y = 16.

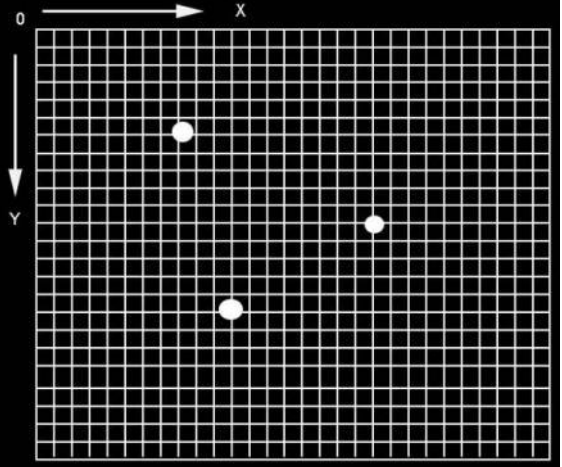

**Figuur 5/1: Tekening, raster van de sensor met enkele ster.**

De volgcamera zit verbonden met de telescoopsturing, hetzij rechtstreeks met een autoguider-poort, hetzij onrechtstreeks via de computer die met de telescoopsturing verbonden is. Zo kan via software-commando's de telescoop een klein beetje bewogen worden. Het is niet nodig de camera te oriënteren zodat de assen van de sensor mooi gelijk lopen met de rechte-klimming en declinatieassen, maar het is net zo handig om het wel zo te doen.

Om een kalibratie te doen maakt de software met de volgcamera een eerste opname en treft een heldere ster aan in een bepaalde x- en y-positie:

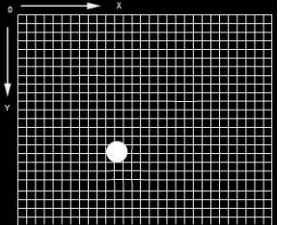

**Figuur 5/2: Tekening, raster van de sensor met een ster bij aanvang kalibratie.**

De software zal de positie van de helderste ster in geheugen nemen en zal dan aan de telescoop een commando geven om te bewegen in rechte klimming. Je stelt zelf in hoeveel seconden die beweging moet duren. De snelheid van de rechte klimming motor staat op 1x zodat de ster niet van onze sensor vliegt! Afhankelijk van de brandpuntsafstand van de kijker waarmee gevolgd wordt stel je 5 à 15 seconden in. Na afloop wordt er weer opname gemaakt en zie je het linkse beeld, de ster staat op de x-as (in rechte klimming dus) op een andere plaats. De software geeft dan het tegengestelde commando en bij een perfecte montering zal de ster na het maken van een derde opname weer op de oorspronkelijke positie staan, beeld rechts :

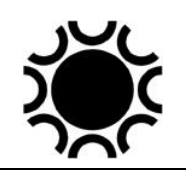

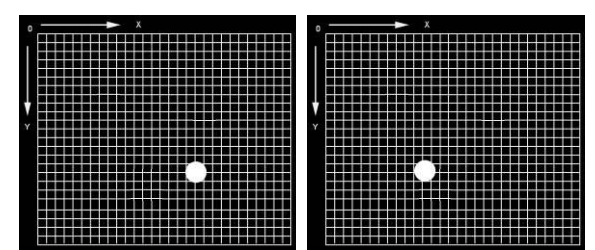

**Figuur 5/3: Tekening, raster van de sensor met een ster na de kalibratie in RK bijvoorbeeld.**

Hetzelfde zal nu gebeuren in declinatie, de montering wordt bewogen over het ingestelde aantal seconden in declinatie en geeft dan weer hetzelfde commando in tegengestelde richting:

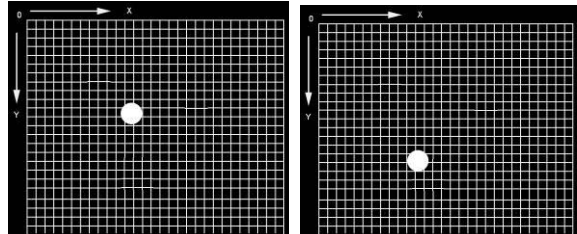

**Figuur 5/4: Tekening, raster van de sensor met een ster na de kalibratie in Dec bijvoorbeeld.**

Indien de x/y-assen van de sensor niet evenwijdig staat met de rechte klimming en declinatierichting zullen die bewegingen schuin verlopen, maar dat is normaal geen probleem voor de software.

De software weet nu hoeveel pixels de telescoop beweegt gedurende die enkele seconden durende beweging en beide richtingen en met die data kan de telescoop aangestuurd worden wanneer er tijdens het volgen een afwijking ontstaat, autoguiding is een feit.

Wanneer je dan effectief het commando geeft om te volgen, zal de software eerst opnieuw een opname maken en de helderste ster, die aangetroffen wordt in het beeld, uitkiezen als volgster. Afhankelijk van de software kan je echter eventueel zelf een ster uitkiezen in het beeldveld waarop je wil dat er gevolgd wordt. Tijdens het volgen wordt slechts een kleine uitsnede van bijvoorbeeld 20x20 pixels rond de gekozen volgster gebruikt. Wanneer een afwijking geconstateerd wordt, wordt eerst een commando in RK en/of DEC naar de montering gestuurd om de afwijking te corrigeren.

Er kunnen zich problemen voordoen tijdens het kalibreren en het is soms wel moeilijk om te vinden wat er scheelt. Je kan bijvoorbeeld een foutmelding krijgen dat er geen beweging in RK of DEC gevonden werd. Kijk dan of de kabel en/of sturing wel goed aangesloten zijn, indien OK probeer nog eens met een langere kalibratietijd. Als de ster die gekozen wordt te dicht bij de rand van de sensor staat, kan je ook een foutmelding krijgen.

Of er zit een "hot pixel" op de sensor en de echte sterren zijn minder lichtsterk, verleng de belichtingstijd van het kalibratiebeeld en kijk na of er wel een donkerbeeld afgetrokken wordt van het lichtbeeld bekomen met de volgcamera.

Doe ook geen kalibratie dichtbij de hemelpool, daar moet je alleszins de kalibratietijd in declinatie verlengen. De software heeft misschien een instelling voor de declinatie waarbij de kalibratie gebeurt. Nadien moet je dan de declinatie van de volgster ook ingeven zodat er een correctie kan gebeuren voor de beweging in declinatie.

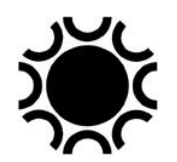

Nog een probleem dat kan optreden wordt veroorzaakt door speling (*backlash*) op de aandrijving wanneer de draairichting gewijzigd wordt. Dit is vooral soms merkbaar bij declinatie, bij rechte klimming zal de draairichting enkel veranderen bij het verplaatsen van de kijker (*slewing*) naar een ander object, niet bij de kalibratie van de autoguider die normaal bij de 1x snelheid gebeurt. Bij één van de twee kalibratiebewegingen in RK staat de aandrijving dan gewoon stil waardoor de ster vanzelf door het beeldveld beweegt.

Wanneer er speling is op de aandrijving, dan zal het langer duren vooraleer de kijker beweegt en dat zal telkens gebeuren wanneer de draairichting omgedraaid wordt. Kijk na of de speling mechanisch te verhelpen is, bijvoorbeeld door een betere regeling van de worm die het wormwiel aandrijft. Sommige sturingen kan je als compensatie van speling programmeren zodat de motor bij het omdraaien van de draairichting eerst wat sneller draait om die speling op te vangen. Speling hoeft geen groot probleem te zijn, éénmaal het volgen gestart is, zullen de correcties normaal gezien steeds in dezelfde richting verlopen. Het is daarom goed niet meteen te fotograferen na het starten van de volgcamera, maar de zaak eerst wat te laten stabiliseren.

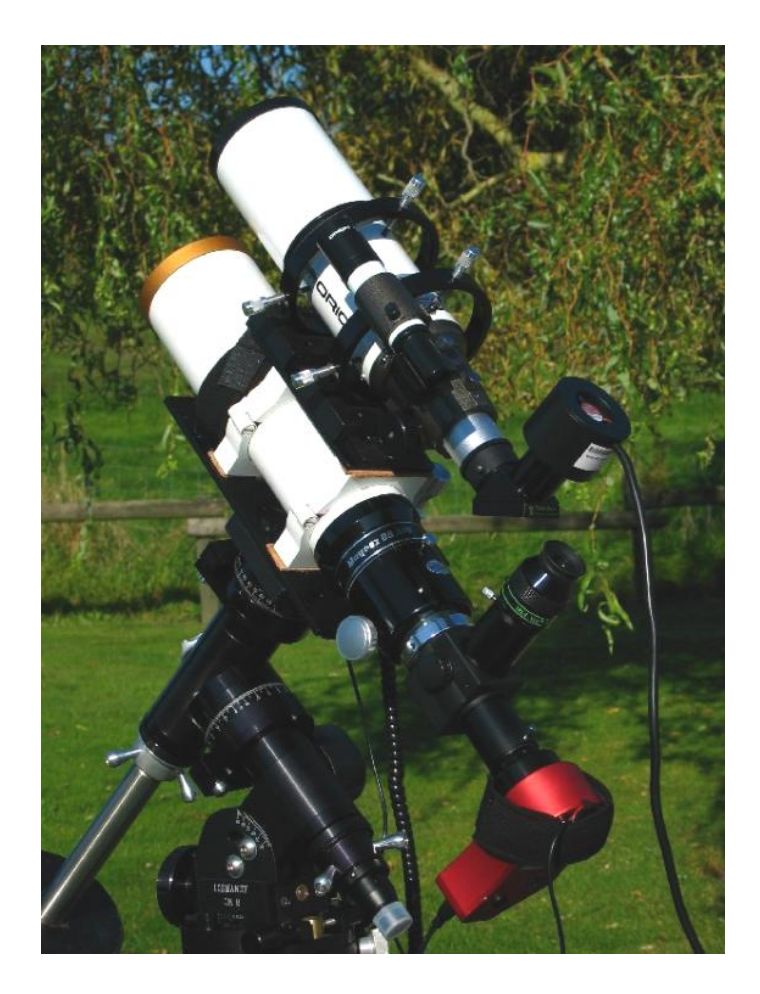

**Foto 5/7: Een 80mm-refractor met piggy-back-volgkijker in verstelbare ringen. In de volgkijker zit een CCD-camera voor het volgen, op de 80mm kijker de ATIK CCD-camera om opnamen te maken. Voor de ATIK-camera zit nog een "flip-mirror"-systeem waarmee het beeldveld van de camera visueel kan ingesteld worden. Opname: Peter Van den Eynde.**

Laatst bewerkt: 5-jan-24  $\qquad \qquad$  131

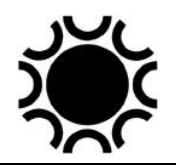

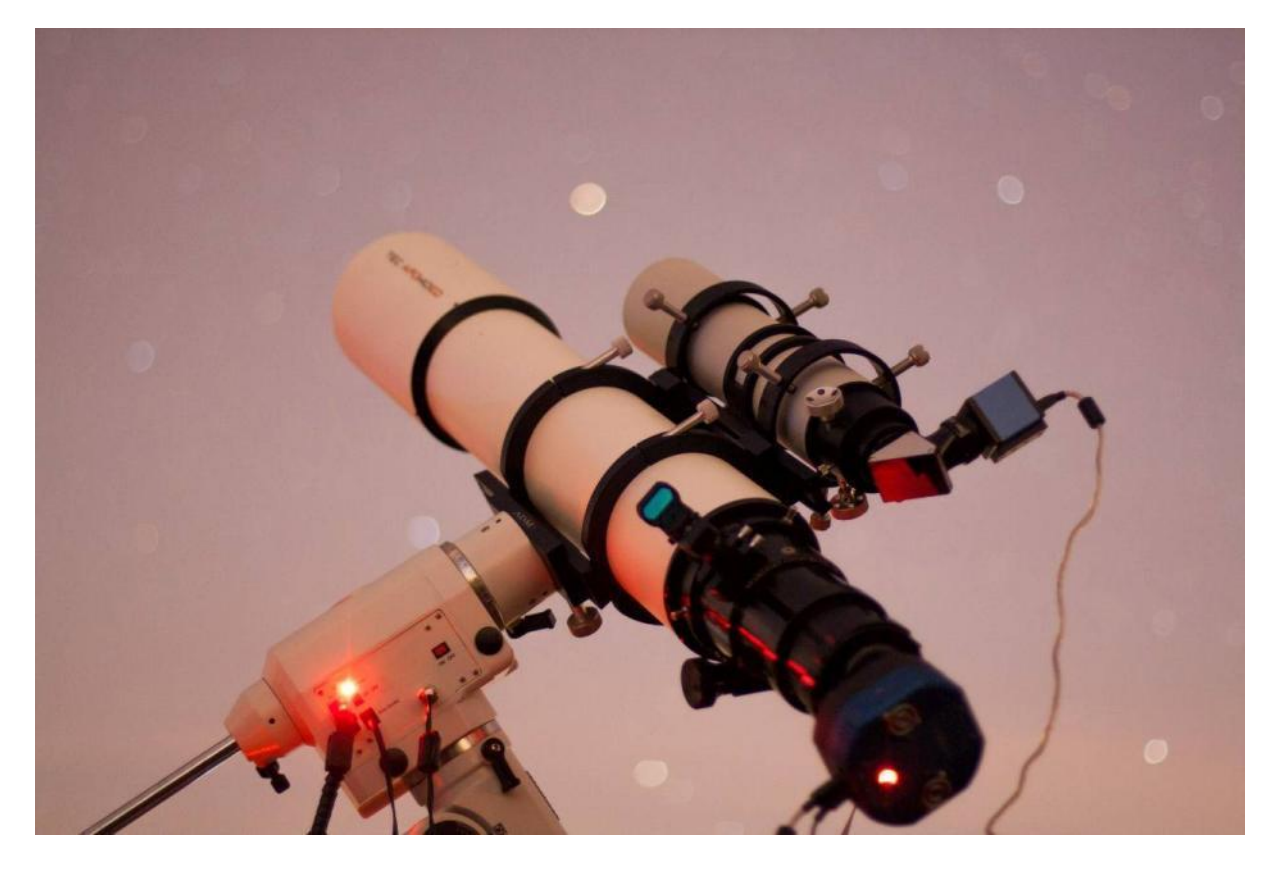

**Foto 5/8: Een TEC140-refractor met een volgkijker op een EQ6-montering. De volgkijker zit ook hier in verstelbare ringen en een DMK-webcam wordt gebruikt als volg camera. Het zou beter zijn dat de kabels aan de telescoop vastgemaakt worden. Opname: André Vanderhoeven.**

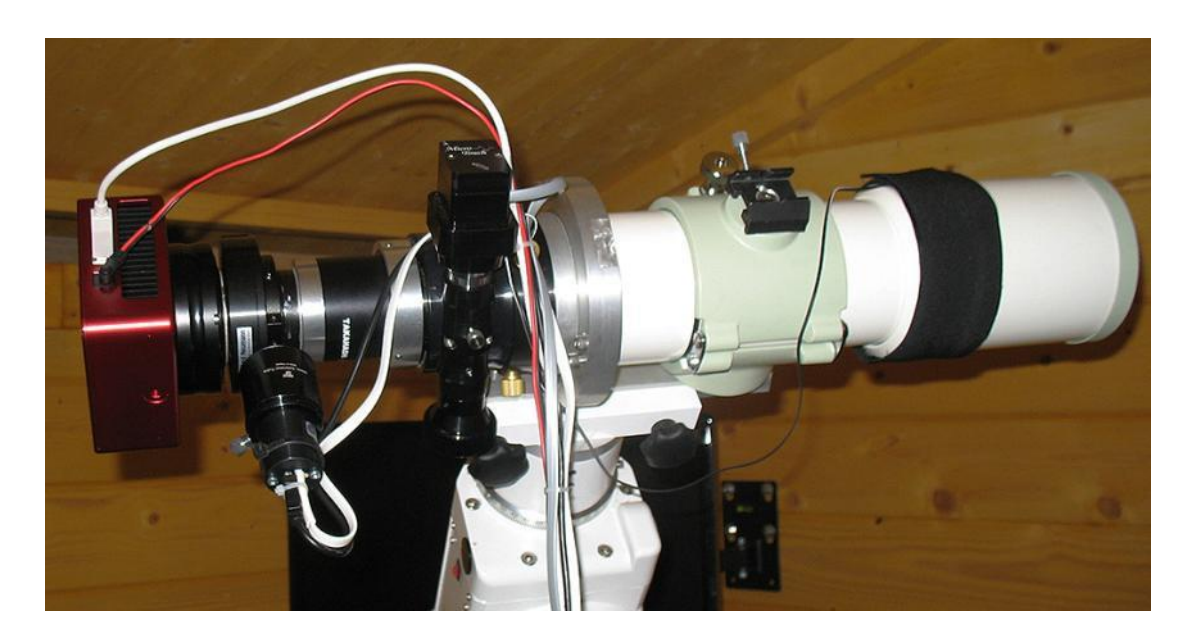

**Foto 5/9: een typische deep-sky-opstelling, van rechts naar links: refractor met lensverwarming, de focusser (met motor), een off-axis-systeem met Lodestar-volgcamera, een filterlade en een CCD camera. Zoals het hoort zijn de kabels netjes vastgemaakt aan de telescoop. Opname: Stefan Schimpf.** 

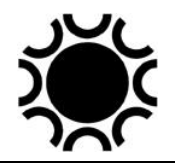

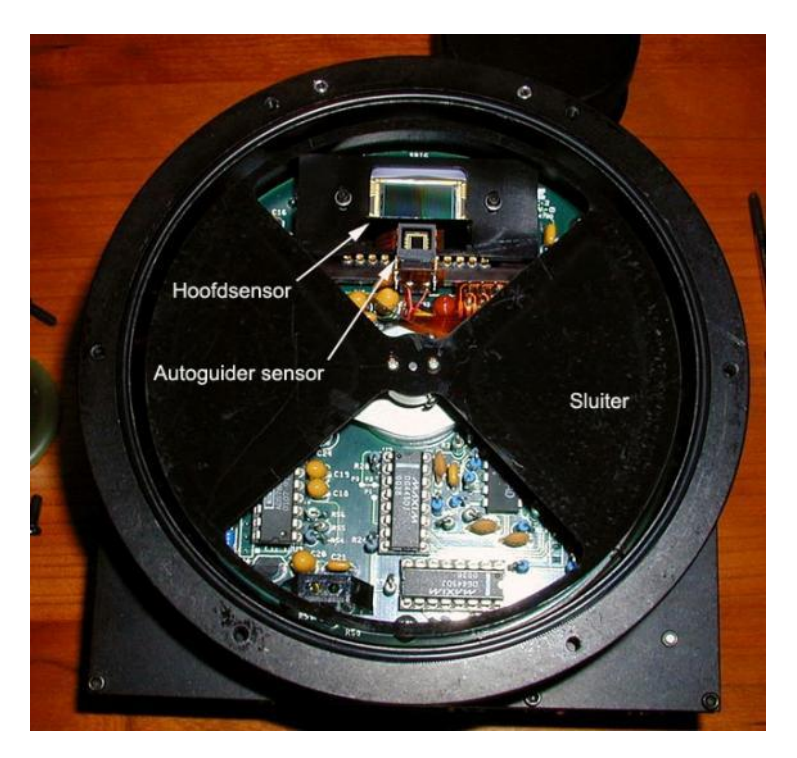

**Foto 5/10: de binnenzijde van een SBIG ST-8XE-camera, we zien de sluiter, de beeldsensor en de volgsensor. De volgsensor zit haaks op de beeldsensor, we zien zijn reflectie in een prisma dat naast de beeldsensor zit. Opname: Pedro Ré.**

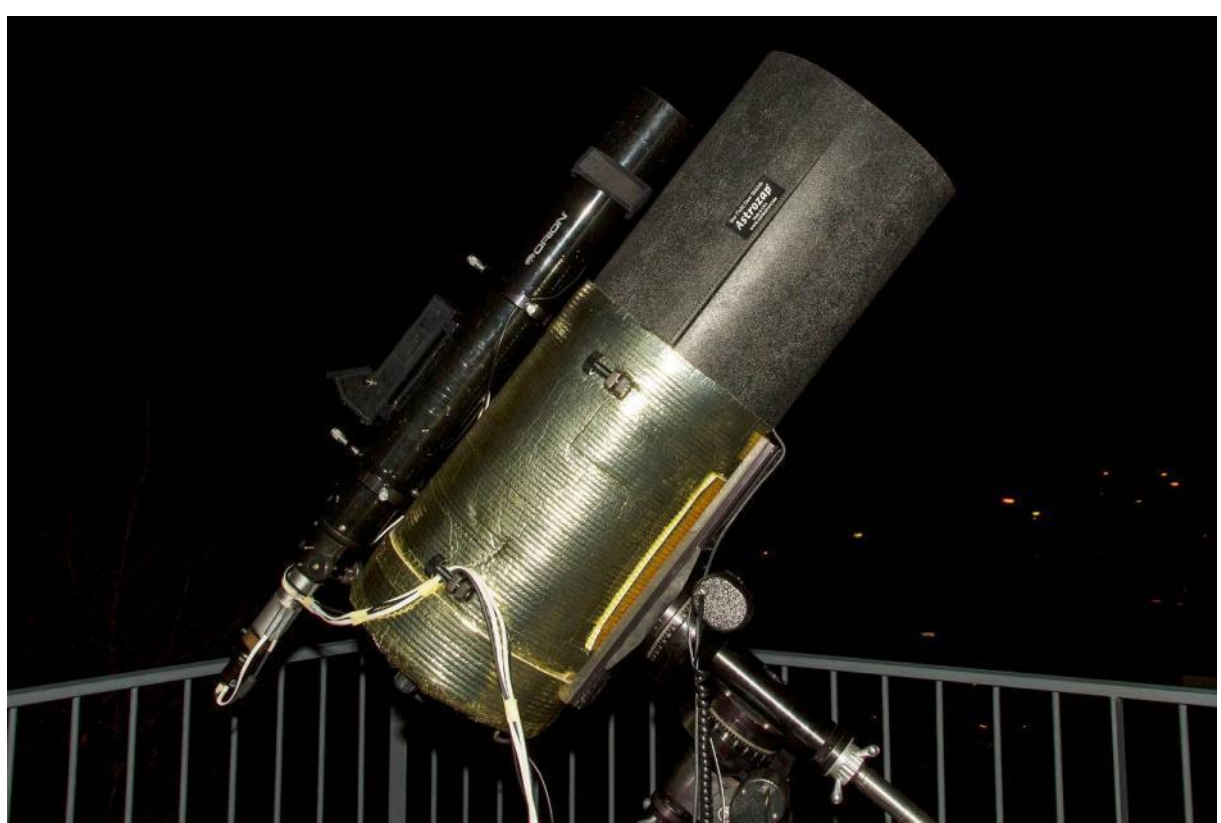

**Foto 5/11: Een Celestron 11 SCT op een Losmandy G11 montering. Bemerk de refractor als volgkijker met volgcamera en de lange dauwkap. De kijkerbuis is ook ingepakt in een isolatiemantel om een te snelle afkoeling tegen te gaan. Opname: Michael van Doorn.**

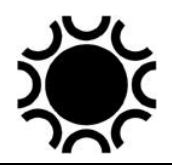

## **5.4. SCHERPSTELLING.**

Bij een DSLR/systeem camera is het scherpstellen via de camera zoeker onnauwkeurig en soms zelfs niet mogelijk. Wanneer je DSLR een "live-view"-functie heeft gebruikt je dit om scherp te stellen op een heldere ster, je ziet het beeld van een ster immers rechtstreeks via de sensor van de camera. Een systeem camera heeft altijd een live view mogelijkheid. Meestal kan je het live-view-beeld 5x of 10x vergroten.

Breng een voldoende heldere ster in het beeld en stel zo nauwkeurig mogelijk scherp op het live-view schermpje. Je kan de DSLR/systeem camera misschien ook bedienen via een computer en software. Soms kan het live-view-beeld via die software bekeken worden en kan dit gebruikt worden om nauwkeurig scherp te stellen. Er bestaat veel specifieke software om een DSLR/systeem camera te bedienen voor astrofotografie en daar zitten dan meer functies in om te helpen bij het scherpstellen. Voorbeelden van dergelijke software zijn MaximDSLR, ImagesPlus, APT (Astro Photography Tool), BackYardEos, AstroArt, Prism, en nog wel enkele meer.

Het is soms moeilijk om een camera objectief nauwkeurig met de hand scherp te stellen. Er is bij sommige objectieven slechts heel weinig beweging met de scherpstelring nodig, met de hand lukt dit soms niet nauwkeurig genoeg. Een handig hulpmiddel dat bij Teleskop Service verkrijgbaar is, is de TeleFocusmicroscherpstelling. Dit bestaat uit twee ringen, één ring zit vast aan het objectief, één ring aan de scherpstelring van het objectief. De ring die op de scherpstelring zit is verbonden met de vaste ring en kan via twee schroefjes nauwkeurig gedraaid worden.

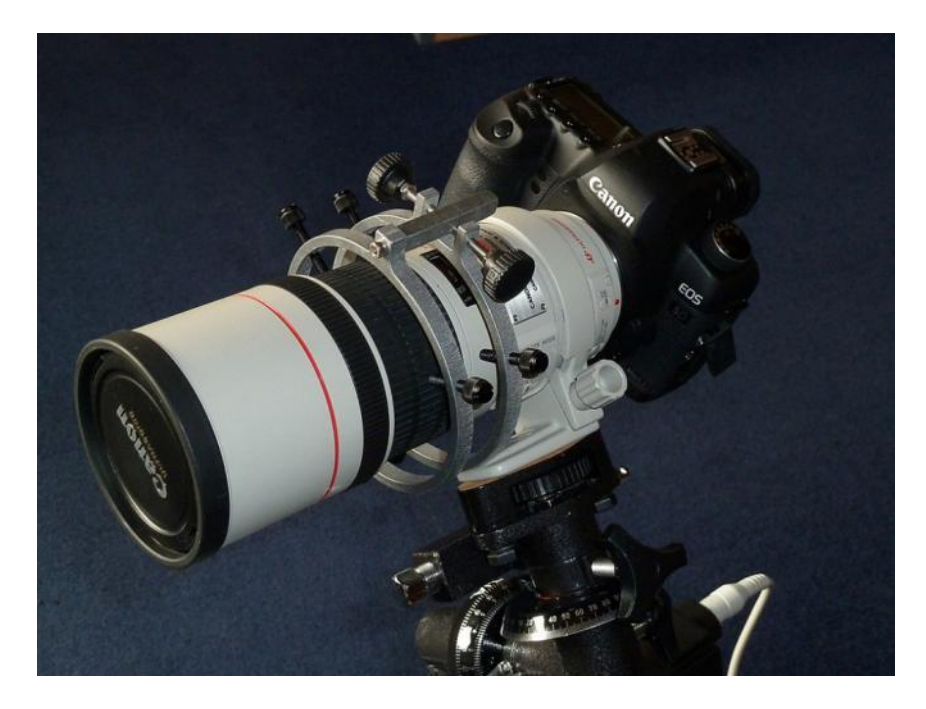

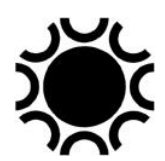

#### **Foto 5/12: TeleFocus-ringen op een 300mm-telelens. Opname: Geert Vandenbulcke**

Bij een Newton-telescoop zorgen de vanen van de vangspiegel-ophanging voor een diffractie-effect, we zien vier stralen (indien vier vanen) of zes stralen (indien drie vanen) optreden rond een heldere ster.

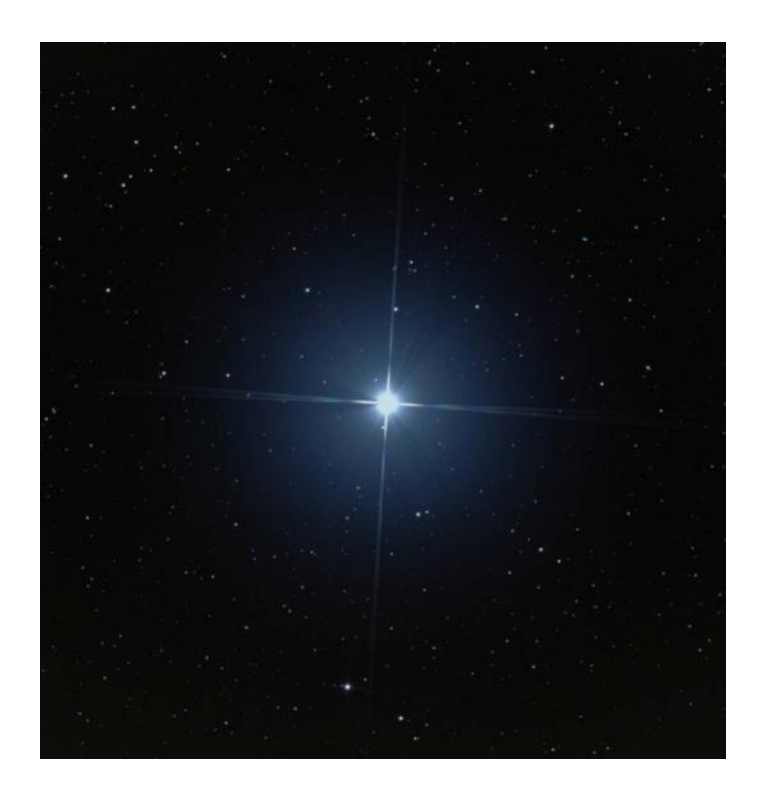

**Foto 5/13: Diffractie effect veroorzaakt door de ophanging van de vangspiegel. Opname: Geert Vandenbulcke.**

Dit diffractie effect kan ook een hulpmiddel zijn om na te gaan of de ster goed in focus is, die stralen zijn dan het dunst. Je kan dit ook bekomen met een telescoop die geen zo'n vangspiegel ophanging heeft door een dradenkruis voor de lens te plaatsen, dit kan een dikke draad zijn of twee breinaalden haaks op elkaar of zelfs tape (maar let dan op voor de lens of corrector!). Gebaseerd op dit verschijnsel is er een uitstekend hulpmiddel op de markt om kritisch scherp te stellen: het Bahtinovmasker en dit kan op elk type telescoop gebruikt worden. In theorie moet een Bathinov-masker uitgerekend worden voor de diameter en brandpuntsafstand van een telescoop maar in de praktijk is een bepaald masker wel voor meerdere telescopen te gebruiken zolang het maar groot genoeg is. Om een Bahtinov-masker ontwerp te maken, kan je eens kijken naar

<https://satakagi.github.io/tribahtinovWebApps/Bahtinov.html> .

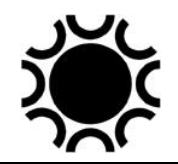

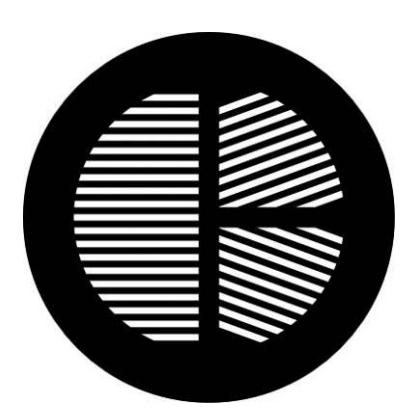

**Foto 5/14: Een typisch Bahtinov-masker.**

Het Bahtinov-masker is een kunststoffen schijf met een gelijkaardig insnijdingpatroon als op de foto hierboven. Je kan het desgewenst ook zelf uitsnijden uit dun karton of je kan het patroon in een goed doorzichtige schijf dun plexiglas krassen. Karton is niet echt aangewezen omdat dit al snel zal vervormen door vocht en dauw! Elke astroshop heeft die dingen wel in zijn assortiment.

Wanneer je de kijker met camera naar een heldere ster richt en je plaatst het Bahtinov-masker op de kijker, stel je eerst ruw scherp tot je het volgende patroon kan zien:

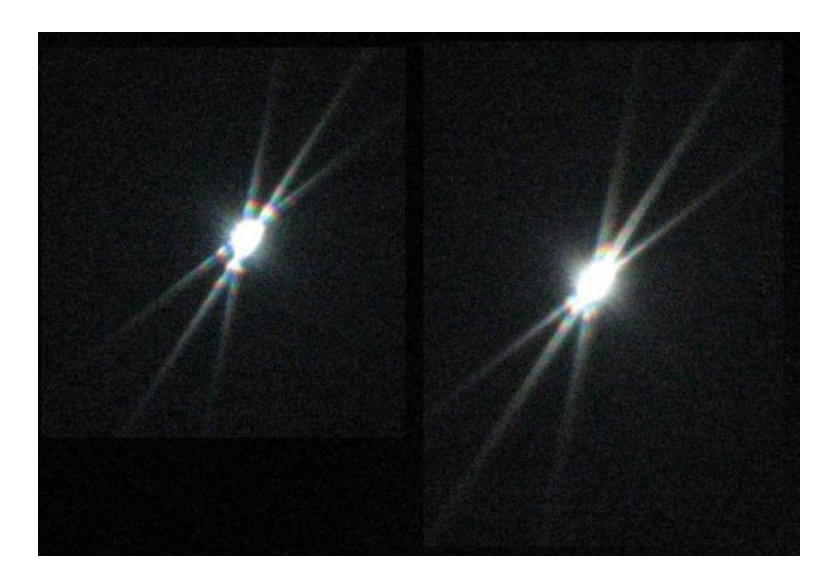

**Foto 5/15: Diffractie bij gebruik van een Bahtinov-masker.**

Wanneer je dicht bij het focus bent, zie je in het midden van een X de ster met nog een straal tussen de benen van de X. Wanneer je scherpstelt zie je die centrale straal van links naar rechts gaan. Slechts wanneer de centrale straal perfect in het midden van de X staat is de kijker perfect scherp gesteld. Eén ding: vergeet het masker niet van de kijker te nemen na het scherpstellen, je zou niet de eerste zijn die "rare" sterren opmerkt op een langer belichte opname.

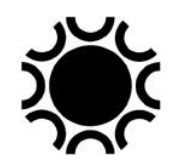

Een CCD/CMOS-camera heeft niet eens een zoeker of LCD-schermpje, hiervoor kan je dus niet anders dan via software werken. De software en de sturingsprogramma's van elke camera worden normaal gezien bijgeleverd zodat je meteen aan de slag kan. De software heeft dan een focusroutine waarmee je, na het in beeld brengen van een ster, een stuk uit het beeld kan selecteren zodat je snel achter elkaar beelden kan maken terwijl je scherp stelt. Het programma kan dan eventueel een grafiek tonen van de FWHM (Full Width Half Maximum) of via maximum contrast waarden aangeven wanneer het beeld het scherpst is. Hieronder zie je zo'n grafiek van het programma MaximDL.

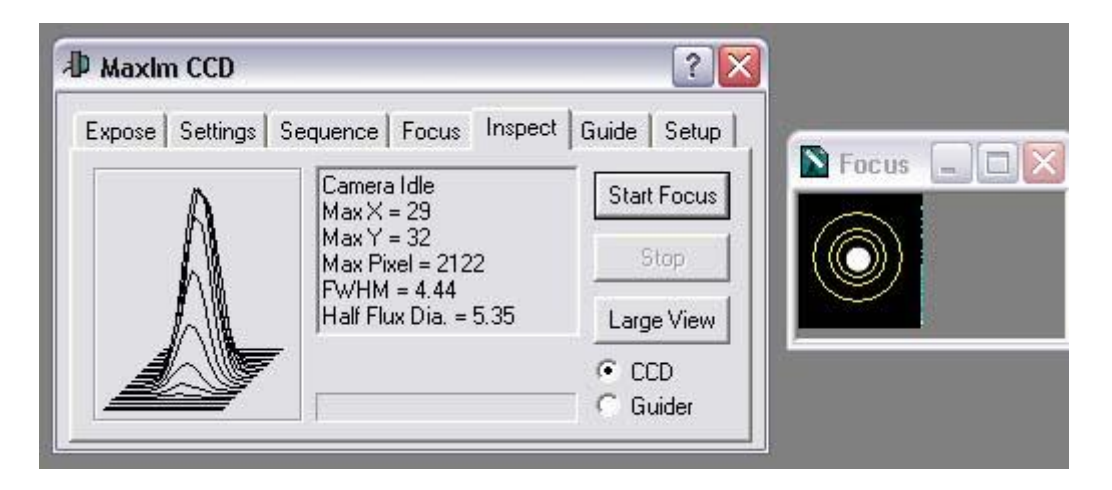

**Foto 5/16: Het focus kader in MaximDL CCD. Opname uit documentatie bij het programma.**

Het Bathinov-masker is ook perfect bruikbaar met CCD/CMOS.

Wanneer je kijker uitgerust is met een geschikte motor om scherp te stellen is het ook mogelijk om via de computer volledig automatisch scherp te stellen. Soms kan het programma dat de camera bestuurt dit met een ingebouwde routine of je kan het doen met een programma zoals FocusMax, zie<http://www.focusmax.org/> . De meeste telescopen zijn niet temperatuurstabiel. Dit betekent dat door verandering van de temperatuur de lengte van de telescoop wijzigt en dat het focuspunt daardoor beïnvloed wordt. Je moet dus bij langere deep-sky-sessies regelmatig opnieuw scherpstellen om die minieme veranderingen te compenseren. Hierna zie je drie opnamen waarbij de scherpstelling door het verloop van de temperatuur tijdens het opnemen is gewijzigd, het beeld wordt geleidelijk aan minder scherp. Afhankelijk van de telescoop moet je bepalen om de hoeveel tijd je opnieuw moet scherp stellen. Dat hangt ook af van de mate van temperatuurwijziging, indien de temperatuur stabiel blijft is het niet nodig natuurlijk. 's Nachts valt de temperatuur in het begin van de avond vrij snel waarna het trager afkoelt. Sommige automatische focussers kan je programmeren zodat die vanzelf corrigeren tijdens het fotograferen, dit vereist eerst een kalibratie van het systeem.

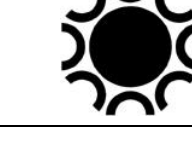

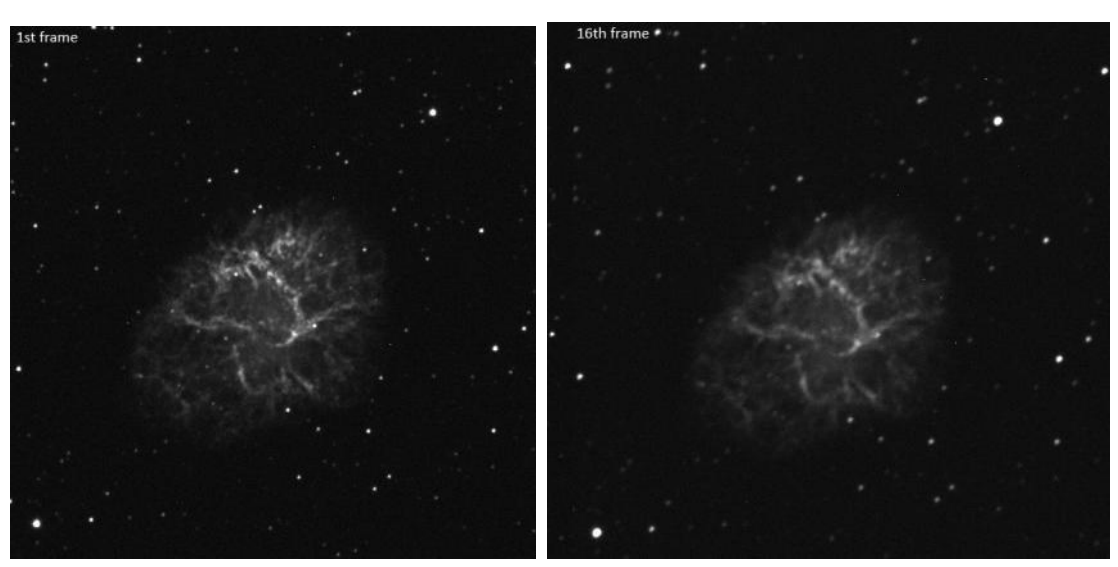

**Foto 5/17: Twee beelden van M1 uit een reeks gemaakt met een 300 mm Newton, het laatste beeld van de reeks is duidelijk minder scherp dan het eerste. Opname: Bart Declercq.**

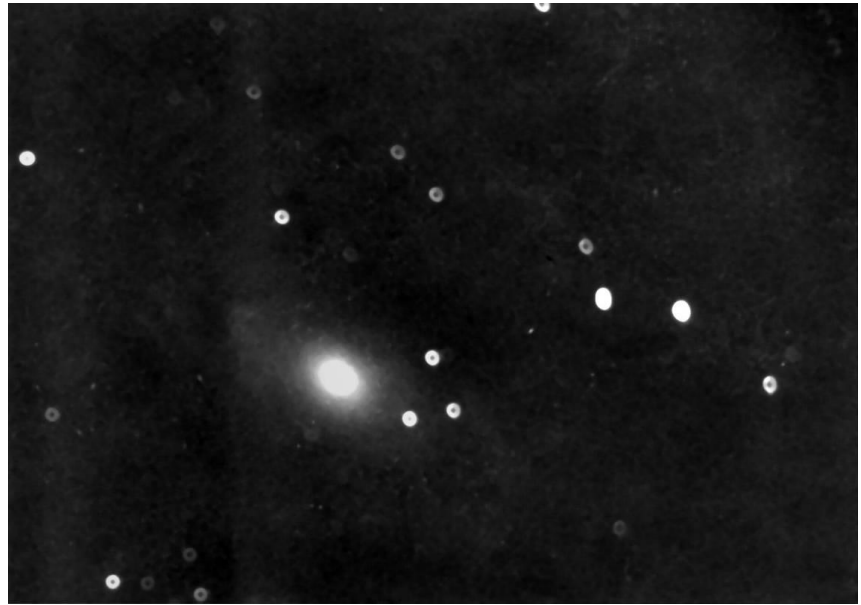

**Foto 5/18: Een duidelijk onscherpe opname. Dit voorbeeld werd gemaakt met een SCT-kijker, het zwarte stipje in het midden van de onscherpe sterren is de schaduw van de vangspiegel. Opname: Geert Vandenbulcke.**

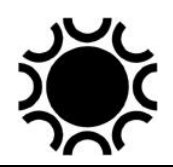

## **5.6. NOG HULPMIDDELEN.**

## **5.6.1 Correctors en reducers.**

Bij lichtsterke Newton-telescopen (lichtsterker dan f/6) krijg je in het fotografisch beeldveld al snel last van afbeeldingfouten (coma). Deze fout kan gecorrigeerd worden door een coma corrector die tussen de camera en de focusseerinrichting gemonteerd wordt. Deze achromatische lens heft coma op zodat de sterren mooi puntvormig blijven over het gehele beeldveld. Dit heeft als bijkomend voordeel dat bij off-axis volgen ook gemakkelijker een geschikte volgster kan worden gevonden. Hieronder staat een tabel met de diameter van het comavrije beeldoppervlak bij een Newton kijker. Indien de diagonaal van de sensor van je camera groter is, dan heb je een coma corrector nodig.

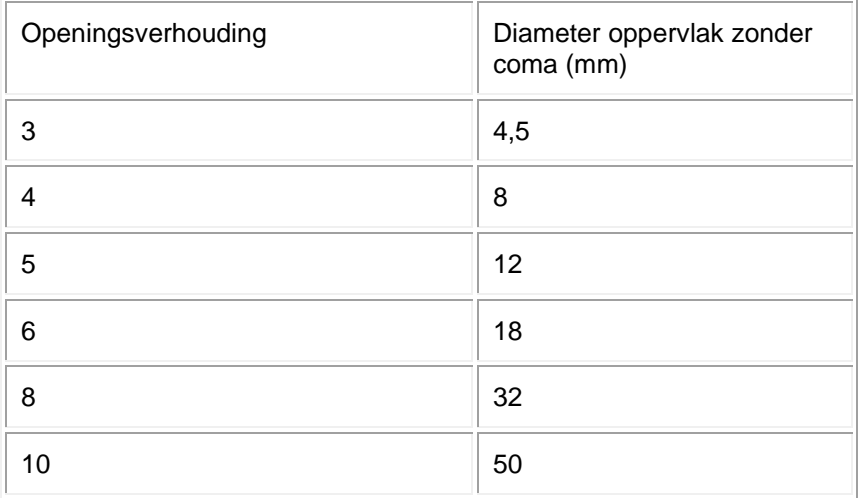

Schmidt-Cassegrains hebben een openingsverhouding van f/10 meestal. Voor f/10 SCT's bestaat echter een hulpmiddel dat de openingsverhouding ongeveer halveert: de tele-compressor (reducer of Shapley-lens). Celestron en Meade brengen een reducer-corrector op de markt die hun gewone f/10 SCT's terugbrengt tot f/6,3, terwijl beeldfouten ook nog wat onderdrukt worden. Een eenvoudige telecompressor is niet meer dan een achromaat (verrekijkerlens) die tussen de telescoop en de camera of oculair gemonteerd wordt. De lens moet minstens even groot zijn als de diameter van het oculairtubus. Enige vignettering (lichtafval naar de randen toe) is onvermijdelijk omdat niet alleen de lichtsterkte maar ook de grootte van het beeld gereduceerd wordt. Bij eenvoudige telecompressors zullen off-axis-fouten zichtbaar worden. De mate waarin de openingsverhouding gereduceerd wordt is afhankelijk van de brandpuntsafstand van de gebruikte compressor en de afstand van de camera tot de compressor. Het gebruik van een dergelijk hulpmiddel bij SCT's is mogelijk omdat deze telescopen een groot focusseerbereik hebben. Zowel Celestron als Meade hebben een reeks SCT's uitgebracht met een betere correctie van het beeldveld, de EDGE HD en de ACF-reeks respectievelijk. Deze SCT-telescopen hebben een vlakker beeldveld voor astrofotografie dan de gewone SCT-reeksen. Deze telescopen hebben een specifieke reducer nodig.

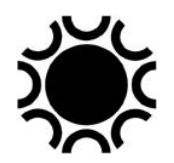

Bij andere telescooptypen is het gebruik van een telecompressor niet steeds mogelijk. Het gebruik van een telecompressor betekent in de praktijk een belangrijke verkorting van de belichtingstijden voor deep-sky-opnamen. Voor (apochromatische) refractors zijn meestal ook speciale reducers/correctors/fieldflatteners beschikbaar. De meeste astrohandelaars hebben zowel reducers, coma-correctors als flat-fieldcorrectors in hun assortiment, geschikt voor de telescopen die zij aanbieden.

# **5.6.2 Comfort**

Bij lange belichtingstijden met visueel volgen was (is) het belangrijk voldoende aandacht te schenken aan het persoonlijk comfort. Het belangrijkste is dat je het niet koud krijgt. Dit bereik je niet door een dikke mantel te dragen, die alleen maar je bewegingen kan hinderen. Het geheim zit hem hierin dat je je "in lagen" kleed. Draag lang ondergoed (of je pyjama) onder je gewone kleding. Probeer drie of vier relatief dunne lagen kleding die de luchtlagen beter zullen vasthouden en zodoende een goede isolatie geven. Dunne sokken met dikke wollen kousen eroverheen houden de voeten warm. "Eskimo boots" werken prima. Wanneer de buitentemperatuur beneden de 10° C daalt is een muts verplicht. De meeste lichaamswarmte ontsnapt via ons hoofd. Een lichte bivakmuts en een wollen muts erover zorgen dat deze warmte behouden blijft. Handschoenen dragen is mogelijk maar ik ervaar deze als hinderlijk bij het manipuleren van de telescoop en oculairen. Er bestaan handige wanten met afneembare tip zodat je je vingertoppen vrij kan maken wanneer nodig. Probeer eens een handwarmer: dit is een doosje dat je kunt kopen in zaken voor jachtbenodigdheden. In dit doosje kan je een houtskoolstift stoppen die langzaam opbrandt. Dit doosje hou je dan bij je en wanneer nodig zijn je handen zo weer op temperatuur. Er bestaan handwarmers die met een vloeibare brandstof werken en zakjes die via een chemische reactie warmte afstaan. De modernisering van de astrofotografie, waarbij zowel montering als camera via een PC worden bestuurd maakt het echter mogelijk van de belichting onbeheerd te laten verlopen. Indien je een WiFi- of bekabeld netwerk hebt kan je met eenvoudige software zoals Google Remote Viewer zelfs van op afstand de PC bij de telescoop overnemen en de zaak van binnenshuis controleren. Je moet dan wel zeker zijn dat het helder blijft en dat de telescoop nergens tegen aan kan botsen tijdens het "slewen" of volgen.

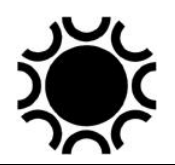

Bij het volgen via PC met een autoguider kan je het systeem dus starten, controleren of alles goed werkt en dan gerust iets anders gaan doen, wat een luxe! In het begin kan het echter wat werk vragen om het systeem te leren kennen en zo in te stellen dat alles feilloos werkt. Een slechte balans van de kijker op de montering, het haperen van één van de talrijke kabeltjes die gepaard gaan met moderne astrofotografie of een slecht ingestelde parameter van het programma kunnen wel eens voor problemen zorgen.

## **5.6.3 Een vaste opstelling.**

Wat zou je denken van een eigen sterrenwacht? Een aantal amateurs hebben een permanent onderkomen voor hun kijker gebouwd. De keuze tussen een permanente zuil in de tuin, een eenvoudige wegrijdbare bergruimte, een tuinhuisje met afschuifbaar dak of een sterrenwacht met een heuse koepel moet je zelf maken afhankelijk van de beschikbare ruimte, je eigen wensen en de beschikbare som op je bankrekening. Zowel de versie met afschuifbaar dak als de koepel hebben hun vooren nadelen. Een tuinhuis met afschuifbaar dak is eenvoudiger en goedkoper te maken dan een koepel. Je hebt steeds een volledig overzicht van de sterrenhemel. Het uitzicht van het tuinhuisje verraadt meestal niet dat er een waardevol instrument in staat. Het afrollen van het dak neemt een minimum aan tijd in beslag. Een nadeel kan zijn dat de horizon niet zichtbaar is omdat de muren hoog genoeg moeten zijn om het dak boven de kijker te laten wegrollen. Dit kan eventueel opgelost worden door een deel van de muren wegklapbaar te maken. Ook nadelig is dat je sneller last hebt van straatlicht, wind, afkoeling en dauw. De sterrenwacht-met-koepel beschermt afdoende tegen direct straatlicht, wind, afkoeling en dauw. De kijker en waarnemer zijn steeds optimaal beschermd. Nadelen zijn dat je slechts een deel van de hemel tegelijkertijd kan zien, dat de constructie moeilijker en duurder is, en dat het ding op zijn minst opvallend is. De spleet van de koepel moet ook op tijd verdraaid worden zodat de kijker de hemel kan blijven fotograferen. Fotografie met groothoeklenzen zal wellicht niet mogelijk zijn. Koepels voor een sterrenwacht of sterrenwachten met afrolbaar dak zijn nu ook beter verkrijgbaar in de handel, weliswaar voor een prijs. Zie<https://www.astroshop.be/observatoria/17> .

Er is in ieder geval heel wat voordeel te halen uit één of andere vorm van permanente sterrenwacht. Je hoeft dan immers niet steeds weer de montering en de kijker naar buiten te sleuren en op te stellen (soms is de hemel weer bewolkt tegen dat je daarmee klaar bent!). De poolas is permanent goed afgesteld. De kijker heeft steeds min of meer de goede temperatuur (afhankelijk van de isolatie van de sterrenwacht). Kortom, de kijker is steeds klaar om zelfs van een kortstondige opklaring gebruik te maken.

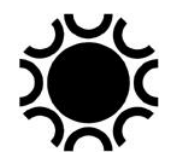

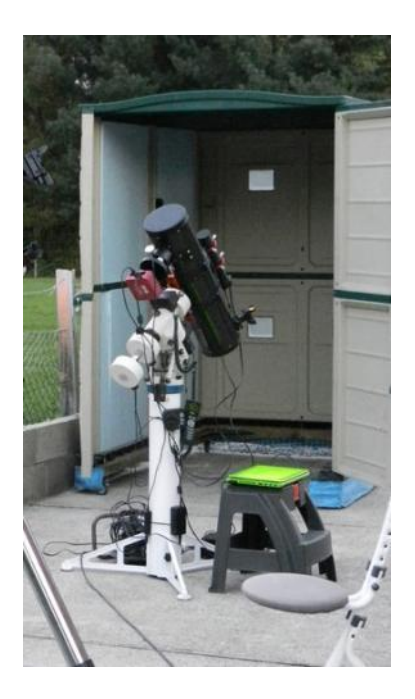

**Foto 5/19: Een in de handel verkrijgbare berging voor de tuin werd omgebouwd tot een verrijdbaar systeem dat over de telescoopopstelling kan gereden worden. Let wel even op dat alles goed vastgezet kan worden, zodat het een storm kan weerstaan! Opname: Mario Jamers.**

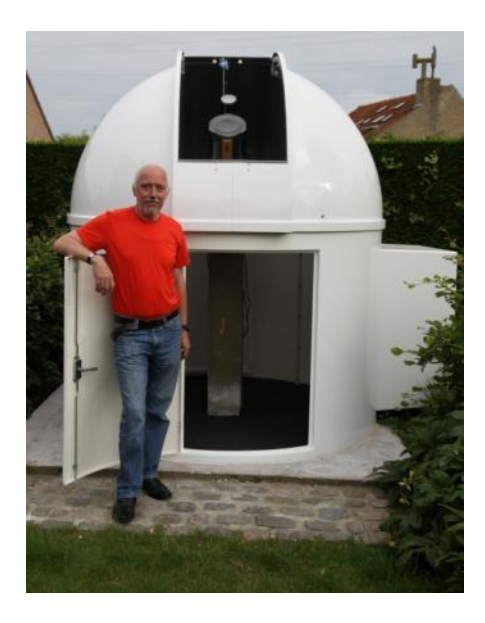

**Foto 5/20: Een in de handel verkrijgbare sterrenwacht die je zelf kan opbouwen in de tuin. De sterrenwacht is van de firma Pulsar in de UK. Opname: Emmanuel Fabel.**

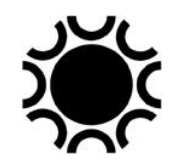

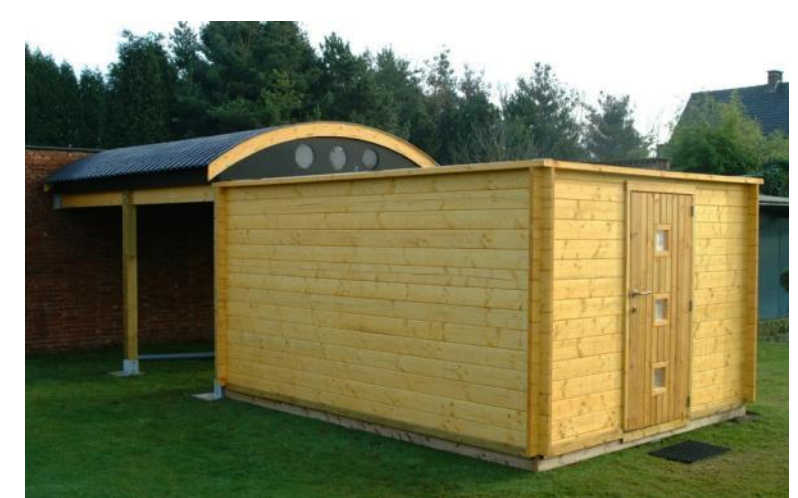

**Foto 5/21: Een omgebouwd tuinhuis, het dak rolt weg over twee rails zodat de telescoop en waarnemer een min of meer vrij zicht hebben op de hemel. Opname; Karel Teuwen.**

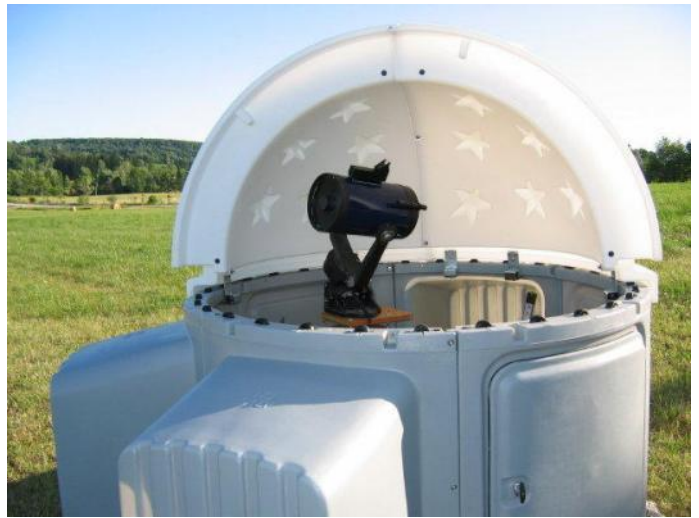

**Foto 5/22: Nog een commercieel systeem: de SkyShed POD, zie**  <https://skyshedpod.com/?v=e4b09f3f8402> . **Opname van de fabrikant.**

Daar je via internet een computer van op afstand kan overnemen maakt het eigenlijk niet uit hoeveel afstand er is tussen de computer in huis en deze bij de telescoop. Een aantal gevorderde amateurs hebben zo'n opstelling die in Frankrijk, Spanje of zelfs in Chili staat en die van op afstand bestuurd wordt. Het is dan wel handig als er bij die "remote" opstelling ook iemand is die kan tussenkomen als er iets defect is of misgaat!

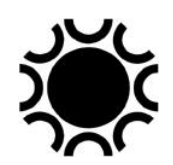

## **5.6.4 Afdekking voor de telescoop**

Er zijn niet zoveel amateur-astrofotografen die een eigen sterrenwacht hebben. Velen moeten dus steeds de kijker opstellen en weer binnen nemen na afloop van de sessie. Overweeg om een stevige afdekking voor telescoop en montering te kopen. Indien er een periode van mooi weer voorspeld wordt, kan je de montering met of zonder telescoop enkele dagen/nachten laten staan en afdekken met zo'n weerbestendige zak [\(https://www.astroshop.be/telescoop-accessoires/transport](https://www.astroshop.be/telescoop-accessoires/transport-opbergen/beschermende-hoes/15_60_30)[opbergen/beschermende-hoes/15\\_60\\_30](https://www.astroshop.be/telescoop-accessoires/transport-opbergen/beschermende-hoes/15_60_30) ).

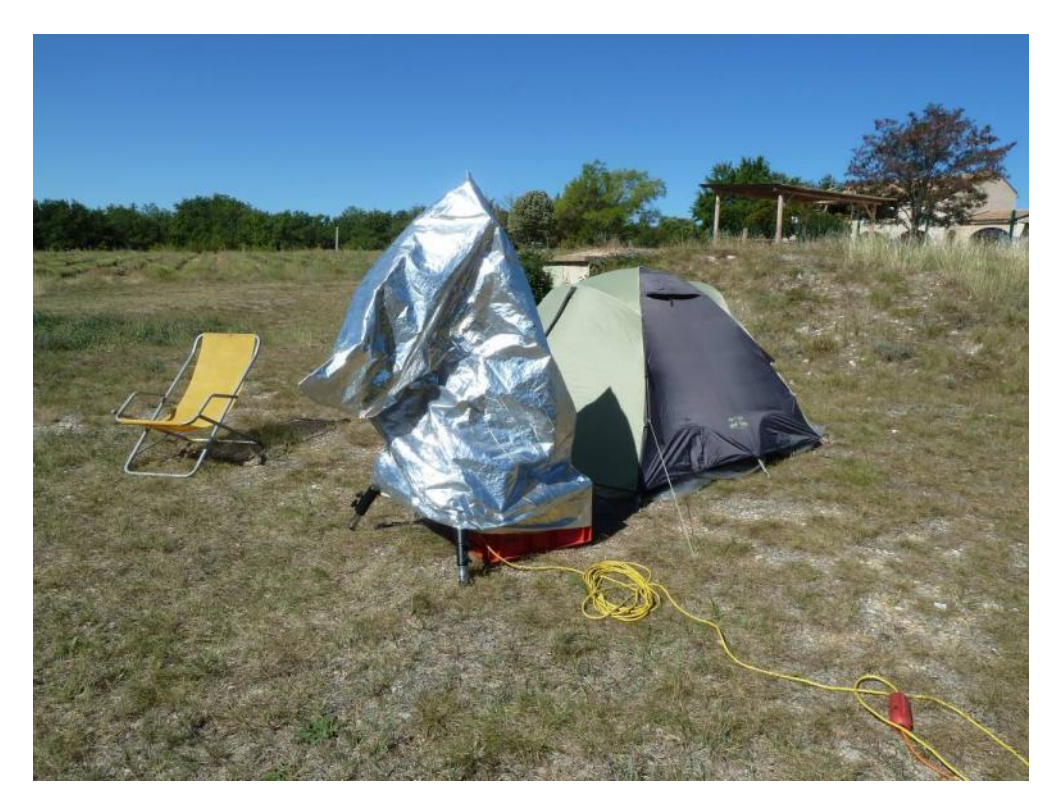

**Foto 5/23: De kijker en montering zitten onder een weerbestendige kunststoffen zak. Ander materiaal is opgeslagen in een gewoon kampeertentje er naast. Opname: Geert Vandenbulcke.**

Er bestaan ook tenten waarin je een telescoop kan opstellen. Het tentje van Omegon heeft een afneembaar zeil in het dak, geschikt voor niet al te grote opstellingen. Koop er zeker het extra afdekzeil bij want de tent op zich is niet waterdicht zoals ik zelf kon ondervinden! Ze weerstond wel een stofhoos, maar de tent werd toch beschadigd daardoor. De tent van Kendrick is groot en beschikt over een deel met afneembaar dakzeil, waar de telescoop wordt opgesteld en een deel van waaruit je de telescoop kan bedienen en slapen/kamperen.

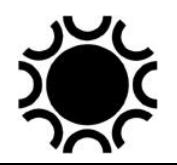

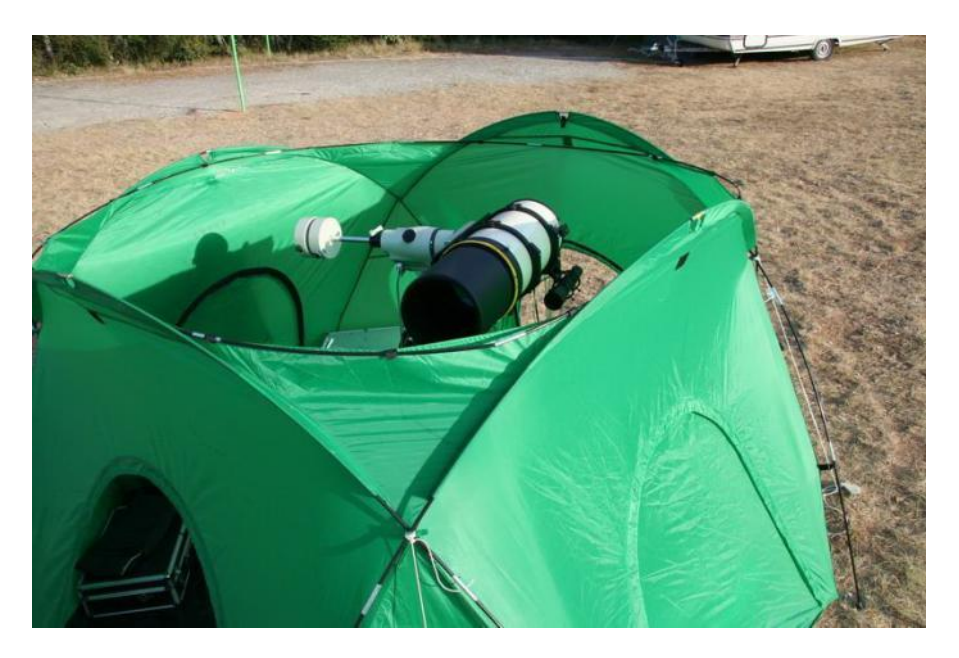

**Foto 5/24: Het Omegon-tentje, eveneens in Zuid-Frankrijk. Opname: Geert Vandenbulcke.**

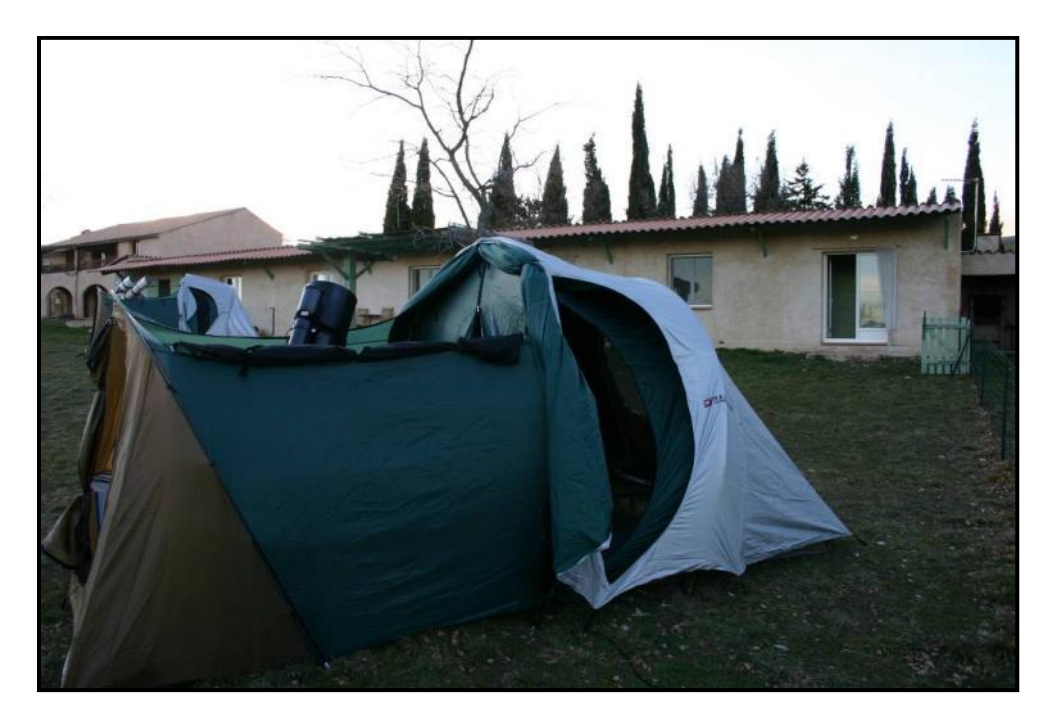

**Foto 5/25: Een Kendrick-observatory-tent, niet meer verkrijgbaar. Opname: Maarten Vanleenhove.**
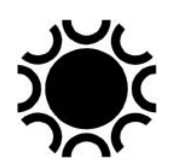

### **5.6.5 Ombouw van een DSLR/systeem camera.**

Een DSLR/systeem camera is eigenlijk niet gemaakt voor astrofotografie. Er zijn twee nadelen:

- de sensor is niet gekoeld en geeft bij de warmere temperaturen dus meer ruis; daarbij komt dat de elektronica in de camera tijdens het belichten nog meer warmte en dus meer ruis produceert.
- er zitten een aantal filters voor de sensors die een deel van het rode spectrum (waar bijvoorbeeld H-Alfa in zit) blokkeren.

Het originele filter dat voor de sensor zit kan uitgebouwd worden, sommige amateurs doen dit zelf, anderen laten het doen, onder andere door door Dutch Digital Works. Ook Teleskop Service en Baader Planetarium in Duitsland kunnen dit doen. Ik denk dat het vervangen van het originele filter enkel zin heeft wanneer je emissienevels, die stralen in de golflengte van H-Alfa wil gaan fotograferen. Voor open sterrenhopen, bolhopen, kleinere sterrenstelsels zal zo'n modificatie niet veel uitmaken.

Indien het filter gewoon verwijderd wordt krijg je een "full spectrum" camera, gevoelig dus voor een groter bereik tussen UV en IR. Je kan echter ook het originele filter (laten) vervangen door een ander dat wel UV en/of IR tegen houdt, zo'n filters zijn er bijvoorbeeld van Baader Planetarium,

Een probleem bij het vervangen van het filter kan zijn dat de camera zijn mogelijkheid tot autofocus verliest voor gewone fotografie. De kleurweergave van de camera voor gewone fotografie zal ook beïnvloed worden, dat kan verholpen worden door het instellen van een aangepaste kleurbalansinstelling. Het kan ook zijn dat de in sommige camera's ingebouwde functie om stof van de sensor te verwijderen, verloren gaat.

Amateurs hebben allerlei pogingen gedaan om een DSLR te koelen tijdens astrofotografie. Zo kan je deze in een isolerende doos steken die gekoeld wordt met een Peltier-element + ventilator (gesloopt uit een koelbox voor de auto), hiermee kan je de temperatuur naar beneden brengen. Andere amateurs, die er niet voor terugdeinzen om de camera open te maken, brachten een Peltier-element aan in de camera zelf.

Canon bracht twee EOS-camera's op de markt die meteen aangepast werden voor astrofotografie, de Canon EOS 20Da en de Canon 60Da, maar recenter ook de Canon Ra systeemcamera. Deze kan je voor gewone fotografie en astrofotografie gebruiken en ze zijn gevoeliger in het rode spectrum omdat er een ander filter inzit dan bij de gewone versies. Nikon had ook de D810a speciaal voor astrofotografie.

Een nieuwe ontwikkeling anno 2013 is het verwijderen van het bayer-kleurenrooster dat op de DSLR-sensor ligt, zo krijg je geen kleuropname meer maar de volle resolutie van een monochrome camera. Er is wel enig risico mee verbonden doordat

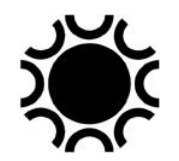

Laatst bewerkt: 5-jan-24 **146** 146

de sensor kan beschadigd worden (krassen). Voor kleur moet je dan werken zoals bij een CCD/CMOS camera, met externe filters!

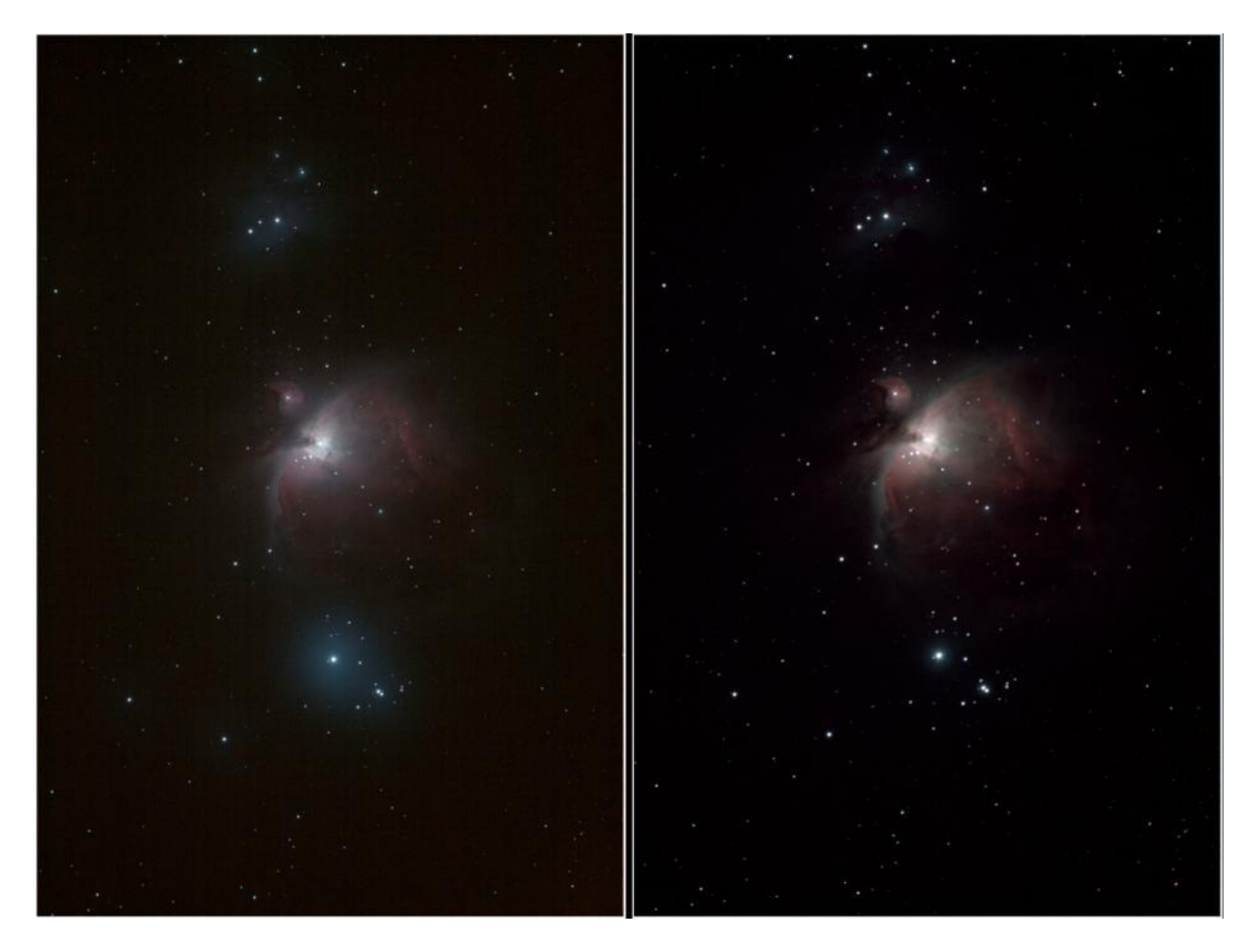

**Foto 5/26: Dit zijn twee opnamen van M42, de Orionnevel, met een Orion-80ED-f/7-refractor. Er werd telkens 5 maal 1 minuut belicht bij ISO 800. De RAW opnamen werden gestapeld met DeepSkyStacker (zonder donker- of vlakbeelden). Daarna volgde in Photoshop een aanpassing van de niveaus. De linkse foto is gemaakt met een niet gemodificeerde Canon EOS 40D. De rechtse foto is gemaakt met een door DDW "full spectrum" aangepaste Canon EOS 40D. Het verschil in roodgevoeligheid is goed te zien. Er werd telkens een Astronomik CLS Clip-filter gebruikt.** 

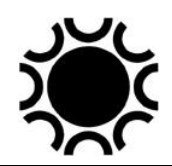

## **5.6.6 Lensverwarming**

Bij SCT's zit vooraan een grote correctorplaat. Net als de lens bij een refractor koelt dit element vrij snel af en kan er in vochtige omstandigheden vrij snel dauw op neerslaan. Daar de corrector of lens naar de hemel gericht is, straalt de warmte ervan snel weg en kan de optiek een temperatuur onder het dauwpunt bereiken waardoor vocht in de lucht er op neerslaat. Daarom moet je eerst en vooral zorgen voor een voldoende lange dauwkap. Een refractor heeft meestal een al dan niet inschuifbare dauwkap. Voor SCT's zijn in de handel kunststof dauwkappen te verkrijgen, ook dauwkappen met een ingebouwd verwarmingselement. Je kan ook zelf een dauwkap maken, liefst niet uit karton of papier want dit zal vocht opnemen en vervormen. Wel geschikt is bijvoorbeeld een stuk dat je snijd uit een kampeer- of yogamat. Voor deep-sky-fotografie zorg je best voor een lensverwarming. Een lensverwarming is een lint met een verwarmingselement dat men rond de kijkerbuis vastmaakt, best iets voor de corrector of iets voor de lens. Je hebt een lint nodig met de goede lengte = omtrek van de buis. Het is niet de bedoeling om de lens of corrector echt op te warmen, maar om er voor te zorgen dat de lens of corrector net boven het dauwpunt blijft. Er bestaan verschillende merken van linten zoals Kendrick, Astrozap, DewNot . Je kan de linten rechtstreeks verbinden met een 12V-voeding of beter met een controller waarop je soms meerdere linten kan aansluiten, bijvoorbeeld een lint voor de hoofdkijker, een voor de zoeker en een voor de volgkijker. Sommige controllers hebben een temperatuursensor waarmee de temperatuur van het lint aangestuurd wordt. De hierboven vermelde merken hebben zo'n controllers, er is ook de Dewbuster controller die elk van die linten kan aansturen.Je kan ook de zich vormende dauw gaan wegblazen met een haardroger, maar bij astrofotografie is dit niet praktisch. Let ook op met haardrogers, gebruik geen heel warme temperaturen, bepaalde optiek zoals olie-gescheiden achromaten of apochromaten mag je niet verwarmen op die manier! Kijk in de handleiding van de telescoop of raadpleeg de constructeur/handelaar.

Er zijn inmiddels ook dauwlinten verkrijgbaar met een USB aansluiting. Deze moet je aansluiten op een USB batterij, een PowerPack en NOOIT op de USB aansluiting van een computer!

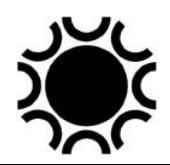

## **5.6.7 Stroom**

Als je thuis werkt kan je alles voeden met stroom uit het stopcontact en de nodige stroomomvormers. Veel astro-materiaal werkt immers op 12V gelijkstroom. Wil je op verplaatsing gaan fotograferen waar geen netstroom voorhanden is, dan moet je ervoor zorgen dat je over accu's beschikt om alles van de nodige stroom te voorzien. Het beste is een accu voor de stroomvoorziening van de montering en de camera en een afzonderlijke extra accu indien je één of meerdere lensverwarmingslinten gebruikt. Let op als je in het veld staat en je neemt stroom van de accu van de auto, dat je die niet leeg trekt en zodoende te voet naar huis moet...! Een gewone autoaccu is ook niet echt geschikt, deze accu's zijn immers gemaakt om auto's te starten, dus op korte tijd een groot vermogen te leveren. Deze accu's kunnen echter niet goed tegen een gestage ontlading. Daarvoor heb je beter het soort batterijen dat men gebruikt in elektrische rolwagens, dit wordt ook deep-cycle- of marine-accu genoemd.

Gelijkstroom materiaal komt meestal met een stekker die je in de sigarettenaansteker aansluiting van een wagen kan steken. Dit zijn niet de beste connectoren, het is aangeraden uit te kijken naar een betere oplossing. Banaanstekkers werken goed, maar zijn ook niet onfeilbaar.

### **5.6.8 Sensorreiniging**

Bij film kon je krassen krijgen door het transport mechanisme in de camera of stof dat zich op de film afzette na het ontwikkelen. Een CMOS- of CCD-sensor kan ook stof aantrekken, net als alle optische delen die voor de camera zitten.

Stof zie je als zwarte puntjes of ringetjes in het beeld, hoe dichter het stof bij de sensor zit, hoe kleiner en contrastrijker het kan zijn. Stof dat zich bijvoorbeeld op een filter voor de sensor of op bijvoorbeeld een reducer-corrector zit kan zichtbaar zijn als een grotere diffuse vlek in het beeld.

Probeer dan ook de blootstelling van de sensor aan de lucht zoveel mogelijk te vermijden. Bij een webcam kan je dit doen door direct na aankoop een UV/IRblokkeer-filter op het neusstuk te plaatsen bijvoorbeeld. Wees voorzichtig bij het omwisselen van lenzen bij DSLR/systeem camera's en zet bij niet-gebruik ofwel een lens ofwel de afdekkap op het camera huis. Het is immers beter er voor te zorgen dat de sensor geen stof verzamelt!

Gelukkig zit er bij de meeste camera's een beschermglas voor de sensor, zodat je deze nog vrij gemakkelijk kan reinigen wanneer nodig. Met de komst van de DSLR/systeem camera's zijn er ook specifieke reinigingsproducten beschikbaar in de fotohandel. Zelf gebruik ik een "sensorswab", de bijhorende doekjes en "Eclipse Fluid". Er bestaan wellicht nog andere producten.

Eerst gebruik je best een blaasbalgje om eventueel stof weg te blazen. Let op met ook in de fotohandel verkrijgbare spuitbussen zoals Kenair Air Duster. Deze bussen bevatten een drijfmiddel dat een spoor op de sensor kan nalaten. Je kan die bussen

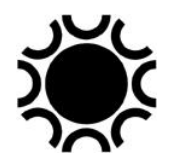

gebruiken mits volgende voorzorgen: de spuitbus moet geruime tijd rechtop gestaan hebben, je houd de bus rechtop tijdens het gebruik, zonder schudden en je spuit eerst gewoon in de lucht om eventueel drijfmiddel te verwijderen, dan pas op de sensor.

Dan kan je reinigen met zo'n "sensor-swab". Je doet een geschikte breedte van het reinigingsdoekje rond de "sensor-swab", doe daar een druppel "Eclipse fluid" op en dan kan je de sensor schoon vegen. Het geheim van een succesvolle reiniging is dat je de "sensor-swab" in één keer en met lichte druk van de ene naar de andere kant van de sensor wrijft, waarbij je er zorg voor draagt niet te veel vloeistof te gebruiken. Na de reiniging kijk je of de sensor proper is, zo nodig de bewerking herhalen. Dus **niet** heen en weer wrijven! Als je zoekt op internet naar "sensor reinigen" of "sensor cleaning" vind je tal van voorbeelden en producten. DSLR/systeem camera's kan je bij sommige camerahandelaren ook laten reinigen eventueel. Raadpleeg de handleiding van de camera want je moet de spiegel opklappen en de sluiter moet open blijven tijdens het reinigen, in de handleiding van de camera staat normaal gezien beschreven hoe je dat moet doen!

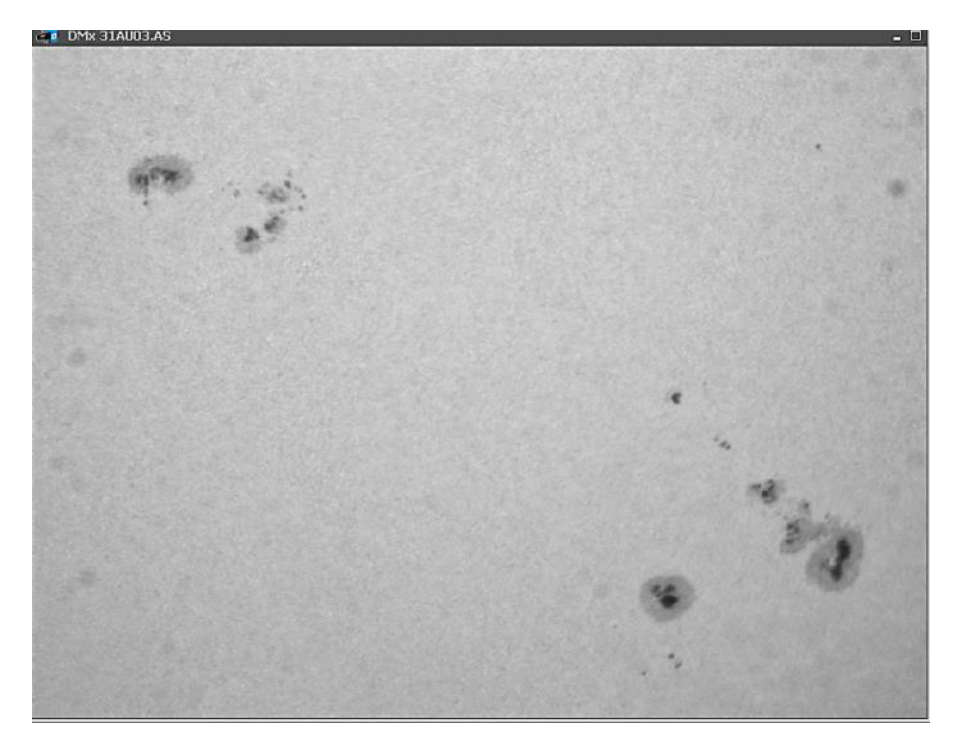

**Foto 5/27: Op het beeld van de Zon zien we naast de echte zonnevlekken ook licht onscherpe vlekjes veroorzaakt door stof op het afdekplaatje van de sensor. Opname: Geert Vandenbulcke.**

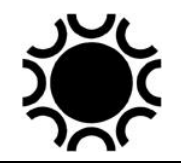

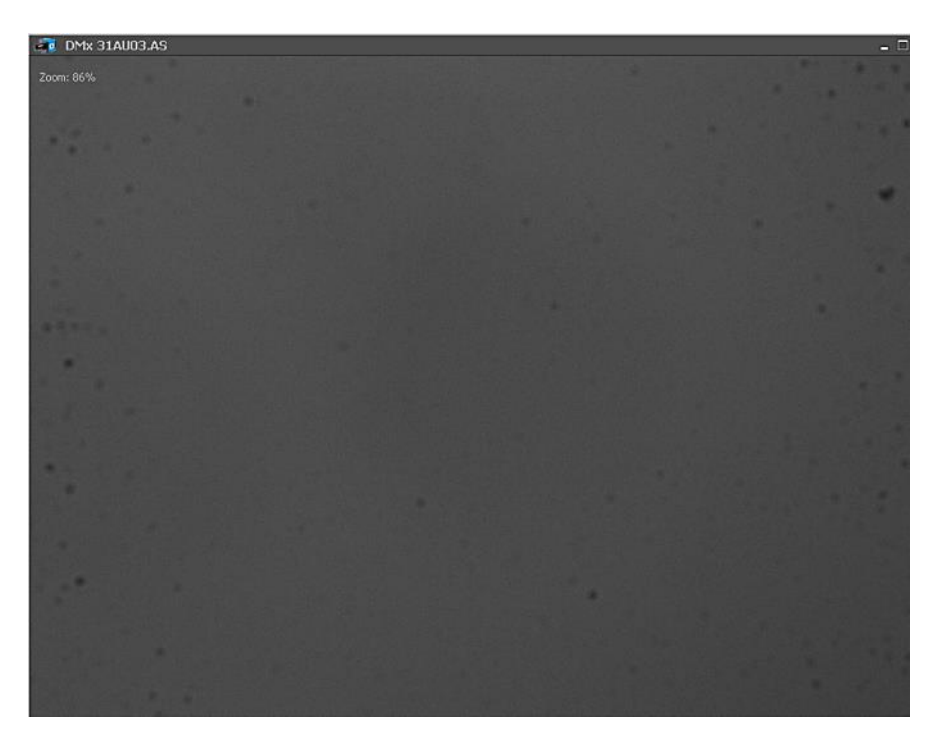

**Foto 5/28: Een flatfield-opname (vlakopname) toont dat stof beter. Opname: Geert Vandenbulcke.**

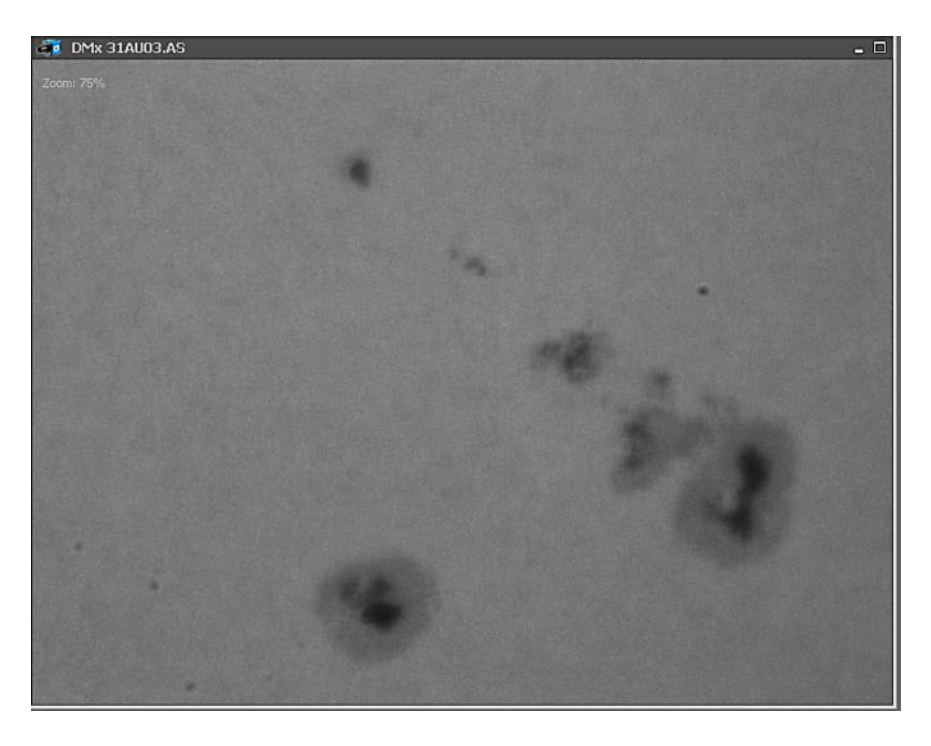

**Foto 5/29: Na een eerste reiniging was veel stof al weg, maar er bleven nog een paar nieuwe stofjes over! Opname: Geert Vandenbulcke.**

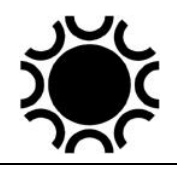

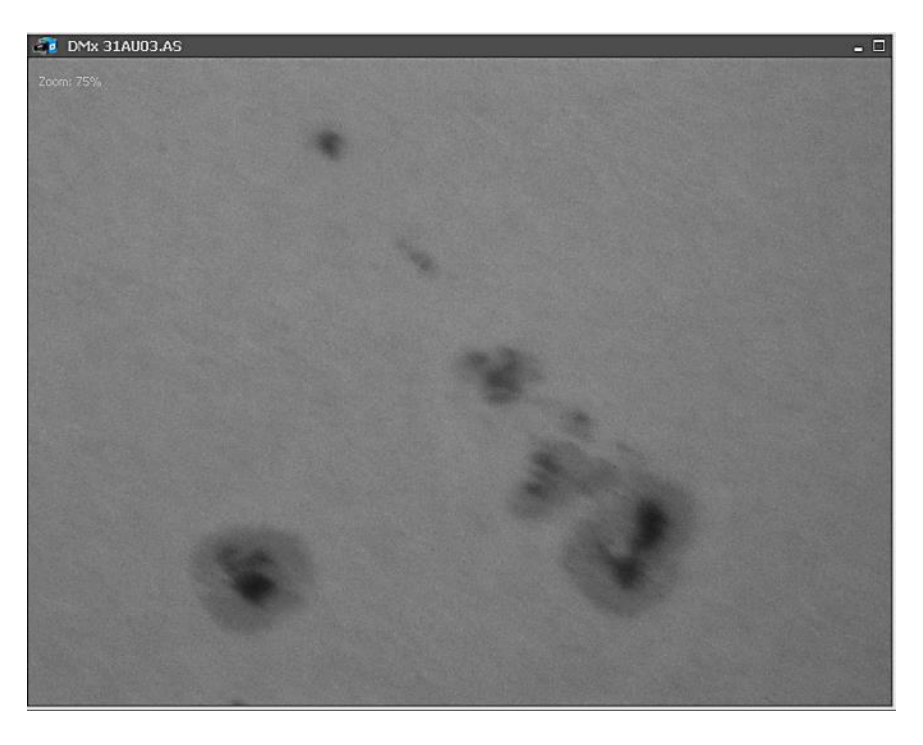

**Foto 5/30: Uiteindelijk was de sensor proper na nog enkele pogingen. Opname: Geert Vandenbulcke.**

### **5.6.9 Automatisatie**

Aangezien je een camera, filterwiel, focusmotor en montering kan aansturen via een PC opent dit mogelijkheden voor een doorgedreven automatisatie voor deep-sky fotografie. Dit is zeker nodig wanneer je "remote" zou werken, bijvoorbeeld met een montering opgesteld in Spanje. Maar een opstelling moet geen duizenden kilometer van huis verwijderd zijn om dit te doen. Je kan evengoed een systeem dat in je tuin opgesteld staat, automatiseren. De grote variabele daarbij is het weer. Je moet een goede inschatting maken of het helder zal blijven of als er bewolking en neerslag op komst is voor je een geautomatiseerde opstelling aan het werk zet.

Voor een automatisatie heb je natuurlijk ook weer software nodig. Ook hier zijn er mogelijkheden van gratis tot (duur) betalende software. In die software ga je dan eerst en vooral ervoor zorgen dat je materiaal kan aangestuurd worden en dat moet je goed bestuderen, instellen en testen. Een belangrijk stukje software kan bijvoorbeeld de drivers zijn die je in het ASCOM platform kan vinden of die aangeleverd worden door de fabrikant. In het automatisatie programma moet je dan een sequentie schrijven die er voor zorgt dat de montering en alle toebehoren opstart. De kijker moet goed equatoriaal opgesteld zijn. De sturing van de montering en de software moet weten in welke richting de kijker staat bij de start van het programma, meestal is dat een gedefinieerde "home" positie. De camera, volgcamera, het filterwiel en eventueel camera rotator moeten opgestart worden evenals de sturing van een focusmotor. Dan moet je bepalen welk object gefotografeerd moet worden, met hoeveel opnamen en met welke belichtingstijd. Eens dit allemaal ingesteld is, zal de software de kijker naar het geprogrammeerde object sturen en een proefopname maken om te bepalen of de kijker wel degelijk

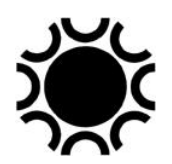

goed staat. Hiervoor wordt met behulp van de sterren in de opname en ingebouwde (of via internet) sterrenatlas een "plate-solving" gestart. Daarmee wordt de juiste richting van de telescoop bepaald en kan dan die richting bijgestuurd worden. Na het maken van de gewenste reeks kan de kijker dan naar een ander object gestuurd worden. Tussenin kan er een controle van de scherpstelling ingelast worden want door het afkoelen van een telescoop kan de scherpstelling verlopen.

Een bijzonder kenmerk van "Duitse" equatoriale monteringen is dat de kijker soms volledig moet gedraaid worden wanneer het object door de meridiaan gaat. Wanneer je een object fotografeert ten oosten van de meridiaan staat de kijker aan de westkant van de montering. Eens het object door het zuiden passeert moet de kijker naar de andere kant van de montering gestuurd worden. Dit heet "meridianflip" en ook dit kan geprogrammeerd worden. De belichting moet immers gestopt worden vooraleer de meridian-flip moet uitgevoerd worden. Na de flip moet weer een testopname met plate-solving en bijsturing gebeuren. Dan kan de opname serie weer gestart worden. Doordat de telescoop zo'n 180° gedraaid werd, is de oriëntatie van de camera en dus ook het beeld 180° gedraaid. Dat is echter geen probleem bij de registratie van de beelden achteraf bij de verwerking van de reeksen. Heel belangrijk is dat je goed nakijkt of er geen kabels kunnen haperen tijdens zo'n meridian-flip, dit kan de montering doen blokkeren of schade toebrengen aan de kabels en/of apparatuur. Daarom kan het handiger zijn om een minicomputer (ASIAir, PrimaLuceLab Eagle en nog andere) te monteren op de telescoop zelf om het aantal kabels te beperken.

Wanneer alles goed werkt en de weersverwachtingen zijn betrouwbaar kan je de opstelling volledig automatisch laten werken en gaan slapen. In "remote" sterrenwachten kan de software ook aangestuurd worden door een systeem dat kan bepalen wanneer het bewolkt wordt en begint te regenen. De software kan dan de sequentie stoppen, de telescoop in een veilige positie brengen en het dak of de schuif van de koepel sluiten.

Er zijn verschillende software pakketten beschikbaar, sommige zijn gratis voor de basisfuncties of helemaal gratis en sommige zijn te betalen. Enkele voorbeelden:

Sequence Generator (Pro):<https://www.sequencegeneratorpro.com/> Voyager Astro:<https://software.starkeeper.it/> TheSkyX Pro: [https://www.bisque.com/wp-content/cs](https://www.bisque.com/wp-content/cs-content/help/theskyx%20pro%20info/Telescope_Control.htm)[content/help/theskyx%20pro%20info/Telescope\\_Control.htm](https://www.bisque.com/wp-content/cs-content/help/theskyx%20pro%20info/Telescope_Control.htm) (dit is een uitbreiding van het TheSkyX planetarium programma). N.I.N.A. :<https://nighttime-imaging.eu/> SharpCap Pro:<https://www.sharpcap.co.uk/sharpcap/sharpcap-pro/sharpcappro> CCD Autopilot: [https://ccdware.com/ccdautopilot\\_overview/](https://ccdware.com/ccdautopilot_overview/) CCD Navigator: [https://ccdware.com/ccdnavigator\\_overview/](https://ccdware.com/ccdnavigator_overview/) EKOS-Kstars:<https://kstars.kde.org/>

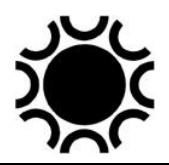

## **5.7 DONKERBEELDEN, BIAS-BEELDEN EN VLAKBEELDEN.**

Donkerbeelden (dark frames), bias-beelden (bias frames) en vlakbeelden (flatfield frames of flats) zijn beelden die je nodig hebt om het databeeld (lichtbeeld, light frame) te kalibreren voor fouten veroorzaakt door de elektronica en de optiek. Zie Hoofdstuk 7 voor info hoe die beelden verwerkt worden. Hier wordt besproken hoe je die kalibratie beelden maakt.

#### **5.7.1 Hoe maak je donkerbeelden?**

Een donkerbeeld is wat de term zelf zegt: een beeld gemaakt zonder dat er licht op de sensor valt. Een donkerbeeld bevat dan enkel de "ruis" van de sensor die ontstaat tijdens de belichting zelf. Aangezien we die "ruis" kunnen registreren kunnen we dit ongewenste effect in het beeldbewerking programma gaan verwijderen uit de eigenlijke opname. Donkerbeelden zijn dus beelden gemaakt zonder dat er licht op de sensor valt, met een even lange belichtingstijd en bij eenzelfde sensortemperatuur als de lichtbeelden (of databeelden). De sensor mag geen licht krijgen, dus de afdekkap moet op het neusstuk of telescoop of objectief zitten zodat er geen licht op de sensor kan komen. Let ook op dat er geen ongewenst strooilicht in de camera komt, dat vervalst het donkerbeeld en zal voor een foutieve kalibratie zorgen! Om variaties tussen onderlinge donkerbeelden uit te middelen worden minstens een tiental donkerbeelden gemaakt die dan tot een meester donkerbeeld samengevoegd worden. Het is dat meester donkerbeeld dat gebruikt wordt bij de kalibratie van het ruwe beeld.

Een CCD/CMOS camera met ingebouwde sluiter zal donkerbeelden maken met gesloten sluiter, maar toch is het beter de camera af te sluiten of in een donkere omgeving te werken, want die sluiters zijn niet steeds volstrekt lichtdicht. Een DSLR/systeem camera kan geen beelden maken met gesloten sluiter, dus er dient een goed lichtdichte kap op de lens of de camera body. Let op met de klikdeksels die op objectieven passen, die zijn niet steeds lichtdicht door het klikmechanisme dat erin zit.

Bij een DSLR/systeem camera zonder koeling moet je dus proberen de omgevingstemperatuur te benaderen waarbij de lichtbeelden gemaakt zijn. Indien de belichting niet te lang is zou je er een aantal voor het nemen van de lichtbeelden kunnen maken en dan een deel na de lichtbeelden. Indien je de camera ergens kan leggen waar de omgevingstemperatuur ongeveer gelijk is als tijdens het maken van de lichtbeelden kan je het ook vooraf of achteraf doen.

Bij een CCD/CMOS-camera met een niet-geregelde koeling hangt de temperatuur van de sensor ook af van de omgevingstemperatuur. Zo'n camera koelt dan de sensor tot bijvoorbeeld 30° C onder de omgevingstemperatuur, dus de donkerbeelden moet je ook bij dezelfde omgevingstemperatuur maken.

Bij een CCD/CMOS-camera met een geregelde koeling wordt de temperatuur op de in software ingestelde temperatuur gehouden, bijvoorbeeld -20° C. Met dergelijke camera's kan je dus donkerbeelden maken wanneer het je best past. Het gemakkelijkste is een bibliotheek donkerbeelden aanleggen, bijvoorbeeld

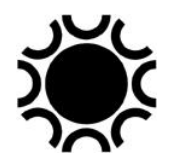

donkerbeelden van 1m, 2m, 5m, 10m, 15m en 20m bij elke gebruikelijke sensortemperatuur. Je maakt enkele tientallen donkerbeelden die dan in software gemiddeld worden om tot een meesterdonkerbeeld (master dark frame) te komen. Die "masters" kan je dan steeds opnieuw gebruiken, maar het is aan te raden om de dark-frame-bibliotheek ongeveer om de zes maanden opnieuw te maken.

# **5.7.2 Hoe maak je bias-beelden?**

Bias-beelden zijn ook beelden zonder belichting, dus met afgedekte camera. In theorie is een bias-beeld een beeld zonder belichtingstijd. Het beeld bevat dan enkel de ruis afkomstig van de elektronica die de sensor aanstuurt. Maar met een DSLR/systeem camera kan je geen beeld ophalen zonder dat je een belichting hebt gemaakt. Je maakt die dus met de camera afgedekt en je gebruikt de korst mogelijke sluitertijd. Ook bij een CCD/CMOS camera moet je een instructie kunnen geven om een beeld op te nemen en in te laden. Je doet dit ook met camera of telescoop afgedekt en met de kortste belichtingstijd of met de instelling voor biasbeelden in software. Net als bij donkerbeelden maak je bias-beelden bij dezelfde omgevingstemperatuur of, bij een CCD/CMOS-camera dezelfde sensortemperatuur die er was bij het maken van de lichtbeelden. Aangezien dit zo goed als geen tijd vergt kan je ze maken tijdens de nacht wanneer je de lichtbeelden gemaakt hebt of nog zal maken.

Om variaties tussen onderlinge bias-beelden uit te middelen worden minstens een tiental bias-beelden gemaakt die dan tot een meester bias-beeld samengevoegd worden. Het is dat meester bias-beeld dat gebruikt wordt bij de kalibratie van het ruwe beeld.

# **5.7.3 Hoe maak je vlakbeelden (flat fields)?**

Een vlakbeeld dient om twee correcties te maken op het genomen lichtbeeld. Ten eerste is een CCD of CMOS sensor nooit perfect en heb je variaties in de pixels van de sensor. Het bekomen beeld toont dan variaties in de gevoeligheid van de pixels. Ten tweede heb je optische effecten zoals de vignetering op de opname hierboven. De effecten veroorzaakt door de optiek zijn veel groter dan de pixel-tot-pixel variatie. Door een vlakbeeld in de kalibratie te gebruiken kan je voor die effecten corrigeren.

Om vlakbeelden te maken moet je dezelfde configuratie gebruiken waarmee je gefotografeerd hebt, dus met dezelfde oriëntatie en scherpstelling van de camera en met dezelfde filter(s). De temperatuur van de sensor moet niet gelijk zijn, maar maak best meteen passende donkerbeelden voor kalibratie van de vlakbeelden (flat darks) of gebruik bias-beelden (de belichting van vlakbeelden is meestal kort).

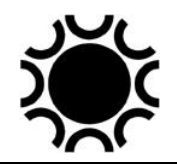

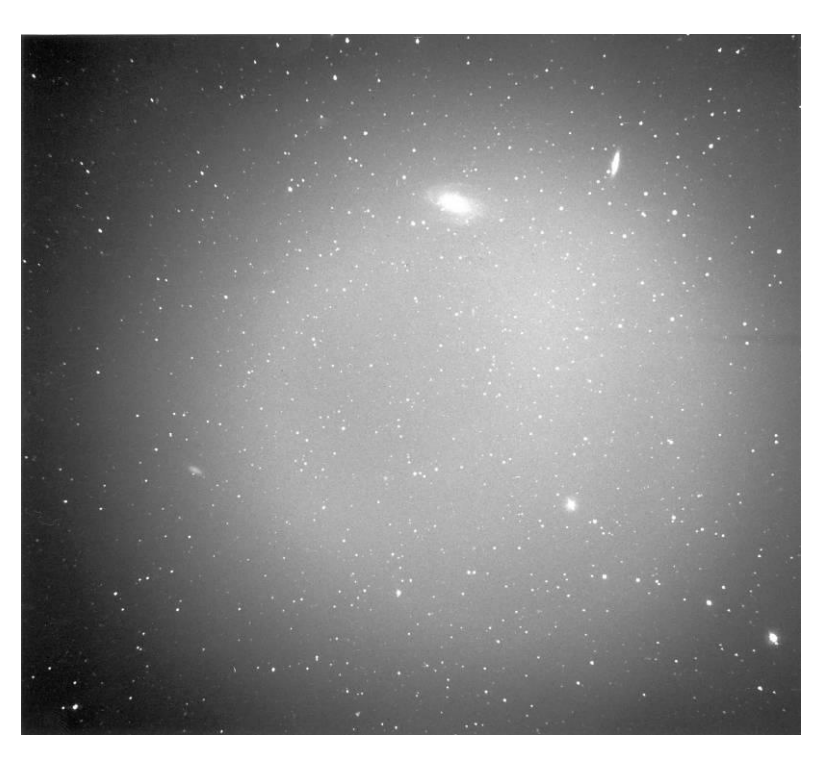

**Foto 5/31: Op dit beeld zie je vignettering, de hoeken zijn donkerder dan het centrum. Dit kan komen door bijvoorbeeld het gebruik van een reducer in de lichtweg. Zo'n fout kan je corrigeren door het maken van een vlakbeeld (flat field).**

Je kan vlakbeelden maken op de hemel bij het vallen van de avond of in de ochtendschemering. Dit is echter niet zo gemakkelijk, je moet het juiste moment kiezen zodat de hemel niet te donker of te licht is, er geen te grote helderheidgradiënt is en er geen sterren in het vlakbeeld voorkomen, daarom moet je ook tussen elk vlakbeeld de telescoop wat verplaatsen (of de aandrijving van de telescoop afzetten) zodat een samenvoeging van de vlakbeelden met een mediaan de eventueel aanwezige sterren zal verwijderen. Om sterren helemaal te vermijden kan je echter een wit laken, een witte T-shirt of doorzichtige kunststofplaat (opaal plexiglas) voor de opening van de telescoop plaatsen.

Als je de vlakbeelden in het donker wil maken heb je een egaal verlicht wit vlak nodig dat je voor de telescoop kan zetten. Hierbij kan je ook een wit laken of witte T-shirt voor de telescoop spannen. De structuur van de stof kan geen kwaad omdat dit toch volledig uit focus zit, wel zorgen dat er geen plooien in de stof zitten.

Een andere mogelijkheid is een "Flat Field Box" (zoek op internet, je vind er verschillende voorbeelden), dit is een doos die op je kijker past. In die doos zitten op zijn minst twee doorschijnende vlakken die verlicht worden door lampjes of LED's die niet rechtstreeks op die doorschijnende vlakken schijnen. Zo krijg je een egaal verlicht vlak waarmee je de vlakbeelden kan maken. Ik heb een paar zo'n Flat Field boxes gemaakt met als bouwmateriaal foam core (foam board, een kunststof gevat tussen licht karton, ook gebruikt om maquettes te maken, ook bekend als kadapak), opaal plexiglas en vier 3-volt-minilampjes (voor Maglites). Dit kan aangesloten

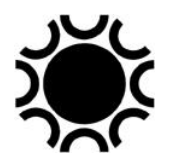

worden op een 12V-batterij of met een 230V-12V-adapter (als je er eentje gebruikt die verschillende voltages kan geven kan je het licht nog dempen ook).

Een Flat Field lichtfolie is een soort dunne folie dat lichtgevend is wanneer je er een speciale voeding op aansluit. Dit bestaat in verschillende diameters die je bovenaan je telescoop kan plaatsen om de vlakopnamen te maken, zie bijvoorbeeld de Aurora Flat Field Panels van Gerd Neumann: [https://www.gerdneumann.net](https://www.gerdneumann.net/) / en de produkten bij andere dealers zoals Astroshop, Robtics, Ganymedes, TeleskopService, enz. Een goedkoper alternatief kan een LED tekenbord zijn zoals je (soms) kan vinden bij Action, Amazon enzovoort.

Let op als je met een DSLR/systeem camera een Flat Field lichtfolie fotografeert met korte sluitertijd, er kan dan immers een ongewenst interferentiepatroon optreden.

Het licht om vlakbeelden te maken mag niet te helder zijn. In sommige camera's kan de sluiter bij korte belichtingstijden een ongelijke belichting veroorzaken. Best is te streven naar belichting tussen 1 à 10 seconden per vlakbeeld. Je maakt best een tiental vlakbeelden die dan gemiddeld worden.

Om variaties tussen onderlinge vlakbeelden uit te middelen worden minstens een tiental vlakbeelden gemaakt die dan tot een meester vlakbeeld samengevoegd worden. Het is dat meester donkerbeeld dat gebruikt wordt bij de kalibratie van het ruwe beeld. Vooraleer de vlakbeelden uit te middelen moeten daar in principe ook eerst het vlak-donkerbeeld of vlak-biasbeeld van afgetrokken worden.

Bij telescopen die "remote" worden bediend moet je de telescoop ook vanop afstand kunnen richten naar een egaal verlicht vlak of de hemel in de schemering om vlakbeelden te maken. Er bestaat ook een combinatie van deksel en scherm dat voor de opening van de telescoop gedraaid wordt, enerzijds om het objectief te beschermen en anderzijds met een ingebouwd LED vlak om vlakbeelden te maken. Zie bijvoorbeeld<https://optecinc.us/collections/alnitak-astrosystems-devices> .

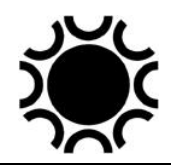

# **Schematisch overzicht van de kalibratie:**

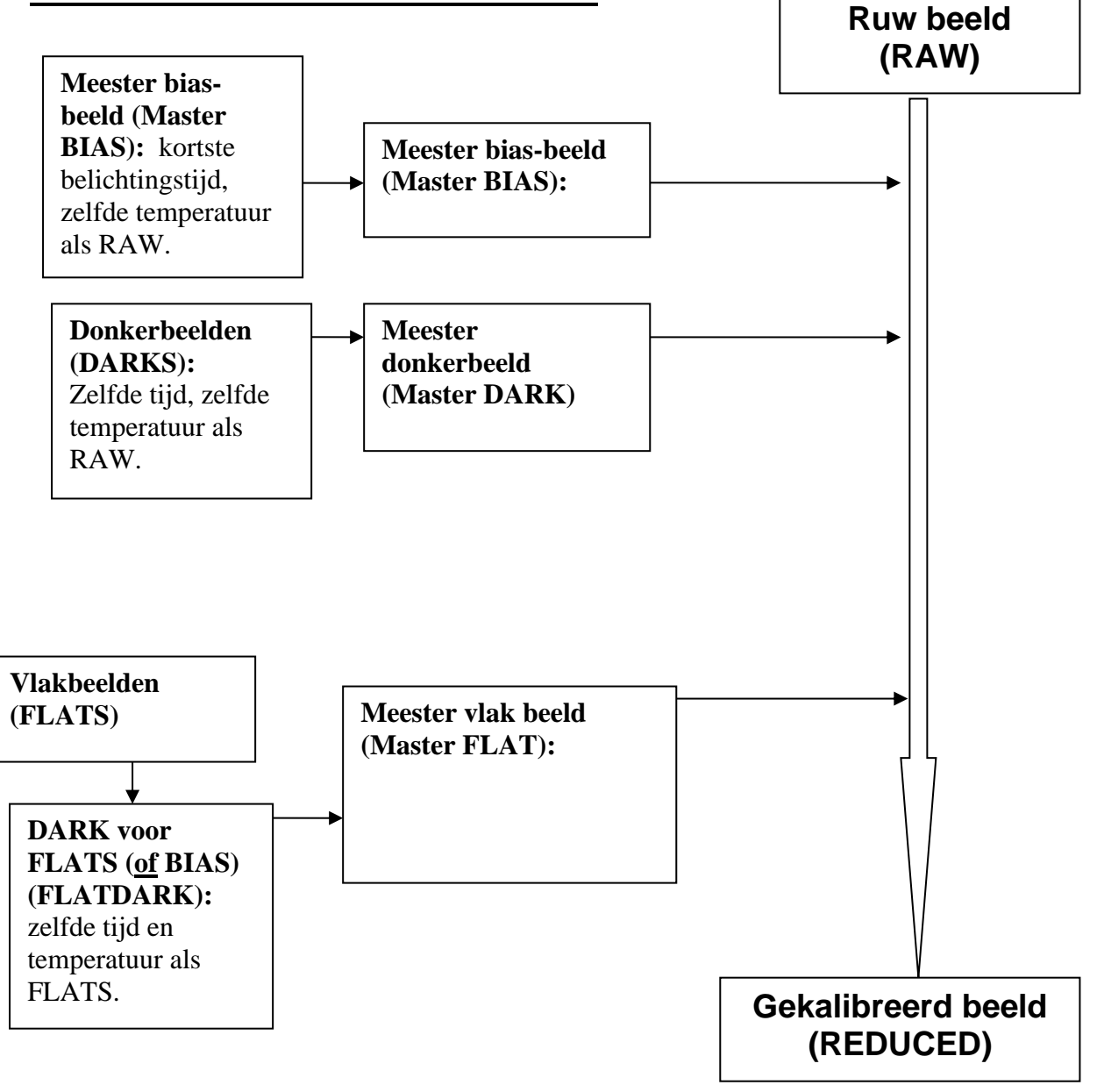

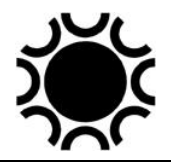

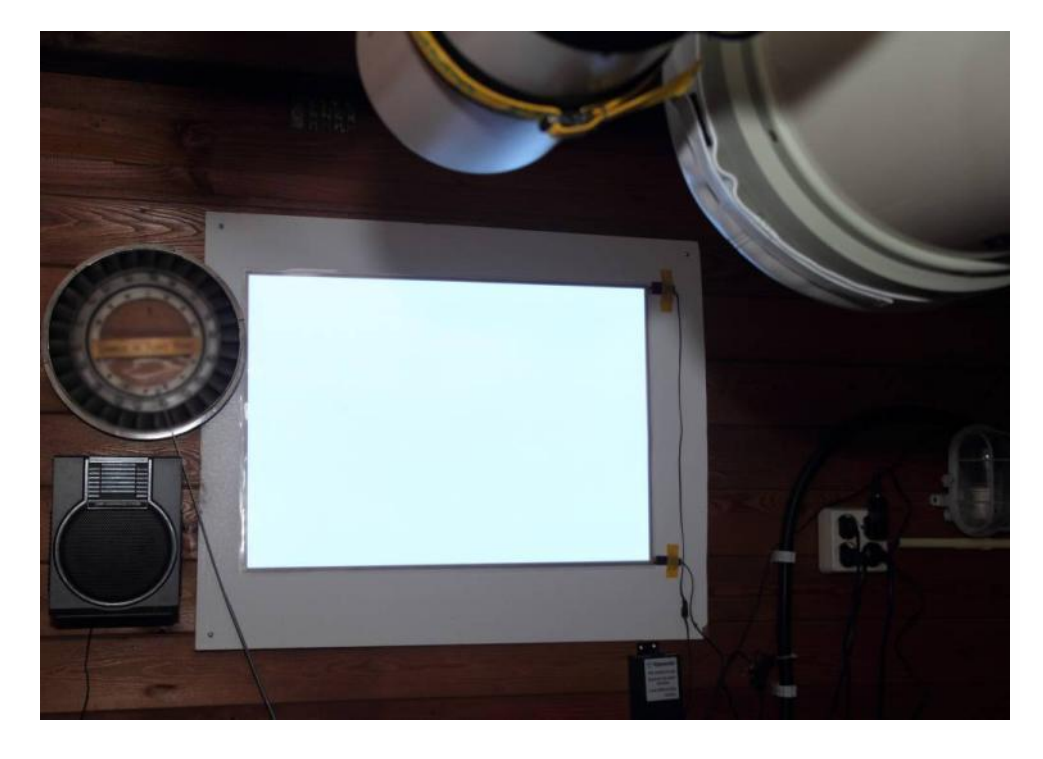

**Foto 5/32: Een groot vel flat-field-folie tegen de muur van mijn sterrenwacht. Onderaan rechts de specifieke voeding er voor. Op de telescoop komt ook nog een opaal plexiglazen plaat wanneer de vlakbeelden gemaakt worden. Opname: Geert Vandenbulcke.**

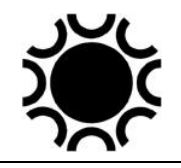

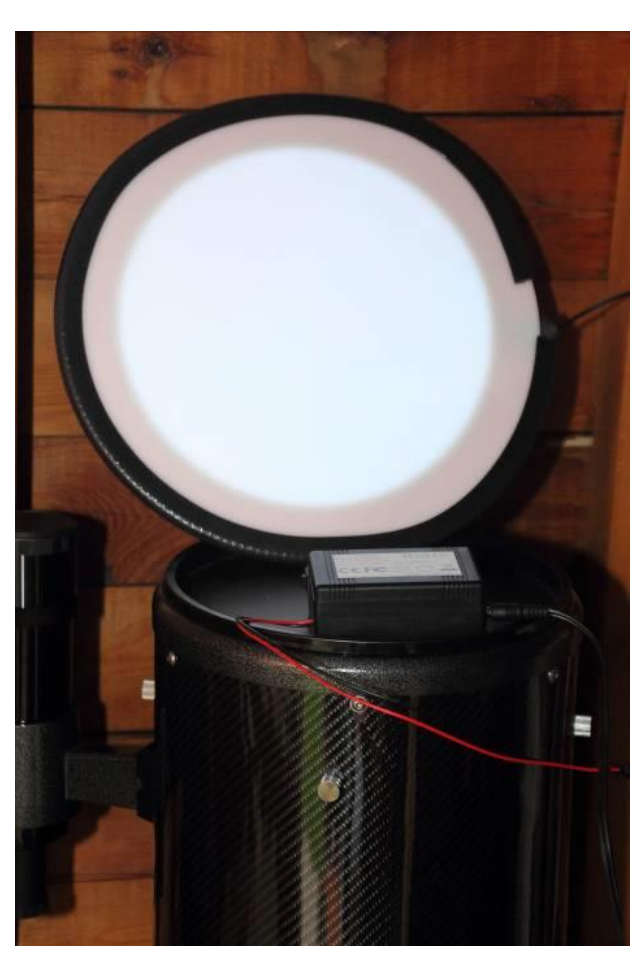

**Foto 5/33: Een Gerd Neumann Aurora Flat Field panel met de voeding er voor. Je legt dit paneel met het verlicht oppervlak op de kijker om de vlakbeelden te maken. Opname: Geert Vandenbulcke.**

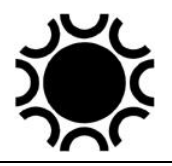

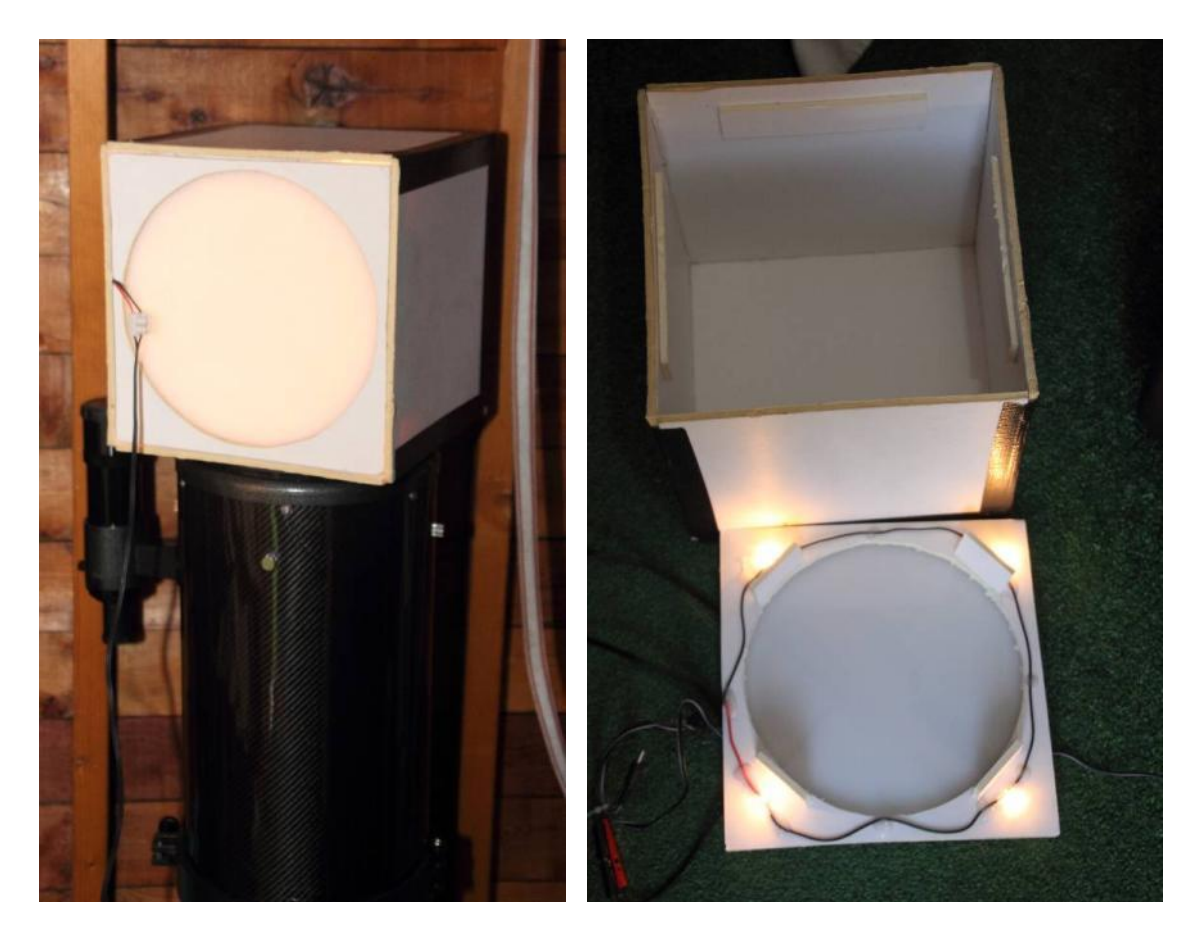

**Foto 5/34: Hierboven zie je een zelfbouw-flat-field-box, gemaakt met foam board. Je zet dit met het verlicht oppervlak op de kijker om de vlakbeelden te maken. Rechts zie je het ondervlak waarin twee stukken opaal plexiglas zitten, op ongeveer een cm van elkaar. In de vier hoekjes zitten 3V lampjes in serie verbonden. De draadjes zijn vastgelijmd. De lampjes zitten achter een verticaal scherm zodat er geen licht rechtstreeks op het plexiglas schijnt. Het licht van de lampjes wordt in de doos met witte binnenkant egaal gereflecteerd. Dit werkt op een 230V-AC-adapter die 3-6-9 en 12V DC geeft. Met die instellingen kan de helderheid van de lampjes geregeld worden. Een 12V- of 9V-batterij is natuurlijk ook mogelijk. Opname: Geert Vandenbulcke.**

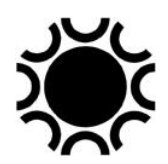

### **5.8. WERKWIJZE.**

Het eerste wat je doet is bepalen wat je gaat fotograferen. Het is nuttig een fotoprogramma samen te stellen dat je dan kan gebruiken wanneer het helder is. Hiervoor kan je een sterrenatlas raadplegen maar ook hier weer kan software zoals Guide8, TheSky, Stellarium, Cartes Du Ciel een hulpmiddel zijn.

Je telescoop dient ruim op tijd opgesteld en uitgelijnd te worden op de pool. Alle materiaal dient bij de hand te zijn. Zorg ook voor je eigen comfort door aangepaste kleding, een stoel of kruk, achtergrondmuziek of wat je ook verkiest. Lange belichtingen kunnen vervelend zijn.

Wanneer alles klaar is en het weer ook nog mee wil, wordt je object gelokaliseerd (haasje-over methode, met de deelcirkels van de montering, met de sturing van de montering of via sturing met PC). Je zoekt een niet te heldere en niet te zwakke ster in de buurt van het te fotograferen object en je stelt de camera scherp. Indien je met een volgcamera werkt (op een volgkijker of een off-axis systeem) moet deze camera natuurlijk ook scherp gesteld worden. Een bijkomende stap met de volgcamera is dat deze moet gekalibreerd worden via de software die je zal gebruiken om te volgen.

Je zoekt het te fotograferen object op en centreert het op de sensor. Dan zoek je een geschikte volgster, hetzij met de volgkijker, hetzij met het off-axis-systeem. Met het off-axis-systeem kan het wel eens gebeuren dat er geen goede volgster te vinden is!

Het is nuttig om te controleren of de sluiter van een DSLR/systeem camera wel degelijk op "Manual" of "B" staat. Een uur belichten en dan merken dat de sluiter op 1/125s stond is niet aangenaam. Indien je visueel volgt wordt de volgster in het kruisdraad gebracht en je installeert je zo comfortabel mogelijk. De belichtingstijd stel je bij DSLR/systeem camera in op de afstandsbediening of op de PC indien de camera via software bestuurd wordt. Hoelang je zult belichten hangt af van de kijker, het object en de film. Je kunt veel leren door foto's van anderen te bekijken.

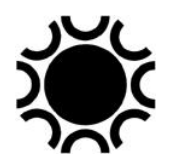

### **5.8.1 Werkwijze stapsgewijs met DSLR/systeem camera:**

- Stel de montering met telescoop en eventueel volgkijker op;
- Zet eventueel de computer klaar en maak alle verbindingen, start de software;
- Controleer de regeling op de pool;
- Controleer of de kijker in balans is, ook nadat de camera er op werd geplaatst;
- Voor refractoren: breng de lensverwarming aan, ook op de volgkijker;
- Richt de telescoop naar een heldere ster in de buurt van het te fotograferen object;
- Stel de camera scherp, eventueel met Bahtinov-masker;
- Verwijder het Bahtinov-masker indien gebruikt voor scherpstelling;
- Stel de volgcamera scherp hetzij in de off-axis-opstelling of in de volgkijker;
- Doe de kalibratie van de volgcamera;
- Richt de telescoop met camera naar het object dat je wil fotograferen;
- Zoek een geschikte volgster in de volgcamera en laat de volgcamera volgen;
- Start de belichting of reeks belichtingen.
- Bij DSLR/systeem camera: net na of voor de belichting(en) maak je de kalibratie bias-beelden, donkerbeelden en vlakbeelden.

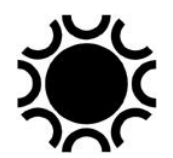

### **5.8.2 Werkwijze stapsgewijs met CCD/CMOS-camera.**

- Stel de montering met telescoop en eventueel volgkijker op;
- Zet de computer klaar en maak alle verbindingen, start de software;
- Controleer de regeling op de pool;
- Controleer of de kijker in balans is, ook nadat de camera er op werd geplaatst;
- Voor refractoren: breng de lensverwarming aan, ook op de volgkijker;
- Richt de telescoop naar een heldere ster in de buurt van het te fotograferen object;
- Maak via de software verbinding met de camera en stel de verschillende parameters in; idem voor de volgcamera; idem voor de automatische focusser indien aanwezig.
- Stel de camera scherp via software, eventueel met Bahtinov-masker;
- Verwijder het Bahtinov-masker indien gebruikt;
- Stel de volgcamera scherp hetzij met de interne volgchip of met volgcamera in de off-axis-opstelling of in de volgkijker;
- Doe de kalibratie van de volgcamera;
- Richt de telescoop met camera naar het object dat je wil fotograferen;
- Zoek een geschikte volgster in de volgcamera en laat de volgcamera volgen;
- Start de belichting of reeks belichtingen.
- Donkerbeelden maak je voor of na de sessie, maar daar de meeste astro-CCD/CMOS camera's gekoeld zijn met een instelbare temperatuur maak je best een donkerbeeldbibliotheek tijdens dagen dat je toch niet kan fotograferen.
- Maak vlakbeelden, ook voor elk gebruikt filter.

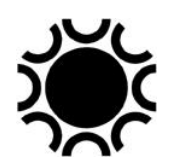

## **5.9 KLEURBEELDEN MET EEN MONOCHROOM CCD/CMOS CAMERA.**

Zoals reeds beschreven bij fotografie van Maan & Planeten kan je met een monochrome camera ook kleurbeelden maken. Hiervoor heb je een set filters nodig. Die filters worden dan gemonteerd in een intern of extern filterwiel.

De meest gebruikte filtercombinaties zijn:

- Het C- of Clear-filter, dit is gewoon optisch glas dat alle licht doorlaat maar de dikte van het filter moet gelijk zijn aan de dikte van de andere filters. De dikte van het glas van de filters heeft namelijk invloed op de scherpstelling. Je kan dan met alle beschikbaar licht scherpstellen. Indien je filters gebruikt die niet alle even dik zijn moet je telkens opnieuw scherp stellen.
- Het L- of Luminance-filter. Hetzelfde als het C-filter maar dan met een behandeling waardoor UV- en IR-licht geblokkeerd worden.
- Het R- of roodfilter.
- Het G- of groenfilter.
- Het B- of blauwfilter.
- Het H-alfa-filter.
- Het S2- of Ionized-Sulfur-filter.
- Het O3- of Oxygen3-filter.

De LRGB-reeks is voor de gewone kleurfotografie, de H-alfa- S2- O3 smalbandfilters zijn voor opnamen met valse kleuren.

Voor meer gespecialiseerde toepassingen zoals fotometrie en metingen op kometen worden dan filters gebruikt die aangeduid worden als UVBRcLc. Mensen die zich daarmee willen bezig houden zullen moeten uitmaken welke filters voor welk doel nodig en geschikt zijn.

En dan zijn er nog de filters die geschikt zijn om lichtpollutie tegen te houden, al dan niet in combinatie met de LRGB-filters. Voor werk met de H $\Box$ -, S2-, en O3-filters is zo'n anti-lichtpollutie-filter niet nodig omdat kunstlicht sowieso tegengehouden wordt. Een aantal amateurs die helaas te kampen heeft met lichtpollutie fotografeert dan ook bijna uitsluitend met die smalbandfilters. RGB-opnamen gemaakt in een omgeving met lichtpollutie zijn soms lastig te bewerken.

Om een RGB-kleuropname te bekomen moet je dus opnamen maken opeenvolgend door die filters. Na kalibratie en basisbewerking worden die RGB-kanalen dan samengevoegd tot een RGB-kleurbeeld. Meestal wordt ook nog een serie beelden gemaakt door het Luminance-filter. Waar de RGB-kanalen de kleurinformatie bevatten, bevat het L-beeld dan de details. Het L-beeld wordt langer belicht en heeft een betere signaal-ruis-verhouding dan de RGB-beelden, het L-beeld kan dus beter bewerkt worden.

Je kan je afvragen of het dan niet beter is om een One-shot-color-camera te gebruiken in plaats van een monochrome camera. Hier is heel wat over geschreven en gedebatteerd, de consensus is dat OSC-camera's minder resolutie hebben dan

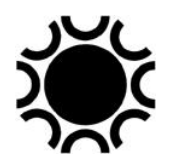

Een DSLR/systeem camera is sowieso een One-shot-color camera die minder mogelijkheden heeft dan een astro-CCD/CMOS-camera. Ik sta echter steeds weer verbaasd van de mooie opnamen die sommigen bekomen met een al dan niet gemodificeerde DSLR/systeem camera.

# **5.10 WAT DOE JE MET JE DEEP-SKY-BEELDEN?**

Je zal de bekomen resultaten wellicht graag delen met andere amateurs via een eigen website, de VVS mailing lijst, de Facebook groep van de VVS Werkgroep Deep-sky en fora. Je kan ook foto's delen op websites zoals Flickr, Photobucket, Instagram, Astrobin, Facebook, Google+ en nog veel meer.

Laat ons eerlijk zijn, de meeste amateur-astrofotografen die aan deep-sky doen, doen het om een mooi beeldje te bekomen. Zelfs met de "color mapping"-beelden bekomen met smalbandfilters gebeurt er verder niet veel wat studie en conclusies uit de bekomen data betreft, wat professionelen wel doen.

Dus, naast het maken van mooie beeldjes kan je ook het volgende doen met de geleerde vaardigheden:

- Fotometrie: sommigen volgen systematisch een aantal variabele sterren. Na het maken van een reeks opnamen wordt de helderheid van de ster in kwestie vergeleken met de helderheid van een aantal referentiesterren in het beeld. De data worden dan in grafieken gegoten en daaruit kan men dan conclusies trekken over het gedrag en type van de variabele. Met die techniek slagen sommigen er zelfs in om, reeds door professionelen ontdekte exo-planeten, waar te nemen en ook daar een lichtcurve van te maken. voor meer info kan je de VVS-Werkgroep Veranderlijke Sterren contacteren.
- Astrometrie: met astrometrie kan men posities bepalen, bijvoorbeeld van planetoïden of nieuw ontdekte kometen.
- Spectrometrie: met speciale extra apparatuur kan je van een aantal objecten het spectrum vastleggen, niet echt deep-sky-fotografie maar het hoort bij hetzelfde soort werk als de twee vorige.

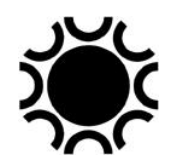

## **5.11 EN KOMETEN?**

Alhoewel kometen tot ons zonnestelsel behoren en dus eigenlijk geen deep-skyobjecten zijn, is de werkwijze gelijk aan deep-sky-fotografie. Er is echter een bijkomende moeilijkheid: een komeet beweegt ten opzichte van de sterren. Indien die beweging klein is kan je belichtingen in de grootteorde van 1 à 2 minuten gebruiken. Afhankelijk van de gebruikte brandpuntsafstand zal de beweging van de komeet tussen de sterren nog niet voor te veel bewegingsonscherpte zorgen in de individuele opnamen. Nadien moet je dan wel uitlijnen op de komeet en niet op de sterren. De sterren zullen er dan in het resultaat als streepjeslijnen uitzien, maar de komeet wordt goed weergegeven.

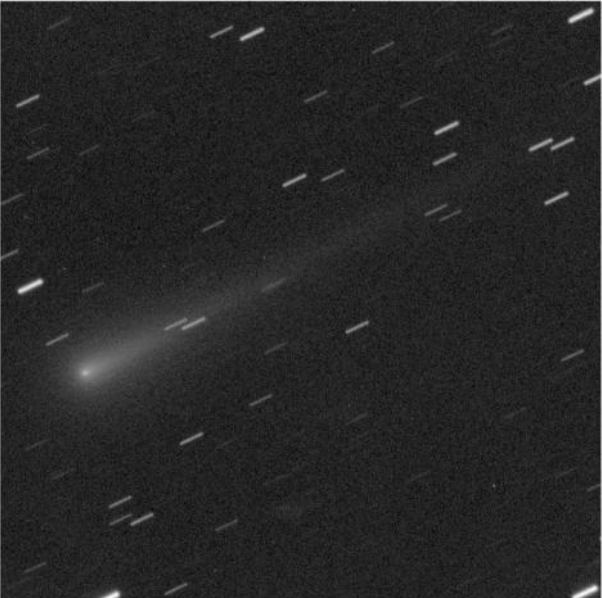

**Foto 5/35: Een reeks opnamen van komeet C/2013 S1 Ison werd telkens 1 minuut belicht en daarna uitgelijnd op de komeet. Opname: Geert Vandenbulcke.**

Wanneer de komeet sneller beweegt tussen de sterren is het beter als je op de komeetkern of coma zelf kan volgen. Dit kan met een volgkijker die je eerst kalibreert op de sterren en nadien op de komeetkop laat volgen. Dit lukt alleen bij heldere kometen èn als de condensatie van de kop puntvormig genoeg is zodat de autoguider een voldoende goede referentie heeft.

Anderzijds bieden sommige montering sturingen de mogelijkheid om de baanelementen van de komeet in te voeren of om de snelheid in rechte klimming en declinatie in te geven. De volgsnelheid van de montering wordt dan aangepast zodat de komeet zowel in rechte klimming als in declinatie gevolgd wordt. Een software programma die ook die mogelijkheid heeft door de montering vanaf PC te sturen, is *PulseGuide*, maar dat is geschreven enkel voor de monteringen van Astro-Physics. Indien je niet van streepsterren houdt in de foto is er een mogelijkheid om toch de komeet tegen een stationaire sterrenachtergrond af te beelden. Daarvoor moet je wel op de sterren volgen, niet op de komeet en mag de komeet niet te snel bewegen ten opzichte van de sterren. Ook moet er wat tijd tussen twee opeenvolgende opnamen ingelast worden. Wanneer je opeenvolgend R, G, B en Luminance opnamen maakt zit er automatisch tijd genoeg tussen. Je doet dan van de opnamenreeksen een uitlijning, éénmaal op de sterren en éénmaal op de komeet.

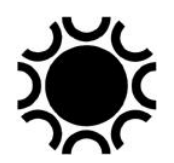

De sterrenopname wordt met een mediaan samengeteld, hierdoor zal het meeste van de komeet uit de samengestelde opname verdwijnen. De komeetopname wordt ook met een mediaan samengeteld en hierdoor zullen de meeste sterren uit de samengestelde opname verdwijnen.

Dan bewerk je eerst de sterrenopname totdat die er naar wens uit ziet, je bewerkt ook de komeetopname totdat die er goed uitziet. Kopieer dan de komeetopname in de sterrenopname, in Photoshop wordt die laag dan op "lighten" gezet. Zo krijg je een op de komeet gevolgde opname tegenover de stationaire sterrenachtergrond. Afhankelijk van de helderheid van de komeet en van de sterren in het beeldveld lukt dit de ene keer beter dan een andere keer.

Een andere mogelijkheid is dat je het sterrenveld, waarin de komeet zit, een aantal dagen vroeger of later fotografeert wanneer de komeet zich nog niet in dat beeldveld bevindt. Dan doe je een mediaan combinatie van de opnamen uitgelijnd op de komeet, waardoor (hopelijk) de sterren uit het beeld verdwijnen. Daarna combineer je de komeetopname met het sterrenveld. Dit behoort al tot de meer creatieve manipulaties van astro-opnamen.

Wil je waardevolle data uit komeet opnamen halen, dan moet je opnamen maken door speciale filters en kan je meewerken met het CARA-project (Cometary ARchive for Afrho) en neem je best contact met de VVS-Werkgroep Kometen. De CARA website is<https://cara.uai.it/> .

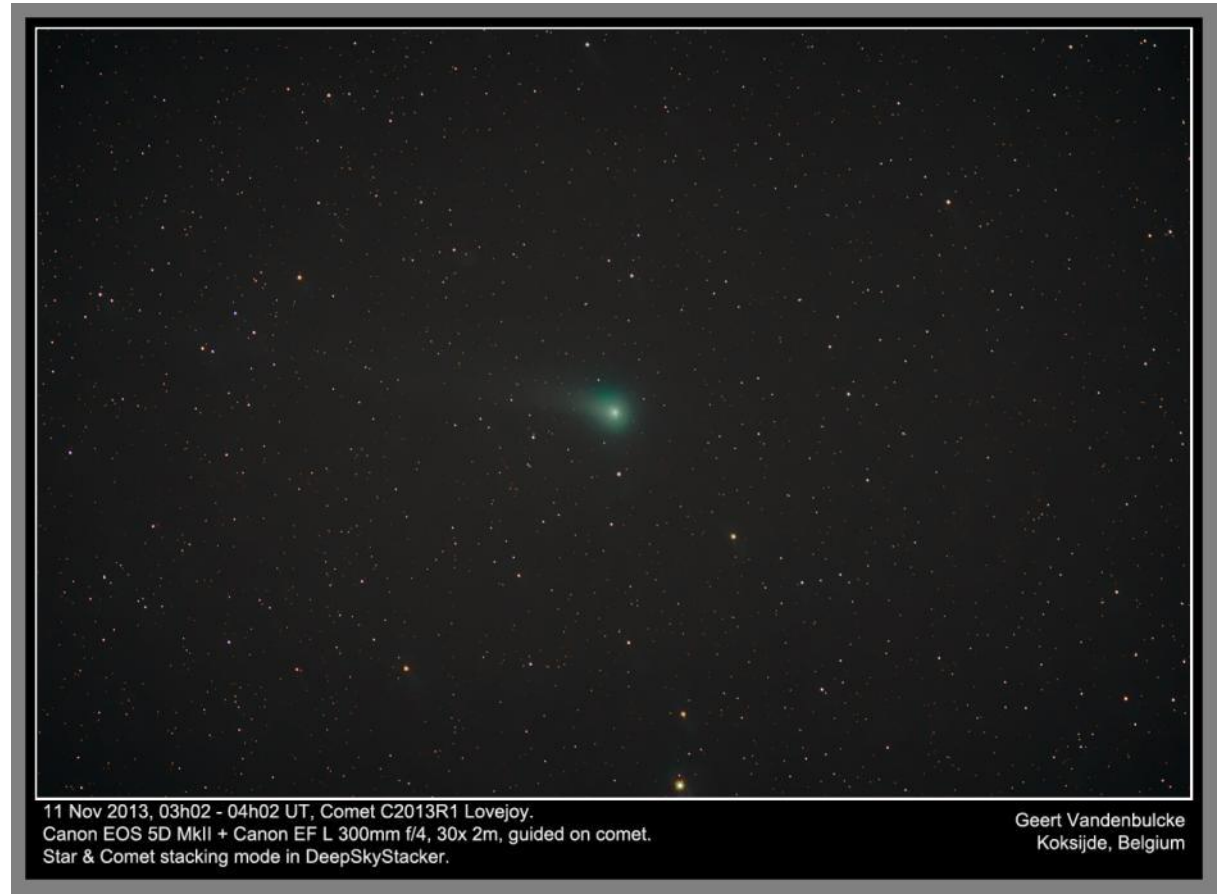

**Foto 5/36: In DeepSkyStacker werd een combinatie gemaakt van de beelden uitgelijnd op de komeet en van de beelden opgelijnd op de sterren. Alhoewel er gevolgd werd op de komeet tijdens de opnames bleven de sterren puntvormig genoeg om dit mogelijk te maken. Opname: Geert Vandenbulcke.**

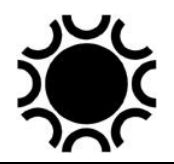

# **5.12 Dithering**

Wanneer je een kleurcamera gebruikt om deep-sky beelden te maken kan het gebeuren dat je in het eindresultaat gekleurde streepjes opmerkt in de achtergrond. Dit noemt met "walking noise" of "fixed pattern noise" en het treed op door het ruispatroon van de sensor tijdens het belichten. Het lijkt wel op borstelstreepjes in de achtergrond en het is vrij moeilijk te verwijderen in nabewerking omdat het niet uniform is. Wanneer je voor alle beelden op een ster volgt dan wordt dat ruispatroon versterkt in de uiteindelijke combinatie van de beelden.

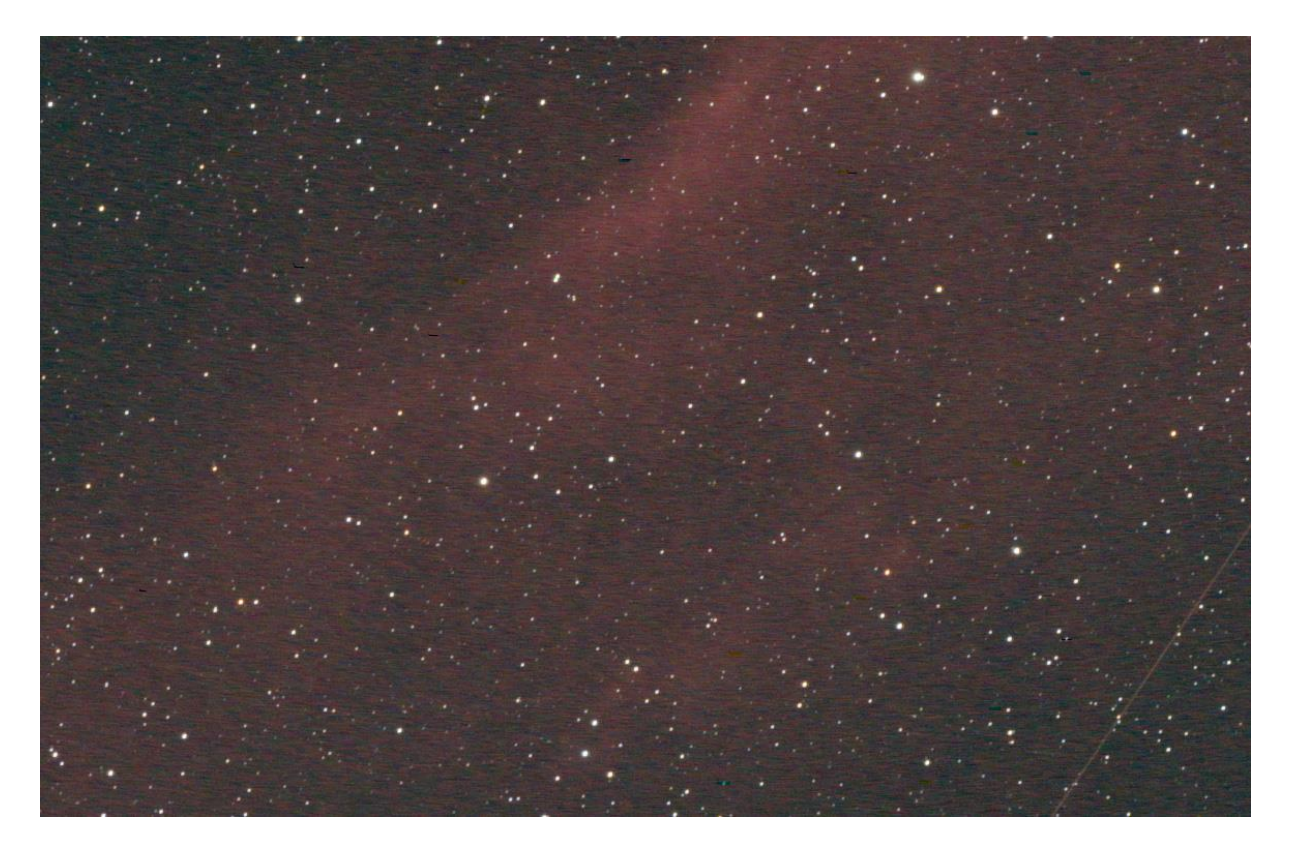

**Foto 5/37: Walking noise in een beeld van de California nevel (uitsnit), genomen met een Canon EOS 6Daw. Opname: Geert Vandenbulcke.**

Er is een manier om dat "walking noise" ruispatroon te vermijden en dat moet je doen tijdens het maken van de opnames, dit heet *dithering*. Het betekent dat je telescoop tussen de verschillende belichting en heel klein beetje verplaatst zodat de sterren in elke opname op een iets andere plaats zitten. De stacking routines kunnen dan de ruis beter verwijderen zodat het patroon ook verdwijnt in de stapel van foto's. Dithering zou je manueel kunnen doen maar de meeste programma's voor het nemen van de foto's en het volgen op een volgster hebben nu wel de mogelijkheid om dithering vooraf in te stellen. Dan stel je op voorhand in hoeveel pixels de volgster moet verplaatst worden tussen de opnamen. Tussen het maken van de opnamen wordt er dan een pauze ingelast waarin de kijker een heel klein beetje

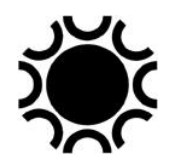

verplaatst wordt, waarna het volgen weer verder gaat. In de opeenvolgende opnamen zullen de sterren en het object dan steeds op een andere plaats op de sensor staan. Het is belangrijk dat dithering in een willekeurige manier toegepast wordt. Een kleine verplaatsing in één richting bijvoorbeeld zou dan weer andere regelmatige patronen kunnen versterken. Het minimaal verplaatsen van de montering tussen de opnamen moet dus willekeurig zijn (random). Je stelt in de software in hoeveel pixels verplaatsing je wil tussen de opnamen en dan doet de software dit verder automatisch. Je kan een filmpje over dithering bekijken op [https://youtu.be/\\_8egyDASOPI](https://youtu.be/_8egyDASOPI) maar je vind natuurlijk nog veel meer op YouTube of het internet.

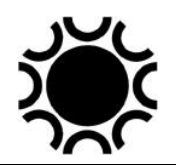

# **HOOFDSTUK 6: BELICHTING, VOLGAFWIJKINGEN, AFBEELDINGSGROOTTE, RESOLUTIE.**

# **6.1 DE AFSTELLING VAN EEN EQUATORIALE (PARALLACTISCHE) MONTERING OP DE POOL.**

## **6.1.1 Poolzoekers.**

De meeste monteringen voor astrofotografie zullen uitgerust zijn met een poolzoeker, hetzij standaard, hetzij als extra accessoire. Met zo'n poolzoeker, die meestal in de pool-as is ingebouwd, kan je de pool-as vrij snel en nauwkeurig op de pool richten. Het is echter aanbevolen om de poolzoeker bij een eerste gebruik te kalibreren, want soms zit daar toch een afwijking op. Daarvoor doe je eerst de uitlijning met de poolzoeker, dan gebruik je de driftmethode (zie volgende paragraaf) en dan kijk je weer in de poolzoeker om te zien of er een afwijking is. Raadpleeg de handleiding van de poolzoeker en montering om te weten of en hoe je dit kan bijstellen.

# **6.1.2 De drift methode**

Voor visuele waarneming en piggy-back fotografie zal de oplijning met een poolzoeker voldoende zijn. Let wel op dat de poolzoeker best zo recent mogelijk moet zijn, zodat de correctie voor de precessie van de pool kan toegepast worden. Het dradenkruis van oudere poolzoekers heeft misschien geen markering voor de huidige tijdsperiode. Ook voor fotografie van Maan en planeten is zo'n oplijning voldoende, de belichtingen zijn kort en je kan de montering regelmatig bijstellen. Voor deep-sky fotografie is het echter nodig dat de montering zo goed mogelijk opgelijnd is op de pool. Een beproefd middel om dit te doen is de drift methode:

- 1. Richt de telescoop op een geschikte ster nabij de meridiaan en nabij de hemelevenaar. Gebruik een kruisdraad oculair in je telescoop en draai het oculair zo dat de kruisdraden in O-W/N-Z richting lopen. Bepaal wat de noordzuid richting is in je oculair (dat kan door de motoren aan te sturen) maar houd rekening dat een telescoop het beeld omgekeerd weer geeft (refractor), bij een newton kan het nog verwarrender zijn naargelang de oriëntatie van de buis.
- 2. Zet de ster mooi in het midden van het kruisdraad en laat de telescoop volgen gedurende een vijftal minuten. Kijk dan of de ster is afgedreven in noordelijke of zuidelijke richting, hou geen rekening met drift in oost-west richting (dat kan komen doordat de volgsnelheid niet helemaal goed is):
	- a. Indien de ster naar het Noorden drift, dan is de poolas te veel naar het westen gericht;
	- b. Indien de ster naar het zuiden drift, dan is de poolas te veel naar het oosten gericht.
	- c. Stel de richting van de poolas met de azimut regelschroeven iets bij in de richting hierboven aangegeven.
	- d. Herhaal punt 2 en doe dit tot je na een vijf- à tien minuten geen drift meer ziet.

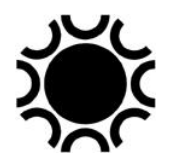

- 3. Richt nu de telescoop op een geschikte ster nabij de oostelijke horizon en dicht bij de hemel evenaar. Zet de ster weer in het midden van de kruisdraden.
- 4. Laat de telescoop opnieuw gedurende een vijftal minuten lopen en kijk of er drift optreedt en in welke richting.
	- a. Indien de ster naar het zuiden drift, dan is de poolas te laag gericht;
	- b. Indien de ster naar het noorden drift, dan is de poolas te hoog gericht.
	- c. Stel de richting van de poolas in de hoogte bij met de hoogte-instelling zoals afgeleid uit a en b hierboven.
	- d. Zet de ster weer centraal op het kruisdraad en herbegin bij 4 hierboven.

De driftmethode heeft het voordeel dat je er enkel je montering, de kijker en een kruisdraad oculair voor nodig hebt. Ook als de assen niet perfect loodrecht op elkaar staan (zie §6.1.4) werkt de driftmethode perfect. Als je een computer bij de hand hebt kan het ook daarmee, zie volgende paragraaf.

# **6.1.3 Pooluitlijning via software**

In de sturing van sommige monteringen zitten routines om de uitlijning op de pool te doen. Er is ook software die in combinatie met een webcam of CCD/CMOS camera een precieze oplijning mogelijk maken, bijvoorbeeld SharpCap.

De firma QHY bracht de Polemaster op de markt. Dit is een kleine camera specifiek ontworpen om een montering snel en accuraat op de pool te zetten, er hoort een eenvoudig computer programma bij. De camera wordt op de declinatie-eenheid parallel met de poolas gemonteerd. Voor een aantal monteringen zijn adapters daarvoor beschikbaar. Na montage van de camera en het opstarten van het programma kan de montering in enkele minuten tijd nauwkeurig op de pool gericht worden. Zie [https://www.qhyccd.com](https://www.qhyccd.com/) .

Een systeem dat een combinatie is voor het oplijnen op de pool en het volgen is het StarAid (Star Aid Revolution) systeem, zie<https://staraid.ai/>

# **6.1.4 Orthogonaliteit**

Als je van plan bent een systeem te automatiseren, dan is naast een goede pooluitlijning ook de orthogonaliteit van de assen belangrijk. Dit betekent dat de declinatie-as zo perfect loodrecht mogelijk op de rechte-klimming as moet staan en dat de kijker zo perfect mogelijk loodrecht op de declinatie-as moet staan. Het eerste heb je niet echt onder controle tenzij het een zelfbouw montering zou zijn. Het tweede kan je misschien wel bijregelen, het hangt er van af hoe de kijker bevestigd is op de declinatie-as. Een manier om dit te controleren is om de kijker te richten naar de Poolster of een ster in het zuiden op de meridiaan, éénmaal met de kijker ten westen van de montering en éénmaal ten oosten van de montering. Indien je een vrij zicht hebt op de zuidelijke of noordelijke horizon zou je ook een vast punt kunnen gebruiken.

Je richt dus de kijker op de ster die in het zuiden staat, met de kijker ten oosten van de montering, centraliseert die ster in een kruisdraadoculair en dan draai je de kijker 180° naar de andere kant van de montering. Bij een perfecte orthogonaliteit zou de

ster dan weer mooi centraal in oost-west richting moeten staan, maar meestal zal er een afwijking naar het oosten of het westen zijn. Dit kan gecorrigeerd worden door dunne strookjes metaal onder de bevestiging van de voorste of achterste buisring te plaatsen bijvoorbeeld, bij kleine telescopen kan dit redelijk vlot gebeuren, bij grote telescopen is dat een ander verhaal want je moet die toch steeds weer afnemen, corrigeren en terugplaatsen!

Om dergelijke foutjes volledig weg te werken kan je via software zoals PinPoint [\(http://pinpoint.dc3.com/\),](http://pinpoint.dc3.com/) TPoint [\(https://www.bisque.com/](https://www.bisque.com/) ) of MaxPoint [\(https://cyanogen.com/product/maxpoint/](https://cyanogen.com/product/maxpoint/) ) een model maken van de beweging en richt nauwkeurigheid van een montering, maar dat is weer een ander verhaal.

### **6.2. HOELANG BELICHTEN?**

Een vraag die elke astrofotograaf zich stelt telkens hij een foto maakt is "hoe lang moet ik belichten?". Het lukken van een foto wordt vooral bepaald door de juiste belichting, maar wat is die juiste belichting in astrofotografie? Voor Maan en planeten is het vrij eenvoudig, je ziet het beeld van de webcam (of DSLR/systeem camera) vrijwel direct, je kan het histogram raadplegen en zo zie je of de belichting goed is.

Astrofotografie is specialistenwerk, niet te vergelijken met het maken van je zoveelste vakantiekiekje. Je fotografeert bergen op de maan, een helder object tegen een donkere achtergrond, wolkformaties op een verre planeet. Je doel is zo te belichten dat er enig herkenbaar detail op het beeld komt.

Veronderstel dat je een opname maakt van het sterrenbeeld Zwaan. Je gebruikt een DSLR/systeem camera die parallel (piggyback) aan je telescoop is vastgemaakt. Wat is de juiste belichting? Er zijn tenminste drie mogelijkheden. Wil je alleen de helderste sterren op de opname, dan zijn een tiental seconden genoeg. Wil je ook de Melkweg op het beeld, dan zullen een aantal belichtingen van bijvoorbeeld 1 minuut, die je samentelt, nodig zijn. Maar indien je zwakke nevels wil fotograferen, zal een totale belichting van dertig minuten, samengesteld uit een aantal korter belichte opnamen, of veel meer nodig zijn. Elk van deze drie opnamen is correct belicht voor het doel dat je je stelde en het gewenste detail is op de beste mogelijke manier door de camera geregistreerd,

Voor deep-sky verwijs ik naar het hoofdstuk 5 waar een paragraaf aan dit onderwerp gewijd werd.

In de vorige uitgave stonden een formule en tabellen voor de belichtingstijd op film. Bij digitale astrofotografie zijn dergelijke tabellen niet nodig, je kan het resultaat immers vrijwel onmiddellijk zien na de belichting! Er zijn overigens zoveel verschillende camera's en mogelijkheden dat dit niet zomaar in een tabel samen te vatten is.

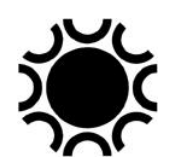

# **6.3 BELICHTEN ZONDER VOLGEN.**

Naast de vraag "hoe lang moet ik belichten?" kan je je ook afvragen hoe lang je mag belichten met een bepaald objectief zonder te moeten volgen op de sterren, bijvoorbeeld bij sterrenbeeldenfotografie met de camera op een gewoon statief. In dit digitale tijdperk is deze vraag niet meer zo eenvoudig te beantwoorden. Een kleinbeeld-film was altijd 24x36mm en daarop kon je je dus baseren om zowel het beeldveld als de maximale belichtingstijd bij stilstaande camera te bepalen. Digitale camera's hebben echter meestal kleinere sensors en verschillende pixel groottes. Het beeld van die sensors wordt dus op een verschillende grootte op het computerscherm afgebeeld. Twee verschillende merken/modellen DSLR/systeem camera's gebruikt met bijvoorbeeld een 50 mm objectief kunnen een ander resultaat geven op het PC scherm. Het grote voordeel bij dergelijke fotografie is dat de belichtingstijd nooit meer dan laat me zeggen 30 seconden zal zijn, het resultaat is snel te beoordelen op het scherm. Indien de stersporen storend zijn, dan maak je gewoon een korter belichte opname.

#### **6.4 HET BEELDVELD VAN EEN CAMERA EN DE AFBEELDINGSGROOTTE VAN EEN OBJECT OP DE SENSOR.**

De formules die in deze paragraaf gegeven worden, zijn voor de amateur die graag dergelijke zaken wil berekenen en worden dan ook enkel voor de volledigheid hernomen. Ze stonden ook in de voorgaande uitgave Astrofotografie vermeld (dit was toen nuttig omdat er nog met papier sterrenatlassen en sterrenkaarten werd gewerkt in de plaats van planetarium programma's op de computer). De voorbeelden werden nu aangepast naar de digitale sensoren.

Wie niet met dergelijke formules wil spelen heeft het nu veel gemakkelijker met de software die dit, na het ingeven van enkele parameters berekent en/of met planetarium programma's die het beeldveld van je camera meteen op een sterrenkaart tonen.

Op de websites <https://www.12dstring.me.uk/fovcalc.php> en <https://www.blackwaterskies.co.uk/imaging-toolbox/> [https://astronomy.tools/calculators/ccd\\_suitability](https://astronomy.tools/calculators/ccd_suitability)\_vind je ook een handige calculator.

In het planetarium programma TheSky kan je het beeldveld van je telescoop en camera configuratie laten zien, zelfs voor verschillende combinaties van objectieven en camera's. Andere planetarium programma's hebben die functie ook wel (Guide, Cartes du Ciel, Stellarium...).

Er bestaan voor slimme GSM's (smartphones) en tablet-PC's "*Apps*" voor, zoek bijvoorbeeld op Stellarium, SkySafari, planetarium...

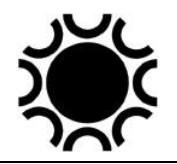

### **6.4.1 Het beeldveld**

Om het beeldveld te bepalen moeten we wat rekenen. Je kan je baseren op de grootte van een pixel en je kan dit vinden in de technische gegevens van een sensor of zelf uitrekenen. Meestal wordt de grootte van de sensor aangegeven in het aantal pixels en kan je ook de afmetingen van die sensor in mm vinden. Voorbeeld: een SBIG ST-2000XM heeft een sensor van 11,9 x 8,9 mm en 1600 x 1200 pixels. De verticale pixel grootte is dan 8,9/1200 = 0,0074 mm en de horizontale pixel grootte is 11,9/1600 = 0,0074 mm, we hebben dus netjes vierkante pixels van 7,4x7,4 micron (sommige sensors hebben rechthoekige pixels). Het is echter beter om de pixel grootte uit de documentatie van de sensor te halen, want het afgebeelde beeldveld in pixels komt soms niet overeen met het effectieve aantal pixels op een chip.

Om het beeldveld van één pixel voor een vierkante pixel van 0,0074 mm (=7,4µ) te berekenen moeten we de brandpuntsafstand van het objectief weten.

De juiste formule voor het beeldveld is: **beeldveld = 2 x atan ( 1/2 x pixelgrootte / brandpuntsafstand )**

We kunnen dit in de praktijk vereenvoudigen tot: **57,3 x (pixel grootte mm/brandpuntsafstand) = beeldveld per pixel in graden** 

# of **206.3 x (pixel grootte micron/brandpuntsafstand) = beeldveld per pixel in boogseconden**

Stel dat we met de ST-2000XM een tele objectief van 200 mm gebruiken, dan is het beeldveld van een pixel =

> 57,3 x (0,0074mm/200mm) =  $0,00212^{\circ}$  of 0,127' of 7,6". of

$$
206.3 \times (7,4\mu/200\text{mm}) = 7,6^{\circ}
$$

Het beeldveld van de sensor is dan 0,00212° x 1600 = 3,4° horizontaal en 0,00212°  $x$  1200 = 2,5 $\degree$  vertikaal.

Je kan het ook direct uitrekenen met de maten van de sensor in millimeter:

Beeldveld = 57,3 x (11,8/200) = 3.4° horizontaal en 57,3 x (8,9/200) = 2.5° vertikaal.

Stel dat we een telescoop met brandpuntsafstand van 1000 mm gebruiken, dan is het beeldveld van een pixel =

57,3° x (0,0074mm/1000mm) = 0,000424° of 0,025' of 1,5" of  $206.3 \times (7,4\mu/1000$ mm $) = 1,5"$ 

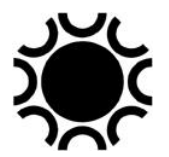

Het beeldveld van de sensor is dan 0,000424° x 1600 = 0,7° horizontaal en  $0,000424$ ° x 3456 =  $0.5$ ° vertikaal.

Dit wil zeggen dat de Maan (0,5° = 30') maar net op de sensor zal passen.

Verschillende amateurs maken op die manier een database (bijvoorbeeld in een rekenblad) waarin ze met de gegevens van hun camera(s), objectieven en telescoop gemakkelijk dergelijk informatie kunnen opvragen.

### **6.4.2 De afbeeldingsgrootte van een object op de sensor.**

Daar de sterrenhemel zich op een zeer grote afstand van ons bevindt, gebruiken we niet meer de gewone afstandsmaten maar wel hoekmaten om de afstand tussen twee objecten of de afmeting van een object te bepalen. De gebruikte eenheden zijn:

1 graad (1 $\degree$ ) = 60 boogminuten (60')

1 boogminuut (1') = 60 boogseconden (60")

1 radiaal = 57,3 graden =  $3438$  boogminuten =  $206$  265 boogseconden.

Eén booggraad aan de hemel komt overeen met 2 x Pi x F/360 in het brandvlak, waarbij F de brandpuntsafstand in mm is. Dus 1° is ongeveer F/57,3.

De afbeeldinggrootte van een object op de sensor wordt enkel bepaald door de gebruikte brandpuntsafstand. Om de afbeeldinggrootte te berekenen gebruik je een van de volgende vereenvoudigde formules:

- $\circ$  S = (A x F)/57,3 (A in graden)
- $\circ$  S = (A x F)/3438 (A in boogminuten)
- $\circ$  S = (A x F)/206 265 (A in boogseconden)
- $\circ$  S = A x F (A in radialen)

S staat voor afmeting in mm op de sensor, A de schijnbare grootte van het object en F de brandpuntsafstand van het objectief in mm.

Als voorbeeld nemen we de Pleiaden met een diameter van ongeveer twee graden. We gebruiken een 135 mm telelens. Hieruit volgt  $S = (2 \times 135)/57, 3 = 4,71$  mm.

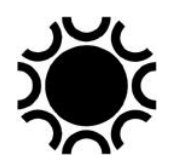

Indien je al een foto genomen hebt van een object en je wilt de brandpuntsafstand kennen waarmee het object afgebeeld werd, dan kan dit natuurlijk ook uitgerekend worden. Dit kan vooral nuttig zijn bij oculair projectie waar de juiste effectieve brandpuntsafstand meestal slechts benaderend kan berekend worden. De vereenvoudigde formules zijn hier:

- $\circ$  F = S/A (A in radialen)
- $\circ$  F = 57,3 x (S/A) (A in graden)
- $\circ$  F = 3438 x (S/A) (A in boogminuten)
- $\circ$  F = 206 265 x (S/A) (A in boogseconden)

De afmetingen van de maan of planeten haal je uit de Hemelkalender of Sterrengids. Je zou ook een dubbelster met bekende afstand tussen de twee sterren kunnen fotograferen om er de gebruikte brandpuntsafstand uit af te leiden.

# **6.4.3 Resolutie van de optiek en de sensor.**

We hebben nu de afmetingen van de pixels van een sensor bepaald. Met die boogseconden per pixel afmeting heb je ook het scheidend vermogen van je telescoop in combinatie met de sensor bepaalt.

In het voorbeeld dat ik gaf van een SBIG ST-2000XM met pixels van 7,4µ x 7,4µ en een telescoop met brandpuntsafstand 1000 mm zou dit 1,5 boogseconde per pixel zijn. Wanneer je met je opstelling deep-sky fotografeert is het belangrijk dat je mooie sterbeeldjes krijgt. Daarvoor moet je niet alleen goed scherpstellen en goed volgen maar moet het licht van de ster over een voldoende aantal pixels vallen. Dit heet "sampling".

In de literatuur kan je één en ander vinden over de Nyquist theorie waarmee je de theoretische waarden voor die "sampling" van een optisch systeem + camera zou kunnen bepalen. Wel, we zullen die theorie maar laten voor wat ze is, je kan het eventueel opzoeken op het internet Het belangrijkste is dat we mooie opnamen willen maken met de camera en telescoop of objectieven in ons bezit, niet?

De CCD/CMOS camera moet een goed beeld van ons onderwerp geven, in dit geval sterren.

Om een goede weergave van een ster te geven moet het licht van die ster op meer dan één pixel vallen. Met een korte brandpuntsafstand zou het kunnen dat het beeld van een ster netjes op één pixel valt en dan zal het beeld van die ster er bij hoge vergroting ook als een vierkantje uitzien. Dit zal zelfs nog zo zijn als het beeld van een ster pal in het centrum van een vierkant van 4 pixels valt. Dit noemt men "undersampling", het licht valt over te weinig pixels en het is best dit te vermijden. Je moet echter al super-seeing hebben of een zeer korte brandpuntsafstand en een perfect scherpgesteld systeem opdat de sterren effectief netjes op een pixel zouden vallen, meestal worden ze toch over een aantal pixels uitgesmeerd.

We willen een voldoende resolutie voor fijne details en we willen dat het onderwerp mooi afgebeeld wordt in het uitgekozen beeldveld en hiervoor moet het licht van een

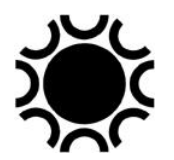

ster over een voldoende aantal pixels vallen. Je moet al een heel goede waarnemingsplaats hebben om een seeing van beter dan 2" te hebben.

Een goede regel om "undersampling" te vermijden is de gemiddelde seeing van je waarnemingsplaats (als je die al kent) door twee te delen en dan een pixel grootte + brandpuntsafstand te kiezen die overeenkomt met die waarde. Stel dat de gemiddelde seeing op je waarnemingsplaats 4" is, kies dan een telescoop/pixel combinatie die je 2" per pixel geeft. In die omstandigheden, met de als voorbeeld gegeven SBIG ST-2000XM met pixels van 7,4µ geeft mij dat 1,5" per pixel bij 1000 mm brandpuntsafstand. Dat is een iets te lange brandpuntsafstand om theoretisch goed te zijn in die omstandigheden. Indien ik echter een telescoop met een brandpuntsafstand van 800 mm zou gebruiken, dan krijg ik (7,4 micron / 800) x 206 = 1,9" per pixel, dat zou dus een betere combinatie zijn met die seeing.

Maar stel dat ik op een nacht een uitstekende seeing heb van 2", gedeeld door twee moet ik dan 1" per pixel gebruiken, dan zou de kijker met 1500 mm brandpunts afstand beter zijn…op voorwaarde dat ik perfect scherpstel en perfect kan volgen! In de praktijk moet je gewoon werken met de toestellen die je hebt, maar het bovenstaande kan een gids zijn om te bepalen welke CCD/CMOS camera je koopt en bij je telescoop past.

Tenzij je dus op een plaats woont, of kan fotograferen op een plaats waar beter dan gewone seeing regelmatig voorkomt, heeft het weinig zin om een grote telescoop met lange brandpuntsafstand te kopen voor Deep-sky fotografie. Bij de seeing die we in onze landen meestal hebben, ben je beter af met een lichtsterke telescoop met een brandpuntsafstand die een resolutie geeft van 1,5 à 2 boogseconden per pixel of meer.

Met een monochroom camera kan je ook *pixel binning* doen. Normaal werk je met 1x1 binning, elke pixel van de sensor wordt ook als 1 pixel op het computer scherm weergegeven. Doe je 2x2 binning, dan worden de waarden van telkens 2x2 = 4 pixels samengeteld en weergegeven als 1 pixel op het beeldscherm. Je werkt dan als het ware met een sensor met grotere pixels, dit is ook een manier om de CCD/CMOS resolutie aan te passen aan een langere brandpuntsafstand. Indien je met de SBIG ST-2000XM in 1x1 binning werkt, heb je 1600 x 1200 pixels van 7,4µ, indien je met die camera 2x2 binning toepast heb je 800 x 600 pixels van 14,8µ.

Voor opnamen van de Maan en planeten gelden andere regels, daar willen we liefst een zo groot mogelijke resolutie per pixel en dan hangen we zeker af van de seeing. Indien de seeing goed is kunnen we dan bij die grotere resolutie een groot aantal opnamen maken met een webcam en die dan met in deze handleiding beschreven software sorteren op kwaliteit om de beste opnames dan te stapelen.

We kunnen hierbij een paar andere voorbeelden aanhalen. De camera is een Imaging Source DMK21AF618 (of DMK21AU618) met pixels van 5,6µ en ik monteer die op mijn Takahashi Mewlon 300 met een brandpuntsafstand van 3000 mm. Voor Maan opnamen werk ik meestal in het primair f/10 brandpunt, de resolutie is dan (5,6 micron / 3000) x 206 = 0,4".

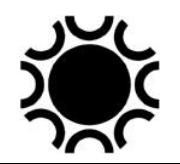

Enkel door het werken bij zo goed mogelijke seeing, het maken van filmpjes met vele opnamen en de kracht van programma's zoals Registax en AutoStakkert is het mogelijk om met dergelijke waarden een goed resultaat te krijgen, ook al lijkt het theoretisch niet mogelijk.

# **6.5. VOLGAFWIJKINGEN.**

Door het volgen zorgen we er voor dat het licht van een object steeds precies op dezelfde plaats op de sensor valt. Hiervoor gebruiken we de al eerder beschreven kruisdraad systemen en elektronische sturingen. Een goed gevolgde opname herken je aan het feit dat de sterren mooi rond of puntvormig afgebeeld worden. Welke zijn echter de voorwaarden om een goed gevolgde opname te maken? Eerst en vooral een goed opgestelde montering. Verder een zo groot mogelijke volgvergroting als je visueel zou volgen, maar in deze digitale tijd heeft het volgen met een volgcamera de voorkeur: veel nauwkeuriger en minder vermoeiend!

Wanneer je fotografeert met een camera piggyback op de telescoop hoeft de volgnauwkeurigheid niet zo groot te zijn, voor fotografie met een kijker moet het uiteraard nauwkeuriger. Gelukkig zijn de huidige monteringen die geschikt zijn voor astrofotografie heel wat beter dan zeg maar 30 jaar geleden. Met een autoguider kan je volgen met een kleinere telescoop/kortere brandpuntsafstand. (voor visueel werk moet de brandpuntsafstand van de volgkijker best minstens even lang zijn als die van de hoofdkijker). Met digitale astrofotografie maak je ook kortere (deel)belichtingen dan vroeger op film. Als er al eens een deelbelichting van 5 minuten slecht gevolgd is, is dat geen ramp. Een belichting van een uur op film met volgfouten was gewoon onbruikbaar en verloren tijd.

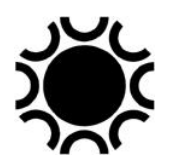

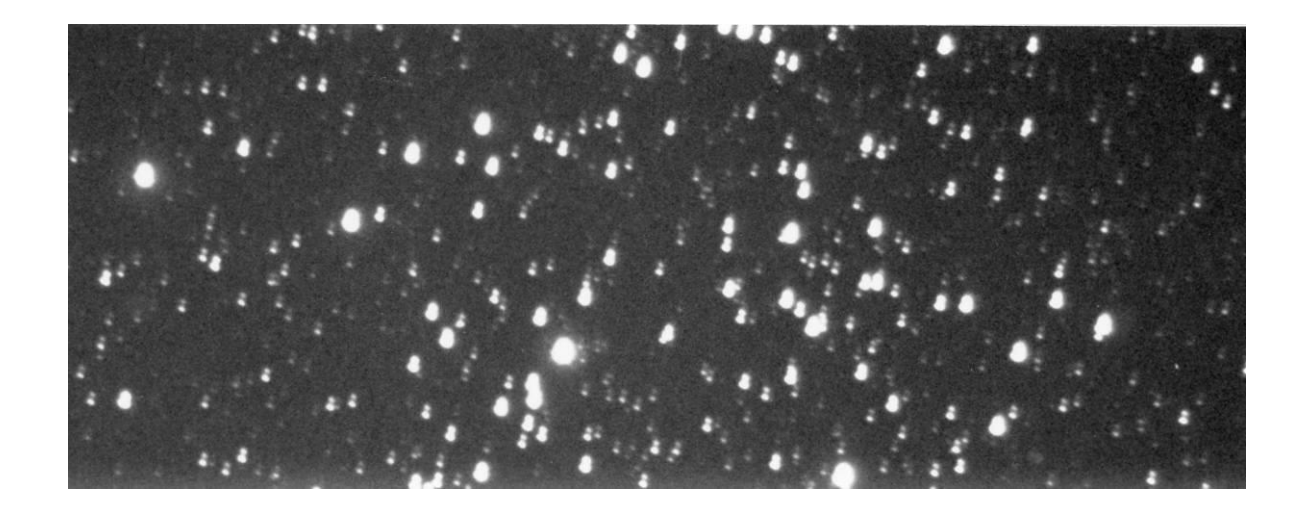

**Foto 6/1: Zo kan een volgfout er uit zien. Het betreft hier het centrale deel van de bolhoop M5. De opname werd gemaakt met een Celestron 11 bij f/6 ofwel een brandpuntsafstand van 1680 mm. De belichtingstijd was 20 minuten. De volgfout werd veroorzaakt door het wegzakken van een volgkijker ten opzichte van de hoofdkijker tijdens een testopname met een gewijzigde opstelling.**

### **6.6. DE PERIODIEKE FOUT VAN EEN AANDRIJVING.**

Om het hoog toerental van een motor tot een laag toerental om te vormen wordt, naast de gewone tandraderen, de overbrenging met een worm en wormwiel toegepast. Daarbij treedt meteen ook een verandering van de draairichting op. Het gebruik van een worm en wormwiel beperkt het aantal elementen in een bepaalde aandrijving en heeft als voordeel dat de worm gemakkelijk het wormwiel aandrijft terwijl het tegenovergestelde niet waar is. Wanneer de pool-as stevig gekoppeld is aan het wormwiel dan zal deze as steeds nauwkeurig de beweging van dit wormwiel volgen.

De worm is een schroef waarvan het profiel overeenstemt met het tandprofiel van een getande lat. De worm wordt rakend aan het wormwiel gemonteerd, waardoor deze vorm van aandrijving ook tangentiële aandrijving genoemd wordt. Het aantal tanden van het wormwiel en het aantal ingangen van de worm (één, twee, drie of soms meer) wordt bepaald volgens de nodige overbrengingsfactor. De vertanding van de worm heeft een bepaalde aangrijpingshoek of hellingshoek op de tanden van het wormwiel. Deze hoek mag niet meer bedragen dan 4°, anders zou het systeem niet meer zelf-remmend werken. Het draaien van de worm langs een wormwiel kan men vergelijken met de verplaatsing van een tandprofiel langs een tandwiel. In beide gevallen draait het wormwiel/tandwiel door deze actie. Bij het draaiende wormwiel echter glijdt het metaal van de worm tegen het metaal van het wormwiel. Bij snel draaiende toepassingen zal het wormwiel in brons en de worm in (gehard) staal uitgevoerd worden. Bij astronomische toepassingen waar de worm een omwenteling maakt in slechts vier tot vijftien minuten kan echter ook een wormwiel van een

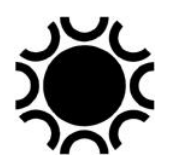

aluminiumlegering gebruikt worden. Het systeem moet gesmeerd worden en liefst voorzien zijn van een afscherming tegen stof. Doordat de worm een grote axiale druk ondergaat, kan deze het best in axiale druklagers gemonteerd worden. Bij precisiesystemen worden worm en wormwiel zo nauwkeurig mogelijk gemaakt en vaak tegen elkaar geslepen om de nauwkeurigheid zo groot mogelijk te maken. Dit maakt een dergelijk precisiesysteem meteen ook flink duurder.

Elk tandwielsysteem heeft fouten. Periodieke fouten zijn het gevolg van toleranties in het productieproces van de tand- en wormwielen. Hoe nauwer de gehanteerde toleranties zijn, hoe nauwkeuriger een worm-wormwiel systeem kan worden uitgevoerd. Vooral in massaproducten zullen de gebruikte toleranties hoger liggen, waardoor fouten groter worden. Het gebruik van zeer precieze, computergestuurde machines, heeft de productie van tamelijk precieze aandrijvingen mogelijk gemaakt zonder dat de prijs er teveel door beïnvloed werd. Toch is de periodieke fout wellicht de belangrijkste reden waarom een aandrijving over correctie mogelijkheden moet beschikken (naast een onjuiste aandrijfsnelheid, onjuiste afstelling op de pool en refractie-effecten in de atmosfeer).

Wanneer je een montering voor astrofotografie gaat gebruiken is het wenselijk dat de periodieke fout zo klein mogelijk is en dat deze over een zo groot mogelijke tijdspanne gespreid is. Het is ook interessant als je weet hoe groot de fout bij een bepaald systeem is. De handleiding van een Vixen Super Polaris stelt bijvoorbeeld dat je met dit systeem nog kan fotograferen met een 300 mm telelens zonder dat er moet gevolgd worden met een volgkijker. Dit impliceert dat de fout op het wormwormwiel systeem kleiner is dan ongeveer 27 boogseconden per omwenteling van de worm (tien minuten). Dit is de volgtolerantie voor fotografie met een dergelijk brandpunt, gerekend voor een afwijking van 0,04 mm. Om dit na te gaan heb ik de hierna beschreven test uitgevoerd op een Super Polaris DX. Deze montering toonde een fout van gemiddeld 31" aan. Voor niet-gevolgde belichtingen van enkele minuten met een 300 mm nog net voldoende. Belichtingen langer dan 10 minuten zullen echter wat uitgerekte sterren op de foto te zien geven. Het systeem voldoet echter goed voor fotografie-zonder-volgen-met-volgkijker met een 200 mm lens, waarvoor de fout kleiner dan 40" moet zijn.
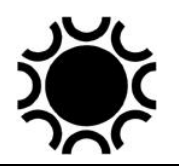

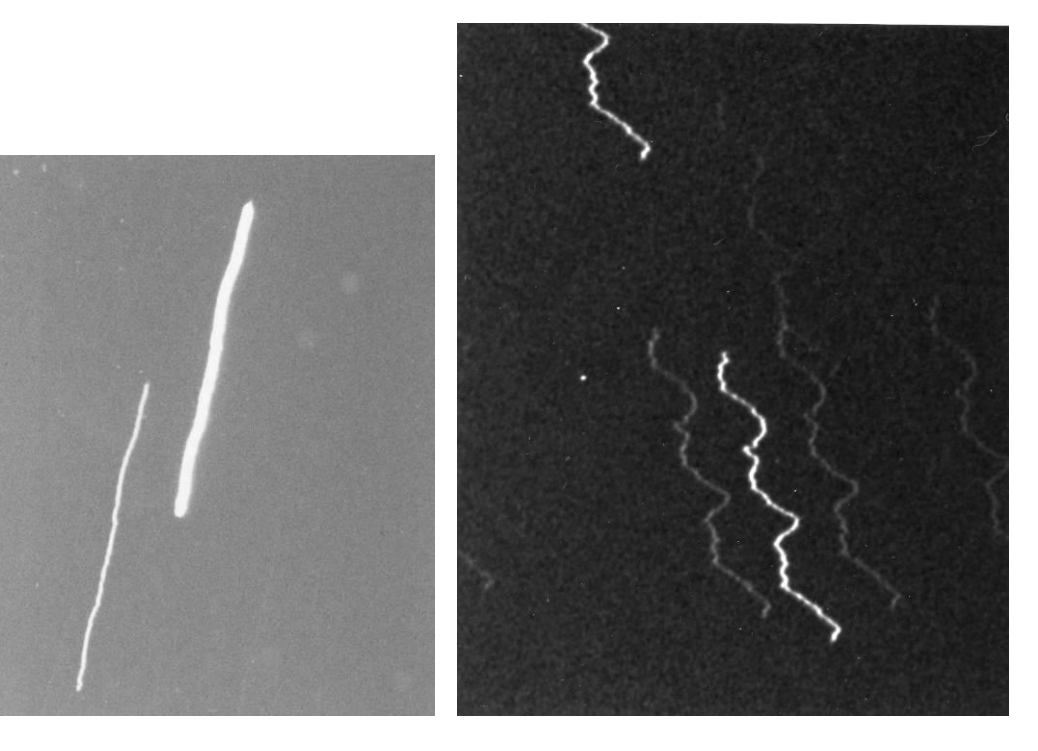

**Foto's 6/2 en 6/3: twee afbeeldingen van periodieke fout, links van een goede montering, rechts van een minder goede montering. Opnames: Geert Vandenbulcke.**

Hoe kan je de periodieke fout in een systeem meten? Er zijn twee mogelijkheden: visueel of fotografisch. Voor het visueel meten heb je een dubbel kruisdraad oculair nodig. Je moet weten wat de afmetingen (in boogseconden) zijn van het volgvierkant in het kruisdraad oculair of van de volgcirkel in het GA-systeem. Het vervolg is eenvoudig: je stelt de goed equatoriaal opgestelde kijker in op een ster ongeveer op de hemelevenaar en op de meridiaan. Regel dan (indien dit mogelijk is) de snelheid van de volgmotor zo nauwkeurig mogelijk af op de gemiddelde volgsnelheid voor de sterren. Dan pas je geen correcties meer toe gedurende één of twee volledige omwentelingen van de worm en je kijkt hoe groot de afwijking is van de ster gedurende deze tijd. Meestal zal de ster zich eerst in één richting verplaatsen, om dan terug te keren naar het midden van het oculair en dan verder te gaan in de andere richting, waarna de beweging zich herhaalt. Op die manier kan je zien hoever de ster zich in beide richtingen verplaatst en hoe groot die verplaatsing is. Deze methode geeft je een ruw idee van de fout op de aandrijving. Let op, negeer de verplaatsing in declinatie. Indien de poolafstelling niet goed is zal de ster ook naar het noorden of zuiden afwijken, we zijn hier enkel geïnteresseerd in de afwijking in rechte klimming. Je kan dus eventueel de ster met de bediening in declinatie weer naar het kruisdraad brengen, maar kom niet aan de bediening in rechte klimming om deze meting te doen.

De fotografische methode kan je nauwkeuriger resultaten geven over de periodieke fout van de aandrijving. Hiervoor moet de pool-as van de montering ongeveer vijf graden ten oosten (of ten westen) van de noordelijke hemelpool gericht worden. De hoogte van de pool-as moet wel correct zijn. Schakel de aandrijving van de kijker in. Bekijk dan een ster op de hemelevenaar en in de nabijheid van de meridiaan, maar

maak geen correcties met de sturing. Door de verkeerde oriëntatie van de pool-as zal de ster zich in declinatie naar het zuiden bewegen in het beeldveld (naar het noorden indien je de pool-as ten westen van de pool richt). Hiervan kan je gebruik maken om de periodieke fout zichtbaar te maken op film. Monteer een CCD/CMOS-camera in het brandpunt van je kijker. Na de scherpstelling maak je een belichting (zonder volgcorrecties) van een ster ongeveer op de hemelequator en rond de meridiaan. Hou er rekening mee dat de ster zich naar het zuiden (noorden) op de sensor zal bewegen want de montering staat bewust niet opgelijnd op de pool. Plaats de ster dus bovenaan (onderaan) in het beeld! Oriënteer de camera zo dat de ster evenwijdig aan de korte of lange zijde van het beeld afdrijft. De belichting duurt minstens twee omwentelingen van de worm. Op de opname zal je een streep ontdekken zoals op de foto's hiervoor, hoe rechter de streep, hoe kleiner de afwijking.

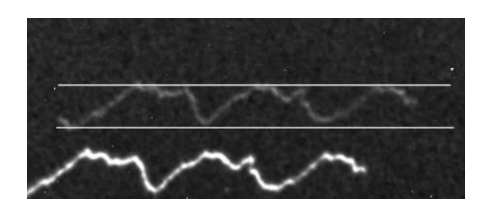

**Foto 6/4: de foto met het S vormige sterrenspoor veroorzaakt door de periodieke fout wordt gemeten in pixels tussen de uiterste toppen, bijvoorbeeld 5 pixels, deel dit door twee en dan heb je een afwijking van + 2.5 pixels, zet dit om naar boogseconden om de fout in die waarde te krijgen.**

Vergroot het sterrenspoor op het PC scherm. Aangezien je intussen ook weet hoe groot een pixel van de sensor is en met hoeveel boogseconden dit overeenkomt kan je de afwijking bepalen door het tellen van de pixels in de beeld bewerking programma, je telt tussen de twee uitersten/toppen van het normaal gezien Svormige spoor. Let op: indien de seeing heel slecht is zal je dit wellicht ook zien op het spoor.

Als je autoguiding doet met een volgcamera dan is een periodieke fout niet erg zolang de beweging gelijkmatig verloopt. De volgcamera kan de volgfout dan goed compenseren. Indien er echter onregelmatige afwijkingen zijn, dan is het beter dat de aandrijving nagekeken of bijgesteld wordt.

Indien de periode gelijk is aan de omwentelingstijd van de worm (vier tot vijftien minuten), dan kan je er zeker van zijn dat de fout bij de worm-wormwiel combinatie zit. Er kunnen echter naast deze fout ook nog kleinere fouten op de curve merkbaar zijn. Deze worden dan veroorzaakt door de kleinere tandwielen in de reductiekast van de aandrijving. Nog kleinere schommelingen zijn het gevolg van seeing.

Op die manier kan je nauwkeurig weten hoe groot de periodieke fout van de aandrijving op je montering is en weet je meteen welke brandpuntsafstand je nog kan gebruiken voor astrofotografie zonder dat je hoeft te volgen. Voor brandpuntsafstanden langer dan 500 mm en belichtingstijden langer dan 15 minuten ontkom je er toch niet aan, want dan beginnen andere factoren een rol te spelen. Het

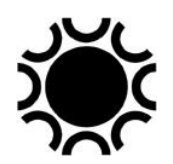

Het is mogelijk een (subjectieve) beoordeling te geven aan de kwaliteit van een volgsysteem aan de hand van de periodieke fout:

- $\circ$  fout < 1': aanvaardbaar;
- $\circ$  fout < 40" : goed;
- $\circ$  fout < 30" : zeer goed
- $\circ$  fout < 15" : uitstekend;
- $\circ$  fout < 10" : excellent;
- $\circ$  fout <  $7"$  : superb!
- $\circ$  Fout  $\leq$  5" : Whow.

Met behulp van elektronica is het mogelijk de periodieke fout gedeeltelijk te corrigeren (PEC, Periodic Error Correction). Dit zit heden ten dage in de sturing van vele monteringen ingebouwd.

Er bestaat ook software om de periodieke fout te bepalen, te analyseren en een PEC curve naar de sturing over te brengen. Een voorbeeld hiervan is PEMPRO, zie <https://ccdware.com/> . De meeste programma's die een autoguider kunnen aansturen hebben ook een functie waarmee je de volgfouten kan loggen en later analyseren, bijvoorbeeld in MS Excel.

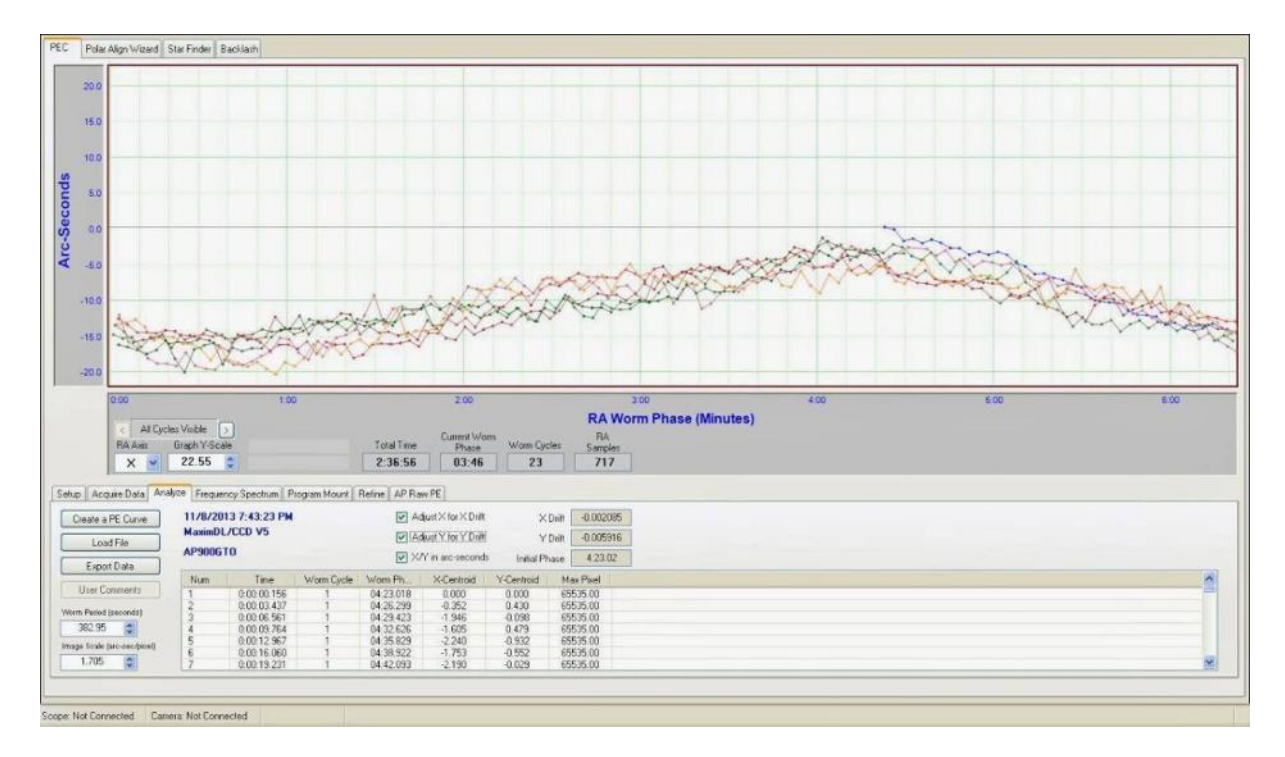

**Foto 6/5: zo ziet een Periodieke Fout curve er uit in Pempro. Opname: Andrej Gabor.**

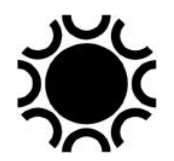

Sommige monteringen krijgen precisie encoders mee die constant de snelheid van de aandrijving meten waardoor de sturing correcties kan maken en de volgnauwkeurig nog beter kan worden. In principe zou hierdoor niet meer gevolgd moeten worden, in de praktijk is volgen toch aan te raden zeker bij optische systemen met langere brandpuntsafstand.

Nog een andere manier om de periodieke fout te elimineren is een wrijvingswiel te gebruiken. Er wordt geen wormwiel gebruikt maar een gladde harde schijf waartegen een gladde as gedrukt wordt die door wrijving de schijf aandrijft. Dit is de frictie aandrijving methode, gebruikt in de Mesu-200, de P75 Trident Mount en enkele Gemini monteringen.

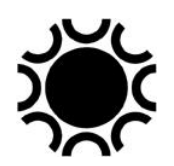

# **HOOFDSTUK 7: Hardware en Software**

Zoals vermeld in de inleiding heb je, naast de VVS-Werkgroep-Astrofografie-lijst, ook een Nederlands forum: <https://astroforum.nl/> waar je ook heel wat informatie vind over de onderwerpen in dit hoofdstuk en deze handleiding. Uiteraard ben je daar ook welkom indien je ergens je weg kwijt raakt in al het hardware- en softwaregeweld dat bij astrofotografie komt kijken!

## **7.1. HARDWARE**

### **7.1.1 Kijker, Montering en Camera's.**

### 7.1.1.1 De kijker.

Wanneer je je uitsluitend wil toeleggen op fotografie van Maan, Zon en/of planeten is het de moeite om de kijker in functie hiervan te kiezen. Je zoekt immers een kijker met een voldoende scheidend vermogen, voldoende lichtopbrengst en een goede kwaliteit van de optiek. We hebben dus liefst een grotere opening nodig. Het type kijker hangt af van je eigen voorkeur, de beschikbare plaats, de financiële kant van de zaak en of de telescoop verplaatsbaar moet zijn of niet. Er is al heel wat discussie geweest over de keuze tussen een reflector en een refractor, waarbij het ontbreken van een centrale obstructie bij de refractor deze beter geschikt zou maken voor planetaire fotografie. De obstructie van de vangspiegel bij newton- en (Schmidt-) Cassegrain-telescopen zorgt immers voor een vermindering van het contrast, vooral bij contrastarme onderwerpen zoals de planeten. De nadelen van grote refractors (> 150mm lens) zijn de prijs, de grootte en het gewicht ervan.

Nu hoeft de aanwezigheid van een vangspiegel in de lichtweg geen groot probleem te vormen. De goedkoopste en tegelijk uitstekende kijker voor planetaire fotografie is nog steeds de newton, waarbij gezorgd wordt voor een grote openingsverhouding (tot f/6, groter wordt echter al snel onhandelbaar door de lengte van de kijkerbuis) en een obstructie van hoogstens twintig tot vijfentwintig procent van de diameter van de spiegel. Kijkers met een grotere obstructie zijn overigens ook nog goed bruikbaar, op voorwaarde dat de optiek van een goede kwaliteit is.

Een aanpassing die door sommige amateurs bij een relatief lichtsterke newton kijker (bijvoorbeeld een f/5 newton) wordt toegepast om deze meer geschikt te maken voor planetaire fotografie, is enerzijds de vangspiegel zo klein mogelijk het houden en anderzijds eventueel het inbouwen van een barlow lens vóór de vangspiegel, dus axiaal in de lichtweg tussen de hoofdspiegel en de vangspiegel. Hierdoor wordt de brandpuntsafstand en dus de openingsverhouding groter gemaakt (f/5 wordt bijvoorbeeld f/12). De randstralen van de spiegel komen met een kleinere hoek het oculair binnen waardoor betere prestaties bij oculairprojectie mogelijk zijn. Het geheel kan zelfs zo gemaakt worden dat de combinatie vangspiegel-barlow verwisselbaar is met een grotere vangspiegel indien de newton ook voor deep-sky fotografie moet kunnen dienen. Een andere mogelijkheid is de barlow lens in te bouwen ongeveer ter

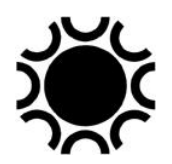

hoogte van de kijkerbuis waar de focusseerinrichting gemonteerd wordt. Meestal wordt echter een goede kwaliteit barlow lens in de scherpstel-inrichting gebruikt.

Voor deep-sky fotografie is de keuze van de telescoop afhankelijk van het budget, of je eerder uitgestrekte dan wel kleine objecten wil fotograferen, hoe groot die kijker mag zijn als functie van de montering en of het geheel vast of verplaatsbaar moet opgesteld worden.

Een lichtsterke newton met een passende comacorrector is een geschikte kijker voor deep-sky van eerder uitgestrekte nevels en melkwegstelsel, een Ritchey-Chretien heeft meestal een wat langere brandpuntsafstand en is geschikt voor melkwegstelsels, een Schmidt-cassegrain - al dan niet met reducer - is een telescoop die zowel voor Maan en planeten en deep-sky geschikt is. Vooral de nieuwe types SCT van Celestron (ACF en EdgeHD) respectievelijk zijn er gekomen om aan astrofotografie te doen. De verzuchtingen van astrofotografen hebben er ook toe geleid dat nogal wat apo-chromatische refractoren (APO's) aangeboden werden die al dan niet - met een field flattener uitstekend geschikt zijn voor astrofotografie.

Belangrijk is ook dat de optiek goed uitgelijnd , goed gecollimeerd is. Wat ook belangrijk is, is dat de sensor mooi haaks op de lichtweg zit. Bij zware CCD/CMOScamera's en te lichte focussers kan dat wel eens een probleem zijn.

Bij een refractor moet je je normaal gezien geen zorgen maken over collimatie, die horen goed afgesteld geleverd te worden en houden hun afstelling ook goed.

Bij een commerciële SCT zoals die van Meade en Celestron moet je die collimatie best regelmatig nazien, je kan enkel de vangspiegel bijregelen. Voor een beschrijving van de effecten van een minder goede collimatie kan je dit lezen: [http://www.astrophoto.fr/collim.html.](http://www.astrophoto.fr/collim.html) Op de website van Celestron staat een artikel hoe je de collimatie kan doen: [http://www.celestron.com/support/knowledgebase/articles/how-do-i-collimate-my](http://www.celestron.com/support/knowledgebase/articles/how-do-i-collimate-my-schmidt-cassegrain-telescope-(sct))[schmidt-cassegrain-telescope-\(sct\)](http://www.celestron.com/support/knowledgebase/articles/how-do-i-collimate-my-schmidt-cassegrain-telescope-(sct)).

Een Newton-telescoop moet voor eerste gebruik ook best gecontroleerd worden om te zien of de afstelling van de spiegels goed is. Indien de telescoop goed gebouwd is, zal de collimatie goed behouden blijven, indien niet dan is het goed om de collimatie regelmatig na te kijken, met wat ervaring leer je snel wat je moet doen. Lees bijvoorbeeld<https://www.janvangastel.nl/Astronomy/collimatie/collimatie.htm> en bekijk talloze filmpjes op YouTube daarover.

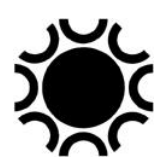

### 7.1.1.2 Thermische stabiliseren van de kijker.

Het is hier al enkele malen gesteld: de kijker en de optiek moet best ongeveer op buitentemperatuur zijn wanneer je Maan en planeten fotografeert en dan is dat vooral om luchtwervelingen in de buis te voorkomen. Bij deep-sky is het dan eerder om er voor te zorgen dat de scherpstelling stabiel blijft.

Indien de kijker binnenshuis of in een garage of tuinhuis opslagen is, haal die dan een paar uur voor de fotografiesessie naar buiten om te laten afkoelen. Sommige kijkers hebben ventilatoren om die afkoeling te verbeteren.

Terwijl de kijker naar de hemel gericht is zal die nog steeds als een radiator fungeren, wanneer de temperatuur van een oppervlak onder het dauwpunt komt, zal er dauw neerslaan op een objectief of corrector plaat, vandaar dat je een dauwkap en anti-dauw-verwarming nodig hebt bij dergelijke telescopen. Bij een newton kan er dauw neerslaan op de vangspiegel en in extreme gevallen ook op de hoofdspiegel, zelfs al zit die diep in een gesloten buis.

Het afkoelen van de spiegel en de buis kan ook voor luchtwervelingen zorgen in de buis, wat de beeldkwaliteit kan beïnvloeden. Er is daarom wel iets te zeggen voor het isoleren van een kijkerbuis, niet om die warm te houden maar om ervoor te zorgen dat de buis en optiek niet te snel afkoelen. Zo'n snelle afkoeling zal immers voor luchtwervelingen zorgen tussen een kouder en warmer onderdeel van de kijker. Een tragere afkoeling zal eerder voor een stabilisatie zorgen. De kant van de telescoop die naar de hemel gericht is, zal meestal koeler worden dan deze die naar de grond gericht is. Dit brengt convectie binnen de buis op gang, isoleren kan hierbij een gunstig effect hebben.

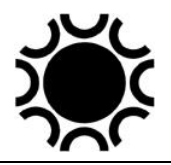

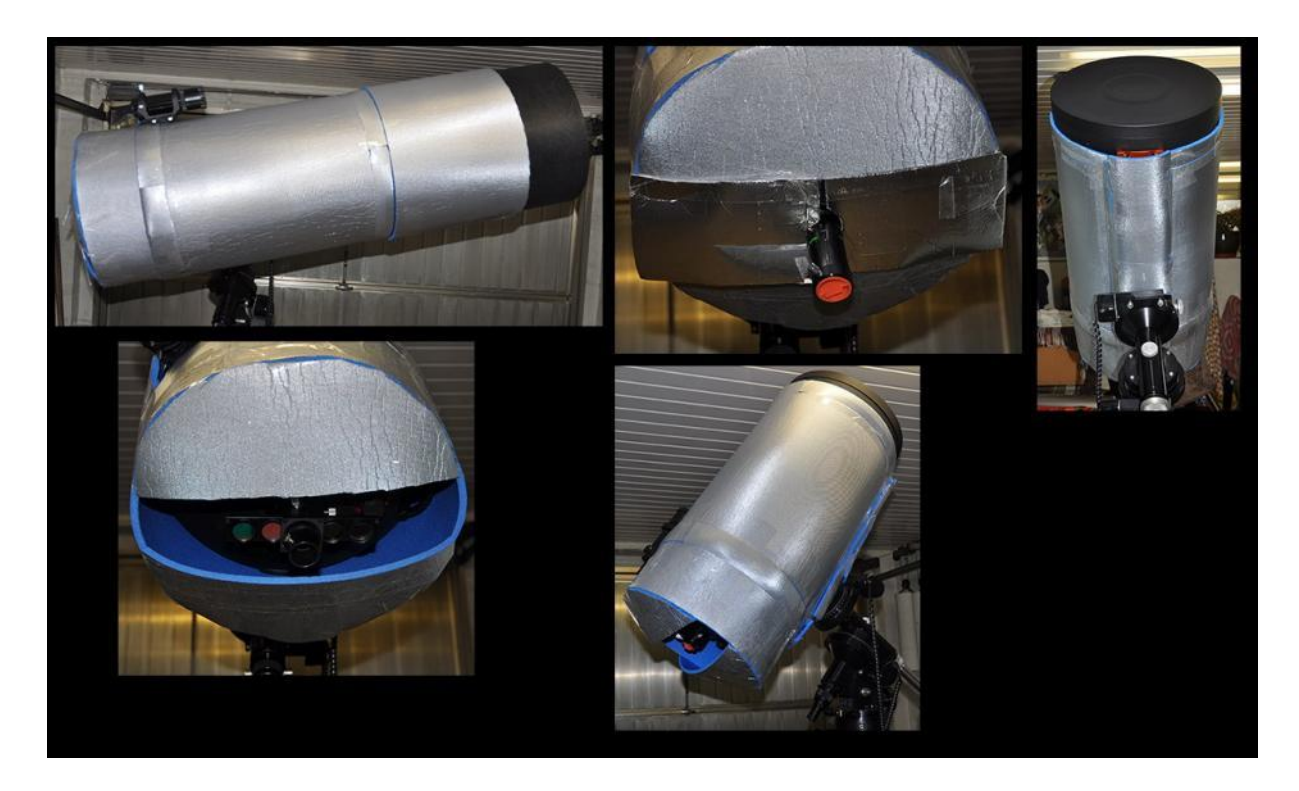

**Foto 7/1: Een volledig geïsoleerde Celestron 14, zowel de buis als de dauwkap zitten in een jasje. Opname: Leo Aerts.**

#### 7.1.1.3. De montering.

Opnamen van Maan en planeten worden gemaakt met een grote effectieve brandpuntsafstand (openingsverhouding f/30 ongeveer). Om de vereiste volgnauwkeurigheid te bereiken dien je over een stabiele montering te beschikken. De aandrijving van de uur-as moet goed zijn. De diameter van het wormwiel kan het best zo groot mogelijk zijn. Zo las ik ooit dat het wormwiel een gelijke diameter als de optiek zou moeten hebben. Bij grote kijkers wordt dit dus een dure oplossing. Dit moet volgens mij gerelativeerd worden: liever een goede, precieze kleinere wormwormwiel combinatie dan een groot wormwiel met een grote periodieke fout bijvoorbeeld! Een sectoraandrijving of aandrijving met tangent-arm kan groter en goedkoper uitgevoerd worden wanneer het type montering dit toelaat. Deze oplossing komt men echter nog zelden tegen.

Als aandrijving van de worm of sector zijn synchroon- en stappenmotoren geschikt, voorzien van een elektronische snelheidsregeling. Vooral bij de Maan wijkt de volgsnelheid ten opzichte van de sterren af (ongeveer 0,5"/s trager). Zonnewaarnemers zullen eerder voor een aandrijving kiezen die de Zonnetijd aanhoudt in plaats van de sterrentijd. Naast de stabiliteit en de volgnauwkeurigheid is het tevens belangrijk dat de poolas nauwkeurig gericht is naar de hemelpool.

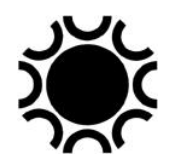

De vereisten waaraan een montering moet voldoen, en dit geldt zowel voor planetaire fotografie als voor deep-sky, zijn de volgende:

- o Equatoriaal opgesteld met een aandrijving op beide assen.
- o Bij voorkeur een worm-wormwiel combinatie of een goed uitgevoerde frictie aandrijving.
- o Bij voorkeur een grote diameter van het wormwiel op de poolas (een periodieke fout van 5 of minder boogseconden is zeer goed).
- o Een grote massa met dikke, korte assen om trillingen te dempen.
- o Een laag zwaartepunt.
- o Een stevige driepoot of zuil.
- o Geen zwakke punten (verbinding tussen assenkruis en statief bijvoorbeeld).
- o Assen precies loodrecht op elkaar, uitgerust met deelcirkels.
- o Fijnregeling voor poolshoogte en azimut.
- o Eventueel een poolzoeker in de poolas (vooral voor verplaatsbare monteringen).
- o Spelingvrije, vloeiende fijnregelingen van rechte klimming en declinatie.
- o Een sturing met snel/traag correctieknoppen, een traploze sturing van de snelheid van de uur-as motor of eventueel vooraf ingestelde snelheden voor sterren, Maan en Zon.
- o Stevige koppeling van de assen aan de aandrijving zodat de kijker op het object gericht blijft.
- o Ergonomisch opgesteld zodat alle knopjes goed te bereiken zijn en er comfortabel kan gewerkt worden.
- o Draagbaarheid indien de waarnemingsomstandigheden thuis ver van ideaal zijn. In dit geval moet de telescoopgrootte ook aangepast zijn aan een nog transporteerbare montering (groter is niet altijd beter!);
- o Eventueel gemakkelijke verwisselbaarheid van verschillende telescopen, camera's en/of telelenzen (zwaluwstaart systeem).

Welke monteringen komen er nu zoal in aanmerking? De volgende lijst is niet volledig, er zijn ongetwijfeld nog meer monteringen op de markt dan wat nu volgt. De uitrusting en kenmerken van de verschillende monteringen kunnen ook beduidend van elkaar afwijken. Om een geschikte montering te kiezen dient eerst vastgesteld te worden welk(e) instrument(en) gebruikt zullen worden, het gewicht ervan, de vereiste nauwkeurigheid, al dan niet verplaatsbaar, ervaringen van gebruikers, besturing via handbediening en PC, enzovoort.

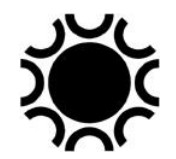

Lijst van momenteel verkrijgbare monteringen (er zijn er wellicht nog andere op de markt):

- o De Vixen-monteringen.
- $\circ$  De monteringen van Celestron en Meade in de zwaarste uitvoeringen.
- o De monteringen van Synta/Skywatcher en andere Chinese producten.
- o De monteringen van Takahashi.
- o De monteringen van Losmandy.
- o De monteringen van AstroPhysics.
- o De monteringen van ASA.
- o De monteringen van 10Micron.
- o De Paramount-monteringen van Software Bisque
- o De MESU-Mount.
- o Monteringen van Avalon Instruments.
- o Monteringen van Sideres.
- o Monteringen van iOptron (USA).
- o De Trident montering van JTW.
- o Een recent type montering zijn de "harmonic drive mounts". Fabrikanten ZWO, Pegasus, Rainbow Astro en iOptron onder andere brengen deze op de markt. Ze kunnen werken zonder tegengewicht (wanneer men binnen de specificaties blijft uiteraard). Zo zijn de kleinere versies gemakkelijker te transporteren. Wanneer de montering geen stroom krijgt kan je de assen niet bewegen, je moet dus altijd stroom en een sturing hebben om ze te bedienen en er voor te zorgen dat de kijker niet ongewenst kan bewegen. De motor houdt immers al het gewicht. Je hebt ook geen mechanische koppelingen om de telescoop los te zetten en manueel te richten en dat kan een nadeel zijn voor sommige gebruikers. Ik heb het er moeilijk mee als je al het gewicht van een telescoop, volgkijker, camera enzovoort zo allemaal aan één kant van een harmonic drive montering ziet hangen zonder tegengewicht om alles in balans te houden.

#### 7.1.1.4. De camera.

Voor de Maan en de Zon kunnen we voor een "snapshot" een compacte digitale camera of een smartphone gebruiken, maar aangezien de lens daarvan niet kan afgenomen worden moet je opnames maken doorheen een oculair (a-focale methode). Je moet voorzichtig zijn indien die lens nogal wat uitwendig bewegende delen heeft, beter is een compact camera met een vaste lens waarbij het zoomen en scherpstellen intern gebeurt. Scherpstellen doe je met behulp van de focusser van de telescoop terwijl je naar het LCD-scherm kijkt. Belichting kan je automatisch laten doen en eventueel bijregelen naar wens, het resultaat is onmiddellijk zichtbaar. Houd de camera mooi centraal voor het scherp gestelde oculair en kijk op het LCDscherm. Wanneer het beeld je goed lijkt maak je de foto. Deze methode is geschikt voor de occasionele foto door een kijker. Er bestaan in de vakhandel adapters waarmee je de compact camera of smartphone stevig voor het oculair kan vastmaken, dit is beter dan het vasthouden met de hand. Voor een smartphone gebruik je best een app waarmee je de belichting handmatig kan regelen.

Ook met een DSLR/systeem camera kan je opnamen van de Maan en de Zon maken. Hiervoor wordt het objectief van de camera verwijderd en heb je in de plaats van het oculair een adapter nodig om de camera in de focusser vast te maken. Dergelijke adapter koop je in de vakhandel en je kiest een model dat bij je DSLR/systeem camera en focusseerinrichting past. Meestal wordt deze methode gebruikt om de volledige Zon- of Maan schijf vast te leggen, bijvoorbeeld ter gelegenheid van een eclips. Ook hier is het handig als je kan scherpstellen met behulp van een LCD-scherm (Live View) of je kan de camera bedienen via een PC. Indien je DSLR de mogelijkheid heeft om de spiegel op te klappen vooraleer je de foto maakt, moet je dit zeker gebruiken om trillingen te vermijden. Gebruik de belichtingsmeting van de camera (spotmeting) om een belichtingstijd vast te stellen. Daar het resultaat onmiddellijk zichtbaar is kan je gemakkelijk bijsturen indien nodig.

De beste camera voor fotografie van Maan, Zon en planeten is de webcam = kleine videocamera. Er bestaan een aantal goedkopere versies die geschikt zijn voor beginners en die meestal compleet met software en adapters voor de kijker verkocht worden. Voorbeelden hiervan zijn de planeetcamera's van Meade, Celestron, Orion (USA), Teleskop Service, QHY, enz. De Chinese fabrikant ZWO brengt een hele reeks camera's voor astrofotografie op de markt, zowel in kleur als zwart-wit versies. Duurdere versies zijn de camera's van The Imaging Source, Lumenera, Basler, Point Grey, iNova, PlayerOne en nog wel andere merken. Deze camera's worden verkocht met daarbij op zijn minst de "drivers" waarmee ze via computer kunnen aangestuurd worden en meestal zit er ook een programma bij waarmee je de beelden kan opnemen en opslaan. Indien dergelijk programma er niet bij is, bestaat er wel een ander programma waarmee de beelden kunnen gemaakt worden.

Kleurcamera's met kleine pixels, bv de ZWO ASI224 of de ZWO ASI290MC, kunnen inmiddels wedijveren met een monochroom camera met kleurfilters door hun hoge gevoeligheid en de mogelijkheid om veel beelden in korte tijd te maken. De seeing zal nog steeds de meest beperkende factor zijn.

Een webcam is goed omdat je in korte tijd heel veel beelden kan vastleggen, 10 à 80 beelden per seconde of meer (afhankelijk van de camera, de PC en de belichtingstijd) is mogelijk. Bij webcam's die via een USB-3 poort aangesloten worden kan je nog veel meer beelden per seconde opnemen als de PC en de harde schijf de beelden voldoende snel kunnen wegschrijven! Zo'n videofilm wordt dan opgeslagen op de harde schijf en nadien ingelezen in software zoals Registax en AutoStakkert. Die software kan al die beelden in een filmpje sorteren van goed naar slecht. Je kiest dan hoeveel van die beste beelden samengeteld (gestapeld, gestacked) moeten worden tot één beeld dat je dan verder kan bewerken. Tijdens het opnemen verandert de seeing voortdurend, je zal moeten leren inschatten of de seeing al dan niet zal toelaten of er voldoende goede beelden in de films zullen zitten om tot een goed resultaat te komen.

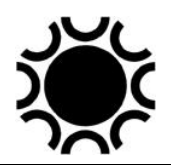

### 7.1.1.5 Verbinding van het systeem met de PC

Werken met een webcam en een CCD/CMOS-camera vereist de verbinding met een computer. Met een DSLR/systeem camera kan je eventueel werken zonder verbinding met een PC maar ook met is mogelijk, zodat de camera via een computerprogramma kan bestuurd worden. Je kan een vaste PC gebruiken of een laptop. Je moet wel nagaan of je voldoende aansluitingen hebt om alles te verbinden. Vele apparaten gebruiken USB, maar sommige monteringen of andere accessoires gebruiken nog een seriële poort (RS232-poort). Indien je computer geen RS232-poort geeft kan je een USB naar Serial adapter gebruiken, maar informeer eerst welk merk/type adapter je beste gebruikt, want die adapters kunnen wel eens moeilijkheden geven. Elke computer heeft intussen de USB2-poorten maar meer en meer worden USB3 poorten gebruikt.

De eenvoudigste opstelling is die van een telescoop met webcam voor Maan, Zon en planeten.

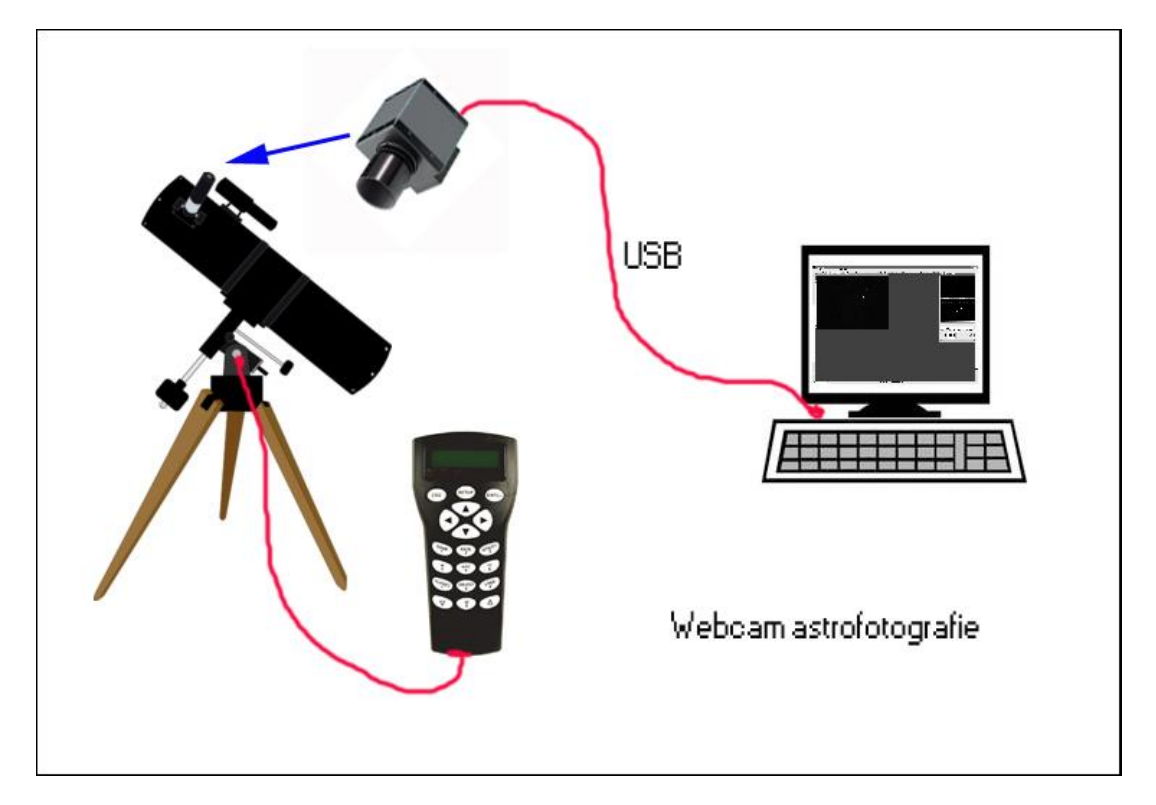

**Foto 7/2: Opstelling voor planeetfotografie.**

De webcam komt in de focusser van de telescoop en is verbonden met de computer via een USB-kabel, de stroom voor de camera wordt ook geleverd via de USB-kabel. Daarnaast heb je nog de sturing die verbonden is met de montering.

Optioneel kan je nog een op afstand bestuurbare elektronische scherpstelling voorzien.

Bij refractoren en SCT's kan daar ook nog een verwarmingslint, besturing en stroomvoorziening ervoor bij komen.

De sturing van de telescoop kan op batterijen werken of met een externe stroombron.

Voor Deep-sky-fotografie komen er nog wat verbindingen bij. Een mogelijkheid is dat de sturing van de montering een autoguider poort heeft (soms ook wel ST-4 poort genoemd naar de eerste SBIG-autoguider-camera).

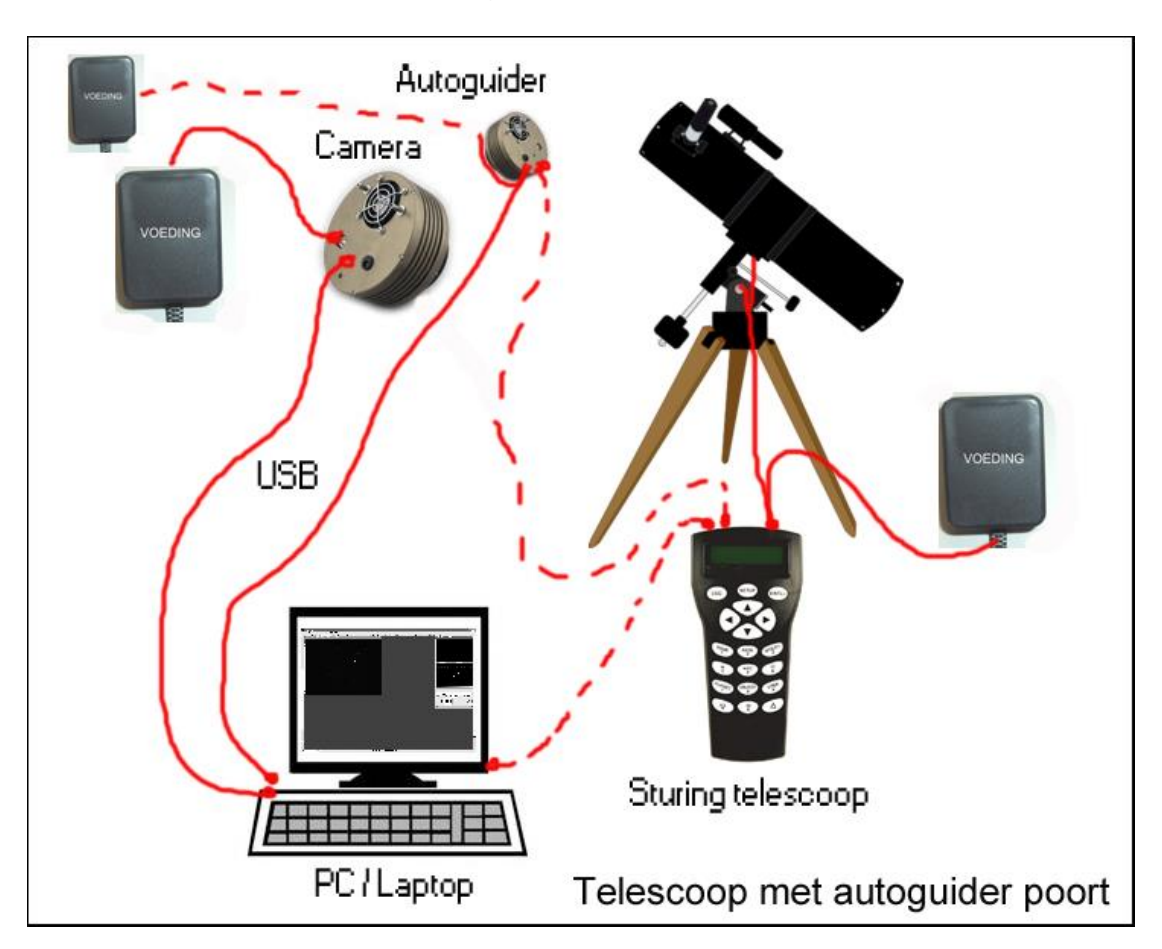

**Foto 7/3: Opstelling voor deep-sky-fotografie.**

Je hebt een verbinding tussen de DSLR/systeem- of CCD/CMOS-camera met de PC via USB. Voor een DSLR/systeem camera werk je best met een externe

stroomvoorziening, ook zo voor de CCD/CMOS-camera tenzij die stroom krijgt via de USB-kabel.

De autoguider zit bij sommige SBIG-camera's ingebouwd en hoeft geen afzonderlijke stroom en USB-kabel.

Een afzonderlijke autoguider is verbonden met de PC via USB, eventueel

afzonderlijke stroomtoevoer en er is een verbinding met de autoguider poort van de sturing van de telescoop.

Er is ook eventueel een verbinding tussen de computer en de sturing als je de kijker wil aansturen via een planetariumprogramma.

Optioneel kan je nog een op afstand bestuurbare elektronische scherpstelling voorzien, die eventueel ook met de PC verbonden is.

Bij refractoren en SCT's kan daar tenslotte ook nog een verwarmingslint, besturing en stroom voorziening er voor bij komen, zowel voor de hoofd- als volgkijker.

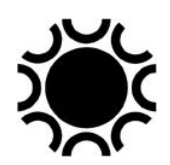

De sturing van de telescoop kan op batterijen werken of met een externe stroombron.

In het schema hierboven komt de hoofdcamera uiteraard in de focusser van de kijker, de autoguider camera komt dan in een off-axis systeem of in de focusser van een volgkijker die hier niet weergegeven zijn.

Indien de sturing van de telescoop geen autoguider poort geeft, dan valt de verbinding tussen autoguider camera en telescoopsturing weg, de stuurcommando's gaan dan via de verbinding tussen PC en de telescoop sturing.

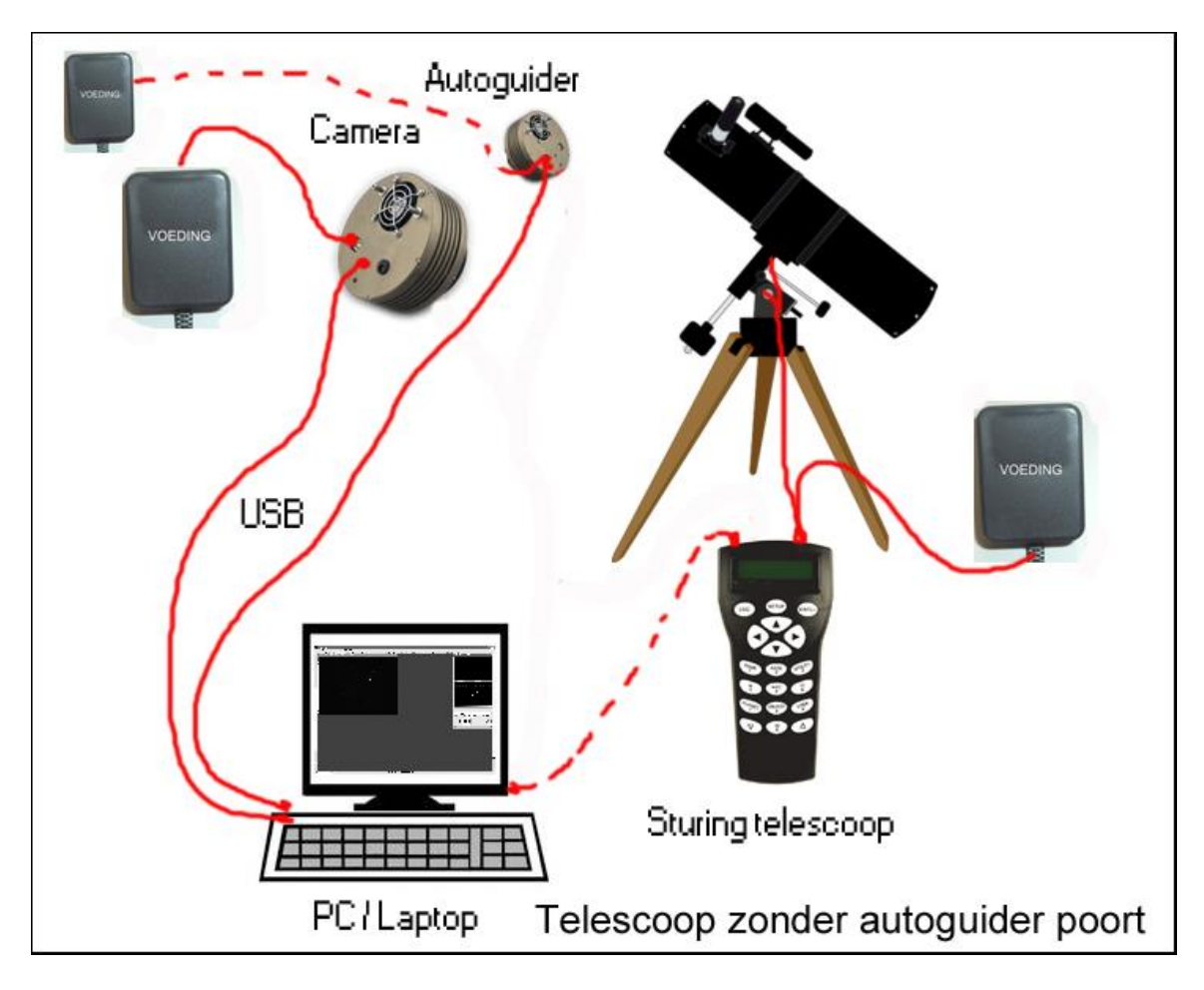

**Foto 7/4: Opstelling voor deep-sky fotografie.**

Met al die verbindingen kunnen de kabels voor problemen zorgen, zorg daarom dat ze zoveel mogelijk gebundeld worden en liefst vastgemaakt zijn aan een vast punt aan de telescoop zelf, dicht bij de draaipunten van de montering. Zo kan er geen trekkracht uitgeoefend worden op de camera's. Let er op dat, bij het snel verplaatsen van de telescoop naar een ander object bijvoorbeeld, er geen kabels kunnen haperen aan de telescoop of het statief.

Een manier om het aantal kabels te beperken is het gebruik van een USB hub. Van de hub gaat er dan slechts één kabel naar de PC, de andere USB kabels worden op de hub aangesloten.

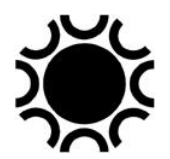

Intussen worden ook mini-pc's aangeboden zoals de Primaluce Eagle of de ZWO ASIAIR (op basis van bijvoorbeeld een Arduino of Raspberry PI mini-pc). Deze minipc's worden op de montering of telescoop gemonteerd en sturen het signaal via WiFi naar een computer of smartphone of tablet.

De ZWO ASIAIR is zo'n mini-PC is ontworpen voor astrofotografie. Het is een product van ZWO (Zhen Wang Optical) Company, een bedrijf dat gespecialiseerd is in astronomische apparatuur, waaronder camera's en accessoires voor astrofotografie. Als zodanig is dit systeem enkel bruikbaar met het materiaal van ZWO en enkele DSLR/systeem camera's. Indien je andere camera's, filterwielen enz wil bedienen moet je uitkijken naar een van de andere hiervoor genoemde merken/types. Ik heb er geen ervaring mee tot nu toe.

Hier volgt een algemene beschrijving van de ZWO ASIAIR:

- 1. **Functie:** De ZWO ASIAIR fungeert als een geavanceerde controller en interface tussen je astronomische camera, telescoop en andere accessoires, en je smartphone of tablet. Het is ontworpen om het proces van het vastleggen van astrofoto's te vereenvoudigen en te verbeteren.
- 2. **Compatibiliteit:** Het is compatibel met ZWO-camera's en veel andere populaire astronomische camera's. Het biedt ondersteuning voor zowel cooled als niet-gekoelde camera's.
- 3. **Bediening via mobiel apparaat:** De ASIAIR wordt bediend via een speciale mobiele app (iOS of Android). Deze app maakt draadloze communicatie mogelijk, zodat je je apparatuur op afstand kunt bedienen.
- 4. **Automatisering:** De ASIAIR is ontworpen om het astrofotografische proces te automatiseren. Het kan automatisch de focus regelen, opnames maken, en het biedt mogelijkheden voor dark frame, flat frame, en bias frame opnames.
- 5. **Beeldvoorbeeld en analyse:** De app geeft je een livebeeld van wat je camera ziet, wat handig is voor het kaderen van je object. Het kan ook automatische steranalyse uitvoeren om de nauwkeurigheid van de volg- en focusinstellingen te verbeteren.
- 6. **Integratie met andere apparatuur:** De ASIAIR kan worden geïntegreerd met andere ZWO-producten en accessoires, zoals filterwielen, autoguiders, enzovoort.
- 7. **Updates:** ZWO brengt regelmatig firmware-updates uit om nieuwe functies toe te voegen en de prestaties te verbeteren.

Het is belangrijk om te controleren of er sinds de laatste update nieuwe versies of functies zijn uitgebracht, omdat er voortdurend verbeteringen en updates worden doorgevoerd in de wereld van astrofotografie. Voor de meest recente informatie raad ik aan om de officiële website van ZWO te raadplegen of contact op te nemen met de fabrikant.

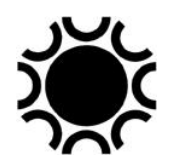

### 7.1.1.6 Het kostenplaatje.

Astrofotografie is niet goedkoop. Als je een laptop of PC en een geschikte telescoop op een goede montering hebt, dan zal de extra kostprijs voor astrofotografie afhangen van wat je wil gaan doen. Astrofotografie van Maan, Zon en planeten zal zowat het goedkoopste zijn met een extra "investering" van 200 à 900 Euro voor de webcam en toebehoren zoals filters en een filterwiel.

Deep-sky fotografie met een DSLR/systeem camera vergt, naast de camera zelf, een autoguider, een off-axis-guider of volgkijker en eventueel correctie optiek voor de kijker. Reken op zeker 600 à 1500 Euro extra.

Wil je met een astronomische CCD/CMOS-camera aan de slag dan loopt de rekening op, afhankelijk van de camera en extra opties die je wil of nodig hebt! Een ontwikkeling op de markt sinds, laat me zeggen 2016, is het gebruik van planeetcamera's met CMOS chip voor deep-sky fotografie. Van bijvoorbeeld ZWO, QHY, PlayerOne zijn er gekoelde versie van hun camera's die zo ook voor deep-sky kunnen aangewend worden.

### **7.2. SCHERPSTELLING.**

Onscherpte kan te wijten zijn aan vijf factoren

- o slechte of slecht afgestelde optiek;
- o slechte volgnauwkeurigheid;
- o onjuiste scherpstelling;
- o slechte seeing;
- o trillingen.

Het voordeel van digitale astrofotografie is dat het beeld en de (tussen)resultaten meteen zichtbaar zijn. Je bekijkt dit best op een computer, de LCD-schermpjes op de camera's zijn nogal klein en hebben een lage resolutie waardoor je fouten over het hoofd kan zien. Vroeger moest je wachten tot na het ontwikkelen van de film vooraleer te besluiten of een opname al dan niet gelukt was…

De optiek moet van goede kwaliteit zijn en de afstelling (collimatie) ervan moet regelmatig gecontroleerd te worden. Refractoren hebben normaal gezien geen collimatie nodig indien dit goed in de fabriek werd gedaan. newton en schmidtcassegrain telescopen moeten echter wel regelmatig nagezien te worden om zeker te zijn dat de collimatie goed bleef, dit hangt ook van de mechanische constructie van de kijker af.

Nog een voordeel van de webcam is dat je het beeld rechtstreeks op het computerscherm ziet en dit dan ook gebruikt tijdens het scherpstellen van de kijker. Een slechte volgnauwkeurigheid zal minder een probleem vormen omdat men tijdens het opnemen op tijd kan corrigeren, zeker met webcams waarbij het beeld tijdens de opname op het computerscherm te zien is. Bijsturen met de bediening van de telescoopsturing is dan heel eenvoudig.

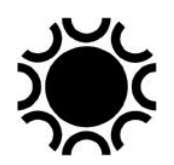

Slechte seeing is een factor die je niet onder controle hebt. Aan de atmosferische seeing kan je helemaal niets doen, er zijn echter ook factoren waar je wel iets kan aan doen. Wanneer een kijker van binnen naar buiten gebracht wordt, zal die warmer zijn dan de omgevingstemperatuur. De kijker moet zich dus aanpassen en tijdens de afkoeling kunnen de effecten daarvan (luchtstromingen in de kijkerbuis) een negatieve invloed hebben op het beeld. Indien je de kijker op een beton vloer zet die de gehele dag de warmte van de Zon heeft opgeslorpt zal dit ook de "lokale seeing" negatief beïnvloeden. Zet de kijker dus op tijd buiten en liefst op een oppervlak dat geen warmte opslaat overdag.

Indien je met een DSLR werkt kan het opklappen van de vangspiegel in de camera net voor de opname voor trillingen zorgen. Indien de camera die mogelijkheid heeft, is het beter de vangspiegel op te klappen voor de opname gemaakt wordt. De sluiters van compact camera's zullen dergelijk probleem niet geven. Ook de webcams die puur elektronisch werken zullen geen trillingen veroorzaken. Waar je wel mee moet opletten zijn de kabels die naar de camera lopen. Maak die vast aan de kijker of montering en zorg dat de kabels tijdens het langzame verdraaien van de montering niet kunnen haperen.

## **7.3 COMPRESSIE**

Een webcam neemt videofilm op. Zo'n bestand wordt al snel zeer groot, daarom bestaan er programma's die de video voor of tijdens het opslaan ervan comprimeren tot een kleiner bestand. Dat is goed voor vakantie en hobby filmpjes. Voor astrofotografie is dat echter iets wat we niet willen omdat compressie ook een verlies van data kwaliteit betekent. In het opname programma kan je misschien kiezen voor compressie, dus het is beter dit niet te doen. Dat betekent echter dat er heel veel data via de USB- of Firewire-kabel naar de PC moeten en door de PC moeten kunnen verwerkt en opgeslagen worden. Met de recente moderne PC's en harde schijven is dit geen probleem, oudere computers kunnen er echter wel problemen mee hebben.

## **7.4 KLEUR OF MONOCHROOM CAMERA?**

De eerdere genoemde webcams kunnen als kleurcamera of als zwart-wit-camera aangeschaft worden. Astrofotografen zullen eerder de voorkeur geven aan de zwartwit- (monochroom-)camera. Waarom? In de kleurcamera zit er voor de sensor een rooster (Bayer grid). Bij een grote vergroting ziet dit er zo uit:

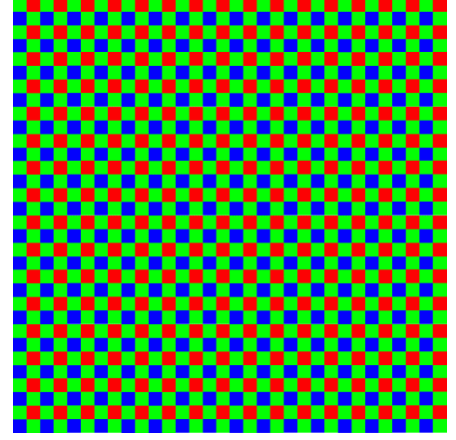

**Foto 7/5: Een Bayer kleurmasker. Er bestaan verschillende versies van.**

Als je een vierkantje van vier blokjes (pixels) bekijkt zie je dus afwisselend een groen, een rood, een blauw en weer een groen vlakje.

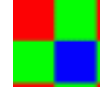

#### **Foto 7/6: Een Bayer kleurmasker, detail.**

Dit zijn eigenlijk filters die voor de pixels van de sensor zitten. Het filter patroon is 50% groen, 25% rood en 25% blauw (RGB). Je kan dit bovenstaande patroon benoemen als bijvoorbeeld RGGB. Er zijn tweemaal zoveel groene filters als rode en blauwe omdat men zo de gevoeligheid van het menselijk oog voor die kleuren wil nabootsen. Het ruwe video beeld is eigenlijk ook zwart-wit met dat Bayer-patroon ervoor. Om de kleur weer te geven moet de software in de camera of in een computer het Bayerpatroon toepassen, dit heet de-bayeren of de-mozaïeken, zodat je uiteindelijk het kleurbeeld te zien krijgt. De camerafabrikanten experimenteren met nog andere roosters en patronen, maar het Bayer rooster wordt nog steeds het meest gebruikt. Voor het de-bayeren moet je weten welk rooster er in de camera zit, in de software kan je dit dan instellen zodat de juiste methode wordt gebruikt. De aanwezigheid van dit rooster voor de sensor in een kleurcamera vermindert het scheidend vermogen, de resolutie van het beeld.

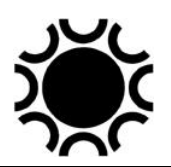

Een monochrome (zwart-wit) camera heeft geen Bayer-rooster, je benut dus alle pixels zonder dat rooster ervoor en zo kan je beter de details vastleggen, maar het beeld zal enkel grijswaarden bevatten. Dus daarom zullen Maan, Zon en planeetfotografen meestal de voorkeur geven aan een monochrome sensor, alhoewel recente gevoelige kleurcamera's in combinatie met een atmospheric dispersion corrector een geduchte concurrent worden. Met zo'n monochroom camera kan je echter ook kleurbeelden bekomen. Je moet dan achter elkaar een filmpje opnemen door een rood, een groen en een blauw filter (RGB filters). Je krijgt dan drie iets verschillende zwart-wit beelden die je in bijvoorbeeld Photoshop tot een kleurbeeld kan samen stellen.

## **7.5 SOFTWARE VOOR WEBCAM ASTROFOTOGRAFIE.**

Voor astrofotografie met webcam bespreek ik hier in het kort de programma's FireCapture, Registax 6 en Autostakkert!2. Er zijn nog programma's waarmee je videobeelden, bekomen met webcams, kan verwerken, bijvoorbeeld AviStack [\(http://www.avistack.de/\)](http://www.avistack.de/), AstroSurface [\(http://astrosurface.com/](http://astrosurface.com/) ), SharpCap en ongetwijfeld nog andere.

# **7.5.1 FireCapture**

Dit kan je gratis afhalen van de website<http://firecapture.wonderplanets.de/> . Andere programma's waarmee je je camera kan bedienen zullen de basisfuncties zoals het instellen van de gevoeligheid, de belichting, het aantal beelden per seconde ook hebben, maar op een andere manier voorgesteld. Er komen jaarlijks nieuwe programma versies beschikbaar, waardoor onderstaande misschien niet helemaal meer correct is of gewijzigd werd in een nieuwe versie, maar de beschrijving van de hoofddelen van het programma zal wel kloppen. Deze beschrijving is gebaseerd op versie 2.6.08 x64.

Wanneer je het programma opent voor de eerste keer krijg je een scherm waar je moet kiezen welke camera je gebruikt. Je moet dus eerst je camera installeren en aansluiten. Wanneer je de volgende keer Firecapture gebruikt met de eerst gekozen camera zal het programma dit keuze venster overslaan. Wanneer je (nog) geen camera hebt, kan je kiezen voor DummyCam, zo kan je de verschillende mogelijkheden van het programma al bekijken. Niet alle functies werken echter in de DummyCam modus, het is dus beter met een camera te werken.

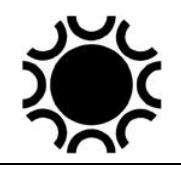

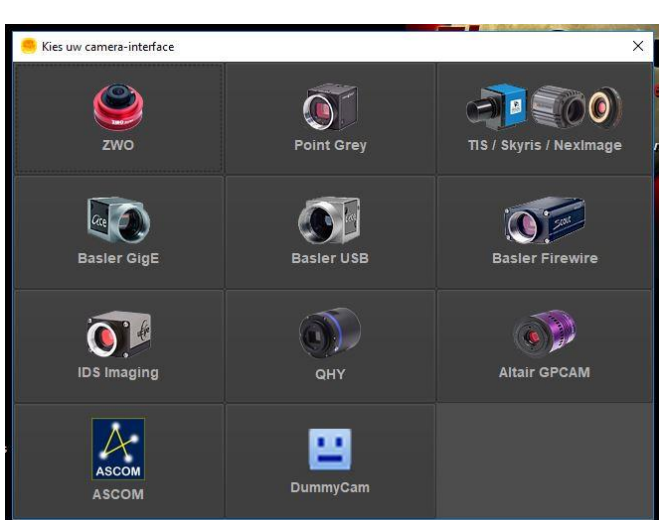

Op een volgende bladzijde staat een schermopname van Firecapture. Ik bespreek in het kort wat je hierop ziet maar best is natuurlijk de handleiding of tutorials van het programma te raadplegen. Op de website van Torsten Edelman staan verschillende van die tutorials.

Het kan zijn dat het programma opstart in nacht modus, dan is de achtergrond rood gekleurd. Of het programma opstart in dag of nachtmodus kan je aanpassen in de instellingen van het programma. Het grootste deel van het beeldveld is gereserveerd voor het beeld van het object dat je wil opnemen. In de linker kolom heb je dan verschillende vakjes waar je de instellingen doet.

In het vak Beeld (Image) kies je of je het volledige beeld van de camera wil zien en gebruiken of als je een uitsnit wil gebruiken, dat is de ROI, Region Of Interest. Je kan de voorgestelde ROI gebruiken of deze zelf instellen door op het blauwe pijltje te klikken.

In het vak Control zal je de belichting instellingen van de camera bedienen. Met de schuifbalk Gain stel je de gevoeligheid van de camera in. Onthoud hierbij dat hoe hoger je de gevoeligheid instelt, hoe meer ruis je in beeld zal hebben.

Daaronder heb je de schuifbalk voor de belichting in milliseconden (ms). Let wel, het bereik van de belichting schuifbalk kan je ook instellen door op de balk onder aan dit vakje te klikken. Dan kan je uit een aantal bereiken kiezen van 1.00 – 100 ms tot 0.00 – 1.00 seconden. Voor opnamen van de Zon zal je meestal het kleinste bereik kiezen, voor de Maan misschien 1.00 tot 200 ms en voor planeten misschien 1.00 tot 300 ms. Dit moet je in de praktijk ondervinden.

Bovenaan de balk van het bereik heb je ook nog een schuifbalk voor Gamma; als je op het vakje Gamma klikt heb je extra camera instellingen ter beschikking en kan je kiezen waarvoor de schuifbalk naast de knop moet dienen. Begin met de standaard instellingen en gebruik de Gamma schuifbalk beter niet.

Er is ook een balkje waarin een blauw tandwieltje staat, dat toont ook de extra instellingen voor de camera met naast elke instelling een schuifbalk om een instelling te regelen.

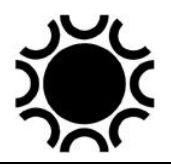

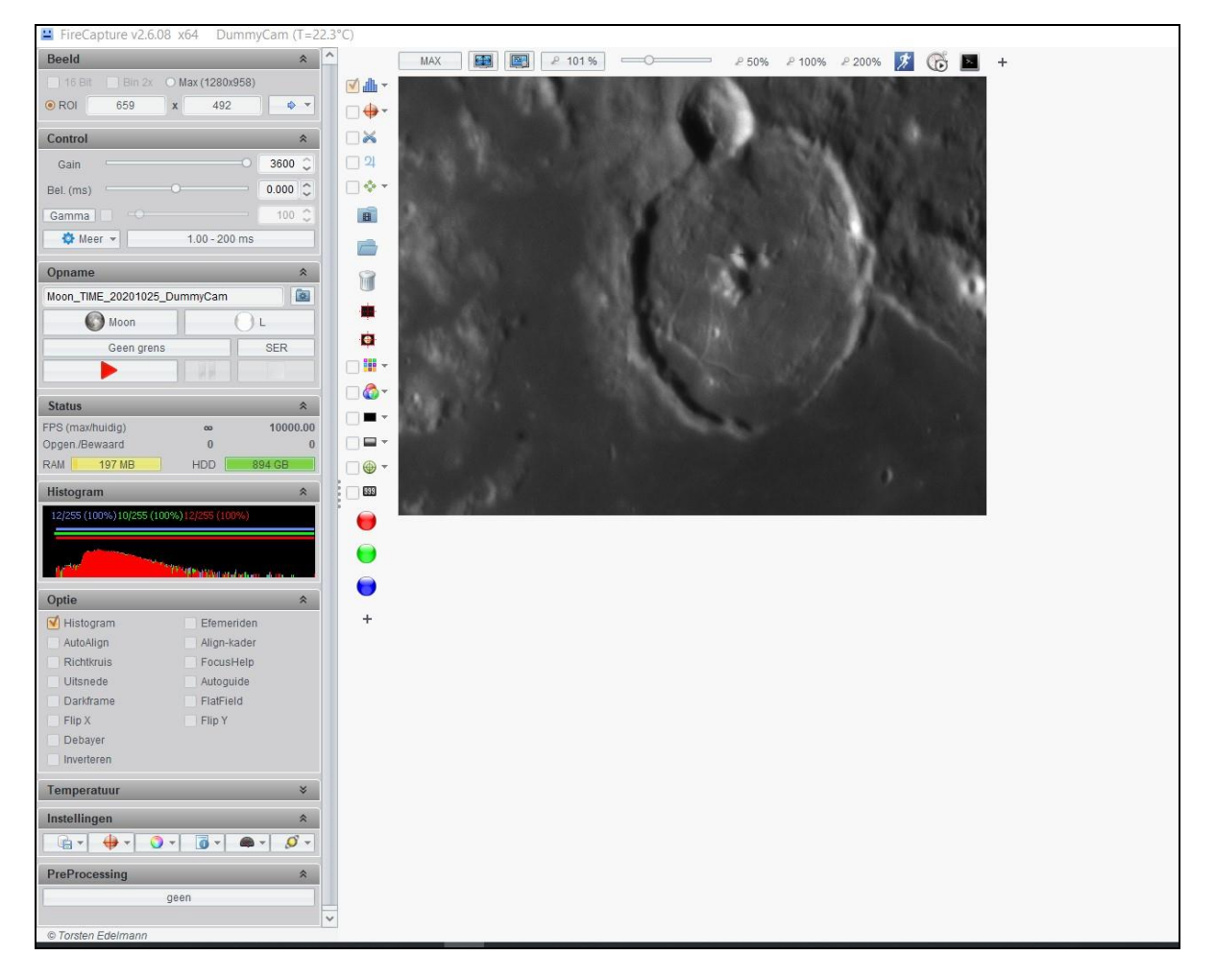

**Foto 7/7: Schermafbeelding van FireCapture 2.6. Opname: Geert Vandenbulcke.**

In het vak Opname kies je welk object je gaat waarnemen, het filter dat je gaat gebruiken en stel je de grens in van de film die je wil maken. Die grens kan het aantal beelden zijn of de tijd van de opname. Dit selecteer je door op die balk te klikken. Je kan ook een eigen grens instelling aanmaken. Je kan daar ook het soort opname instellen, voor film is het beste om de instelling SER te kiezen, AVI kan ook. Als je een serie losse opnamen wil kies je BMP, FIT of JPG. Bovenaan in het vak Opname zie je balk waarin de naam van het bestand verschijnt waarmee de film (of serie foto's) zal bewaard worden. Rechts daarvan zie je de afbeelding van een map waarmee je de plaats van de folder kan instellen of openen en nog wat ander gereedschap. Meer daarover hieronder. Je ziet onderaan in het vak opname een knop met het rode pijltje, typisch symbool om een opname te starten. Daarnaast staan de standaard knoppen voor Pauze en Stop.

In het vak Status zie je hoeveel FPS (Frames Per Second, Beelden per seconde) kunnen opgenomen en weergegeven worden, hoeveel RAM je PC heeft en hoeveel ruimte er beschikbaar is op de harde schijf.

Een heel belangrijk vak is dat van het Histogram, daarmee kan je immers zien hoe de belichting van je object er uit ziet en kan je oordelen dat je niet onder of overbelicht. De weergegeven curve is ofwel 1 curve voor een mono camera of een 3 dubbele curve voor een kleurcamera (RGB histogram). Om het Histogram te zien moet die optie wel aanzetten in het vak Optie er onder.

In het vak Optie heb je verschillende mogelijkheden:

Histogram weergeven of niet.

AutoAlign: om te volgen op het object (planeet), let wel dit laat de montering niet volgen op de planeet maar houdt de planeet wel in de op te nemen ROI zolang de planeet maar op de sensor van de camera staat!

Richtkruis zet een kruisdraad over de opname, kan helpen om een planeet of deel van de Maan bijvoorbeeld gecentreerd te houden met behulp van de sturing van de montering.

Uitsnede doet hetzelfde als ROI maar je bepaalt zelf door het slepen van een kader welke uitsnede je wilt.

Darkframe: daarmee kan je een donker beeld opnemen dat dan tijdens de opname toegepast wordt om ruis te onderdrukken. Volg de instructies op het scherm nadat je dit hebt aangevinkt.

Flip X: dit spiegelt het beeld langs de X-as.

Debayer: geeft het beeld van een kleurcamera in kleur weer. Voor het opnemen met een kleurcamera zet je dit tijdens een opname best uit, de kleuren worden nadien door het bewerkingsprogramma zoals Autostakkert weer gegenereerd.

Inverteren: maakt een negatief weergaven.

Efemeriden: geeft de efemeriden van een planeet weer in het log bestand. Align kader: geeft een kader weer in het beeldveld dat gebruikt wordt om het geselecteerde beeldveld op te lijnen tijdens de opname.

FocusHelp: geeft een waarde weer die kan helpen met het scherpstellen, hoe hoger de waarde hoe beter. Meer voor opnames van sterren.

Autoguide: laat toe om een montering aan te sturen voor het volgen.

Flatfield: laat toe een flatfield opname te maken die dan tijdens een opname

toegepast wordt. Volg de instructies op het scherm nadat je dit aan vinkt.

Flip Y: dit spiegelt het beeld langs de Y-as.

In het vak Temperatuur wordt de temperatuur van de sensor weergegeven indien dit door je camera ondersteund wordt. Klik op het blauw tandwieltje voor instellingen.

In het vak Instellingen kan je snelkoppelingen zetten naar een gewenste instelling. Het symbool met blauw tandwieltje toont het Algemeen tabblad waar je dan alle instellingen terug vind, namelijk Systeem, Opname, Hardware, Preview, Beeld, Varia. Elk van die hoofdinstellingen toont verschillende mogelijkheden om instellingen aan te passen. Ik raad aan om al die instellingen één voor één te bekijken, het is vrij eenvoudig maar belangrijk. In het onderdeel Systeem is de instelling voor Profielen belangrijk. Je kan daar profielen toevoegen of verwijderen en de gewenste naam instellen. In het onderdeel Opname moet je de folder instellen waar je de beelden wil opslaan en hoe de bestandnaam er uit moet zien. In het onderdeel Hardware kan je een montering koppelen of een filterwiel.

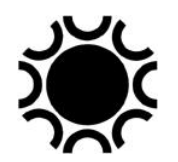

Verder staat een schermopname gemaakt tijdens het maken van Zon opnamen zoals het er uit zag bij een vorige versie van Firecapture. Rechts onderaan zie je een weergave van het histogram van het zonnebeeld. In Firecapture heb je een paar opties om het histogram weer te geven, ik verkies een dergelijke presentatie. Het histogram geeft in grafiekvorm weer hoe het licht verdeeld is in de opname. Op de xas heb je de waarden 0-255, op de y-as een waarde indicatie van het aantal pixels die een bepaalde lichtwaarde hebben. Nul = zwart en 255 = wit. De linkerkant van de grafiek is het donkere deel, de rechterkant is het heldere deel. Je moet er met de belichting voor zorgen dat de waarden binnen de grafiek vallen. Hier is dit het geval, de grafiek stopt zelfs een beetje voor het einde van de x-as, Firecapture geeft dit "live" aan met een waarde, bvb 230. Dit betekent dat het beeld iets onderbelicht is. Voor opnamen van Zon, Maan en planeten is het goed om een beetje ruimte aan de rechterkant over te houden, indien het histogram volledig gevuld is naar de lichte kant kan dit problemen geven bij de verwerking nadien. Ik heb het reeds vermeld, het histogram is een belangrijk onderdeel van de techniek om een opname goed te belichten!

Bij vorige versies van Firecapture waren de verschillende vensters eerder afzonderlijk weergegeven en dat zie je ook in een aantal schermafbeeldingen hierna. In de laatste versie is het zoals hieronder.

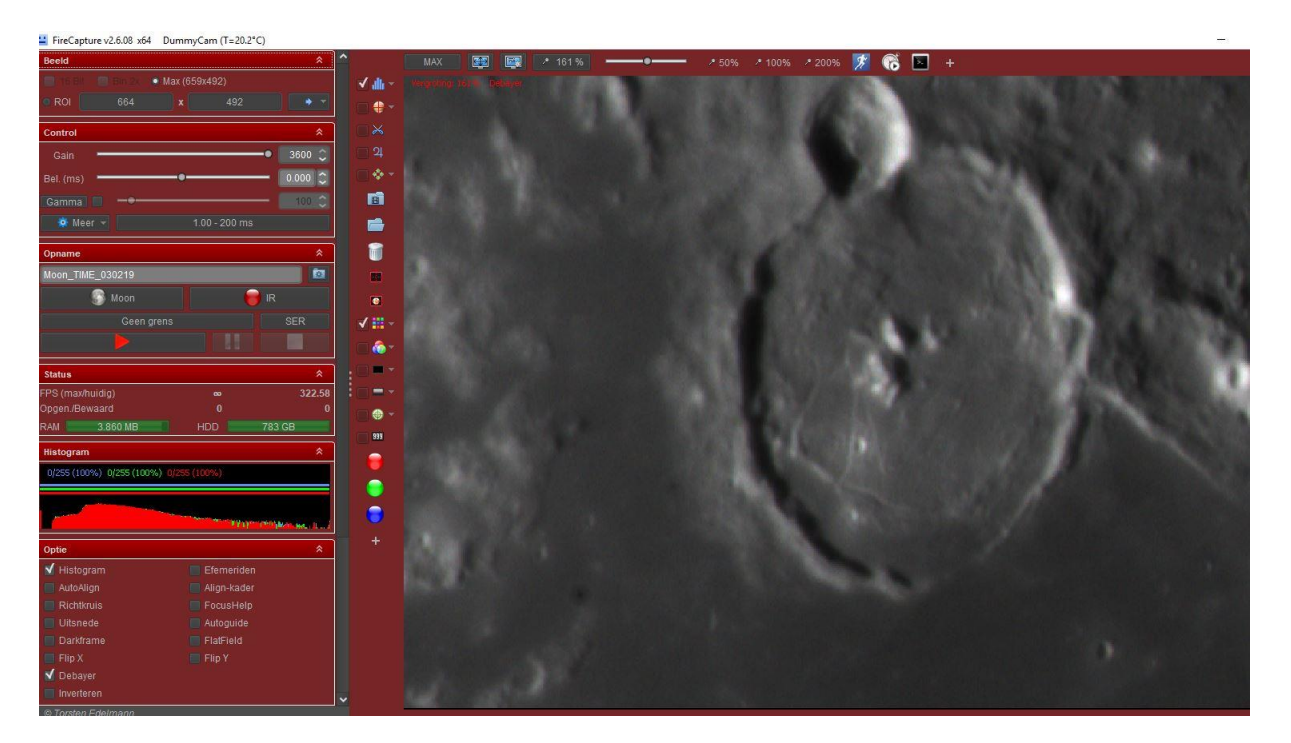

**Foto 7/8: Schermafbeelding van FireCapture 2.6, nachtzicht. Opname: Geert Vandenbulcke.**

### Laatst bewerkt: 5-jan-24 204

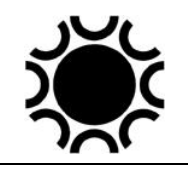

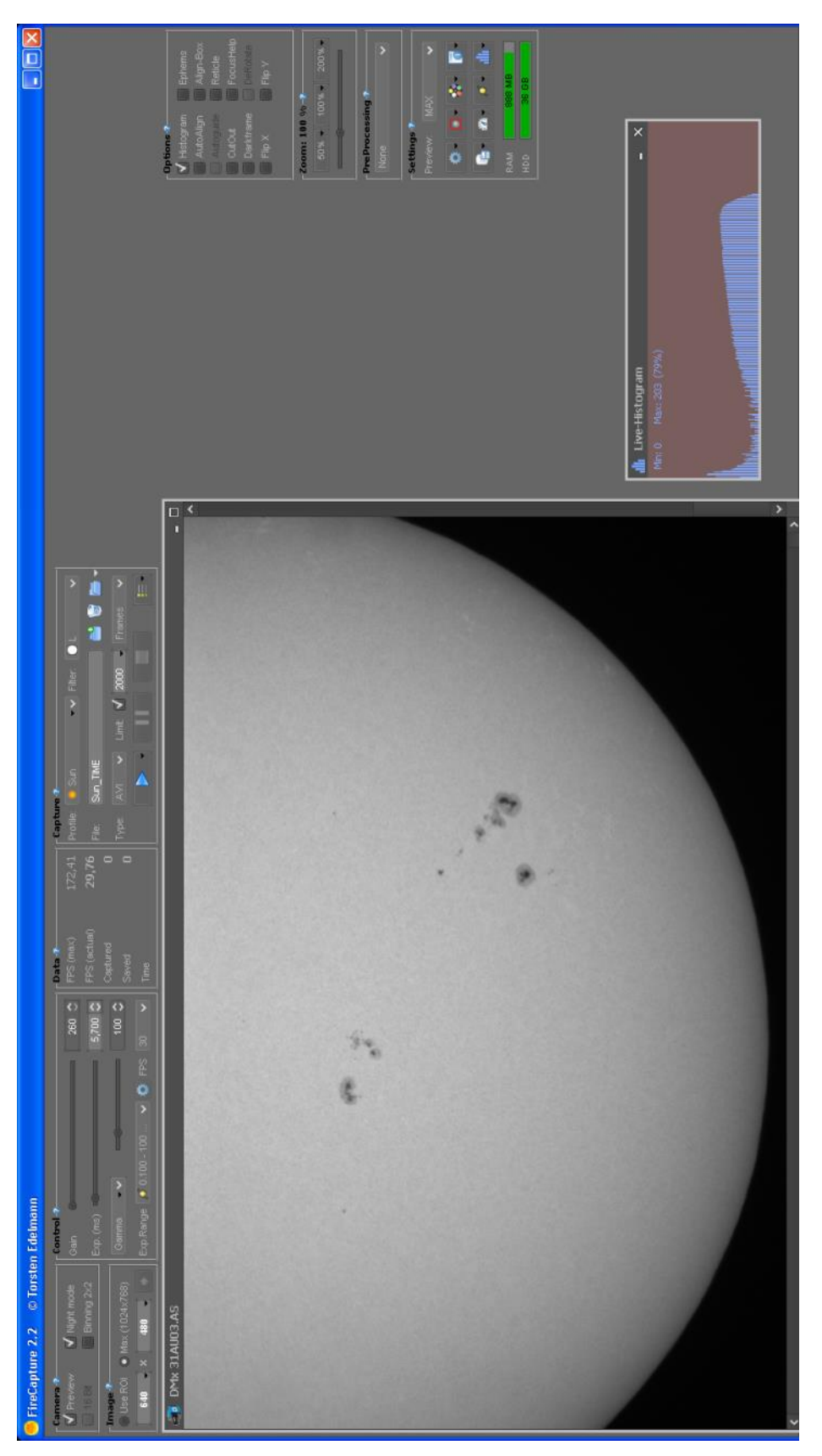

### **Foto 7/9: Schermafbeelding FireCapture 2.2. Opname: Geert Vandenbulcke**

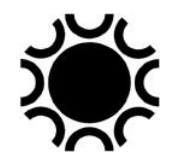

Hieronder zie je een schermopname, gemaakt tijdens het opnemen van een filmpje van de Maan. Bemerk het verschil in vorm van het histogram in vergelijking met dat van de Zon hiervoor. De Gain staat hoger, de belichtingstijd ook.

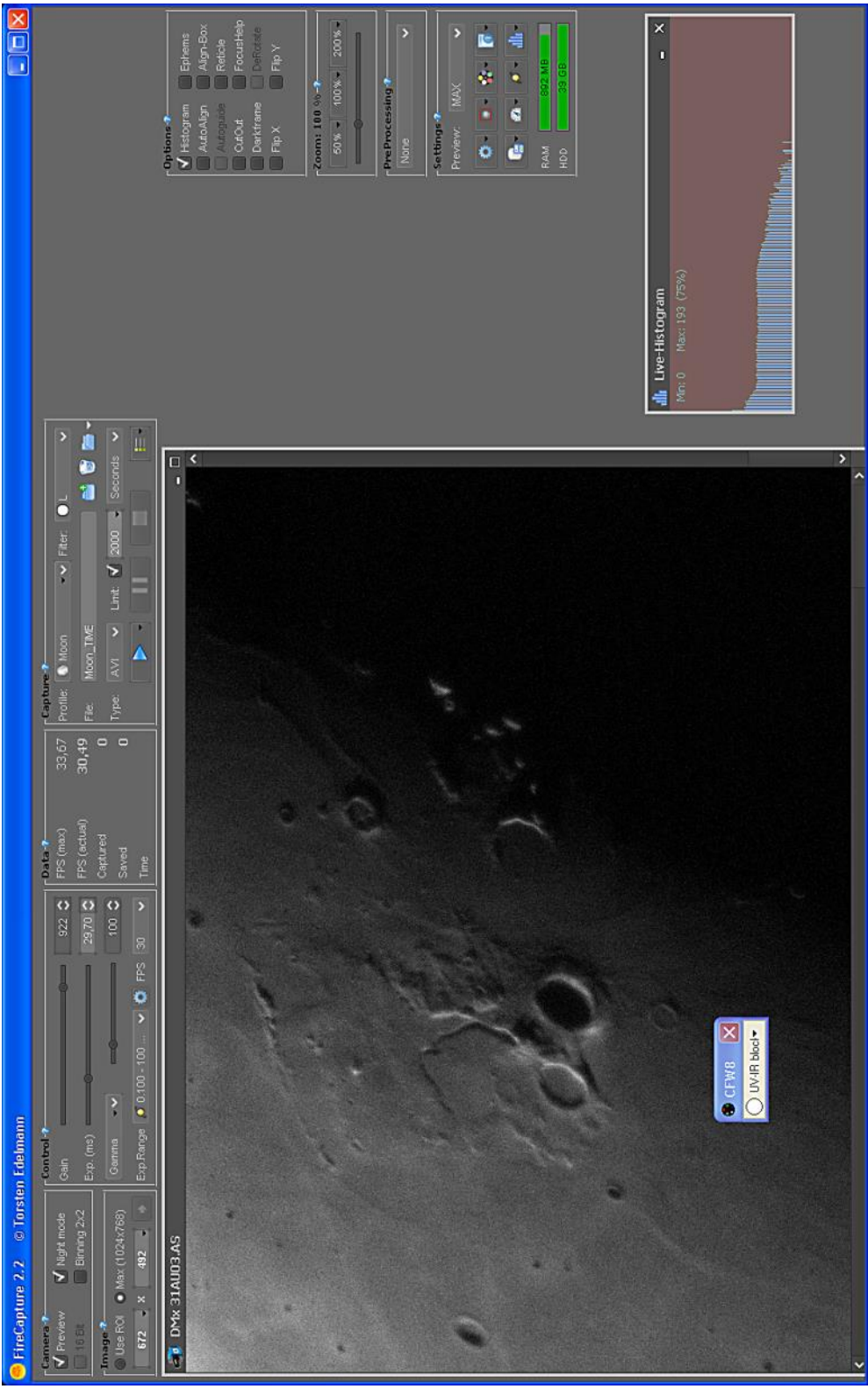

**Foto 7/10: Schermafbeelding FireCapture 2.2. Opname: Geert Vandenbulcke.**

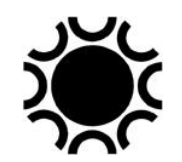

Tenslotte een beeldschermopname tijdens het filmen van Jupiter. Hier werd de ROI (Region of Interest) aangevinkt om slechts een veld van 400x400 pixel op te nemen in de plaats van het volledige beeldveld van de sensor. Het bestand wordt minder groot, het aantal FPS kan eventueel omhoog omdat er minder data moeten weggeschreven worden en dus is de computer minder belast. Merk op dat de Gain hier volledig open staat. Nadeel hiervan is dat de ruis in het beeld toeneemt.

| ETEIX                                                              | ģ<br>þ<br>Ø<br>1                                                                                                    | FocusHelp<br>50% - 100% - 200% -<br>Align-Box<br>DeRotate<br>O B C D<br>X<br>X<br>Ephems<br>Reticle<br>$\Box$ Flip Y<br>$-2$ oom: 100 % $-7$<br>-PreProcessing-<br>Preview: MAX<br>Darkframe<br>Autoguide<br>$\blacktriangledown$ Histogram<br>V AutoAlign<br>-Settings-?<br>$\Box$ CutOut<br>- Options-?<br>$\Box$ Flip X<br>None<br>RAM<br>Ĥ | ×<br>ö                                                                                                    |
|--------------------------------------------------------------------|----------------------------------------------------------------------------------------------------|----------------------------------------------------------------------------------------------------|----------------------------------------------------------------------------------------------------|
|                                                                    | $\sim$ Filter: $\bullet$ L<br>Limit:<br>۰<br>AM<br>$\frac{1}{\Delta}$<br>Profile: · Jupiter<br>Jup_TIME<br>Capture ?<br>Type:<br>File:<br>$\overline{\phantom{0}}$<br>58,14<br>$\Box$<br>172,41                                                 |                                                                                                    | <b>A TENNIS ANG PANGANG PANGANG PANGANG PANGANG PANGANG PANGANG PANGANG PANG</b><br>Min: 0 Max: 226 (88%)<br>la Live-Histogram |
|                                                                    | FPS (actual)<br>FPS (max)<br>Captured<br>$P$ Data- $P$<br>Saved<br>Time<br>$\overline{\phantom{a}}$<br>5,700 Q<br>$\frac{10}{2}$<br>$1023$ $\circ$<br>Exp.Range 0.000-100  v @ FPS 60<br>G<br>ö                                                 | ▣<br>0                                                                                                    | $\mathsf{\underline{x}}$<br>Þ.                                                                                                 |
| <b>Torsten Edelmann</b><br>$\overline{\bullet}$<br>FireCapture 2.2 | Gamma v<br>$Exp. (ms) =$<br>$\Gamma$ Contro $\rightarrow$<br>Gain<br><b>t</b><br>Binning 2x2<br>耍<br>$\blacktriangledown$ Night mod<br>· Use ROI Max (640x480<br>$-000 - 8 - 000$<br>$\mathbf{M}$ Preview<br>$r$ Camera $r$<br>-Image 2<br>16Bh | $\overline{C}$ DMK 21AF618.AS<br>apiadu                                                                                                    | O CFW8<br>es O                                                                                                    |

**Foto 7/11: Schermafbeelding FireCapture 2.2. Opname: Geert Vandenbulcke.**

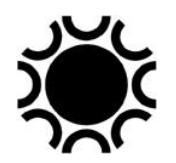

In het beeld van Jupiter zie je ook 4 puntjes staan en de tekst *Autoalign.* Dit is een mooie functie van FireCapture: indien je een ROI hebt geselecteerd, dan kan FireCapture het niet gebruikte deel van de sensor gebruiken om de planeet mooi gecentreerd in de ROI te houden tijdens het opnamen. Wanneer je dit gebruikt hoef je er niet zelf (met de knoppen van de afstandsbediening van de montering) voor te zorgen dat de planeet mooi binnen het beeldveld blijft. Je moet wel opletten met die functie, de ROI moet klein genoeg zijn ten opzichte van het AutoAlign beeldveld, anders krijg je soms randen aan de opname die daarmee verknoeid wordt.

### **7.5.2 Registax 6.**

Er zijn twee redenen waarom we uit de film verschillende beelden gaan samentellen:

- We maken een selectie van de beste beelden in een film, dus we kunnen in zekere mate de seeing verslaan;
- Door het samentellen van de beelden wordt de signaal/ruis verhouding beter, de ruis vermindert in het beeld en het signaal wordt beter zodat het beeld beter te bewerken is.
- Die bewerkingen doen we hetzij met Registax hetzij met Autostakkert!2.

Registax 6 kan je gratis afhalen van de website<https://www.astronomie.be/registax/> Na vele jaren van quasi geen verandering aan het programma brengt de auteur nu als opvolger WaveSharp Beta uit (zelfde link als hierboven). Dit programma omvat enkel de functie wavelets voor het verscherpen van opnamen.

Ik bespreek hier enkel de basis opties, Registax 6 heeft vele mogelijkheden die hier niet alle kunnen besproken worden. In het kort doet Registax het volgende: in een video zitten een groot aantal beelden opgenomen met de camera op de telescoop. Daar zitten verschillende kwaliteit beelden in, Registax zal die beelden sorteren van goed tot slecht. De gebruiker van Registax bepaalt hoeveel van de betere beelden gestacked (= gestapeld) moeten worden tot een beeld dat verder bewerkt zal worden.In Registax 6 verschijnen ook Help-tips wanneer je met de muis over een bepaalde selectie gaat. Het is al een hele tijd geleden dat Registax nog werd aangepast, versie 6 is dus nog steeds courant.

### 7.5.2.1 Werken met Registax 6.

Open dus het programma Registax 6. Dan zie je dit scherm:

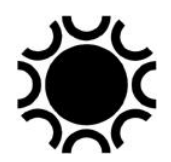

#### Laatst bewerkt: 5-jan-24 208

| RegiStax V6                                                                                                    |                                                               |                                    |                                          |               |                          |
|----------------------------------------------------------------------------------------------------|---------------------------------------------------------------|------------------------------------|------------------------------------------|---------------|--------------------------|
| MRU-<br>Flat/Dark/Reference -<br><b>Select</b>                                                                                                    | Tools · Settings ·                                            | Cancel Pause                       |                                          | About         | 8:<br>CPU <sub>s</sub> : |
| Align<br>Stack<br>Wavelet                                                                                                    | File Version: 6.1.0.8                                         | 06-05-2011 05:46                   | Memory Used/Free/Total: 43/3615/4096Mb   |               |                          |
| Set<br>Align<br>Limit<br>Alignpoints                                                                                                    | $\triangledown$ Colour<br>Show Full Image<br>Show ROI<br>LRGB | Show Alignpoints<br>Show Aligndata | Show Framelist<br>Show Registrationgraph | Show Prefiter |                          |
| <b>Show Advanced controls</b><br><b>Set Alignpoint parameters</b><br>$30\frac{1}{2}$<br>Minimum distance between<br>$20\frac{1}{4}$<br>Min distance from edge<br>Intensity selection<br>30 /<br>· Default<br>Lo<br>3x3 area<br>$Hi \ 230 \frac{1}{4}$<br>Lowest pixelvalue<br>weakest Threshold<br>strongest<br>$\sqrt{2}$<br>Number of Alignpoints<br>Keep Alignpoints inside ScanFrame<br>Show Alignment<br><b>Alignment setup</b><br>R.o.Interest Scan Frames<br>No Align<br>Alignmentbox size<br>45/4<br>Max Alignpoint movement<br>$5\frac{1}{4}$<br>Align by Centre of gravity<br>$0\frac{1}{2}$<br>Lum Threshold<br><b>Estimate Rotation</b><br><b>Limit Setup</b><br>Lowest Quality (%)<br>$0\frac{1}{2}$<br>Best Frames (%)<br>Frames/Apoint<br>$100 \times$<br>· Best Frames |                                                               |                                    |                                          |               |                          |
| $1/\sqrt{2}$<br>33<br>Goto Frame                                                                                                    |                                                               | Frames                             |                                          |               |                          |
| ь                                                                                                    |                                                               |                                    |                                          |               |                          |

**Foto 7/12: Schermafbeelding Registax 6. Opname: Geert Vandenbulcke.**

Bovenaan kom je bij het openen automatisch op *Select* terecht, want je zal een video of een serie beelden moeten kiezen dat door Registax bewerkt moet worden. *MRU* laat je toe om recent geopende bestanden te kiezen.

*Flat/Dark/Reference* is een optie voor gevorderden die Flat en Dark frames willen toepassen op hun opname.

*Tools* bevat een aantal hulpmiddelen die eventueel voor gevorderden nuttig kunnen zijn.

*Settings* bevat instellingen voor het programma, voorlopig laat je dit allemaal staan zoals het standaard opent.

Daaronder heb je drie tabbladen: *Align*, *Stack* en *Wavelet*. Die zal je opeenvolgend doorlopen.

Daaronder zie je een veld met een aantal vakjes die je naar wens kan aanvinken. *Colour* is voor kleuropnamen (maar Registax is zo slim dat het zelf kleuropnamen of zwart-wit opnamen kan herkennen).

*Show Full Image* is handig wanneer je een grote sensor hebt gebruikt en het beeld niet volledig op het scherm past. Door dit aan te vinken toont Registax het volledige beeld.

*Show Align Points* opent een tabel waarin staat welke oplijnpunten gekozen werden in een beeld.

*Show Align Data* wordt slechts actief wanneer een oplijning gedaan is en geeft een grafisch beeld dat me eigenlijk niet echt duidelijk is, eerlijk gezegd.

*Show Frame List* geeft een tabel waarin alle "frames" van een film zijn vermeld, als je dat aan vinkt zal je zien dat eerst alle beelden in een video zijn aangevinkt. Het zou nu kunnen dat er in de film slechte beelden zijn die je niet wil meenemen in de verwerking, je kan die dan in de tabel afvinken, Registax houdt er dan geen rekening mee. Voor een Align zullen de beelden geordend zijn vanaf Frame0001, na een Align staan ze zoals hieronder in de volgorde best naar slechtst.

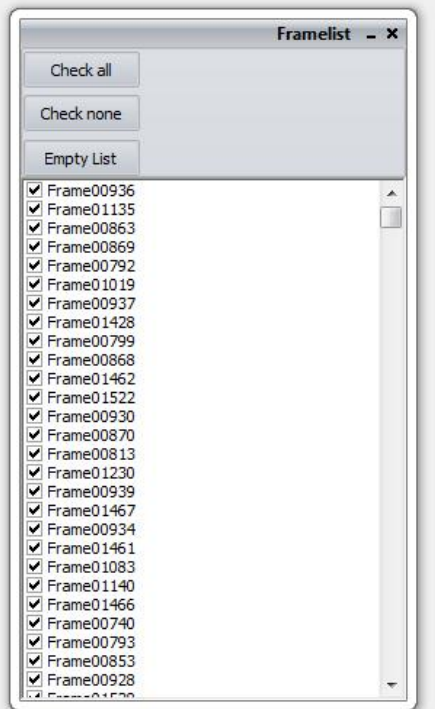

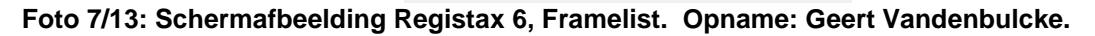

*Show Registrationgraph* heeft in grafiek vorm de kwaliteitsverdeling van de beelden weer. Dit is slechts zichtbaar nadat je Align hebt uitgevoerd op een film.

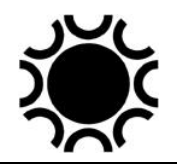

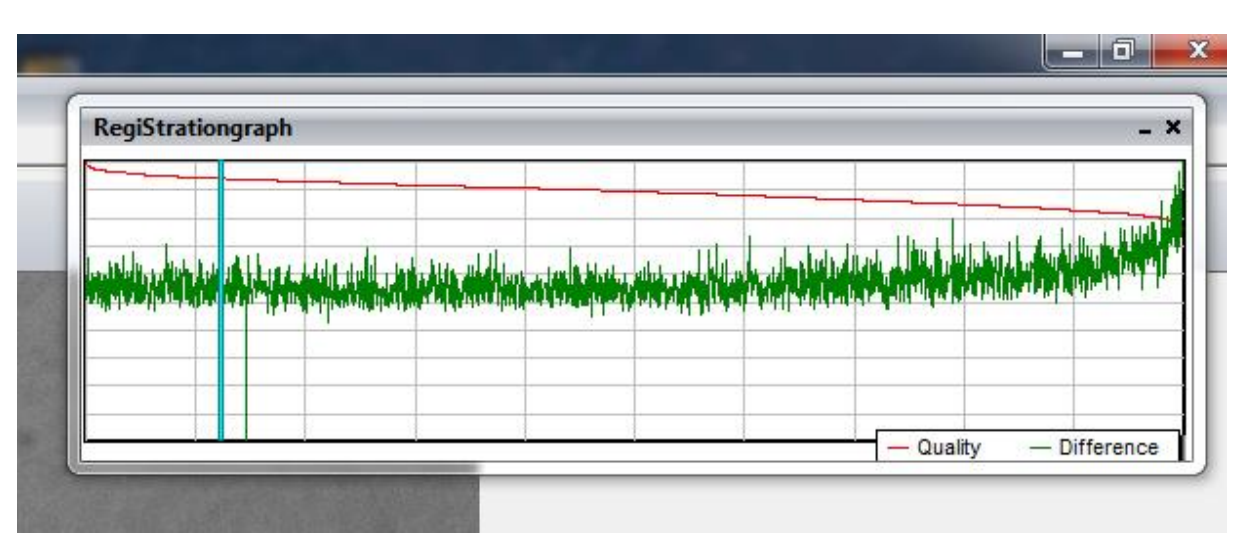

**Foto 7/14: Registax 6, Registration graph. Opname: Geert Vandenbulcke.**

De rode lijn geeft het kwaliteitsverloop van de uitgelijnde beelden weer, de beste beelden in het begin (links), de slechtste beelden op het einde (rechts). We zien in dit voorbeeld dat er helemaal in het begin van de reeks heel goede beelden zitten en daarna vermindert de kwaliteit langzaam. De groene grafiek geeft het verschil aan tussen de beelden, het verschil wordt groter naar het einde van de reeks toe. De blauwe vertikale lijn geeft de limiet aan die we ingesteld hebben, ttz het aantal beelden wat we willen samenvoegen (stacken) - in dit voorbeeld 250 beelden van 2000.

*Show Prefilter* toont je een aantal filters die je op de film kan laten toepassen tijdens het oplijnen, dit heeft echter geen invloed op het eindresultaat van de ruwe stack. Zo kan je bijvoorbeeld een pre-filter *Blur* of *Smooth* toepassen op beelden met veel ruis om te vermijden dat Registax zijn oplijning op die ruis zou gaan doen.

Laten we nu eerst een video openen door op de knop *Select* te klikken. Dan verschijnt een verkenner scherm waarmee je het gewenste bestand kan kiezen. Onderaan moet je wel kiezen om welk bestand het gaat, een film of een foto in één van de mogelijke formaten. In dit geval kiezen we voor *Video and Mpeg (\*.avi, \*.mpg, \*.mpeg)*. Een ander type film heeft de \*.SER extensie en kan in die vorm worden opgenomen met Firecapture en LucamRecorder.

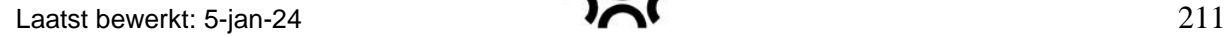

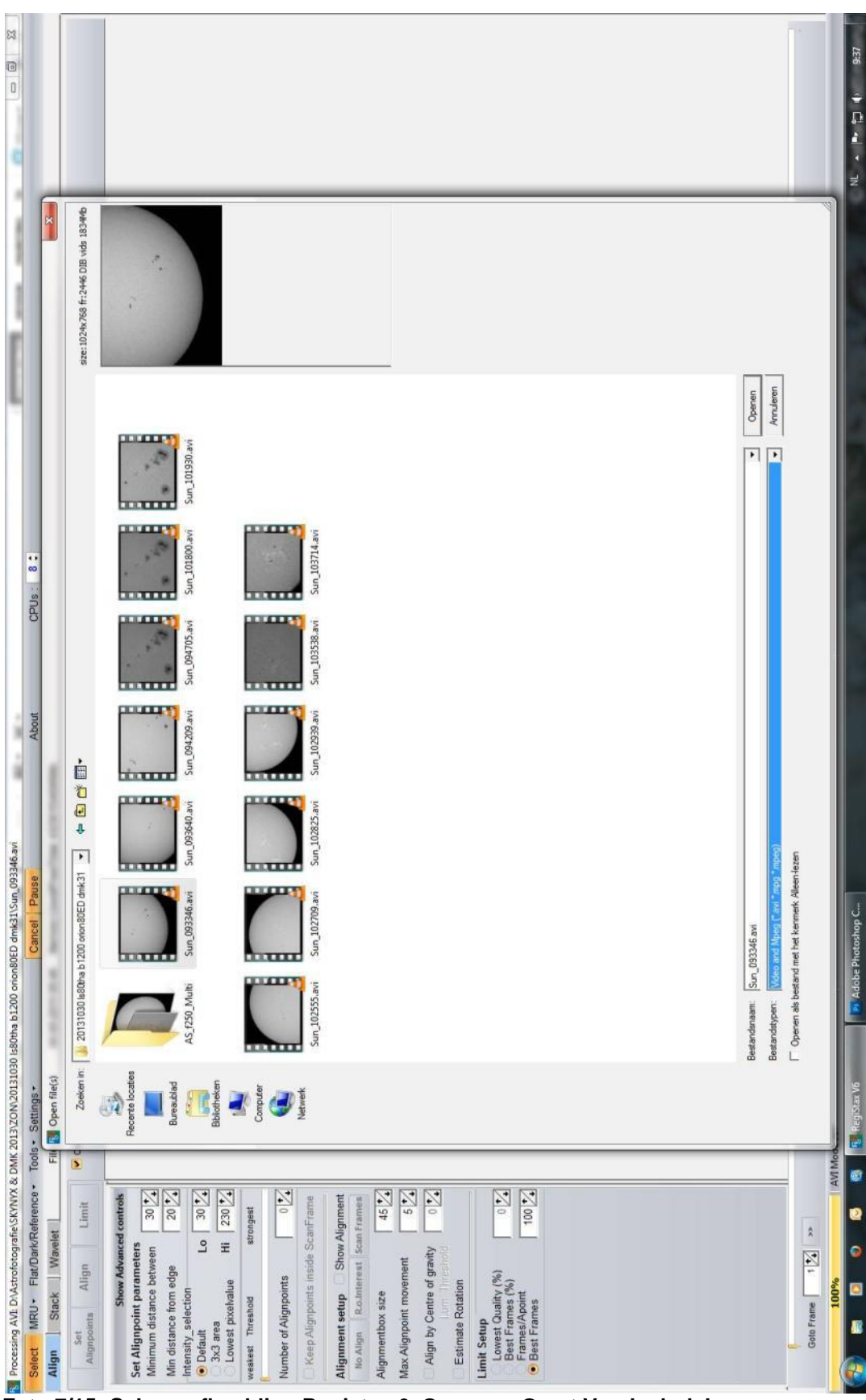

**Foto 7/15: Schermafbeelding Registax 6. Opname: Geert Vandenbulcke.**

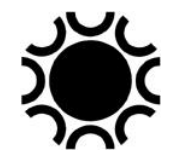

Het bestand wordt dan geladen in Registax en het eerste beeld van de film wordt getoond.

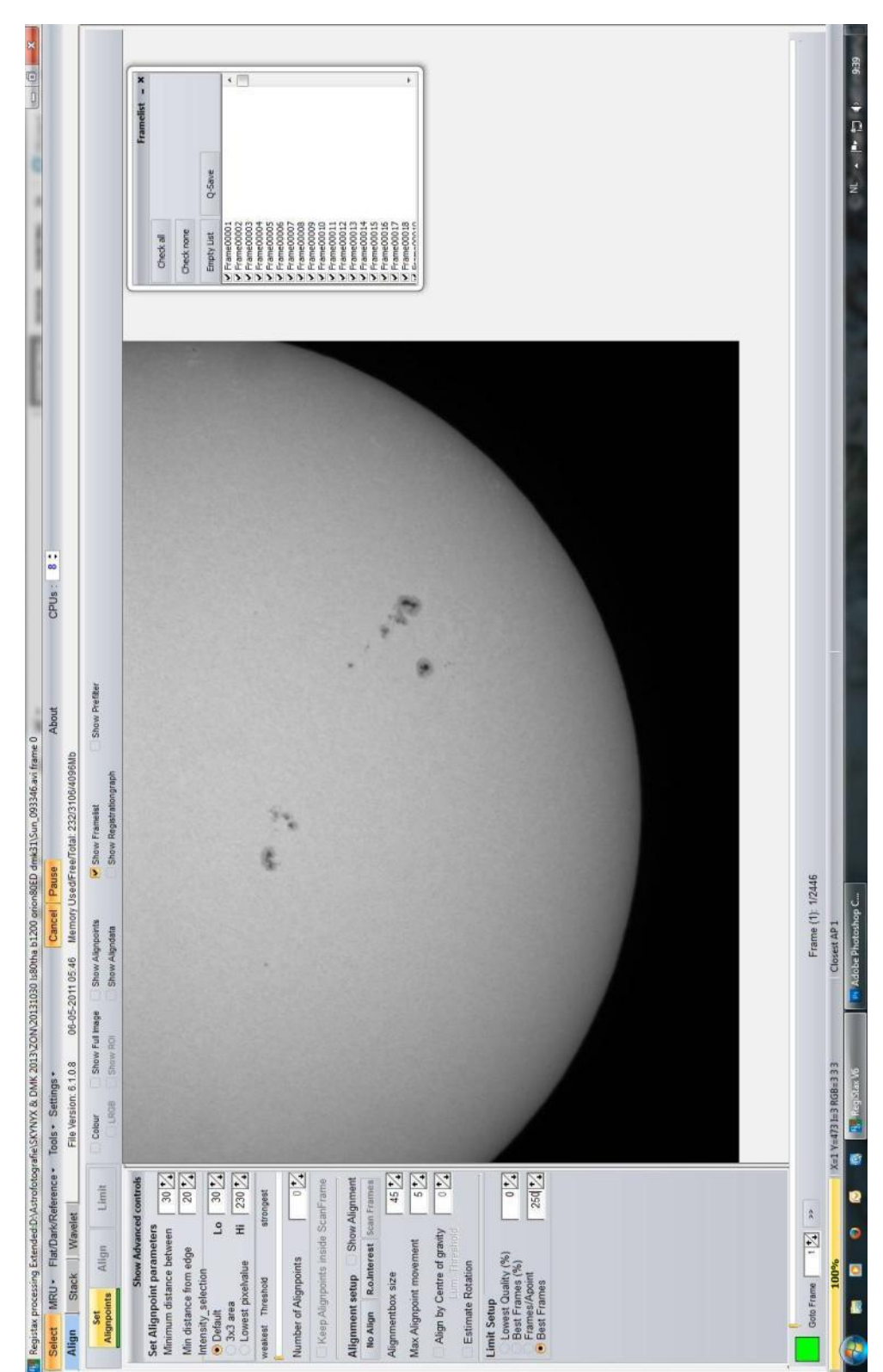

**Foto 7/16: Schermafbeelding Registax 6. Opname: Geert Vandenbulcke.**

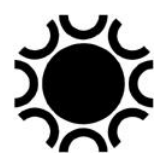

Links van het vlak, waar het beeld komt eens dit geopend is, zie je op de *Align* Tab dat de eerste actie die we moeten doen in het groen onderlijnd is: *Set Alignpoints.* In het vak *Set Alignpoints parameters* laat je alles best staan zoals het is, hetzelfde voor *Alignment setup*.

In het vak *Limit Setup* selecteer je het aantal beelden dat je wil samenvoegen, je kan dit doen na het bestuderen van de *Registrationsgraph* of je kan dit na het opbouwen van wat ervaring gewoon zelf bepalen. Je kan ervoor kiezen om een percentage van het totale aantal beelden in de video of het aantal beste beelden. In het voorbeeld hiervoor staat 250 beelden ingesteld, dit is goed voor Zon en Maan maar voor beelden waar veel ruis in zit, zoals bij planeten voeg je best een duizendtal beelden samen.

Onderaan het scherm zie je een lange schuifbalk, daarmee kan je door je beelden "scrollen" door het pijltje te verschuiven, op die manier kan je eigenlijk heel snel de beelden bekijken en bepalen of er eventueel slechte tussen zitten. Je kan ook naar een gewenst frame gaan via het vakje *Goto Frame*.

Links onder zit er een progressievak die het verloop van een proces zoals Align of Stack toont in procenten. Ook onderaan zie je het aantal frames dat in de video zit en het nummer van het frame dat op het scherm getoond wordt.

Alignpoints of oplijningpunten zijn punten die over het beeld gelegd worden en door Registax gebruikt worden om het beeld in segmenten op te lijnen. Je moet minstens één punt selecteren en dat kan je doen door in het beeld te klikken met de muisaanwijzer. Er verschijnt dan een rood puntje op die plaats. Indien je op *Set Alignpoints* klikt zal Registax zelf punten plaatsen, het aantal kan je nog aanpassen bij *Number of Alignpoints*.

Hieronder zie je wat er gebeurt als je Registax zelf alignpoints laat plaatsen in het voorbeeld van een zonne-opname.

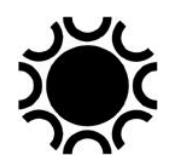

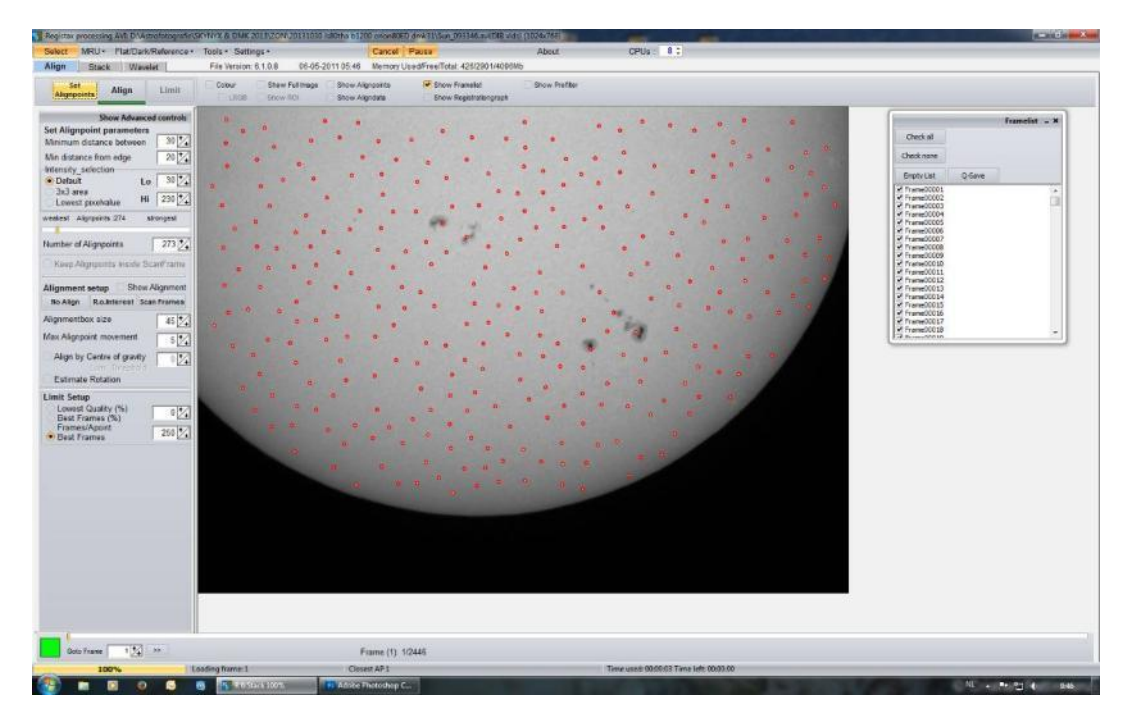

**Foto 7/17: Schermafbeelding Registax 6. Opname: Geert Vandenbulcke.**

Dit is echter niet goed want een oplijning punt moet een punt zijn met voldoende contrast. Er is een grote kans dat, in dit geval, Registax geen goede oplijning doet omdat vele automatische punten onvoldoende contrast hebben. In het hier getoonde geval met een beeld van de Zon is het dus beter om manueel punten te selecteren door te klikken in het beeld op de plaatsen waar zich zonnevlekken bevinden.

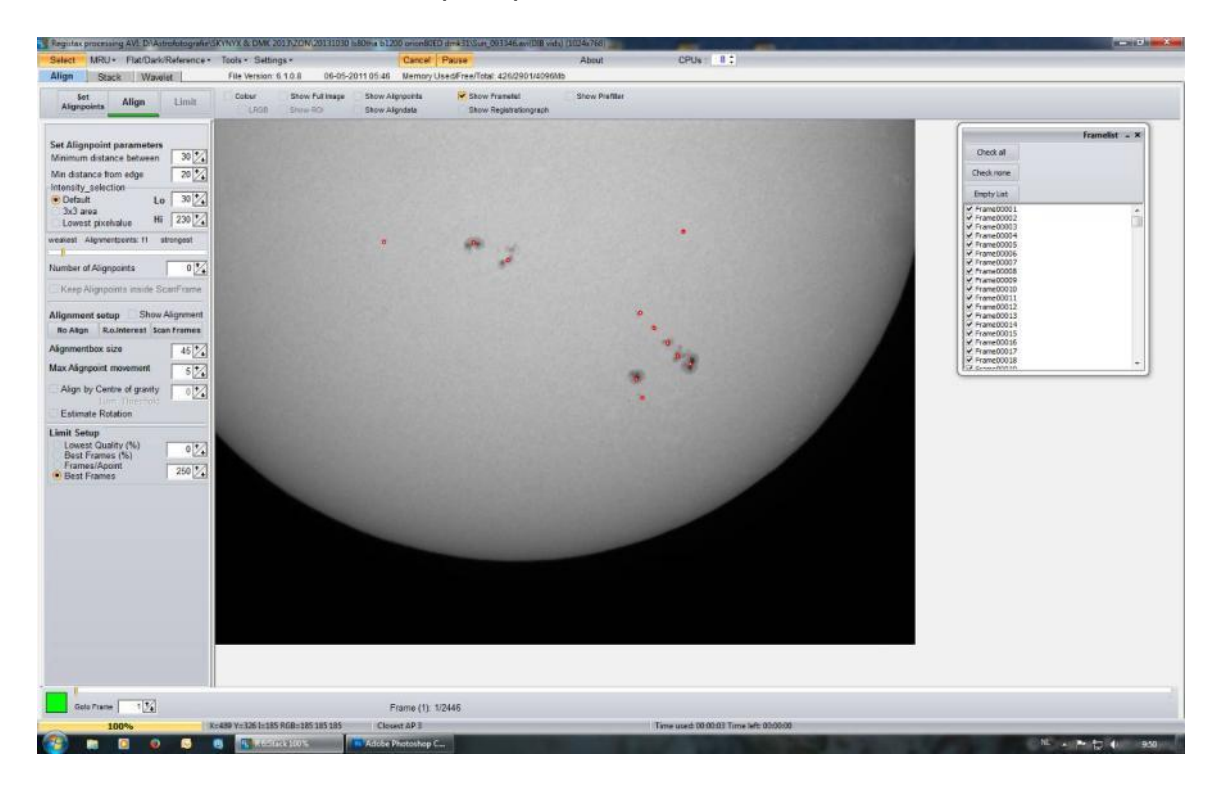

**Foto 7/18: Schermafbeelding Registax 6. Opname: Geert Vandenbulcke.**

Hieronder zie je Registax met een beeld van de Maan. Daar zal over het algemeen het gebruik van automatische uitlijnpunten wel goed werken. Je kan overwegen om het aantal punten te verminderen met de schuifbalk *Number of Alignpoints* of het gewenste aantal punten inbrengen in het vakje dat daar staat.

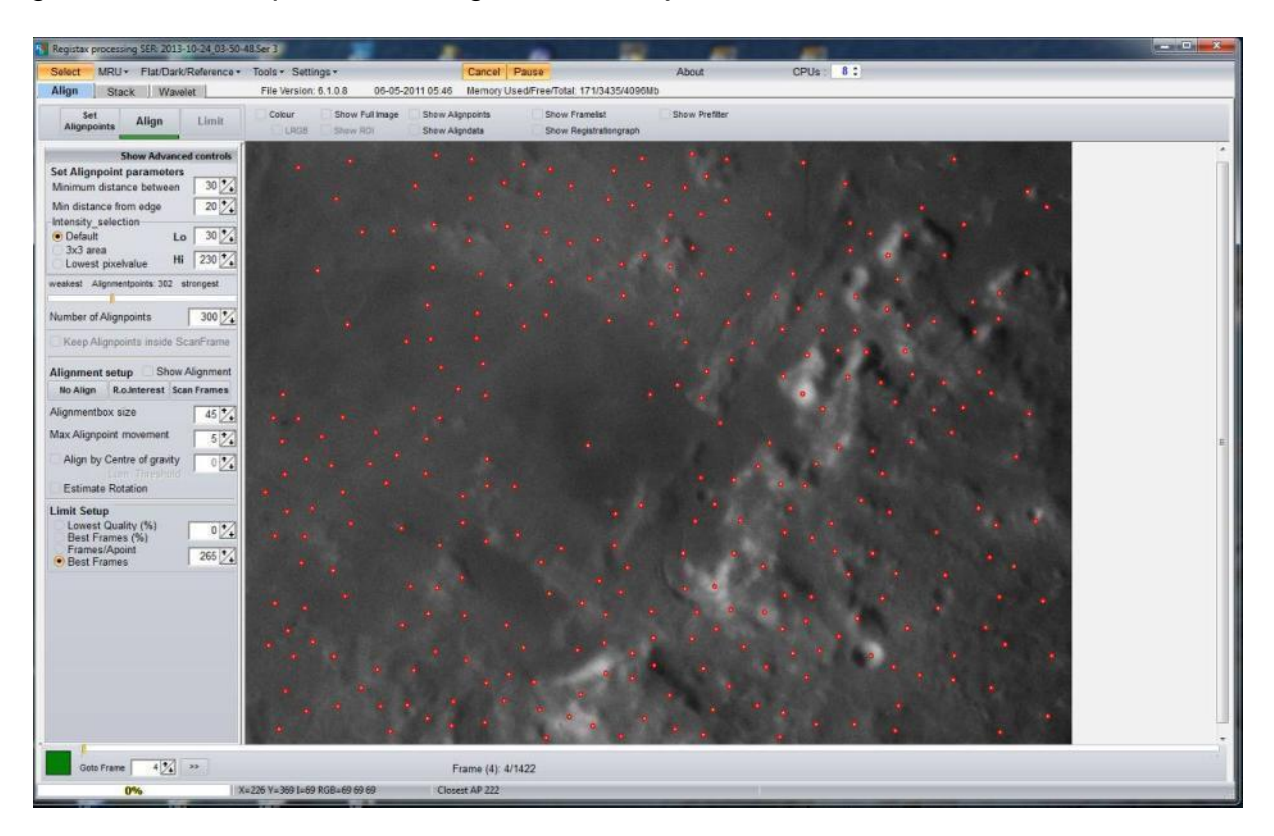

**Foto 7/19: Schermafbeelding Registax 6. Opname: Geert Vandenbulcke.**

Van zodra alignpoints geplaatst werden, verschijnt er een groene lijn onder de knop *Align*. We klikken op die knop en Registax gaat de beelden oplijnen van goed naar slecht, dat kan je volgen in het progressievak onderaan links. Wanneer het oplijnen gebeurd is, zien we in de *Framelist-* tabel de nieuwe volgorde met het beste beeld uit de reeks bovenaan, dat beeld staat nu ook in het beeldscherm. Automatisch wordt nu de knop *Limit* groen onderlijnd, dat is de volgende stap.

#### Laatst bewerkt: 5-jan-24 216

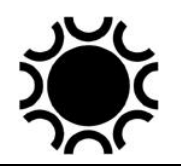

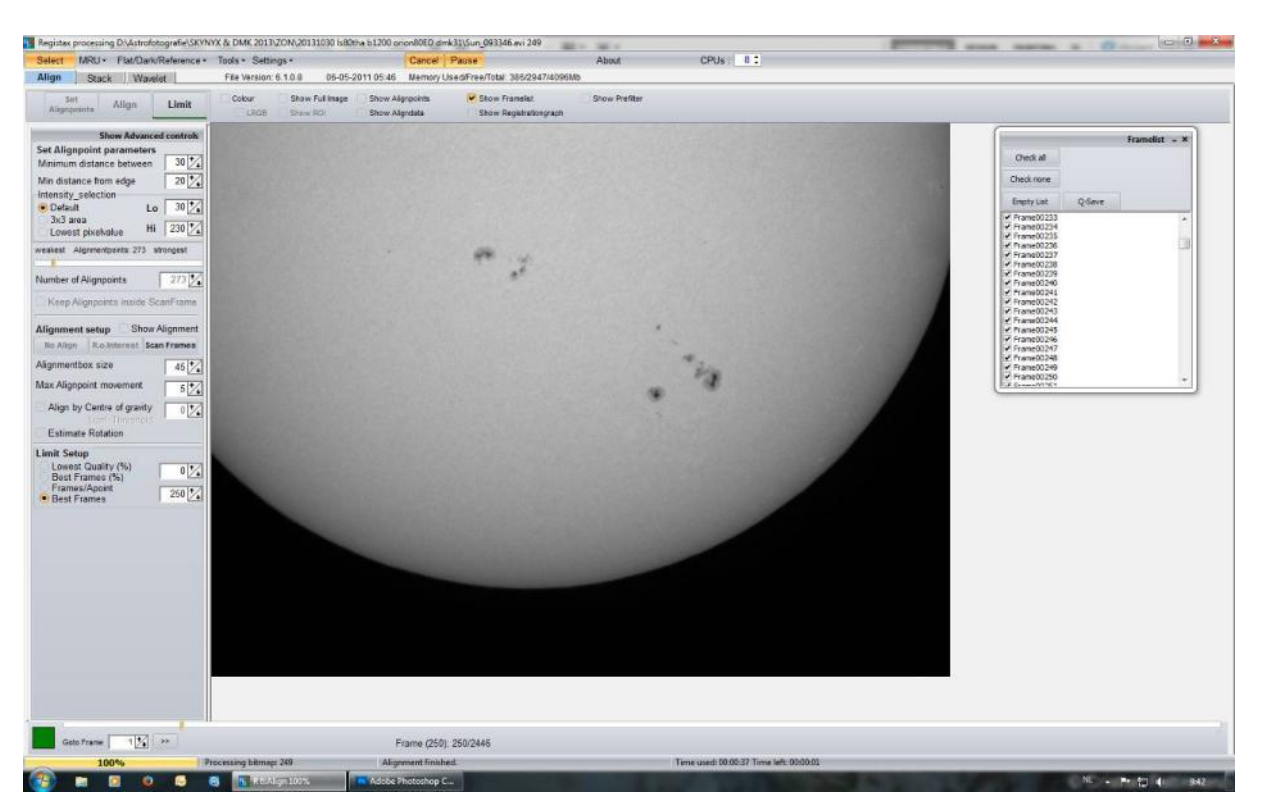

**Foto 7/20: Schermafbeelding Registax 6. Opname: Geert Vandenbulcke.**

Wanneer je op de knop *Limit* klikt, zal Registax enkel rekening houden met het aantal beste beelden dat je zelf hebt aangegeven en kom je op het tabblad *Stack* terecht. Het woord *Stack* is weer groen onderlijnd om aan te geven dat dit de volgende stap is.
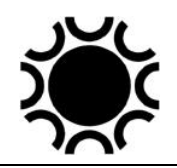

#### Laatst bewerkt: 5-jan-24 217

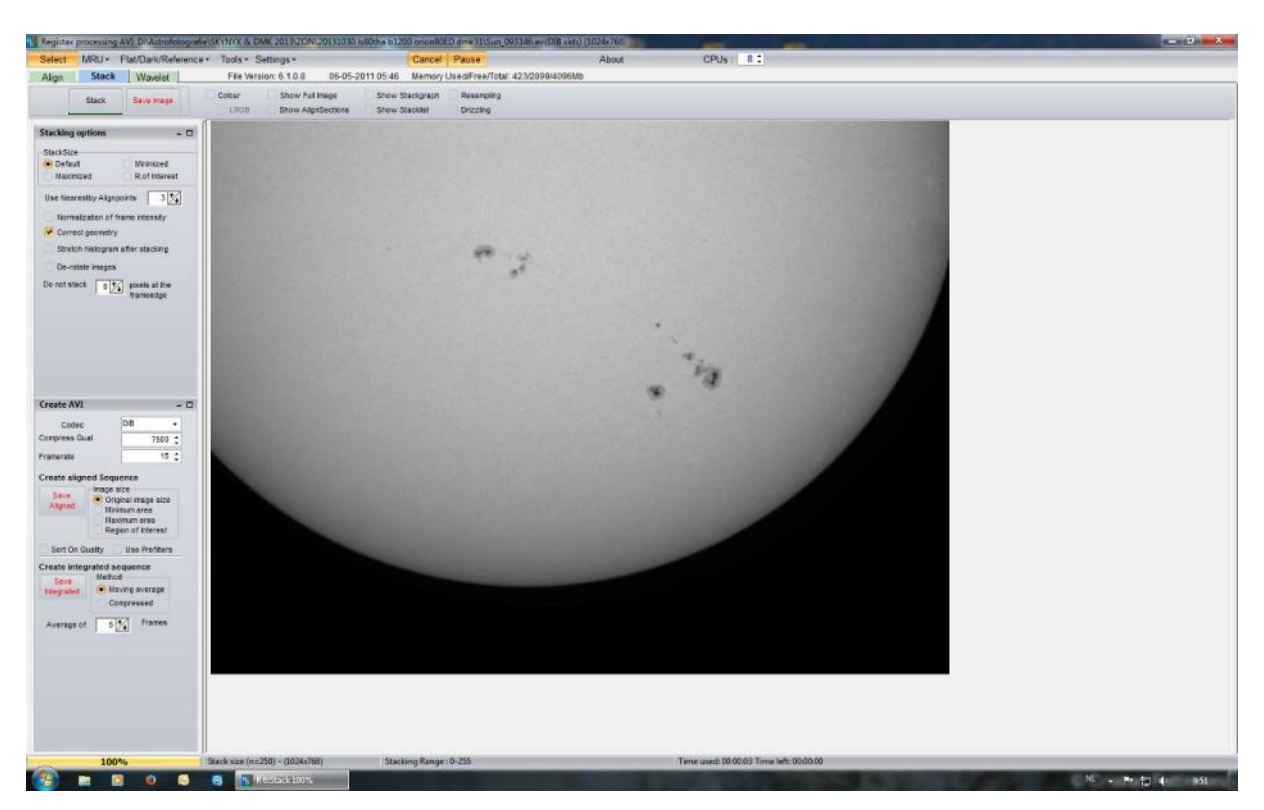

**Foto 7/21: Schermafbeelding Registax 6. Opname: Geert Vandenbulcke.**

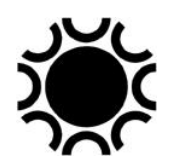

Links van het beeld heb je nu weer twee nieuwe vakken. Het vak *Stacking Options* laat je best staan zoals het eerst voorgesteld wordt. Je kan hier eventueel opties gaan aanpassen als er problemen zouden optreden bij het stacken van een bepaald beeldbestand.

Het vak *Create AVI* laat je toe om een nieuwe film te maken maar met de gesorteerde beelden. Deze nieuwe film zou je dan eventueel nog eens kunnen laten lopen in Registax, maar dit laten we hier buiten beschouwing.

We klikken dus op *Stack* en we volgen de vooruitgang onderaan links. Een goede gewoonte is om dan meteen het gestapelde beeld, dat getoond wordt op het scherm, op te slaan met de knop *Save image*. Kies de map waar je het beeld wil en geef het een relevante naam. Dit beëindigd het sorteer en stack proces.

Een volgende stap is het bewerken (verscherpen van de opname). Klik op het tabblad *Wavelet*. Wavelet is een verscherpingsfilter , indien dit een eerste keer is dat Registax opent zal dit tabblad openen met de *Default* Wavelet Filter. Links zie je 6 schuifbalken met een cursor die je kan verschuiven via de muisaanwijzer. Wanneer je de cursor op een bepaalde balk naar rechts sleept zal je het beeld zien verscherpen, bij grotere beelden zal dit slechts een vierkant in het midden zijn (de grootte van dit vierkant kan je instellen via *Settings, Processing Area*). Om de bewerking op het hele beeld toe te passen moet je op de knop *Do All* klikken.

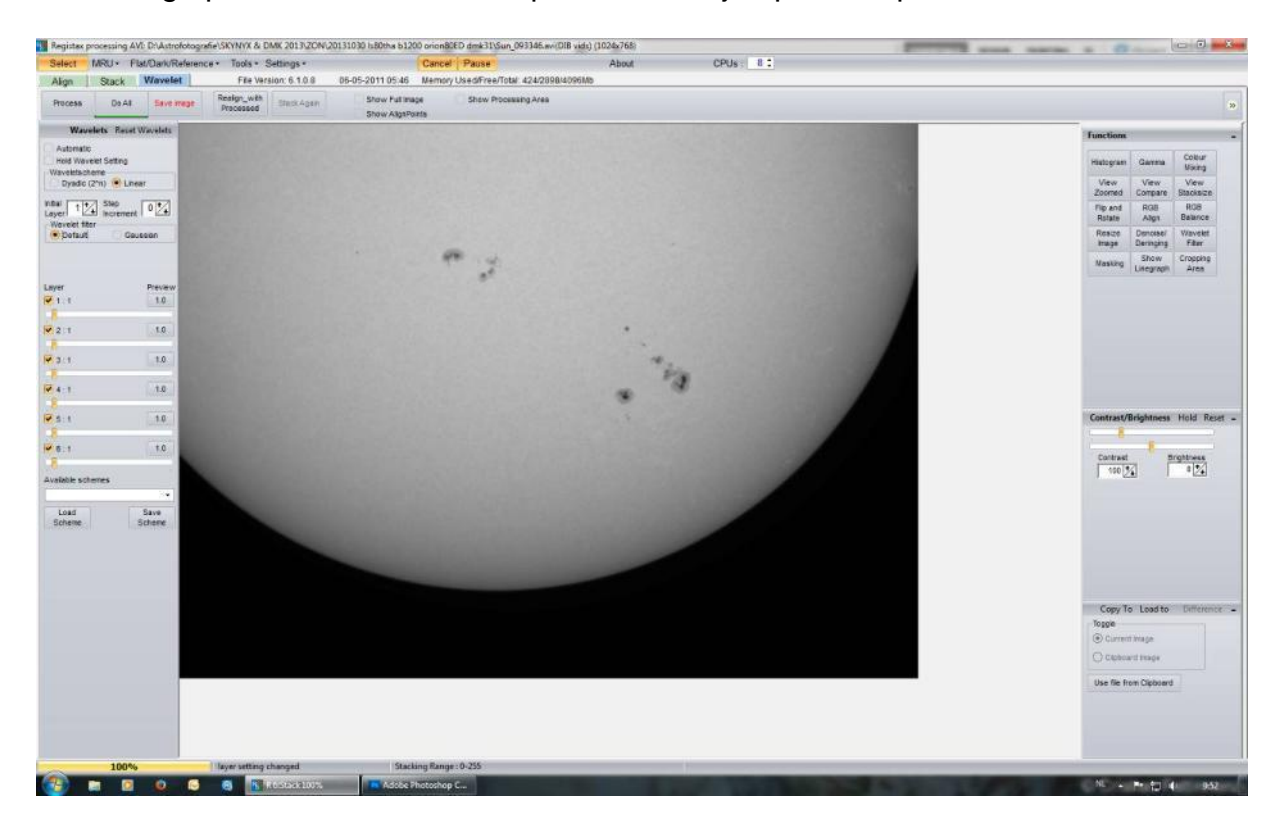

**Foto 7/22: Schermafbeelding Registax 6. Opname: Geert Vandenbulcke.**

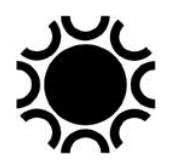

De bovenste schuifbalk zal de kleinste details in het beeld verscherpen, de onderste balk de grootste details. Klik met de muisaanwijzer op de vakjes Preview rechts boven elke balk, dan krijg je een idee welke grootte aan details beïnvloed worden. Je kan het effect van de filter gaan beïnvloeden met de waarden in de vakjes *Initial Layer* en *Step Increment*. Indien er nogal veel ruis in het beeld zit kan je dit verminderen met de bovenste balk door de cursor naar links te schuiven, ruis is klein detail en door een negatieve waarde in te stellen zal de ruis beïnvloed worden. Dit zal echter ook de echte details beïnvloeden. Door in de balk naast de cursor te klikken met de rechtermuisknop zet je de cursor weer in de startpositie.

Bovenaan het vak *Wavelets* zie je ook *Reset Wavelets*, daarmee kan je alle schuifbalken weer in startpositie zetten. Ook nog bovenaan kan je Hold Wavelet Setting aanvinken, dit gebruik je als je verschillende filmpjes van een zelfde object wil bewerken, de instellingen van de wavelet filter blijven dan staan.

De sterkte van het wavelet filter kan je nog beïnvloeden in het vak *Waveletscheme*, normaal gebruik je *Linear*, *Dyadic* geeft een sterkere werking.

Linksboven elke balk zie je ook nog een vakje Layer dat je aan of af kan vinken, normaal staan die aan, maar door het af- en aanvinken kan je snel het effect van de instelling controleren.

Onderaan in het vak zie je *Available schemes* staan. Als je voor een bepaald soort beelden (bvb Maan) een goede instelling hebt gevonden kan je die opslaan via de knop *Save Scheme* en later weer ophalen met *Load Scheme*. Je kan zo verschillende instellingen gaan bewaren voor later gebruik.

Hieronder zie je een schermafbeelding waar het wavelet-filter werd ingesteld. Je ziet dat op de bovenste rij een negatieve waarde werd ingesteld en een positieve waarde met de tweede rij. Dit is voldoende voor dit beeld, een fout die velen maken is het teveel verscherpen van een beeld. Speel met die regelingen tot je een natuurlijk beeld verkrijgt.

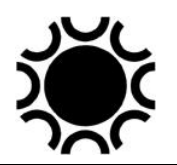

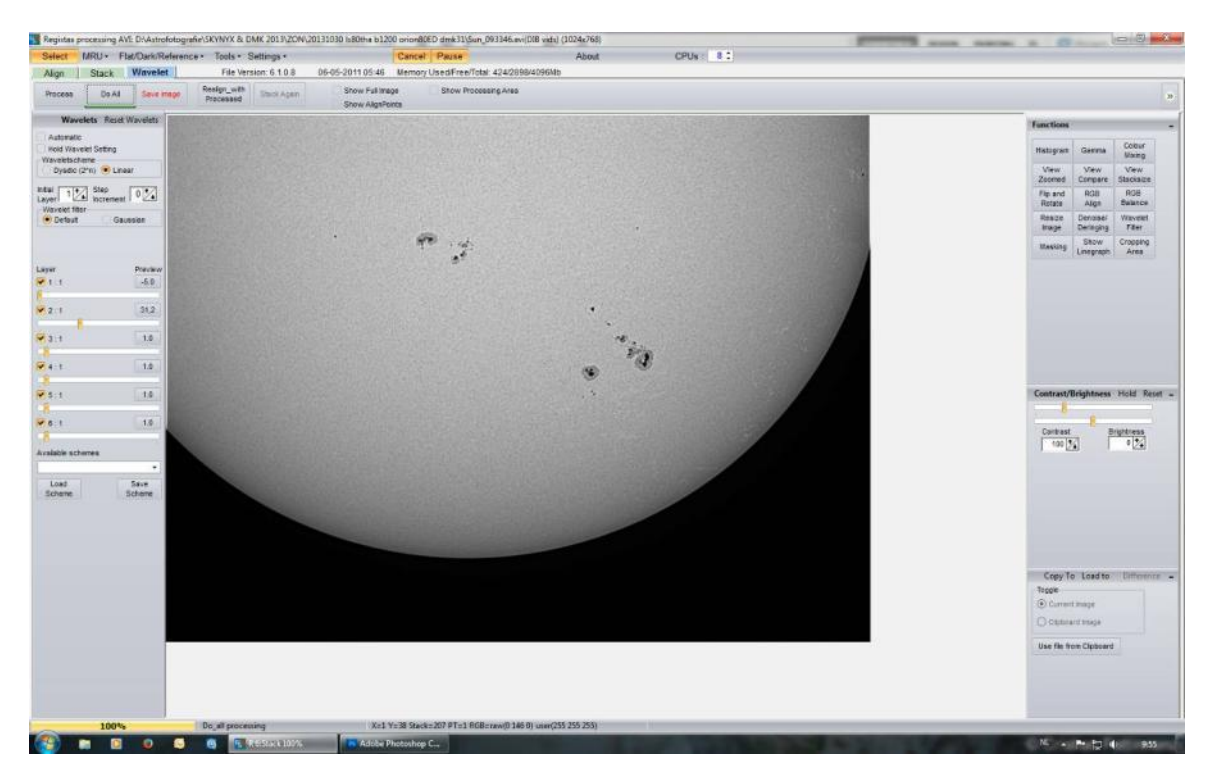

**Foto 7/23: Schermafbeelding Registax 6. Opname: Geert Vandenbulcke.**

Registax heeft nog een tweede blad met wavelet filter instellingen, klik op het knopje Gaussian.

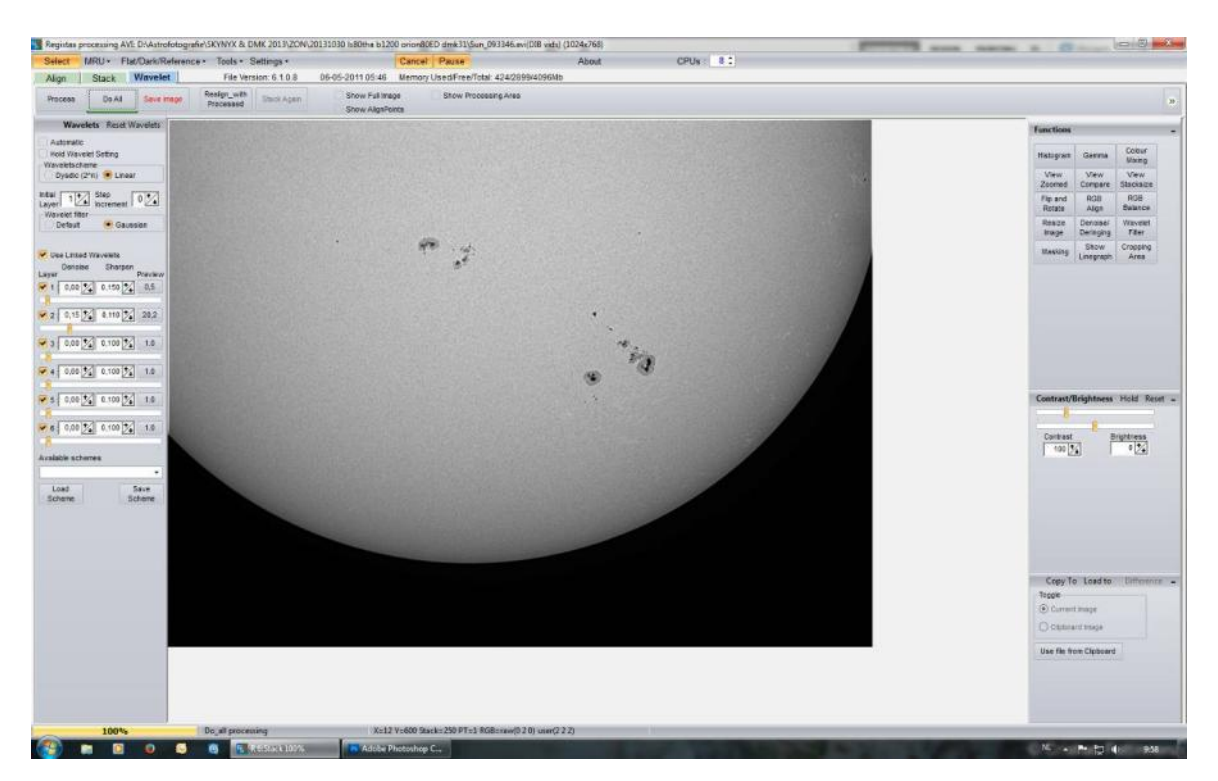

**Foto 7/24: Schermafbeelding Registax 6. Opname: Geert Vandenbulcke.**

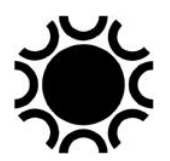

Je ziet hier weer schuifbalken staan maar met wat meer mogelijkheden. Bovenaan de balkjes zie je de nieuwe vakken Denoise en Sharpen. Hiermee kan je de instelling voor ruisonderdrukking en verscherping per balk instellen. Werken met Gaussian vereist wat grotere instelling met de schuifcursor, maar die hangen af van de waarden in de *Denoise* en *Sharpen* vakken.

Wanneer je het vakje *Use Linked Wavelets* aanvinkt, dan zal de instelling van een schuifbalk ook deze van de volgende beïnvloeden.

Het is dus kwestie van wat te experimenteren met die wavelet-instellingen, elke beeld is wel iets anders en reageert dus ook anders op bepaalde instellingen.

Rechts van het beeld op het *Wavelet*-tabblad zie je ook nog functies voor beeldbewerking. In het midden rechts zie je twee schuifbalken *Contrast* en *Brightness*. Bij sommige beelden is het nuttig wanneer je, vooraleer te werken met wavelets, de helderheid en het contrast van het beeld wat verminderd. Dit verhindert dat de heldere delen "verbranden" of overbelicht geraken tijdens de verscherping met wavelets.

Rechts boven heb je nog wat functies die beschikbaar zijn:

- o *Histogram*: toont niet alleen het histogram van het beeld maar je kan hier ook dat histogram gaan bewerken door het zwart-, grijs- en/of witpunt bij te stellen. Het effect zie je direct op het beeld, eventueel moet je ook een Do All doen om de bewerking op het volledige beeld te doen. Er is ook steeds een Resetknop aanwezig bij die functies.
- o *Gamma*: hiermee kan je de verdeling van de grijswaarden beïnvloeden, dit verandert helderheid en contrast, zowel in zwart-wit opnamen als in kleur. Dit is een instelling die je met enige terughoudendheid moet gebruiken en zeker niet vooraleer je ander bewerkingen toepast. Gebruik dit eventueel op het einde van een reeks bewerkingen.
- o *Colour Mixing*: hiermee kan je de kleuren bijregelen in kleurbeelden.
- o *View Zoomed*: toont een venster waarmee je details uit het beeld vergroot kan bekijken.
- o *View Compare*: hiermee krijg je een venster waarin je twee bewerkingen met elkaar kan vergelijken.
- o *View Stacksize*: geeft weer hoeveel frames er gebruikt werden om het beeld samen te stellen.
- o *Flip and rotate*: laat toe om het beeld te draaien.
- o *RGB-align*: laat toe om de drie kanalen van een RGB-kleurbeeld beter uit te lijnen.
- o *RGB-balance*: instellen van de kleurbalans.
- o *Resize image*: dient om het beeld een ander formaat te geven.
- o *Denoise/defringing*: het denoise filter vermindert ruis, het defringing-filter vermindert rand-artefacten.
- o *Wavelet filter*: hiermee kan je zelf wavelet-filter-instellingen aanpassen.
- o *Masking*: hiermee kan je een masker instellen om het effect van wavelet-filters te beperken tot bepaalde zones in het beeld.

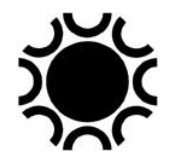

- o *Show linegraph*: een hulpmiddel om de intensiteit in de beelden te bekijken.
- o *Cropping Area*: hiermee kan je een deel van een beeld uitsnijden om enkel die uitsnit te bewaren.

## 7.5.2.2 Samenvatting werkwijze met Registax.

- o Open Registax;
- o Open video;
- o Selecteer oplijningspunten;
- o Stel het aantal te stapelen beelden in (procent of aantal);
- o Start Align;
- o Selecteer Limit;
- o Start Stack;
- o Sla het ruwe beeld op;
- o Doe de bewerking met Wavelets en eventueel andere bewerkingsopties;
- o Wanneer OK, selecteer *Do All* en sla het bestand op.

In Registax kan je niet alleen video's openen maar ook afzonderlijke beelden, bijvoorbeeld deze die je met Autostakkert of een ander programma hebt uitgelijnd of beelden die je met een DSLR/systeem camera hebt gemaakt. De werkwijze is dan als volgt:

- 1) Open Registax;
- 2) Open het beeld (selecteer het type beeld zoals TIF, FITS...)
- 3) Je komt dan meteen op de Wavelet pagina terecht.
- 4) Doe de bewerking met Wavelets en eventueel andere bewerkingsopties;
- 5) Wanneer OK, selecteer *Do All* en sla het bestand op.

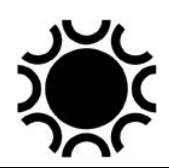

# **7.5.3 Autostakkert!**

Autostakkert is een programma gemaakt door Emil Kraaikamp. Je kan het hier gratis afhalen:<https://www.autostakkert.com/wp/download/> .

AutoStakkert wordt slechts sporadisch aangepast en aangevuld met nieuwe functies, maar de schermen die hier getoond worden, komen in elke versie terug. Intussen is er een versie 4 (Beta) beschikbaar.

## 7.5.3.1 Werken met AutoStakkert.

1) Start AutoStakkert. Bij dit programma krijg je ook Help tips wanneer je over bepaalde selecties gaat met de muisaanwijzer. 2) Op het linkse scherm, klik op *1) Open*

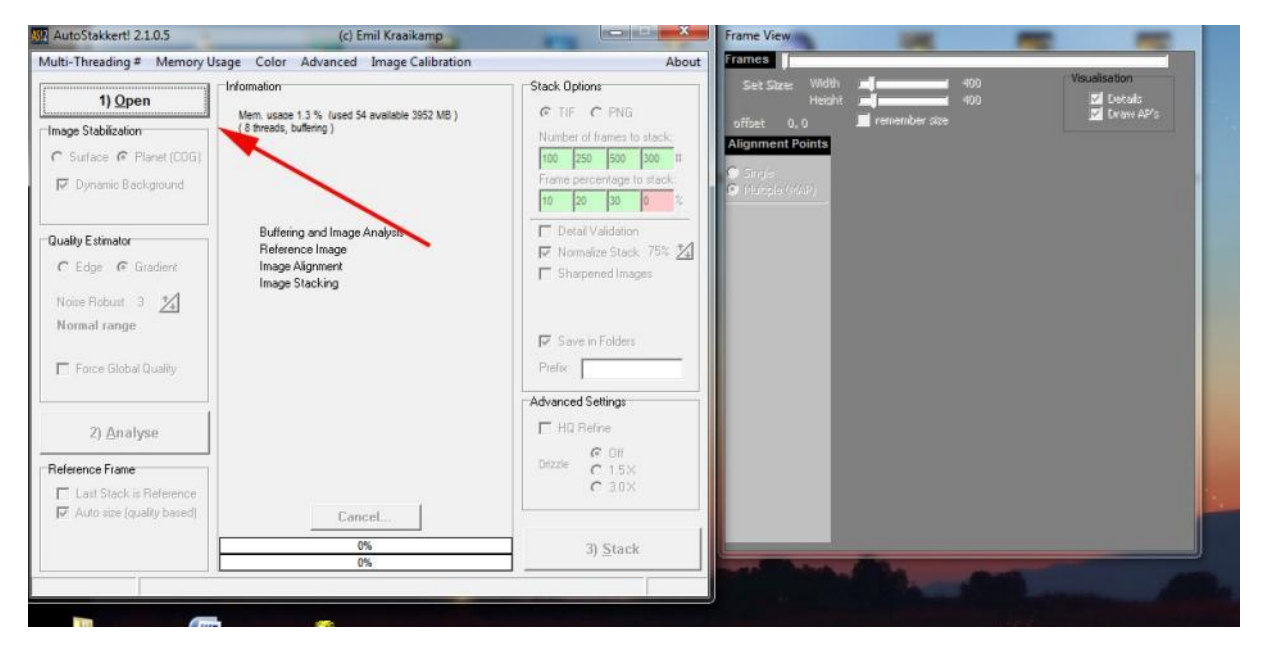

**Foto 7/25: Schermafbeelding Autostakkert!2. Opname: Geert Vandenbulcke.**

Autostakkert kan zowel een enkel video-bestand als een serie video's openen (wel van hetzelfde onderwerp, bvb een serie opnamen van Jupiter). Het linkse vak is voor de instellingen van de bewerkingen en bestaat uit drie kolommen. In het rechtse vak komt het eerste beeld van de video, dit vak zal zich aanpassen aan de grootte van het beeld.

3) Eerste voorbeeld: foto van de Maan of Zon = een oppervlak.

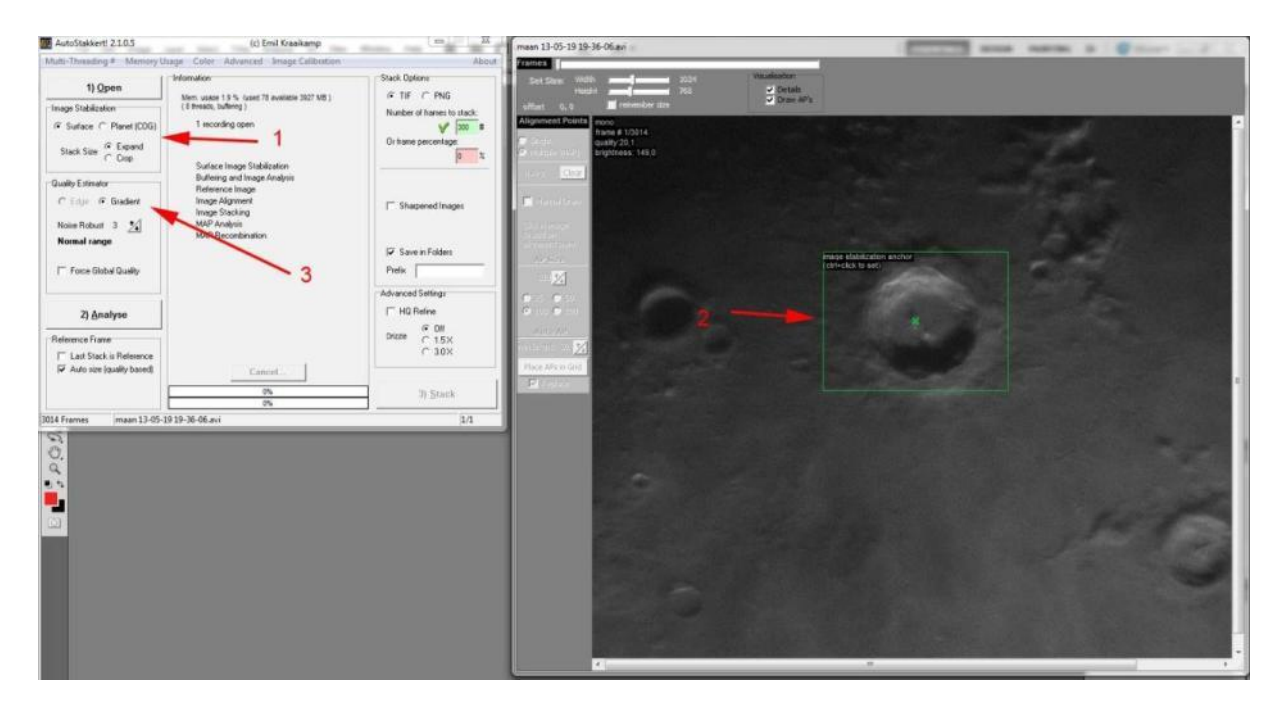

**Foto 7/26: Schermafbeelding Autostakkert!2. Opname: Geert Vandenbulcke.**

Er zijn twee keuzes te maken in de linkse kolom: *Planet* (COG = center of gravity) of *Surface* (oppervlak). . In dit geval kiezen we voor *Surface* Er zal bovenop de foto een groen kader staan, centraal in het beeld. Dit kader moeten we verplaatsen over een markant punt, in dit voorbeeld centrale berg Copernicus. Je doet dit door de muisaanwijzer bovenop dat punt te zetten en dan CTRL+linkse muisklik. Je kan het groene kader vergroten of verkleinen door op de cijfertoetsen shift + 1-9 te drukken, let wel de cijfertoetsen die zich boven het klavier bevinden, dus NIET de cijfertoetsen rechts van het toetsenbord als die aanwezig zijn.

Volgende keuze die je moet maken in de linkse kolom is *Edge* of *Gradient*. Enkel wanneer zich een scherpe rand in het beeld bevindt, bvb de rand van de Maan of rand van Venus kan je *Edge* kiezen, beste is gewoon *Gradient* te gebruiken.

Druk nu op de knop *2) Analyse*. Het programma zal nu de beelden analyseren en oplijnen. Je zal in de middelste kolom een lijstje met bewerkingen zien verschijnen dat aangevinkt wordt naarmate de bewerkingen vorderen. Er verschijnt ook een grafiek die de kwaliteit van de reeks beelden weergeeft, gelijkaardig aan de kwaliteit grafiek in Registax.

#### Laatst bewerkt: 5-jan-24 **225 225**

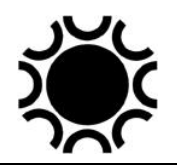

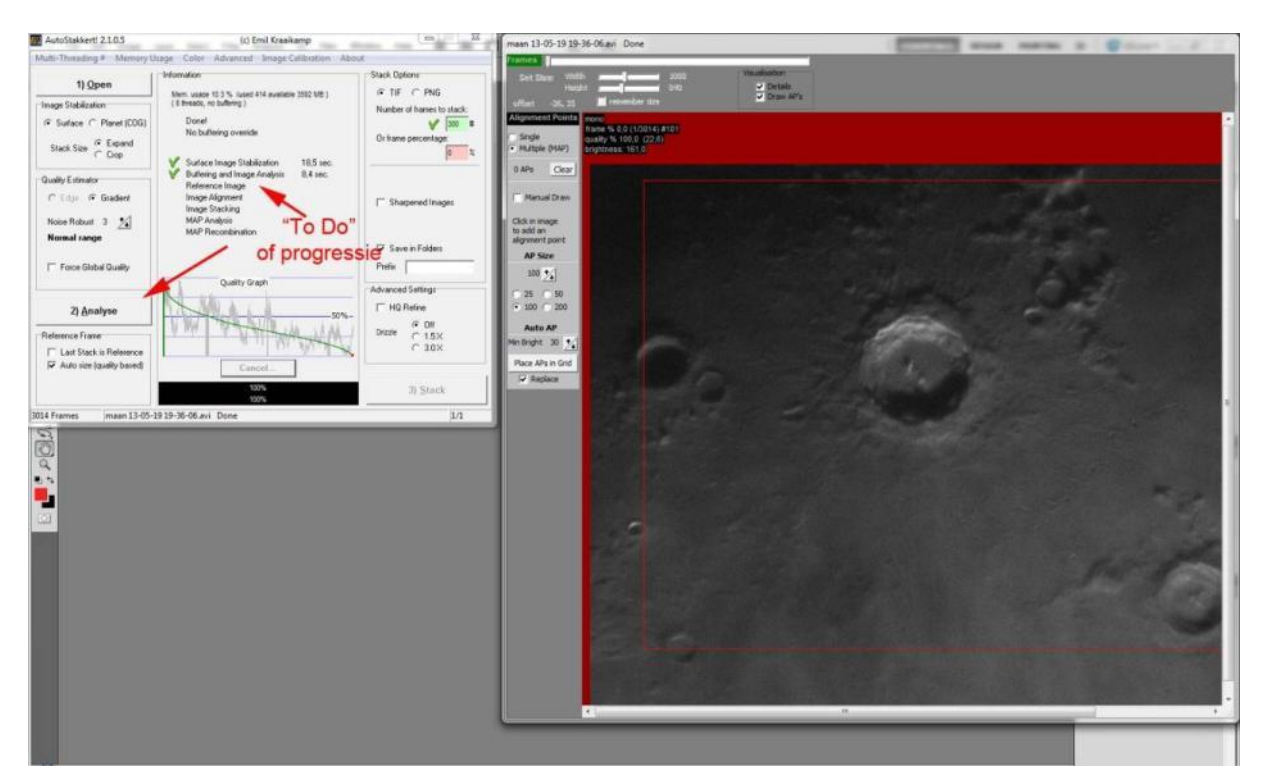

#### **Foto 7/27: Schermafbeelding Autostakkert!2. Opname: Geert Vandenbulcke.**

Nu moet je in het linkse vak, rechtse kolom nog een aantal zaken aanduiden:

- je kiest ervoor om het resultaat als een *TIF* beeld of een *PNG* beeld te bewaren;

- je kiest voor het aantal beelden dat moet gestacked worden, dat is ofwel in een aantal ofwel als percentage van de opgenomen beelden.

- je kiest ook of je de beelden wil verscherpen. Voor Maan en Zon doe je de verscherping van het resultaat beter in Registax, voor planeten kan je het vakje "sharpened images" aanvinken, het programma zal dan twee versies van het resultaat wegschrijven, eentje niet verscherpt en eentje met de letters "*conv*" in de naam (conv staat voor convolution, een verscherpingsfilter, dit is eerder een hulpmiddel om te zien welke de betere beelden in een serie zijn).

- vink ook *Save in folders* aan, de resultaten worden dan in de folder waar het filmpje staat opgeslagen in een nieuwe sub-folder.

Indien je goede seeing had kan je *HQ refine* aanvinken en als je de beelden nog wat wil vergroten tijdens de bewerking kan je *Drizzle* 1,5x of 3,0x aanvinken waardoor het beeld 1,5x respectievelijk 3x vergroot zal worden. Enkel aan te raden bij goedeseeing-resultaten.

Wanneer die keuzes gemaakt zijn ga je naar het rechter vak waar het beeld staat. Daar moet je de *Alignement Points* (AP's) selecteren. In Registax worden oplijnpunten met een rood puntje aangeduid, hier krijg je een vierkantje. Je kiest ofwel *Single Alignment Point* en dan zal het programma werken met het volledige beeld.

Beter is *Multiple AP's* (*MAP's*) te gebruiken. Die grootte van de MAP's kan je kiezen door de bolletjes aan te klikken naast 25, 50, 100 of 200 pixels. Maar je kan ook zelf een grootte instellen. Je kan het programma zelf de MAP's laten plaatsen door op *Place AP's in grid* te klikken:

#### Laatst bewerkt: 5-jan-24 226

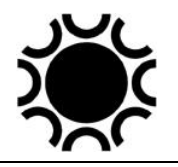

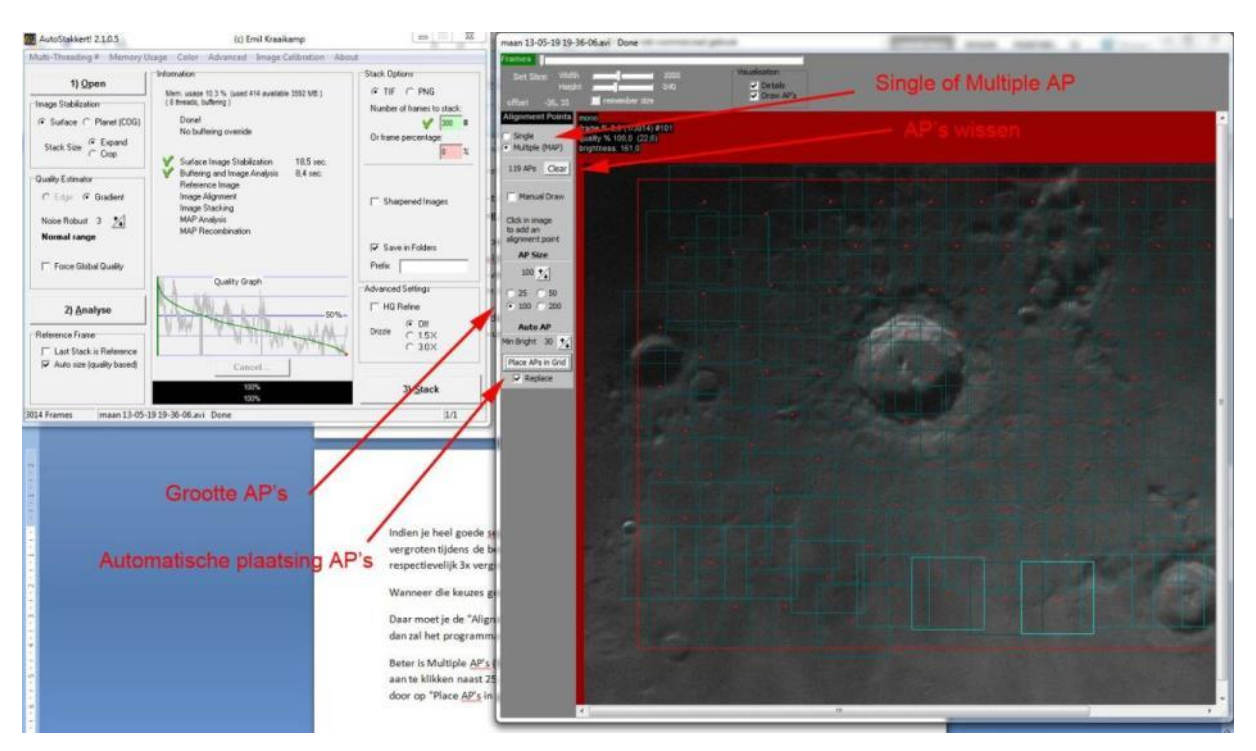

**Foto 7/28: Schermafbeelding Autostakkert!2. Opname: Geert Vandenbulcke.**

Om AP's te wissen klik je met de rechter muisknop in het centrum (rode puntje) van de te wissen AP of je klikt op de knop *Clear* om alle AP's te wissen. Als je klaar bent met het plaatsen van de MAP's, klik dan op *3) Stack* en het programma zal het resultaat maken waarbij je de progressie kan volgen in het lijstje linker venster, middelste kader.

4) Tweede voorbeeld: planeten.

Hier kies je na het openen van het filmpje voor *Planet (COG),* het beeld wordt uitgelijnd op het zwaartepunt van de planeetbol, aangegeven door een + in het beeld.

#### Laatst bewerkt: 5-jan-24 227

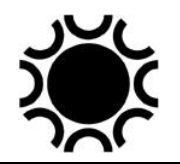

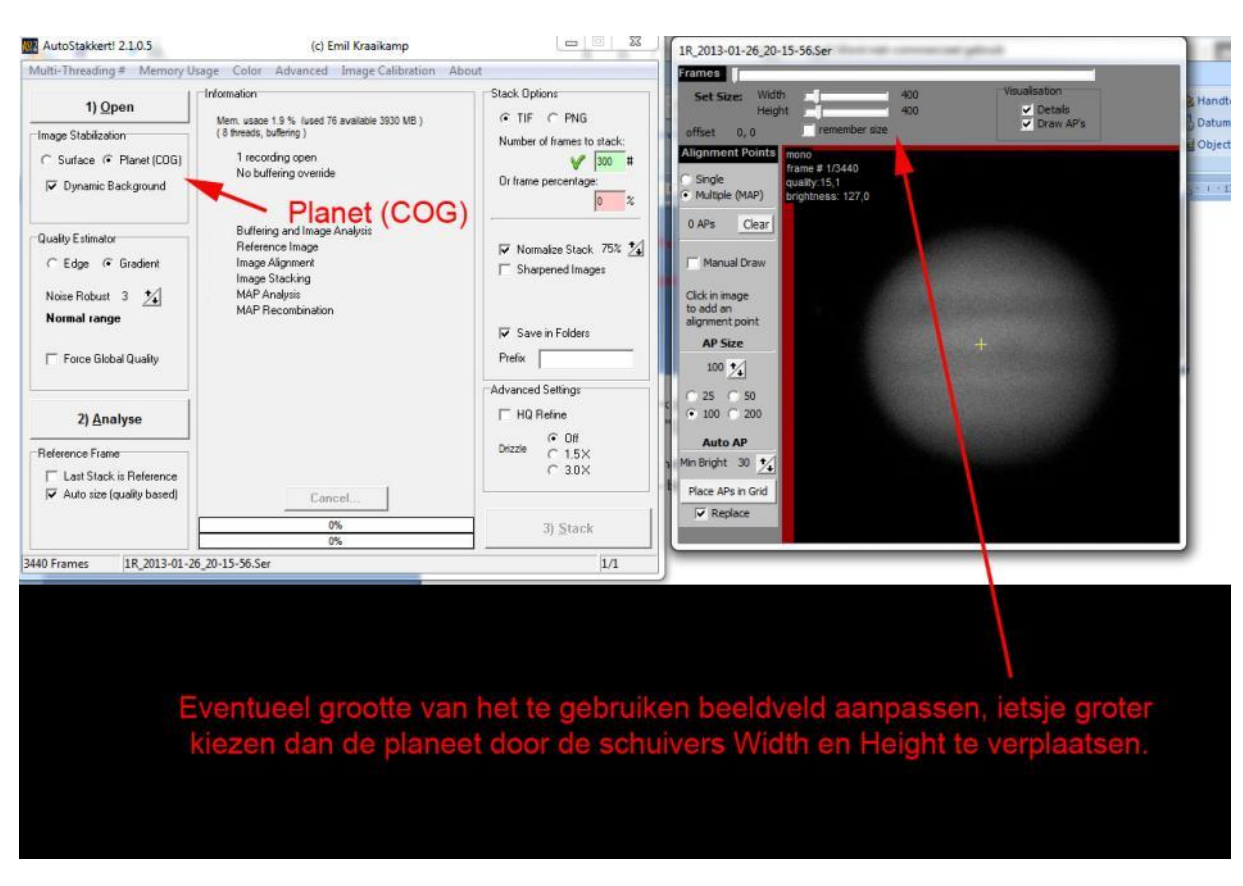

**Foto 7/29: Schermafbeelding Autostakkert!2. Opname: Geert Vandenbulcke.**

Normaal zal je Gradient laten staan, uitgezonderd bij een planeet met een scherpe rand zoals Venus en Mars wanneer die nog onder de 15 boogminuten is. Dan kies je voor Edge. Je krijgt dan een cirkel te zien die de planeet voorstelt met daar rond vakjes die je kan aan of af vinken. Vink de vakjes af die overeenkomen met de wazige rand van de planeet in de opname.

|                                                                                                    | Multi-Threading # Memory Usage Color Advanced Image Calibration About                                                                                                    |                                                                                                    | Frames                                                                                                    |
|----------------------------------------------------------------------------------------------------|----------------------------------------------------------------------------------------------------|----------------------------------------------------------------------------------------------------|----------------------------------------------------------------------------------------------------|
| 1) Open<br>Image Stabilization<br>C Surface G Planet (COG)<br>V Dynamic Background<br>Quality Estimator  | Information<br>Mem. usage 1.9 % (used 76 available 3929 MB.)<br>(8 threads, buffering)<br>1 recording open<br>Buffering and Image Analysis<br>Reference Image<br>Image Alignment<br>Image Stacking<br><b>MAP Analysis</b><br>MAP Recombination | <b>Stack Options</b><br>G TIF C PNG<br>Number of frames to stack:<br>300 #<br>Or frame percentage:<br>$\mathbb{Z}$<br>o                                                                                                    | <b>Visualisation</b><br>Width<br>400<br>Set Size:<br>v Details<br>400<br>Height<br>V Draw AP's<br>remember size<br>offset 0,0<br>Alignment Points mono<br>frame # 102/3500<br>Single<br>quality:0,0<br>• Multiple (MAP)<br>brightness: 187,0<br>$0$ APs<br>Clear |
| $\sqrt{ }$ Edge<br>C Gradient<br><b>IV</b><br>$\overline{\phantom{0}}$<br>small<br>⊽<br>planet<br>v<br>⊽ |                                                                                                    | V Normalize Stack 75% 74<br>Manual Draw<br>Sharpened Images<br>Click in image<br>to add an<br>alignment point<br>Save in Folders<br><b>AP Size</b><br>Prefix<br>$100 \frac{1}{4}$<br>Advanced Settings<br>$C$ 50<br>25<br>$-100$ $-200$<br><b>▽ HQ Refine</b> |                                                                                                    |
| 2) Analyse<br>Reference Frame:<br>Last Stack is Reference                                                |                                                                                                    | $G$ Off<br>Drizzie<br>$C$ 1.5 $\times$<br>$C$ 3.0 $\times$                                                                                                    | <b>Auto AP</b><br>Min Bright 30 %                                                                                                    |
| V Auto size (quality based)                                                                              | Cancel<br>0%<br>0%                                                                                                    | 3) Stack                                                                                                    | Place APs in Grid<br>$\triangledown$ Replace                                                                                                    |

**Foto 7/30: Schermafbeelding Autostakkert!2. Opname: Geert Vandenbulcke.**

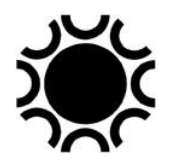

Bij het kiezen van Planet worden in het rechter vak ook de schuivers actief waarmee je de grootte van het beeld kan aanpassen, bvb wanneer je dit bij het opnemen nog niet gedaan hebt (Region of Interest ROI). Verplaatst die schuivers tot je nog ietsje over hebt rond de planeet. Door het aanvinken van het vakje "*Remember Size*" zal het programma een instelling onthouden voor de rest van de eventueel te verwerken filmpjes.

Ook nu weer *2) Analyse*, TIF of PNG kiezen, *Normalize Stack* aanvinken (dat zal eventuele helderheidsvariaties tijdens het opnemen bijsturen), *Save in folders* aanvinken en al dan niet kiezen voor *Sharpened Images* en *HQ Refine* en *Drizzle*.

Autostakkert heeft (uitgezonderd het convolutie filter) geen mogelijkheid om verdere bewerkingen te doen op het beeld. Hiervoor ga je naar Registax of een ander beeldbewerkingsprogramma.

# **7.5.4 De afwerking van Maan, Zon en Planeetopnames.**

## 7.5.4.1 Zon en Maan.

Na de toepassing van de wavelet-filters in Registax (of AstroSurface) wordt het beeld meestal geopend in een beeldbewerkingsprogramma om het nog wat bij te bewerken en uiteindelijk beter te presenteren vooraleer het getoond wordt via een (eigen) website, Facebook, forum of ander medium.

Voor Zon en Maan zal je je waarschijnlijk kunnen beperken tot het nog wat bijsturen van het histogram (zie de paragraaf over deep-sky), eventueel een licht onscherp masker uitvoeren en ruisreductie. Het bijsnijden en kaderen van de opname voor presentatie is dan de laatste stap.

## 7.5.4.2 Planeten.

Indien je het bij zwart-wit-opname van planeten houd, geldt hetzelfde als in de vorige paragraaf. Maar als je met een monochroom camera opnamen maakt door Rood, Groen en Blauw filters moet je die opnamen nog gaan samenvoegen tot een kleuropname. In Photoshop zijn daar een paar methodes voor:

a) Het kopiëren en plakken van de opnames in de kleurkanalen.

Wanneer je opnames die uit Registax of Autostakkert komen, opent in Photoshop zal je zien dat die in RGB modus staan, alhoewel het een monochroom beeld is. Dat kan je zien in de balk bovenaan elke foto, tussen haakjes zal daar dan bijvoorbeeld staan (RGB/16#). Als je dan in het venster *Channels* (Kanalen) kijkt zie je onder elkaar RGB, R, G en B kanalen staan. Daar het een monochroom beeld is, zijn de rood, groen en blauw kanalen gelijk.

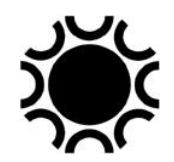

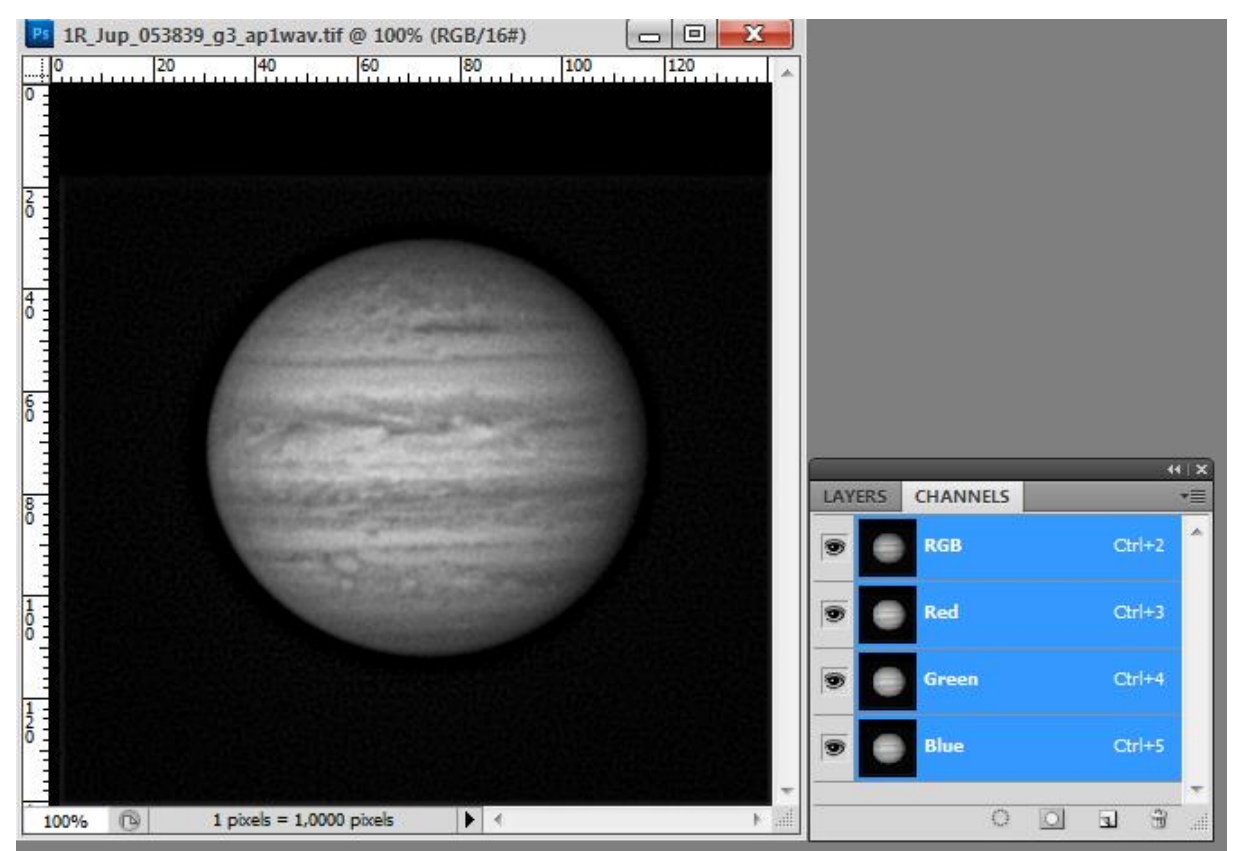

**Foto 7/31: Schermafbeelding Photoshop. Opname: Geert Vandenbulcke.**

Je opent nu de beelden genomen door rood, groen en blauw filters en je kiest een beeld dat de basis zal vormen voor de het RGBkleurenbeeld, bijvoorbeeld het beeld genomen door het rood filter. In het vensters Kanalen (*Channels*) kan je nu elk kanaal afzonderlijk selecteren. Het is de bedoeling dat het groene beeld in het groene kanaal terecht komt en het blauwe beeld in het blauwe kanaal. Dit doe je door eerst het groene beeld volledig te selecteren, te kopiëren en dan te plakken in het groene kanaal van het basis beeld. Doe hetzelfde voor het blauwe beeld dat je kopieert naar het blauwe kanaal van het basis beeld. Wanneer je er in Photoshop zorg voor draagt dat het oogje naast de lijn RGB aan staat zie je de veranderingen die dat te weeg brengt.

#### Laatst bewerkt: 5-jan-24 230

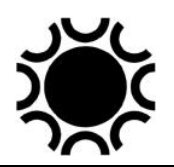

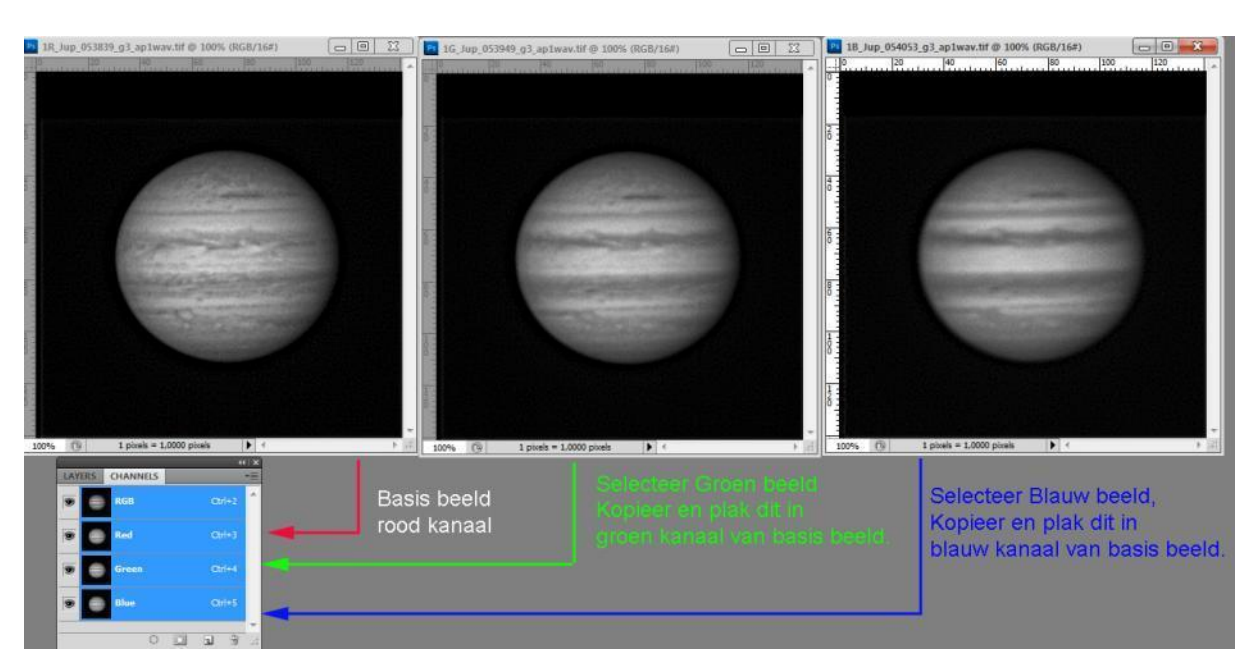

**Foto 7/32: Schermafbeelding Photoshop. Opname: Geert Vandenbulcke.**

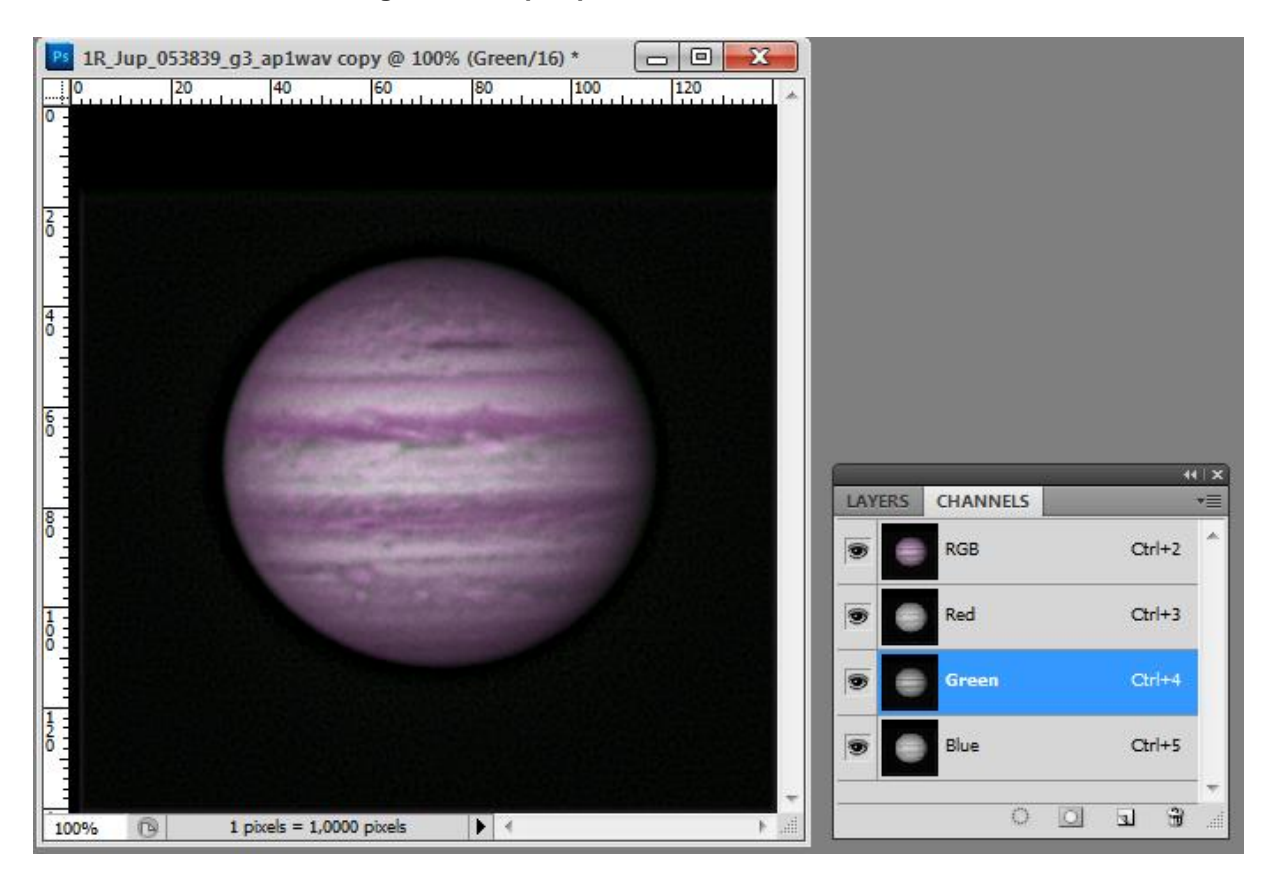

**Foto 7/33: Schermafbeelding Photoshop. Opname: Geert Vandenbulcke.**

Hierboven werd het groene beeld gekopieerd naar het groene kanaal van het basisbeeld, dit is nu een combinatie van de rode en groene data.

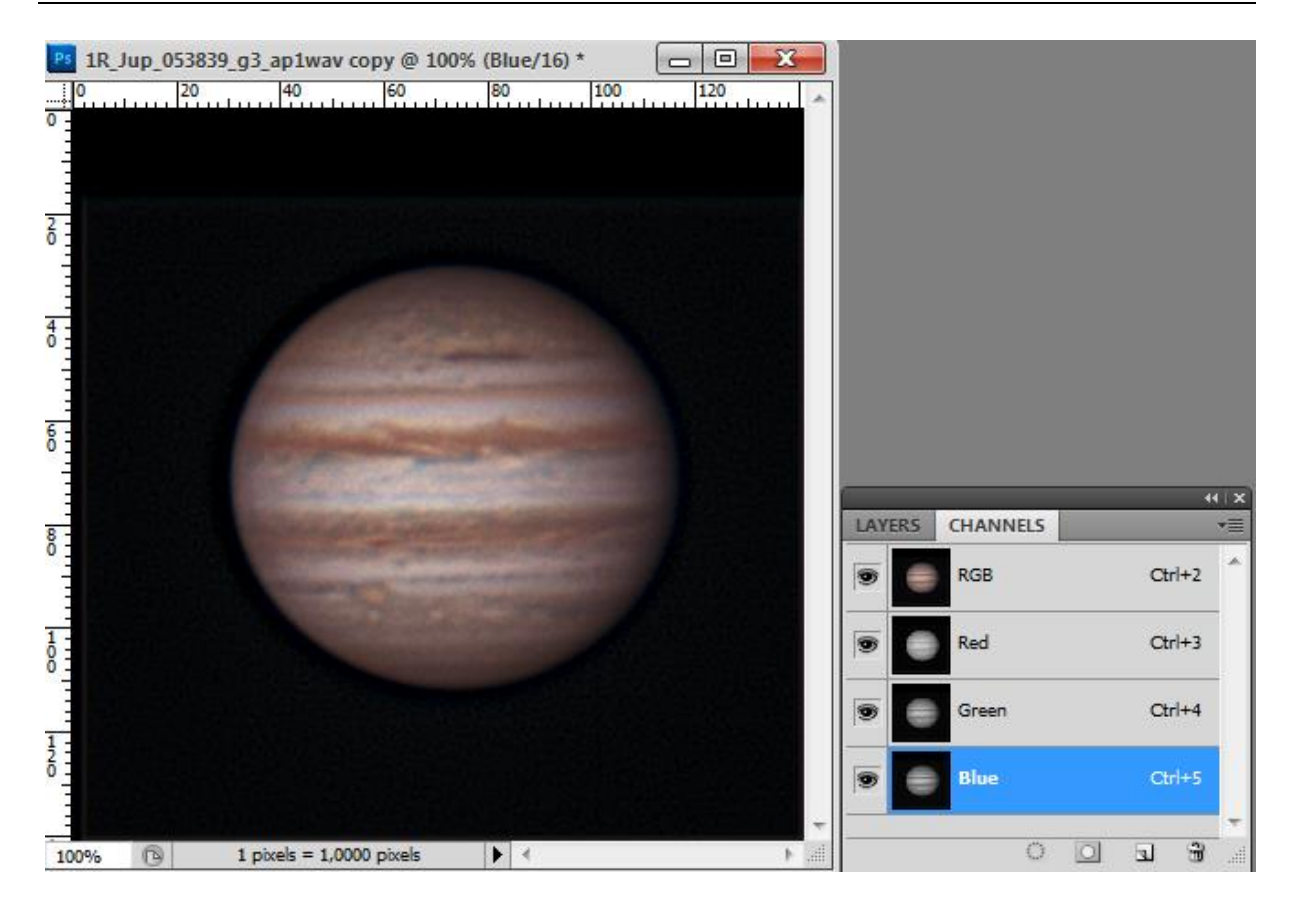

**Foto 7/34: Schermafbeelding Photoshop. Opname: Geert Vandenbulcke.**

En hierboven zit nu ook het blauwe beeld in het blauwe kanaal.

b) De *Merge Channels* (Kanalen samenvoegen) functie in Photoshop.

Een tweede manier gaat ietsje sneller. Je moet dan eerste de mode drie beelden omzetten van RGB naar Grayscale (Grijsschaal), bovenaan het beeld zal dan staan (Gray/16). Daar de mode van de beelden nu op monochroom staat zal je in het Kanalen venster ook maar één kanaal zien. Rechts in het Channels/Kanalen venster zie je het pictogram voor een extra menu, als je daarop klikt zal je onder andere *Merge Channels* (Kanalen verenigen) zien staan. Als je op dat menu onderdeel klikt, krijg je een nieuw keuzevenster te zien:

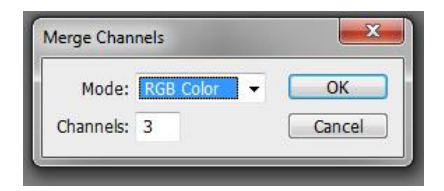

**Foto 7/35: Schermafbeelding Photoshop. Opname: Geert Vandenbulcke.**

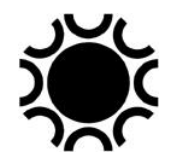

Je kiest daarin voor RGB Color en 3 Kanalen, druk dan op OK, waarna je weer een nieuw keuze venster zal zien verschijnen

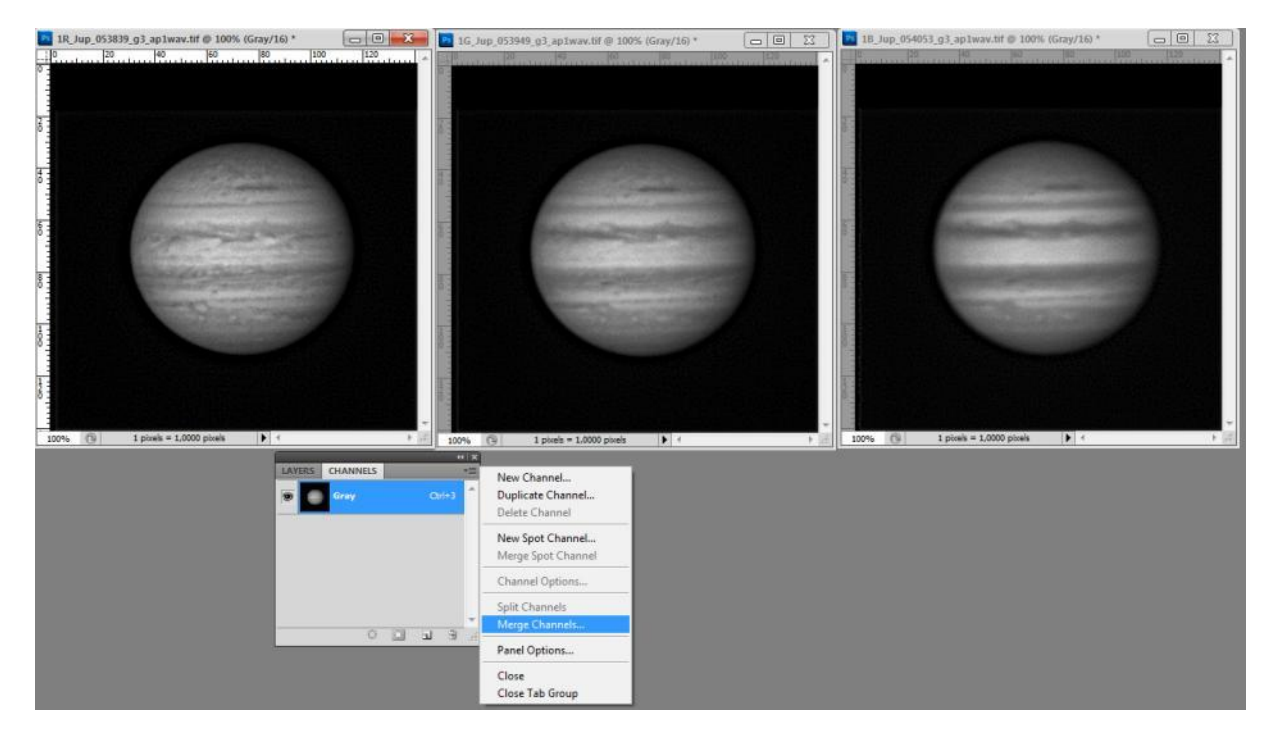

**Foto 7/36: Schermafbeelding Photoshop. Opname: Geert Vandenbulcke.**

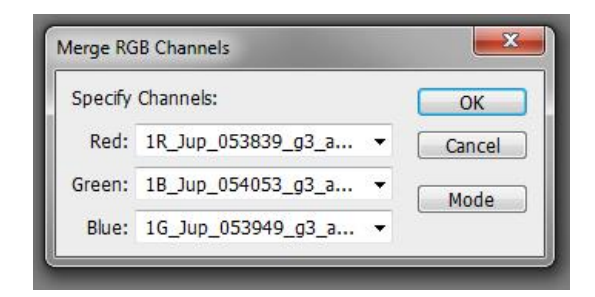

**Foto 7/37: Schermafbeelding Photoshop. Opname: Geert Vandenbulcke.**

In dit keuzevensters moet je controleren dat de juiste beelden op hun juiste plaats staan. Hierboven is dat niet het geval, je ziet dat het 1B (blauw) beeld op de lijn van groen staat en het 1G (groen) beeld op de lijn van blauw. Met het driehoekje rechts van de vakken kan je de beschikbare beelden in een lijstje zien en je kiest dan de juiste volgorde.

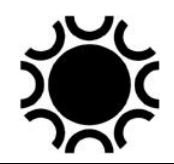

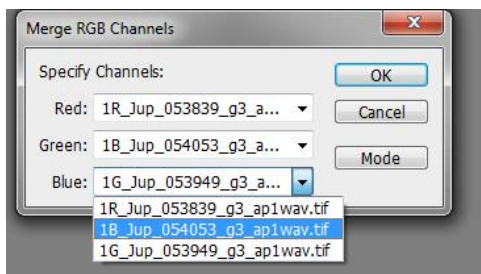

#### **Foto 7/38: Schermafbeelding Photoshop. Opname: Geert Vandenbulcke.**

Klik dan OK en de drie beelden worden automatisch samengevoegd tot een RGB-kleurbeeld. Dat kleurbeeld kan je dan nog aanpassen: het histogram bijregelen, de kleurbalans bijregelen, eventueel nog verscherpen...

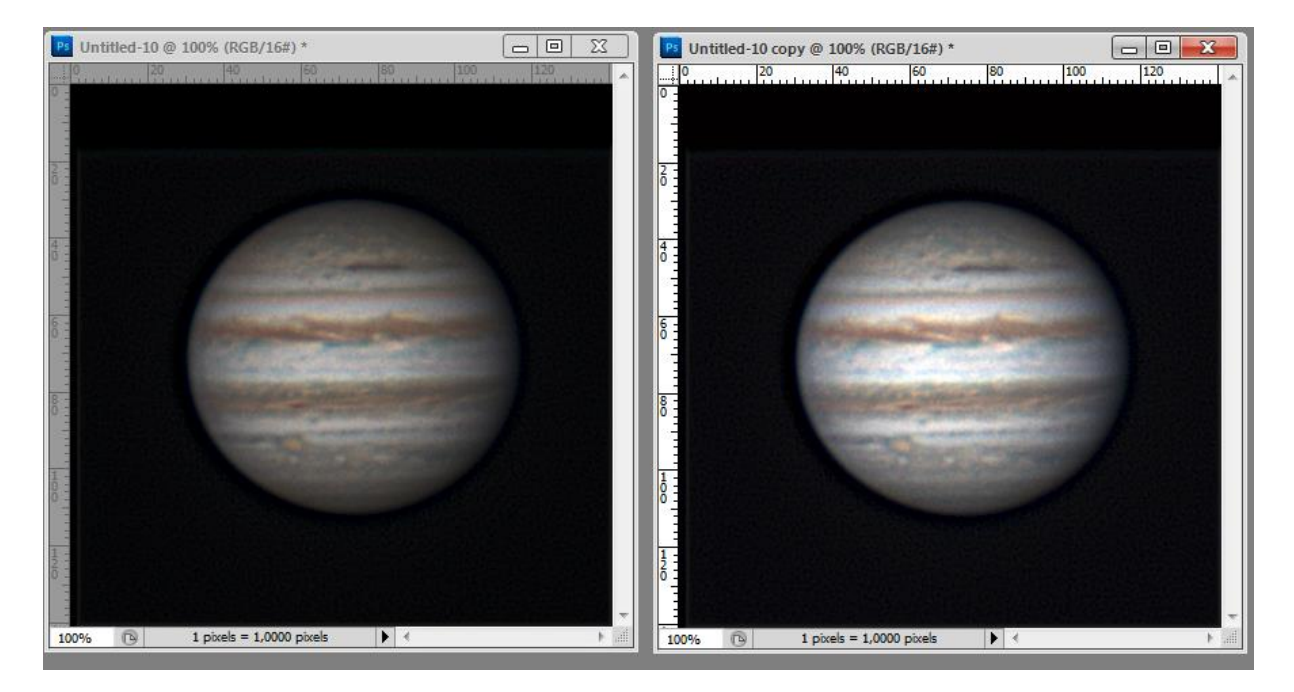

**Foto 7/39: Schermafbeelding Photoshop. Opname: Geert Vandenbulcke.**

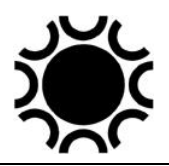

## **7.6 SOFTWARE VOOR DEEP-SKY-FOTOGRAFIE.**

## **7.6.1 Algemeen.**

Toen ik aan de herziening van de handleiding Astrofotografie begon, stelde ik me de vraag wat te doen in verband met de beschikbare software voor deep-sky fotografie? Het was en is me nog steeds duidelijk dat alle software hier onmogelijk uitvoerig kan besproken worden, dit is gewoonweg te veel zoals je kan zien in de lijst verder in deze paragraaf!

Dit wil zeggen dat de amateur astrofotograaf zelf een keuze zal moeten maken wat betreft de software. Je zal ook wat zelfstudie uren moeten reserveren om de software te leren gebruiken. Wat me steeds opvalt is dat amateurs meerdere software pakketten gebruiken: een programma om de beelden op te nemen, een programma om te volgen, een programma om de beelden te kalibreren, een programma om de eerste bewerkingen te doen, een programma om het beeld nog wat verder te verwerken en uiteindelijk een programma om het finale beeld te presenteren (meestal Photoshop). Het is net alsof er geen enkel programma geschikt is om al die bewerkingen te doen!

De keuze kan eenvoudiger zijn als er bij een CCD/CMOS-camera software bijgeleverd wordt, dit kan je dan best eerst gebruiken en leren.

Voor deep-sky astrofotografie zijn er zoveel mogelijkheden en programma's beschikbaar dat ik er hier verder in dit hoofdstuk een aantal zal vernoemen, en wat voorbeelden met Photoshop zal geven. Op het einde van dit hoofdstuk vind je ook nog een vertaling van de meest gebruikte Engelse Photoshop termen.

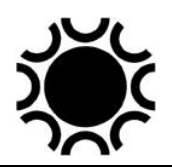

 Er zijn genoeg handleidingen en "*tutorials*" te verkrijgen bij de programmamakers en op het internet. Ook op YouTube en Vimeo kan je beschrijvingen en voorbeelden vinden. Het moeilijkste is de keuze maken welke programma's je zelf zal/kan gebruiken!

# **7.6.2 Lijst met software (Microsoft Windows, ik gebruik geen Mac).**

**AstroArt**: zie <https://www.msb-astroart.com/> , dit programma is inmiddels aan versie 7, kan via plugins een groot aantal camera's aansturen en bevat veel mogelijkheden voor bewerking van de beelden.

**APP – AstroPixelProcessor:** deze software werd uitgebracht in 2017 en is gemaakt door Mabula Haverkamp. De software is gebruiksvriendelijker dan PixInsight en richt zich momenteel vooral op DSLR/systeem camera gebruikers, maar ook monochroom of kleur CCD/CMOS beelden kunnen er mee verwerkt worden. De ondersteuning door de auteur is heel goed. De debayering van opnamen met kleurcamera's is heel goed, alsook de optie om er mozaïeken mee samen te stelllen. Een proefversie kan aangevraagd en gebruikt worden met de volledige functionaliteit. Zie <https://www.astropixelprocessor.com/>

**AIPForWin**: een beeldbewerkingsprogramma dat meegeleverd wordt bij het boek *The Handbook for Astronomical Image Processing.*

**Adobe Photoshop Elements:** een "light"-versie van Adobe Photoshop. [https://www.adobe.com/be\\_nl/products/elements-family/electronic-software](https://www.adobe.com/be_nl/products/elements-family/electronic-software-download.html)[download.html](https://www.adobe.com/be_nl/products/elements-family/electronic-software-download.html) In tegenstelling tot Adobe Photoshop zou deze versie wel nog blijven bestaan als alleenstaand programma met een aan te kopen licentie.

**Adobe Photoshop:** wellicht één van de bekendste professionele beeldbewerkingprogramma's voor algemene fotografie en het afwerken van astrofoto's. Probleem met Photoshop is dat Adobe voor de recentste "*Creative Cloud*" versies kiest voor een maandelijkse huur formule in de plaats van het kopen van een licentie. Er zijn voor en tegenstanders van deze politiek. De vroegere versies waren ook niet goedkoop tenzij je een student- of leraarversie kon kopen. Er bestaan een aantal uitbreidingen (*Actions* en *Filters*) voor, speciaal voor astrofotografie,het is me niet duidelijk of deze plug-ins nog werken met de CC-versie van Photoshop! Sommige van die plug-ins of actions werken enkel met een oudere versie of een 32bit versie van Photoshop.

# **Carboni Actions**:

<https://www.prodigitalsoftware.com/Products.html> **Troy's Astro Actions**: <https://troypiggo.blogspot.com/2010/11/troys-astro-actions.html> **Annie's Astro Actions**:<https://www.eprisephoto.com/astro-actions> **RC Astro plug-ins:** <https://www.rc-astro.com/software/>

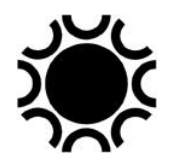

**Adobe Photoshop Lightroom:** dit is in de eerste plaats een database, speciaal om met RAW, NEF of DNG bestanden te werken, aanpassingen te doen en dan te exporteren naar een ander formaat. Andere beeldformaten zijn uiteraard ook in te laden, dit kan van nut zijn bij een reeds gekalibreerde astrofoto. Er zijn een beperkt aantal beeldbewerkingen mogelijk, voordeel is dat al die bewerkingen opgeslagen worden als data in de database, maar er wijzigt niets aan het oorspronkelijk bestand. Zelfde opmerking als bij Photoshop wat de aanschaf ervan betreft (huurformule).

**AstraImage**: dit is geen programma specifiek voor astrofotografie, maar het kan er wel voor gebruikt worden. Het bevat filters om beelden te verscherpen en om ruis te verwijderen. Zie<https://www.phasespace.com.au/>

**Astro Photography Tool (APT):** een programma bruikbaar met Canon, Nikon en andere door ASCOM gestuurde CCD/CMOS-camera's. <https://astrophotography.app/>

**ASCOM**: is geen beeldbewerkingsprogramma maar een platform met plug-in drivers dat kan gebruikt worden om talrijke toepassingen zoals camera's, focussers, monteringen, enz te sturen. <https://ascom-standards.org/>

**ASTROMETRICA:** shareware programma voor astrometrie, zie <http://www.astrometrica.at/>

**ASTROSURFACE:** Een programma voor het oplijnen van zowel deep-sky als Maan/Zon/planeet opnamen. Het lijkt nog in volle ontwikkeling. <http://astrosurface.com/>

**ATIK Capture:** het programma dat bij de ATIK camera's geleverd wordt. <http://www.atik-cameras.com/>

**Backyard EOS:** een programma voor het besturen van de populaire Canon EOS camera's tijdens astrofotografie. Zie [https://www.otelescope.com/store/category/2](https://www.otelescope.com/store/category/2-backyardeos/) [backyardeos/](https://www.otelescope.com/store/category/2-backyardeos/)

**CCDOps**: is het programma dat bijgeleverd werd bij SBIG camera's. Dit programma is vooral bedoeld om de SBIG camera's te bedienen en de opnamen op te slaan. CCDOps heeft maar beperkte mogelijkheden om beelden te bewerken. Het programma kon gratis afgehaald worden en is misschien nog te vinden op <https://diffractionlimited.com/> . Er moet een SBIG camera driver op de computer geïnstalleerd zijn om er mee te kunnen werken. Het programma wordt sinds 2020 niet verder ondersteund.

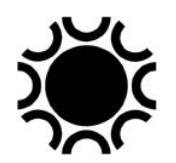

**CCDSoft**: dit is een programma van Software Bisque<http://www.bisque.com/sc/> die ook het planetarium programma TheSky en de Paramount montering verkopen. CCDSoft werd initieel in samenwerking met SBIG uitgebracht maar later uitgebreid voor andere merken camera's. Dit programma wordt echter sinds juli 2013 niet meer ondersteund en is vervangen door de camera control uitbreiding voor TheSky X.

**CCDStack**: zie [https://ccdware.com/ccdstack\\_features/](https://ccdware.com/ccdstack_features/) . Een beeldbewerkingsprogramma, eveneens met vele mogelijkheden, er zijn ook vele tutorials beschikbaar.

**Deep-skyStacker**: gratis programma om DSLR/systeem camera astrofoto's te verwerken. Zie [http://deep-skystacker.free.fr/english/index.html.](http://deepskystacker.free.fr/english/index.html)

**FITS Liberator**: beelden van een astro-CCD-camera worden meestal opgeslagen in het FITS formaat. Om die beelden in een ander programma zoals Photoshop te kunnen bewerken moet je ze omzetten naar bijvoorbeeld het TIF formaat. Daarvoor dient FITS Liberator, zie<https://noirlab.edu/public/products/fitsliberator/>

**Gimp**: een "open source" alternatief voor Photoshop. <https://www.gimp.org/>

**ImagesPlus**: zie<http://www.mlunsold.com/> . Ook een programma dat DSLR en CCD/CMOS-camera's kon aansturen als je de camera control optie er bij kocht, het ImagesPlus-programma is vooral voor beeldbewerking. Er zijn veel tutorials voor beschikbaar. In 2020 heeft Mike Unsold de verdere ontwikkeling en ondersteuning voor ImagesPlus beëindigd. Het programma kan wel nog gratis gedownload worden via de link<http://www.mlunsold.com/ILOrdering.html> .

**Iris**: gratis beeldbewerkingssoftware, af te halen van

[http://www.astrosurf.com/buil/us/iris/iris.htm.](http://www.astrosurf.com/buil/us/iris/iris.htm) Dit is een Frans programma, er is wel een Engelse vertaling van maar soms is dit eerder "Franglais" ;-) . Het programma heeft veel mogelijkheden maar er is wat studie voor vereist want niet alle functies zijn via menu's beschikbaar maar moeten als instructies ingegeven worden.

**MaximDL**: een veel gebruikt programma, zowel om een CCD/CMOS en/of DSLR camera te bedienen als om de beelden achteraf te bewerken. Zie <https://diffractionlimited.com/> .

**Nebulosity**: Dit programma kan/kon ook vele camera's aansturen. Er is/was een hele reeks aan mogelijkheden voor bewerking en het is/was dan nog goedkoop ook, zeker in vergelijking met MaximDL en de Software Bisque Camera Control voor TheSkyX ! Het programma werd "open source" en ik kon er geen goed werkende link meer voor vinden.

**Paint:** gratis beeldbewerkingsprogramma (Windows) voor gewone fotografie, maar ook bruikbaar bij astrofotografie. Zie<https://www.getpaint.net/> .

**PIPP:** Planetary Imaging Pre-Processor, een programma voor het voorbereiden van webcam filmpjes van Zon, Maan en planeten voor verwerking in bijvoorbeeld

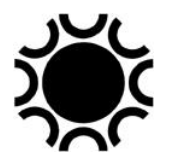

Autostakkert of Registax. De website voor dit programma is ook verdwenen maar kan nog gevonden worden op

[https://web.archive.org/web/20230604160523/https://sites.google.com/site/astropipp/](https://web.archive.org/web/20230604160523/https:/sites.google.com/site/astropipp/)

**Prism**: ook een Frans programma, zie<https://www.prism-astro.com/en/home/> voor beeldbewerking en aansturing van CCD/CMOS en Canon camera's.

PixInsight: zie<https://pixinsight.com/> een (vrij duur) beeldbewerkingsprogramma met zeer veel, zeg maar professionele, mogelijkheden. Er is nogal een steile leercurve en je moet je baseren op informatie en tutorials die je op het internet kan vinden, bijvoorbeeld op<https://www.starry-night.nl/> . Een YouTube tutorial van Shawn Nielsen is te bekijken op<https://youtu.be/wPuj6v4GsUU> . Ook een video daarover is er op <https://youtu.be/Xl036NZ3Eoc> . En dan is er nog het E-book "Inside PixInsight" van Warren Keller, te verkrijgen via Bol.com, Amazon en andere webshops.

**Registar**: niet verwarren met Registax; zie<http://www.aurigaimaging.com/> (om een of andere reden vraagt die website om in te loggen, zonder mogelijkheid om te registreren). Dit was een programma speciaal gemaakt om beelden op te lijnen en samen te voegen, zelfs beelden die met verschillende camera's en/of telescopen gemaakt zijn en dus een ander formaat hebben.

**SHARPCAP.** Een programma dat kan gebruikt worden met CCD/CMOS-camera's en webcams. Het bevat vele mogelijkheden en wordt regelmatig bijgewerkt en voorzien van nieuwe mogelijkheden. Er is een gratis versie en de "Pro" versie. Zie <https://www.sharpcap.co.uk/>

**SIPS (Scientific Image Processing System):** programma geleverd bij de Moravian CCD/CMOS-camera's, kan ook als freeware gedownload worden. Zie <https://www.gxccd.com/art?id=388&lang=409>

**SIRIL:** Een vrij nieuw beeldbewerking programma, gratis te downloaden via <https://www.siril.org/> . Volgens de programmeur(s) werd het specifiek gemaakt voor ruisreductie en het verbeteren van signaal/ruis verhouding bij het combineren van vele sub beelden van een astrofoto. Oplijnen en stacken kan het programma ook.

**Startools**: een puur beeldbewerkingsprogramma voor astrofotografie, uit Australië, met een wat andere benadering. Zie<https://www.startools.org/about>

**Startrails**: een programma om sterrenspooropnamen samen te voegen. <https://www.startrails.de/>

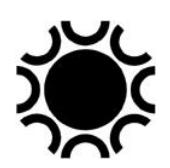

# **7.6.3 Basis beeldbewerkingen van astro-foto's.**

Ongeacht het programma dat je gebruikt, er zullen steeds enkele basis bewerkingen van een beeld nodig zijn vooraleer je de meer gevorderde bewerkingen kan toepassen.

# 7.6.3.1 Kalibratie van een beeld.

Wanneer je een astronomische opname maakt noemen we het bekomen beeld Ruw (Raw) of lichtbeeld(Light frame). Dit beeld wordt meestal opgeslagen als een FIT of FITS bestand.

Dit ruw CCD (of CMOS) beeld bevat ruis en fouten veroorzaakt door de optiek en de sensor. Die fouten kunnen weggewerkt worden door kalibratiebeelden te maken, zie ook Hoofdstuk 5 - Deep-sky fotografie:

o Het donkerbeeld (dark frame): is een beeld gemaakt met gesloten sluiter (of afgedekte telescoop), bij eenzelfde temperatuur van de sensor en van dezelfde lengte. Dit beeld bevat de ruis die optreedt tijdens de belichting (thermische ruis) en tijdens het uitlezen van het beeld. Je maakt er minstens drie maar liefst minstens een tiental, zeker met DSLR/systeem camera.

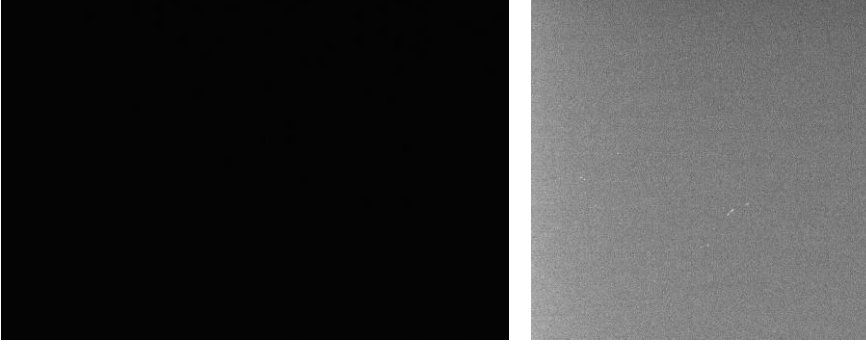

#### **Foto 7/40: Donkerbeeld, rechts met aangepast histogram om de ruis te laten zien. Opname: Geert Vandenbulcke.**

- o Wanneer je een donkerbeeld opent zonder enige bewerking, dan zie je (gelukkig maar) een volledig zwart beeld, tenzij de software het beeld automatisch gaat aanpassen. Pas als je het beeld gaat "stretchen" (zie verder) zal je de ruis die de camera heeft geproduceerd te zien krijgen, samen met wellicht enkele "hot pixels".
- o Elke sensor heeft wel een aantal pixels die niet goed zijn, ze kunnen een te hoge waarde tonen (hot pixels) of een te lage of zelfs geen waarde (cold pixels, dead pixels).
- o Soms zie je op Donker beelden ook onregelmatige streepjes, dit wordt veroorzaakt door kosmische straling. Vandaar dat je best minimum drie Donker beelden maakt zodat die foutjes bij de samenvoeging met gemiddelde of mediaan uit de Master Dark zullen verdwijnen.
- o Let op als je Donker beelden maakt met een DSLR/systeem camera en het klip deksel van de lens, die deksels zijn niet steeds perfect lichtdicht. Beter is

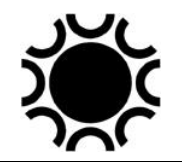

de lens af te nemen en het deksel van de body te gebruiken, of in een donkere ruimte te werken, of een deksel op de lens te gebruiken dat wel volledig lichtdicht is.

 $\circ$  Een DSLR/systeem camera produceert uiteraard ook ruis, maar daar dit kleurcamera's zijn zal het donkerbeeldook in kleur zijn, met soms rode en/of groene en/of blauwe hot pixels. Daar zo'n camera's over het algemeen niet gekoeld zijn, zal er meer ruis zijn bij warme temperaturen dan in de winter, vandaar dat je best tijdens, voor of na een sessie meteen Donker beelden maakt met DSLR. Hieronder een donkerbeeld van een EOS 5D.

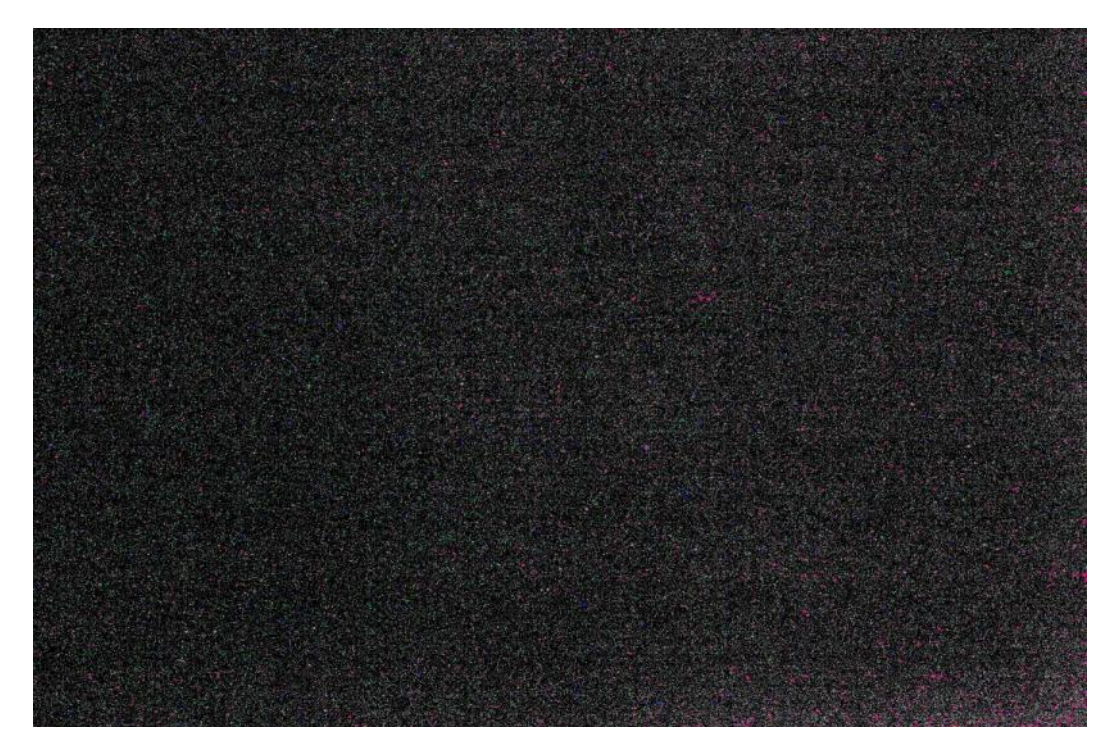

**Foto 7/41: Ruis in het donkerbeeld van een DSLR. Opname: Geert Vandenbulcke.**

- $\circ$  Een bias-beeld: is een donkerbeeld gemaakt met een zo kort mogelijke sluitertijd (in theorie geen belichtingstijd). Dit beeld bevat de elektronische ruis die de sensor altijd heeft en deze die optreedt tijdens het uitlezen van het beeld. Ook van deze maak je er minstens drie maar beter een tiental.
- o Een vlakbeeld (flat frame): is een beeld van een egaal verlicht oppervlak bekomen met een korte belichting, bvb de hemel in de schemering (sky flats), een wit egaal verlicht papier, een flatfield box (zie Hoofdstuk 5, §5.6.3). Dit beeld bevat de fouten van de optiek zoals vignettering en schaduwen van stofjes die bijvoorbeeld op filters of andere optiek in de lichtweg zitten. Dit corrigeert ook variaties van gevoeligheid van de sensorpixels. Ook weer een tiental beelden maken. Indien je een wat langere belichtingstijd nodig hebt voor een vlakbeeld, dan neem je daarvoor ook een aantal donkerbeelden, dit noemen we vlakdonkerbeelden of Flat-Darks.

Hieronder een Vlak beeld, je ziet schaduwen van stof dat zich op een fieldflattener en filters bevindt. Hoe kleiner en intenser de schaduw, hoe dichter het stofje zich bij de sensor bevindt. We zien ook dat het centrum wat lichter

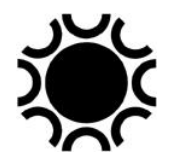

is dan de rand, dit is vignetering. Let wel, het beeld links hieronder is sterk gestretched om die fouten te laten zien, wanneer je dit beeld met het volle bereik van de grijswaarden zou bekijken (rechts), zie je een egaal grijs vlak.

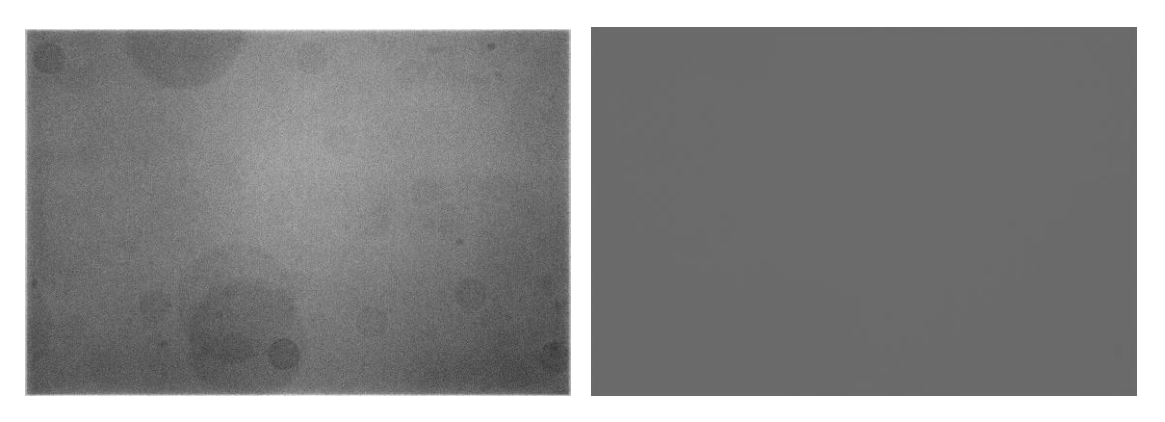

**Foto 7/42: Vlakbeeld, links met aangepast histogram om de fouten te laten zien, rechts het volledige bereik van het histogram. Opname: Geert Vandenbulcke.**

Het Bias-signaal zit eigenlijk ook vervat in het donkerbeeld, daarom worden biasbeelden niet steeds toegepast, je kan gerust enkel een donkerbeeld gebruiken. Voor lang belichte beelden met DSLR/systeem camera wordt wel aangeraden om toch ook bias-beelden te maken. Voor kort belichte beelden (zoals Vlak beelden) waarin zo goed als geen thermische ruis zit, zou je ook enkel de bias-beelden kunnen gebruiken als Donker beeld.

In de plaats van donkerbeelden te maken met een zelfde belichtingstijd als het lichtbeeld kan je ook langer belichte donkerbeelden maken, langer belicht dan de langste licht-belichting die je van plan bent te gebruiken, wel bij dezelfde sensortemperatuur. Sommige software kan dan deze langer belichte Master Dark Frame gaan schalen en toepassen op korter belichte Light Frames. Hiervoor is dan wel weer een Master Bias Frame nodig.

In de beeldbewerkingssoftware zitten routines om de kalibratie van de opname(s) te doen. Van de Donker beelden wordt een gemiddelde gemaakt en dat wordt een Master Dark Frame. Hetzelfde gebeurd met de Flat Frames = Master Flat Frame en de Bias Frames = Master Bias Frame.

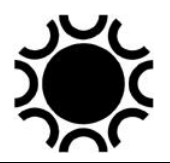

De kalibratie is dan de volgende bewerking die door de software uitgevoerd wordt:

Gekalibreerd beeld = (ruw beeld - donkerbeeld) / (vlakbeeld - Bias) of Gekalibreerd beeld = (ruw beeld - donkerbeeld) / (vlakbeeld - vlakdonkerbeeld)

Er zijn nog variaties op dit thema, zeker als je de beelden voor astrometrie of fotometrie wil gebruiken waarbij kalibratie essentieel is om nauwkeurige resultaten te bekomen.

Je originele gekalibreerde beelden bewaar je best als onbewerkte versie in een map, zo kan je ze later eventueel nog eens opnieuw bewerken.

#### 7.6.3.2 Blooming

Bij een DSLR/systeem- en CMOS camera zal je dit fenomeen niet tegenkomen, bij sommige CCD-camera's echter wel. Een pixel op de CCD kan een bepaalde hoeveelheid licht opslaan. Wanneer de hoeveelheid licht te hoog is, zal dit "overlopen" in de er onder gelegen pixel rij en dat heet blooming.

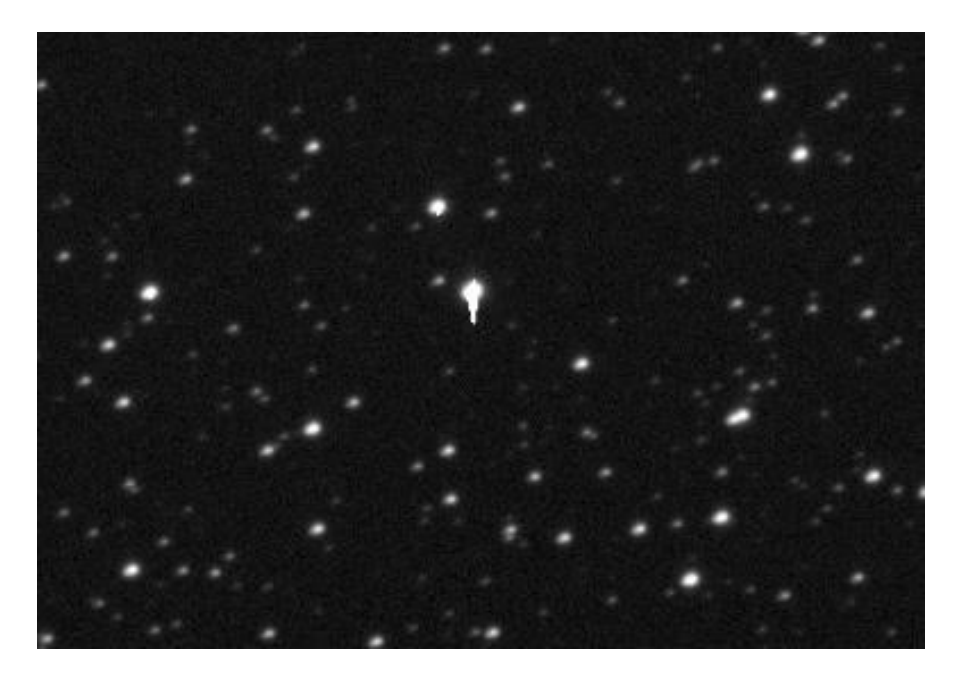

**Foto 7/43: Blooming bij een heldere ster op de CCD van een SBIG-ST-10XE-camera zonder ABG. Opname: Geert Vandenbulcke.**

Blooming kan je achteraf verwijderen via software. Je doet dit op de gekalibreerde beelden maar vooraleer ze uitgelijnd en samengeteld worden. Er zijn ook CCDcamera's die geen blooming zullen vertonen ondanks overbelichting Op de sensor is dan een Anti Blooming Gate (ABG) ingebouwd, zodat overtollig licht via die ABG afgevoerd wordt. Wil je fotometrie doen, dan neem je beter een camera zonder ABG omdat die ABG een invloed heeft op de lineaire gevoeligheid van de sensor.

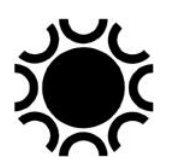

## 7.6.3.3 Het optellen van de gekalibreerde beelden.

Normaal gezien maak je een aantal identiek belichte beelden van een bepaald beeldveld (sterrenhoop, melkwegstelsel, nevel). Na de kalibratie ga je die beelden optellen.

Het is een goede gewoonte om in de menustruktuur van je PC mapjes te maken waarin de verschillende beelden komen. Zo gebruik ik voor een CCD/CMOS-sessie een hoofdmap met als titel de datum en het object (of objecten). Per object heb ik dan bijvoorbeeld een map met RAW, DARK, FLAT, FLATDARK, REDUCED, (DEBLOOMED), ALIGNED en COMBINED beelden. Zo vermijd je ook dat je waardevolle ruwe beelden (RAWS) per ongeluk overschreven worden.

Maar eerst moet je er voor zorgen dat alle sterren in het beeld mooi op elkaar komen, er kan immers wat afwijking zijn ontstaan tussen de verschillende belichtingen. Dus na het kalibreren van de afzonderlijke beelden en eventueel deblooming moet je die oplijnen. De software zal ongetwijfeld een uitlijnroutine (*Align*) hebben om de beelden uit te lijnen, en dat moet eerst gebeuren vooraleer de beelden opgeteld worden, anders zou je wel eens een beeld vol dubbelsterren te zien kunnen krijgen. Afhankelijk van het programma verloopt het oplijnen door automatische herkenning van de sterren op de beelden of je kan zelf kiezen op welke referentie ster of sterren de beelden moeten opgelijnd worden.

Na het oplijnen kan je dan de beelden optellen. Dit optellen kan gebeuren met een eenvoudige optelling (Add) , het maken een gemiddelde (Average), een mediaangemiddelde (Median) en nog wat andere mogelijkheden, raadpleeg daarvoor de softwarehandleiding.

Een gewone optelling (som, Add) zal ervoor zorgen dat het signaal dat in elk beeld zit opgeteld wordt, elk beeld draagt bij tot het resultaat van de som. Hier moet je opletten dat je geen te hoge waarden krijgt, wat overeenkomt met een overbelichting van het beeld. De pixelwaarden kunnen te hoog worden. Indien je met 16-bit werkt dan is de maximum pixelwaarde gelijk aan 65565. Als je nu beelden zou optellen waardoor pixelwaarden boven die 65535 waarde uitkomen dan val je buiten het 16 bit bereik.

Een gemiddelde van de beelden is de som van de pixelwaarden gedeeld door het aantal beelden. Elk beeld draagt bij tot het resultaat maar de pixelwaarden blijven in hetzelfde bereik als deze van de ruwe beelden.

Bij een mediaangemiddelde bepaalt de software de gemiddelde pixelwaarde van de beelden. Pixelwaarden in een beeld die heel sterk afwijken van dat gemiddelde, bijvoorbeeld een "hot pixel", het spoor van kosmische straling of het spoor van een vliegtuig of satelliet worden dan niet meegeteld in het mediaangemiddelde en worden verwijderd uit het resultaat. Je moet minimum drie beelden samenvoegen om het mediaangemiddelde te kunnen gebruiken en liefst (veel) meer.

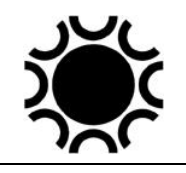

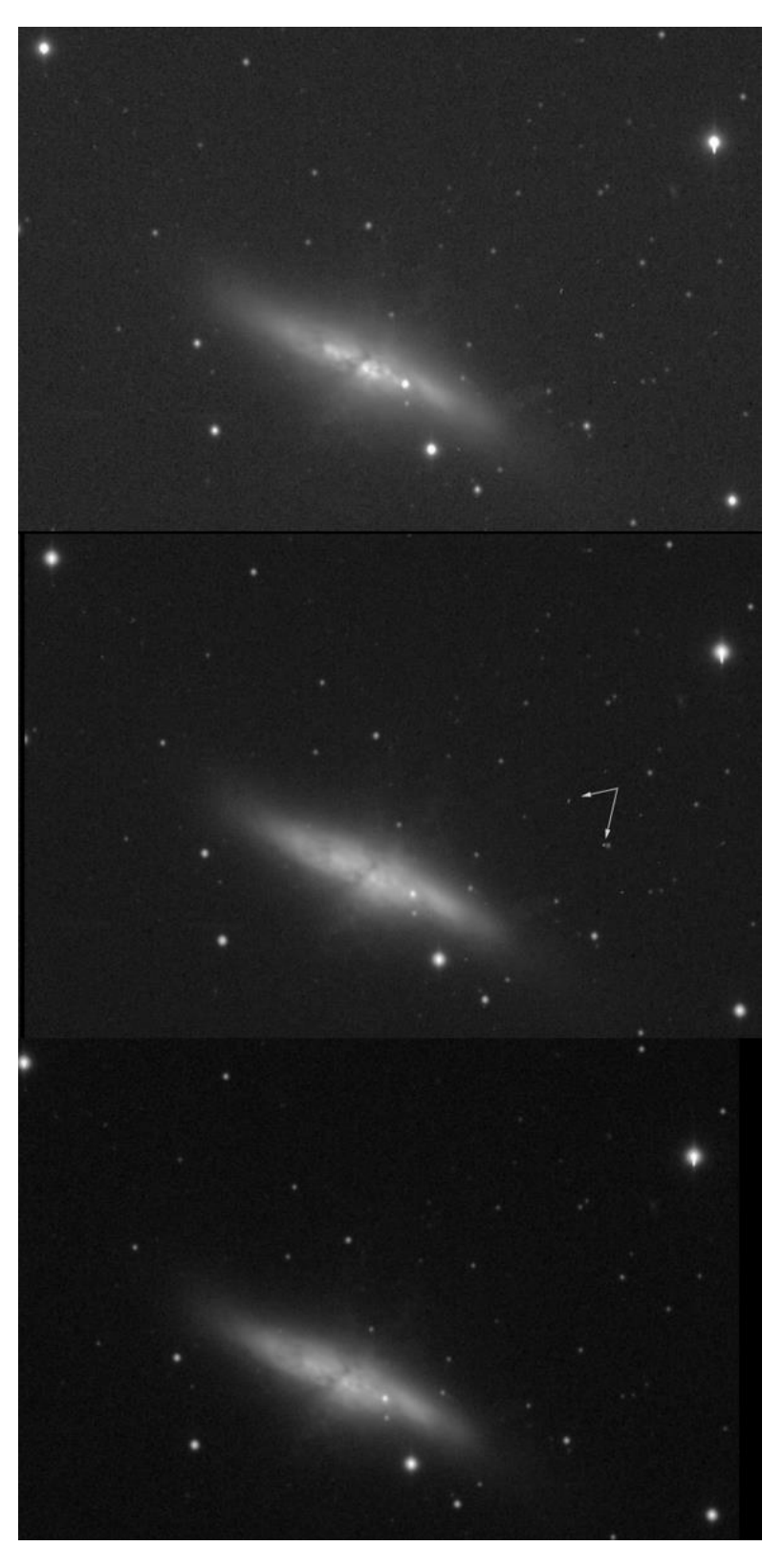

**Foto 7/44: bovenaan een som van 7 beelden, in het midden een gemiddelde en onderaan een mediaan combinatie. Op het gewoon opgetelde beeld zie je al plekken in M82 die bij de hogere waarden zitten, in het gemiddelde beeld is dat niet zo. Op de gewoon opgetelde en de gemiddelde opnamen zie je een paar artefacten (zie pijltjes) die in de mediaan combinatie uitgefilterd zijn.**

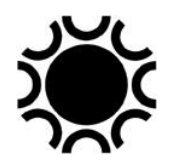

## 7.6.3.4 Basisstappen tot het te bewerken beeld.

- 1. Maak de lichtbeelden van je onderwerp.
- 2. Maak de donkerbeelden (bij een gekoelde camera met temperatuurregeling kan dit op en ander tijdstip, bij een niet gekoelde camera doe je dit best in dezelfde condities als bij het maken van de beelden.
- 3. Maak eventueel bias-beelden als je een geschaalde Master Dark wil gebruiken.
- 4. Maak vlakbeelden.
- 5. Maak vlakdonkerbeelden.
- 6. Bewerk de donkerbeelden:
	- a. Voor een Master Dark met eenzelfde belichtingstijd als het lichtbeeld maak je een mediaangemiddelde.
	- b. Voor een te schalen Master Dark:
		- i. Maak eerst een Master bias-beeld;
		- ii. Trek het Master bias-beeld af van elke Dark frame;
		- iii. Maak een mediaangemiddelde van die Dark frames om een schaalbare Master Dark te maken.
- 7. Maak de Master Flat beelden:
	- a. Maak een Master Flat-Dark door mediaangemiddelde van de vlakdonkerbeelden.
	- b. Trek die Master Flat-Dark af van elk vlakbeeld.
	- c. Maak een mediaangemiddelde van die gekalibreerde vlakbeelden = Master Flat Frame.
- 8. Indien je een geschaalde Master Dark wil toepassen, trek dan eerst het Master bias-beeld (stap 6bi) af van elk lichtbeelden daarna het geschaalde Master Dark beeld.
- 9. Indien je geen geschaalde Master Dark toepast, trek dan het Master Dark beeld (stap 6a) af van alle lichtbeelden.
- 10. Doe de correctie met het Master Light Frame op alle lichtbeelden, na de correctie met het donkerbeeld.
- 11. Sla die beelden op als je gekalibreerde beelden.
- 12. Lijn de beelden op met de uitlijnroutine (Align) van het programma.
- 13. Tel de beelden op met een gewone optelling, een gemiddelde, een mediaangemiddelde...
- 14. Sla dit beeld op om verder te bewerken.

Dit lijkt een hele klus maar gelukkig heeft de software meestal wel routines die je kan instellen zodat die bewerkingen grotendeels automatisch gebeuren. Je moet dan enkel aangeven waar de bestanden staan en welke optelmethodes je wil gebruiken.

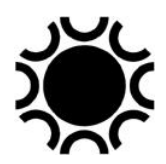

# 7.6.3.5 Basis-bewerkingen van het gekalibreerde beeld.

De voorbeelden die ik hier toon zijn gemaakt met Photoshop-CS5 op een Windows-7-platform.

#### 1) Het histogram.

De term "histogram" is al meerdere malen gebruikt en is een belangrijk gereedschap bij beeldbewerking. Hier volgt een eenvoudig voorbeeld van wat de wijzigingen aan een histogram precies doen. We nemen daarvoor een grijsschaal die je soms wel eens op websites ziet staan en waarmee je het beeldscherm van je PC kan bijregelen. Onderaan die grijsschaal staat het bijhorende histogram, je ziet netjes verdeelde pieken die overeenkomen met de verschillende grijswaarden in de grijsschaal.

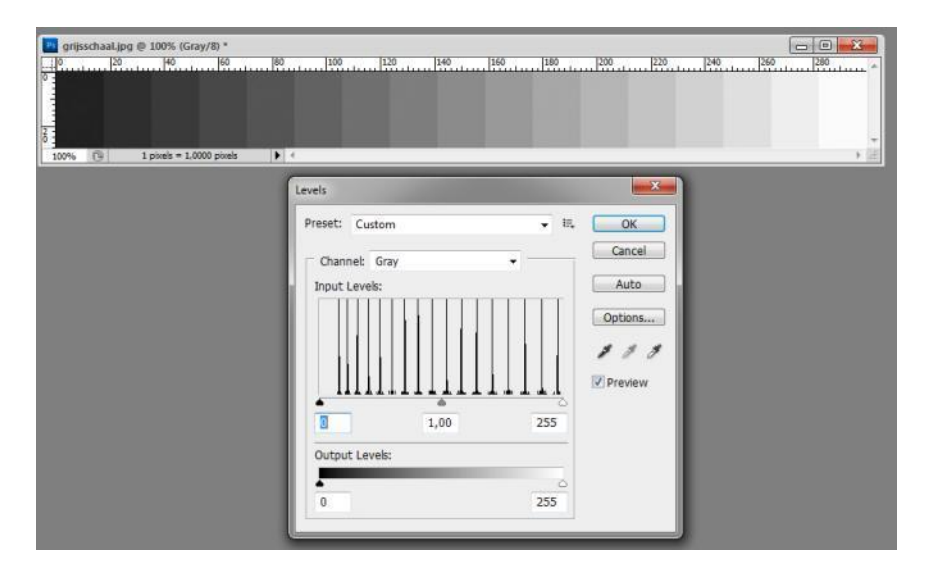

**Foto 7/45: Histogram van een grijsschaal. Opname: Geert Vandenbulcke.**

Een eerste bewerking die we kunnen doen is het zwartpunt opschuiven, bij Photoshop is dit het zwarte driehoekje links onder de grafiek.

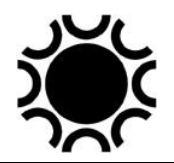

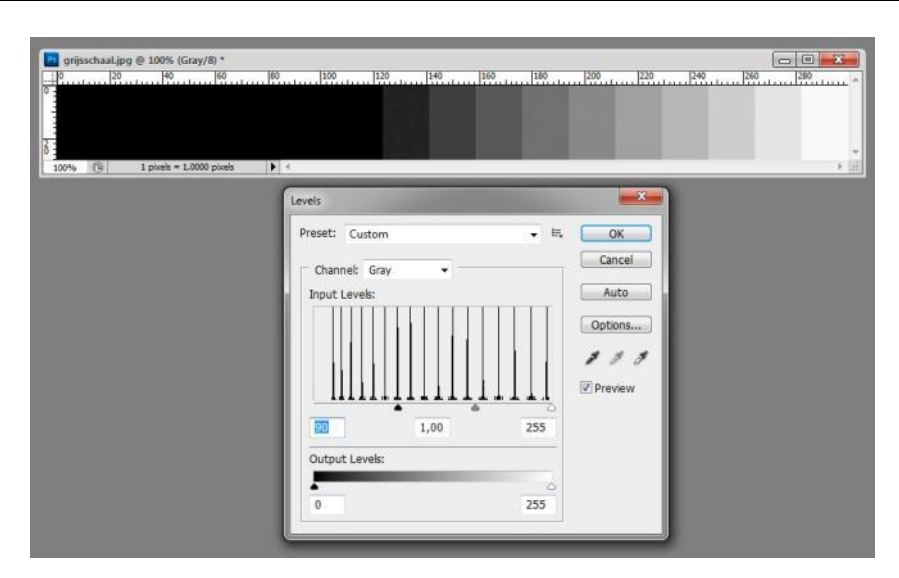

**Foto 7/46: Aangepast histogram van een grijsschaal. Opname: Geert Vandenbulcke.**

In de originele grijsschaal hadden we 17 niveaus, na het bijstellen van het zwartpunt zijn er echter slechts 10 niveaus meer over.

We stellen nu in de plaats van het zwartpunt het witpunt bij naar links (witte driehoekje in Photoshop). Ook hier wordt het aantal beschikbare niveaus verminderd.

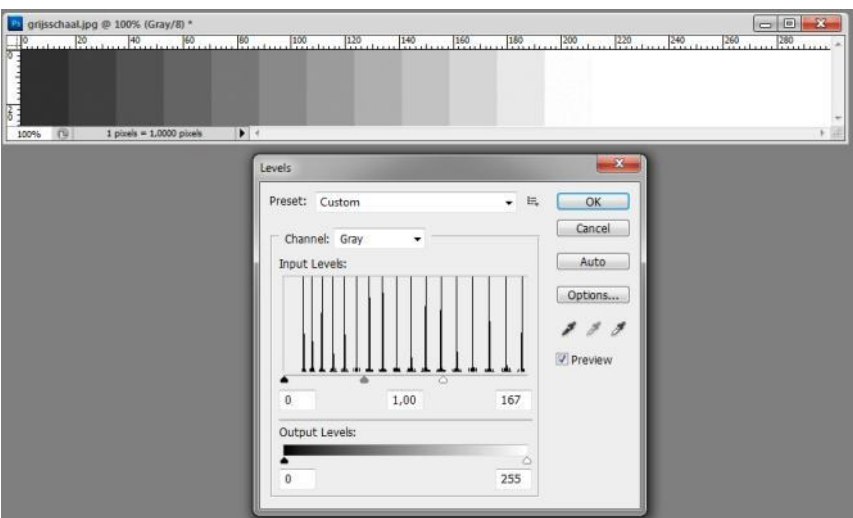

**Foto 7/47: Aangepast histogram van een grijsschaal. Opname: Geert Vandenbulcke.**

We zien telkens bij het verschuiven van ofwel het zwartpunt ofwel het witpunt dat het grijze driehoekje ook mooi opschuift en overeen komt met de middelste grijswaarde in de grijsschaal.

Je kan echter ook zelf bepalen waar die gemiddelde grijswaarde in het beeld moet liggen. Als je in dit geval het grijze driehoekje naar links, richting zwart sleept, dan

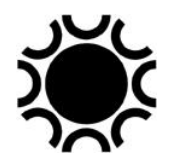

verlies je zwart in de opname en krijg je meer grijswaarden tussen, laat me zeggen, donkergrijs en wit.

Een minder gewenst effect krijg je wanneer je het middengrijs opschuift naar rechts, richting wit, wit blijft wit maar veel grijswaarden verdwijnen in het zwart. Zie hierna voor een beeld van het effect voor die beide bewerkingen, de originele grijsschaal staat telkens bovenaan.

De bewerkingen die hier getoond worden noemen we het uitrekken van het histogram, *histogram stretching*.

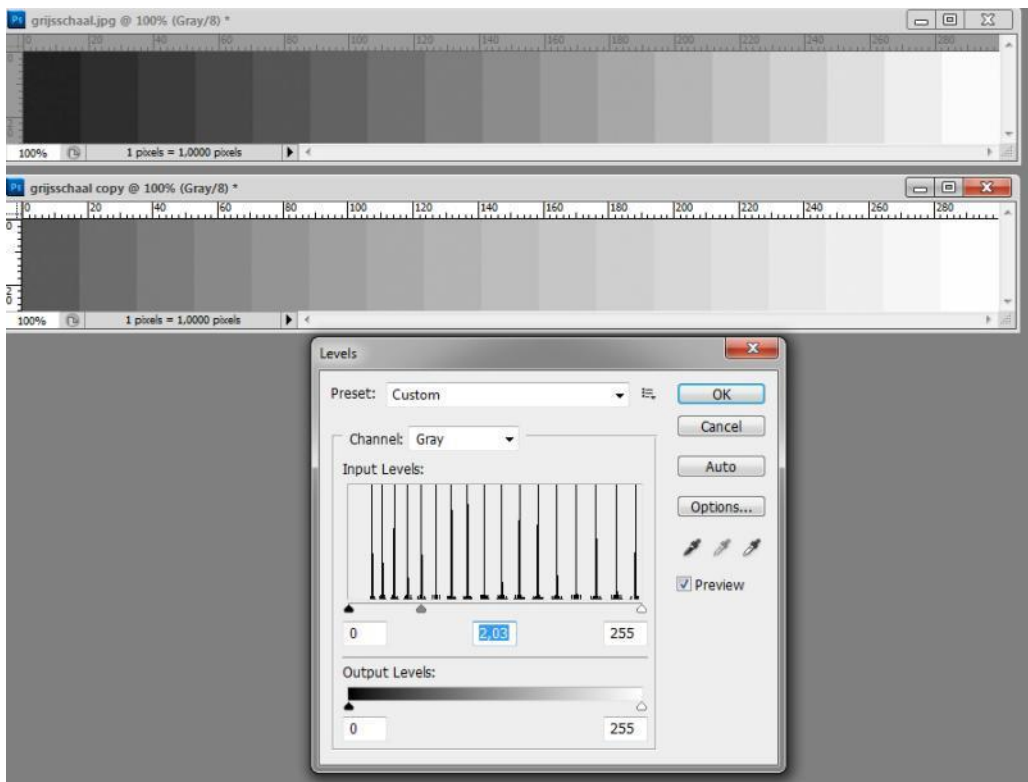

**Foto 7/48: Aangepast histogram van een grijsschaal. Opname: Geert Vandenbulcke.**

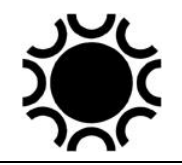

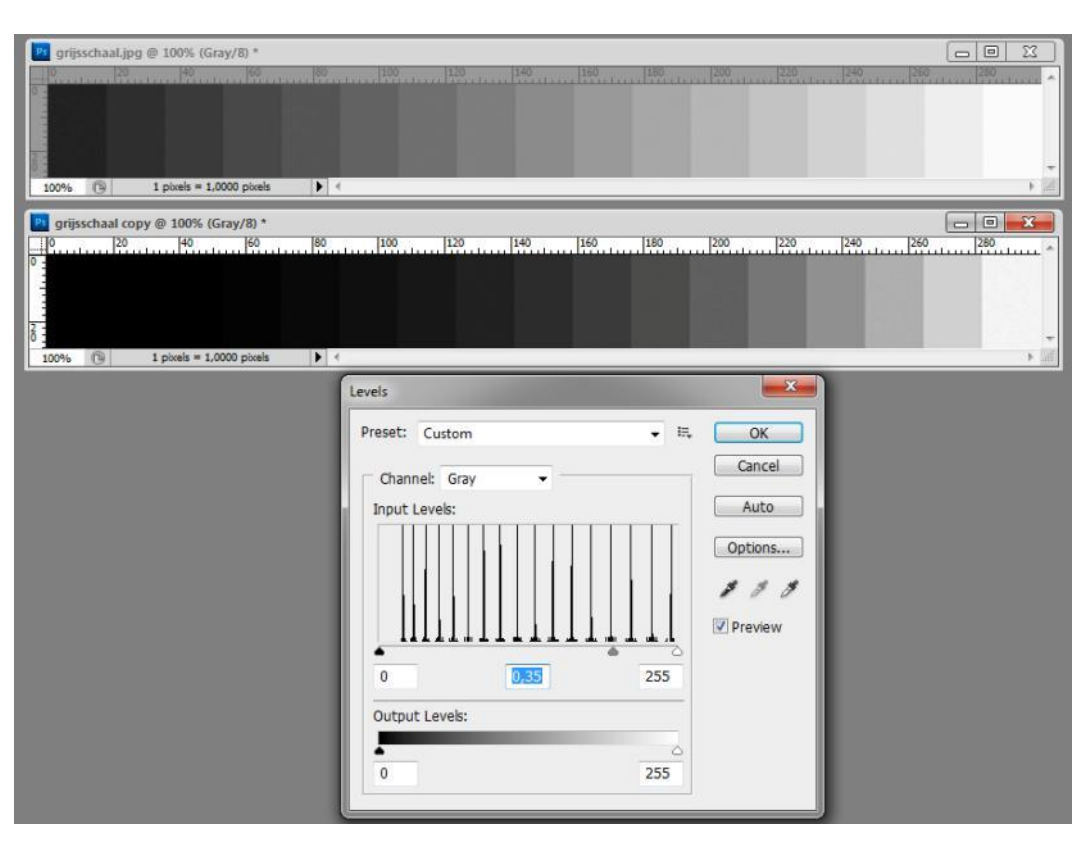

# **Foto 7/49: Aangepast histogram van een grijsschaal. Opname: Geert Vandenbulcke.**

# 2) Stretching (levels, Niveaus).

Als je het gekalibreerde beeld opent zou het kunnen dat je er eigenlijk niet zo veel op ziet tenzij het programma er al automatisch een aanpassing van het histogram op uitvoert. Het histogram is een grafiek dat de verdeling van de grijswaarden in een beeld weergeeft. Hieronder zie je een gekalibreerd beeld met daarnaast het histogram. De opname geeft de verdeling van de helderheden weer zoals ze in het origineel zitten, zonder aanpassing. In het histogram zien we links een hoge balk staan, omdat er nu eenmaal veel zwart in het beeld zit. De aanpassing van het histogram moet er voor zorgen dat de grijswaarden die in het beeld zitten beter zichtbaar worden.

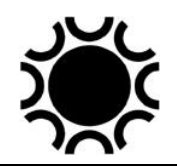

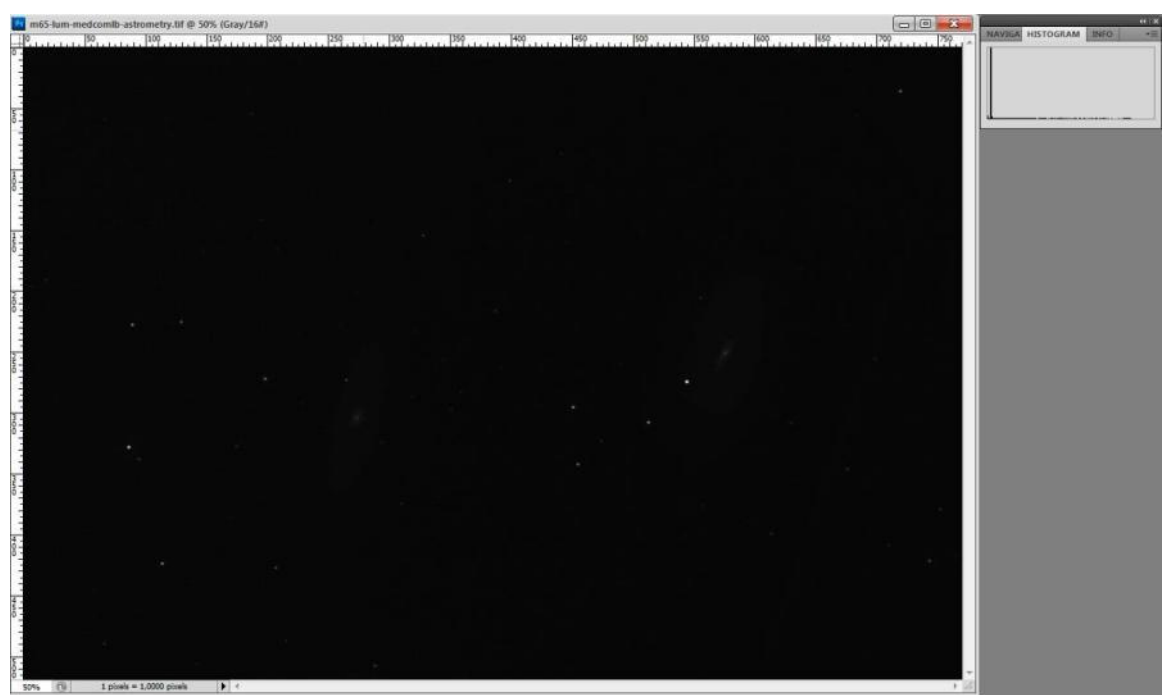

**Foto 7/50: Deep-sky beeld met volledig bereik van het histogram. Opname: Geert Vandenbulcke.**

Elk beeldbewerkingsprogramma zal de mogelijkheid hebben om het histogram aan te passen, in Photoshop is dit de functie *levels* (*Niveaus*). Wanneer je dat selecteert kan je het histogram aanpassen. Deze bewerking is *stretchen* of letterlijk uitrekken.

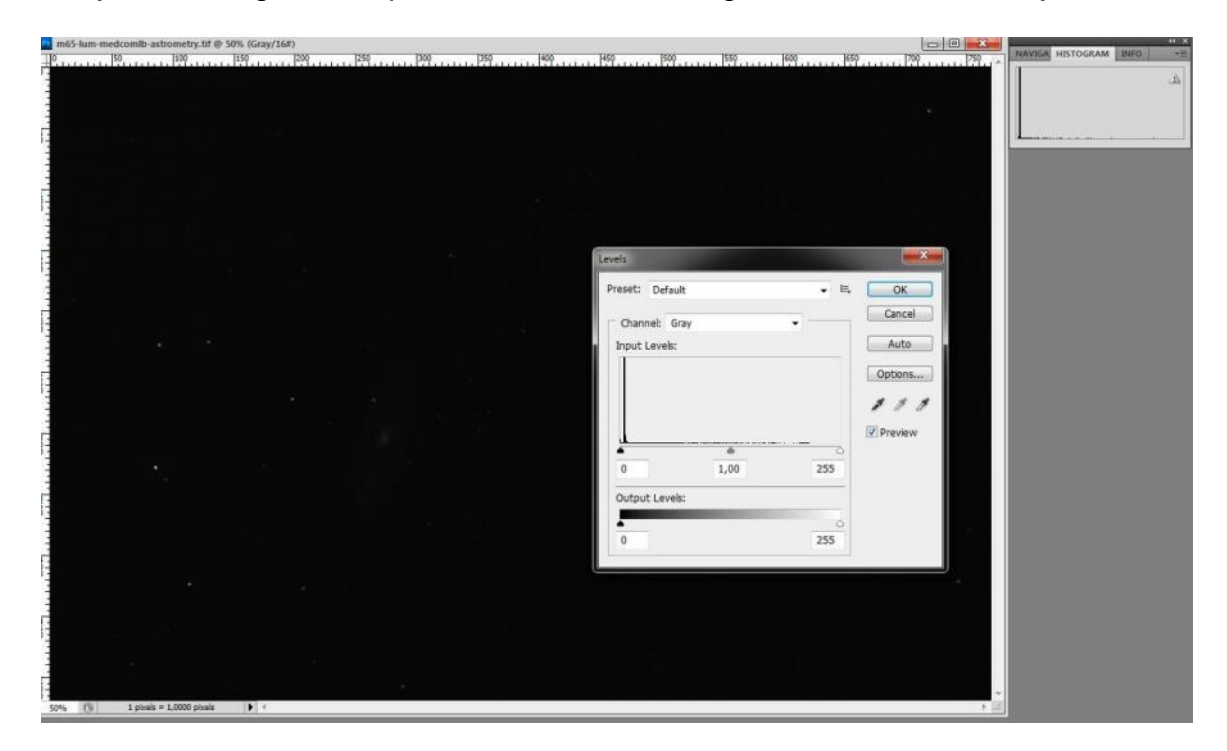

**Foto 7/51: Deep-sky-beeld met volledig bereik van het histogram. Opname: Geert Vandenbulcke.**

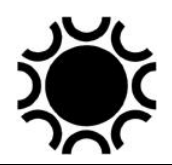

Onderaan de grafiek zien we drie driehoekjes staan die je met de muisaanwijzer kan verslepen. Het linkse driehoekje is zwart gekleurd want daarmee kan je de waarde voor zwart (schaduwen) instellen. Het rechtse driehoekje is wit want daarmee kan je de witwaarde (hoge lichten) instellen. Het bereik van de grafiek is van 0 (zwart) tot 255 (wit). Zelfs als je een 16-bits beeld hebt met dus 65535 grijswaarden toont Photoshop een histogram met 256 grijswaarden, het is gewoon een grafische voorstelling van al de grijswaarden naar een schaal 0 - 255.

We zien in de grafiek dat er informatie aanwezig is tot ongeveer 220 en daarboven niet. We zouden nu het witte driehoekje kunnen verslepen tot de waarde 220, maar je doet dat beter niet meteen want rechts in het histogram zit het licht van de sterren. De meeste informatie/grijstinten zit meer naar het zwart toe. In het midden zie je nog een grijs driehoekje, daarmee beïnvloed je het kantelpunt van de grijswaarden (middentonen). Als je dat grijs driehoekje nu naar links tot bijna tegen het zwart aan schuift zal je wel verandering merken.

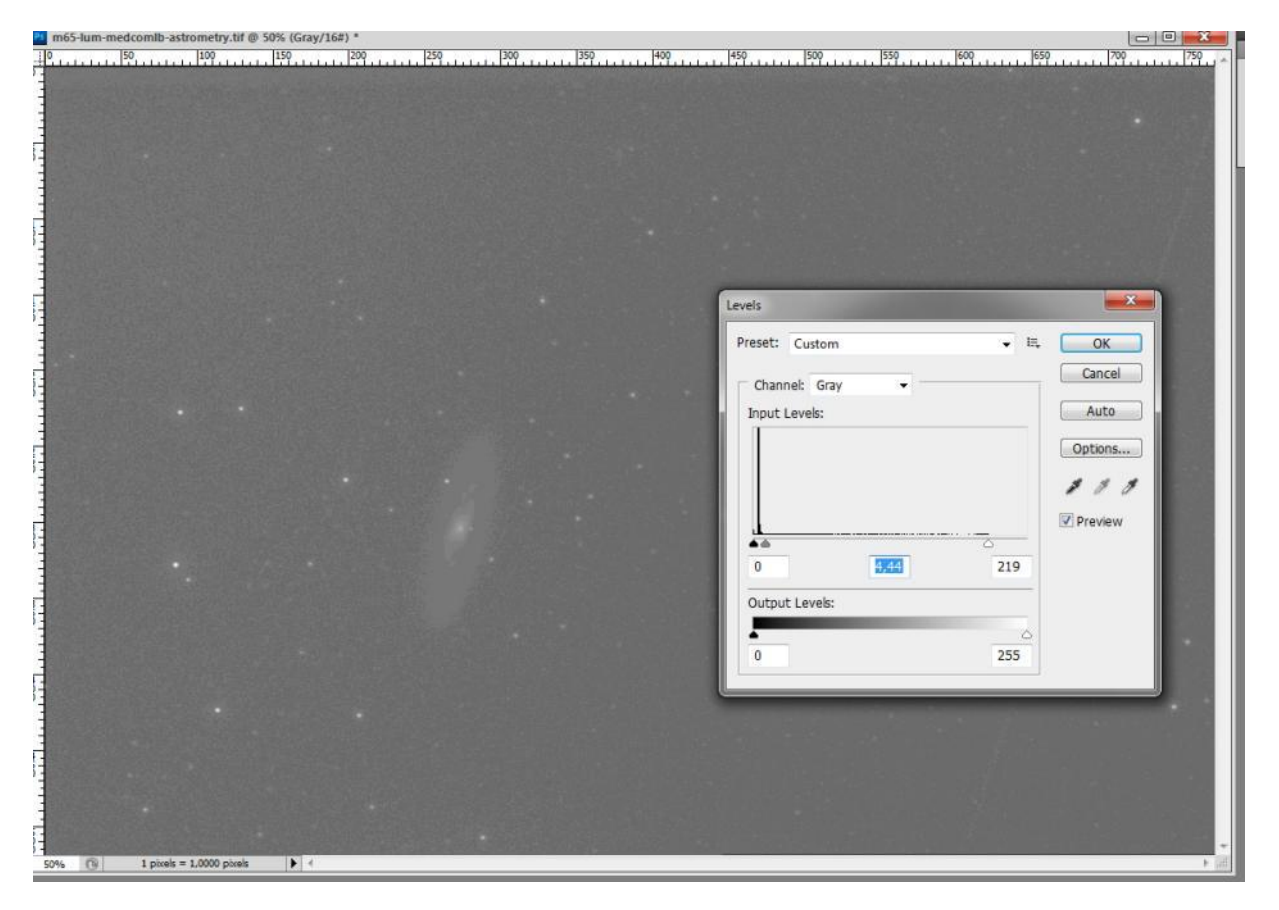

**Foto 7/52: Deep-sky-beeld met aanpassing van het histogram. Opname: Geert Vandenbulcke.**

Dit zal de vorm van het histogram beïnvloeden zodat er meer zichtbaar wordt. Die bewerking van het histogram moet je niet slechts eenmaal doen, je doet het een aantal maal achter elkaar totdat het beeld er goed uit ziet. Telkens zal het histogram er iets anders uit zien en kan je het nog bijstellen.

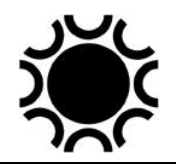

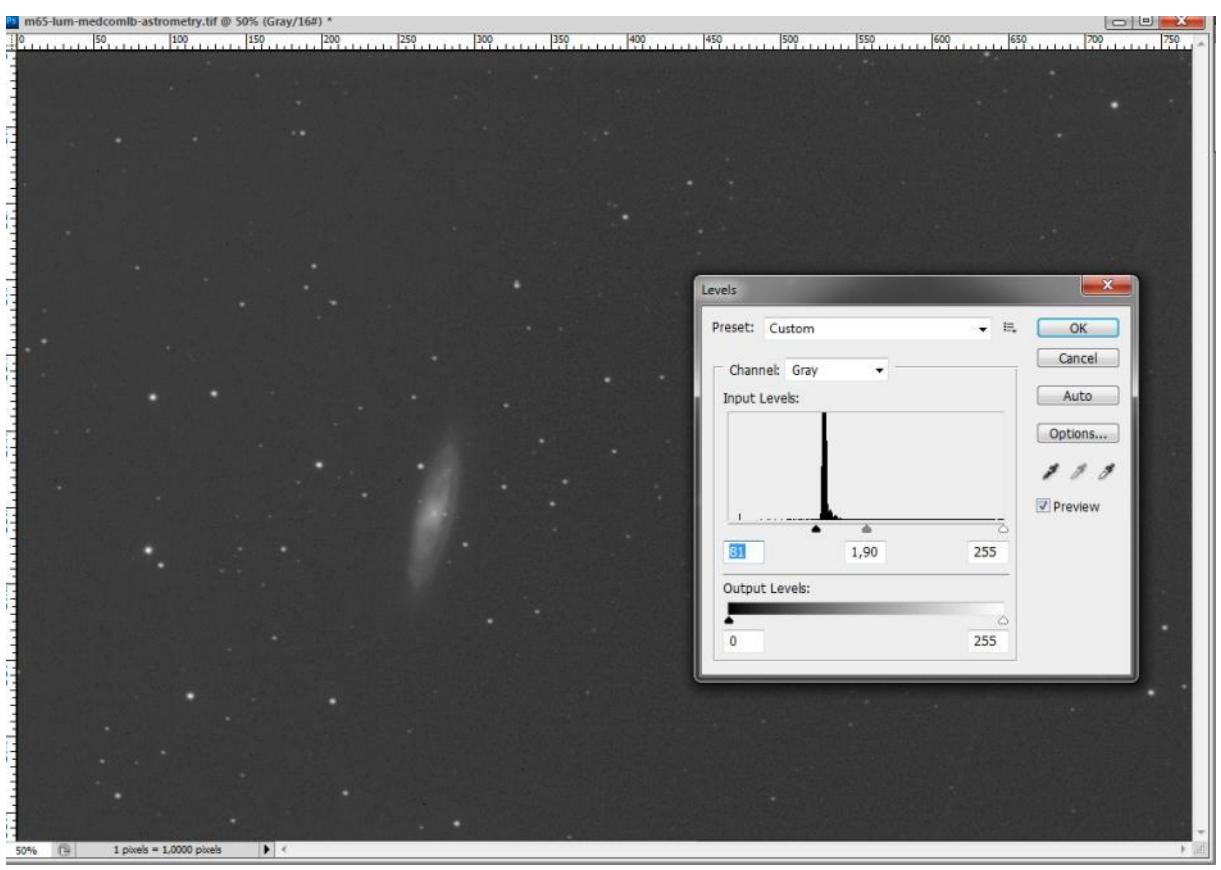

**Foto 7/53: Deep-sky-beeld met aanpassing van het histogram. Opname: Geert Vandenbulcke.**

Hierboven krijgen we weer een aanpassing van de levels.

Door het oplijnen van de beelden na de kalibratie kan het zijn dat er een zwarte rand zit rond het beeld. Het is beter van die rand weg te knippen voor het bijregelen van de niveau's, want die rand zal ook het histogram beïnvloeden.

Uiteindelijk willen we er toe komen dat het histogram mooi gevuld is van 0 (zwart) tot 255 (wit). Indien je te ver zou gaan in het verschuiven van de driehoekjes ga je data wegknippen, dit heet clipping. Dan verlies je grijswaarden in het zwart of ga je overbelichte sterren krijgen in het wit. Let op met het bijstellen van de zwartwaarden, het is goed nog iets van grijs in de achtergrond te houden anders riskeer je de opname te donker te maken, je knipt informatie weg (clipping).

In de plaats van met de driehoekjes te schuiven kan je ook getallen van 0 tot 255 intypen in twee van de drie daarvoor voorziene vakjes. In het middelste vakje zet men waarden rond 1 (van 0,1 tot 10), daarmee pas je de gamma-waarde aan.

Stel dat je in het vakje voor de zwartwaarden 10 instelt en in het vakje voor de witwaarden 200, dan worden de data onder 10 en boven 200 uit het beeld verwijderd, de waarden tussen 10 en 200 worden opnieuw verdeeld tussen 0 en 255.
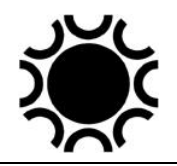

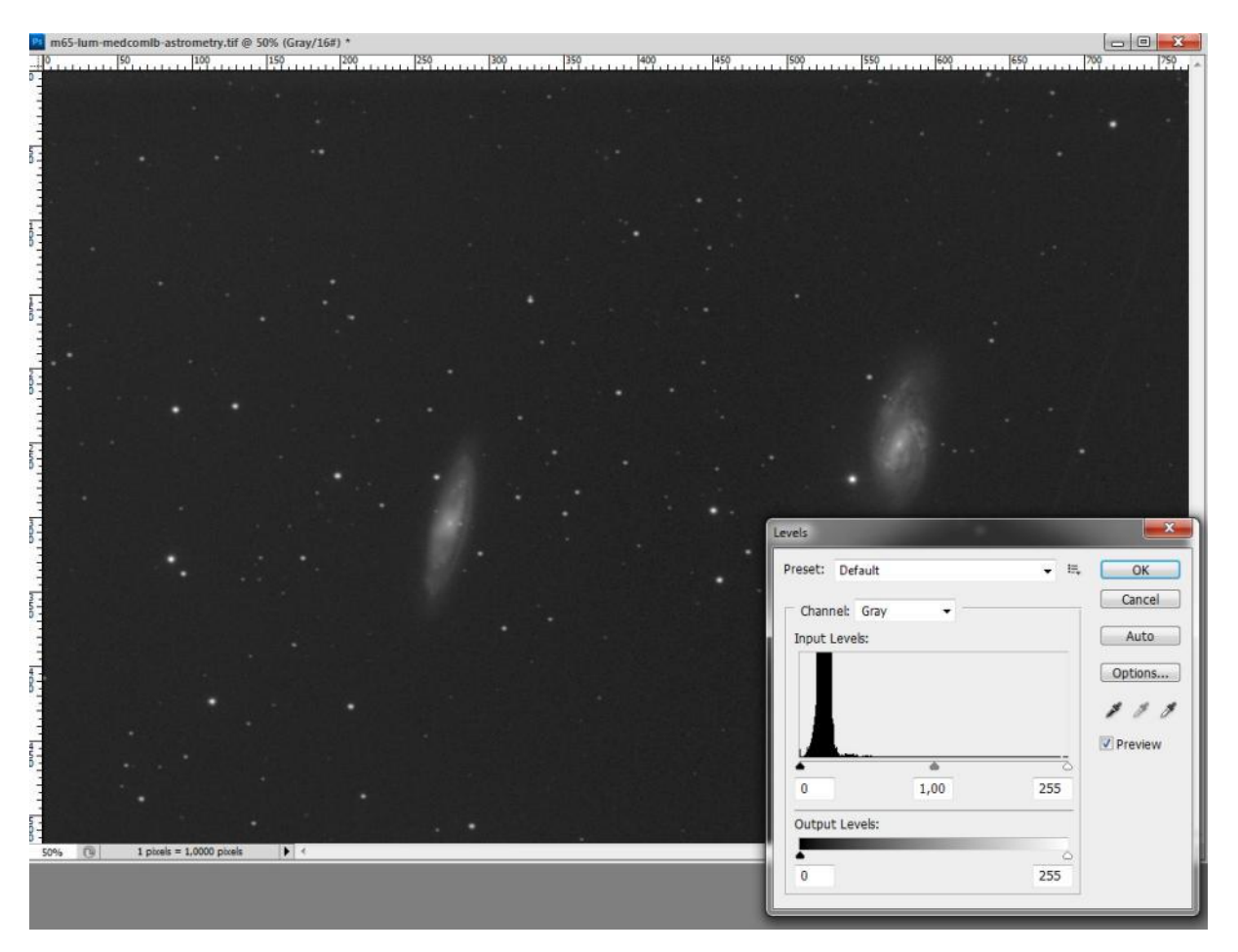

**Foto 7/54: Deep-sky-beeld met aanpassing van het histogram. Opname: Geert Vandenbulcke.**

De foto die ik zo kon bekomen en het bijpassend histogram is hier boven te zien.

Stretching is dus een basisbewerking die je op zo goed als alle deep-sky-foto's zal moeten toepassen. Maar daar stopt het niet mee, er zijn nog verschillende bewerkingen op de foto mogelijk. Dit zal je echter zelf moeten bestuderen met de handleiding van de software die je wil gebruiken en de vele informatie die je op het internet kan sprokkelen.

De opname hierboven is een zwart-wit of grijsschaal opname, ook wel een opname met enkel een *Luminance*-kanaal genoemd. Bij een kleuropname hebben we drie kanalen: rood, groen en blauw. Het histogram van die kanalen kan er verschillend uitzien en je moet die histogrammen dan ook best afzonderlijk bijregelen, op die manier kan je ook de kleurbalans bijsturen. Hierna zie je een DSLR-beeld en het bijhorend histogram. In het *levels* (Niveaus) venster van het histogram zie je een *Channel* (Kanaal) keuze balk, die staat op RGB, de drie kleuren samen. Je ziet drie pieken in dat histogram, die horen bij de drie kleuren.

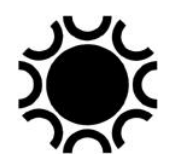

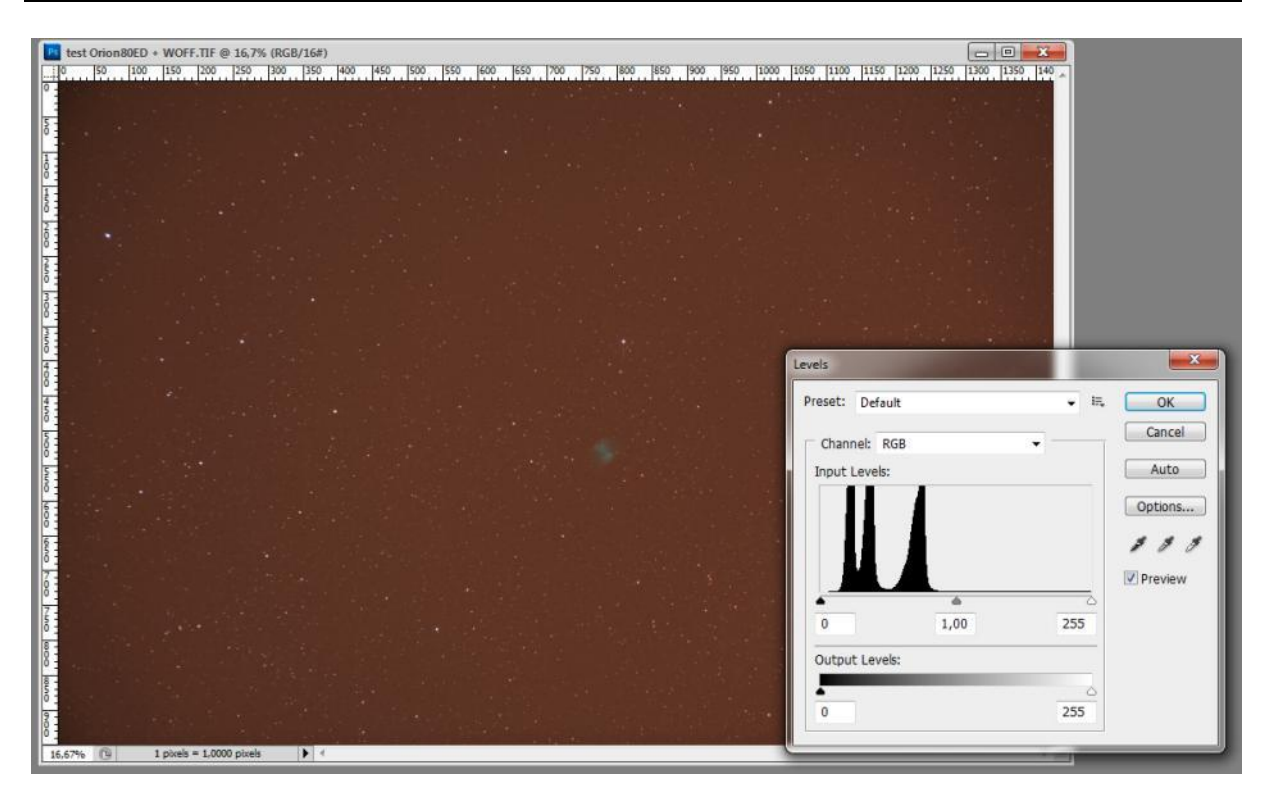

**Foto 7/55: Histogram van een DSLR-kleur-deep-sky-foto. Opname: Geert Vandenbulcke.**

Hieronder werd in plaats van de RGB-kanalen alleen het rood-kanaal geselecteerd en het zwartpunt van dat kanaal werd al wat bijgesteld. Je ziet meteen ook het effect daarvan op de opname.

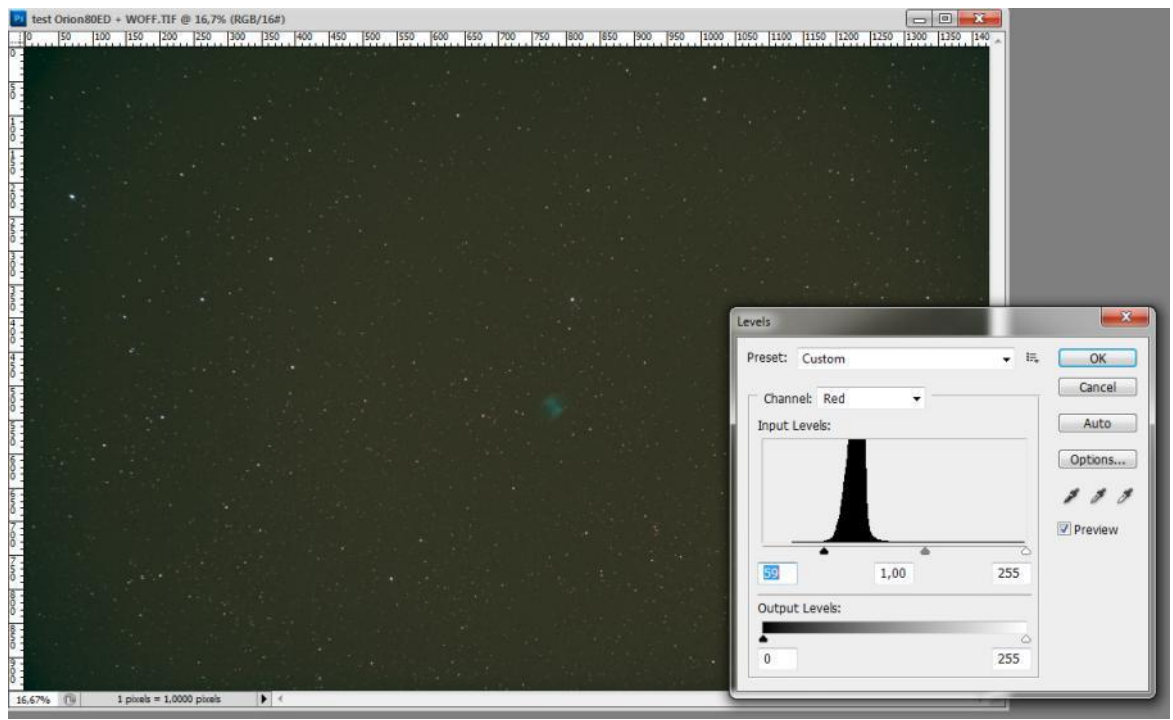

**Foto 7/56: Aanpassen van het histogram van DSLR-kleur-deep-sky-foto. Opname: Geert Vandenbulcke.**

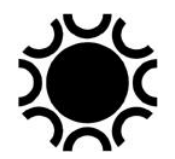

Hieronder werd het zwartpunt in het histogram van de drie kleuren afzonderlijk bijgesteld en we bekijken het histogram voor de drie RGB-kanalen samen, we zien dat de drie afzonderlijke pieken nu samengesmolten zijn tot één bredere piek.

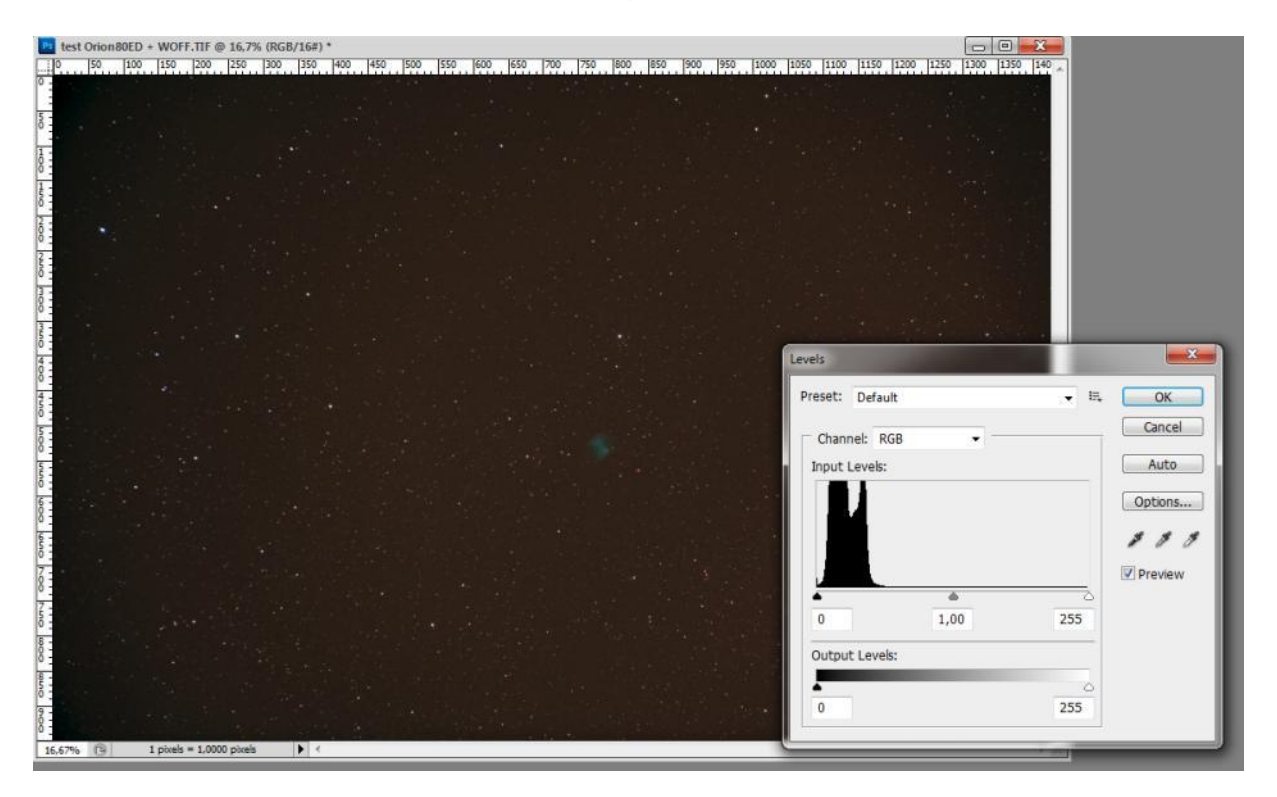

**Foto 7/57: Aanpassen van het histogram van DSLR-kleur-deep-sky-foto. Opname: Geert Vandenbulcke.**

Een volgende stap is het wat bijstellen van de middentonen (gamma), dit doen we, zoals reeds getoond, door het verslepen van het middelste, grijze driehoekje.

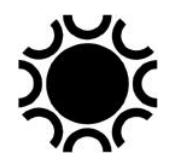

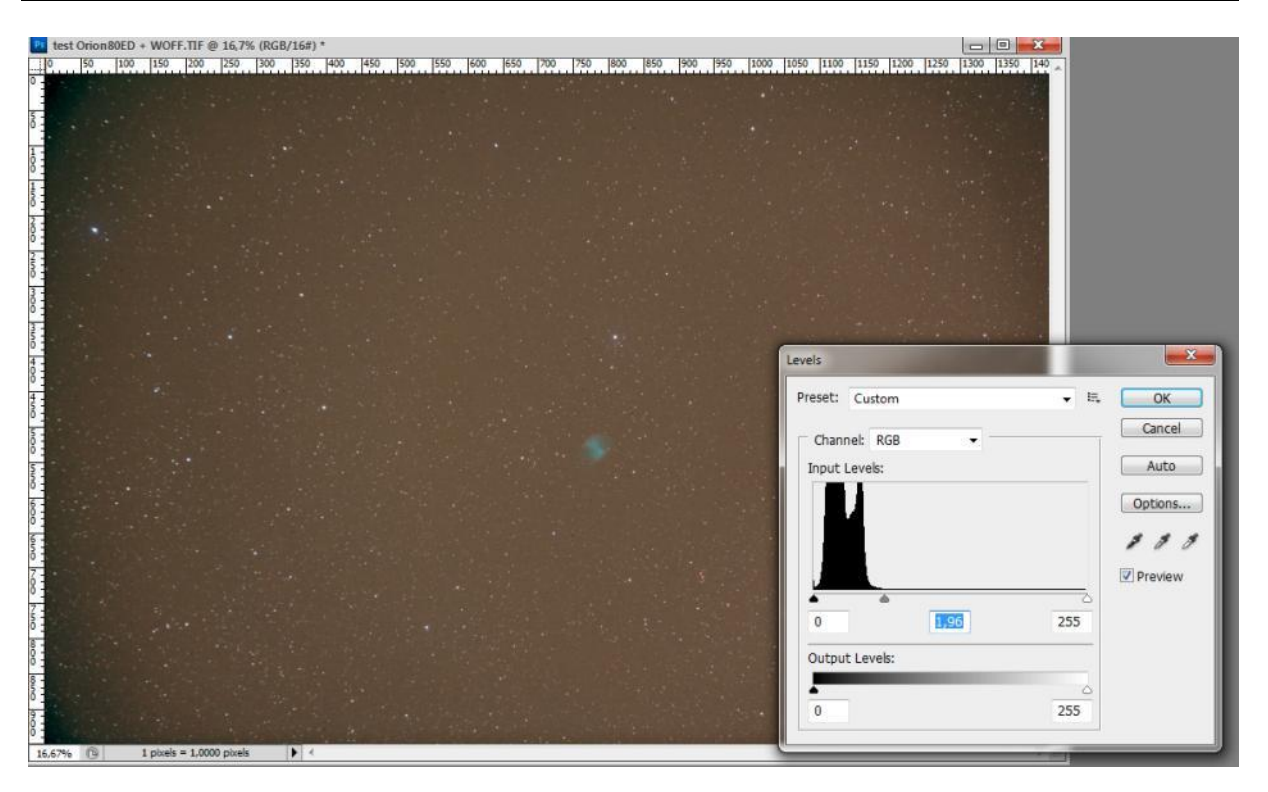

**Foto 7/58: Aanpassen van het histogram van een DSLR-kleur-deep-sky-foto. Opname: Geert Vandenbulcke.**

Door die bijstelling van de middentonen zal je misschien de *stretching* van de afzonderlijke kleuren nog eens wat moet bijstellen met *levels* (niveaus).

Het kan zijn dat je toch nog steeds een kleurzweem in de achtergrond hebt, om die neutraal in te stellen kan je in Photoshop, venster levels of curves als werktuig een pipet selecteren, hieronder met een pijltje aangeduid. Met dit werktuig klik je ergens in het beeldveld waar geen sterren of object staan en dat in principe een neutrale kleur moet zijn, de foto wordt meteen gecorrigeerd met een goede achtergrond kleur. De pipet rechts dient om aan te geven wat wit zou moeten zijn in de opname, je klikt daarmee op een punt in de opname dat wit moet zijn; de pipet links doet hetzelfde maar dan voor zwart.

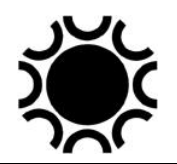

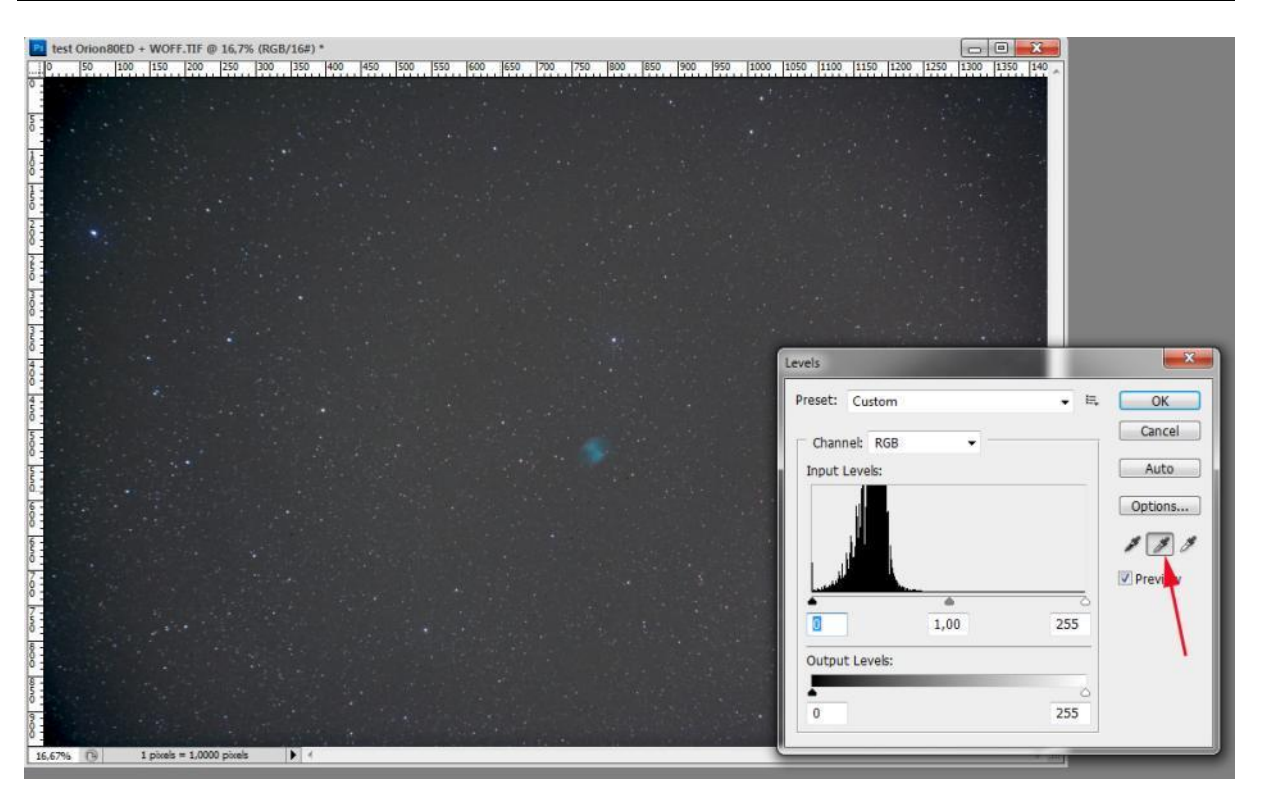

**Foto 7/59: Aanpassen van het histogram van een DSLR-kleur-deep-sky-foto. Opname: Geert Vandenbulcke.**

De opname hierboven toont ook een opvallende vignettering (donkere hoeken). Je kan zelf in Photoshop een masker maken waarmee je die vignetering kan verwijderen, maar handiger is de plug-in Gradient Exterminator die gradiënten en vignetering met een muisklik kan verwijderen, zoals je op de volgende opname kan zien. Met Gradient Exterminator moet je wel zorgen dat een eventueel prominent object in het beeld niet meegenomen wordt bij de bewerking, daarvoor moet je dat object eerst selecteren, de randen van die selectie verzachten (*Feather*) en dan de selectie omkeren (*Inverse*) vooraleer Gradient Exterminator toe te passen.

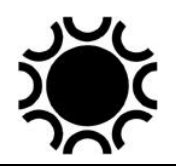

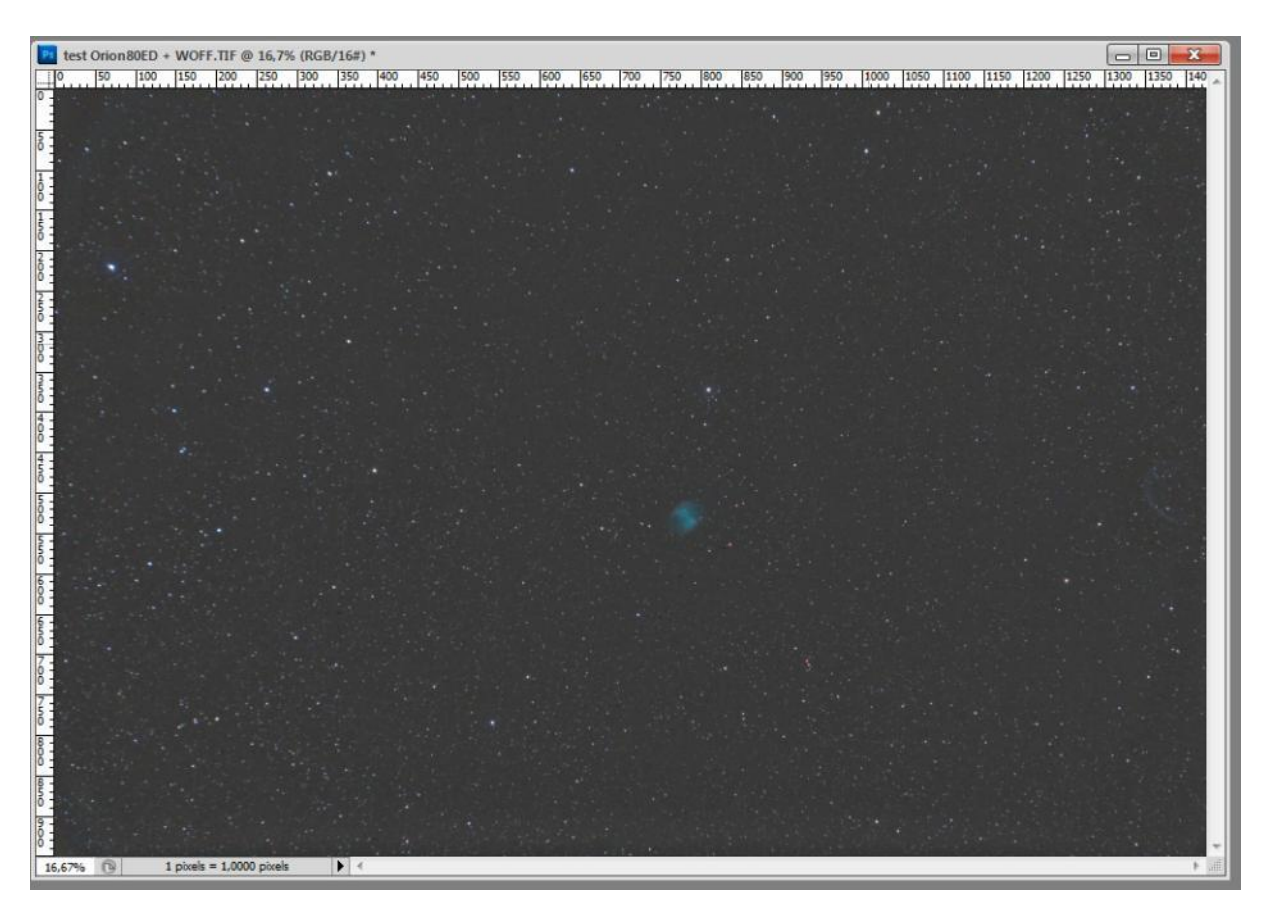

**Foto 7/60: Het resultaat na het aanpassen van het histogram van een DSLR-kleur-deep-skyfoto. Opname: Geert Vandenbulcke.**

## 3) Digital Development Proces (DDP).

Er zijn in astro-beeldbewerkingssoftware een aantal variaties en vooringestelde filters die stretching van een astro-opname doen. Bijvoorbeeld DDP, dit is een niet-lineaire bewerking van het beeld met het doel de lichtzwakke delen beter zichtbaar te maken, zonder de heldere delen te gaan overbelichten. Het nadeel van DDP is dat het ook de sterren in het beeld doet zwellen, maar daar zijn dan andere bewerkingen voor om ze weer te doen krimpen. Je kan die bewerking eventueel eerst toepassen vooraleer verder te gaan in een andere programma. Voor DDP heb je wel een heel goede basisopname met goed signaal nodig.

## 4) Curven, curves.

De werking van DDP kan je in Photoshop ook doen door in de plaats van *levels* het werktuig *curves* te gebruiken. Hierna zie je het beeld hierboven met het venster curves in Photoshop. Je ziet er weer de verdeling van de grijswaarden zoals in het histogram. Je ziet er ook de drie reeds besproken pipetten waarmee je de zwart, grijs en wit referentie kan bepalen. Je ziet ook een diagonale lijn. Het startpunt van die diagonale lijn kan je verschuiven met het zwarte driehoekje, hierdoor wordt de diagonale lijn steiler zal het beeld in zijn geheel donker worden, het contrast neemt

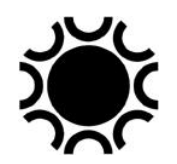

toe. Het eindpunt rechts bovenaan kan je ook verschuiven naar links met het witte driehoekje, het beeld wordt lichter en het contrast neemt toe. Die twee bewerkingen zijn eigenlijk hetzelfde als bij *levels*. Net als bij levels kan je de bewerking ook per kanaal doen.

Als je nu met de muisaanwijzer in het beeld gaat staan, verandert die in een pipet. Als je klikt in het beeld, zie je een open punt verschijnen op de diagonale lijn, dit komt overeen met de lichtwaarde op dat punt. Als je, met de CTRL-toets ingedrukt, in het beeld klikt zal er een zwart puntje verschijnen op de diagonale lijn, daarmee kan je de curve beïnvloeden.

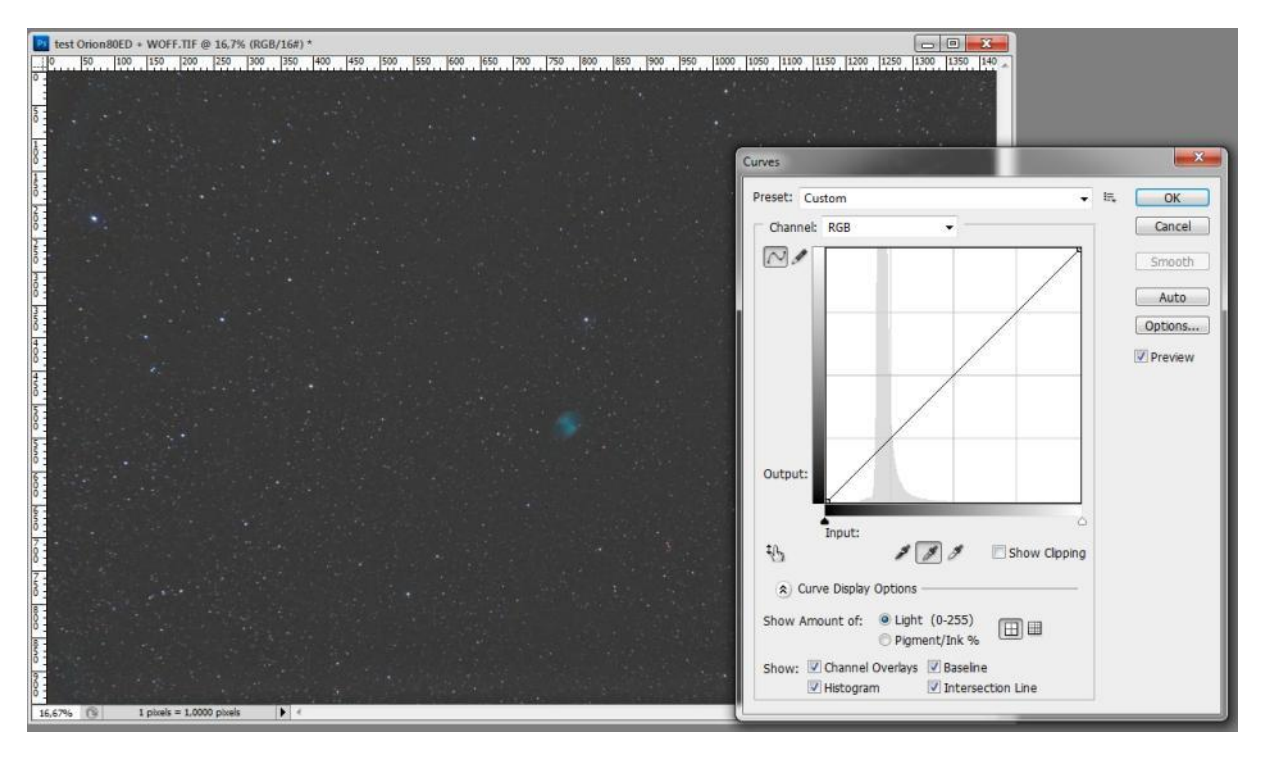

**Foto 7/61: Aanpassen van de curve van een DSLR-kleurdeep-sky-foto. Opname: Geert Vandenbulcke.**

Je kan dus met de muisaanwijzer dat zwart puntje vastnemen en verslepen zodat de vorm van de diagonale lijn gewijzigd wordt. Zo kan je bijvoorbeeld de achtergrond wat verdonkeren en zwakkere delen wat helderder maken. Door op de schuine lijn te klikken maak je ook een nieuwe bewerkingspunt. Je kan zo meerdere punten selecteren en bijsturen. Dit is kwestie van oefenen. In het voorbeeld hieronder is de achtergrond wat donkerder gemaakt en komen de sterren en nevel wat beter uit.

Bewerkingen met curves kan je best in meerdere stappen doen, je hoeft je niet te beperken tot één toepassing van curves.

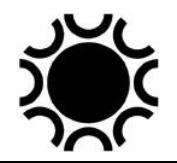

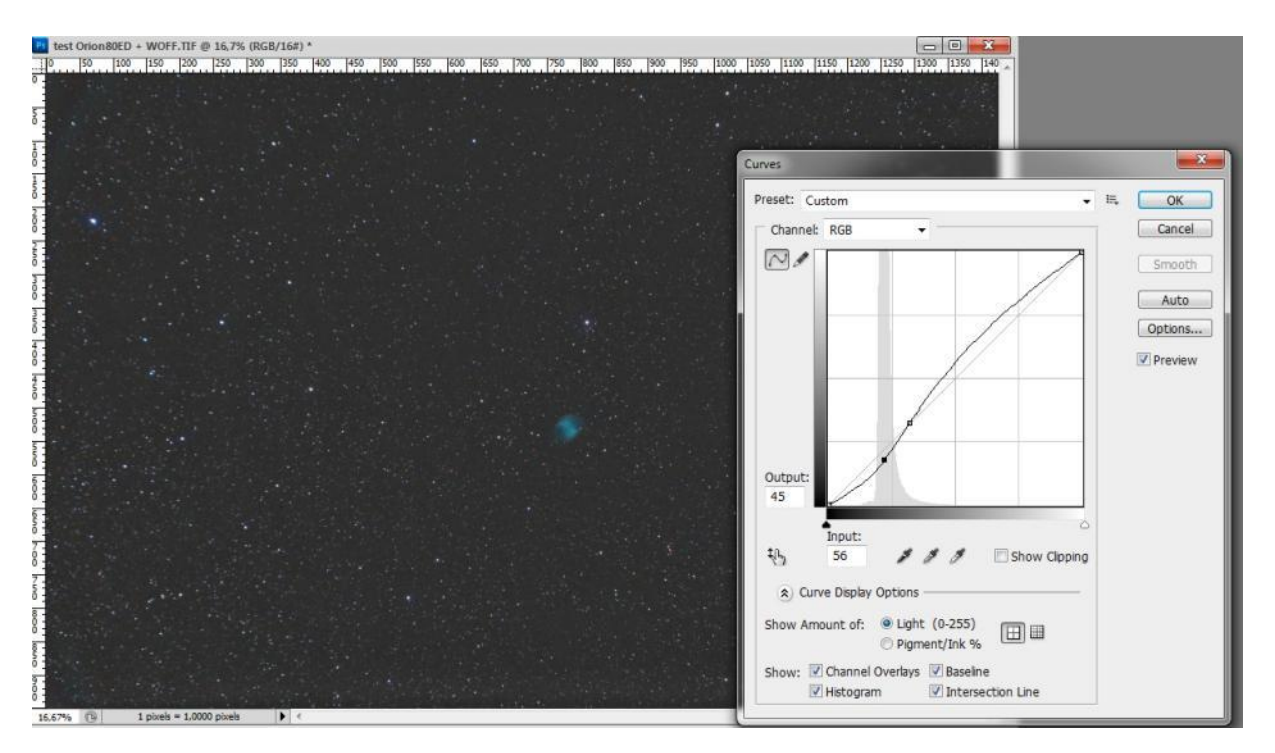

**Foto 7/62: Aanpassen van de curve van een DSLR-kleur-deep-sky-foto. Opname: Geert Vandenbulcke.**

Hieronder een andere mogelijkheid om de curve te wijzigen, als voorbeeld, met één punt. Je hebt een betere controle over de curve als je meerdere punten gebruikt.

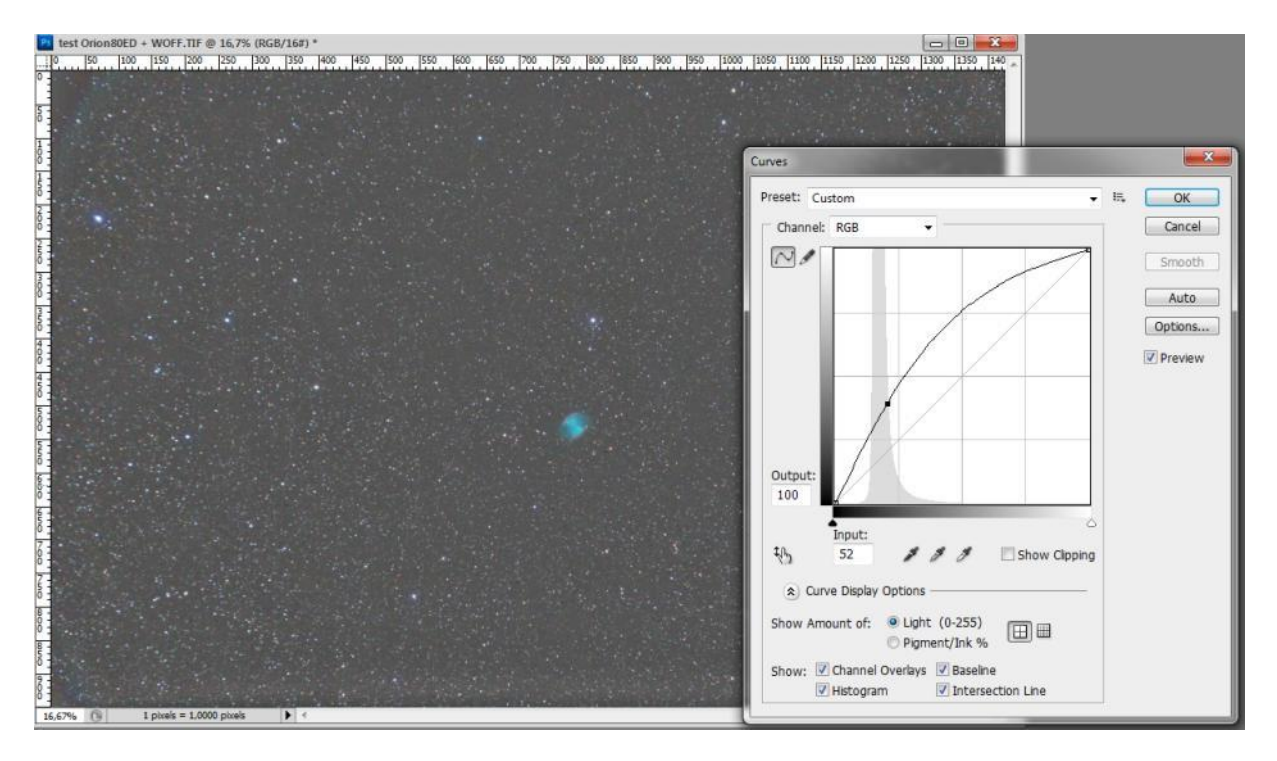

**Foto 7/63: Aanpassen van de curve van een DSLR-kleur-deep-sky-foto. Opname: Geert Vandenbulcke.**

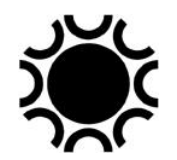

Laatst bewerkt: 5-jan-24  $\bullet$  261

Om te vermijden dat de rest van de curve wijzigt als je maar één of twee ankerpunten gebruikt, zet je eenvoudig een aantal ankerpunten op de lijn naast elkaar.

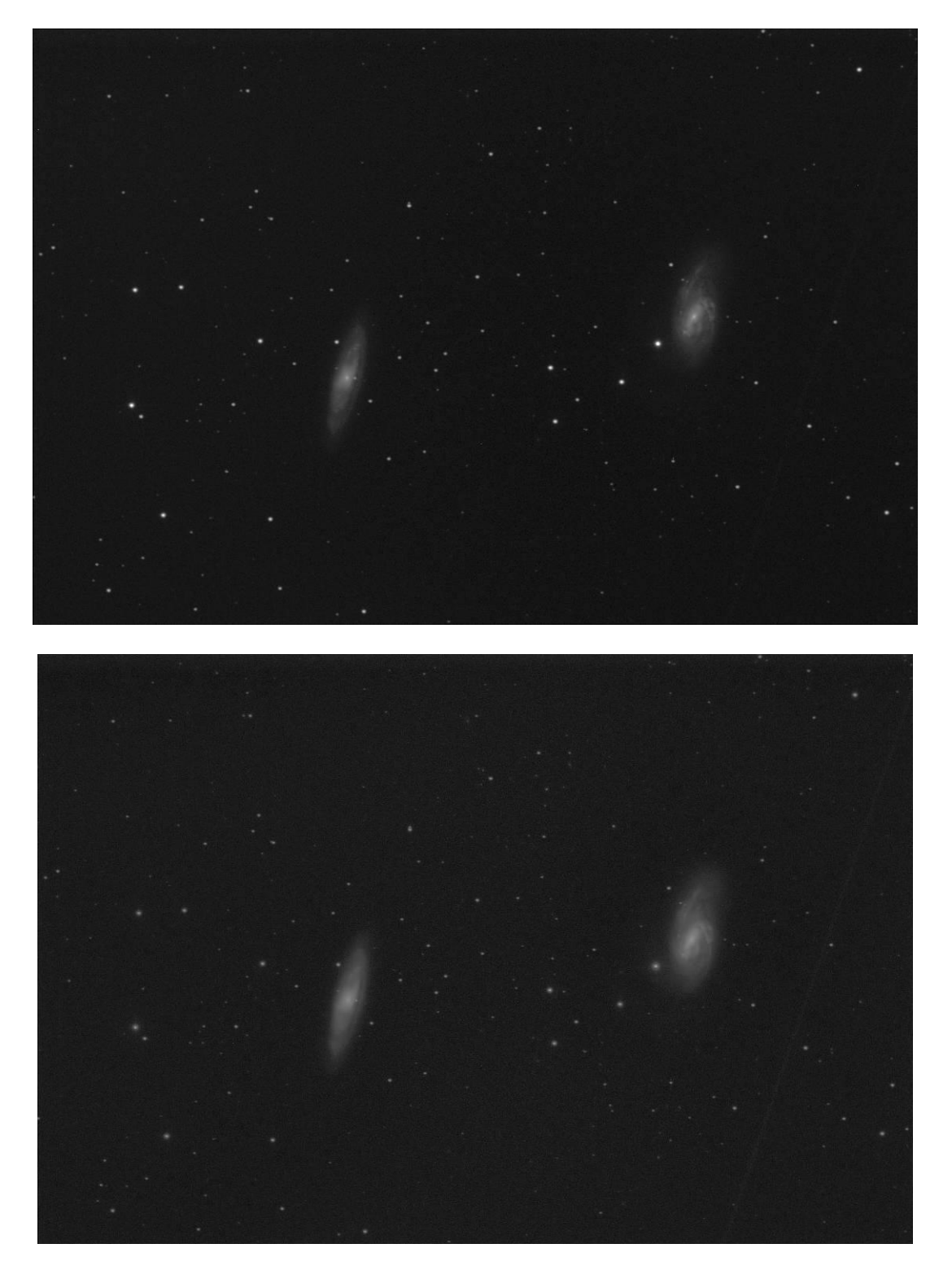

**Foto 7/64: Een foto van M65 en M66 genomen met een 200 mm f/5 newton en SBIG-ST-10XE, 3 opnamen van elk 5 minuten. Bovenaan met een gewone stretching, onderaan na DDP. Opname: Geert Vandenbulcke.**

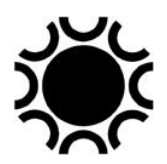

## 7.6.3.6 Kleuropnamen.

Kleuropnamen moeten dezelfde basis-bewerkingen krijgen als zwart-wit opnamen.

Als je deep-sky opnamen maakt met een DSLR/systeem camera of met een OSC (One-Shot-Color) CCD/CMOS-camera kan je die redelijk eenvoudig kalibreren met een programma zoals Deep-skystacker (DSS). In DSS kan je ook na de kalibratie het histogram van het bekomen kleurenbeeld bijregelen. Je zal echter de verdere stappen beter in een ander beeldbewerkingsprogramma doen.

Beelden met een OSC camera bewerken met een programma zoals MaximDL, Nebulosity, Images Plus enzovoort is wat meer werk, want die programma's zullen niet direct de kleurinformatie weergeven, het beeld moet een de-bayering ondergaan vooraleer je de kleur kan zien. Je ziet dan een beeld met een rooster er over, dat is het Bayer-rooster. De structuur kan verschillen tussen de verschillende modellen van sensor. Een programma bevat soms informatie over een aantal veel gebruikte camera's zodat de juiste manier van het omzetten naar kleur kan gekozen worden. Bij andere programma's of een sensor die niet voorkomt in de database van het programma zal je de handleiding van de camera moeten nazien of experimenteren tot een goed resultaat is bekomen.

Dit is dus een procedure waarvoor ik verwijs naar de handleiding van de CCD/CMOS-camera en/of software en de verschillende tutorials die via internet beschikbaar zijn.

Zie hierna voor een ruw kleur-beeld zoals geopend in MaximDL voor en na het debayeren.

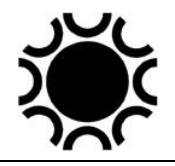

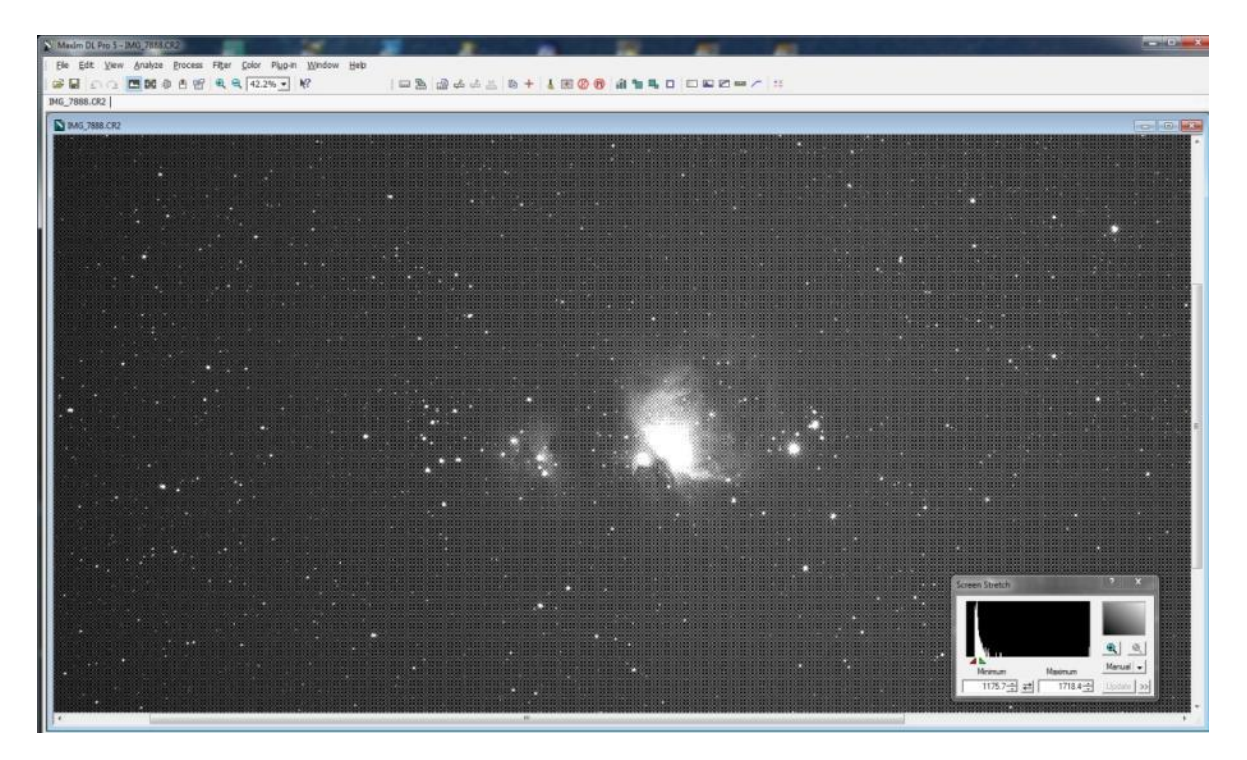

**Foto 7/65: Zo kan een ruwe kleurfoto er uit zien vooraleer die in kleur is omgezet, in dit geval in MaximDL, het histogram werd zo aangepast dat het Bayer-rooster goed zichtbaar is.. Opname: Geert Vandenbulcke.**

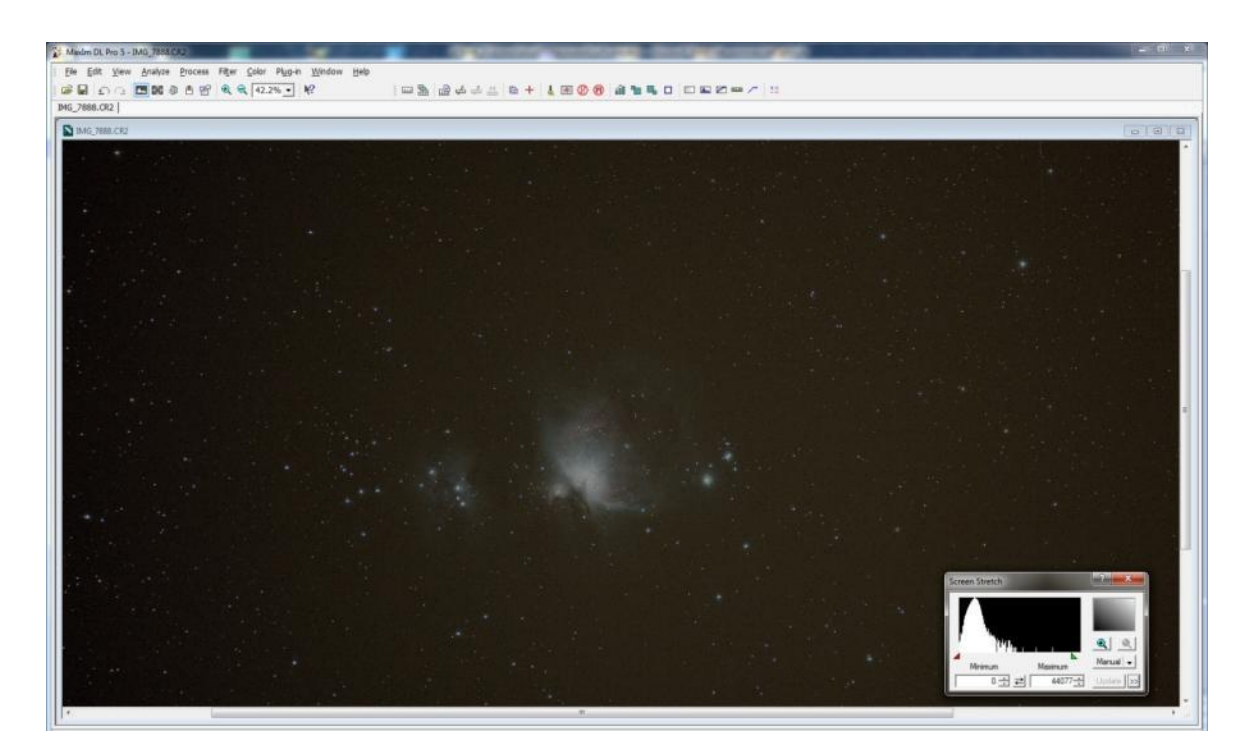

**Foto 7/66: Dezelfde opname na de omzetting in kleur. Opname: Geert Vandenbulcke.**

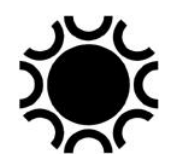

Met een zwart-wit-camera kan je ook kleuropnamen bekomen. Hiervoor moet je hetzelfde onderwerp drie maal belichten door de kleurfilters rood, groen en blauw (dit heet RGB opnamen). Al die reeksen moeten eerst gekalibreerd worden, je doet dan op elke gekalibreerde opname de basisbewerkingen zoals stretchen en bijvoorbeeld ruisreductie en daarna worden de drie opnamen samengevoegd tot een kleurfoto. Dit resultaat in kleur zal je dan nog moeten bewerken om de kleurbalans goed te krijgen.

Zie paragraaf 7.5.4 bij beeldbewerking van planeten waarin beschreven wordt hoe je drie RGB-kanalen samenvoegt tot een RGB kleurenbeeld, de werkwijze is hetzelfde voor deep-sky-opnamen.

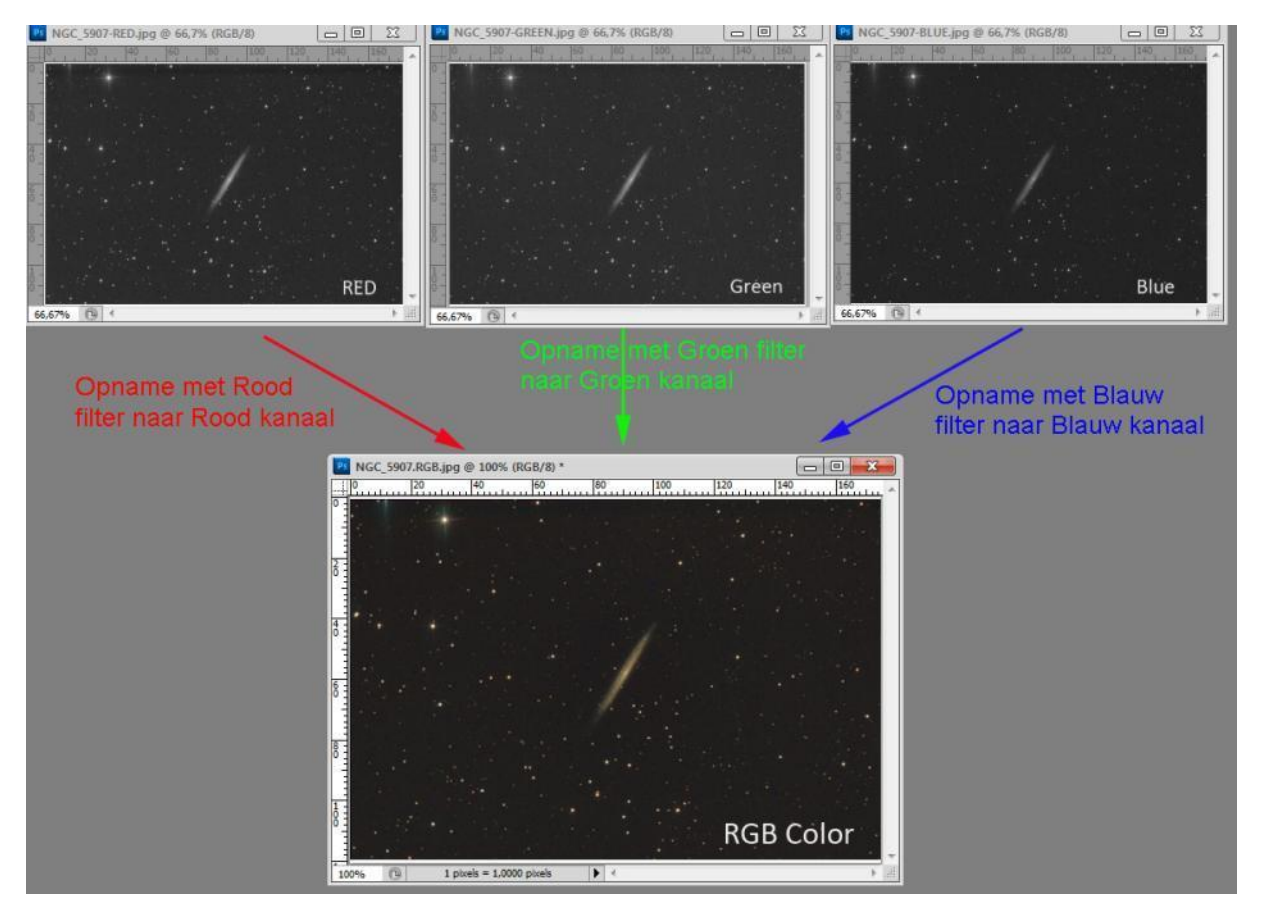

**Foto 7/67: Het combineren van drie zwart-wit-foto's, genomen met RGB-filters, tot een kleur opname. Opname: Geert Vandenbulcke.**

De beelden bekomen met een kleurcamera (DSLR, systeem-, OSC camera) kan je als kleurbeeld gaan bewerken. Je kan ook de kleurkanalen eerst splitsen naar afzonderlijke R, G en B kanalen. Je kan dan die kanalen afzonderlijk bewerken en nadien weer samenvoegen tot een kleuropname zoals je zou doen met de beelden van een monochroom camera. Dit kan een betere controle over de bewerking geven.

Indien je met smalbandfilters fotografeert (H $\alpha$ -, S2- en O3-filters) dan ga je op dezelfde manier te werk om de opnamen tot een kleuropname te combineren. Je kan er ook voor kiezen om slechts twee kleuren te gebruiken en een bi-color opname te maken. Gebruik je de drie kleuren dan moet je beslissen aan welk RGB kanaal je de opnames toewijst, we spreken dan van een *palette*. De meest gebruikte zijn de Hubble-palette naar de opnamen op die manier gemaakt met de Hubble Space Telescope en de CFHT palette genoemd naar de Canada-France-Hawaii-Telescope.

Bij de Hubble-palette wordt de opname gemaakt met S2-filter toegewezen aan het roodkanaal, de opname gemaakt met H $\alpha$ -filter aan het groenkanaal en de opname gemaakt met het O3-filter aan het blauwkanaal.

Bij de CFHT-palette komt H $\alpha$  in het roodkanaal, O3 in het groenkanaal en S2 in het blauwkanaal.

De kleuren in dergelijke opnames komen onnatuurlijk over, maar echte kleurweergave is ook niet de bedoeling van dergelijke opnamen. Om de sterren toch nog iets van een natuurlijk uitzicht te geven worden dergelijke smalbandopnamen soms wel eens samengevoegd met RGB opnamen. De combinatie  $H_{\alpha}$ -RGB wordt graag toegepast bij opnamen van emissienevels, de H $\alpha$ -opname dient dan vooral als Luminance-opname. Je moet dan wel een deel van die  $H_{\alpha}$ -opname gaan mixen met de R-opname om een goed roodkleur te krijgen.

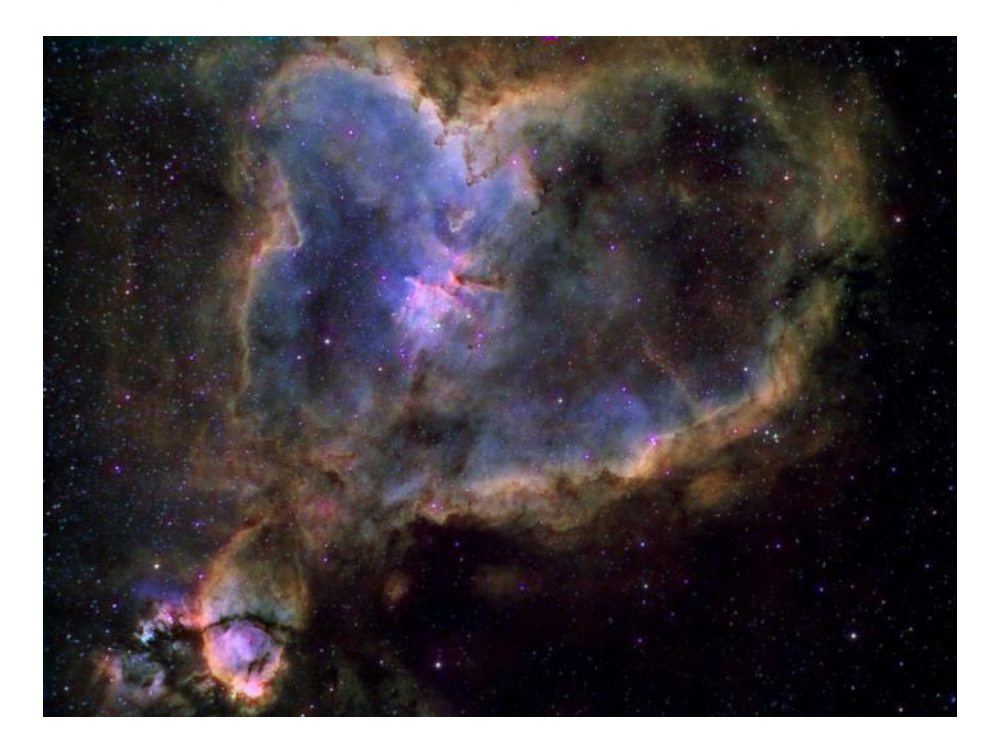

**Foto 7/68: De Hartnevel, IC1805, gemaakt met een ATIK-383L-monochroom-CCD, William Optics 72mm f/6, EQ6 Pro montering, gevolgd met een AL5ccd webcam met Vixen refractor. Opname totaal 10 uur belicht en stacking via ImagesPlus. Bewerking in Photoshop. Opname: Dick van Tatenhove.**

Je kan in plaats van met drie kleuren ook met slechts twee kleuren werken, bijvoorbeeld H-alfa en O3. Je moet dan in Photoshop een synthetisch groen maken, een procedure hiervoor staat uitgebreid beschreven op Steve Cannistra's website: [http://www.starrywonders.com/bicolortechniquenew.html.](http://www.starrywonders.com/bicolortechniquenew.html)

## **7.7 VERTALING PHOTOSHOP TERMEN ENGELS - NEDERLANDS.**

Ik gebruik Photoshop ingesteld in het Engels, maar velen gebruiken ook de Nederlandse versie. Daarom hier een vertaling van een aantal termen die misschien nuttig is.

16bits Channel 16Bits Kanaal 32bits Channel 32Bits Kanaal 3D Transform 3D Transformatie 8bits Channel **8bits Kanaal** Accented Edges **Arcering** Actions Handelingen Actual Pixels **Werkelijke** Pixels Add Layer Mask Laagmasker Toevoegen Add Noise **Ruis Toevoegen** Adjustments **Adjustments** Aanpassingen Again **Nogmaals** All Layers **Alle Lagen** Allign Linked Gekoppeld Uitlijnen Angled Strokes Hoeklijn Annotations Notifies Anti-Alias Crisp **Anti-Alias Knapperig** Anti-Alias None **Anti-Alias** Geen Anti-Alias Sharp **Anti-Alias Scherp** Anti-Alias Scherp Anti-Alias Smooth Anti-Alias Vloeiend Anti-Alias Strong **Anti-Alias Sterk** Arbitrary **Instelbaar** Arrange Ordenen Arrange Icons **Pictogrammen** Schikken Art History Brush Teken Historie Penseel Artistic Artistiek Assign Profile **Assign Profile** Profiel Toewijzen Auto Color Automatische Kleur Bas Relief **Basic Execution** 

Add Anchor Point Tool **Ankerpunt Toevoeg Gereedschap** Add Vector Mask **National Vitknippad Van Laag Toevoegen** Apply Image (Op) Afbeelding Toepassen Auto Contrast **Automatisch Contrast Bepalen** Auto levels **Automatisch Niveaus Bepalen** Background Eraser Tool Achtergrond Gum Gereedschap

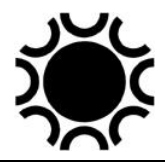

Blending Modes Blend Modussen Blending Options Opties Voor Overvloeien Blur Vervagen Blur More Nog Vager Blur Tool Vervaag Gereedschap Border Kader Bottom Edges **Onderranden** Brightness Contrast **Helderheid Contrast** Bring Forward **Haal Naar Voren** Browse Zoeken Brush Strokes Penseelstreek Brush Tool **Penceel Gereedschap** Brushes Penselen Burn Tool Doordruk Gereedschap Calculations **Berekeningen** Canvas Size Grootte van Canvas Cascade Trapsgewijs Chalk And Charcoal Krijt En Houtskool Channel Layer Content Laaginhoud Wijzigen Channel Mixer **Kanaal Mixer** Kanaal Mixer Channels **Kanalen** Character **Teken** Charcoal Houtskool Chrome Chroom Clear Wissen Clear Guides **Hulplighen Wissen** Clear Layer Style **Laagstijl Wissen** Clipboard Klembord Close Sluiten Clouds Wolken Cmyk Color Cmyk Kleur Color Balance Kleur Balans Color Burn Kleur Doordrukken Color Dodge **Kleur Tegenhouden** Color Halftone Kleur Halftoon Color Overlay **Kleurbedekking** Color Range **Kleurbereik** Color Sampler Tool Kleurpipet Gereedschap Color Settings **Kleurinstellingen** 

Batch Batch (meer bestanden in 1 opdracht verwerken) Bevel And Emboss Schuine Kant En Reliëf (Ingeperst) Blending Options: Custom **Opties Voor Overvloeien: Eigen** Bring To Front Naar Voorgrond Verplaatsen Clear Slices Segmenten (Uitsneden) Wissen Clone Stamp Tool Kloonstempel Gereedschap

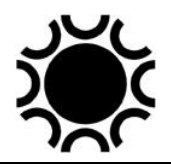

Color Table **Kleur Tabel** Colored Pencil Kleuren Potlood Contents Inhoud Contour Contour (Zichtbare Omtrek) Contract Slinken Convert To Paragraph Text Omzetten Naar Alinea Tekst Convert To Profile **Convert To Profile Convert To Profile** Convert To Shape **Omzetten In Vorm** Copy Kopiëren Copy Layer Style Laagstijl Kopiëren Copy Merged Verenigd Kopiëren Create Droplet Druppel Maken Create Layer **Laag Maken** Crop Tool Uitsnij Gereedschap Crosshatch Geaccentueerde Randen Crystallize Kristaliseren Current Path **Huidig Pad** curves Curven Custom Eigen Cut **Cut** Knippen Cutout **Knipsel** Dark Strokes Donkere Lijnen Darken Donkerder Define Brush **Penseel Definiëren** Define Custom Shape Eigen Vorm Definiëren Define Pattern **Patroon Definiëren** Defringe Rand Verwijderen Delete Laag Verwijderen Delete Workspace Verwijder Werk Omgeving Desaturate Minder Verzadiging Deselect Deselecteren Despeckle Stippen Verminderen Difference Verschil Diffuse Onscherp (Verspreiden) Diffuse Glow Gloed Onscherp Digimarc Digimarc (Watermerk) Displace Verplaats (Filter)

Conditional Mode Change Voorlopige Modus Aanpassing Convert Point Tool Ankerpunt Omzetten Gereedschap Craquelure Craquelure (Fijne scheurtjes) Custom Shape Tool Eigen (aangepaste) Vorm Gereedschap De-Interlace De-Interlace (Videolijnen Vervangen) Delete Anchor Point Tool Ankerpunt Verwijder Gereedschap Direct Selection Tool Directe Selectie Gereedschap Display and Cursors Beeldscherm en Cursors

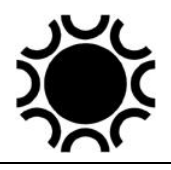

Dissolve Verspreiden Distort Vervormen Dodge Tool Tegenhoud Gereedschap Drop Shadow Slagschaduw Dry Brush Droog Penseel Duotone Duotoon (2 kleurig) Duplicate Layer Laag Dupliceren **Dust And Scratches** Stof En Krassen Edit **Bewerk** Ellipse Tool **Contact Contact Contact Contact Contact Contact Contact Contact Contact Contact Contact Contact Contact Contact Contact Contact Contact Contact Contact Contact Contact Contact Contact Contact Contact Contact** Embed Watermark Watermerk Invoegen Emboss Reliëf Enable Layer Mask Laagmasker Inschakelen Equalize Egaliseren (Gelijkmaken) Eraser Tool Gum Gereedschap Exclusion Uitsluiting Exit Stoppen (Sluiten) Expand Vergroten Export Exporteren Extract Extraheren (Uitsnijden) Extrude Diepte Geven Eyedropper Tool Pipet Gereedschap Facet **Facet** Facet Fade Vervagen Feather Doezelaar File **Bestand** File Browser **File Zoeker** File Handling **Bestanden** Opslaan File Info **Bestandsinformatie** Fill Vullen Fill Content **Inhoud Vullen** Film Grain **Filmkorrel** Filter **Filter** Filter Find Edges Vind Randen Fit On Screen **Passend In Venster** Flatten Image **Enkele Laag Maken** Flip Horizontal Horizontaal Omdraaien Flip Vertical Verticaal Omdraaien Fragment Fragmentatie

Duplicate Dupliceren (Vermeerderen) Elliptical Marquee Tool Ovaal Selectie Kader Gereedschap Enable Vector Mask Uitknippad Van Laag Inschakelen Export Transparant Image Transparante Afbeelding Exporteren Flip Canvas Horizontal Canvas Horizontaal Omdraaien Flip Canvas Vertical Canvas Verticaal Omdraaien

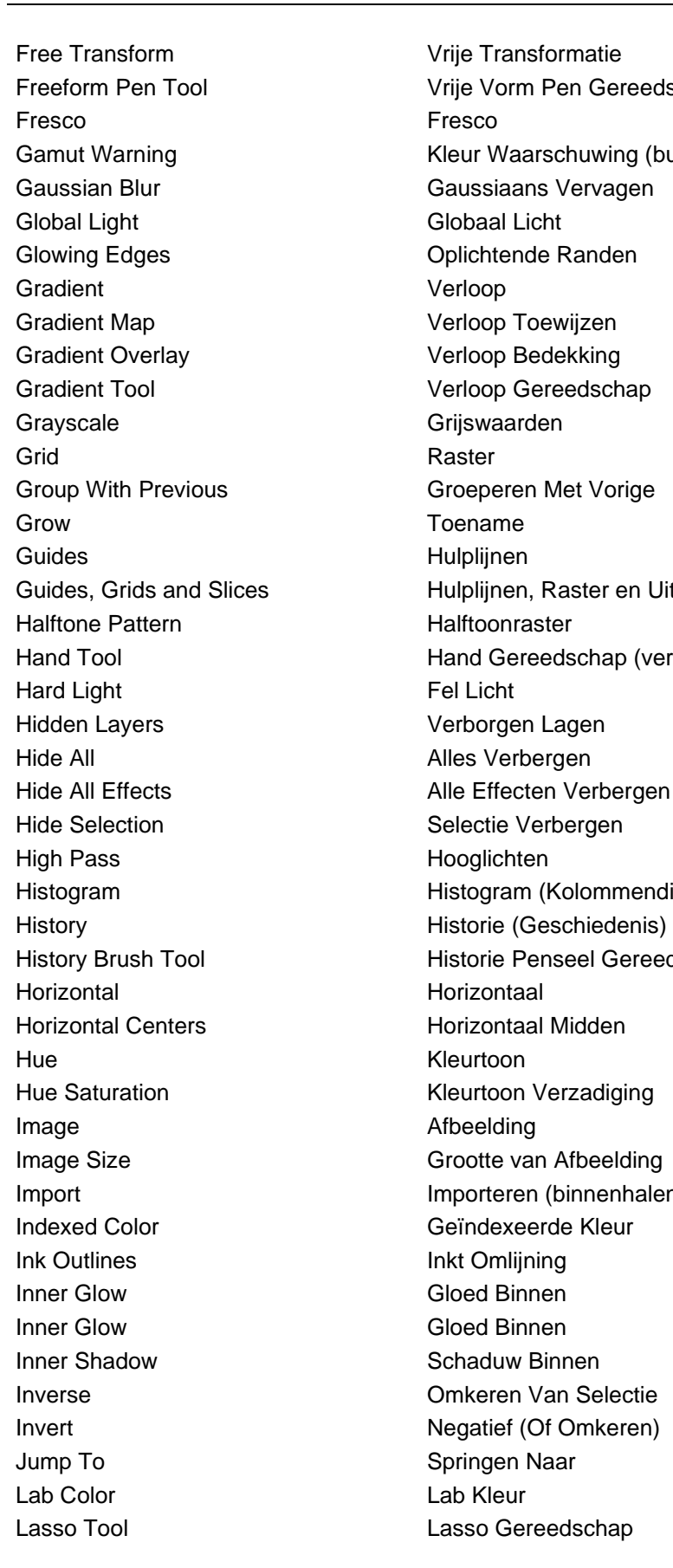

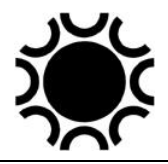

Freeform Pen Tool Vrije Vorm Pen Gereedschap Gamut Warning **Kleur Waarschuwing (buiten printbereik)** Guides, Grids and Slices Hulplijnen, Raster en Uitsneden Hand Tool Hand Gereedschap (versleep gereedschap) Histogram Histogram (Kolommendiagram) History Brush Tool **Historie Penseel Gereedschap** Import Importeren (binnenhalen)

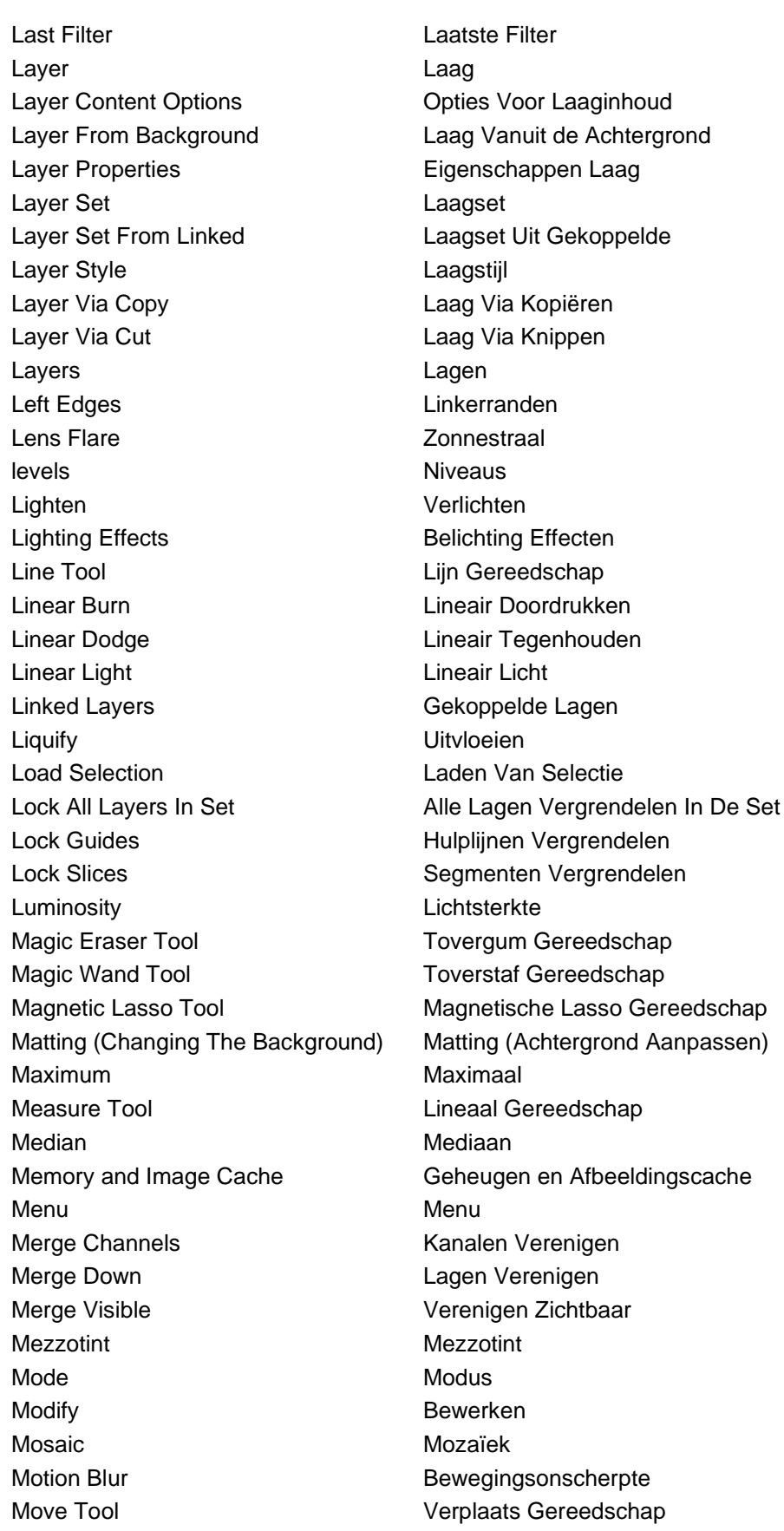

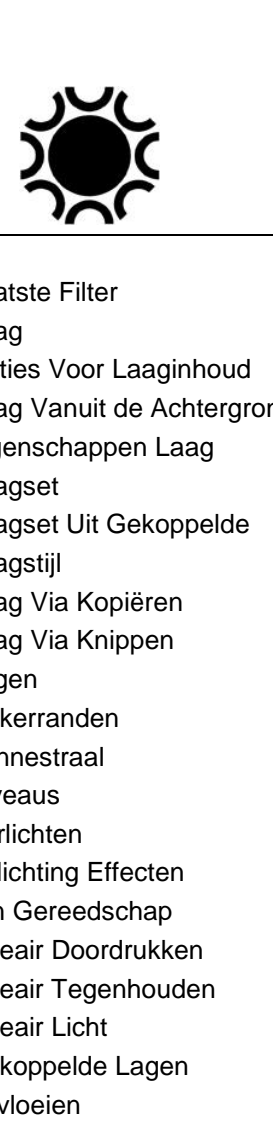

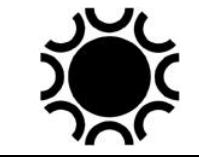

Multi Channel **Multikanaal** Multiply Vermenigvuldigen Neon Glow Neon Gloed New Nieuw Nieuw New Adjustment Layer Nieuwe Aanpassingslaag New Fill Layer Nieuwe Vullinglaag New Guide Nieuwe Hulplijn New Window Nieuw Venster Noise Ruis None Geen Note Paper **Postpapier** Postpapier Note Tool Notifie Gereedschap NTSC Colors NTSC-Kleuren Ocean Ripple **Oceaanrimpel** Offset Verschuiven Open Open Open As Openen Als Open Recent **Recent Recentelijk Geopende** Options **Options** Opties Other Andere Outer Glow Gloed Buiten Outer Shadow **Buiten Schaduw** Overlay **Bedekken** Page Setup **Pagina Instellingen** Paint Bucket Tool Vulemmer Gereedschap Paint Daubs Vlek Palette Knife **Paletmes** Paragraph **Alinea** Paste **Paste** Plakken Paste Into Plakken In (b.v. Selectie) Paste Layer Style **Laagstig** Plakken Patchwork **Lappendeken** Path Selection Tool Pad Selectie Gereedschap Paths **Paths** Paden Paths To Illustrator **Paden Naar Illustrator** Pattern **Pattern** Patroon Pattern Maker **Patroon Maker** Pattern Overlay **Patroonbedekking** Pdf Image (Portable Document Format) Pdf Bestand Pen Tool Pen Gereedschap Pencil Tool **Potlood Gereedschap** Perspective **Persepectief** Photocopy **Fotokopie** 

New Layer Based Slice Nieuw Op Laag Gebasseerd Segment Paste Layer Style To Linked Laagstijl Plakken Aan Gekoppelde

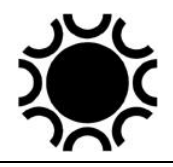

Pin Light **Puntlicht** Pinch **Kneep** Place Plaatsen Plaster Gips Plastic Wrap **Plastic Verpakking** Pointillize Pointilleren Polar Coordinates Poolcoördinaten Polygon Tool Veelhoek Gereedschap Poster Edges **Poster Randen** Preferences Voorkeuren Preset Manager **Beheer Voorinstellingen** Print Afdrukken Print One Copy **Print Enkele Kopie** Print Size **Afdrukgrootte** Print With Preview Printen Met Voorbeeld Proof Colors **Kleuren Proefdrukken** Proof Setup **Proof Setup** Proef Instellingen Purge **Legen** Radial Blur **Radiaal Vaag** Rasterize Omzetten Naar Pixels Read Watermark **Watermerk Uitlezen** Rectangle Tool **Rechthoek Gereedschap** Registration Registratie Remove Black Matte Verwijderen Zwarte Rand Remove White Matte **Verwijderen Witte Rand** Render Rendering Replace Color **Kleur Vervangen** Reselect **Selecteer** Opnieuw Reset Pallete Locations **Paletlocaties Herstellen** Reveal All Toon Alles Reveal Selection Selectie Tonen Revert Voorgaande Versie RGB Color **RGB Kleur** Right Edges Rechterranden Ripple Rimpel Rotate Roteren

Pixelate Pixels Zichtbaar Maken (Toevoegen) Plug-Ins and Scratch Disks Insteekmodules en Werkschijven Polygonal Lasso Tool Veelhoek Lasso Gereedschap Posterize **National Properties** Waarden Beperken (Kleurvermindering) Quick Selection Tool Snel Selecteren Gereedschap Rectangular Marquee Tool Rechthoek Selectie Kader Gereedschap Replace All Missing Fonts **Alle Ontbrekende Fonts Vervangen** Resize Image **Afbeelding Vergroten/Verkleinen** Reticulation Filigraan (Vroeger: Opgerolde Papierstroken)

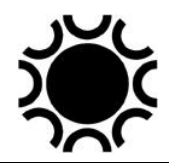

Rotate 180 Degrees Roteren 180 Graden Rotate Canvas Canvas Roteren (Draaien) Rough Pastels **Ruw Pastel** Rulers Linialen Saturation **Verzadiging** Save Opslaan Save As **Save As Constant Als** Opslaan Als Save Selection **Constanting Constanting Save Selectie** Save Workspace **Bewaar Werk Omgeving** Scale Schalen Scale Effects Effecten Schalen Screen Bleken Select Selecteren Selection Edges National Selectieranden Selective Color **Selection** Selectieve Kleur Send Backward Naar Achteren Verplaatsen Shape Vorm Sharpen Verscherpen Sharpen Edges Verscherp Randen Sharpen More **Verscherp Nog Meer** Sharpen Tool Verscherp Gereedschap Shear Schuin Aflopend Show Tonen Show Extras Options Toon Extra Opties Similar Gelijkwaardig Simulate Black Ink Zwarte Inkt Simuleren Simulate Paper White Simuleren Van Wit Papier Sketch Schets Skew Schuintrekken Slice Tool Segmenteer Gereedschap Slices Segmenten (Uitsnijdingen) Smart Blur Smart Blur Slim Vervagen Smooth Vloeiend Smudge Stick Klodder Smudge Tool Natte Vinger Gereedschap Snap Magnetisch Snape To **Magnetisch Hechten** 

Rotate 90 Degrees CCW Roteren 90 Graden Linksom (Tegen klok in) Rotate 90 Degrees CW Roteren 90 Graden Rechtsom (Met klok mee) Rounded Rectangle Tool Afgeronde Rechthoek Gereedschap Save For Web and Devices **Opslaan Voor Internet en Apperaten** Send To Back Naar Achtergrond Verplaatsen Single Column Marquee Tool Selectiekader Enkele Kolom Gereedschap Single Row Marquee Tool Selectiekader Enkele Rij Gereedschap Slice Select Tool Segment Selectie Gereedschap

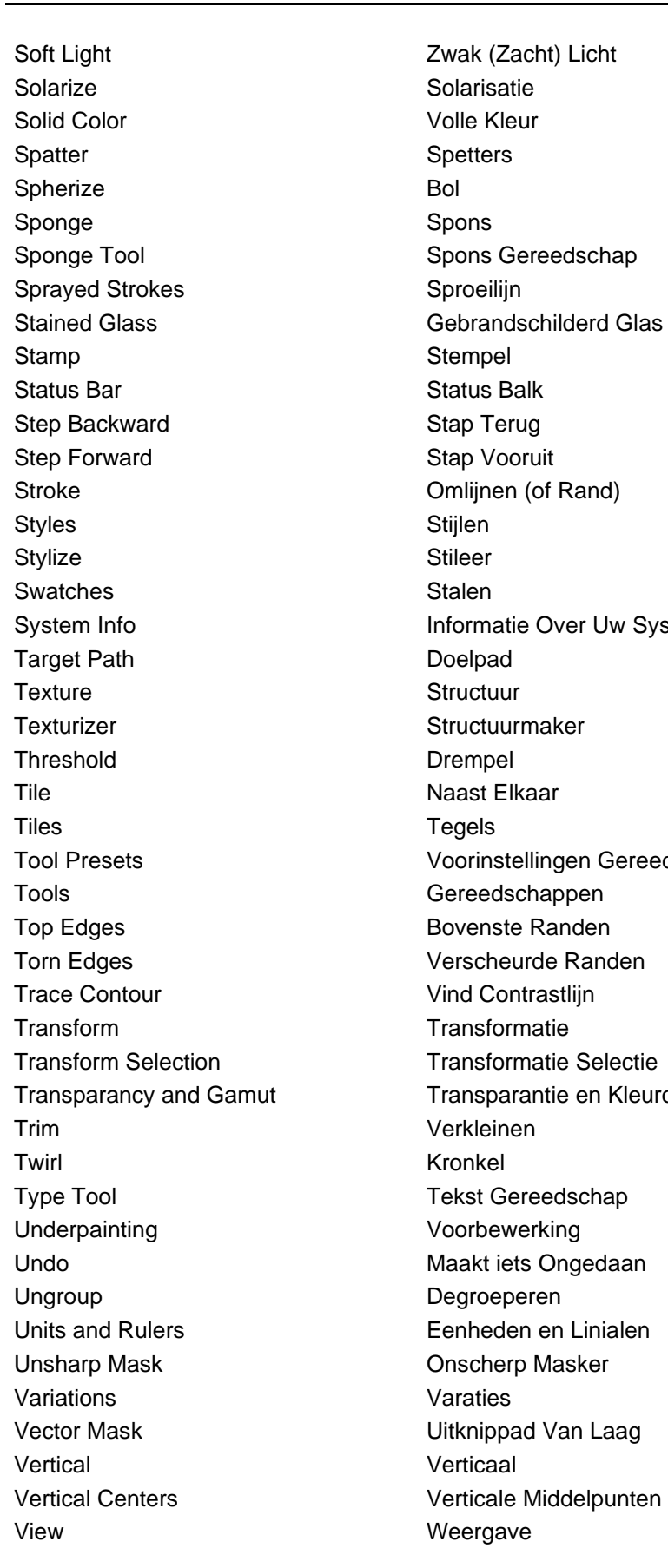

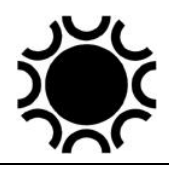

System Info **Informatie Over Uw Systeem** Tool Presets Voorinstellingen Gereedschappen Transparancy and Gamut Transparantie en Kleuromvang

Vivid Light **Intens Licht** Warp Text **Tekst Vervormen** Water Paper Waterpapier Watercolor Waterkleur Wave Golf Web Photo Gallery Web Foto Galerie Wind Wind Wind Working Black Plate Tijdelijke Zwartplaat Working CMY Plates Tijdelijke CMY Platen Working CMYK Tijdelijke CMYK Working Cyan Plate Tijdelijke Cyaanplaat Working Magenta Plate Tijdelijke Magentaplaat Working Yellow Plate Tijdelijke Geelplaat Workspace Werk Omgeving Zigzag Zigzag Zoom In Inzoomen (Vergroten) Zoom Out **Victoomen** (Verkleinen) Zoom Tool Vergroot Gereedschap Zoomview In of Uit Zoomen

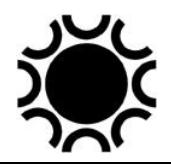

Workgroup Beheer Van Vooruitgang van Werk